# R&S<sup>®</sup>FSW-K14x 3GPP 5G NR Uplink Measurement **Application User Manual**

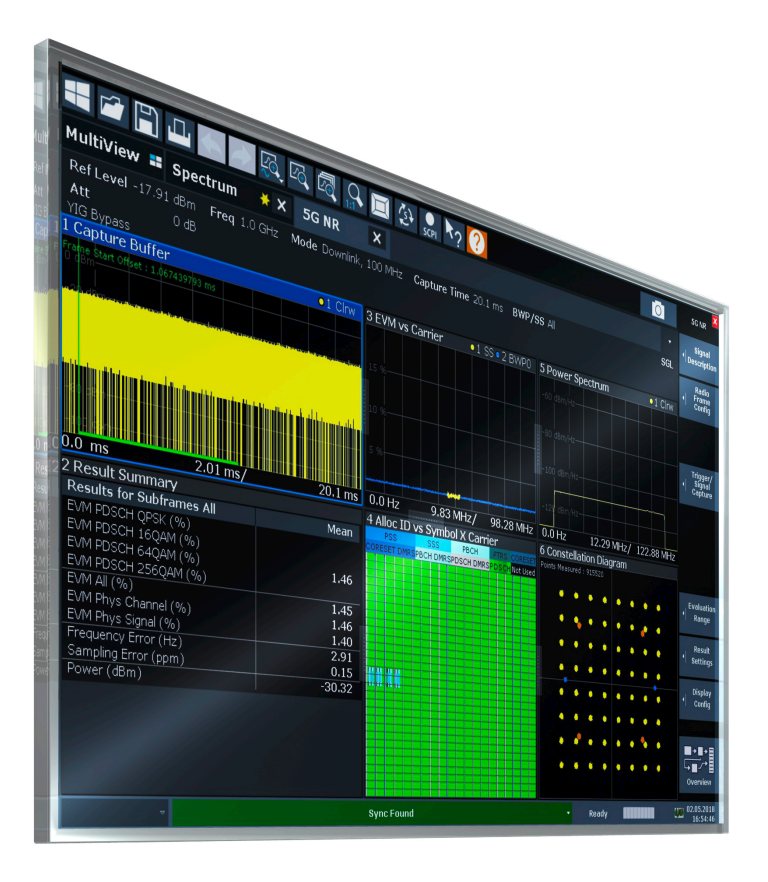

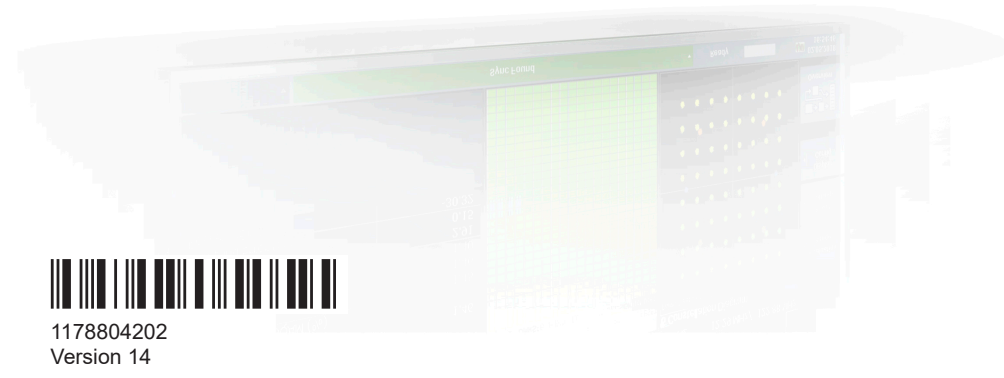

## **ROHDE&SCHWARZ**

Make ideas real

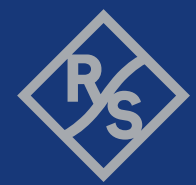

This manual applies to the following FSW models with firmware version 6.00 and later:

- R&S®FSW8 (1331.5003K08 / 1312.8000K08)
- R&S®FSW13 (1331.5003K13 / 1312.8000K13)
- R&S®FSW26 (1331.5003K26 / 1312.8000K26)
- R&S®FSW43 (1331.5003K43 / 1312.8000K43)
- R&S®FSW50 (1331.5003K50 / 1312.8000K50)
- R&S®FSW67 (1331.5003K67 / 1312.8000K67)
- R&S®FSW85 (1331.5003K85 / 1312.8000K85)

The following firmware options are described:

- R&S<sup>®</sup>FSW-K145 (5G NR R15 Uplink Measurements) (1338,3612.02)
- R&S<sup>®</sup>FSW-K147 (5G NR Combined EVM / ACLR / SEM Measurements) (1338.6486.02)
- R&S®FSW-K147C (3GPP 5G-NR FAST Multicarrier Measurement Application 1351.1355.02)
- R&S<sup>®</sup>FSW-K148 (5G NR R16 Downlink / Uplink Measurements) (1338.6624.02)
- R&S<sup>®</sup>FSW-K171 (5G NR R17 Downlink / Uplink Measurements) (1350.7108.02)
- R&S®FSW-K175 (O-RAN Measurements) (1353.2642.02)

© 2024 Rohde & Schwarz Muehldorfstr. 15, 81671 Muenchen, Germany Phone: +49 89 41 29 - 0 Email: [info@rohde-schwarz.com](mailto:info@rohde-schwarz.com) Internet: [www.rohde-schwarz.com](http://www.rohde-schwarz.com) Subject to change – data without tolerance limits is not binding. R&S® is a registered trademark of Rohde & Schwarz GmbH & Co. KG. Trade names are trademarks of the owners.

1178.8042.02 | Version 14 | R&S®FSW-K14x

Throughout this manual, products from Rohde & Schwarz are indicated without the ® symbol, e.g. R&S®FSW is indicated as R&S FSW.

## **Contents**

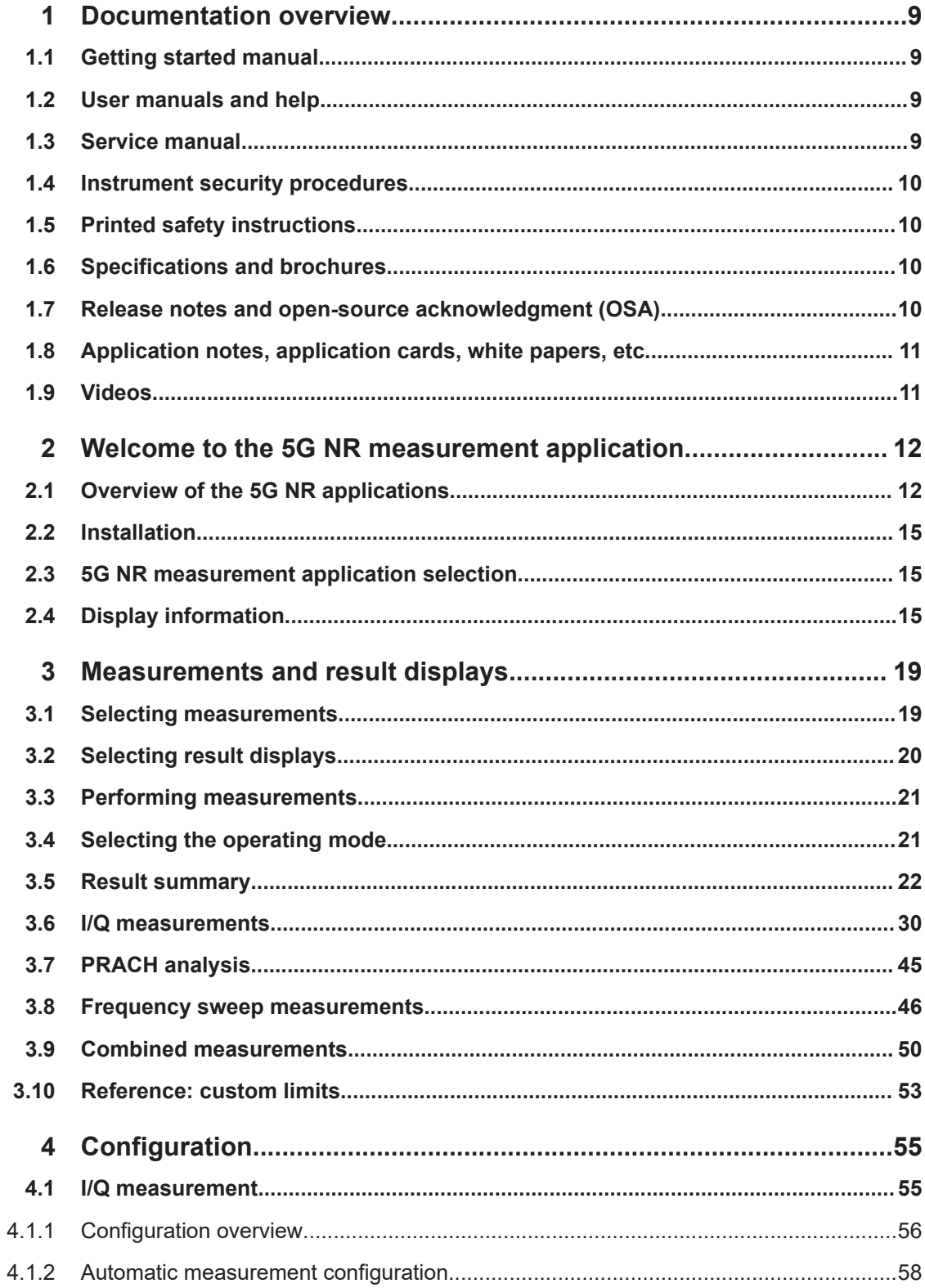

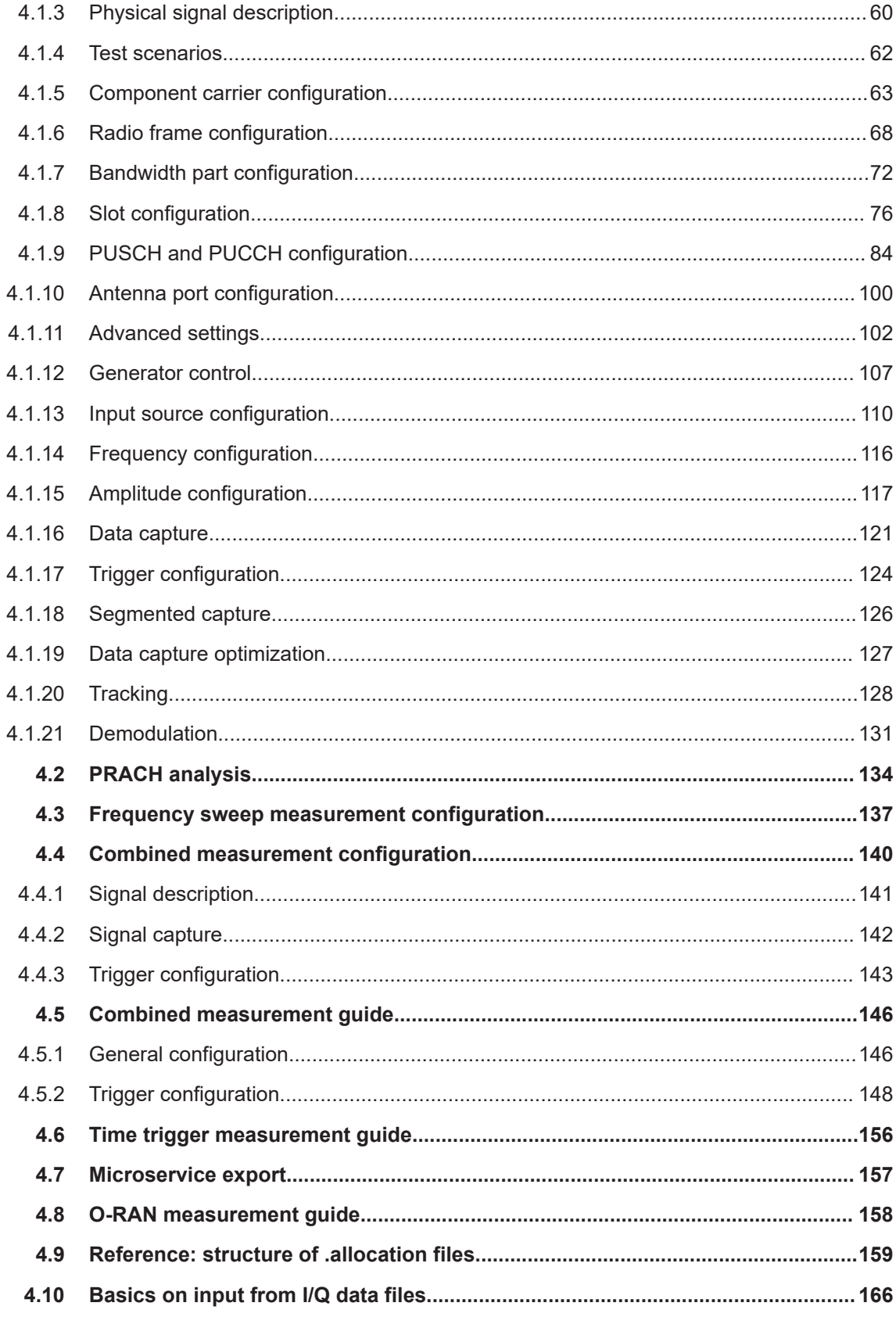

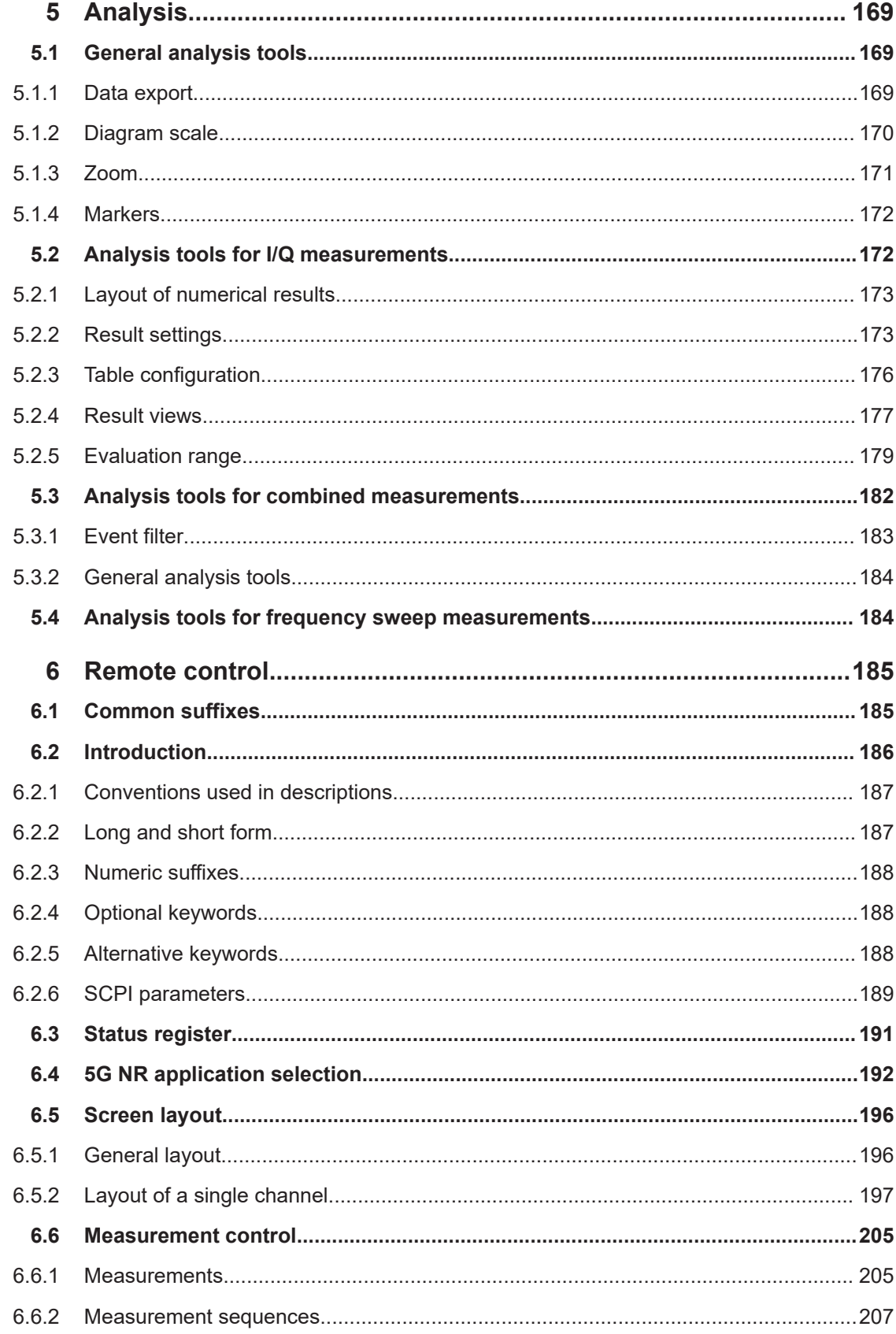

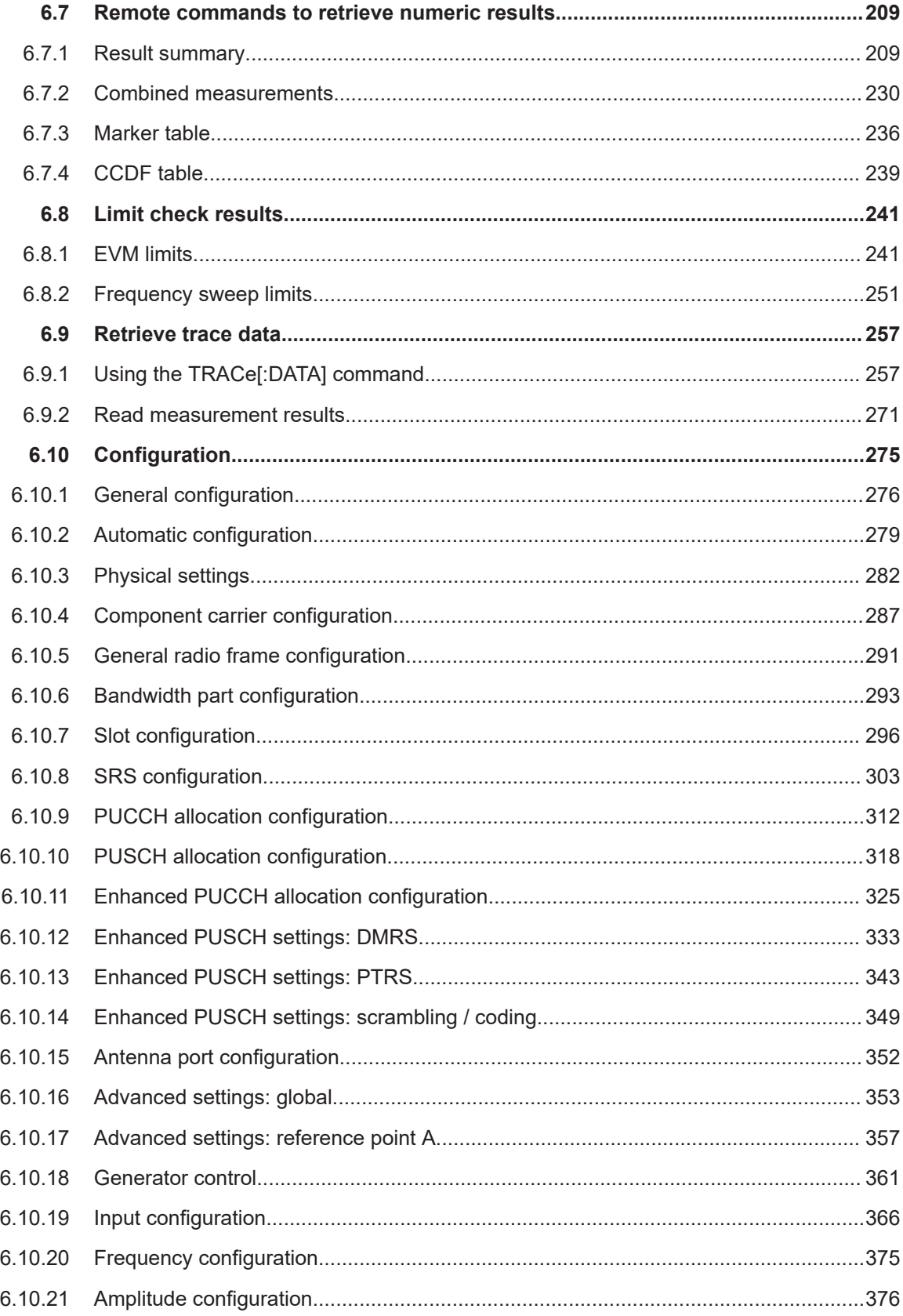

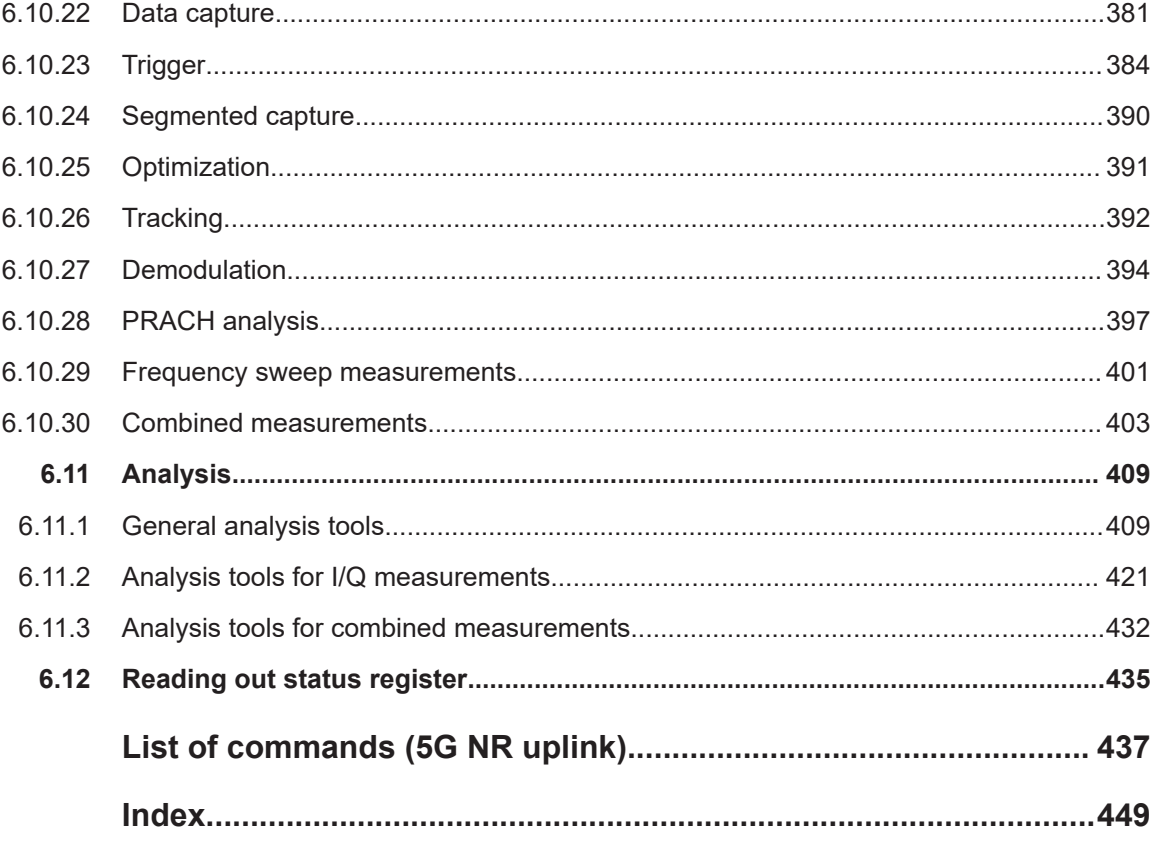

## <span id="page-8-0"></span>1 Documentation overview

This section provides an overview of the FSW user documentation. Unless specified otherwise, you find the documents at:

[www.rohde-schwarz.com/manual/FSW](http://www.rohde-schwarz.com/manual/FSW)

Further documents are available at:

[www.rohde-schwarz.com/product/FSW](http://www.rohde-schwarz.com/product/FSW)

## **1.1 Getting started manual**

Introduces the FSW and describes how to set up and start working with the product. Includes basic operations, typical measurement examples, and general information, e.g. safety instructions, etc.

A printed version is delivered with the instrument. A PDF version is available for download on the Internet.

## **1.2 User manuals and help**

Separate user manuals are provided for the base unit and the firmware applications:

- Base unit manual Contains the description of all instrument modes and functions. It also provides an introduction to remote control, a complete description of the remote control commands with programming examples, and information on maintenance, instrument interfaces and error messages. Includes the contents of the getting started manual.
- **Firmware application manual**

Contains the description of the specific functions of a firmware application, including remote control commands. Basic information on operating the FSW is not included.

The contents of the user manuals are available as help in the FSW. The help offers quick, context-sensitive access to the complete information for the base unit and the firmware applications.

All user manuals are also available for download or for immediate display on the Internet.

## **1.3 Service manual**

Describes the performance test for checking the rated specifications, module replacement and repair, firmware update, troubleshooting and fault elimination, and contains mechanical drawings and spare part lists.

<span id="page-9-0"></span>The service manual is available for registered users on the global Rohde & Schwarz information system (GLORIS):

[https://gloris.rohde-schwarz.com](https://gloris.rohde-schwarz.com/irj/portal/SearchDetailView?downloadContainerID=54609)

## **1.4 Instrument security procedures**

Deals with security issues when working with the FSW in secure areas. It is available for download on the internet.

## **1.5 Printed safety instructions**

Provides safety information in many languages. The printed document is delivered with the product.

## **1.6 Specifications and brochures**

The specifications document, also known as the data sheet, contains the technical specifications of the FSW. It also lists the firmware applications and their order numbers, and optional accessories.

The brochure provides an overview of the instrument and deals with the specific characteristics.

See [www.rohde-schwarz.com/brochure-datasheet/FSW](http://www.rohde-schwarz.com/brochure-datasheet/FSW)

## **1.7 Release notes and open-source acknowledgment (OSA)**

The release notes list new features, improvements and known issues of the current firmware version, and describe the firmware installation.

The firmware makes use of several valuable open source software packages. An open-source acknowledgment document provides verbatim license texts of the used open source software.

See [www.rohde-schwarz.com/firmware/FSW](http://www.rohde-schwarz.com/firmware/FSW)

## <span id="page-10-0"></span>**1.8 Application notes, application cards, white papers, etc.**

These documents deal with special applications or background information on particular topics.

See [www.rohde-schwarz.com/application/FSW](http://www.rohde-schwarz.com/application/FSW)

## **1.9 Videos**

Find various videos on Rohde & Schwarz products and test and measurement topics on YouTube:<https://www.youtube.com/@RohdeundSchwarz>

## <span id="page-11-0"></span>2 Welcome to the 5G NR measurement application

The 5G NR application is a firmware application that adds functionality to measure signals according to the 3GPP 5G NR (new radio) standard on the downlink to the FSW.

#### **Bandwidth of 5G NR signals**

5G NR signals have a bandwidth between 5 MHz and 400 MHz.

Measuring signals greater than 10 MHz requires an FSW with one of the optional bandwidth extensions (28 MHz or more).

This user manual contains a description of the functionality that the application provides, including remote control operation. Functions that are not discussed in this manual are the same as in the spectrum application and are described in the FSW user manual. The latest versions of the manuals are available for download at the product homepage.

<https://www.rohde-schwarz.com/manual/fsw>

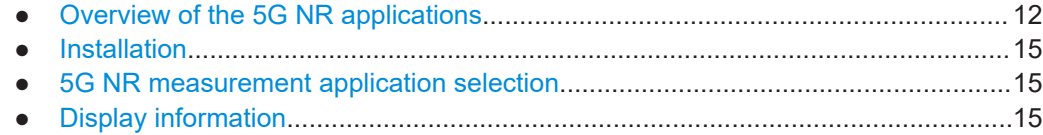

## **2.1 Overview of the 5G NR applications**

You can equip the FSW with one or more NR 5G applications. Each of the applications provides functionality for specific measurement tasks.

#### **R&S FSW-K144**

The R&S FSW-K144 is designed to measure NR 5G signals on the downlink.

The application supports features up to 3GPP release 15.

- Basic signal characteristics (like multiple component carriers, frequency ranges and channel bandwidths).
- (Automatic) demodulation and configuration of the PDSCH and synchronization signal (SS/PBCH).
- Configuration and analysis of multiple frames and bandwidth parts (multi-numerology).
- Configuration and analysis of special downlink channels and reference signals (like the PDCCH, the CSI-RS or the PT-RS).
- Configuration and analysis of various demodulation reference signals.
- Mapping of channels to different antenna ports.
- LTE coexistance analysis.
- Synchronization of the configuration with a connected Rohde & Schwarz signal generator.
- Tools to refine and filter the measurement results.
- Various result displays that show the measured signal characteristics in a diagram or a numeric result table.
- Available measurements: EVM, ACLR, SEM, time alignment and on / off power.

#### **R&S FSW-K145**

The R&S FSW-K145 is designed to measure NR 5G signals on the uplink.

The application supports features up to 3GPP release 15.

- Basic signal characteristics (like multiple component carriers, frequency ranges and channel bandwidths).
- (Automatic) demodulation and configuration of the PUSCH.
- Configuration and analysis of multiple frames and bandwidth parts (multi-numerology).
- Configuration and analysis of special uplink channels and reference signals (like the PUCCH, the PRACH, the SRS or the PT-RS).
- Configuration and analysis of various demodulation reference signals.
- Mapping of channels to different antenna ports.
- Synchronization of the configuration with a connected Rohde & Schwarz signal generator.
- Tools to refine and filter the measurement results.
- Various result displays that show the measured signal characteristics in a diagram or a numeric result table.
- Available measurements: EVM, ACLR and SEM.

#### **R&S FSW-K147**

The R&S FSW-K147 is designed to combine different 5G NR measurements in a single measurement sequence, either on the downlink or on the uplink.

Note that this application requires the R&S FSW-K144 or -K145.

The application supports the following features.

- Combined analysis of EVM, ACLR and SEM in a single application.
- Automatic measurement of multiple, subsequent events with a single analyzer.
- Increased measurement speed due to optimized measurement methods.
- Advanced trigger configuration.
- Extended functionality of the result displays that reflect the measurement sequence.
- R&S FSW-K147C unlocks combined measurements for multi-carrier signals. Requires the R&S FSW-K147 license.

#### **R&S FSW-K148**

The R&S FSW-K148 extends the functionality of the base application with features introduced with 3GPP release 16.

Note that this application requires the R&S FSW-K144 or -K145.

Release 16 features include:

- Configuration of DCI parameters.
- Configuration and analysis of the PRS.
- New operating bands, slot formats (for IAB) and test models introduced with release 16.
- New channel bandwidth introduced with release 16 (70 MHz).
- Increased PDSCH DMRS length.
- Increaed number of SS/PBCH blocks to support shared spectrum access.

#### **R&S FSW-K171**

The R&S FSW-K171 extends the functionality of the base application with features introduced with 3GPP release 17.

Note that this application requires the R&S FSW-K144 or -K145 and the R&S FSW-K148.

Release 17 features include:

- New deployment frequency range (FR2-2, up to 71 GHz).
- New channel bandwidths introduced with FR2-2 (800 MHz, 1600 MHz and 2000 MHz).
- New subcarrier spacings for various channels (user allocations, SS/PBCH, PRACH etc.) introduced with FR2-2.
- New channel bandwidths introduced with release 17 (35 MHz and 45 MHz).
- Support of 1024QAM modulation in FR1.
- New operating bands, test models and limits for ACLR and SEM measurements introduced with release 17.

#### **R&S FSW-K175**

The R&S FSW-K175 extends the functionality of the base application with features that allow measurements based on the O-RAN standard.

Note that this application requires the R&S FSW-K144 or -K145.

The application supports the following features.

- Support of O-RAN test cases.
- Extended features in selected result displays that allow evaluation of O-RAN test cases.
- Automatic configuration of the NR 5G application upon selection of an O-RAN test case.

## <span id="page-14-0"></span>**2.2 Installation**

Find detailed installation instructions in the getting started or the release notes of the FSW.

## **2.3 5G NR measurement application selection**

The 5G NR measurement application adds a new application to the FSW.

#### **Starting the application**

1. Press the [MODE] key on the front panel of the FSW.

A dialog box opens that contains all operating modes and applications currently available on your FSW.

2. Select the "5G NR" item.

**FOR** 5G NR

The FSW opens a new measurement channel for the 5G NR measurement application.

The measurement is started immediately with the default settings. It can be configured in the "Overview" dialog box, which is displayed when you select the "Overview" softkey from any menu.

## **2.4 Display information**

The following figure shows a measurement diagram during analyzer operation. All different information areas are labeled. They are explained in more detail in the following sections.

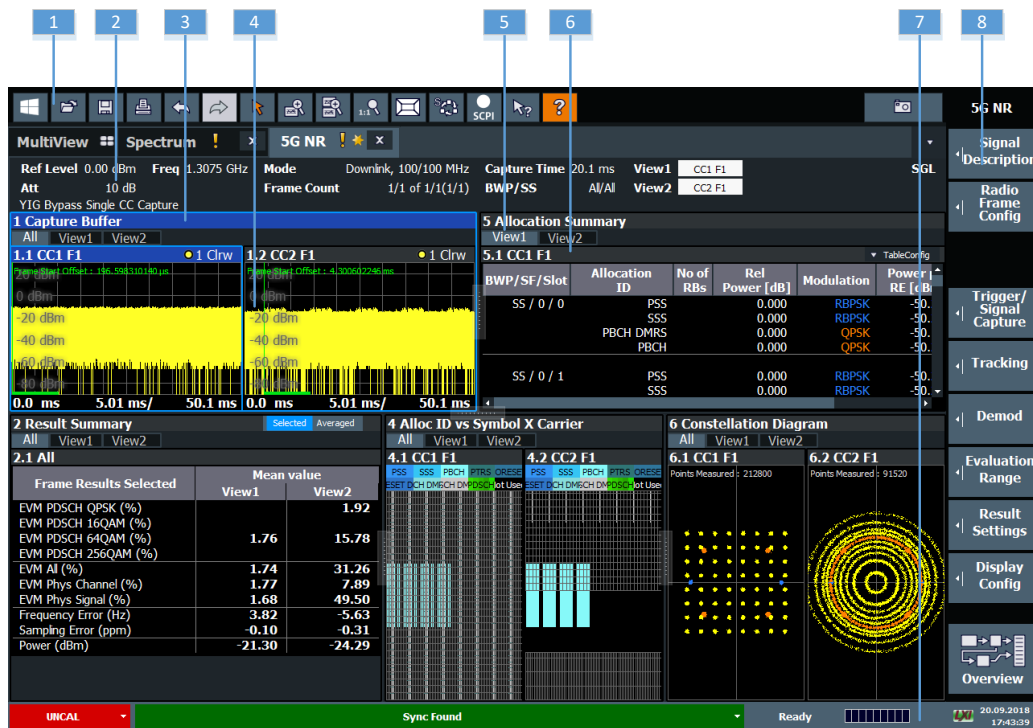

- 1 = Toolbar
- 2 = Channel bar
- 3 = Diagram header
- 4 = Result display
- 5 = Subwindows (Views)
- 6 = Subwindow header
- 7 = Status bar
- 8 = Softkeys

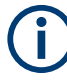

#### **MSRA operating mode**

In MSRA operating mode, additional tabs and elements are available. A colored background of the screen behind the measurement channel tabs indicates that you are in MSRA operating mode. Frequency sweep measurements are not available in MSRA operating mode.

For details on the MSRA operating mode, see the FSW MSRA user manual.

#### **Channel bar information**

In the 5G NR measurement application, the FSW shows the following settings:

*Table 2-1: Information displayed in the channel bar in the 5G NR measurement application*

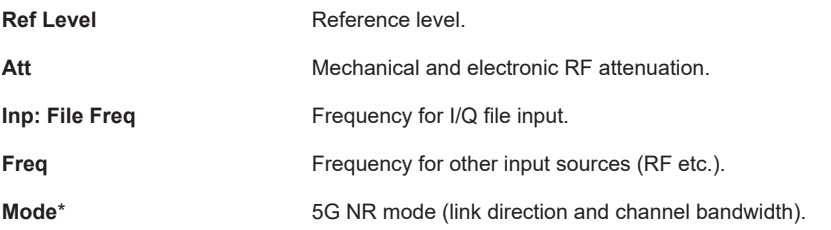

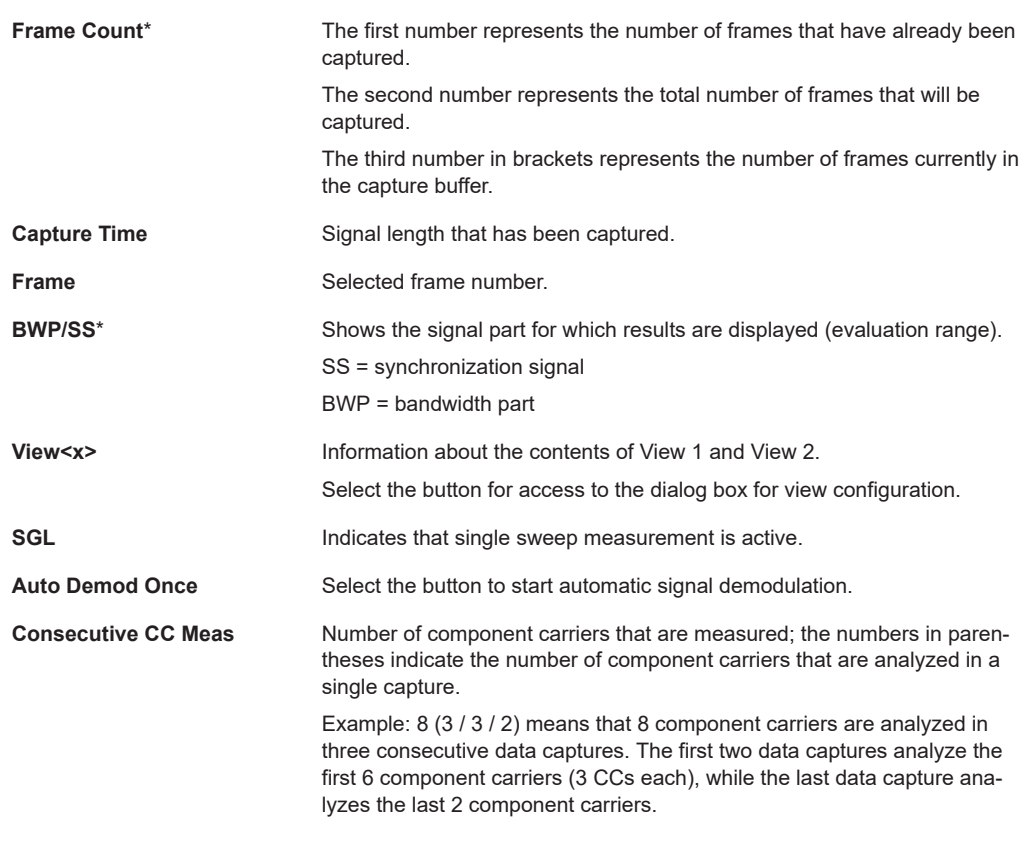

\*If you capture more than one data stream (for example several component carriers), the FSW shows two values separated by a slash. The first number corresponds to the first analyzed data stream, the second number to the second analyzed data stream.

The channel bar also displays information on instrument settings that affect the measurement results even though this is not immediately apparent from the display of the measured values (for example transducer or trigger settings). This information is displayed only when applicable for the current measurement. For details, see the FSW getting started manual.

#### **Diagram header**

The information in the diagram header depends on the result display.

- All diagrams show the window number and type of result display.
- Most diagrams contain trace information.
- Some diagrams contain controls to customize the diagram contents. The diagram header of the "Allocation Summary", for example, contains a control to select which columns are displayed.
- If you analyze multiple component carriers or frames, the diagram header shows which CC or frame is analyzed.

#### **Status bar information**

Global instrument settings, the instrument status and any irregularities are indicated in the status bar beneath the diagram. Furthermore, the progress of the current operation is displayed in the status bar.

Regarding the synchronization state, the application shows the following labels.

● "Sync OK"

The synchronization was successful. The status bar is green.

"Sync Failed"

The synchronization was not successful. The status bar is red. If you are measuring several component carriers, the message also indicates which component carrier could not be synchronized.

## <span id="page-18-0"></span>3 Measurements and result displays

The 5G NR measurement application measures and analyzes various aspects of a 5G NR signal.

The application provides several measurements and result displays.

- Measurements capture and analyze the signal in a different way.
- Result displays are different representations of the measurement results. They are either diagrams that show the results as a graph or tables that show the results as numbers.

Remote command:

Measurement selection: [CONFigure\[:NR5G\]:MEASurement](#page-275-0) on page 276

Result display selection: [LAYout:ADD\[:WINDow\]?](#page-197-0) on page 198

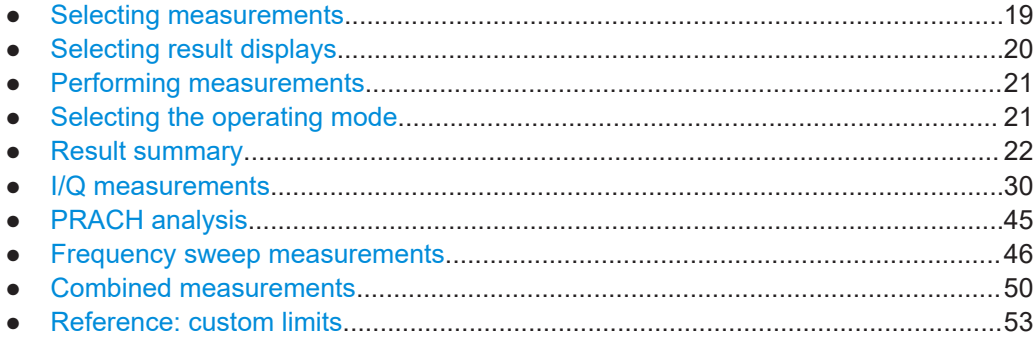

## **3.1 Selecting measurements**

**Access**: "Overview" > "Select Measurement"

The "Select Measurement" dialog box contains several buttons. Each button represents a measurement. A measurement in turn is a set of result displays that thematically belong together and that have a particular display configuration. If these predefined display configurations do not suit your requirements, you can add or remove result displays as you like. For more information about selecting result displays, see [Chapter 3.2, "Selecting result displays", on page 20](#page-19-0).

Depending on the measurement, the FSW changes the way it captures and processes the raw signal data.

#### **EVM**

EVM measurements record, process and demodulate the signal's I/Q data. The result displays available for EVM measurements show various aspects of the 5G NR signal quality.

For EVM measurements, you can combine the result displays in any way.

For more information on the result displays, see [Chapter 3.6, "I/Q measurements",](#page-29-0) [on page 30](#page-29-0).

<span id="page-19-0"></span>[CONFigure\[:NR5G\]:MEASurement](#page-275-0) on page 276

#### **PRACH Analysis**

EVM measurements record, process and demodulate the PRACH. The result displays available for PRACH measurements show various aspects of the PRACH signal quality.

For PRACH measurements, you can combine the result displays in any way.

Remote command: [CONFigure\[:NR5G\]:MEASurement](#page-275-0) on page 276

#### **Combined EVM / ACLR / SEM**

Combined measurements are a sequence of individual measurements that evaluate the EVM, ACLR and / or SEM of a DUT.

For more information on the result displays, see [Chapter 3.9, "Combined measure](#page-49-0)[ments", on page 50.](#page-49-0)

#### **Channel Power ACLR**

ACLR measurements sweep the frequency spectrum instead of processing I/Q data.

The ACLR measurements evaluates the leakage ratio of neighboring channels and evaluates if the signal is within the defined limits. The measurement provides several result displays. You can combine the result displays in any way.

For more information on the result displays, see [Chapter 3.8, "Frequency sweep mea](#page-45-0)[surements", on page 46](#page-45-0).

Remote command: [CONFigure\[:NR5G\]:MEASurement](#page-275-0) on page 276

#### **SEM**

SEM measurements sweep the frequency spectrum instead of processing I/Q data.

The SEM measurements tests the signal against a spectrum emission mask and evaluates if the signal is within the defined limits. The measurement provides several result displays. You can combine the result displays in any way.

For more information on the result displays, see [Chapter 3.8, "Frequency sweep mea](#page-45-0)[surements", on page 46](#page-45-0).

Remote command: [CONFigure\[:NR5G\]:MEASurement](#page-275-0) on page 276

## **3.2 Selecting result displays**

#### **Access**:

The FSW opens a menu (the SmartGrid) to select result displays. For more information on the SmartGrid functionality, see the FSW Getting Started.

In the default state of the application, it shows several conventional result displays.

**Capture Buffer** 

- <span id="page-20-0"></span>**EVM vs Carrier**
- **Power Spectrum**
- **Result Summary**
- Alloc ID vs Symbol x Carrier
- **Constellation Diagram**

From that predefined state, add and remove result displays as you like from the Smart-Grid menu.

Remote command: [LAYout:ADD\[:WINDow\]?](#page-197-0) on page 198

## **3.3 Performing measurements**

By default, the application measures the signal continuously. In "Continuous Sweep" mode, the FSW captures and analyzes the data again and again.

- For I/Q measurements, the amount of captured data depends on the [capture time.](#page-121-0)
- For frequency sweep measurement, the amount of captured data depends on the sweep time.

In "Single Sweep" mode, the FSW stops measuring after it has captured the data once. The amount of data again depends on the capture time.

#### **Refreshing captured data**

You can also repeat a measurement based on the data that has already been captured with the "Refresh" function. Repeating a measurement with the same data can be useful, for example, if you want to apply different modulation settings to the same I/Q data.

For more information, see the documentation of the FSW.

## **3.4 Selecting the operating mode**

**Access**: [MODE] > "Multi-Standard Radio Analyzer Tab"

The 5G NR application is supported by the Multi Standard Radio Analyzer (MSRA).

In MSRA operating mode, only the MSRA primary actually captures data. The application receives an extract of the captured data for analysis, referred to as the **application data**. The application data range is defined by the same settings used to define the signal capture in "Signal and Spectrum Analyzer" mode. In addition, a capture offset can be defined, i.e. an offset from the start of the captured data to the start of the analysis interval.

If a signal contains multiple data channels for multiple standards, separate applications are used to analyze each data channel. Thus, it is of interest to know which application is analyzing which data channel. The MSRA primary display indicates the data covered by each application by vertical blue lines labeled with the application name. The blue lines correspond to the channel bandwidth.

<span id="page-21-0"></span>However, the individual result displays of the application need not analyze the complete data range. The data range that is actually analyzed by the individual result display is referred to as the **analysis interval**.

The analysis interval is automatically determined according to the [Capture Time](#page-121-0) you have defined. The analysis interval cannot be edited directly in the 5G NR application, but is changed automatically when you change the evaluation range. The currently used analysis interval (in seconds, related to capture buffer start) is indicated in the window header for each result display.

A frequent question when analyzing multi-standard signals is how each data channel is correlated (in time) to others. Thus, an analysis line has been introduced. The analysis line is a common time marker for all MSRA secondary applications. It can be positioned in any MSRA secondary application or the MSRA primary and is then adjusted in all other secondary applications. Thus, you can easily analyze the results at a specific time in the measurement in all secondary applications and determine correlations.

If the analysis interval of the secondary application contains the marked point in time, the line is indicated in all time-based result displays, such as time, symbol, slot or bit diagrams. By default, the analysis line is displayed. However, you can hide it from view manually. In all result displays, the "AL" label in the window title bar indicates whether the analysis line lies within the analysis interval or not:

- **orange "AL":** the line lies within the interval
- white "AL": the line lies within the interval, but is not displayed (hidden)
- no "AL": the line lies outside the interval

For details on the MSRA operating mode, see the FSW MSRA documentation.

### **3.5 Result summary**

In addition to various graphical results, the FSW provides a numerical result summary for I/Q measurements. The result summary shows a multitude of results that indicate the signal quality, combined in one table.

The result summary is split into several parts.

Frame statistics, which evaluate the metrics of the resource elements in a complete frame.

Results are averaged over frames.

Slot and subframe statistics, which evaluate metrics of the resource elements in a single slot or subframe.

Results are averaged over slots / subframes.

Each row in the table corresponds to a certain metric or result parameter. You can [add](#page-175-0) [or remove](#page-175-0) results you want to display as necessary.

By default, the FSW evaluates the results over all captured frames, bandwidth parts, subframes and slots. For most results, the result summary therefore contains a mean (average), maximum and minimum value.

<span id="page-22-0"></span>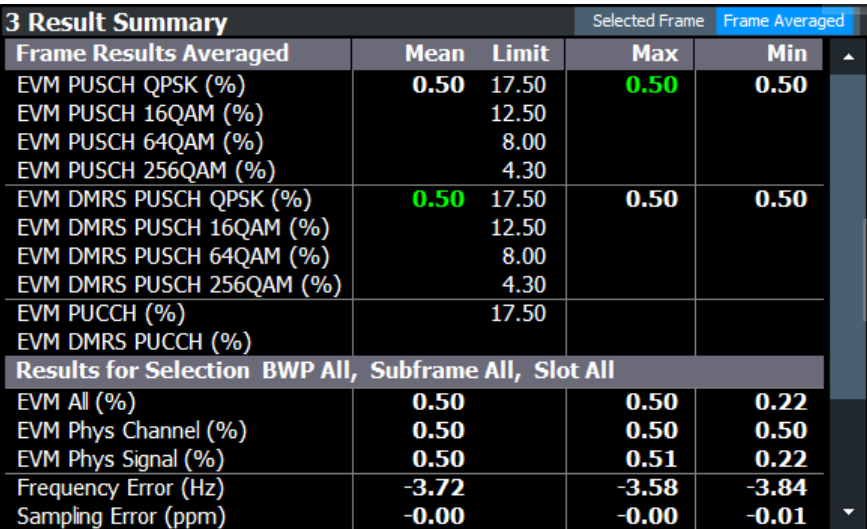

#### **Limit check**

The FSW also tests several results against limits, if 3GPP has defined limits for a result. Limits are only evaluated if the signal complies to the 3GPP specification regarding the [number of analyzed frames](#page-122-0) and the results are averaged over all frames.

Depending on the limit test, the results are highlighted.

- If one of the results passes the limit, the value is highlighted green.
- If one of the results violates the limit, the value is highlighted red.
- Results that are not evaluated are not highlighted in a color.

For some results you can define custom limits. For more information, see [Chap](#page-52-0)[ter 3.10, "Reference: custom limits", on page 53](#page-52-0).

You can check if a result supports limit evaluation in the result descriptions below. The result descriptions also indicate special behavior of the limit check.

#### **Evaluation range and multiple frame analysis**

Unavailable for PRACH analysis.

The [evaluation range](#page-178-0) selects the way the results are evaluated and which values are displayed.

For the **frame statistics**, the evaluation range is irrelevant. However, you can select a specific frame that you want to analyze.

Select "Frame Averaged" in the result summary header to display the average result over all analyzed frames. The average results relate to all frames, not just those in the capture buffer.

The table also shows the minimum and maximum values over the analyzed frames.

Select "Selected Frame" in the result summary header to display the results for a [single frame.](#page-178-0)

If you analyze a single frame, the mean, minimum and maximum values are the same.

#### **2 Result Summary**

Selected Frame Frame Averaged

For the **slot statistics** and subframe statistics, the effects of the evaluation range are as follows.

- Select "Frame Averaged" in the result summary header to display the average results over all analyzed slots in all analyzed frames. The average results relate to all frames, not just those in the capture buffer. The table also shows the minimum and maximum values found in the analyzed frames. When you select a specific BWP, subframe or slot while in "Frame Averaged" mode, the FSW automatically selects "Selected Frame" mode.
- Select "Selected Frame" in the result summary header to display the results over all analyzed slots in a single frame. The analyzed frame depends on the frame you have selected. In this case, you can filter the evaluation range as you like. Examples:
	- If you select a specific BWP: the FSW takes the average over all slots in the selected BWP.
	- If you select a specific subframe: the FSW takes the average over all slots in the selected subframe.
	- If you select a specific slot: the FSW shows the result for that slot. Note that selecting a specific slot for the subframe results (frequency and sampling error) will not make a difference, because those results are always calculated over a complete subframe.

The current evaluation range is indicated in the header row of the slot statistics.

#### **Multiple carrier analysis**

Unavailable for PRACH analysis.

For measurements on [multiple carriers,](#page-62-0) the contents of the result summary depend on your configuration, especially the [CC result](#page-176-0) setting.

- Select "CC Result" = "All" to display information about all component carriers, regardless of the number of component carriers.
	- The "All" tab shows the average results for all component carriers. Each column in the table corresponds to one component carrier.
	- The "View <x>" tabs show the detailed results for the component carriers assigned to the two [views](#page-176-0).
- Select "CC Result" = "Viewed" to display information about the component carriers assigned to the two views.
	- The "All" tab shows the average results for the two selected component carriers. Depending on your selection in the result summary header, the results are either averaged over all frames, or relate to a single frame.
	- The "View <x>" tabs show the detailed results for the component carriers assigned to the two views. Depending on your selection in the result summary header, the results are either averaged over all frames, or relate to a single, selected frame.

If you analyze only one frame, the results are the same in both cases.

Note that analyzing all component carriers is slower compared analyzing the viewed component carriers, because of the post-processing that occurs during the analysis. Thus, if time is an issue, you can select two component carriers to analyze, and, if you are later interested in the characteristics of another component carrier, analyze that component carrier later (the data of the other carriers is available, just not analyzed).

#### **Units**

Most of the units of the results are fixed.

The unit of the EVM results depends on the selected [EVM unit](#page-172-0).

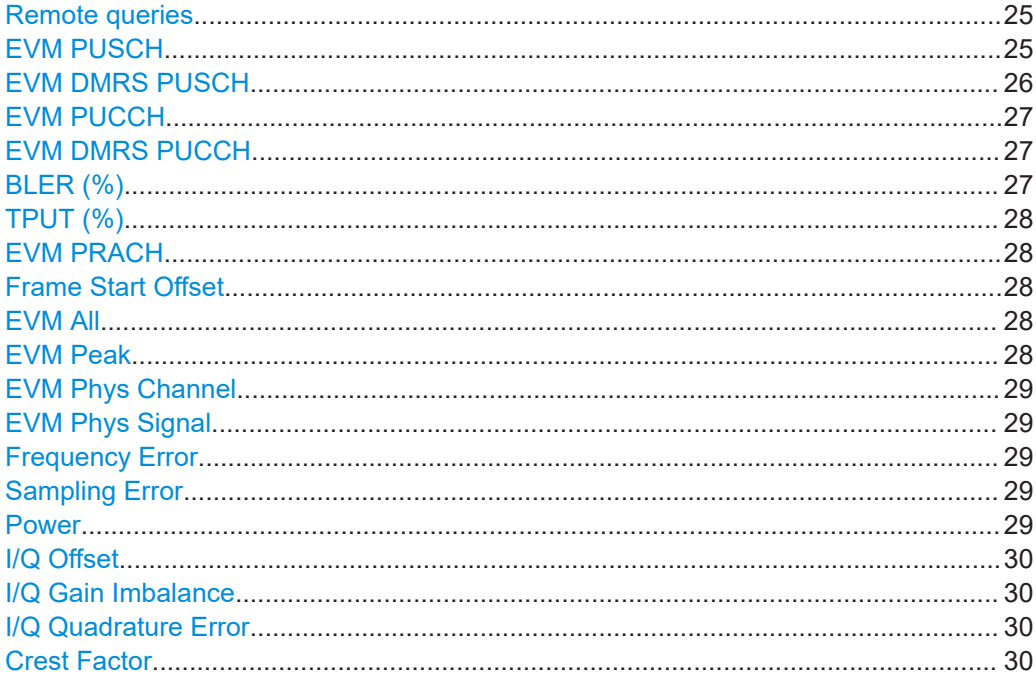

#### **Remote queries**

The remote commands to query individual results and limit check results are indicated in the description of the respective result.

Alternatively, you can query all results or limit check results at the same time using a single command.

Remote command: Results: [FETCh\[:CC<cc>\]\[:ISRC<ant>\]\[:FRAMe<fr>\]:SUMMary:ALL?](#page-210-0) [on page 211](#page-210-0) Limit check: [CALCulate<n>:LIMit<li>\[:CC<cc>\]\[:ISRC<ant>\]\[:](#page-241-0) [FRAMe<fr>\]:SUMMary:ALL:RESult?](#page-241-0) on page 242

#### **EVM PUSCH**

Shows the EVM for all PUSCH resource elements with a certain modulation in the analyzed frame (PI/2 BPSK, QPSK, 16QAM, 64QAM, 256QAM).

3GPP release 17 adds 1024QAM modulation.

The values for resource elements with a PI/2 BPSK modulation is only calculated if you turn on [transform precoding](#page-103-0).

<span id="page-25-0"></span>When you turn on transform precoding, the allocations actually contain a PTRS. In that case, the result summary also shows the combined EVM for PUSCH and PTRS.

[Limit](#page-22-0) evaluation supported.

Unavailable for PRACH analysis.

Remote command: PI/2 BPSK: FETCh [:CC<cc>] [:ISRC<ant>] [:FRAMe<fr>]:SUMMary:EVM: [USPB\[:AVERage\]?](#page-221-0) on page 222 QPSK: [FETCh\[:CC<cc>\]\[:ISRC<ant>\]\[:FRAMe<fr>\]:SUMMary:EVM:USQP\[:](#page-221-0) AVERage]? [on page 222](#page-221-0) 16QAM: [FETCh\[:CC<cc>\]\[:ISRC<ant>\]\[:FRAMe<fr>\]:SUMMary:EVM:USST\[:](#page-223-0) AVERage]? [on page 224](#page-223-0) 64QAM: [FETCh\[:CC<cc>\]\[:ISRC<ant>\]\[:FRAMe<fr>\]:SUMMary:EVM:USSF\[:](#page-222-0) AVERage]? [on page 223](#page-222-0) 256QAM: [FETCh\[:CC<cc>\]\[:ISRC<ant>\]\[:FRAMe<fr>\]:SUMMary:EVM:](#page-223-0) [USTS\[:AVERage\]?](#page-223-0) on page 224 1024QAM: [FETCh\[:CC<cc>\]\[:ISRC<ant>\]\[:FRAMe<fr>\]:SUMMary:EVM:](#page-220-0) [US1K\[:AVERage\]?](#page-220-0) on page 221 Limit check PI/2 BPSK: [CALCulate<n>:LIMit<li>\[:CC<cc>\]\[:ISRC<ant>\]\[:](#page-247-0) [FRAMe<fr>\]:SUMMary:EVM:USPB:MAXimum:RESult?](#page-247-0) on page 248 Limit check QPSK: [CALCulate<n>:LIMit<li>\[:CC<cc>\]\[:ISRC<ant>\]\[:](#page-248-0) FRAMe<fr>>:SUMMary:EVM:USQP:MAXimum:RESult? on page 249 Limit check 16QAM: [CALCulate<n>:LIMit<li>\[:CC<cc>\]\[:ISRC<ant>\]\[:](#page-249-0) [FRAMe<fr>\]:SUMMary:EVM:USST:MAXimum:RESult?](#page-249-0) on page 250 Limit check 64QAM: [CALCulate<n>:LIMit<li>\[:CC<cc>\]\[:ISRC<ant>\]\[:](#page-248-0) [FRAMe<fr>\]:SUMMary:EVM:USSF:MAXimum:RESult?](#page-248-0) on page 249 Limit check 256QAM: [CALCulate<n>:LIMit<li>\[:CC<cc>\]\[:ISRC<ant>\]\[:](#page-249-0) [FRAMe<fr>\]:SUMMary:EVM:USTS:MAXimum:RESult?](#page-249-0) on page 250 Limit check 1024QAM: [CALCulate<n>:LIMit<li>\[:CC<cc>\]\[:ISRC<ant>\]\[:](#page-246-0) [FRAMe<fr>\]:SUMMary:EVM:US1K:MAXimum:RESult?](#page-246-0) on page 247

#### **EVM DMRS PUSCH**

Shows the EVM for all PUSCH DMRS resource elements with a certain modulation in the analyzed frame (PI/2 BPSK, QPSK, 16QAM, 64QAM, 256QAM).

3GPP release 17 adds 1024QAM modulation.

The values for resource elements with a PI/2 BPSK modulation is only calculated if you turn on [transform precoding](#page-103-0).

[Limit](#page-22-0) evaluation supported.

Unavailable for PRACH analysis.

Remote command:

PI/2 BPSK: [FETCh\[:CC<cc>\]\[:ISRC<ant>\]\[:FRAMe<fr>\]:SUMMary:EVM:](#page-216-0) [SDPB\[:AVERage\]?](#page-216-0) on page 217 QPSK: [FETCh\[:CC<cc>\]\[:ISRC<ant>\]\[:FRAMe<fr>\]:SUMMary:EVM:SDQP\[:](#page-216-0) AVERage]? [on page 217](#page-216-0) 16QAM: [FETCh\[:CC<cc>\]\[:ISRC<ant>\]\[:FRAMe<fr>\]:SUMMary:EVM:SDST\[:](#page-218-0) AVERage]? [on page 219](#page-218-0)

<span id="page-26-0"></span>64QAM: [FETCh\[:CC<cc>\]\[:ISRC<ant>\]\[:FRAMe<fr>\]:SUMMary:EVM:SDSF\[:](#page-217-0) AVERage]? [on page 218](#page-217-0) 256QAM: [FETCh\[:CC<cc>\]\[:ISRC<ant>\]\[:FRAMe<fr>\]:SUMMary:EVM:](#page-218-0) [SDTS\[:AVERage\]?](#page-218-0) on page 219 1024QAM: [FETCh\[:CC<cc>\]\[:ISRC<ant>\]\[:FRAMe<fr>\]:SUMMary:EVM:](#page-215-0) [SD1K\[:AVERage\]?](#page-215-0) on page 216 Limit check PI/2 BPSK: [CALCulate<n>:LIMit<li>\[:CC<cc>\]\[:ISRC<ant>\]\[:](#page-242-0) [FRAMe<fr>\]:SUMMary:EVM:SDPB:MAXimum:RESult?](#page-242-0) on page 243 Limit check QPSK: [CALCulate<n>:LIMit<li>\[:CC<cc>\]\[:ISRC<ant>\]\[:](#page-243-0) [FRAMe<fr>\]:SUMMary:EVM:SDQP:MAXimum:RESult?](#page-243-0) on page 244 Limit check 16QAM: [CALCulate<n>:LIMit<li>\[:CC<cc>\]\[:ISRC<ant>\]\[:](#page-244-0) [FRAMe<fr>\]:SUMMary:EVM:SDST:MAXimum:RESult?](#page-244-0) on page 245 Limit check 64QAM: [CALCulate<n>:LIMit<li>\[:CC<cc>\]\[:ISRC<ant>\]\[:](#page-244-0) [FRAMe<fr>\]:SUMMary:EVM:SDSF:MAXimum:RESult?](#page-244-0) on page 245 Limit check 256QAM: [CALCulate<n>:LIMit<li>\[:CC<cc>\]\[:ISRC<ant>\]\[:](#page-245-0) [FRAMe<fr>\]:SUMMary:EVM:SDTS:MAXimum:RESult?](#page-245-0) on page 246 Limit check 1024QAM: [CALCulate<n>:LIMit<li>\[:CC<cc>\]\[:ISRC<ant>\]\[:](#page-242-0) [FRAMe<fr>\]:SUMMary:EVM:SD1K:MAXimum:RESult?](#page-242-0) on page 243

#### **EVM PUCCH**

Shows the EVM for all PUCCH resource elements in the analyzed frame.

[Limit](#page-22-0) evaluation supported.

Unavailable for PRACH analysis.

Remote command: Result: [FETCh\[:CC<cc>\]\[:ISRC<ant>\]\[:FRAMe<fr>\]:SUMMary:EVM:UCCH\[:](#page-219-0) AVERage]? [on page 220](#page-219-0) Limit check: [CALCulate<n>:LIMit<li>\[:CC<cc>\]\[:ISRC<ant>\]\[:](#page-246-0) [FRAMe<fr>\]:SUMMary:EVM:UCCH:MAXimum:RESult?](#page-246-0) on page 247

#### **EVM DMRS PUCCH**

Shows the EVM for all PUSCH DMRS resource elements in the analyzed frame. Unavailable for PRACH analysis.

Remote command: Result: [FETCh\[:CC<cc>\]\[:ISRC<ant>\]\[:FRAMe<fr>\]:SUMMary:EVM:UCCD\[:](#page-219-0) AVERage]? [on page 220](#page-219-0) Limit check: [CALCulate<n>:LIMit<li>\[:CC<cc>\]\[:ISRC<ant>\]\[:](#page-245-0) [FRAMe<fr>\]:SUMMary:EVM:UCCD:MAXimum:RESult?](#page-245-0) on page 246

#### **BLER (%)**

Shows the block error rate (BLER) for all code blocks used by the PUSCH as a percentage. The BLER is the ratio of the number of erroneously transmitted code blocks to all code blocks in the analyzed frame.

Note that the result is only calculated if the number of bits per code block is identical for all allocations.

To see the BLER results, you have turn on the [throughput measurement.](#page-129-0)

<span id="page-27-0"></span>[FETCh\[:CC<cc>\]\[:ISRC<ant>\]\[:FRAMe<fr>\]:SUMMary:BLER\[:AVERage\]?](#page-211-0) [on page 212](#page-211-0)

#### **TPUT (%)**

Shows the throughput for all code blocks used by the PUSCH. The BLER is the ratio of the number of successfully transmitted code blocks to all code blocks in the analyzed frame.

Note that the result is only calculated if the number of bits per code block is identical for all allocations.

To see the throughput results, you have turn on the [throughput measurement.](#page-129-0)

Remote command:

[FETCh\[:CC<cc>\]\[:ISRC<ant>\]\[:FRAMe<fr>\]:SUMMary:TPUT\[:AVERage\]?](#page-228-0) [on page 229](#page-228-0)

#### **EVM PRACH**

Shows the EVM for all PRACH resource elements in the captured signal.

Available for PRACH analysis.

Remote command:

[FETCh\[:CC<cc>\]\[:ISRC<ant>\]\[:FRAMe<fr>\]:SUMMary:EVM:PRACh\[:](#page-214-0) AVERage]? [on page 215](#page-214-0)

#### **Frame Start Offset**

Shows the start of the frame relative to the start of the capture buffer.

Unavailable for "Frame Averaged" results, otherwise refers to the selected frame.

For PRACH analysis, it shows the start of the preamble relative to the start of the capture buffer.

Remote command:

[FETCh\[:CC<cc>\]\[:ISRC<ant>\]\[:FRAMe<fr>\]:SUMMary:FOFFset?](#page-229-0) [on page 230](#page-229-0)

#### **EVM All**

Shows the EVM for all resource elements in the selected evaluation range.

The result is a weighted average over all resource elements (PUSCH, DMRS etc.). The number of occupied resource blocks and the number of used symbols of each allocation is taken into account in the calculation of the mean EVM. Therefore, a fully loaded PUSCH across multiple symbols gets a much higher weight than a single symbol DMRS.

Remote command:

[FETCh\[:CC<cc>\]\[:ISRC<ant>\]\[:FRAMe<fr>\]:SUMMary:EVM\[:ALL\]\[:](#page-212-0) [AVERage\]?](#page-212-0) on page 213

#### **EVM Peak**

Shows the EVM of the resource element with the highest EVM value in the selected evaluation range.

Unavailable for PRACH analysis.

<span id="page-28-0"></span>[FETCh\[:CC<cc>\]\[:ISRC<ant>\]\[:FRAMe<fr>\]:SUMMary:EVM:PEAK\[:](#page-213-0) AVERage]? [on page 214](#page-213-0)

#### **EVM Phys Channel**

Shows the EVM for all physical channel resource elements in the selected evaluation range.

A physical channel corresponds to a set of resource elements carrying information from higher layers. PDSCH, PUSCH, PBCH or PDCCH, for example, are physical channels.

Unavailable for PRACH analysis.

Remote command:

[FETCh\[:CC<cc>\]\[:ISRC<ant>\]\[:FRAMe<fr>\]:SUMMary:EVM:PCHannel\[:](#page-213-0) [AVERage\]?](#page-213-0) on page 214

#### **EVM Phys Signal**

Shows the EVM for all physical signal resource elements in the selected evaluation range.

The reference signal is a physical signal, for example.

Unavailable for PRACH analysis.

#### **Frequency Error**

Shows the difference in the measured center frequency and the reference center frequency.

The frequency error is calculated over a subframe.

The FSW checks the measured frequency error against the limits defined by 3GPP. The values are highlighted green (pass) or red (fail) respectively. The color of the mean value indicates the overall limit check passes or fails. Note that if you evaluate a single subframe only, the minimum, maximum and mean values are the same.

Remote command: Result: [FETCh\[:CC<cc>\]\[:ISRC<ant>\]\[:FRAMe<fr>\]:SUMMary:FERRor\[:](#page-224-0) AVERage]? [on page 225](#page-224-0) Limit check: [CALCulate<n>:LIMit<li>\[:CC<cc>\]\[:ISRC<ant>\]\[:](#page-241-0) [FRAMe<fr>\]:SUMMary:EVM:FERRor\[:AVERage\]:RESult?](#page-241-0) on page 242

#### **Sampling Error**

Shows the difference in measured symbol clock and reference symbol clock relative to the system sampling rate.

The sampling error is calculated over a subframe.

Remote command:

[FETCh\[:CC<cc>\]\[:ISRC<ant>\]\[:FRAMe<fr>\]:SUMMary:SERRor\[:AVERage\]?](#page-228-0) [on page 229](#page-228-0)

#### **Power**

Shows the average time domain power for all resource elements in the selected evaluation range.

<span id="page-29-0"></span>[FETCh\[:CC<cc>\]\[:ISRC<ant>\]\[:FRAMe<fr>\]:SUMMary:POWer\[:AVERage\]?](#page-226-0) [on page 227](#page-226-0)

#### **I/Q Offset**

Shows the power at spectral line 0 normalized to the total transmitted power. Not available for multiple BWPs.

Remote command:

[FETCh\[:CC<cc>\]\[:ISRC<ant>\]\[:FRAMe<fr>\]:SUMMary:IQOFfset\[:](#page-225-0) AVERage]? [on page 226](#page-225-0)

#### **I/Q Gain Imbalance**

Shows the logarithm of the gain ratio between the Q-channel and the I-channel.

Not available for multiple BWPs and only calculated if you [turn on the calculation](#page-129-0).

Remote command:

[FETCh\[:CC<cc>\]\[:ISRC<ant>\]\[:FRAMe<fr>\]:SUMMary:GIMBalance\[:](#page-224-0) [AVERage\]?](#page-224-0) on page 225

#### **I/Q Quadrature Error**

Shows the measure of the phase angle between Q-channel and I-channel deviating from the ideal 90 degrees.

Not available for multiple BWPs and only calculated if you [turn on the calculation](#page-129-0).

#### **Crest Factor**

Shows the peak-to-average power ratio of the captured signal.

The peak power is determined over multiple frames.

Unavailable for PRACH analysis.

Remote command:

[FETCh\[:CC<cc>\]\[:ISRC<ant>\]:SUMMary:CRESt\[:AVERage\]?](#page-211-0) on page 212

## **3.6 I/Q measurements**

**Access**: [MEAS] > "EVM/Frequency Err/Power"

You can select the result displays from the evaluation bar and arrange them as you like with the SmartGrid functionality.

Remote command:

Measurement selection: [CONFigure\[:NR5G\]:MEASurement](#page-275-0) on page 276

Result display selection: [LAYout:ADD\[:WINDow\]?](#page-197-0) on page 198

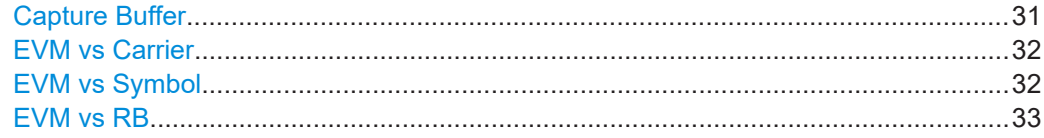

#### I/Q measurements

<span id="page-30-0"></span>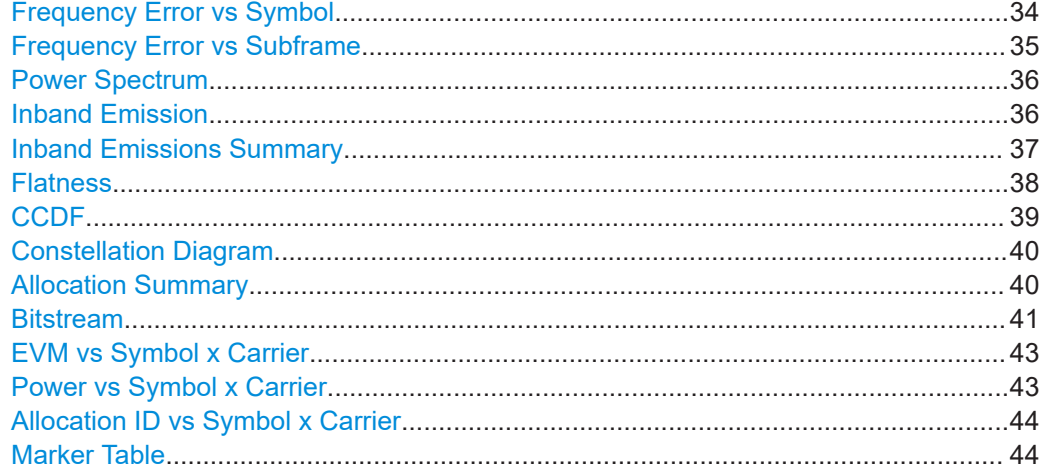

#### **Capture Buffer**

The "Capture Buffer" shows the complete range of captured data for the last data capture.

The x-axis represents time. The maximum value of the x-axis is equal to the [Capture](#page-121-0) [Time](#page-121-0).

The y-axis represents the amplitude of the captured I/Q data in dBm (for RF input).

The capture buffer uses the auto peak detector to evaluate the measurement data. The auto peak detector determines the maximum and the minimum value of the measured levels for each measurement point and combines both values in one sample point.

| <b>3 Capture Buffer</b>            |                                                                                                    | ⊖ | $I/Q$ Export $\bullet$ 1 Clrw |
|------------------------------------|----------------------------------------------------------------------------------------------------|---|-------------------------------|
| melStart Offset : 472.224928671 us |                                                                                                    |   |                               |
|                                    |                                                                                                    |   |                               |
| dBm                                |                                                                                                    |   |                               |
|                                    |                                                                                                    |   |                               |
| U                                  | <u>ہ ادب و بدیا ہے تحقیل پارے بھر پر بن اور نے اسکا رہی ان اسکان نے دلائات پر التے اس کی کار عمل اور اور اس کی است کی است کی</u> |   |                               |
| 0.0 <sub>ms</sub>                  | $2.01$ ms/                                                                                                    |   | 20.1 <sub>ms</sub>            |

*Figure 3-1: Capture buffer without zoom*

A green vertical line at the beginning of the green bar in the capture buffer represents the frame start. The diagram also contains the "Start Offset" value. This value is the time difference between the frame start and capture buffer start.

For [PRACH analysis](#page-44-0), the green line indicates the location of the preamble relative to the start of the capture buffer ("Preamble Start Offset").

If you are using the [segmented capture,](#page-125-0) the capture buffer also contains blue vertical lines to indicate the beginning, the end and the length of a segment. In addition, the footer of the diagram shows the overall measurement time (in brackets) and the time of the displayed data. If the number of segments is > 100, only every other segment is indicated.

The header of the "Capture Buffer" result display contains an "I/Q Export" button that allows you to export I/Q data easily.

<span id="page-31-0"></span>Remote command: Selection: LAY: ADD ? '1', LEFT, CBUF Query (y-axis): [TRACe:DATA?](#page-257-0) Query (x-axis): TRACe<n>[:DATA]: X? on page 275 Frame start offset: [FETCh\[:CC<cc>\]\[:ISRC<ant>\]\[:FRAMe<fr>\]:SUMMary:](#page-229-0) FOFFset? [on page 230](#page-229-0)

#### **EVM vs Carrier**

The "EVM vs Carrier" result display shows the error vector magnitude (EVM) of the subcarriers. With the help of a marker, you can use it as a debugging technique to identify any subcarriers whose EVM is too high.

The results are based on an average EVM that is calculated over the resource elements for each subcarrier. This average subcarrier EVM is determined for each analyzed slot in the capture buffer.

The contents of the result display depend on the [evaluation range.](#page-178-0)

- If you analyze all bandwidth parts (BWP), the result display contains a variable number of traces that represent the [bandwidth parts.](#page-71-0) The traces show the average EVM of the corresponding signal part. The diagram header contains a legend that shows the information that each trace carries.
- If you analyze only one specific bandwidth part, or a single subframe, the diagram contains three traces. The traces show the following information.
	- The average subcarrier EVM over all slots in the selected signal part.
	- The lowest subcarrier EVM over all slots in the selected signal part.
	- The highest subcarrier EVM over all slots in the selected signal part.
- If you analyze only a single slot, the diagram contains one trace. That trace shows the subcarrier EVM for that slot only. Average, minimum and maximum values in that case are the same.

The x-axis represents the center frequencies of the subcarriers. The y-axis shows the EVM in % or in dB, depending on the [EVM Unit](#page-172-0).

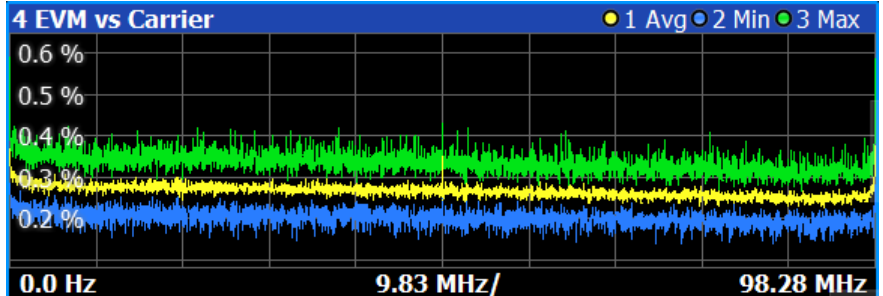

Remote command:

Selection LAY: ADD ? '1', LEFT, EVCA Query (y-axis): [TRACe:DATA?](#page-258-0) Query (x-axis): TRACe<n>[:DATA]: X? on page 275

#### **EVM vs Symbol**

The "EVM vs Symbol" result display shows the error vector magnitude (EVM) of the OFDM symbols. You can use it as a debugging technique to identify any symbols whose EVM is too high.

<span id="page-32-0"></span>The results are based on an average EVM that is calculated over the resource elements for each subcarrier. This average subcarrier EVM is determined for each analyzed slot in the capture buffer.

The contents of the result display depend on the [evaluation range.](#page-178-0)

- If you analyze all bandwidth parts (BWP), the result display contains a variable number of traces that represent the [bandwidth parts.](#page-71-0) The diagram header contains a legend that shows the information that each trace carries.
- If you analyze only one specific bandwidth part, a single subframe or a single slot, the diagram contains one trace. That trace shows the average EVM of the symbols in the selected signal part.

The x-axis represents the OFDM symbols, with each symbol represented by a dot on the line. Any missing connections from one dot to another mean that the FSW could not determine the EVM for that symbol.

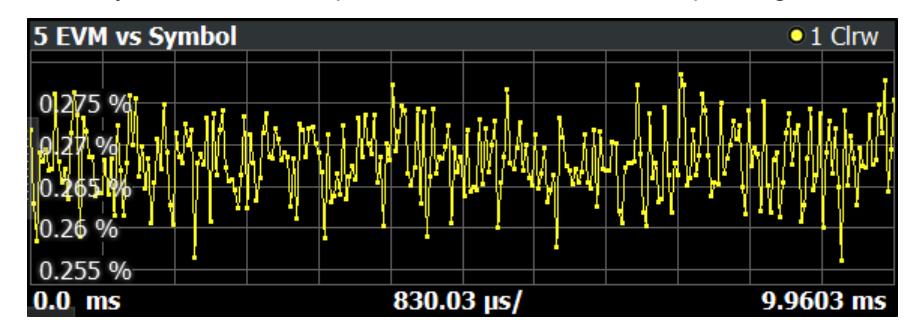

On the y-axis, the EVM is plotted either in % or in dB, depending on the [EVM Unit](#page-172-0).

#### Remote command:

Selection: LAY: ADD ? '1', LEFT, EVSY Query (y-axis): [TRACe:DATA?](#page-258-0) Query (x-axis): [TRACe<n>\[:DATA\]:X?](#page-274-0) on page 275

#### **EVM vs RB**

The "EVM vs RB" result display shows the Error Vector Magnitude (EVM) for all resource blocks that can be occupied by the PDSCH.

The contents of the result display depend on the [evaluation range.](#page-178-0)

- If you analyze all bandwidth parts  $(BWP)$ , the result display contains a variable number of traces that represent the [bandwidth parts.](#page-71-0) The traces show the average EVM of the corresponding signal part. The diagram header contains a legend that shows the information that each trace carries.
- If you analyze only one specific bandwidth part, or a single subframe, the diagram contains three traces. The traces show the following information.
	- The average subcarrier EVM over all slots in the selected signal part.
	- The lowest subcarrier EVM over all slots in the selected signal part.
	- The highest subcarrier EVM over all slots in the selected signal part.
- If you analyze only a single slot, the diagram contains one trace. That trace shows the subcarrier EVM for that slot only. Average, minimum and maximum values in that case are the same.

<span id="page-33-0"></span>If you select and analyze one subframe only, the result display contains one trace that shows the resource block EVM for that subframe only. Average, minimum and maximum values in that case are the same. For more information, see ["Subframe Selec](#page-179-0)tion" [on page 180](#page-179-0).

The x-axis represents the PDSCH resource blocks. On the y-axis, the EVM is plotted either in % or in dB, depending on the [EVM Unit.](#page-172-0)

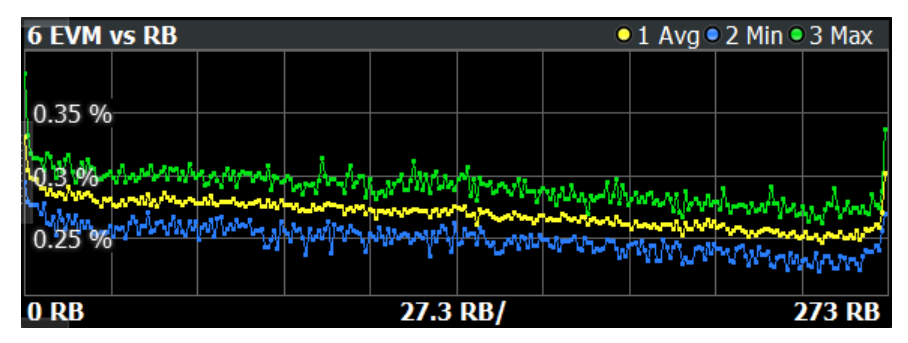

Remote command: Selection: LAY: ADD ? '1', LEFT, EVRB

Query (y-axis): [TRACe:DATA?](#page-259-0)

Query (x-axis): [TRACe<n>\[:DATA\]:X?](#page-274-0) on page 275

#### **Frequency Error vs Symbol**

Th e "Frequency Error vs Symbol" result display shows the frequency error of each symbol. You can use it as a debugging technique to identify any frequency errors within symbols.

The result is an average over all subcarriers in the symbol.

The contents of the result display depend on the [evaluation range.](#page-178-0)

- If you analyze all bandwidth parts (BWP), the result display contains a variable number of traces that represent the [bandwidth parts.](#page-71-0) The diagram header contains a legend that shows the information that each trace carries.
- If you analyze only one specific bandwidth part, a single subframe or a single slot, the diagram contains one trace. That trace shows the average frequency error of the symbols in the selected signal part.

The x-axis represents the OFDM symbols, with each symbol represented by a dot on the line. The number of displayed symbols depends on the [subframe selection](#page-179-0). Any missing connections from one dot to another mean that the FSW could not determine the frequency error for that symbol.

On the y-axis, the frequency error is plotted in Hz.

Note that the variance of the measurement results in this result display can be much higher compared to the frequency error display in the numerical result summary, depending on the PDSCH and control channel configuration. The potential difference is caused by the number of available resource elements for the measurement on symbol level.

I/Q measurements

<span id="page-34-0"></span>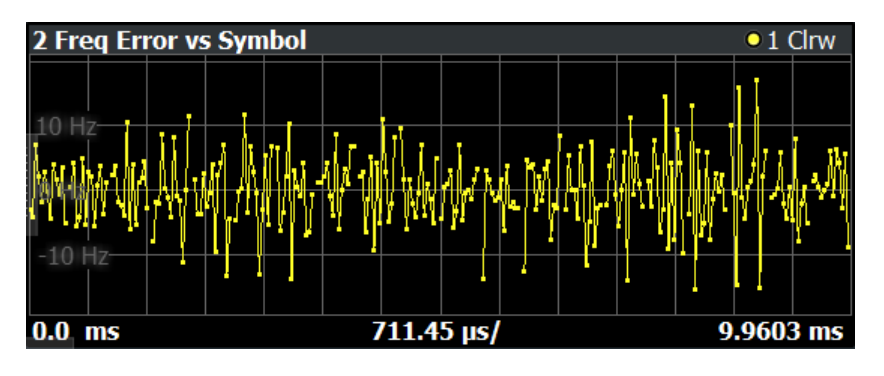

Remote command: Selection: LAY: ADD ? '1', LEFT, FEVS Query (y-axis): [TRACe:DATA?](#page-260-0) Query (x-axis): TRACe<n>[: DATA]: X? on page 275

#### **Frequency Error vs Subframe**

The "Frequency Error vs Subframe" result display shows the frequency error of each subframe. You can use it as a debugging technique to identify any frequency errors among subframes.

The result is an average over all subcarriers and symbols of each subframe.

The contents of the result display depend on the [evaluation range.](#page-178-0)

- If you analyze all bandwidth parts (BWP), the result display contains a variable number of traces that represent the [bandwidth parts.](#page-71-0) The diagram header contains a legend that shows the information that each trace carries.
- If you analyze only one specific bandwidth part, the diagram contains one trace. That trace shows the average frequency error of the subframes in the selected signal part. Selecting a specific subframe or slot from the evaluation range has no effects on the contents of the diagram.

The x-axis represents the subframes, with each of the nine subframes represented by a dot on the line.

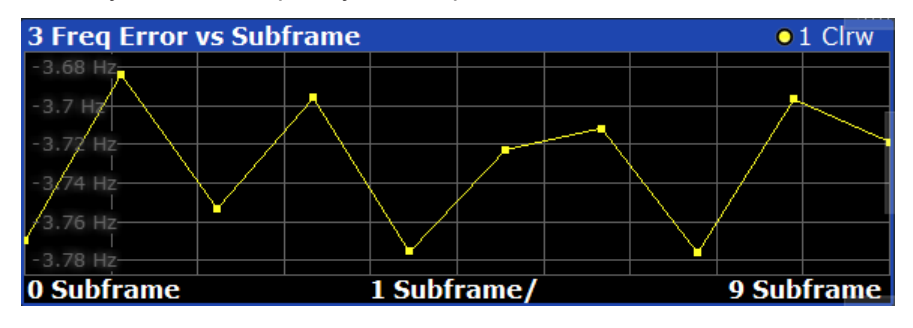

On the y-axis, the frequency error is plotted in Hz.

Remote command: Selection: LAY: ADD ? '1', LEFT, FEVS Query (y-axis): [TRACe:DATA?](#page-260-0) Query (x-axis): [TRACe<n>\[:DATA\]:X?](#page-274-0) on page 275

#### <span id="page-35-0"></span>**Power Spectrum**

The "Power Spectrum" shows the power density of the complete capture buffer in dBm/Hz.

The displayed bandwidth depends on the [channel bandwidth.](#page-60-0)

The x-axis represents the frequency. On the y-axis, the power level is plotted.

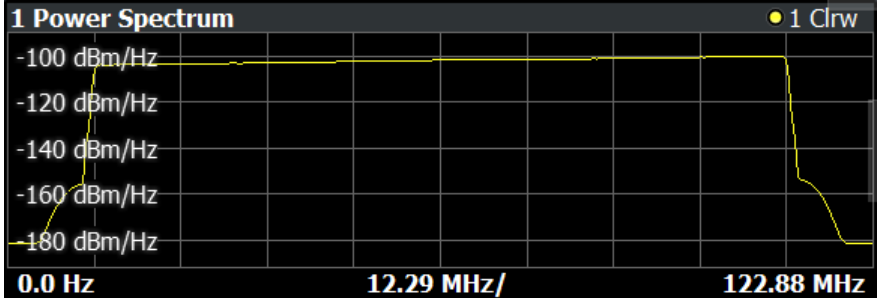

Remote command:

Selection: LAY: ADD ? '1', LEFT, PSPE Query (y-axis): [TRACe:DATA?](#page-260-0) Query (x-axis): TRACe<n>[: DATA]: X? on page 275

#### **Inband Emission**

The "Inband Emission" result display shows the power of the unused resource blocks relative to the allocated resource blocks (yellow trace). The diagram also shows the inband emission limit lines (red trace). The allocated resource blocks are not evaluated.

The x-axis represents the resource blocks. The numbering of the resource blocks is based on 3GPP 38.521 as a function of the resource block offset from the edge of the allocated uplink transmission bandwidth.

The y-axis shows the measured power for each resource block.

The evaluation method depends on the [evaluation range:](#page-178-0)

- To check against limits, you have evaluate all bandwidth parts, subframes and slots. In that case, the measurement is evaluated over 10 subframes as defined by 3GPP. In addition, analyze a number of frames [according to the standard](#page-122-0) and [all](#page-122-0) [slots](#page-122-0) in the frame.
- If you select a specific slot, the inband emissions are evaluated over a single slot. In that case, however, the measurement does not check against limits.

You can only use a single PUSCH or PUCCH allocation to get results for the inband emission.

Limits for the inband emission are specified in 3GPP 38.521-1/2.
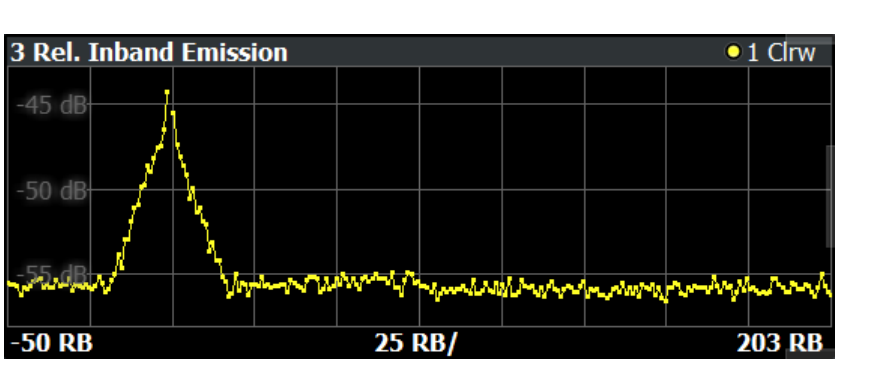

You can also display the inband emissions for the allocated resource block in addition to the unused resource blocks when you select the "Inband Emissions All" result display.

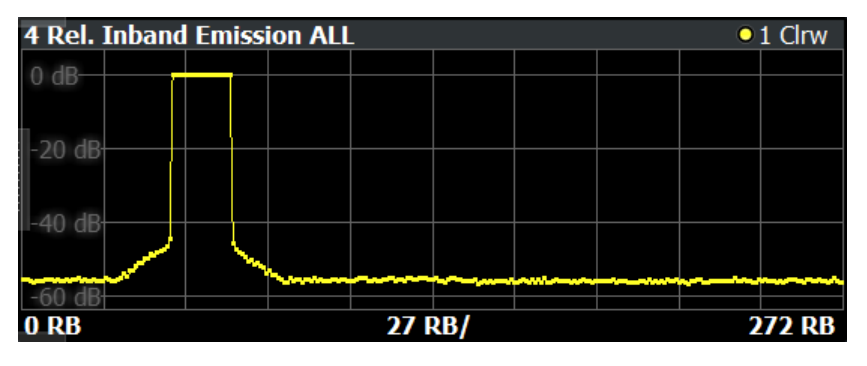

Remote command:

Selection: LAY: ADD ? '1', LEFT, IE Selection: LAY: ADD ? '1', LEFT, IEA Query (y-axis): [TRACe:DATA?](#page-261-0) Query (x-axis): [TRACe<n>\[:DATA\]:X?](#page-274-0) on page 275 Limit check: [CALCulate<n>:LIMit<li>:FAIL?](#page-256-0) on page 257

# **Inband Emissions Summary**

The "Inband Emission Summary" result display shows the power of the unused resource blocks relative to the allocated resource blocks as numerical values. This table extends the [inband emissions diagram.](#page-35-0)

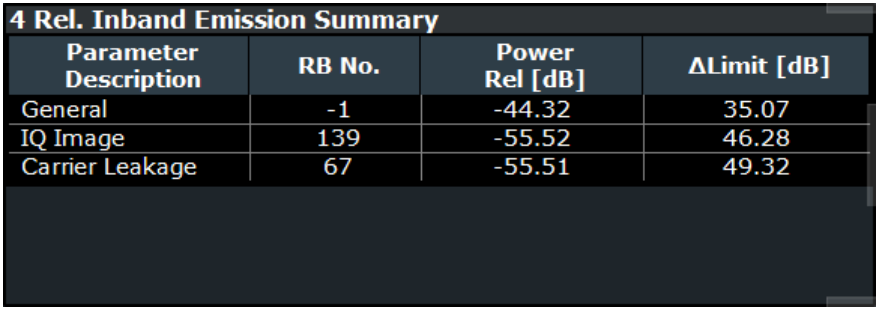

Each row in the table corresponds to one of the limit categories defined in 3GPP 38.521, table 6.4.3.2.5.

● "General"

Evaluates the limits for all non-allocated resource blocks.

"IQ Image"

Evaluates the limits for resource blocks on the image frequency.

"Carrier Leakage"

Evaluates the limits for resource blocks on the carrier leakage frequency.

Each column shows the result of the limit check.

"RB No."

Resource block whose power is nearest to the limit.

The numbering of the resource blocks is based on 3GPP 38.521 as a function of the resource block offset from the edge of the allocated uplink transmission bandwidth.

"Power Rel [dB]"

Relative power that was measured on the corresponding resource block.

● "Δ Limit [dB]" Distance between the measured power and the limit value defined by 3GPP for the corresponding resource block.

You can also check these results in the inband emissions diagram by placing a marker on the corresponding resource block and read out the measured power.

Remote command: Selection: LAY: ADD ? '1', LEFT, IEA Query: [TRACe:DATA?](#page-261-0)

# **Flatness**

The "Spectrum Flatness" result shows the relative power offset caused by the transmit channel for each subcarrier.

The contents of the result display depend on the [evaluation range.](#page-178-0)

- If you analyze all bandwidth parts (BWP), the result display contains a variable number of traces that represent the [bandwidth parts.](#page-71-0) The traces show the average flatness of the corresponding signal part. The diagram header contains a legend that shows the information that each trace carries.
- If you analyze only one specific bandwidth part, a specific frame or a single subframe, the diagram contains three traces. The traces show the following information.
	- The average subcarrier flatness over all slots in the selected signal part.
	- The lowest subcarrier flatness over all slots in the selected signal part.
	- The highest subcarrier flatness over all slots in the selected signal part.
- If you analyze only a single slot, the diagram contains one trace. That trace shows the subcarrier flatness for that slot only. Average, minimum and maximum values in that case are the same.

The x-axis represents the frequency. On the y-axis, the channel flatness is plotted in dB.

The spectrum flatness is also tested against the limits defined by 3GPP. Limit evaluation is slot based, so the limit lines (red color) are only displayed in the diagram, if you select a [certain slot](#page-180-0).

Limits are defined for each operating band. For single carrier scenarios, the FSW automatically determines the operating band based on the center frequency. For multi carrier scenarios, make sure to select the correct [operating band](#page-60-0). The shape of the limit line also depends on the [operating conditions](#page-104-0).

I/Q measurements

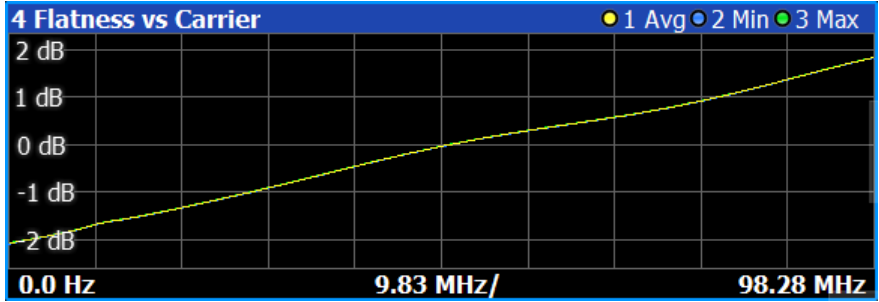

Remote command: Selecting the result display: LAY: ADD ? '1', LEFT, SFL Querying results: [TRACe:DATA?](#page-262-0) [TRACe<n>\[:DATA\]:X?](#page-274-0) on page 275 Limit check: [CALCulate<n>:LIMit<li>:FAIL?](#page-256-0) on page 257

# **CCDF**

The "Complementary Cumulative Distribution Function (CCDF)" shows the probability of an amplitude exceeding the mean power. For the measurement, the complete capture buffer is used.

The x-axis represents the power relative to the measured mean power. On the y-axis, the probability is plotted in %.

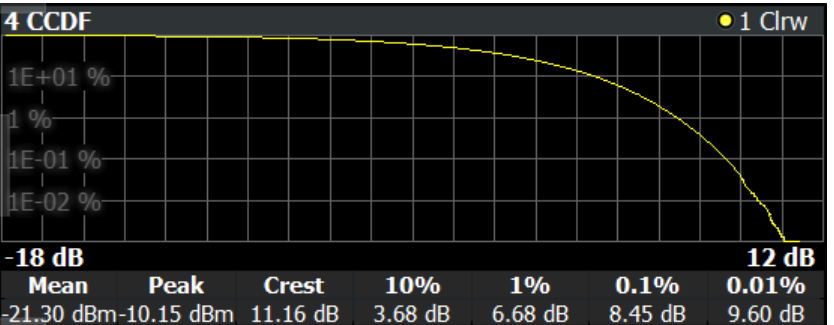

In addition to the diagram, the results for the CCDF measurement are summarized in the CCDF table.

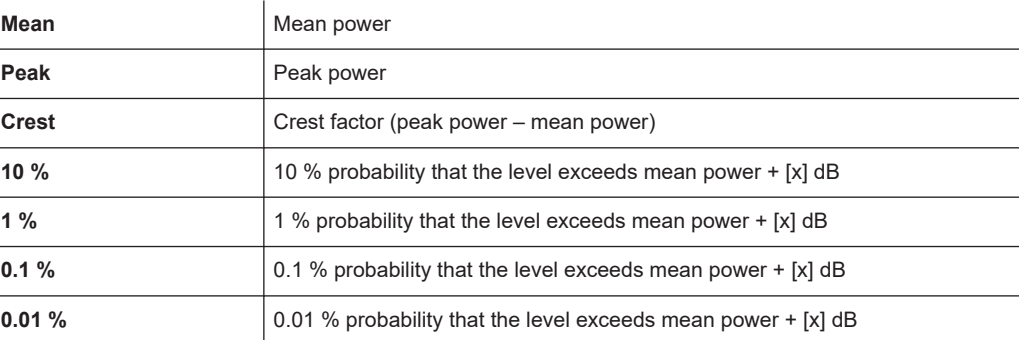

<span id="page-39-0"></span>Remote command: Selection: LAY: ADD ? '1', LEFT, CCDF Query (y-axis): [TRACe:DATA?](#page-262-0) Numerical results: [CALCulate<n>:STATistics:CCDF:X<t>?](#page-239-0) on page 240 Numerical results: [CALCulate<n>:STATistics:RESult<res>?](#page-239-0) on page 240

# **Constellation Diagram**

The "Constellation Diagram" shows the in-phase and quadrature phase results and is an indicator of the quality of the modulation of the signal.

In the default state, the result display evaluates the full range of the measured input data.

If you apply a boosting factor to resources as required by 3GPP for certain test models, the constellation diagram excludes that boosting factor to display the constellation diagram points by default. To consider the boosting factor for the calculation of the constellation points, turn on the [corresponding parameter](#page-175-0).

The color represent either the modulation type or the allocation type, depending on your selection. The color mapping for modulation is as follows. The color mapping for allocations is the same as in the [allocation ID vs symbol vs carrier](#page-43-0) result display.

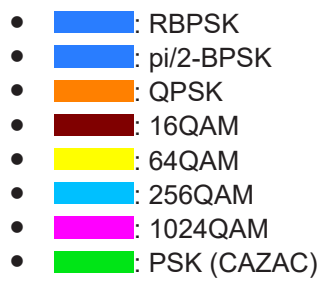

You can filter the results by changing the [evaluation range.](#page-181-0)

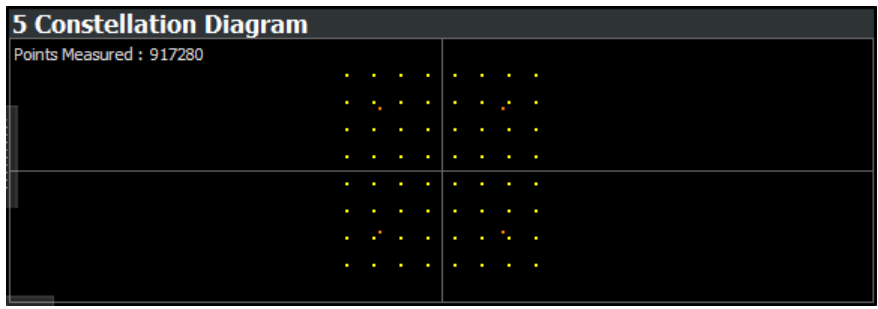

The constellation diagram shows the number of points that are displayed in the diagram.

Remote command:

Selection: LAY: ADD ? '1', LEFT, CONS Query: [TRACe:DATA?](#page-262-0)

#### **Allocation Summary**

The "Allocation Summary" shows various parameters of the measured allocations in a table.

Each row in the allocation table corresponds to an allocation. A set of several allocations make up a slot. A horizontal line indicates the beginning of a new slot. Special allocations summarize the characteristics of all allocations in a bandwidth part ("BWP ALL") and the radio frame ("TOTAL ALL").

The "BWP ALL" and "TOTAL ALL" values are an average of all EVM values in the table. For example: (EVM PDSCH 1 + EVM PDSCH 2 + EVM PDSCH 3 + EVM DMRS) / 4. Each value has the same weight. Therefore, a fully loaded PUSCH across multiple symbols has the same weight a single symbol DMRS.

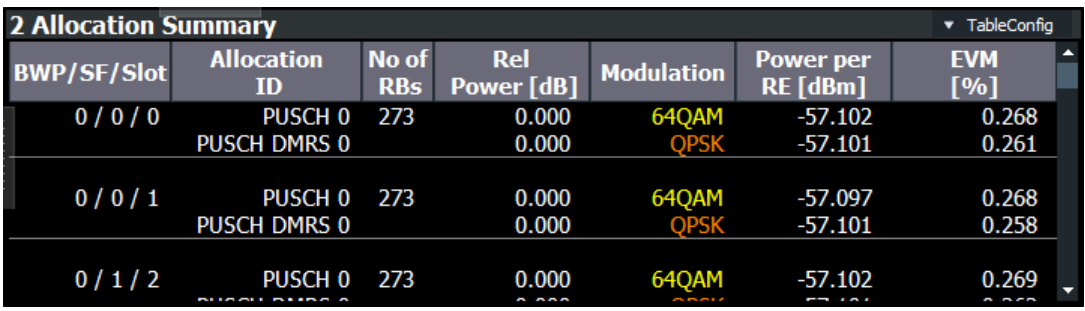

The columns of the table show the following properties for each allocation.

- The location of the allocation (slot, subframe, bandwidth part number).
- The ID of the allocation (channel type).
- Number of resource blocks used by the allocation.
- The relative power of the allocation in dB.
- The modulation of the allocation.
- The power of each resource element in the allocation in dBm.
- The EVM of the allocation. The unit depends on the [EVM unit](#page-172-0)

Select "TableConfig" to open a dialog box that allows you to add and remove columns.

Remote command: Selection: LAY: ADD ? '1', LEFT, ASUM Query: [TRACe:DATA?](#page-263-0)

#### **Bitstream**

The "Bitstream" shows the demodulated data stream for the data allocations.

Each row in the table corresponds to an allocation (PUSCH or PUCCH). A set of several allocations make up a slot.

At the end of the table is a summary of the bitstream for certain configurations.

- Total number of bits or symbols
- Total number of coded bits
- Total number of bit errors
- Bit error rate (BER) in percent
- Bits per second (= coded bits bit errors) The totals are calculated over all PUSCH allocations that contribute to the bitstream. If the crc fails for one of the allocations, the FSW returns NAN for the total numbers.

The bitstream summary is displayed under the following conditions.

Select an ORAN test case. The PUSCH [reference data](#page-132-0) must be "ORAN PN23".

I/Q measurements

Outside of ORAN test cases:

Select [demodulation data](#page-130-0) = "Decoded Payload Data".

Depending on the [bitstream format](#page-173-0), the numbers represent either bits (bit order) or symbols (symbol order).

- For the bit format, each number represents one raw bit.
- For the symbol format, the bits that belong to one symbol are shown as hexadecimal numbers with two digits.

(1024QAM: hexadecimal number with three digits)

Resource elements that do not contain data or are not part of the transmission are represented by a "-".

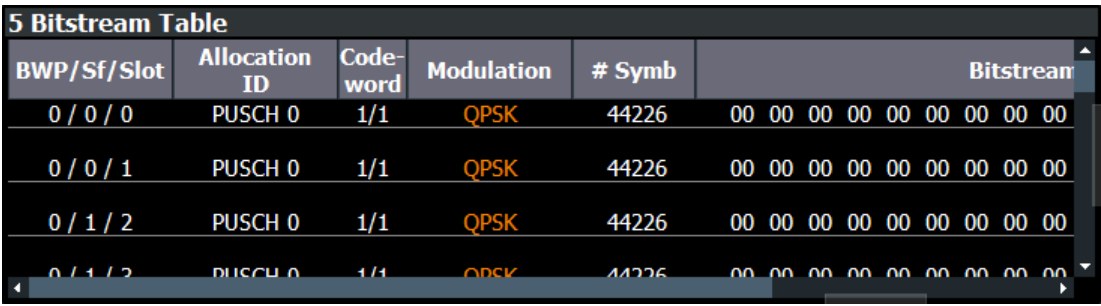

The table contains the following information:

● **BWP / Sf / Slot**

Number of the bandwidth part, subframe and slot the bits belong to.

**Allocation ID** 

Channel the bits belong to. This is the PUSCH allocation.

● **Codeword**

Code word of the allocation.

● **Modulation**

Modulation type of the channels.

● **# Symbols** / **# Bits**

Number of symbols in the allocation.

# **Bit Stream**

The actual bit stream.

The table only shows the first few bits for each slot. If you want to see the complete bitstream, you have to select a certain bandwidth part, subframe and slot from the [evaluation range](#page-178-0). When you have done that, you can select "Extended" bitstream from the header row.

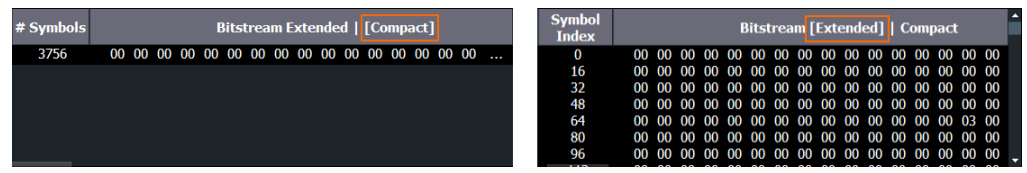

*Figure 3-2: Compact vs extended bitstream (symbol format for coded data)*

In the extended display, the "# Symbols" / "# Bits" column turns into the "Bit Index" or "Symbol Index" column, which indicates the position of the table row's first bit or symbol within the complete stream.

If you decode the payload data, the FSW shows the number of coded bits (# symbols \* Number of bits per symbol) and the number of bit errors at the end of the bitstream. The number of info bits transmitted by the PDCCH is displayed in a dedicated column ("# Bits").

Remote command:

Selection: LAY: ADD ? '1', LEFT, BSTR Query: [TRACe:DATA?](#page-264-0)

#### **EVM vs Symbol x Carrier**

The "EVM vs Symbol x Carrier" result display shows the EVM for each carrier in each symbol.

The x-axis represents the symbols. The y-axis represents the subcarriers. Different colors in the diagram area represent the EVM. A color map in the diagram header indicates the corresponding power levels.

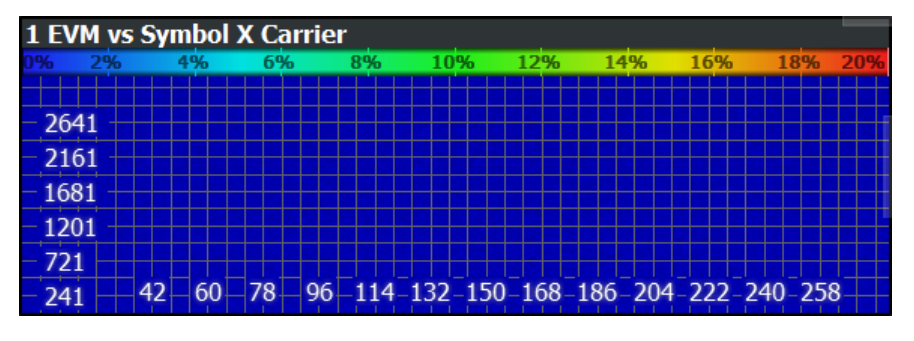

Remote command:

Selection: LAY: ADD ? '1', LEFT, EVSC Query: [TRACe:DATA?](#page-265-0)

#### **Power vs Symbol x Carrier**

The "Power vs Symbol x Carrier" result display shows the power for each carrier in each symbol.

The x-axis represents the symbols. The y-axis represents the subcarriers. Different colors in the diagram area represent the power. A color map in the diagram header indicates the corresponding power levels.

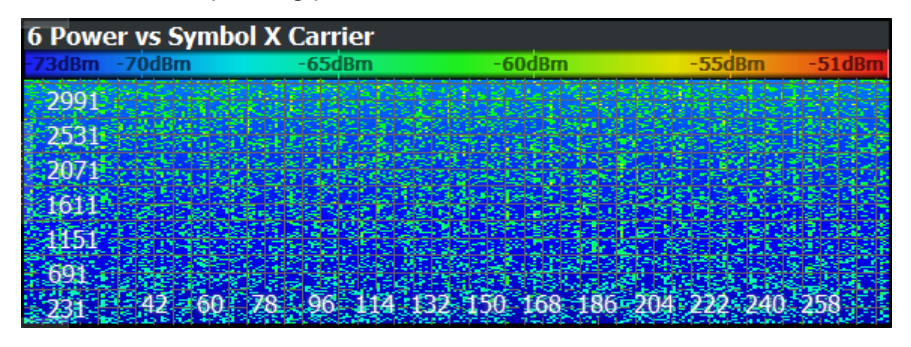

Remote command: Selection: LAY: ADD ? '1', LEFT, PVSC Query: [TRACe:DATA?](#page-266-0)

#### <span id="page-43-0"></span>**Allocation ID vs Symbol x Carrier**

The "Allocation ID vs Symbol x Carrier" result display is a graphical representation of the structure of the analyzed frame. It shows the allocation type of each subcarrier in each symbol of the received signal.

The x-axis represents the OFDM symbols. The y-axis represents the subcarriers.

Each type of allocation is represented by a different color. The legend above the diagram indicates the colors used for each allocation. You can also use a marker to get more information about the type of allocation.

The color mapping is as follows.

- **IDENT**: PUSCH allocations
- **B**: PUCCH allocations
- **EXECUTE: DMRS allocations (PUCCH, PUSCH)**
- **B**: PTRS allocations
- **: SRS** allocations

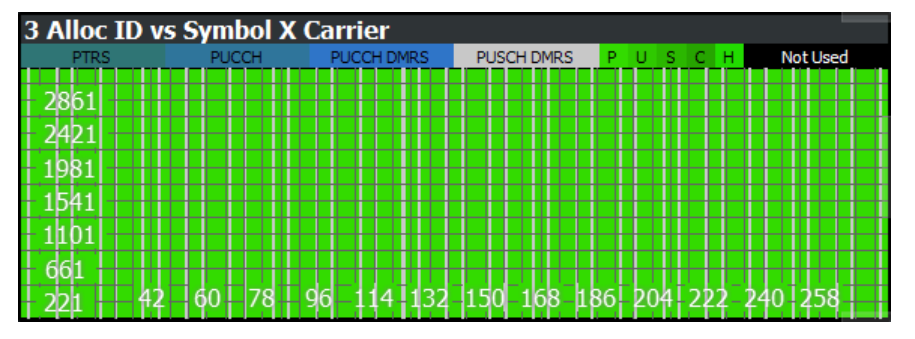

Remote command: Selection: LAY: ADD ? '1', LEFT, AISC Query: [TRACe:DATA?](#page-266-0)

#### **Marker Table**

Displays a table with the current marker values for the active markers.

This table is displayed automatically if configured accordingly.

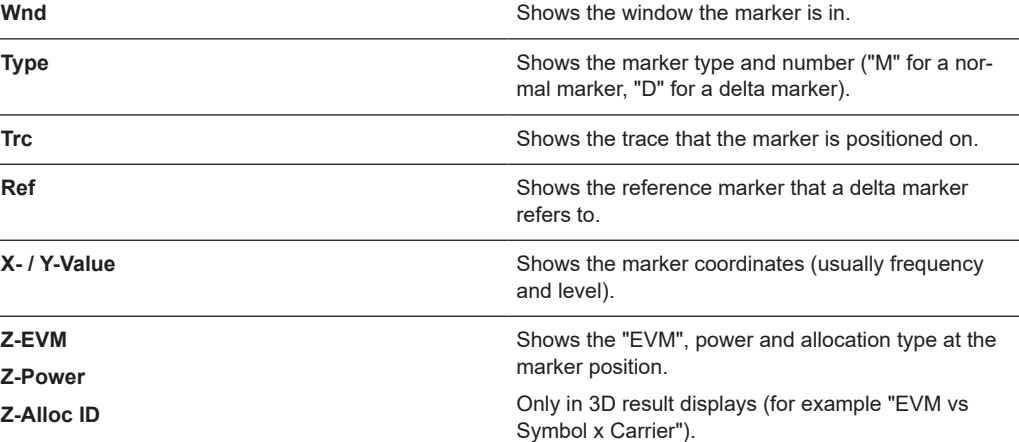

**Tip**: To navigate within long marker tables, simply scroll through the entries with your finger on the touchscreen.

```
Remote command: 
LAY:ADD? '1',RIGH, MTAB, see LAYout:ADD[:WINDow]? on page 198
Results:
CALCulate<n>:MARKer<m>:X on page 237
CALCulate<n>:MARKer<m>:Y on page 238
CALCulate<n>:MARKer<m>:Z? on page 238
CALCulate<n>:MARKer<m>:Z:ALL? on page 239
```
# **3.7 PRACH analysis**

**Access**: [MEAS] > "PRACH Analysis"

You can select the result displays from the evaluation bar and arrange them as you like with the SmartGrid functionality.

Remote command:

Measurement selection: [CONFigure\[:NR5G\]:MEASurement](#page-275-0) on page 276

Result display selection: [LAYout:ADD\[:WINDow\]?](#page-197-0) on page 198

The following result displays carry the same information as those available for I/Q measurements, but for the preambles:

- **[Capture buffer](#page-30-0)**
- **[Power spectrum](#page-35-0)**
- **[Constellation diagram](#page-39-0)**
- **[Marker table](#page-43-0)**

The contents of the numerical [result summary](#page-21-0) are similar (fewer result are available for PRACH analysis). For a comprehensive description, see .

#### **Spectrum Flatness**

The "Spectrum Flatness" result shows the relative power offset caused by the transmit channel for each subcarrier.

The contents of the result display depend on the [evaluation range.](#page-178-0)

- If you analyze all preambles, the diagram contains three traces. The traces show the following information.
	- The average subcarrier flatness over all preambles in the selected signal part.
	- The lowest subcarrier flatness over all preambles in the selected signal part.
	- The highest subcarrier flatness over all preambles in the selected signal part.
- If you analyze only a single preamble, the diagram contains one trace. That trace shows the subcarrier flatness for that preamble only. Average, minimum and maximum values in that case are the same.

The x-axis represents the frequency. On the y-axis, the channel flatness is plotted in dB.

Remote command: Selecting the result display: LAY: ADD ? '1', LEFT, FVCA Querying results:

# [TRACe:DATA?](#page-262-0)

TRACe<n>[:DATA]: X? on page 275

#### **PRACH Allocation Summary**

The "Allocation Summary" shows various parameters of the measured allocations in a table.

Each row in the allocation table corresponds to a preamble. A set of several preambles make up the PRACH. The last row summarizes the characteristics of all preambles in the PRACH ("TOTAL ALL").

The columns of the table show the following properties for each allocation.

- An index number of the preamble.
- The allocation ID (always "PRACH").
- Number of resource blocks used by the preamble, expressed as number of resource blocks for PUSCH.
- The relative power of the preamble in dB.
- The modulation of the preamble (always "CAZAC").
- The power of the preamble in dBm.
- The EVM of the preamble. The unit depends on the [EVM unit](#page-172-0)

Select "TableConfig" to open a dialog box that allows you to add and remove columns.

Remote command: Selection: LAY: ADD ? '1', LEFT, ASUM Query: [TRACe:DATA?](#page-263-0)

# **3.8 Frequency sweep measurements**

**Access** (ACLR): [MEAS] > "Channel Power ACLR"

**Access** (SEM): [MEAS] > "Spectrum Emission Mask"

The 5G NR aplication supports the following frequency sweep measurements.

- Adiacent channel leakage ratio (ACLR)
- Spectrum emission mask (SEM)

Instead of using I/Q data, the frequency sweep measurements sweep the spectrum every time you run a new measurement. Therefore, it is mandatory to feed a signal into the RF input for these measurements. Using previously acquired I/Q data for the frequency sweep measurements is not possible (and vice-versa).

Because each of the frequency sweep measurements uses different settings to obtain signal data it is also not possible to run a frequency sweep measurement and view the results in another frequency sweep measurement.

Make sure to have sufficient bandwidth to be able to capture the whole signal, including neighboring channels.

Features of the frequency sweep measurements:

SEM measurements use the FFT sweep type by default. For more information, see the FSW user manual.

<span id="page-46-0"></span>In addition to the specific diagrams and table (see description below), frequency sweep measurements support the following result displays.

- ["Marker Table"](#page-43-0) on page 44
- Marker peak list Both result displays have the same contents as the spectrum application.

Remote command:

Measurement selection: CONFigure [:NR5G]: MEASurement on page 276

Result display selection: [LAYout:ADD\[:WINDow\]?](#page-197-0) on page 198

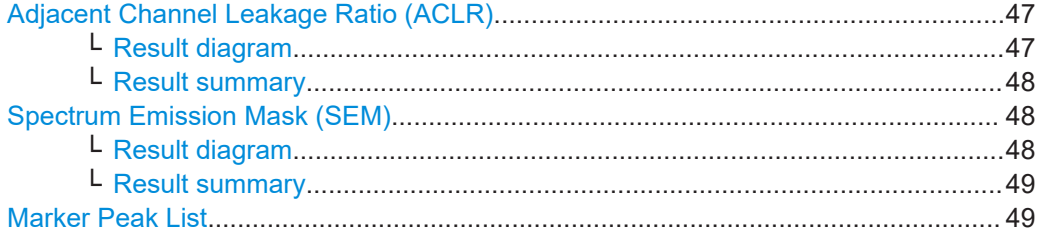

#### **Adjacent Channel Leakage Ratio (ACLR)**

The adjacent channel leakage ratio (ACLR) measurement is designed to analyze signals that contain multiple signals for different radio standards. Using the ACLR measurement, you can determine the power of the transmit (Tx) channel and the power of the neighboring (adjacent) channels to the left and right of the Tx channel. Thus, the ACLR measurement provides information about the power in the adjacent channels as well as the leakage into these adjacent channels.

When you measure the ACLR in the 5G NR application, the FSW automatically selects appropriate ACLR settings based on the selected channel bandwidth.

For a comprehensive description of the ACLR measurement, refer to the user manual of the FSW.

Remote command:

Selection: [CONFigure\[:NR5G\]:MEASurement](#page-275-0) on page 276

# **Result diagram ← Adjacent Channel Leakage Ratio (ACLR)**

The result diagram is a graphic representation of the signals with a trace that shows the measured signal. Individual channels (Tx and adjacent channels) are indicated by vertical lines and corresponding labels.

In addition, the FSW highlights the channels (blue: Tx channel, green: adjacent channels).

The x-axis represents the frequency with a frequency span that relates to the specified 5G NR channel and adjacent channel bandwidths. On the y-axis, the power is plotted in dBm.

The power for the Tx channel is an absolute value in dBm. The power of the adjacent channels is relative to the power of the Tx channel.

In addition, the FSW tests the ACLR measurement results against the limits defined by 3GPP.

Remote command: Result query: [TRACe:DATA?](#page-267-0)

#### <span id="page-47-0"></span>**Result summary ← Adjacent Channel Leakage Ratio (ACLR)**

The result summary shows the signal characteristics in numerical form. Each row in the table corresponds to a certain channel type (Tx, adjacent channel). The columns contain the channel characteristics.

- **Channel**
	- Shows the channel type (Tx, adjacent or alternate channel).
- **Bandwidth**

Shows the channel bandwidth.

- **Offset** Shows the channel spacing.
- **Power**

Shows the power of the Tx channel.

● **Lower / Upper**

Shows the relative power of the lower and upper adjacent and alternate channels. The values turn red if the power violates the limits.

Depending on the [evaluation logic](#page-138-0), the FSW shows either the absolute power in dBm, the relative power in dBc or both power values. The overall limit check passes or fails depending on your selected evaluation logic. The end result of the limit check is displayed in the table header.

Remote command:

Result query: [CALCulate<n>:MARKer<m>:FUNCtion:POWer<sb>:RESult\[:](#page-270-0) [CURRent\]?](#page-270-0)

Result query details: [CALCulate<n>:MARKer<m>:FUNCtion:POWer<sb>:](#page-271-0) [RESult:DETails](#page-271-0) on page 272

Limit check: [CALCulate<n>:LIMit<li>:FAIL?](#page-256-0) on page 257

Limit check absolute: [CALCulate<n>:LIMit<li>:ACPower:ACHannel:RESult:](#page-251-0) ABSolute [on page 252](#page-251-0)

Limit check relative: [CALCulate<n>:LIMit<li>:ACPower:ACHannel:RESult:](#page-251-0) RELative [on page 252](#page-251-0)

# **Spectrum Emission Mask (SEM)**

The "Spectrum Emission Mask" (SEM) measurement shows the quality of the measured signal by comparing the power values in the frequency range near the carrier against a spectral mask that is defined by the 3GPP specifications. In this way, you can test the performance of the DUT and identify the emissions and their distance to the limit.

For a comprehensive description of the SEM measurement, refer to the user manual of the FSW.

Remote command: Selection: [CONFigure\[:NR5G\]:MEASurement](#page-275-0) on page 276

### **Result diagram ← Spectrum Emission Mask (SEM)**

The result diagram is a graphic representation of the signal with a trace that shows the measured signal. The SEM is represented by a red line.

If any measured power levels are above that limit line, the test fails. If all power levels are inside the specified limits, the test passes. The application labels the limit line to indicate whether the limit check has passed or failed.

<span id="page-48-0"></span>The x-axis represents the frequency with a frequency span that relates to the specified 5G NR channel bandwidths. The y-axis shows the signal power in dBm.

Remote command:

Result query: [TRACe:DATA?](#page-268-0)

## **Result summary ← Spectrum Emission Mask (SEM)**

The result summary shows the signal characteristics in numerical form. Each row in the table corresponds to a certain SEM range. The columns contain the range characteristics. If a limit fails, the range characteristics turn red.

**Start / Stop Freq Rel** 

Shows the start and stop frequency of each section of the spectrum emission mask relative to the center frequency.

● **RBW**

Shows the resolution bandwidth of each section of the spectrum emission mask.

● **Freq at** Δ **to Limit**

Shows the absolute frequency whose power measurement being closest to the limit line for the corresponding frequency segment.

● **Power Abs**

Shows the absolute measured power of the frequency whose power is closest to the limit. The application evaluates this value for each frequency segment.

● **Power Rel**

Shows the distance from the measured power to the limit line at the frequency whose power is closest to the limit. The application evaluates this value for each frequency segment.

● Δ **to Limit**

Shows the minimal distance of the tolerance limit to the SEM trace for the corresponding frequency segment. Negative distances indicate that the trace is below the tolerance limit, positive distances indicate that the trace is above the tolerance limit.

#### **Marker Peak List**

The marker peak list determines the frequencies and levels of peaks in the spectrum or time domain. How many peaks are displayed can be defined, as well as the sort order. In addition, the detected peaks can be indicated in the diagram. The peak list can also be exported to a file for analysis in an external application.

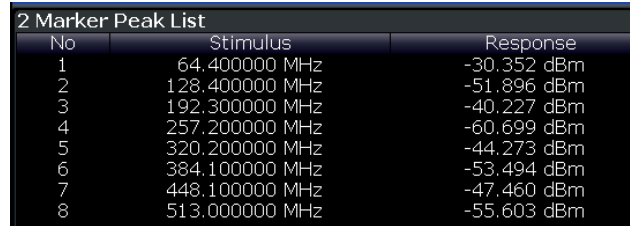

**Tip**: To navigate within long marker peak lists, simply scroll through the entries with your finger on the touchscreen.

# Remote command:

LAY: ADD? '1', RIGH, PEAK, see LAYout: ADD [: WINDow]? on page 198 Results:

[CALCulate<n>:MARKer<m>:X](#page-236-0) on page 237 [CALCulate<n>:MARKer<m>:Y](#page-237-0) on page 238

# **3.9 Combined measurements**

**Access** (ACLR): [MEAS] > "Channel Power ACLR"

For an introduction on combined measurements and their application, see [Chapter 4.5,](#page-145-0) ["Combined measurement guide", on page 146](#page-145-0).

The measurements (EVM, ACLR and SEM) themselves are the same as in their respective mode. The combined mode supports all result displays that are available for the corresponding measurements (diagrams, tables etc.).

Note that combined measurements are not available for FR2-2 frequency deployment.

For a comprehensive description of the measurements and their result displays, refer to:

- [EVM measurements](#page-29-0)
- [ACLR measurements](#page-46-0) (single carrier measurements)
- [SEM measurements](#page-47-0) (single carrier measurements)

#### **Using the combined EVM / ACLR / SEM results table**

Combined measurements show the results of the measurement sequence in a big numerical result summary. This result summary contains a list of all single measurements ([events](#page-141-0)) in the measurement sequence.

Each line in the result summary corresponds to an event (aka "Meas ID"). Each column shows a certain aspect about the events. By default, the table contains the results of all measurements.

You have several options to work with the table.

- 1. Filter the results by certain aspects.
- 2. Add columns (= other results) to the tables.
- 3. Select a line to view the results for the captured I/Q data of the corresponding event.

When you select a single event, you can view the usual result displays (tables and diagrams) available for the EVM, ACLR and SEM measurements. By default, the FSW only shows the result summaries, but you can add other result displays as well.

- 4. Select another line to compare the results of different events.
- 5. Apply different settings to the captured data. You can apply different settings to all events or the selected event only. All events: "Sweep" > "Refresh" Selected event: "Sweep" > "Refresh Current"

The result summary displays a yellow star for all events whose settings deviate from the current setting - if you select a measurement, change the signal configuration, all other measurements get a yellow star.

Yellow stars disappear if you also apply the current signal configuration to other events. To do so, select an event and apply the current configuration.

You can restore the initial settings with "Restore Settings" available in the "Meas Config" softkey menu.

In addition to the results available for EVM, ACLR and SEM measurements, the combined measurements result summary contains the following events aspects.

#### **Meas ID**

Shows an index number that identifies each measurement in the measurement sequence.

Remote command:

[TRACe:DATA?](#page-268-0)

# **CC**

Shows the number of the component carrier that the corresponding measurement refers to.

Available for multi-carrier measurements.

Remote command: via the suffix at the CC<cc> keyword

### **Time Stamp**

Shows the beginning time of the I/Q data capture for the corresponding measurement (= time when the event has occurred).

The time stamp is a value relative to the first event. The first event has a time stamp = 0 seconds.

Remote command:

[FETCh\[:CC<cc>\]\[:ISRC<ant>\]\[:FRAMe<fr>\]:SUMMary:TSTamp?](#page-235-0) on page 236 [TRACe:DATA?](#page-268-0)

#### **Time Stamp Delta**

Shows the time that has passed between events.

The delta is therefore the difference between the time stamp of two consecutive measurements.

#### Remote command:

[FETCh\[:CC<cc>\]\[:ISRC<ant>\]\[:FRAMe<fr>\]:SUMMary:TSDelta?](#page-234-0) [on page 235](#page-234-0)

# **Center Frequency**

Shows the center frequency of the component carrier.

Available for combined multi-carrier measurements.

Remote command:

[FETCh\[:CC<cc>\]\[:ISRC<ant>\]\[:FRAMe<fr>\]:SUMMary:CFRequency?](#page-231-0) [on page 232](#page-231-0)

#### **Frequency Offset**

Shows the frequency offset of the component carrier relative to the center frequency of the first component carrier.

Available for combined multi-carrier measurements.

Remote command:

[FETCh\[:CC<cc>\]\[:ISRC<ant>\]\[:FRAMe<fr>\]:SUMMary:FOFFset?](#page-229-0) [on page 230](#page-229-0)

# **EVM All CCs**

Shows the average EVM of all resource elements over all CCs in the corresponding measurement of the measurement sequence.

Available for combined multi-carrier measurements.

Remote command:

[FETCh\[:CC<cc>\]\[:ISRC<ant>\]\[:FRAMe<fr>\]:SUMMary:EAACcs?](#page-231-0) on page 232

# **Power All CCs**

Shows the total power over all CCs in the corresponding measurement of the measurement sequence.

Available for combined multi-carrier measurements.

Remote command: [FETCh\[:CC<cc>\]\[:ISRC<ant>\]\[:FRAMe<fr>\]:SUMMary:PACCs?](#page-233-0) on page 234

#### **Sync State**

Shows the synchronization state for the corresponding measurement.

#### Remote command:

[FETCh\[:CC<cc>\]\[:ISRC<ant>\]\[:FRAMe<fr>\]:SUMMary:SSTate?](#page-234-0) on page 235 [TRACe:DATA?](#page-268-0)

# **ACLR Pass / Fail**

Shows the limit check results for the ACLR of the corresponding measurement.

You can check the ACLR against the [absolute or relative limits](#page-174-0) defined by 3GPP. The result summary shows the limit check results that you have selected.

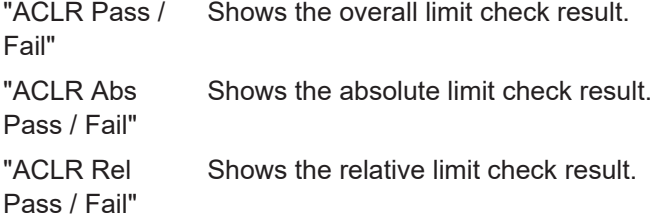

Remote command:

ACLR absolute or relative: [FETCh\[:CC<cc>\]\[:ISRC<ant>\]\[:FRAMe<fr>\]:](#page-230-0) [SUMMary:APFail?](#page-230-0) on page 231 ACLR absolute: [FETCh\[:CC<cc>\]\[:ISRC<ant>\]\[:FRAMe<fr>\]:SUMMary:](#page-229-0) AAPFail? [on page 230](#page-229-0) ACLR relative: [FETCh\[:CC<cc>\]\[:ISRC<ant>\]\[:FRAMe<fr>\]:SUMMary:](#page-230-0) ARPFail? [on page 231](#page-230-0) Trace data: [TRACe:DATA?](#page-268-0)

#### **SEM Pass / Fail**

Shows the overall limit check result for the SEM of the corresponding measurement.

For multi-carrier measurements, the application does not evaluate the SEM.

Remote command: SEM: [FETCh\[:CC<cc>\]\[:ISRC<ant>\]\[:FRAMe<fr>\]:SUMMary:SPFail?](#page-233-0) [on page 234](#page-233-0) Trace data: [TRACe:DATA?](#page-268-0)

# **OVLD**

Shows a mesage if an overload status was detected (RF overload, RF input overload, IF overload).

For details about the overload states and what to do about them, see the FSW user manual.

Remote command:

[FETCh\[:CC<cc>\]\[:ISRC<ant>\]\[:FRAMe<fr>\]:SUMMary:OVLD?](#page-232-0) on page 233 [TRACe:DATA?](#page-268-0)

# **3.10 Reference: custom limits**

The FSW checks various results against the limits defined by 3GPP. For some of those limits, you can define custom limits.

I/Q measurement [result summary](#page-21-0)

- EVM PDSCH QPSK / 16QAM / 64QAM / 256QAM
- EVM PUSCH PI/2 BPSK / QPSK / 16QAM / 64QAM
- EVM PUSCH DMRS PI/2 BPSK / QPSK / 16QAM / 64QAM
- **EVM PUCCH**

Limit values are stored in an xml file that combines the limits for downlink and uplink. The file name must be Default.nr5G limits and is located in the following directory:

# C:\R\_S\instr\user\NR5G\

The FSW automatically applies the custom limits after you have copied the file and restarted the FSW

The structure of the file is as follows. You can omit any xml elements you do not want to define, either by making no entry or by deleting the corresponding element.

Reference: custom limits

```
<Limits>
 <DL>
  ZEVM> <PDSCHQPSK Mean="0.185"></PDSCHQPSK>
   \langle --Unit: linear (1 = 0 dB, 0.1 = -20 dB)-->
    <PDSCH16QAM Mean="0.135"></PDSCH16QAM>
   \langle --Unit: linear (1 = 0 dB, 0.1 = -20 dB)-->
    <PDSCH64QAM Mean="0.09"></PDSCH64QAM>
   \langle !--Unit: linear (1 = 0 dB, 0.1 = -20 dB)-->
    <PDSCH256QAM Mean="0.045"></PDSCH256QAM>
   \langle --Unit: linear (1 = 0 dB, 0.1 = -20 dB)-->
  \langle/EVM\rangle <TimeAlignmentError Limit="90"></TimeAlignmentError>
  \langle!--Unit [ns]-->
   <OffPowSpectralDensity Limit="-82.5"></OffPowSpectralDensity>
   <!--Unit: [dBm/MHz]-->
 \langle/DL>
 <UL>\langleEVM\rangle <PUSCHPI_2BPSK Max="0.3"></PUSCHPI_2BPSK>
   \langle --Unit: linear (1 = 0 dB, 0.1 = -20 dB) -->
    <PUSCHQPSK Max="0.175"></PUSCHQPSK>
   \langle !--Unit: linear (1 = 0 dB, 0.1 = -20 dB)-->
    <PUSCH16QAM Max="0.125"></PUSCH16QAM>
   \langle --Unit: linear (1 = 0 dB, 0.1 = -20 dB)-->
    <PUSCH64QAM Max="0.08"></PUSCH64QAM>
   \langle !--Unit: linear (1 = 0 dB, 0.1 = -20 dB)-->
    <DMRSPUSCHPI_2BPSK Mean="0.3"></DMRSPUSCHPI_2BPSK>
   \langle --Unit: linear (1 = 0 dB, 0.1 = -20 dB)-->
    <DMRSPUSCHQPSK Mean="0.175"></DMRSPUSCHQPSK>
    <!--Unit: linear (1 = 0 dB, 0.1 = -20 dB)-->
    <DMRSPUSCH16QAM Mean="0.125"></DMRSPUSCH16QAM>
   \langle --Unit: linear (1 = 0 dB, 0.1 = -20 dB)-->
    <DMRSPUSCH64QAM Mean="0.08"></DMRSPUSCH64QAM>
   \langle --Unit: linear (1 = 0 dB, 0.1 = -20 dB)-->
    <PUCCH Max="0.175"></PUCCH>
   \langle!--Unit: linear (1 = 0 dB, 0.1 = -20 dB)-->
  </EVM>
 \langle/UL>
</Limits>
```
# 4 Configuration

3GPP 5G NR measurements require a special application on the FSW, which you activate using the [MODE] key on the front panel.

When you start the 5G NR application, the FSW starts to measure the input signal with the default configuration or the configuration of the last measurement (when you have not performed a preset since then). After you have started an instance of the 5G NR application, the application displays the "Meas Config" menu which contains functions to define the characteristics of the signal you are measuring.

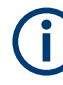

# **Unavailable hardkeys**

Note that the [SPAN], [BW], [TRACE], [LINES] and [MKR FUNC] keys have no contents and no function in the 5G NR application.

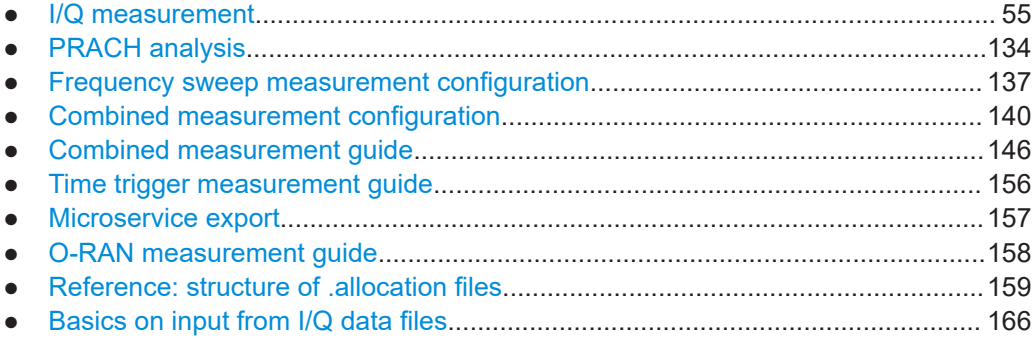

# **4.1 I/Q measurement**

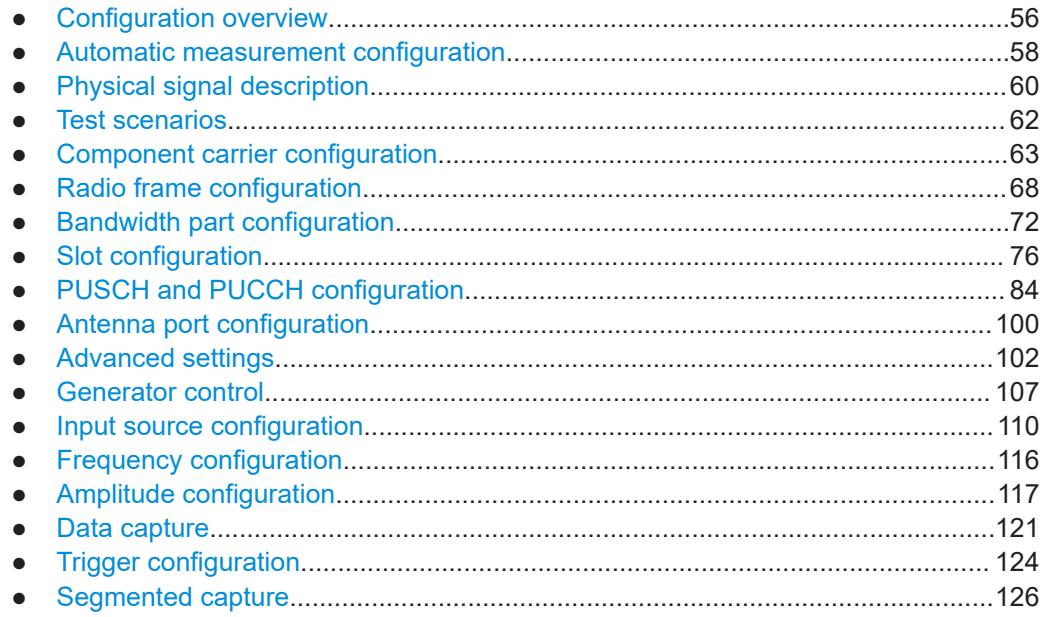

<span id="page-55-0"></span>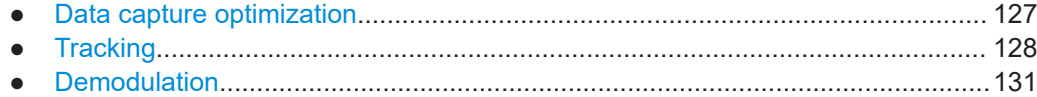

# **4.1.1 Configuration overview**

Throughout the measurement channel configuration, an overview of the most important currently defined settings is provided in the "Overview". The "Overview" is displayed when you select the "Overview" menu item from the "Meas Setup" menu.

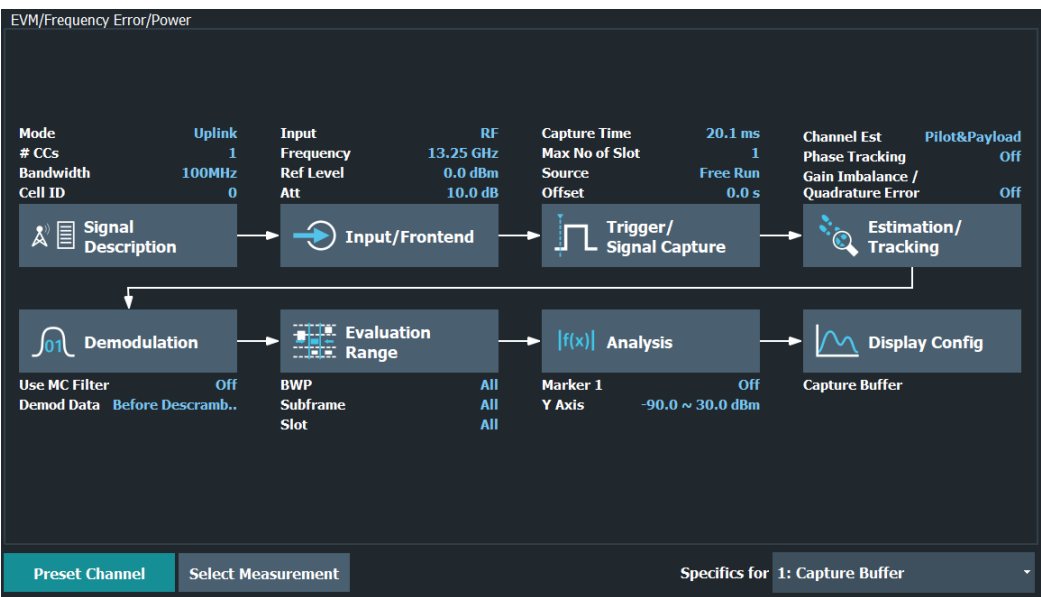

In addition to the main measurement settings, the "Overview" provides quick access to the main settings dialog boxes. The individual configuration steps are displayed in the order of the data flow. Thus, you can easily configure an entire measurement channel from input over processing to output and analysis by stepping through the dialog boxes as indicated in the "Overview".

In particular, the "Overview" provides quick access to the following configuration dialog boxes (listed in the recommended order of processing):

- 1. Signal Description See [Chapter 4.1.3, "Physical signal description", on page 60](#page-59-0).
- 2. Input / Frontend See [Chapter 4.1.13, "Input source configuration", on page 110](#page-109-0).
- 3. Trigger / Signal Capture See [Chapter 4.1.17, "Trigger configuration", on page 124](#page-123-0). See [Chapter 4.1.16, "Data capture", on page 121](#page-120-0).
- 4. Tracking See [Chapter 4.1.20, "Tracking", on page 128.](#page-127-0)
- 5. Demodulation

See [Chapter 4.1.21, "Demodulation", on page 131.](#page-130-0)

- 6. Analysis See [Chapter 5, "Analysis", on page 169.](#page-168-0)
- 7. Display Configuration See [Chapter 3, "Measurements and result displays", on page 19](#page-18-0)

In addition, the dialog box provides the "Select Measurement" button that serves as a shortcut to select the measurement type.

#### **Configuring the measurement**

► Select any button in the "Overview" to open the corresponding dialog box. Select a setting in the channel bar (at the top of the measurement channel tab) to change a specific setting.

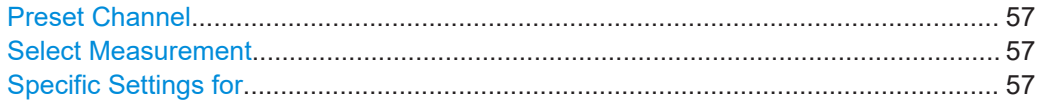

### **Preset Channel**

Select "Preset Channel" in the lower left-hand corner of the "Overview" to restore all measurement settings *in the current channel* to their default values.

**Note:** Do not confuse "Preset Channel" with the [Preset] *key*, which restores the entire instrument to its default values and thus closes *all channels* on the FSW (except for the default channel)!

Remote command: [SYSTem:PRESet:CHANnel\[:EXEC\]](#page-277-0) on page 278

#### **Select Measurement**

Opens a dialog box to select the type of measurement.

For more information about selecting measurements, see [Chapter 3.1, "Selecting mea](#page-18-0)[surements", on page 19](#page-18-0).

Remote command: [CONFigure\[:NR5G\]:MEASurement](#page-275-0) on page 276

### **Specific Settings for**

The channel can contain several windows for different results. Thus, the settings indicated in the "Overview" and configured in the dialog boxes vary depending on the selected window.

Select an active window from the "Specific Settings for" selection list that is displayed in the "Overview" and in all window-specific configuration dialog boxes.

The "Overview" and dialog boxes are updated to indicate the settings for the selected window.

# <span id="page-57-0"></span>**4.1.2 Automatic measurement configuration**

The FSW provides various functions to automatically configure measurements based on the signal you are measuring and thus makes these measurements as easy as possible.

Automatic configuration functions are available in different dialog boxes and softkey menus.

#### **Access**: [AUTO SET]

**Access** (auto demodulation): "Overview" > "Signal Description" > "Signal Description"

#### **Automatic measurement configuration**

The automatic measurement configuration functions adjust various general measurement settings to achieve the optimal display of the measurement results.

# **Automatic signal demodulation**

The automatic signal demodulation functions determine the characteristics of the signal you are measuring. Based on the signal characteristics, the FSW is then able to demodulate and analyze the signal.

Signal demodulation is available on several levels.

- Detection of all signal characteristics.
- Detection of the bandwidth part configuration, incl. antenna port configuration.

For an automatic signal demodulation, all frames must have the same configuration.

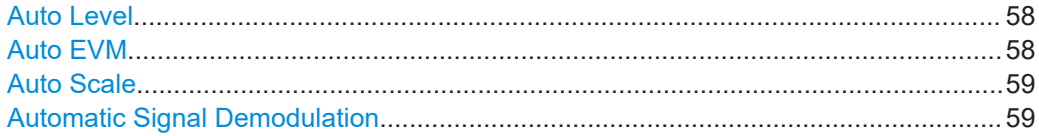

#### **Auto Level**

You can use the auto leveling routine for a quick determination of preliminary amplitude settings for the current 5G NR input signal.

For additional information, see "Auto Level" [on page 118.](#page-117-0)

Remote command:

[\[SENSe:\]ADJust:LEVel](#page-280-0) on page 281

# **Auto EVM**

Adjusts the amplitude settings to achieve the optimal EVM using the maximum dynamic range.

This routine measures the signal several times at various levels to achieve the best results.

If you measure several component carriers, this routine can take several minutes to finish (depending on the number of component carriers).

You can speed up the auto EVM routine by performing it across a certain number of slots only ("Auto EVM # Of Slots To Analyze").

<span id="page-58-0"></span>Select "Auto Set" > "Auto Level Config" > "Meas Time Mode" = "Manual" to access this method.

If you are using this method, make sure to:

Define an appropriate measurement time that corresponds to the number of selected slots. The minimum measurement time is 1 ms.

Perform a triggered measurement to reliably capture at least one complete slot.

Remote command:

Run measurement: [\[SENSe:\]ADJust:EVM](#page-279-0) on page 280 Slots used: [\[SENSe:\]ADJust:EVM:SLOTs](#page-279-0) on page 280

# **Auto Scale**

Scales the y-axis for best viewing results based on the results.

For more information about y-axis scaling, see ["Automatic scaling of the y-axis"](#page-170-0) [on page 171](#page-170-0).

Remote command:

[DISPlay\[:WINDow<n>\]\[:SUBWindow<w>\]:TRACe<t>:Y\[:SCALe\]:AUTO](#page-410-0) [on page 411](#page-410-0)

#### **Automatic Signal Demodulation**

Automatic signal demodulation determines the complete signal configuration.

Complete signal demodulation includes:

- Detection of the cell ID. This is only possible when you turn on transform precoding. When you turn off transform precoding, cell  $ID = 0$  can be detected. If you are using a different cell ID, you have to enter the cell ID manually.
- Detection of the bandwidth part configuration.
- Detection of the slot configuration.
- Detection of the PUSCH and PUCCH configuration, including the enhanced settings.
- Detection of the antenna port configuration.
- Detection of transform precoding.

It is not possible to edit any properties that are automatically detected.

Instead of continuous automatic demodulation, you can demodulate the signal once for a single capture. This method is useful if you want to change individual parameters like the bandwidth part configuration later on without subsequent automatic demodulation. In addition, it increases the measurement speed, because automatic demodulation occurs only once.

To demodulate the signal once, select the corresponding button in the channel bar.

For a one-off demodulation, all properties remain available to edit.

When you turn on automatic signal detection, you only have to define the basic signal characteristics like the deployment frequency range, the channel bandwidth or the number of component carriers.

Note that auto demodulation is not available for FR2-2 frequency deployment.

#### Remote command:

[CONFigure\[:NR5G\]:UL\[:CC<cc>\]:FRAMe<fr>:BWPart<bwp>:DETection](#page-280-0) [on page 281](#page-280-0)

# <span id="page-59-0"></span>**4.1.3 Physical signal description**

**Access**: "Overview" > "Signal Description" > "Signal Description"

The "Signal Description" dialog box contains general signal characteristics.

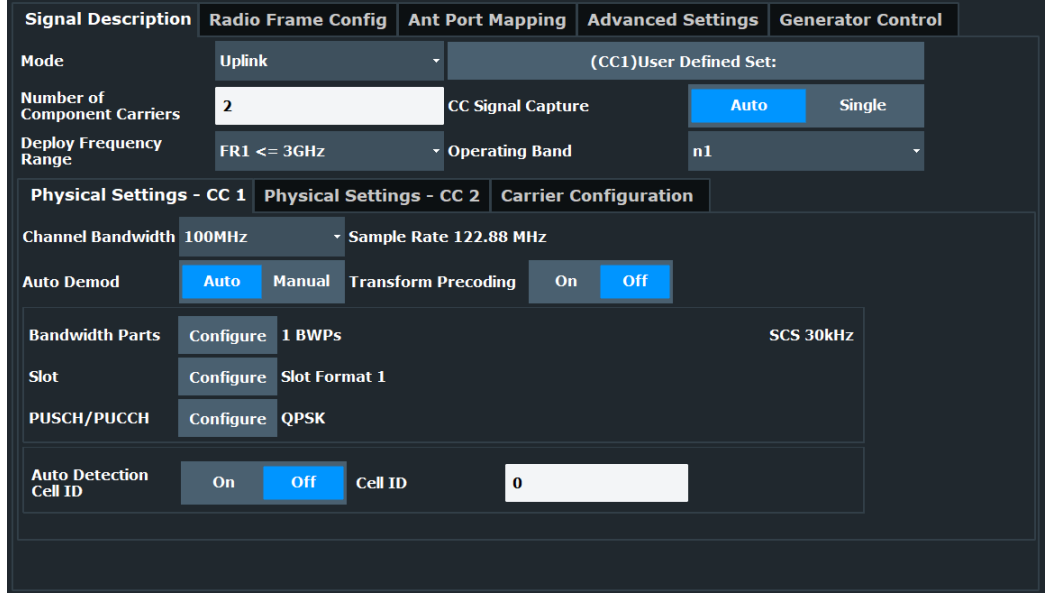

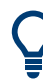

#### **Configuring component carriers**

When you are doing measurements on [aggregated carriers](#page-62-0), you can configure each carrier separately.

When available, each carrier in the dialog boxes is represented by an additional tab labeled "CC<x>", with <x> indicating the number of the component carrier.

Note that the additional tabs are only added to the user interface after you have selected more than "1" component carrier.

The remote commands required to configure the physical signal characteristics are described in [Chapter 6.10.3, "Physical settings", on page 282.](#page-281-0)

Functions in the "Physical Settings" dialog box described elsewhere:

● [Transform precoding](#page-103-0)

The remote commands required to query measurement results are decribed in:

- [Chapter 6.9, "Retrieve trace data", on page 257](#page-256-0)
- [Chapter 6.7, "Remote commands to retrieve numeric results", on page 209](#page-208-0)

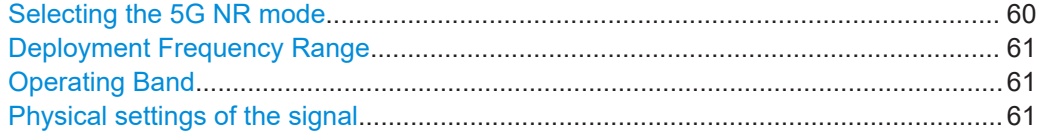

#### **Selecting the 5G NR mode**

The "Mode" selects the 5G NR link direction you are testing.

<span id="page-60-0"></span>The choices you have depend on the set of options you have installed.

- Option FSW-K144 enables testing of 3GPP 5G NR signals on the downlink.
- OptionFSW-K145 enables testing of 3GPP 5G NR signals on the uplink.

Downlink (DL) and Uplink (UL) describe the **transmission path**.

- Downlink is the transmission path from the base station to the user equipment.
- Uplink is the transmission path from the user equipment to the base station.

The application shows the currently selected 5G NR mode (including the bandwidth) in the channel bar.

Remote command:

Link direction: [CONFigure\[:NR5G\]:LDIRection](#page-281-0) on page 282

### **Deployment Frequency Range**

A 5G NR signal can be transmitted in several different frequency ranges ("FR").

3GPP release 17 extends the deployment frequency range (FR2-2).

- "FR1 <= 3 GHz": Deployment in frequency range  $1 \le 3$  GHz.
- "FR1 > 3 GHz": Deployment in frequency range 1 above 3 GHz.
- "FR2-1": Deployment in frequency range 2 (high frequencies up to 52.60 GHz).
- "FR2-2": Deployment in frequency range 2 (extra high frequencies up to 71 GHz).

The frequencies that FR1 and FR2 cover are defined by 3GPP.

The selected frequency range has an effect on the following settings.

- Different channel bandwidths are available in each frequency range.
- Different [subcarrier spacings](#page-71-0) are available in each frequency range.

Remote command:

CONFigure [:NR5G]: UL [:CC<cc>]: DFRange on page 283

#### **Operating Band**

Selects the operating band that the carriers are in. The operating bands are defined in 3GPP 38.104: 5.2 "Operating Bands".

Depending on the operating band you select for the transmission, the FSW automatically adjusts the minimum requirements for channel spacing between component carriers, especially the [frequency offset to CC1](#page-64-0).

If the center frequency of the carriers is not within the selected operating band, the FSW shows a corresponding message in the [carrier configuration](#page-62-0) dialog box.

For a selected set of operating bands, you can select the [channel raster](#page-65-0) within the component carrier.

3GPP release 16 unlocks additional operating bands.

3GPP release 17 unlocks additional operating bands.

Remote command: [CONFigure\[:NR5G\]:OBANd](#page-281-0) on page 282

# **Physical settings of the signal**

Physical settings describe the basic structure of the signal you are measuring.

The "Channel Bandwidth" is variable with fixed values in the range from 5 MHz to 400 MHz. The numbers next to the dropdown box show the sample rate of the signal. The sample rate depends on the selected channel bandwidth.

<span id="page-61-0"></span>3GPP release 17 extends the channel bandwidths up to 2000 MHz in FR2 and adds additional bandwidths in FR1 (35 MHz and 45 MHz).

The available channel bandwidths depend on the [frequency range](#page-60-0) you have selected.

Selecting one of the "Configure" buttons opens the [radio frame configuration](#page-67-0) tab where you can customize the radio frame structure according to your needs.

- "Bandwidth Parts": Configuration of [bandwidth parts](#page-71-0) (BWP). The numbers next to the button indicate the number of configured BWPs and their subcarrier spacings.
- "Slot Config": Configuration of individual [slots](#page-75-0). The numbers next to the button indicate the slot format used in the BWPs and if a CSI reference signal is present or not. The slot format determines the usage of the OFDM symbols (UL, DL or flexible). The slot formats are defined in 3GPP 38.211, table 4.3.2-3.
- "PUSCH / PUCCH Config": Configuration of the [data channel \(PUSCH\)](#page-83-0) and the control channel (PUCCH) The numbers next to the button indicate the modulation types used for the allocations in all slots and if a SMUX or phase-tracking reference signal (PT-RS) is pres-

ent or not. The physical layer cell ID is responsible for synchronization between network and user equipment. It identifies a specific radio cell in the 5G NR network. The cell ID is a value between 0 and 503.

For automatic detection of the cell ID, turn on the "Auto" function. However, auto detection only works if you turn on [transform precoding.](#page-103-0)

For FR2 [deployments,](#page-60-0) you can also select the power class. The power class (1 to 4) defines the limits for [inband emission](#page-35-0) tests. The power class you should select depends on the user equipment.

Remote command:

Channel bandwidth: CONFigure [:NR5G]: UL [:CC<cc>]: BW on page 283 Auto cell ID: CONFigure [:NR5G]: UL [:CC<cc>]: PLC: DETection on page 284 Cell ID: CONFigure [:NR5G]: UL [:CC<cc>]: PLC: CID on page 283 Power class: CONFigure [:NR5G]: UL [:CC<cc>]: PLC: PCLass on page 284

# **4.1.4 Test scenarios**

**Access**: "Overview" > "Signal Description" > "Test Models"

Test scenarios are descriptions of specific 5G NR signals for standardized testing of DUTs. These test scenarios are stored in .allocation files. You can select, manage and create test scenarios in the "Test Models" dialog box.

#### **ORAN test cases**

In addition to the 3GPP test models, you can also use O-RAN test cases. O-RAN test cases are defined by the O-RAN alliance for standardized measurements.

The test cases comply with O-RAN specification O-RAN.WG4.CONF.0-v08.00.

The O-RAN test cases are based on the 3GPP test models (downlink) and fixed reference channels (uplink) and are customized for the O-RAN applications.

<span id="page-62-0"></span>For more information about the test cases themselves, see the O-RAN specifications available on the O-RAN website.

For more information about using O-RAN test cases in measurements with the FSW, see [Chapter 4.8, "O-RAN measurement guide", on page 158.](#page-157-0)

Remote command: MMEMory: LOAD: TMODel [: CC<cc>] on page 285

#### **User defined test scenarios**

User defined test scenarios are custom signal descriptions for standardized measurements that you can save and restore as you like. To create a custom test scenario, describe a signal as required and then save it with the corresponding button. The FSW stores custom scenarios in .allocation files.

If you do not need test scenarios any longer, you can also delete them.

For a description of the .allocation files, see [Chapter 4.9, "Reference: structure](#page-158-0) [of .allocation files", on page 159.](#page-158-0)

Remote command:

Save: MMEMory: STORe<n>: DEModsetting [:CC<cc>] on page 286 Restore: MMEMory: LOAD: DEModsetting [: CC<cc>] on page 286

#### **Test scenarios for carrier aggregation**

When you measure component carriers, you can describe each component carrier separately and save or restore the scenario for each carrier in the corresponding tab ("CC<x>"). Single carrier scenarios are stored in .allocation files.

For easier handling of multiple carriers, however, you can also store the descriptions of all carriers in a single file. To do so, configure all component carriers as required and save the test scenario in "All CCs" tab. Multiple carrier test scenarios are stored in .ccallocation files. The advantage of this method is, that you do not have to restore a scenario for each component carrier, but can do so in a single step.

The .ccallocation files contain the frequency information of the signal.

Remote command:

Save: [MMEMory:STORe<n>:DEModsetting:ALL](#page-285-0) on page 286 Restore: [MMEMory:LOAD:DEModsetting:ALL](#page-284-0) on page 285

# **4.1.5 Component carrier configuration**

**Access**: "Overview" > "Signal Description"

Carrier aggregation has been introduced in the 5G NR standard to increase the bandwidth. In those systems, you can use several carriers to transmit a signal.

The 5G NR measurement application supports up to 16 component carriers for measurements on contiguous and non-contiguous intra-band carrier aggregation (the carriers are in the same frequency band).

Each carrier has one of the [channel bandwidths](#page-60-0) defined by 3GPP. You can deploy the component carriers in different [frequency ranges](#page-60-0).

The radio frame can be different for each component carrier. For more information about configuring 5G NR radio frames, see [Chapter 4.1.6, "Radio frame configuration",](#page-67-0) [on page 68](#page-67-0).

Several measurements support contiguous and non-contiguous intra-band carrier aggregation (the carriers are in the same frequency band).

- I/Q Based Measurements (EVM, Frequency Error, etc.)
- Frequency sweep measurements (multi-carrier ACLR, cumulative ACLR and multi SEM)

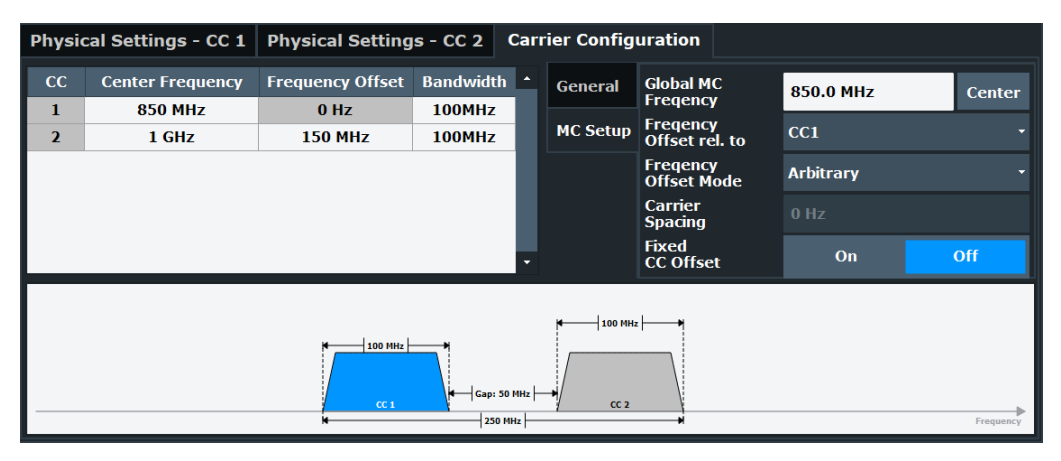

The remote commands required to configure component carriers are described in [Chapter 6.10.4, "Component carrier configuration", on page 287](#page-286-0).

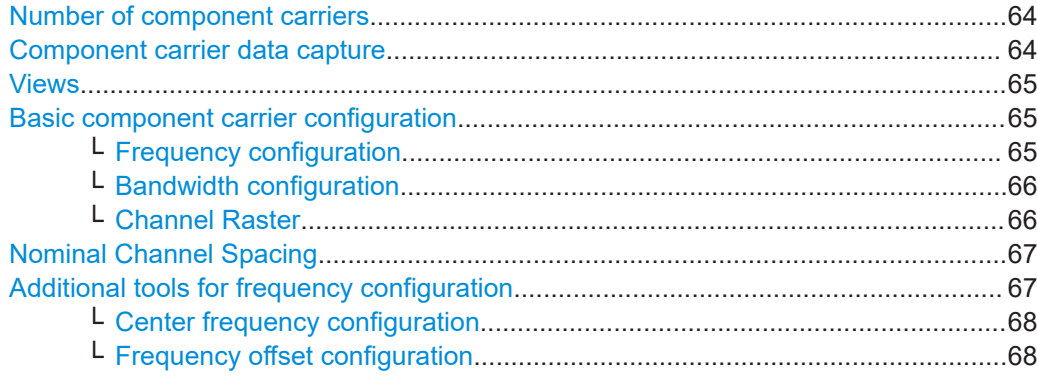

#### **Number of component carriers**

The supported "Number Of Component Carriers" you can measure is in the range from 1 to 16. When you select more than one component carrier, the FSW expands the "Signal Description" dialog box by several tabs.

One tab for each component carrier you can configure and one tab to define [general](#page-64-0) [properties](#page-64-0) of the component carrier configuration.

Remote command: [CONFigure\[:NR5G\]:NOCC](#page-288-0) on page 289

#### **Component carrier data capture**

Capturing signals with several component carriers can generate big amounts of data.

<span id="page-64-0"></span>The 5G NR application thus provides different "CC Signal Capture" modes that allow you to capture even several component carriers with a large bandwidth.

- "Single": Each configured component carrier is captured consecutively by an individual data capture buffer.
- "Auto": The FSW determines how many component carriers it can capture in a single measurement.

If you select "Auto" mode, the FSW captures as many component carriers as it can in a single measurement and captures the rest in subsequent measurements. The maximum number of component carriers the FSW can analyze in a single capture depends on the available bandwidth.

With the optional 500 MHz bandwidth, for example, it can analyze up to 5 100 MHz carriers in a single capture.

When all required measurements are done, the FSW shows the results for all component carriers.

Remote command: [CONFigure\[:NR5G\]:CSCapture](#page-287-0) on page 288

#### **Views**

Results of component carrier measurements are shown for each component carrier separately. When you measure more than one carrier, each result display shows the information of up to two component carriers. For more than two component carriers, you can select which component carriers are displayed in the [two views.](#page-176-0)

Remote command:

[DISPlay\[:WINDow<n>\]\[:SUBWindow<w>\]:CCNumber](#page-421-0) on page 422

#### **Basic component carrier configuration**

**Access**: "Overview" > "Signal Description" > "Carrier Configuration"

The number of component carriers (CCs) you can select depends on the measurement.

- I/Q based measurements (EVM etc.): up to 16 CCs
- Frequency sweep measurements (ACLR etc.): up to 8 CCs

You can define the characteristics of the CCs in the carrier configuration table. Depending on the "Number of Component Carriers", the application adjusts the size of the table. Each line corresponds to a component carrier.

The FSW shows a preview of the current carrier configuration in a diagram at the bottom of the dialog.

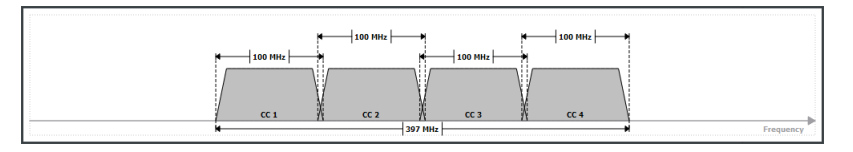

#### **Frequency configuration ← Basic component carrier configuration**

The location of each component carrier in the spectrum is defined by a center frequency. The frequencies of the carriers must be in an ascending order.

<span id="page-65-0"></span>The FSW indicates if the location of the carriers is compatible to the selected [operating](#page-60-0) [band.](#page-60-0)

- "Carrier within selected NR band"
- "Carrier outside of selected NR band"

The actual measurement frequency differs from the carrier frequencies: the application calculates that frequency based on the carrier frequencies. It is somewhere in between the carrier frequencies.

Note that the measurement frequency can change during a capture. If the signal bandwidth is larger than the available analysis bandwidth, the captured data consists of several captures with a smaller bandwidth, each with a different measurement frequency.

The FSW indicates the actual measurement frequency in the channel bar.

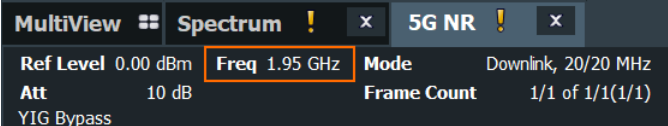

In addition to the carrier's center frequency, you have to define a frequency offset. By default, the frequency offset is an offset relative to the first component carrier and an arbitrary value.

- When you change the offset of a carrier in the table, the FSW adjusts its center frequency.
- When you change the frequency of one of the carriers in the table, the FSW adjusts the offset.

You can use [additional tools](#page-66-0) to define the frequency characteristics of the component carriers.

Remote command:

Frequency: [SENSe:]FREQuency: CENTer [: CC<cc>] on page 375 Offset (ref. point = CC1): [\[SENSe:\]FREQuency:CENTer\[:CC<cc>\]:OFFSet](#page-374-0) [on page 375](#page-374-0) Offset (ref. point = global MC freq.): [SENSe: ]FREQuency: CENTer [:CC<cc>]: MCOFfset [on page 291](#page-290-0)

#### **Bandwidth configuration ← Basic component carrier configuration**

For each carrier, select the "Bandwidth" from the corresponding dropdown menu.

The combination of bandwidths is arbitrary. If the total bandwidth of all component carriers is too large, the FSW displays a corresponding message.

The FSW also shows the "Occupied Bandwidth" of the aggregated carriers and the "Sample Rate" in a read-only field next to the carrier configuration.

Remote command: [CONFigure\[:NR5G\]:UL\[:CC<cc>\]:BW](#page-282-0) on page 283

# **Channel Raster ← Basic component carrier configuration**

**Access**: "Overview" > "Signal Description" > "Carrier Configuration" > "Global"

Shows the distance between the RF reference frequencies in the selected [operating](#page-60-0) [band.](#page-60-0) The distance between frequencies depends on the channel raster the operating band belongs to (channel raster are defined by 3GPP).

<span id="page-66-0"></span>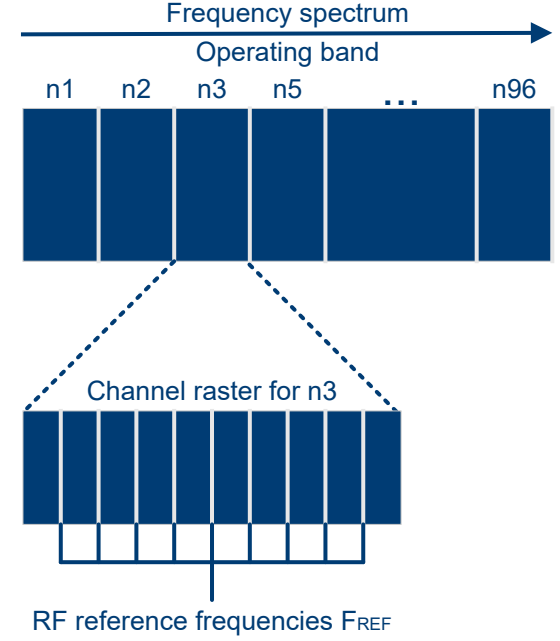

Channel raster defines distance between FREF

For most operating bands, the channel raster is a fix value of 15 kHz, 60 kHz or 100 kHz.

A few selected operating bands support multiple channel raster.

The channel raster is the basis for the calculation of the channel spacing (distance between component carriers) for intra-band contiguous carrier aggregation.

For details about the channel raster and its effects, see 3GPP 38.104, chapter 5.4.2.

Remote command:

[CONFigure\[:NR5G\]:CRASter](#page-287-0) on page 288

#### **Nominal Channel Spacing**

Resets the channel spacing between component carriers to its default value according to the channel spacings defined by 3GPP.

This setting has an effect if you change the distance (frequency offset) between the component carriers, for example by changing the frequency of one of the carriers.

Remote command: [CONFigure\[:NR5G\]:NCSPacing](#page-288-0) on page 289

# **Additional tools for frequency configuration**

**Access**: "Overview" > "Signal Description" > "Carrier Configuration" > "MC Setup"

You can either define the frequency characteristics of each component carrier separately in the [component carrier table,](#page-64-0) or use the following tools. These tools allow you to change the frequency characteristics of all component carriers at the same time according to a certain logic.

Note that regardless of the changes you make with these tools, the [carrier bandwidth](#page-65-0) of each carrier remains the same.

<span id="page-67-0"></span>**Center frequency configuration ← Additional tools for frequency configuration** The global multicarrier frequency is a tool you can use to change the center frequency of all carriers at the same time.

Center frequencies of the component carriers remain the same, as long as you do not change the global MC frequency. When you change the global MC frequency, the center frequencies change and the frequency offset for each carrier remains the same.

You can also synchronize the global MC frequency to the center frequency of all carriers.

Remote command:

Define global MC frequency: CONFigure [:NR5G]: GMCFreq on page 289 Synchronize to center frequency: CONFigure [: NR5G]: CENTer on page 287

**Frequency offset configuration ← Additional tools for frequency configuration** The frequency offset configuration tools allow you to change the freqeuncy offset between carriers.

By default, the frequency offset of each component carrier is a frequency relative to the first component carrier (CC1). In that case, the offset of the first carrier is always 0 Hz.

Alternatively, you can set a frequency offset that is relative to the global multicarrier frequency. In that case, the offset can take on negative values if a carrier is on a frequency below the global MC frequency.

For both methods, the offsets are arbitrary values - the spacing between carriers is not equidistant.

If you have a setup in which the distance between carriers is the same, you can use the equidistant frequency offset mode. In this mode, you can define a carrier spacing that is applied to all component carriers. Changing the component carrier's offset separately is no longer possible. Center frequencies of the component carriers are automatically adjusted depending on the carrier spacing you enter.

You can change this logic by turning on a fixed CC offset. When you do, the offset becomes a fixed value (but not necessarily equidistant). Changing the frequency of one carrier adjusts the frequencies of the other carriers. The offset remains the same.

Remote command:

Reference point: [CONFigure\[:NR5G\]:OREL](#page-289-0) on page 290 Offset mode: [CONFigure\[:NR5G\]:OMODe](#page-289-0) on page 290 Carrier spacing: CONFigure [:NR5G]: CSPacing on page 288 Fixed offset: [CONFigure\[:NR5G\]:FCOFfset](#page-288-0) on page 289

# **4.1.6 Radio frame configuration**

**Access**: "Overview" > "Signal Description" > "Radio Frame Config"

#### **Basic frame structure**

A radio frame in the 5G NR standard has a length of 10 ms (same as in LTE). It consists of 10 subframes, each with a length of 1 ms.

A subframe contains a variable number of [slots,](#page-75-0) depending on the [subcarrier spacing](#page-74-0). A subframe can have different subcarrier spacings in different [bandwidth parts.](#page-71-0)

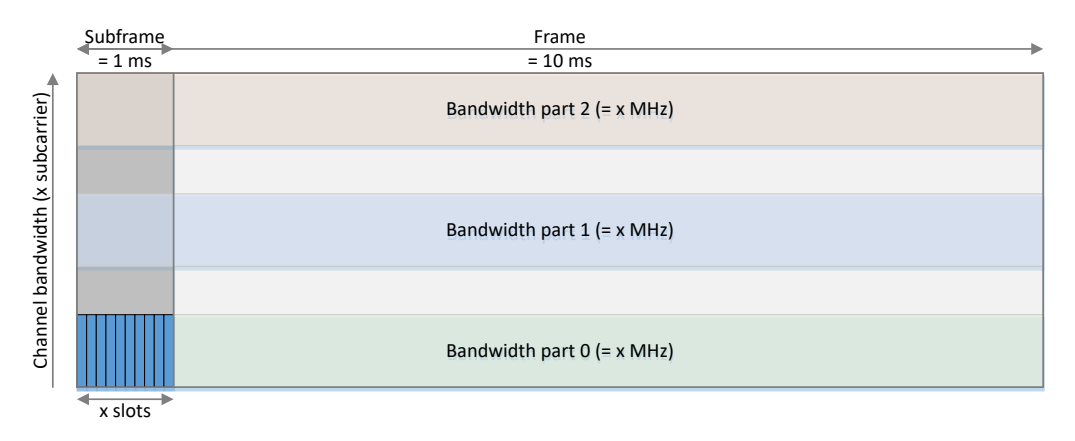

*Figure 4-1: Basic frame structure of a 5G NR frame*

#### **Slot structure**

A slot contains 14 OFDM symbols and has a bandwidth the size of the bandwidth part it is in. A slot can have one of many slot formats, with each slot format representing a different symbol usage. Most of the symbols are usually used by the [PUSCH](#page-83-0) for transmission of user data (payload).

# **Resource blocks**

One symbol with a bandwidth of 12 subcarriers makes up a resource block (the size of the subcarrier is variable). One symbol over one subcarrier makes up a resource element, which is the basic quantity in a 5G NR radio frame.

The 5G NR standard differentiates between virtual resource blocks (VRB) and physical resource blocks (PRB). VRBs are all resource blocks that are allocated to the resource grid. PRBs have the same size and number as VRBs, but can be mapped to different subcarriers to according to certain rules defined by 3GPP. Mapping to different subcarriers can be useful to use the resource grid more efficiently.

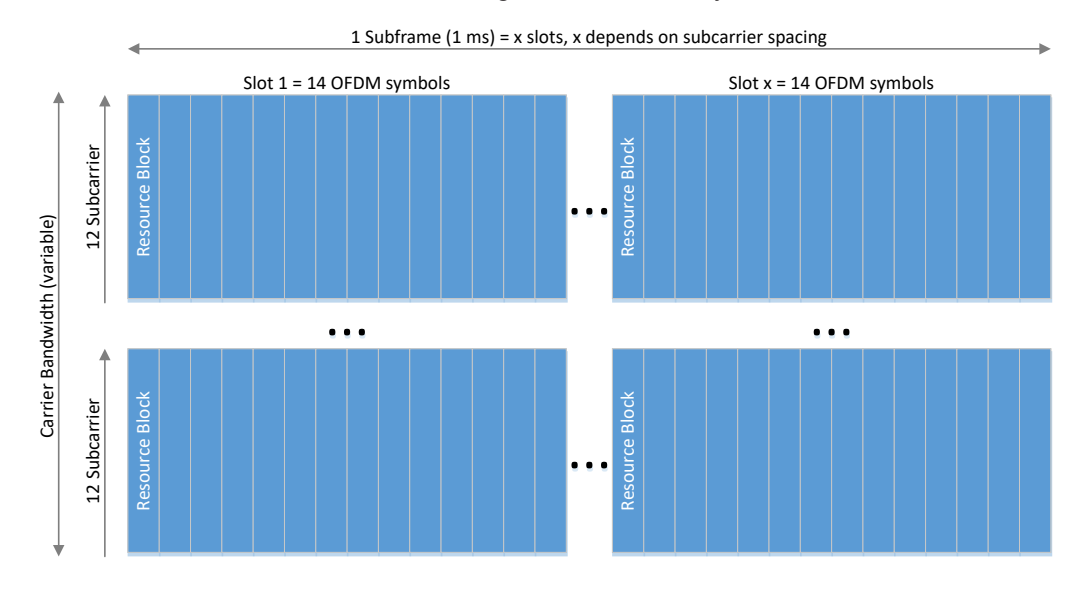

*Figure 4-2: Basic slot structure of a 5G NR slot*

The radio frame in a 5G NR signal is highly flexible. The location of the synchronization signal is just as variable as the size and number of bandwidth parts and the configuration of each slot in the radio frame.

For more information about configuring the radio frame structure, refer to the following topics.

- [Bandwidth parts](#page-71-0)
- **[Slots](#page-75-0)**
- **[PUSCH](#page-83-0)**

# **Measuring multiple radio frames**

You can capture and analyze multiple radio frames. Each radio frame can have a different configuration.

# **Configuring component carriers**

When you are doing measurements on [aggregated carriers](#page-62-0), you can configure each carrier separately.

When available, each carrier in the dialog boxes is represented by an additional tab labeled "CC<x>", with <x> indicating the number of the component carrier.

Note that the additional tabs are only added to the user interface after you have selected more than "1" component carrier.

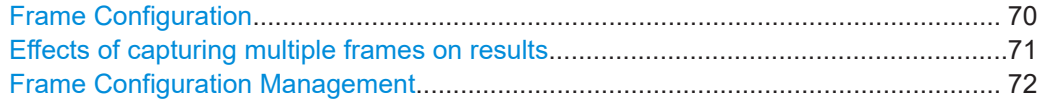

## **Frame Configuration**

The "# Frames To Configure" input field defines the number of radio frames with a different configuration. If you select more than one frame to configure, you can assign a different slot configuration and PUSCH configuration for the frames. The bandwidth part configuration is the same for all frames.

To configure a specific frame, enter the corresponding number in the "Selected Frame" field. If you configure only one frame ("# Frames To Configure" = 1), all frames have the same configuration.

After you have configured several frames, you can also select how many frames the FSW actually captures and analyzes with the ["Number of Frames to Analyze"](#page-122-0) property. If you capture more than the number of configurable frames, the frame configuration is repeated for the surplus frames.

# **Example:**

The number of configurable frames is 2. The number of frames you have captured is 5. In that case, the BWP configuration of frame 0 and 1 is repeated for frames 2 to 4.

If you capture less than the number of configurable frames, only the first frame configurations are applied.

# <span id="page-70-0"></span>**Example:**

The number of configurable frames is 3. The number of frames you have captured is 1. In that case, the BWP configuration of frame 0 is used for analysis.

In addition, if the FSW needs more than one capture to analyze all frames, for example if the capture time is too small, the capture always starts with the configuration of the first frame.

# **Example:**

The number of configurable frames is 3. The capture time is 20.1 ms. The number of frames you have captured is 3.

The first capture contains 2 full frames with configuration of frame 0 and 1.

The second capture contains 1 frame, again with configuration of frame 0.

(If you want to capture a frame with the third configuration, you would have to define a capture time of at least 30.1 ms.)

#### Remote command:

Configurable frames: [CONFigure\[:NR5G\]:UL\[:CC<cc>\]:FTConfig](#page-291-0) on page 292 Frame selection: via suffix at FRAMe<fr>

### **Effects of capturing multiple frames on results**

Analyzing multiple frames has the following effects on results.

- Results in the [result summary](#page-21-0) are either averaged over all frames or refer to a single frame, depending on your selection.
- All graphical results refer to a single frame. If there is more than one frame in the capture buffer, you can [select the frame](#page-178-0) you want to display.
- The FSW can only display graphical results of the last data capture. If the [capture time](#page-121-0) is too small to capture all [frames to analyze,](#page-122-0) the FSW captures the signal in multiple capture buffers.

Note that this only applies to graphical results like EVM vs Carrier or the constellation diagram. The result summary still averages over all analyzed frames.

# **Example:**

The capture time is 20.1 ms. The number of frames to analyze is 3. Two data captures are required to analyze all frames.

In that case, the first data capture analyzes the first two frames. The second data capture analyzes the third frame. However, you can only display the results for the third frame in the graphical result displays.

If you analyze multiple component carriers, you can also display the results for a specific frame by assigning a frame to a [view](#page-176-0).

Remote command:

```
Select a frame: [SENSe: ]NR5G[:CC<cc>]:FRAMe:SELect on page 429
Assign frame to a view: DISPlay [:WINDow<n>] [:SUBWindow<w>]:FNUMber
on page 422
```
# <span id="page-71-0"></span>**Frame Configuration Management**

The FSW provides some tools to make frame configuration easier.

- "Copy Frame": Copies the bandwidth part configuration of the selected frame. Note that this includes the [slot configuration](#page-75-0) and [PUSCH/PUCCH configuration](#page-83-0) of that frame.
- "Paste Frame": Applies the bandwidth part configuration in the cache to the selected frame.
- "Paste To All": Applies the bandwidth part configuration in the cache to all configurable frames.

# Remote command:

```
Copy: CONFigure[:NR5G]:UL[:CC<cc>]:FRAMe<fr>:COPY on page 291
Paste: CONFigure[:NR5G]:UL[:CC<cc>]:FRAMe<fr>:PASTe[:FRAMe]
on page 292
Paste to all: CONFigure[:NR5G]:UL[:CC<cc>]:FRAMe<fr>:PASTe:ALL
```

```
on page 291
```
# **4.1.7 Bandwidth part configuration**

**Access**: "Overview" > "Signal Description" > "Radio Frame Config" > "BWP Config"

One of the defining features of the 5G NR standard is bandwidth parts (BWP). Using bandwidth parts, you can split the complete channel bandwidth into several smaller slices. A bandwidth part is defined as a contiguous set of physical resource blocks that have the same subcarrier spacing (or numerology as the 3GPP standard calls it).

The numerology has several effects on the signal, like the symbol length and the number of slots in a subframe.

| Numerology                  |          |          |           |            |             |
|-----------------------------|----------|----------|-----------|------------|-------------|
| Subcarrier spacing          | $15$ kHz | 30 kHz   | 60 kHz    | 120 kHz    | 240 kHz     |
| Slot length                 | 1 ms     | $0.5$ ms | $0.25$ ms | $0.125$ ms | $0.0625$ ms |
| Number of slots in subframe |          |          | 4         | ŏ          | 16          |

*Table 4-1: Numerology in 5G NR*

*Table 4-2: Additional numerology introduced with 3GPP release 17*

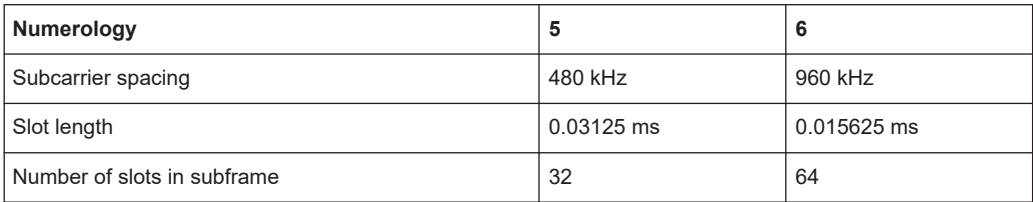

The number of bandwidth parts you can configure with the FSW is limited to 12. During transmission, each bandwidth part can be assigned to a specific user equipment (UE). Bandwidth parts can overlap, in which case UEs share the resource elements of a bandwidth part.
For measurements on signals with multiple bandwidth parts, it is sufficient to configure only the active bandwidth part.

You can configure bandwidth parts in the bandwidth part configuration table. This table contains the characteristics of all bandwidth parts in the currently selected frame. You can add or remove bandwidth parts and configure them as you like.

Each row in the table corresponds to a bandwidth part.

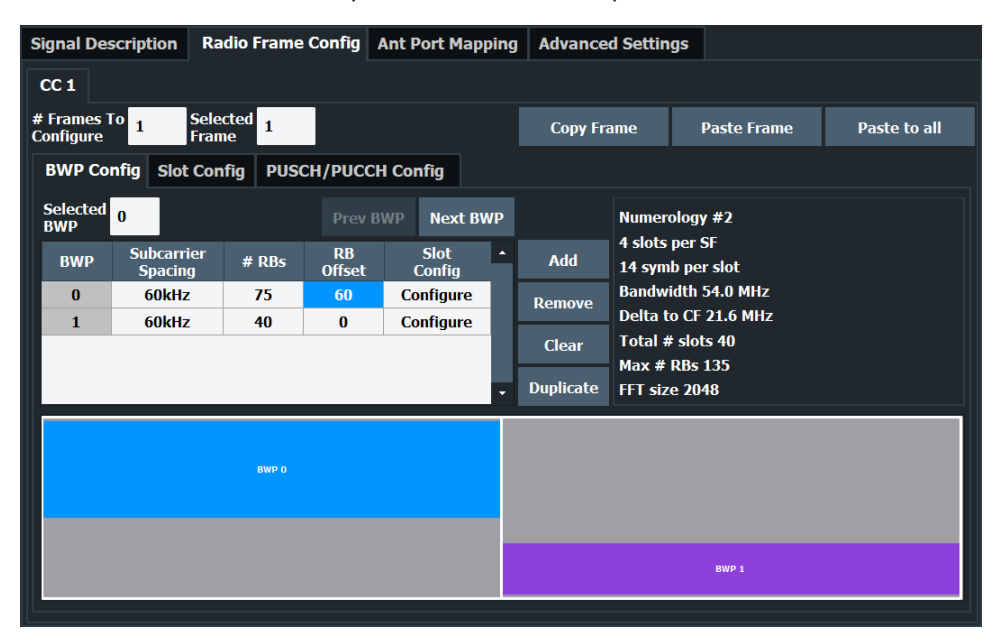

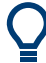

# **Configuring component carriers**

When you are doing measurements on [aggregated carriers](#page-62-0), you can configure each carrier separately.

When available, each carrier in the dialog boxes is represented by an additional tab labeled "CC<x>", with <x> indicating the number of the component carrier.

Note that the additional tabs are only added to the user interface after you have selected more than "1" component carrier.

The remote commands required to configure the bandwidth parts are described in [Chapter 6.10.6, "Bandwidth part configuration", on page 293](#page-292-0).

- BWP configuration table management....................................................................73
- [BWP configuration table..........................................................................................74](#page-73-0)

# **4.1.7.1 BWP configuration table management**

The FSW provides several tools to manage the configuration table and make the configuration of bandwidth parts easier.

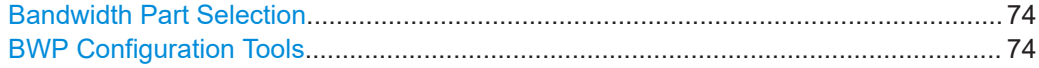

# <span id="page-73-0"></span>**Bandwidth Part Selection**

You can select the bandwidth part you want to configure by entering its number in the "Selected BWP" input field. In the configuration table, the selected bandwidth part is highlighted blue.

You can also select bandwidth parts with the "Prev BWP" and "Next BWP" buttons.

Note that when you select a bandwidth part, the FSW also selects that bandwidth part in the [Slot Config](#page-76-0) and [PUSCH / PUCCH Config](#page-83-0) tabs and vice versa.

Remote command: via suffix at BWPart<br/>bwp>

# **BWP Configuration Tools**

The BWP configuration table provides several management tools.

- "Add": Adds a bandwidth part to the table.
- "Remove": Deletes the selected (highlighted) bandwidth part.
- "Clear": Removes all entries from the table.
- "Duplicate": Copies the configuration of the selected bandwidth part to a new bandwidth part.

Note that this includes the [Slot Config](#page-76-0) and [PUSCH / PUCCH Config.](#page-83-0)

#### Remote command:

Add BWP: CONFigure [:NR5G]: UL [:CC<cc>]: FRAMe<fr>>: BWPart<br/>bwp>: ADD [on page 293](#page-292-0)

Remove BWP: [CONFigure\[:NR5G\]:UL\[:CC<cc>\]:FRAMe<fr>:BWPart<bwp>:](#page-294-0) REMove [on page 295](#page-294-0)

Clear table: CONFigure [:NR5G]: UL [:CC<cc>]: FRAMe<fr>><br/>:BWPart<br/>bwp>:

CLEar [on page 293](#page-292-0)

Duplicate BWP: [CONFigure\[:NR5G\]:UL\[:CC<cc>\]:FRAMe<fr>:BWPart<bwp>:](#page-293-0) DUPLicate [on page 294](#page-293-0)

# **4.1.7.2 BWP configuration table**

The bandwidth part configuration table consists of several rows, each of which corresponds to a bandwidth part. The size of the table therefore depends on the number of bandwidth parts you have added to the table.

Note that all bandwidth parts must have the same subcarrier spacing.

## **Preview diagram**

The preview diagram shows the distribution and location of the bandwidth parts. The xaxis represents the bandwidth part, the y-axis represent the frequency, with the point of origin of the diagram being the first subcarrier. The color depends on the subcarrier spacing selected for the corresponding bandwidth part.

The width of the bandwidth parts depends on the number of resource blocks it occupies. The location of the bandwidth part on the y-axis depends on the resource block offset.

If two or more bandwidth parts overlap (share the same resource blocks), the corresponding parts of the bandwidth part are highlighted by black lines.

<span id="page-74-0"></span>Unused parts of the spectrum remain gray.

# **Numerology**

Next to the bandwidth part configuration table, the FSW displays various information about the numerology in the currently selected bandwidth part.

- "Numerology": Shows the [numerology](#page-71-0) of the bandwidth part as defined by 3GPP.
- "Slots per SF": Shows the number of slots in a subframe in the selected BWP. The number of slots depends on the selected subcarrier spacing.
- "Symbols Per Slot": Shows the number of symbols in a slot in the selected BWP.
- "Bandwidth": Shows the width of the selected BWP in Hz.
- "Delta To CF": Shows the frequency offset of the BWP relative to the center frequency of the complete signal.
- "Total # Slots": Shows the complete number of slots in the BWP over all subframes. The number of slots depends on the selected subcarrier spacing.
- "Max # RBs": Shows the maximum number of resource blocks that the bandwidth part can have.
- "FFT Size": Shows the FFT size in the selected BWP. The FFT size depends on the selected subcarrier spacing.

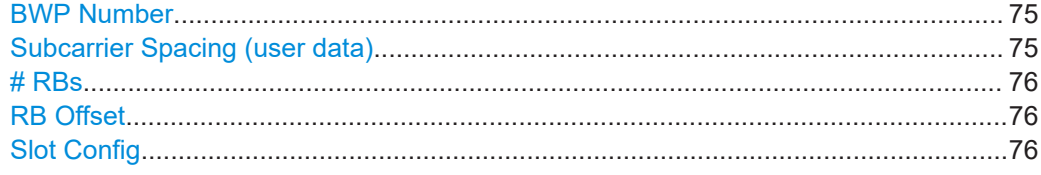

### **BWP Number**

The "BWP Number" shows the index number of the corresponding BWP.

The bandwidth part number is a consecutive index number that allows you to identify each bandwidth part. The first bandwidth part has the index number 0.

Remote command: not supported

# **Subcarrier Spacing (user data)**

The "Subcarrier Spacing" selects the subcarrier spacing for the corresponding BWP.

The available subcarrier spacings depend on the [frequency range](#page-60-0) you have selected.

- FR1: 15 kHz, 30 kHz, 60 kHz Note that 15 kHz is only available for channel bandwidths < 60 MHz.
- FR2-1: 60 kHz, 120 kHz
- FR2-2: 120 kHz, 480 kHz, 960 kHz

The following restrictions apply:

- Channel bandwidtj = 100 MHz: 120 kHz
- $-$  Channel bandwidth = 400 MHz; 120 kHz, 480 kHz and 960 kHz
- $-$  Channel bandwidth = 800 MHz and 1600 MHz: 480 kHz and 960 kHz
- Channel bandwidth =  $2000$  MHz:  $960$  kHz

Subcarrier spacings are indicated by different colors in the preview diagram.

**Example: 15 kHz** 

<span id="page-75-0"></span>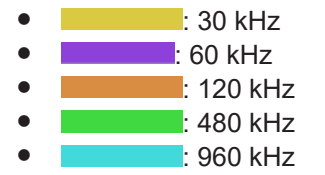

For bandwidth parts with a 60 kHz subcarrier spacing, you can select if it has a normal cyclic prefix (NCP) or an extended cyclic prefix (ECP). Note that the diagrams only show results if you select the BWP with the extended cyclic prefix from the [evaluation](#page-178-0) [range.](#page-178-0)

## Remote command:

[CONFigure\[:NR5G\]:UL\[:CC<cc>\]:FRAMe<fr>:BWPart<bwp>:SSPacing](#page-294-0) [on page 295](#page-294-0)

# **# RBs**

The "# RBs" defines the number of physical resource blocks (PRB) the bandwidth part occupies. The number of physical resource blocks also defines the frequency width of the bandwidth part.

The maximum number of physical resource blocks for a bandwidth part depends on the selected [subcarrier spacing](#page-74-0) and the overall [channel bandwidth](#page-60-0), which in turn depend on the selected [frequency range](#page-60-0). For a detailed overview, see 3GPP 38.104, tables 5.3.2-1 and 5.3.2-2.

Bandwidth parts can share resource blocks.

Remote command:

CONFigure[:NR5G]:UL[:CC<cc>]:FRAMe<fr>>:BWPart<br/>bwp>:RBCount [on page 294](#page-293-0)

#### **RB Offset**

The "RB Offset" defines an offset of the first resource block that the bandwidth part uses relative to the first resource block of the channel.

The resource block offset therefore defines the location (frequency) of the bandwidth part in the NR channel.

Remote command:

[CONFigure\[:NR5G\]:UL\[:CC<cc>\]:FRAMe<fr>:BWPart<bwp>:RBOFfset](#page-293-0) [on page 294](#page-293-0)

#### **Slot Config**

The "Configure" button opens the dialog box to configure the slots in the corresponding bandwidth part.

For details, see Slot Config.

Remote command: not supported

# **4.1.8 Slot configuration**

**Access**: "Overview" > "Signal Description" > "Radio Frame Config" > "Slot Config"

# <span id="page-76-0"></span>**Slots**

Slots are flexible entities in the 5G NR radio frame, whose characteristics depend on a number of factors.

In the time domain, the length of a slot and the number of slots in a subframe depends on the numerology.

Each slot contains 14 OFDM symbols. Each symbol can have a different scheduling type to make scheduling during transmission as flexible as possible.

# **Slot configuration table**

The slot configuration table represents the frame structure in the time domain. Each row corresponds to one slot, and each slot can have a different configuration.

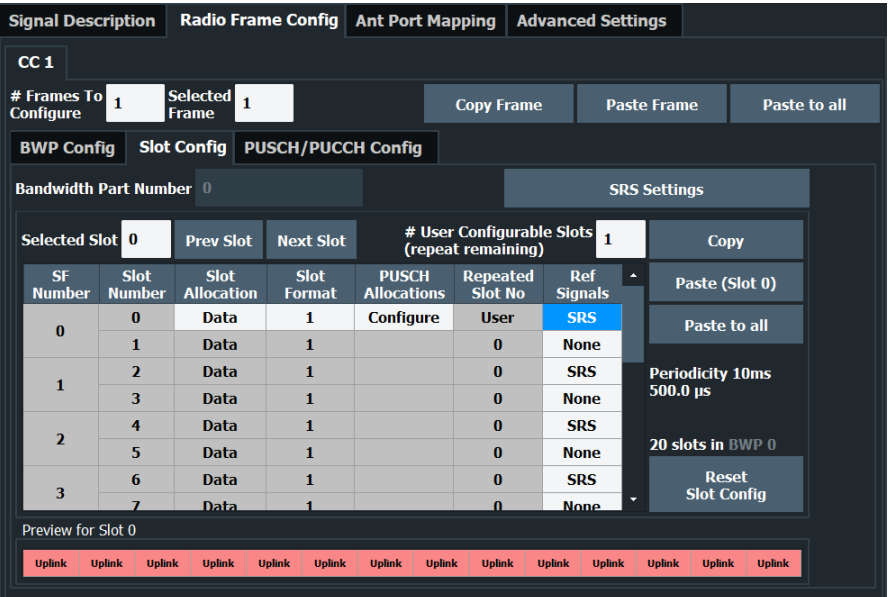

# **Selecting the bandwidth part to configure**

► Enter the number of the bandwidth part you want to configure in the "Bandwidth Part Number" field.

The FSW selects the corresponding bandwidth part.

Note that when you select bandwidth part here, the FSW also selects that band-width part in the [BWP Config](#page-71-0) tab and vice versa.

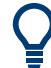

#### **Configuring component carriers**

When you are doing measurements on [aggregated carriers](#page-62-0), you can configure each carrier separately.

When available, each carrier in the dialog boxes is represented by an additional tab labeled "CC<x>", with <x> indicating the number of the component carrier.

Note that the additional tabs are only added to the user interface after you have selected more than "1" component carrier.

<span id="page-77-0"></span>The remote commands required to configure the slots are described in [Chapter 6.10.7,](#page-295-0) ["Slot configuration", on page 296.](#page-295-0)

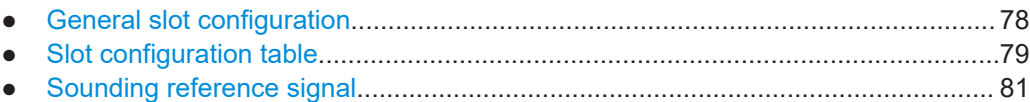

# **4.1.8.1 General slot configuration**

The slot configuration table contains a variable number of rows, depending on the bandwidth parts configuration.

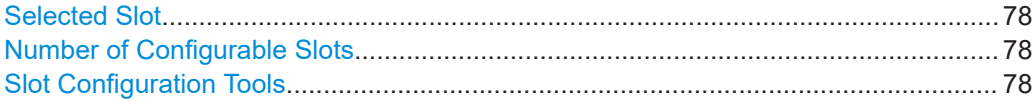

### **Selected Slot**

You can select the slot you want to configure by entering its number in the "Selected Slot" input field. In the configuration table, the selected slot is highlighted blue.

You can also select slots with the "Prev Slot" and "Next Slot" buttons.

Note that when you select a slot, the FSW also selects that slot in the [PUSCH /](#page-83-0) [PUCCH Config](#page-83-0) tab and vice versa.

Remote command: via suffix at SLOT<sl>

# **Number of Configurable Slots**

You can configure each slot in the radio frame individually, but when more slots have the same configuration (for example each subframe has the same slot configurations), you can configure just a certain number of slots and repeat this configuration on other slots.

The slots you can edit ("# User Configurable Slots") are always the first slots in the table. For example, if the number of configurable slots is "4", you can edit the first four rows in the table. The cells of slots you can edit are white.

The slot configuration is repeated for all other slots. For example, if you can edit the first four slots, the subsequent four slots have the same configuration and so on. The configuration that a specific slot uses is indicated in the last column of the slot configuration table.

The "Periodicity" shown next to the slot configuration table indicates the length of all customized slots. For example, a periodicity of 1 ms in a BWP with a 30 kHz subcarrier spacing indicates that the first two slots have a custom configuration which is repeated every 1 ms.

# Remote command:

[CONFigure\[:NR5G\]:UL\[:CC<cc>\]:FRAMe<fr>:BWPart<bwp>:CSLot](#page-295-0) [on page 296](#page-295-0)

### **Slot Configuration Tools**

- The FSW provides some tools to make slot configuration easier.
- "Copy Slot": Copies the slot configuration of the selected slot.

Note that this includes the [PUSCH / PUCCH configuration](#page-83-0) of that slot.

- <span id="page-78-0"></span>"Paste Slot": Applies the slot configuration in the cache to the selected slot.
- "Paste To": Applies the slot configuration to a set of configurable slots.
	- Paste to "Slots": Paste to specific slots or range of slots (e.g. 1,2,5-8)
	- Paste to "Data": Paste to all data slots.
	- Paste to "Unused": Paste to all unused slots (they will turn into data slots).
	- Paste to "Custom": Paste to selected slots according to a certain [logic](#page-85-0) (period / duration).
- "Paste To All": Applies the slot configuration in the cache to all configurable slots.
- "Reset Slot Config": Restores the default slot configuration (including the PDSCH/ PDCCH configuration).

Remote command:

```
Copy: CONFigure[:NR5G]:UL[:CC<cc>]:FRAMe<fr>:BWPart<bwp>:
SLOT<sl>:COPY on page 298
Paste: CONFigure [:NR5G]: UL [:CC<cc>]: FRAMe<fr>: BWPart<br/>bwp>:
SLOT<sl>: PASTe [: SLOT] on page 302
Paste to all: CONFigure [:NR5G]: UL [:CC<cc>]: FRAMe<fr>: BWPart<br/>bwp>:
SLOT<sl>:PASTe:ALL on page 299
Paste to selected: CONFigure [:NR5G]: UL [:CC<cc>]: FRAMe<fr>:
BWPart<bwp>:SLOT<sl>:PASTe:TO on page 300
Reset: CONFigure[:NR5G]:UL[:CC<cc>]:FRAMe<fr>:BWPart<bwp>:
SLOT<sl>:PRESet on page 303
```
# **4.1.8.2 Slot configuration table**

The slot configuration table contains the configuration of all slots in the currently selected bandwidth part. The number of rows (slots) depends on the [subcarrier spac](#page-74-0)[ing](#page-74-0) in the selected bandwidth part.

The complete number of slots in the selected bandwidth part is indicated next to the table ("n Slots in BWP x").

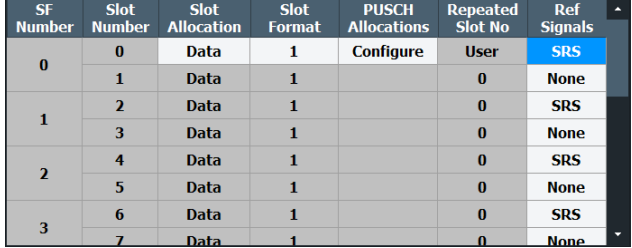

### **Slot preview**

The slot preview shows the scheduling of the OFDM symbols in the selected slot.

)<br>Downlink Downlink Flexible Flexible <mark>Uplink Uplink Uplink Uplink Uplink Uplink Uplink Uplink Uplink Uplink</mark>

*Figure 4-3: Preview of symbol usage for slot format 38 as defined in 3GPP 38.211, table 4.3.2-3*

The scheduling depends on the selected [slot format](#page-79-0).

<span id="page-79-0"></span>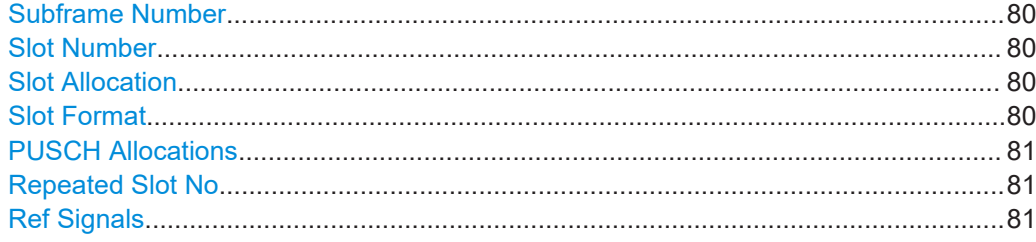

#### **Subframe Number**

The "Subframe Number" shows the index number (0 to 9) of the subframe that the slot belongs to.

The number of subframes is always 10, the number of slots in a subframe varies, depending on the subcarrier spacing / [numerology.](#page-71-0) The first subframe always has the index 0.

Remote command: not supported

#### **Slot Number**

The "Slot Number" shows the index number (0 to n) of the corresponding slot.

The selected slot is highlighted blue.

The number of slots in the frame varies, depending on the subcarrier spacing / [numer](#page-71-0)[ology](#page-71-0). The first slot always has the index 0.

Remote command: not supported

# **Slot Allocation**

The "Slot Allocation" selects the usage of the corresponding slot.

- "Data": Slot is used for user data transmission.
- "Unused": Slot is not used.

Remote command:

[CONFigure\[:NR5G\]:UL\[:CC<cc>\]:FRAMe<fr>:BWPart<bwp>:SLOT<sl>:](#page-296-0) ATYPe [on page 297](#page-296-0)

### **Slot Format**

The "Slot Format" selects one of the slot formats defined by 3GPP for the corresponding slot.

The slot format defines the usage of the OFDM symbols in a slot. Possible symbol usages are:

- Uplink: Symbol carries uplink information.
- Downlink: Symbol carries downlink information.
- Flexible: Symbol usage is undefined and can carry uplink or downlink information.

The symbol usage of the selected slot format is indicated in the [slot preview](#page-78-0).

For a comprehensive list of all supported slot formats, see 3GPP 38.211, table 4.3.2-3: "Slot formats".

3GPP release 16 unlocks additional slot formats.

<span id="page-80-0"></span>Remote command:

[CONFigure\[:NR5G\]:UL\[:CC<cc>\]:FRAMe<fr>:BWPart<bwp>:SLOT<sl>:](#page-297-0) FORMat [on page 298](#page-297-0)

# **PUSCH Allocations**

The "Configure" button opens the dialog box to configure the PUSCH or PUCCH allocations in the corresponding slot.

For details, see [Chapter 4.1.9, "PUSCH and PUCCH configuration", on page 84](#page-83-0).

Remote command: not supported

#### **Repeated Slot No**

The "Repeated Slot No" shows the slot number on which the configuration of a slot is based on.

If the table cell says "User", the slot is configured manually.

If the table cell contains a number, the slot configuration is the same as the slot indicated by that number. For example, if the cell contains the number "1", the slot configuration is the same as the slot with the index number 1.

Remote command: not supported

### **Ref Signals**

Opens a dialog box to configure reference signals transmitted in the corresponding slot.

For details, see Chapter 4.1.8.3, "Sounding reference signal", on page 81.

Remote command: not supported

# **4.1.8.3 Sounding reference signal**

The sounding reference signal (SRS) is an uplink reference signal transmitted by the user equipment. The base station uses the SRS to estimate the uplink channel quality for each user.

In the time domain, the SRS occupies 1, 2 or 4 OFDM symbols with a variable starting position. In the frequency domain, the SRS uses only portions of the overall channel bandwidth in a bandwidth part. The subcarriers occupied by the SRS depend on various frequency hopping and tranmission comb techniques.

You can define various parameters to describe the physical attributes and structure of the SRS, for example where it is located in the resource grid or how often it occurs in the signal.

The SRS configuration is specific to a bandwidth part. If you assign a SRS to more than one slot in the bandwidth part (repeated transmission), the configuration is the same for each instance of the SRS.

The SRS uses antenna port 1000.

All settings available for the sounding reference signal are based on and specified in detail in 3GPP 38.211.

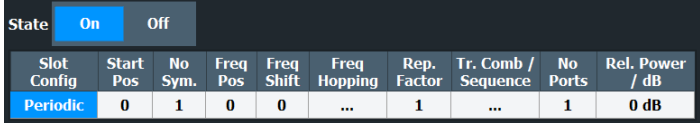

The remote commands required to configure the CSI reference signal are described in [Chapter 6.10.8, "SRS configuration", on page 303.](#page-302-0)

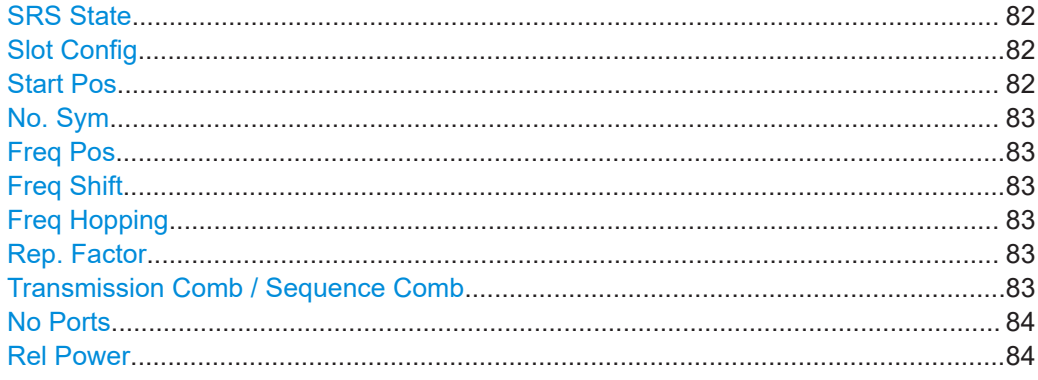

# **SRS State**

Turns the sounding reference signal on and off.

Remote command:

[CONFigure\[:NR5G\]:UL\[:CC<cc>\]:FRAMe<fr>:BWPart<bwp>:SRS:STATe](#page-309-0) [on page 310](#page-309-0)

### **Slot Config**

Opens a dialog box to configure in which slots the sounding reference signal appears.

The transmission is always periodic. The "Periodicity" selects the slot numbers the SRS appears in. For example, a periodicity of 2 slots assigns the SRS to every other slot.

The "Offset" defines the first slot the SRS appears in.

Remote command:

Periodicity: [CONFigure\[:NR5G\]:UL\[:CC<cc>\]:FRAMe<fr>:BWPart<bwp>:SRS:](#page-308-0) [SLOT:PERiodicity](#page-308-0) on page 309

Offset: CONFigure [:NR5G]: UL [:CC<cc>]: FRAMe<fr>>: BWPart<br/>>bwp>:SRS: [SLOT:POFFset](#page-309-0) on page 310

# **Start Pos**

Defines the starting position of the sounding reference signal in the time domain in terms of OFDM symbols.

Remote command:

[CONFigure\[:NR5G\]:UL\[:CC<cc>\]:FRAMe<fr>:BWPart<bwp>:SRS:SPOS](#page-309-0) [on page 310](#page-309-0)

# <span id="page-82-0"></span>**No. Sym**

Selects the number of OFDM symbols used by the sounding reference signal (1, 2 or 4).

Remote command:

[CONFigure\[:NR5G\]:UL\[:CC<cc>\]:FRAMe<fr>:BWPart<bwp>:SRS:NSYMbols](#page-305-0) [on page 306](#page-305-0)

## **Freq Pos**

Defines the starting position of the SRS allocation in the frequency domain.

Remote command:

[CONFigure\[:NR5G\]:UL\[:CC<cc>\]:FRAMe<fr>:BWPart<bwp>:SRS:FPOS](#page-304-0) [on page 305](#page-304-0)

## **Freq Shift**

Defines an offset of the sounding reference signal resource elements in the frequency domain relative to the first subcarrier.

Remote command:

[CONFigure\[:NR5G\]:UL\[:CC<cc>\]:FRAMe<fr>:BWPart<bwp>:SRS:FSHift](#page-304-0) [on page 305](#page-304-0)

### **Freq Hopping**

Opens a dialog box to configure in the frequency hopping parameters ("B-SRS", "C-SRS" and "B-Hop").

"B-SRS" and "C-SRS" define the bandwidth and length of the SRS sequence.

"B-Hop" defines the frequency hopping bandwidth of the SRS. Note that frequency hopping is disabled if "B-Hop" > "B-SRS".

#### Remote command:

 $B_{SRS}$ : CONFiqure [:NR5G]: UL[:CC<cc>]: FRAMe<fr>: BWPart<br/>bwp>:SRS: [FHOPping:BSRS](#page-303-0) on page 304

 $C_{SRS}$ : CONFiqure [:NR5G]: UL [:CC<cc>]: FRAMe<fr>>c<br/>SDNPart<br/>kowp>:SRS: [FHOPping:CSRS](#page-303-0) on page 304

BHop: [CONFigure\[:NR5G\]:UL\[:CC<cc>\]:FRAMe<fr>:BWPart<bwp>:SRS:](#page-303-0) [FHOPping:BHOP](#page-303-0) on page 304

#### **Rep. Factor**

Defines how many times the sounding reference signal is repeated.

Remote command:

[CONFigure\[:NR5G\]:UL\[:CC<cc>\]:FRAMe<fr>:BWPart<bwp>:SRS:RFACtor](#page-306-0) [on page 307](#page-306-0)

# **Transmission Comb / Sequence Comb**

Opens a dialog box to configure the transmission comb and the cylic shift sequence. These settings define the subcarriers the sounding reference signal is transmitted on.

The "Transmission Comb" value selects the number of subcarriers the sounding reference signal occupies. It also defines the maximum number of cylic shifts. You can also define an "Offset" for the resource elements used by the SRS (odd or even subcarriers).

<span id="page-83-0"></span>The group of sequence settings define the sequence of the sounding reference signal. "Cyclic Shift" defines the number of cyclic shifts.

The "Sequence ID" defines the pseudo-random seed value for the SRS sequence generation.

The sounding reference signal supports frequency hopping. You can select the hopping method from the "Group Or Seq Hopping" dropdown menu.

Remote command:

Transmission comb: [CONFigure\[:NR5G\]:UL\[:CC<cc>\]:FRAMe<fr>:](#page-310-0) [BWPart<bwp>:SRS:TCOMb\[:VALue\]](#page-310-0) on page 311 Offset: [CONFigure\[:NR5G\]:UL\[:CC<cc>\]:FRAMe<fr>:BWPart<bwp>:SRS:](#page-310-0) [TCOMb:OFFSet](#page-310-0) on page 311

Cyclic shift: [CONFigure\[:NR5G\]:UL\[:CC<cc>\]:FRAMe<fr>:BWPart<bwp>:SRS:](#page-307-0) [SEQuence:CSHift](#page-307-0) on page 308

Sequence ID: CONFigure [:NR5G]:UL[:CC<cc>]:FRAMe<fr>:BWPart<br/>bwp>: [SRS:SEQuence:ID](#page-308-0) on page 309

Hopping: [CONFigure\[:NR5G\]:UL\[:CC<cc>\]:FRAMe<fr>:BWPart<bwp>:SRS:](#page-307-0) SEQuence: HOPPing on page 308

### **No Ports**

Selects the number of antenna ports the sounding reference signal uses.

Remote command: [CONFigure\[:NR5G\]:UL\[:CC<cc>\]:FRAMe<fr>:BWPart<bwp>:SRS:NPORts](#page-305-0) [on page 306](#page-305-0)

#### **Rel Power**

Defines the relative power of the sounding reference signal in dB.

Remote command:

[CONFigure\[:NR5G\]:UL\[:CC<cc>\]:FRAMe<fr>:BWPart<bwp>:SRS:POWer](#page-306-0) [on page 307](#page-306-0)

# **4.1.9 PUSCH and PUCCH configuration**

**Access**: "Overview" > "Signal Description" > "Radio Frame Config" > "PUSCH / PUCCH Config"

Each slot assigned to carry user data contains one or more resource allocations. Resource allocations are the physical channels that carry user data or information about it. The size of an allocation in the resource grid is variable. An allocation covers one or more physical resource blocks.

The physical uplink shared channel (PUSCH) carries the general user data and is therefore the most prominent channel in a radio frame that occupies the most resources.

The physical uplink control channel (PUCCH) carries the uplink control information.

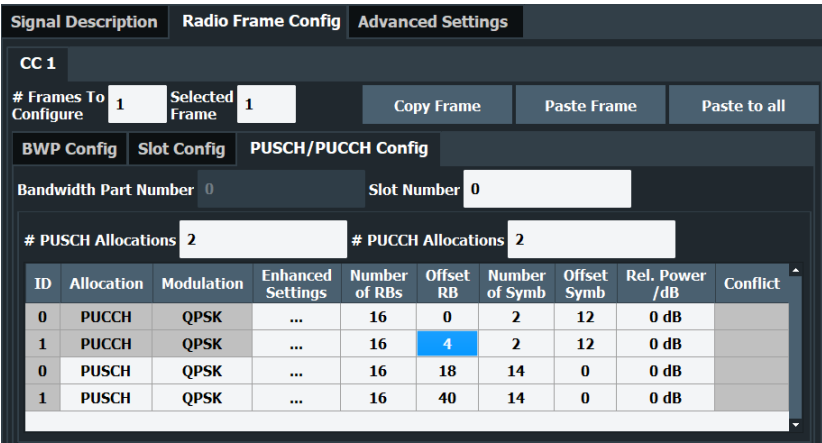

# **Configuring component carriers**

When you are doing measurements on [aggregated carriers](#page-62-0), you can configure each carrier separately.

When available, each carrier in the dialog boxes is represented by an additional tab labeled "CC<x>", with <x> indicating the number of the component carrier.

Note that the additional tabs are only added to the user interface after you have selected more than "1" component carrier.

The remote commands required to configure the PUSCH and PUCCH are described in [Chapter 6.10.9, "PUCCH allocation configuration", on page 312](#page-311-0).

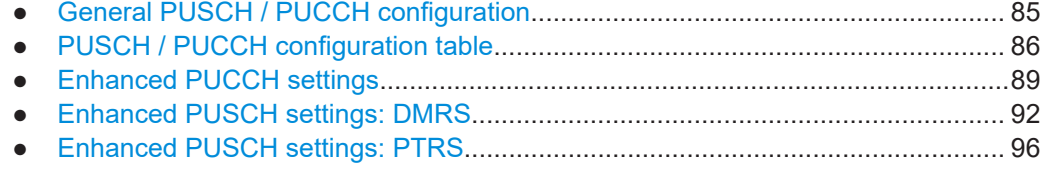

● [Enhanced PUSCH settings: scrambling / coding....................................................99](#page-98-0)

# **4.1.9.1 General PUSCH / PUCCH configuration**

The allocations in the table refer to a specific bandwidth part and slot.

# **Selecting the bandwidth part to configure**

► Enter the number of the bandwidth part you want to configure in the "Bandwidth Part Number" field.

The FSW selects the corresponding bandwidth part.

Note that when you select bandwidth part here, the FSW also selects that bandwidth part in the [BWP Config](#page-71-0) tab and vice versa.

#### **Selecting the slot to configure**

► Enter the number of the slot you want to configure in the "Selected Slot" field.

<span id="page-85-0"></span>Note that when you select a slot here, the FSW also selects that slot in the [Slot](#page-75-0) [Config](#page-75-0) tab and vice versa.

### **Defining the number of PUSCH and PUCCH allocations**

The FSW allows you to allocate up to 100 individual PUSCH and PUCCH allocations to a slot.

► Enter the number of allocations in the "# PUSCH Allocations" or "# PUSCH Allocations" field.

The FSW expands the configuration table accordingly.

When you add a PUCCH, the new PUCCH is added after the last existing PUCCH and before the first PUSCH allocation. New PUSCH allocations are always added at the end of the table.

Remote command (PUSCH allocations): CONFigure [:NR5G]: UL [:CC<cc>]: FRAMe<fr>:BWPart<br/>>bwp>:SLOT<sl>:ALCount on page 319 Remote command (PUCCH allocations): CONFigure [:NR5G]: UL [:CC<cc>]: FRAMe<fr>:BWPart<br/>>bwp>:SLOT<sl>:UCCCount on page 318

# **4.1.9.2 PUSCH / PUCCH configuration table**

The configuration table contains the PUSCH and PUCCH allocations. Each row corresponds to an allocation. The first part of the table shows the PUCCH allocations, the second part of the table the PUSCH allocations.

#### **Reusing PDSCH allocations**

If you are measuring multiple slots with a different configuration, you can copy allocations to other slots once you have defined them in the first slot.

Prerequisite: [# of configurable slots](#page-77-0) > 1

- 1. Select "Copy To" to copy the allocation configuration to the clipboard. The FSW opens a dialog to select the target slots.
- 2. From the "Copy To" menu, select:
	- "Slots" to copy the allocation to a number of selected slots.
	- "Custom" to copy the allocation to slots based on a certain logic.
- 3. "Copy To": "Slots": Select the slots you want to to copy the allocation to.
	- Enter a comma-separated list of slots (for example: 1,4,5,7)
	- Enter a range of slots (for example: 3-6)
	- Enter a combination of both (for example: 1,3-5,8)
- 4. "Copy To": "Custom":

Select the copy logic.

"Period": Copy the allocation to every  $n<sup>th</sup>$  slot. Example: Period = 3 copies the allocation to every 3rd slot, beginning with slot 0 (if selected slot  $= 0$ , the copy appears in slots 3,6,9, etc.).

● "Duration": Copy the allocation to n slots in a row.

Example: Period = 3 and duration = 2 copies the allocation to two slots in a row, every 3rd slot, beginning with slot 0 (if selected slot = 0, the copy appears in slots 1,3,4,6,7,9,10 etc.)

The FSW only copies the allocation to a slot if the slot configuration accepts a [manual configuration](#page-80-0) (and is not based on the configuration of another slot).

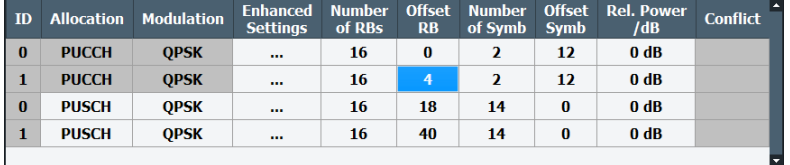

The remote commands required to configure the PUSCH and PUCCH allocations are described in [Chapter 6.10.9, "PUCCH allocation configuration", on page 312](#page-311-0) and [Chapter 6.10.10, "PUSCH allocation configuration", on page 318](#page-317-0).

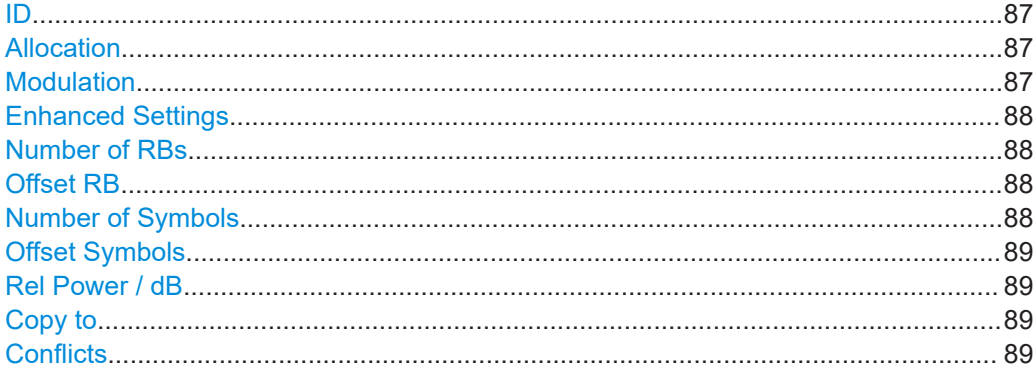

# **ID**

The "ID" column shows the unique identifier for the corresponding PUCCH or PUSCH allocation.

The counter starts at 0.

Remote command: not supported

#### **Allocation**

The "Allocation" column shows the allocation's channel type (PUCCH or PUSCH).

Remote command: not supported

### **Modulation**

The "Modulation" selects the modulation type for the corresponding allocation (channel).

"DMRS Only" analyzes the DMRS and ignores the payload data in the allocation.

The PUCCH modulation is always QPSK.

The PUSCH modulation is either QPSK, 16QAM, 64QAM or 256QAM.

<span id="page-87-0"></span>If you turn on [transform precoding](#page-103-0), you can also select a pi/2-BPSK modulation for the PUSCH.

3GPP release 17 adds 1024QAM modulation.

Remote command:

PUCCH: not supported PUSCH allocations: CONFigure [:NR5G]: UL [:CC<cc>]: FRAMe<fr>: BWPart<br/>bwp>:SLOT<sl>:ALLocation<al>:MODulation on page 322

# **Enhanced Settings**

Opens the "Enhanced Settings" dialog box.

Enhanced settings for PUCCH allocations:

● [PUCCH DMRS](#page-88-0)

Enhanced settings for PUSCH allocations:

- **[PUSCH DMRS](#page-91-0)**
- **[PTRS](#page-95-0)**
- [Channel coding and PUSCH scrambling](#page-98-0)

Remote command: not supported

# **Number of RBs**

The "Number of RBs" defines the number of physical resource blocks that the allocation occupies in the resource grid.

The number of RBs a PUCCH can use depends on the [PUCCH format.](#page-89-0)

Remote command:

PUCCH allocation: [CONFigure\[:NR5G\]:UL\[:CC<cc>\]:FRAMe<fr>:](#page-315-0) BWPart<br/>Supp>:SLOT<sl>:PUCCh<cr>:RBCount on page 316 PUSCH allocation: CONFigure [:NR5G]: UL [:CC<cc>]: FRAMe<fr>: BWPart<br/>bwp>:SLOT<sl>:ALLocation<al>:RBCount on page 323

# **Offset RB**

The "Offset RB" defines the first physical resource block that the allocation uses. The offset is a value relative to the first resource block used by the bandwidth part the allocation is in.

Remote command:

PUCCH allocation: CONFigure [:NR5G]: UL [:CC<cc>]: FRAMe<fr>: BWPart<br/>SLOT<sl>:PUCCh<cr>:RBOFfset on page 316 PUSCH allocation: CONFigure [:NR5G]: UL [:CC<cc>]: FRAMe<fr>: BWPart<br/>SLOT<sl>:ALLocation<al>:RBOFfset on page 324

# **Number of Symbols**

The "Number of Symbols" defines the number of symbols that the allocation uses.

The number of symbols a PUCCH can use depends on the [PUCCH format.](#page-89-0)

### <span id="page-88-0"></span>Remote command:

PUCCH allocation: CONFigure [:NR5G]: UL [:CC<cc>]: FRAMe<fr>: BWPart<br/>bwp>:SLOT<sl>:PUCCh<cr>:SCOunt on page 317 PUSCH allocation: CONFigure [:NR5G]: UL [:CC<cc>]: FRAMe<fr>: [BWPart<bwp>:SLOT<sl>:ALLocation<al>:SCOunt](#page-323-0) on page 324

### **Offset Symbols**

The "Offset Symbols" defines the first symbol that the allocation uses. The offset is a value relative to the first symbol in the slot.

Remote command:

PUCCH allocation: [CONFigure\[:NR5G\]:UL\[:CC<cc>\]:FRAMe<fr>:](#page-316-0) BWPart<br/>bwp>:SLOT<sl>:PUCCh<cr>:SOFFset on page 317 PUSCH allocation: CONFigure [:NR5G]: UL [:CC<cc>]: FRAMe<fr>: [BWPart<bwp>:SLOT<sl>:ALLocation<al>:SOFFset](#page-324-0) on page 325

## **Rel Power / dB**

The "Rel Power / dB" defines the relative power of the corresponding allocation.

Remote command: PUCCH allocation: CONFigure [:NR5G]: UL [:CC<cc>]:FRAMe<fr>: [BWPart<bwp>:SLOT<sl>:PUCCh<cr>:POWer](#page-315-0) on page 316 PUSCH allocation: CONFigure [:NR5G]: UL [:CC<cc>]: FRAMe<fr>: [BWPart<bwp>:SLOT<sl>:ALLocation<al>:POWer](#page-322-0) on page 323

# **Copy to**

Opens a dialog to copy the allocation configuration to other slots.

For details, see ["Reusing PDSCH allocations"](#page-85-0) on page 86.

#### Remote command:

PUSCH: CONFigure[:NR5G]:UL[:CC<cc>]:FRAMe<fr>>:BWPart<br/>>bwp>: [SLOT<sl>:ALLocation<al>:COPY](#page-320-0) on page 321 PUCCH: CONFigure [:NR5G]: UL [:CC<cc>]: FRAMe<fr>: BWPart<br/>bwp>: [SLOT<sl>:PUCCh<cr>:COPY](#page-313-0) on page 314

# **Conflicts**

The FSW indicates a conflict in the following cases.

- If the allocation is located in a symbol reserved for uplink.
- If two or more allocations use the same resource blocks (overlapping allocations).
- If the total number of resource blocks over all allocations is greater than 273.

To remove a conflict, try to reduce the total number of resource blocks or change the RB offset.

Remote command: not supported

# **4.1.9.3 Enhanced PUCCH settings**

The enhanced PUCCH settings contain settings to configure the PUCCH demodulation reference signal (PUCCH DMRS).

<span id="page-89-0"></span>You can also select the PUCCH format here.

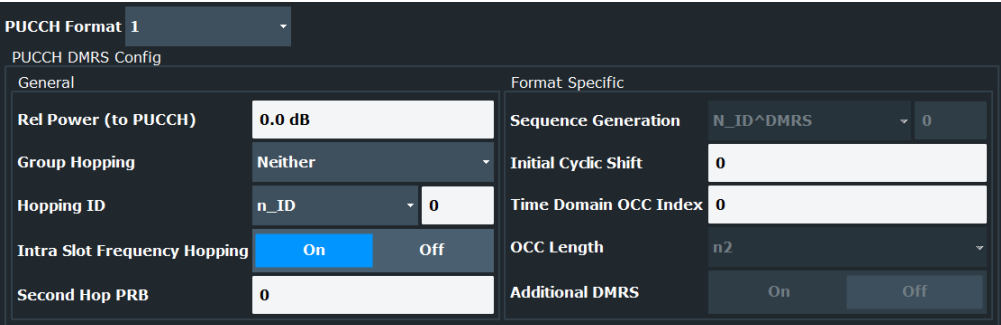

The remote commands required to configure the PUCCH are described in [Chap](#page-324-0)[ter 6.10.11, "Enhanced PUCCH allocation configuration", on page 325.](#page-324-0)

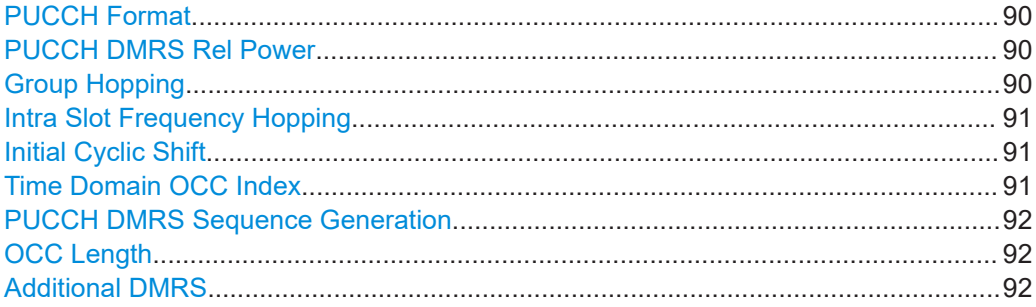

### **PUCCH Format**

3GPP defines several PUCCH format. The PUCCH format has an effect on several PUCCH characteristics, like the mapping to physical resource blocks.

You can select a different PUCCH format for each PUCCH allocation.

Depending on the format, you can access different enhanced settings for the PUCCH.

Release 17 adds additional PUCCH formats.

Remote command:

[CONFigure\[:NR5G\]:UL\[:CC<cc>\]:FRAMe<fr>:BWPart<bwp>:SLOT<sl>:](#page-331-0) [PUCCh<cr>:FORMat](#page-331-0) on page 332

# **PUCCH DMRS Rel Power**

Available for all PUCCH formats.

Defines the power of the PUCCH DMRS relative to the power of the PUCCH resource elements.

Remote command:

[CONFigure\[:NR5G\]:UL\[:CC<cc>\]:FRAMe<fr>:BWPart<bwp>:SLOT<sl>:](#page-329-0) [PUCCh<cr>:DMRS:POWer](#page-329-0) on page 330

# **Group Hopping**

Available for PUCCH formats 0, 1, 3 and 4.

Turns group and sequence hopping for the PUCCH demodulation reference signal on and off.

Select "Neither" to use neither group nor sequence hopping.

- <span id="page-90-0"></span>Select "Enable" to use group hopping only.
- Select "Disable" to use sequence hopping only.

The frequency hopping index  $n_{hop}$  used to calculate the sequence group if you turn on hopping depends on the intra slot frequency hopping configuration.

The hopping sequence depends on the "Hopping ID" parameter. 3GPP (38.211) defines two methods by which the PUCCH hopping sequence can be calculated.

"n\_ID^Cell":

Calculates the sequence based on the [cell ID](#page-60-0), if the higher layers provide no value. "n ID^Cell" has the same value as the cell ID.

"n\_ID"

Calculates the sequence based on a pseudo-random seed value. You can define the seed value in the input field that becomes available when you select this method.

Remote command:

State: CONFigure [:NR5G]: UL [:CC<cc>]: FRAMe<fr>: BWPart<br/>>bwp>: [SLOT<sl>:PUCCh<cr>:DMRS:GHOPping](#page-325-0) on page 326 Hopping ID method: CONFigure [:NR5G]: UL [:CC<cc>]: FRAMe<fr>: BWPart<br/>Supp>:SLOT<sl>:PUCCh<cr>:DMRS:HID on page 327 Seed value: CONFiqure [:NR5G]: UL [:CC<cc>]: FRAMe<fr>>: BWPart<br/>bwp>: [SLOT<sl>:PUCCh<cr>:DMRS:NID](#page-328-0) on page 329

### **Intra Slot Frequency Hopping**

Turns hopping of the PUCCH demodulation reference signal within a slot on and off.

The state of this parameter controls the value of the frequency hopping index  $n_{\text{hoo}}$  used to calculate the [group hopping](#page-89-0) sequence.

When you turn on intra slot frequency hopping, you can define the physical resource block offset for the second hop ("Second Hop PRB").

Remote command:

State: CONFigure [:NR5G]: UL [:CC<cc>]:FRAMe<fr>>:BWPart<br/>bwp>: [SLOT<sl>:PUCCh<cr>:DMRS:ISFHopping](#page-327-0) on page 328 Second hop PRB: CONFigure [:NR5G]: UL [:CC<cc>]: FRAMe<fr>: [BWPart<bwp>:SLOT<sl>:PUCCh<cr>:DMRS:SHPRb](#page-330-0) on page 331

# **Initial Cyclic Shift**

Available for PUCCH formats 0 and 1.

As defined in 3GPP 38.211, the value is required to calculate the cyclic shift for the hopping sequence.

Remote command:

[CONFigure\[:NR5G\]:UL\[:CC<cc>\]:FRAMe<fr>:BWPart<bwp>:SLOT<sl>:](#page-327-0) [PUCCh<cr>:DMRS:ICSHift](#page-327-0) on page 328

# **Time Domain OCC Index**

Available for PUCCH formats 1 and 4.

Defines the orthogonal sequence index I. As defined in 3GPP 38.211, the value is required to select the orthogonal sequence, used for the blockwise spreading.

For PUCCH format 4, the time domain OCC index defines the initial cyclix shift.

#### <span id="page-91-0"></span>Remote command:

[CONFigure\[:NR5G\]:UL\[:CC<cc>\]:FRAMe<fr>:BWPart<bwp>:SLOT<sl>:](#page-331-0) [PUCCh<cr>:DMRS:TDOindex](#page-331-0) on page 332

# **PUCCH DMRS Sequence Generation**

Available for PUCCH format 2.

3GPP (38.211) defines two methods by which the PUCCH DMRS sequence can be calculated. You can select the method with the "Sequence Generation" parameter.

"n\_ID^DMRS":

Calculates the sequence based on a pseudo-random seed value. You can define the seed value in the input field that becomes available when you select this method.

"n\_ID^Cell":

Calculates the sequence based on the [cell ID](#page-60-0), if the higher layers provide no value. "n ID^Cell" has the same value as the cell ID.

#### Remote command:

Method: [CONFigure\[:NR5G\]:UL\[:CC<cc>\]:FRAMe<fr>:BWPart<bwp>:](#page-329-0) [SLOT<sl>:PUCCh<cr>:DMRS:SGENeration](#page-329-0) on page 330 Seed value: CONFigure [:NR5G]:UL[:CC<cc>]:FRAMe<fr>>:BWPart<br/>bwp>: [SLOT<sl>:PUCCh<cr>:DMRS:SID](#page-330-0) on page 331

# **OCC Length**

Available for PUCCH format 4.

Defines the length of the orthogonal cover code  $(\mathsf{N}^\mathsf{PUCCH}_\mathsf{SF})$  that the PUCCH transmission includes. The available OCC lengths are defined in 3GPP 38.211.

#### Remote command:

[CONFigure\[:NR5G\]:UL\[:CC<cc>\]:FRAMe<fr>:BWPart<bwp>:SLOT<sl>:](#page-328-0) [PUCCh<cr>:DMRS:OCCLength](#page-328-0) on page 329

# **Additional DMRS**

Available for PUCCH format 3 and 4.

Turns an additional PUCCH DMRS on and off. The position of this addtional DMRS is defined in 3GPP 38.211.

# Remote command:

[CONFigure\[:NR5G\]:UL\[:CC<cc>\]:FRAMe<fr>:BWPart<bwp>:SLOT<sl>:](#page-325-0) [PUCCh<cr>:DMRS:ADDitional](#page-325-0) on page 326

# **4.1.9.4 Enhanced PUSCH settings: DMRS**

**Access**: "Overview" > "Signal Description" > "Radio Frame Config" > "PUSCH / PUCCH Config" > "Enhanced Settings" > "PUSCH DMRS Config"

<span id="page-92-0"></span>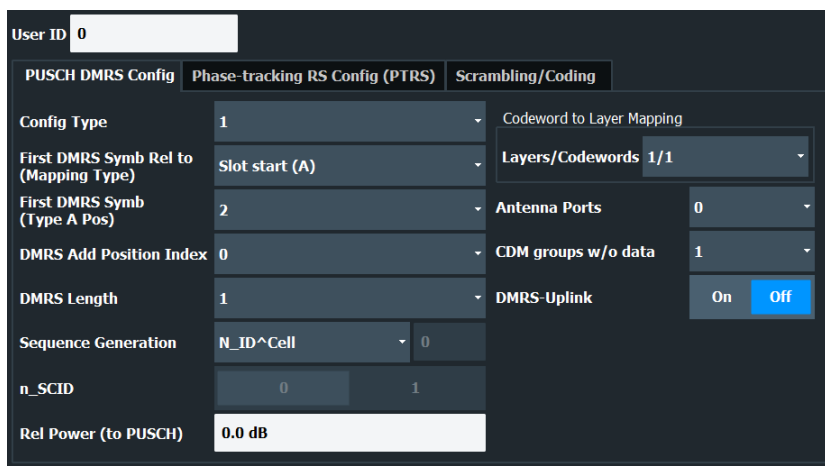

The remote commands required to configure the DMRS are described in [Chap](#page-332-0)[ter 6.10.12, "Enhanced PUSCH settings: DMRS", on page 333](#page-332-0).

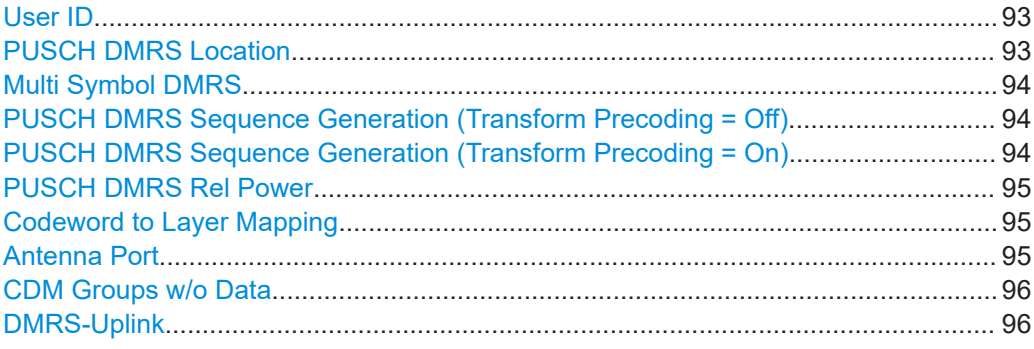

# **User ID**

Selects the radio network temporary identifier (RNTI) used to identify different users currently accessing the network. The corresponding allocation and its configuration is assigned specifically to the ID you select in this field.

By default, the RNTI is the same the [bandwidth part index](#page-74-0).

### Remote command:

[CONFigure\[:NR5G\]:UL\[:CC<cc>\]:FRAMe<fr>:BWPart<bwp>:SLOT<sl>:](#page-342-0) [ALLocation<al>:UEID](#page-342-0) on page 343

### **PUSCH DMRS Location**

The "Config Type" defines the mapping of the DMRS to physical resources elements as defined in 3GPP 38.211. You can select from configuration "Type 1" or "Type 2".

The "Mapping Type" defines the position of the first DMRS symbol in the resource grid. Mapping "Type A" is a location relative to the start of the slot. Mapping "Type B" is a location relative to the start of the PUSCH resources.

For mapping type A, you can select an additional parameter "Type A Pos" to select the first symbol that the DMRS uses.

The mapping type also limits the [number of symbols](#page-87-0) the PUSCH allocations can use.

# <span id="page-93-0"></span>Remote command:

Configuration type: [CONFigure\[:NR5G\]:UL\[:CC<cc>\]:FRAMe<fr>:](#page-334-0) [BWPart<bwp>:SLOT<sl>:ALLocation<al>:DMRS:CTYPe](#page-334-0) on page 335 Mapping type: [CONFigure\[:NR5G\]:UL\[:CC<cc>\]:FRAMe<fr>:BWPart<bwp>:](#page-336-0) [SLOT<sl>:ALLocation<al>:DMRS:MTYPe](#page-336-0) on page 337 Type A position: [CONFigure\[:NR5G\]:UL\[:CC<cc>\]:FRAMe<fr>:BWPart<bwp>:](#page-341-0) [SLOT<sl>:ALLocation<al>:DMRS:TAPos](#page-341-0) on page 342

#### **Multi Symbol DMRS**

The DMRS can be transmitted on one or two symbols, depending on the "DMRS Length".

You can also add additional DMRS with the "DMRS Add Position Index".

Remote command:

Length: [CONFigure\[:NR5G\]:UL\[:CC<cc>\]:FRAMe<fr>:BWPart<bwp>:](#page-335-0) [SLOT<sl>:ALLocation<al>:DMRS:MSYMbol:LENGth](#page-335-0) on page 336 Position Index: [CONFigure\[:NR5G\]:UL\[:CC<cc>\]:FRAMe<fr>:BWPart<bwp>:](#page-335-0) [SLOT<sl>:ALLocation<al>:DMRS:MSYMbol:APOSition](#page-335-0) on page 336

### **PUSCH DMRS Sequence Generation (Transform Precoding = Off)**

3GPP (38.211) defines two methods by which the PUSCH DMRS sequence can be calculated when you turn off [transform precoding](#page-103-0). You can select the method with the "Sequence Generation" parameter.

"n\_ID^DMRS":

Calculates the sequence based on a pseudo-random seed value. You can define the seed value in the input field that becomes available when you select this method.

The scrambling ID "N\_ID^1" is for low PAPR DMRS transmission. For other transmission types, use the "N\_ID^0" scrambling ID.

"N ID<sup>^1"</sup> is available if [DMRS-Uplink](#page-95-0) = "On".

# "n\_ID^Cell":

Calculates the sequence based on the [cell ID](#page-60-0), if the higher layers provide no value. "n\_ID^Cell" has the same value as the cell ID.

#### Remote command:

Method: CONFigure [:NR5G]: UL [:CC<cc>]: FRAMe<fr>: BWPart<br/>bwp>: [SLOT<sl>:ALLocation<al>:DMRS:SGENeration](#page-341-0) on page 342 Seed value N\_ID^0: CONFigure [:NR5G]:UL[:CC<cc>]:FRAMe<fr>: [BWPart<bwp>:SLOT<sl>:ALLocation<al>:DMRS:NID](#page-336-0) on page 337 Seed value N\_ID^1: CONFigure [:NR5G]:UL[:CC<cc>]:FRAMe<fr>: [BWPart<bwp>:SLOT<sl>:ALLocation<al>:DMRS:NIONe](#page-337-0) Scrambling ID: [CONFigure\[:NR5G\]:UL\[:CC<cc>\]:FRAMe<fr>:BWPart<bwp>:](#page-339-0) [SLOT<sl>:ALLocation<al>:DMRS:NSCid](#page-339-0) on page 340

# **PUSCH DMRS Sequence Generation (Transform Precoding = On)**

3GPP (38.211) defines three methods by which the PUSCH DMRS sequence can be calculated when you turn on [transform precoding.](#page-103-0) You can select the method with the "n\_ID^RS" parameter.

"n\_ID^Cell":

<span id="page-94-0"></span>Calculates the sequence based on the [cell ID](#page-60-0), if the higher layers provide no value. "n ID^Cell" has the same value as the cell ID.

"n\_ID^PUSCH":

Calculates the sequence based on a pseudo-random seed value. You can define the seed value in the input field that becomes available when you select this method.

"n\_ID^nSCID":

Calculates the sequence using the method defined for [transform precoding = off](#page-93-0) ("Sequence Generation").

Note that "N\_ID^1" for low PAPR transmission is not available in the transform precoding = on case.

Remote command:

Method: CONFigure [:NR5G]:UL[:CC<cc>]:FRAMe<fr>>:BWPart<br/>bwp>: [SLOT<sl>:ALLocation<al>:DMRS:NIRS](#page-338-0) on page 339

Seed value: CONFigure [:NR5G]: UL [:CC<cc>]: FRAMe<fr>: BWPart<br/>bwp>: [SLOT<sl>:ALLocation<al>:DMRS:NIRid](#page-338-0) on page 339

### **PUSCH DMRS Rel Power**

Defines the power of the PUSCH DMRS relative to the power of the PUSCH resource elements.

When you turn on transform precoding after a preset, the FSW automatically changes the relative power to 3 dB, according to 3GPP 38.214.

Remote command:

[CONFigure\[:NR5G\]:UL\[:CC<cc>\]:FRAMe<fr>:BWPart<bwp>:SLOT<sl>:](#page-340-0) [ALLocation<al>:DMRS:POWer](#page-340-0) on page 341

# **Codeword to Layer Mapping**

Selects the number of layers for a PUSCH allocation and the codebook index. The combination of layers and number of codewords determines the layer mapping. Each layer is transmitted on a separate antenna port.

The number of supported layers depends on:

- **DMRS** configuration type
- **DMRS** length
- State of [transform precoding](#page-103-0)

#### Remote command:

[CONFigure\[:NR5G\]:UL\[:CC<cc>\]:FRAMe<fr>:BWPart<bwp>:SLOT<sl>:](#page-333-0) [ALLocation<al>:CLMapping](#page-333-0) on page 334

# **Antenna Port**

Each layer of a PUSCH allocation is mapped to a certain antenna port. The "Antenna Port" dropdown menu selects the antenna ports that are used for the transmission of the PUSCH allocation.

# <span id="page-95-0"></span>**Example:**

- [DMRS configuration type](#page-92-0)  $= 1$
- $DMRS$  length = 2
- **[Transform precoding](#page-103-0)**
- [Codeword to layer mapping](#page-94-0)  $= 4/1$ , which corresponds to 4 layers

For this configuration you can map the layers to antenna ports "0,1,4,5", "0,2,4,6" or "2,3,6,7".

The antenna ports (layers) that are actually analyzed depends on the [antenna port](#page-99-0) [configuration.](#page-99-0)

#### Remote command:

```
CONFigure[:NR5G]:UL[:CC<cc>]:FRAMe<fr>:BWPart<bwp>:SLOT<sl>:
ALLocation<al>:DMRS:AP on page 334
```
# **CDM Groups w/o Data**

Selects the number of CDM groups that are reserved and contain no data. They are therefore not used by the PUSCH for data transmission. In the resource grid, the resource elements for CDM (between PUSCH DMRS resource elements) remain empty.

Note that the different values for this parameter change the default values of the [rela](#page-94-0)[tive DMRS power](#page-94-0) according to 3GPP 38.214, table 4.1-1.

### Remote command:

[CONFigure\[:NR5G\]:UL\[:CC<cc>\]:FRAMe<fr>:BWPart<bwp>:SLOT<sl>:](#page-334-0) [ALLocation<al>:DMRS:CGWD](#page-334-0) on page 335

#### **DMRS-Uplink**

Turns the higher layer parameter "dmrs-uplink" on and off.

Available when you turn off [transform precoding.](#page-103-0)

This parameter reduces the peak-to-average power ratio (PAPR) of the PUSCH DMRS as defined 3GPP, release 16. Using the low PAPR also results in a different calculation of the DMRS sequence.

# Remote command:

[CONFigure\[:NR5G\]:UL\[:CC<cc>\]:FRAMe<fr>:BWPart<bwp>:SLOT<sl>:](#page-340-0) [ALLocation<al>:DMRS:RST](#page-340-0) on page 341

### **4.1.9.5 Enhanced PUSCH settings: PTRS**

**Access**: "Overview" > "Signal Description" > "Radio Frame Config" > "PUSCH / PUCCH Config" > "Enhanced Settings" > "Phase-tracking RS Config"

<span id="page-96-0"></span>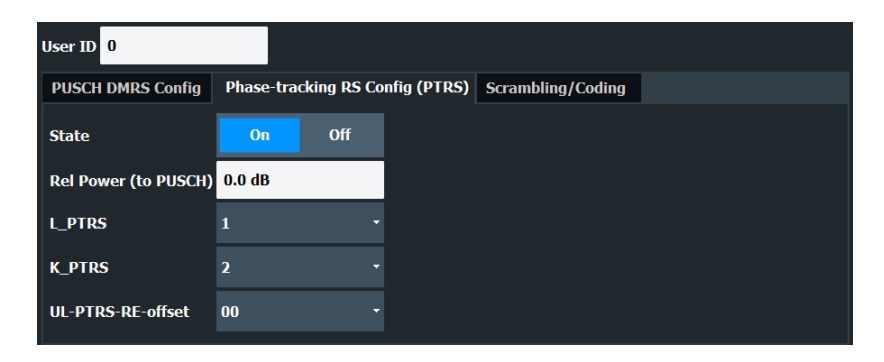

The remote commands required to configure the DMRS are described in [Chap](#page-342-0)[ter 6.10.13, "Enhanced PUSCH settings: PTRS", on page 343](#page-342-0).

Functions in the "Scrambling / Coding" dialog box described elsewhere:

● "User ID" [on page 93](#page-92-0)

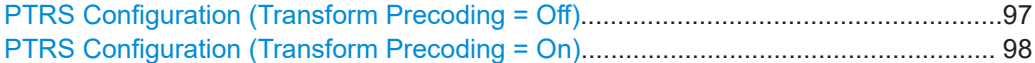

# **PTRS Configuration (Transform Precoding = Off)**

The phase tracking reference signal (PTRS) is a UE-specific reference signal that is used to compensate for the phase noise of the oscillator. The PTRS is transmitted in resource blocks used for the PUSCH.

If the PTRS "State" is on, you can define its "Power" relative to the PUSCH and its location in the resource grid.

The parameters that define the PTRS location depend on the selected [precoding](#page-103-0) [mode](#page-103-0).

For "Transform Precoding" = "Off", the following parameters define the PTRS location.

The "L\_PTRS" defines distance between the PTRS in terms of OFDM symbols (transmission every 1, 2 or 4 OFDM symbols). If the subcarrier used by the PTRS also contains a DMRS, the distance can be larger.

The "K\_PTRS" and "DL-PTRS-RE-Offset" define the location of the PTRS in the frequency domain.  $K<sub>PTRS</sub>$  defines the distances between the PTRS in terms of subcarrier. You can also define an additional frequency offset for the PTRS relative to the first subcarrier.

# Remote command:

State: CONFigure [:NR5G]: UL [:CC<cc>]: FRAMe<fr>: BWPart<br/>bwp>: [SLOT<sl>:ALLocation<al>:PTRS\[:STATe\]](#page-348-0) on page 349 Power: [CONFigure\[:NR5G\]:UL\[:CC<cc>\]:FRAMe<fr>:BWPart<bwp>:](#page-346-0) [SLOT<sl>:ALLocation<al>:PTRS:POWer](#page-346-0) on page 347 L<sub>PTRS</sub>: CONFigure [:NR5G]:UL[:CC<cc>]:FRAMe<fr>:BWPart<br/>bwp>: [SLOT<sl>:ALLocation<al>:PTRS:L](#page-343-0) on page 344 K<sub>PTRS</sub>: CONFigure [:NR5G]:UL [:CC<cc>]:FRAMe<fr>:BWPart<br/>bwp>: [SLOT<sl>:ALLocation<al>:PTRS:K](#page-343-0) on page 344 Offset: [CONFigure\[:NR5G\]:UL\[:CC<cc>\]:FRAMe<fr>:BWPart<bwp>:](#page-347-0) [SLOT<sl>:ALLocation<al>:PTRS:REOFfset](#page-347-0) on page 348

# <span id="page-97-0"></span>**PTRS Configuration (Transform Precoding = On)**

The phase tracking reference signal (PTRS) is a UE-specific reference signal that is used to compensate for the phase noise of the oscillator. The PTRS is transmitted in resource blocks used for the PUSCH.

If the PTRS "State" is on, you can define its "Power" relative to the PUSCH and its location in the resource grid.

The FSW automatically selects the default power according to 3GPP 38.214, table 6.2.3.2-2. If required, you can also define a different level.

The parameters that define the PTRS location depend on the selected [precoding](#page-103-0) [mode](#page-103-0).

For "Transform Precoding" = "On", the following parameters define the PTRS location.

The "N\_group^PTRS" defines the number of PTRS groups to transmit (2, 4 or 8).

The "N\_samp^group" defines the number of samples allocated to an PTRS group (2 or 4). From the number of used samples in a PTRS group, you can deduct the number of samples in a OFDM symbol.

The "L\_PTRS" defines distance between the PTRS in terms of OFDM symbols (transmission every 1, 2 or 4 OFDM symbols). If the subcarrier used by the PTRS also contains a DMRS, the distance can be larger.

The "N ID" selects the scrambling method and seed value.

"n\_ID^Cell"

Calculates the sequence based on the [cell ID](#page-60-0), if the higher layers provide no value. "n\_ID^Cell" has the same value as the cell ID.

"n\_ID^PUSCH"

Calculates the sequence based on a pseudo-random seed value. You can define the seed value in the input field that becomes available when you select this method.

#### Remote command:

State: CONFigure [:NR5G]: UL [:CC<cc>]: FRAMe<fr>: BWPart<br/>bwp>: [SLOT<sl>:ALLocation<al>:PTRS\[:STATe\]](#page-348-0) on page 349 Power: [CONFigure\[:NR5G\]:UL\[:CC<cc>\]:FRAMe<fr>:BWPart<bwp>:](#page-346-0) [SLOT<sl>:ALLocation<al>:PTRS:POWer](#page-346-0) on page 347 N<sub>group</sub>: [CONFigure\[:NR5G\]:UL\[:CC<cc>\]:FRAMe<fr>:BWPart<bwp>:](#page-344-0) [SLOT<sl>:ALLocation<al>:PTRS:NGRoups](#page-344-0) on page 345 N<sub>samp</sub>: [CONFigure\[:NR5G\]:UL\[:CC<cc>\]:FRAMe<fr>:BWPart<bwp>:](#page-346-0) [SLOT<sl>:ALLocation<al>:PTRS:NSAMples](#page-346-0) on page 347 L<sub>PTRS</sub>: CONFigure [:NR5G]:UL [:CC<cc>]:FRAMe<fr>:BWPart<br/>bwp>: [SLOT<sl>:ALLocation<al>:PTRS:L](#page-343-0) on page 344  $N_{\text{ID}}$ : CONFigure [:NR5G]:UL[:CC<cc>]:FRAMe<fr>:BWPart<br/>supp>:SLOT<sl>: [ALLocation<al>:PTRS:NID](#page-344-0) on page 345 Seed value: CONFigure [:NR5G]: UL [:CC<cc>]: FRAMe<fr>: BWPart<br/>bwp>: [SLOT<sl>:ALLocation<al>:PTRS:NIID](#page-345-0) on page 346

User Manual 1178.8042.02 ─ 14 **98**

# <span id="page-98-0"></span>**4.1.9.6 Enhanced PUSCH settings: scrambling / coding**

**Access**: "Overview" > "Signal Description" > "Radio Frame Config" > "PUSCH / PUCCH Config" > "Enhanced Settings" > "Scrambling / Coding"

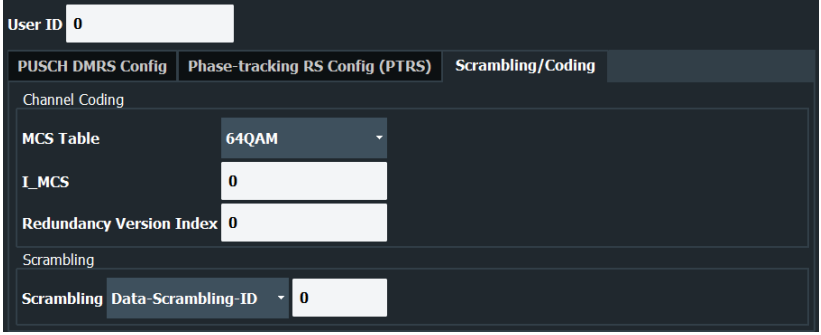

The remote commands required to configure the channel coding and scrambling are described in [Chapter 6.10.14, "Enhanced PUSCH settings: scrambling / coding",](#page-348-0) [on page 349](#page-348-0).

Functions in the "Scrambling / Coding" dialog box described elsewhere:

"User ID" [on page 93](#page-92-0)

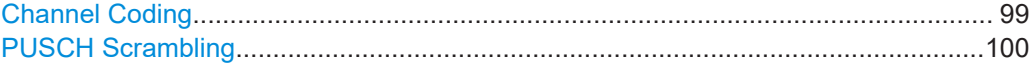

#### **Channel Coding**

Channel coding parameters determine the code rate of the PUSCH, which is the ratio between transmitted bits and maximum possible bits in a subframe (or 1 ms transport block). Because the number of bits in a subframe is variable, the target code rate has to be derived from the modulation order in combination with an index  $I_{MCS}$ .

You can select the modulation order for the PUSCH (one of several tables, one for each modulation type) from the "MCS Table" dropdown menu and select the corresponding index value (defined in the tables) in the "I\_MCS" input field. The target code rates for modulation order and index are defined in 3GPP 38.214, chapter 5.1.3.

In addition to the modulation order and  $I_{MCS}$ , the number of transmitted bits depends on the "Redundancy Version Index", which is used to re-transmit data in case of transmission errors. Depending on the redundancy version index, the PUSCH contains a different amount of parity bits for error detection: Index 0 adds 1 sequence of parity bits, index 1 adds two sequences of parity bits etc.

Because redundancy version 1 and 2 do not transmit a complete set of data (only new bits that have not been transmitted correctly before), it is not possible to decode such signals, even if the signal-to-noise ration is perfect. Only redundancy version 3 transmits a complete set of data, and can therefore be decoded without the knowledge of previous data.

# <span id="page-99-0"></span>Remote command:

Modulation order: CONFigure [:NR5G]: UL[:CC<cc>]:FRAMe<fr>: BWPart<br/>bwp>:SLOT<sl>:ALLocation<al>:CCODing:MCSTable on page 350 MCS index: [CONFigure\[:NR5G\]:UL\[:CC<cc>\]:FRAMe<fr>:BWPart<bwp>:](#page-348-0) [SLOT<sl>:ALLocation<al>:CCODing:IMCS](#page-348-0) on page 349 Redundancy version: CONFigure [:NR5G]: UL [:CC<cc>]: FRAMe<fr>: [BWPart<bwp>:SLOT<sl>:ALLocation<al>:CCODing:RVINdex](#page-350-0) on page 351

#### **PUSCH Scrambling**

3GPP (38.211) defines two methods by which the PUSCH scrambling can be calculated. You can select the method with the "Scrambling" parameter.

- "Data-Scrambling-ID" Scrambles the PUSCH based on a pseudo-random seed value. You can define the seed value in the input field that becomes available when you select this method.
- "n\_ID^Cell" Scrambles the PUSCH based on the [cell ID](#page-60-0), if the higher layers provide no value for "DMRS-Scrambling-ID". "n\_ID^Cell" has the same value as the cell ID.

Remote command:

Method: [CONFigure\[:NR5G\]:UL\[:CC<cc>\]:FRAMe<fr>:BWPart<bwp>:](#page-350-0) [SLOT<sl>:ALLocation<al>:SCRambling](#page-350-0) on page 351 Seed value: CONFigure [:NR5G]: UL [:CC<cc>]: FRAMe<fr>>: BWPart<br/>bwp>: [SLOT<sl>:ALLocation<al>:SCRambling:DSID](#page-351-0) on page 352

# **4.1.10 Antenna port configuration**

**Access**: "Overview" > "Signal Description" > "Ant Port Mapping"

Antenna ports are not physical antennas, but rather are a logical concept. Each antenna port carries certain signal components (= physical channels) that should be transmitted under the same conditions. Physical channels can be transmitted on a single antenna port, or on several antenna ports. Each antenna port in turn can be mapped to one of the physical antennas. Typically, one physical antenna combines several antenna ports. However, one specific antenna port can also be transmitted on more than one physical antenna.

The dialog is designed as a table with two rows representing the physical antennas ("Config 1" and "Config 2").

Only one of the two configurations can be on.

The columns represent the physical channels.

The "Ant Port Mapping" dialog box allows you to map the antenna ports used by the various physical channels defined by 3GPP to one or two layer configurations.

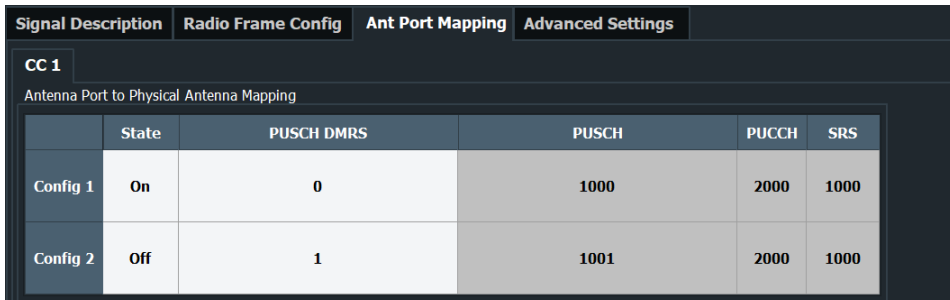

The remote commands required to configure the antenna ports are described in [Chap](#page-351-0)[ter 6.10.15, "Antenna port configuration", on page 352](#page-351-0).

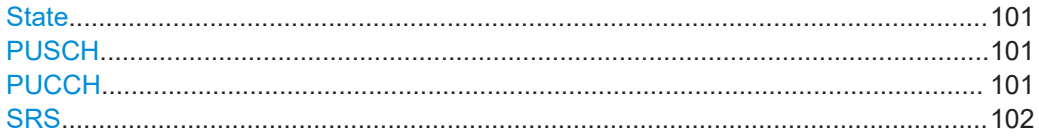

# **State**

Turns the corresponding antenna port configuration on and off and applies it to the measurement.

Note that you can currently measure only one of the two configurations (physical antenna). If you turn on one configuration, the other is automatically turned off.

Remote command: [CONFigure\[:NR5G\]:UL\[:CC<cc>\]:PAMapping<cf>:STATe](#page-352-0) on page 353

# **PUSCH**

Selects the antenna ports that transmit the PUSCH. You can assign the PUSCH to multiple antenna ports (1000 to 1011).

To select the antenna port that transmits the PUSCH, select the PUSCH DMRS antenna port. Selecting the PUSCH DMRS antenna port (0 to 11) automatically assigns the PUSCH to the corresponding antenna ports (ports 1000 to 1011). For example, mapping the PUSCH DMRS to AP 3, maps the PUSCH to AP 1003.

When you select the table cell, the FSW opens another dialog box in which you can turn the transmission of the PUSCH on certain antenna ports on and off.

By default, the PUSCH is transmitted on antenna port 1000 (for physical antenna 1) and antenna port 1001 (for physical antenna 2).

Thus, the PUSCH DMRS is transmitted on antenna ports 0 and 1, by default.

Remote command:

PUSCH (DMRS): [CONFigure\[:NR5G\]:UL\[:CC<cc>\]:PAMapping<cf>:PUSCh:](#page-351-0) AP<ap> [on page 352](#page-351-0)

# **PUCCH**

Shows the antenna ports that transmit the PUCCH.

The PUCCH is assumed to be transmitted on antenna port 2000.

Remote command: not supported

# <span id="page-101-0"></span>**SRS**

Shows the antenna ports that transmit the PUCCH.

The SRS is assumed to be transmitted on antenna port 1000.

Remote command: not supported

# **4.1.11 Advanced settings**

**Access**: "Overview" > "Signal Description" > "Advanced Settings"

Advanced settings contain settings that are independent of the radio frame configuration.

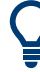

# **Configuring component carriers**

When you are doing measurements on [aggregated carriers](#page-62-0), you can configure each carrier separately.

When available, each carrier in the dialog boxes is represented by an additional tab labeled "CC<x>", with <x> indicating the number of the component carrier.

Note that the additional tabs are only added to the user interface after you have selected more than "1" component carrier.

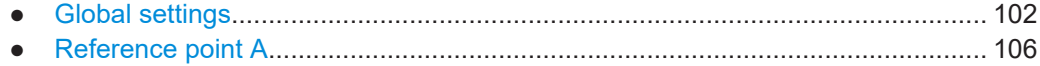

# **4.1.11.1 Global settings**

**Access**: "Overview" > "Signal Description" > "Advanced Settings" > "Global Settings"

The global settings contain various settings that have an effect on how the FSW analyzes the signal.

#### I/Q measurement

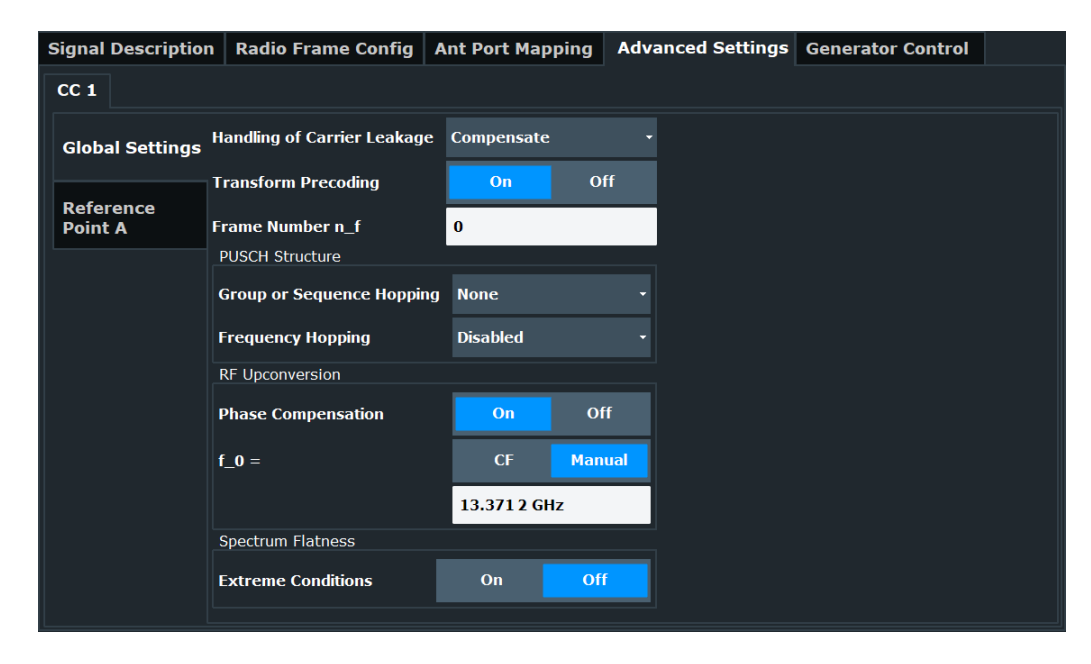

The remote commands required to configure the global settings are described in [Chap](#page-352-0)[ter 6.10.16, "Advanced settings: global", on page 353](#page-352-0).

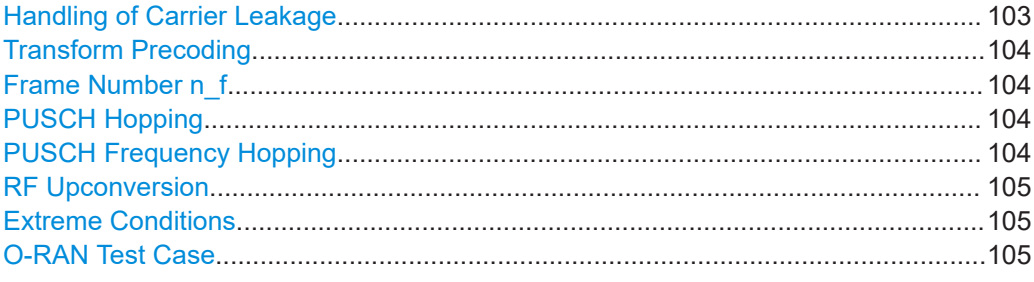

### **Handling of Carrier Leakage**

Controls the way the DC carrier is handled during signal analysis.

You can either leave the DC carrier as it is, remove it from the analysis or compensate for carrier leakage effects.

Removing the DC carrier or compensating leakage effects is useful if the DC carrier is located on a subcarrier, which would have a negative effect on the EVM.

- If you leave the DC carrier as it is, the FSW includes the DC carrier in all results.
- If you ignore the DC carrier, the FSW removes the DC carrier from all results by ignoring the corresponding subcarriers. The DC carrier is assumed to be in the center of the channel bandwidth.
- If you compensate for carrier leakage, the FSW includes the subcarriers used by the DC carrier in the result analysis, but compensates them mathematically.

If you turn on [transform precoding](#page-103-0), "Ignore DC" is unavailable.

### Remote command:

[CONFigure\[:NR5G\]:UL\[:CC<cc>\]:IDC](#page-353-0) on page 354

### <span id="page-103-0"></span>**Transform Precoding**

5G NR supports two channel access methods for uplink signals, CP-OFDM and DFT-s-OFDM. Depending on the use case, one or the other has advantages over the other. For DFT-s-OFDM, an additional signal processing stage, transform precoding, is applied. Transform precoding is the term for the digital Fourier transformation (DFT) used in the 5G NR standard.

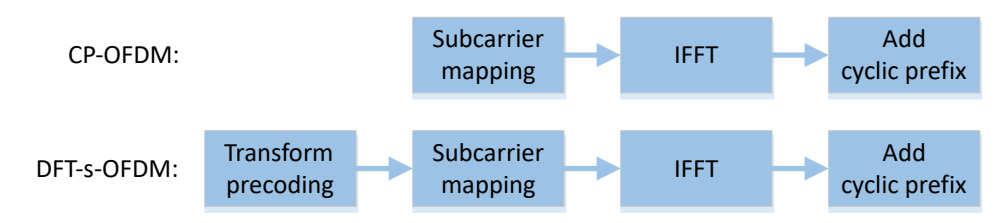

*Figure 4-4: Signal processing depending on channel access scheme*

With the "Transform Precoding" parameter, you can select which channel access method is analyzed.

- "On": Analysis of the signal with precoding operation (DFT-s-OFDM).
- "Off": Analysis of the signal without precoding operation (CP-OFDM).

Note that the state of the "Transform Precoding" affects the settings available for the PUSCH PTRS.

- Without precoding: ["PTRS Configuration \(Transform Precoding = Off\)"](#page-96-0) on page 97
- With precoding: ["PTRS Configuration \(Transform Precoding = On\)"](#page-97-0) on page 98

Remote command:

[CONFigure\[:NR5G\]:UL\[:CC<cc>\]:TPRecoding](#page-356-0) on page 357

### **Frame Number n\_f**

Defines the system frame number  $n_f$  in the capture buffer. For multiple frame analysis it defines the system frame number of the first frame you are analyzing.

#### Remote command:

[CONFigure\[:NR5G\]:UL\[:CC<cc>\]:FNNF](#page-353-0) on page 354

### **PUSCH Hopping**

Selects a hopping mode for the PUSCH DMRS sequence as defined in 3GPP 38.211: 6.4.1.1.1.2 "Sequence Generation when Transform Precoding is Enabled".

When you turn on transform precoding, you can select one of the following hopping modes.

- "None" (no hopping)
- "Group Hopping"
- "Sequence Hopping"

Remote command: [CONFigure\[:NR5G\]:UL\[:CC<cc>\]:PUSCh:HOPPing](#page-354-0) on page 355

# **PUSCH Frequency Hopping**

Selects the PUSCH frequency hopping mode.

- "Disabled": PUSCH always uses the same frequency.
- "Intra-Slot Hopping": PUSCH changes the frequency within a slot.

<span id="page-104-0"></span>Intra-slot hopping requires exactly one [PUSCH allocation](#page-85-0) in the signal. Using intra-slot hopping adds a secondary PUSCH allocation, which corresponds to the second hop. The secondary allocation has the same characteristics as the primary PUSCH allocation.

You can control the hopping frequencies in terms of the [resource blocks](#page-87-0) the allocation is using.

Note that the [DMRS length](#page-93-0) is always "1" when you turn on intra-slot hopping.

Remote command:

CONFigure [:NR5G]: UL [:CC<cc>]: PUSCh: FHOPping on page 354

### **RF Upconversion**

It is necessary to upconvert the baseband signal to the radio frequency. The upconversion requires a frequency related phase compensation after each symbol according to 3GPP 38.211: 5.4 "Modulation and Upconversion".

When you turn off "Phase Compensation", the FSW assumes that the applied signal is not phase-compensated and analyzes the signal accordingly.

When you turn on "Phase Compensation", the FSW assumes that the applied signal is already phase-compensated for a specific frequency. This frequency is either the current center frequency ("CF") or an arbitrary frequency ("Manual)". You can define the frequency in the corresponding input field.

Remote command:

State: CONFigure [:NR5G]: UL [:CC<cc>]:RFUC: STATe on page 356 Mode: [CONFigure\[:NR5G\]:UL\[:CC<cc>\]:RFUC:FZERo:MODE](#page-355-0) on page 356 Frequency: [CONFigure\[:NR5G\]:UL\[:CC<cc>\]:RFUC:FZERo:FREQuency](#page-354-0) [on page 355](#page-354-0)

## **Extreme Conditions**

Turns extreme conditions on and off.

If you turn the extreme conditions on, the FSW adjusts the limits for the limit check of the spectrum flatness evaluation.

Available for deployments in FR1.

Note that the state of this paramater is the same for all component carriers - when you change it for one component carrier, the state is automatically adjusted in the other component carriers.

Remote command:

[CONFigure\[:NR5G\]:UL\[:CC<cc>\]:SFLatness:ECONditions](#page-355-0) on page 356

# **O-RAN Test Case**

Selects the O-RAN test case that the DSP uses for signal analysis.

Select "None" when you do not measure O-RAN signals.

See [Chapter 4.8, "O-RAN measurement guide", on page 158](#page-157-0) for more information about O-RAN measurements.

Remote command: [CONFigure\[:NR5G\]:ORAN:TCASe](#page-352-0) on page 353

# <span id="page-105-0"></span>**4.1.11.2 Reference point A**

**Access**: "Overview" > "Signal Description" > "Advanced Settings" > "Reference Point A"

Point A, as defined in 3GPP 38.211: 4.4.4.2 "Point A", is a reference point with a fixed frequency. The resource block grid for each subcarrier spacing is defined relative to the reference point A. It is aligned with the center of subcarrier 0 of common resource block 0, independent of the numerology.

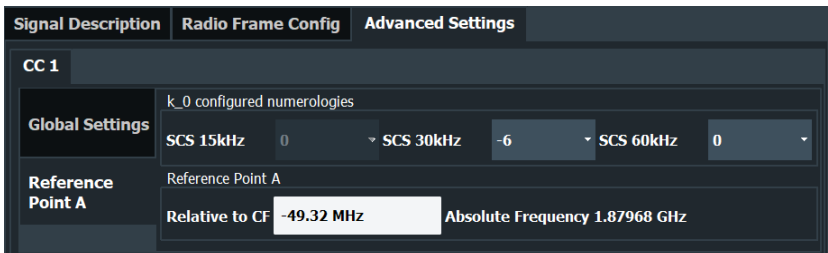

The remote commands required to configure the reference point A are described in [Chapter 6.10.16, "Advanced settings: global", on page 353.](#page-352-0)

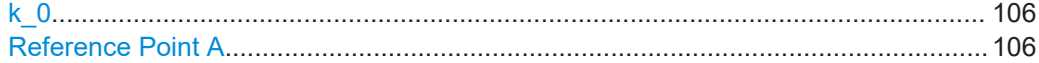

# **k\_0**

The k 0 defines an additional (subcarrier) offset of the resource grid with a specific subcarrier spacing relative to the reference point A.

You can select the offset you require from the "SCS <x> kHz" dropdown menus. Note that the dropdown menus are only available if you are using a bandwidth part with the corresponding subcarrier spacing.

Remote command:

```
SCS 15 kHz: CONFigure[:NR5G]:UL[:CC<cc>]:RPA:KZERo:SCFT on page 358
SCS 30 kHz: CONFigure[:NR5G]:UL[:CC<cc>]:RPA:KZERo:SCTT on page 360
SCS 60 kHz: CONFigure[:NR5G]:UL[:CC<cc>]:RPA:KZERo:SCST on page 359
SCS 120 kHz: CONFigure[:NR5G]:UL[:CC<cc>]:RPA:KZERo:SCOT on page 359
SCS 480 kHz: CONFigure[:NR5G]:UL[:CC<cc>]:RPA:KZERo:SCFE on page 358
SCS 960 kHz: CONFigure[:NR5G]:UL[:CC<cc>]:RPA:KZERo:SCNS on page 359
```
# **Reference Point A**

You can define the location of the reference point relative to the center frequency of the carrier with the "Relative to CF" parameter.

The value range is limited, depending on various parameters like [channel bandwidth](#page-60-0) or used [subcarrier spacing.](#page-74-0) You can change it in steps of 12 times the largest subcarrier spacing.

The FSW also displays absolute frequency location of the reference point A and its offset to the first subcarrier of the channel ("TxBW").

Remote command:

```
Center frequency: CONFigure [:NR5G]: UL [:CC<cc>]: RPA: RTCF on page 360
Absolute frequency: CONFigure [:NR5G]:UL[:CC<cc>]:RPA:AFRequency?
on page 357
TxBW offset: CONFigure[:NR5G]:UL[:CC<cc>]:RPA:TBOFfset? on page 360
```
# **4.1.12 Generator control**

**Access**: "Overview" > "Signal Description" > "Generator Control"

Generator control settings provide an easy way to synchronize settings of the analyzer and a connected signal generator that is also equipped with the 5G NR application.

The generator settings become available after a successful connection to the generator.

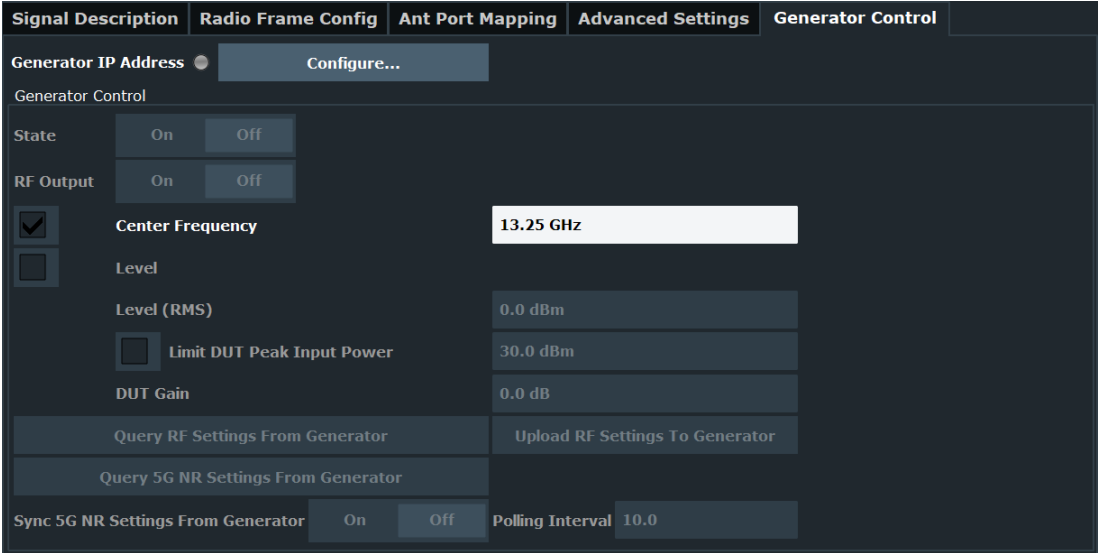

The remote commands required to configure the generator control are described in [Chapter 6.10.18, "Generator control", on page 361.](#page-360-0)

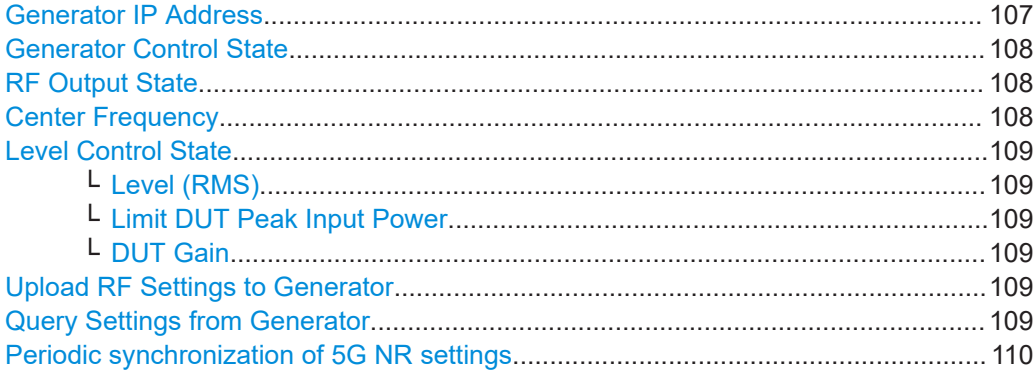

# **Generator IP Address**

Opens a dialog box to configure the network properties of the signal generator.

<span id="page-107-0"></span>You can connect to the generator either by entering its IP address ("123" button), or its computer name ("ABC" button).

If you are not sure about the IP address or computer name of your generator, check its user interface or kindly ask your IT administrator to provide them.

After you have entered IP address or computer name, use "Connect" to establish the connection. The FSW shows if the connection state, and, if the connection was successful, the connected generator type.

Remote command:

Define IP address: [CONFigure:GENerator:IPConnection:ADDRess](#page-360-0) on page 361 Query connection state: [CONFigure:GENerator:IPConnection:LEDState?](#page-361-0) [on page 362](#page-361-0)

### **Generator Control State**

Activates or disables control of the signal generator by the FSW.

If a connection was defined in another measurement channel, the connection is maintained when you switch to the 5G NR measurement application. However, generator control is disabled to protect the DUT from possibly erroneous or damaging settings. Check the settings, then enable the control state.

**Note:** While generator control is active, you cannot change the connection information. Only one channel can control a generator at any time. If you switch on generator control while it is still active in another channel, for example for parameter coupling with a generator, the control is disabled in the other channel.

Exception: The SCPI Recorder maintains control of the generator even if you switch channels.

Remote command:

[CONFigure:GENerator:CONTrol\[:STATe\]](#page-365-0) on page 366

### **RF Output State**

To protect the instrument from possibly erroneous or damaging settings, you must manually activate the RF output on the signal generator to start providing a signal. Check all settings on the signal generator, in particular the level settings, before activating the RF output.

A red LED on the "Generator Control" tab indicates a setting error on the generator.

Remote command: [CONFigure:GENerator:RFOutput\[:STATe\]](#page-364-0) on page 365

#### **Center Frequency**

Turns frequency synchronization on and off.

If you change the frequency on the analyzer, the generator automatically adjusts its [frequency](#page-116-0).

Remote command: Synchronization state: [CONFigure:GENerator:FREQuency:CENTer:SYNC\[:](#page-360-0) STATe] [on page 361](#page-360-0) Center frequency: [\[SENSe:\]FREQuency:CENTer\[:CC<cc>\]](#page-374-0) on page 375
## **Level Control State**

If enabled, the FSW automatically controls the signal level provided by the signal generator as input to the FSW. Initially, the Level (RMS)value is applied. Note that the reference level on the FSW is also affected by the signal level:

Ref\_level<sub>Analyzer</sub>= <Peak envelope power DUT> + DUT Gain

Where the current peak envelope power (PEP) value of the DUT is determined from the generator.

To protect the signal generator from possibly excess power levels, the level setting control is disabled by default.

#### Remote command:

[CONFigure:GENerator:POWer:LEVel:STATe](#page-361-0) on page 362

#### **Level (RMS) ← Level Control State**

(Default:) The specified power level is used for the output power by the connected signal generator.

Remote command: [CONFigure:GENerator:POWer:LEVel](#page-363-0) on page 364

#### **Limit DUT Peak Input Power ← Level Control State**

If enabled, the generator does not exceed the maximum input power (peak envelope power, "PEP") that is currently allowed by the DUT and that is specified on the generator. The defined "PEP" value is indicated.

Remote command:

State: [CONFigure:GENerator:LEVel:DUTLimit:STATe](#page-362-0) on page 363 Limit: [CONFigure:GENerator:LEVel:DUTLimit](#page-362-0) on page 363

#### **DUT Gain ← Level Control State**

The FSW considers a gain due to the DUT when determining the reference level.

During the reference calibration measurement, in which the DUT is removed from the signal path, the generator level is also adjusted according to the DUT gain value.

Remote command: [CONFigure:GENerator:LEVel:DUTGain](#page-361-0) on page 362

#### **Upload RF Settings to Generator**

Uploads the RF settings available in this dialog to the generator.

Useful when you change the level or frequency on the generator itself. In that case, those settings remain the same on the FSW. To restore the original settings defined within the FSW, use that button to restore the generator settings.

Remote command: [CONFigure:GENerator:SETTings:UPDate:RF](#page-365-0) on page 366

## **Query Settings from Generator**

Downloads the generator settings to the FSW. You can synchronize both, basic RF settings and 5G NR settings.

RF settings include the [frequency](#page-107-0) and the level settings.

5G NR settings include the complete signal description.

<span id="page-109-0"></span>Remote command: RF settings: [CONFigure:SETTings:RF](#page-364-0) on page 365 NR settings: [CONFigure:SETTings:NR5G](#page-363-0) on page 364

## **Periodic synchronization of 5G NR settings**

Instead of downloading the 5G NR settings from the generator once, you can synchronize the settings on a periodic basis. This synchronization makes sure that the analyzer always has the same signal description as the generator.

"Sync 5G NR Settings from Generator" turns the periodic synchronization of the settings on and off. The "Polling Interval" defines how often the synchronization takes place (in seconds).

Polling automatically stops when you change a parameter in the signal description on the analyzer.

Note that this only applies to the 5G NR settings, not the RF settings.

Remote command:

State: CONFigure: SETTings: NR5G: SYNC on page 365 Interval: [CONFigure:SETTings:NR5G:PINTerval](#page-363-0) on page 364

# **4.1.13 Input source configuration**

The FSW supports several input sources and outputs.

For a comprehensive description of the supported inputs and outputs, refer to the FSW user manual.

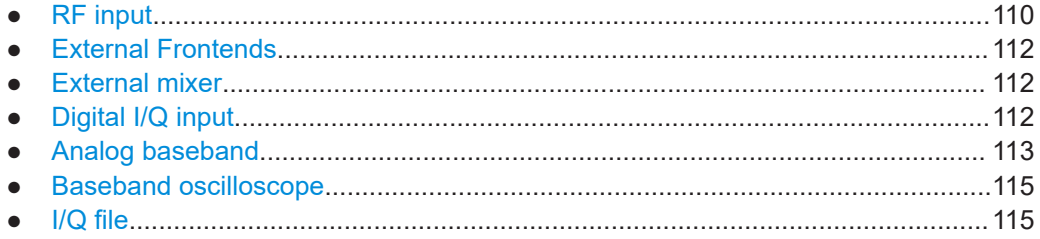

## **4.1.13.1 RF input**

**Access**: "Overview" > "Input / Frontend" > "Input Source" > "Radio Frequency"

Functions to configure the RF input described elsewhere:

- ["Input Coupling"](#page-119-0) on page 120
- ["Impedance"](#page-119-0) on page 120

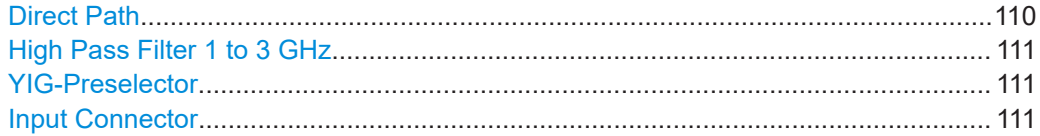

## **Direct Path**

Enables or disables the use of the direct path for small frequencies.

<span id="page-110-0"></span>In spectrum analyzers, passive analog mixers are used for the first conversion of the input signal. In such mixers, the LO signal is coupled into the IF path due to its limited isolation. The coupled LO signal becomes visible at the RF frequency 0 Hz. This effect is referred to as LO feedthrough.

To avoid the LO feedthrough the spectrum analyzer provides an alternative signal path to the A/D converter, referred to as the *direct path*. By default, the direct path is selected automatically for RF frequencies close to zero. However, this behavior can be disabled. If "Direct Path" is set to "Off", the spectrum analyzer always uses the analog mixer path.

For an active external frontend, the direct path is always used automatically for frequencies close to zero.

"Auto" (Default) The direct path is used automatically for frequencies close to zero.

"Off" The analog mixer path is always used.

Remote command: [INPut:DPATh](#page-368-0) on page 369

#### **High Pass Filter 1 to 3 GHz**

Activates an additional internal highpass filter for RF input signals from 1 GHz to 3 GHz. This filter is used to remove the harmonics of the analyzer to measure the harmonics for a DUT, for example.

This function requires an additional hardware option.

**Note:** For RF input signals outside the specified range, the high-pass filter has no effect. For signals with a frequency of approximately 4 GHz upwards, the harmonics are suppressed sufficiently by the YIG-preselector, if available.)

Remote command: [INPut:FILTer:HPASs\[:STATe\]](#page-370-0) on page 371

## **YIG-Preselector**

Enables or disables the YIG-preselector.

This setting requires an additional option on the FSW.

**Note:** Note that the YIG-preselector is active only on frequencies greater than 8 GHz. Therefore, switching the YIG-preselector on or off has no effect if the frequency is below that value.

To use the optional 90 GHz frequency extension (R&S FSW-B90G), the YIG-preselector must be disabled.

The YIG-"Preselector" is off by default.

Remote command: [INPut:FILTer:YIG\[:STATe\]](#page-370-0) on page 371

## **Input Connector**

Determines which connector the input data for the measurement is taken from.

For more information on the optional "Analog Baseband" interface, see the FSW I/Q Analyzer and I/Q Input user manual.

"RF" (Default:) The "RF Input" connector

<span id="page-111-0"></span>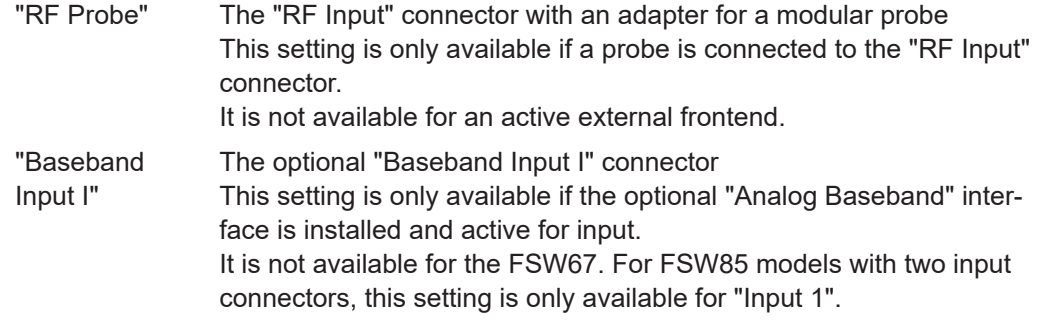

## Remote command:

[INPut:CONNector](#page-366-0) on page 367

## **4.1.13.2 External Frontends**

**Access**: "Overview" > "Input / Frontend" > "Input Source" > "Ext. Frontend"

Controlling external frontends is available with the optional external generator control. The functionality is the same as in the I/Q analyzer application.

For more information about using external frontends, refer to the FSW I/Q analyzer user manual.

## **4.1.13.3 External mixer**

**Access**: "Overview" > "Input / Frontend" > "Input Source" > "External Mixer"

Controlling external generators is available with the optional external generator control. The functionality is the same as in the spectrum application.

For more information about using external generators, refer to the FSW user manual.

## **4.1.13.4 Digital I/Q input**

**Access**: "Overview" > "Input / Frontend" > "Input Source" > "Digital IQ"

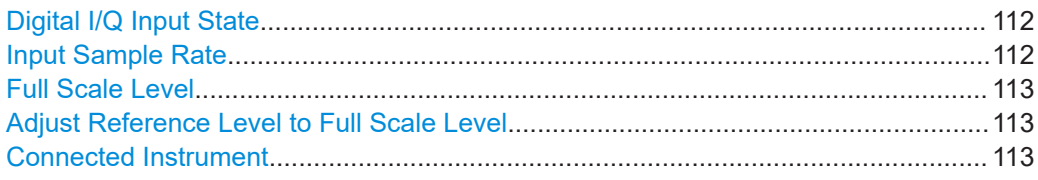

### **Digital I/Q Input State**

Enables or disable the use of the "Digital I/Q" input source for measurements.

"Digital I/Q" is only available if the optional "Digital Baseband" is installed.

Remote command: [INPut:SELect](#page-371-0) on page 372

## **Input Sample Rate**

Defines the sample rate of the digital I/Q signal source. This sample rate must correspond with the sample rate provided by the connected device, e.g. a generator.

<span id="page-112-0"></span>If "Auto" is selected, the sample rate is adjusted automatically by the connected device.

The allowed range is from 100 Hz to 20 GHz.

Remote command:

[INPut:DIQ:SRATe](#page-368-0) on page 369 [INPut:DIQ:SRATe:AUTO](#page-368-0) on page 369

#### **Full Scale Level**

The "Full Scale Level" defines the level and unit that corresponds to an I/Q sample with the magnitude "1".

If "Auto" is selected, the level is automatically set to the value provided by the connected device.

Remote command:

[INPut:DIQ:RANGe\[:UPPer\]](#page-367-0) on page 368 [INPut:DIQ:RANGe\[:UPPer\]:UNIT](#page-368-0) on page 369 [INPut:DIQ:RANGe\[:UPPer\]:AUTO](#page-367-0) on page 368

#### **Adjust Reference Level to Full Scale Level**

If enabled, the reference level is adjusted to the full scale level automatically if any change occurs.

Remote command: [INPut:DIQ:RANGe:COUPling](#page-367-0) on page 368

## **Connected Instrument**

Displays the status of the "Digital Baseband" interface connection.

If an instrument is connected, the following information is displayed:

- Name and serial number of the instrument connected to the "Digital Baseband" interface
- Used port
- Sample rate of the data currently being transferred via the "Digital Baseband" interface
- Level and unit that corresponds to an I/Q sample with the magnitude "1" (Full Scale Level), if provided by connected instrument

Remote command: [INPut:DIQ:CDEVice](#page-367-0) on page 368

## **4.1.13.5 Analog baseband**

**Access**: "Overview" > "Input / Frontend" > "Input Source" > "Analog BB"

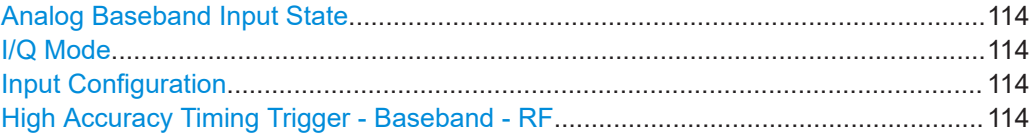

### <span id="page-113-0"></span>**Analog Baseband Input State**

Enables or disable the use of the "Analog Baseband" input source for measurements. "Analog Baseband" is only available if the optional "Analog Baseband" is installed.

Remote command:

[INPut:SELect](#page-371-0) on page 372

## **I/Q Mode**

Defines the format of the input signal.

 $T + iQ''$  The input signal is filtered and resampled to the sample rate of the application.

> Two inputs are required for a complex signal, one for the in-phase component, and one for the quadrature component.

"I Only / Low IF I"

The input signal at the "Baseband Input I" connector is filtered and resampled to the sample rate of the application. If the center frequency is set to 0 Hz, the real baseband signal is displayed without down-conversion (**Real Baseband I**). If a center frequency greater than 0 Hz is set, the input signal is down-converted with the center frequency (**Low IF I**).

"Q Only / Low IF Q"

The input signal at the "Baseband Input Q" connector is filtered and resampled to the sample rate of the application. If the center frequency is set to 0 Hz, the real baseband signal is displayed without down-conversion (**Real Baseband Q**). If a center frequency greater than 0 Hz is set, the input signal is down-converted with the center frequency (**Low IF Q**).

Remote command:

[INPut:IQ:TYPE](#page-371-0) on page 372

## **Input Configuration**

Defines whether the input is provided as a differential signal via all four Analog Baseband connectors or as a plain I/Q signal via two single-ended lines.

**Note:** Both single-ended and differential probes are supported as input; however, since only one connector is occupied by a probe, the "Single-ended" setting must be used for all probes.

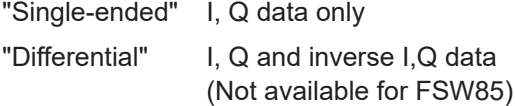

Remote command: [INPut:IQ:BALanced\[:STATe\]](#page-371-0) on page 372

### **High Accuracy Timing Trigger - Baseband - RF**

Activates a mode with enhanced timing accuracy between analog baseband, RF and external trigger signals.

**Note:** Prerequisites for previous models of FSW.

<span id="page-114-0"></span>For FSW models with a serial number lower than 103000, special prerequisites and restrictions apply for high accuracy timing:

- To obtain this high timing precision, trigger port 1 and port 2 must be connected via the Cable for High Accuracy Timing (order number 1325.3777.00).
- As trigger port 1 and port 2 are connected via the cable, only trigger port 3 can be used to trigger a measurement.
- Trigger port 2 is configured as output if the high accuracy timing option is active. Make sure not to activate this option if you use trigger port 2 in your measurement setup.
- When you first enable this setting, you are prompted to connect the cable for high accuracy timing to trigger ports 1 and 2. If you cancel this prompt, the setting remains disabled. As soon as you confirm this prompt, the cable must be in place the firmware does not check the connection. (In remote operation, the setting is activated without a prompt.)

Remote command:

[CALibration:AIQ:HATiming\[:STATe\]](#page-366-0) on page 367

## **4.1.13.6 Baseband oscilloscope**

**Access**: "Overview" > "Input / Frontend" > "Input Source" > "Baseband Oscilloscope"

Capturing I/Q data with an oscilloscope is available with the optional baseband oscilloscope inputs. The functionality is the same as in the spectrum application.

For details, see the user manual of the I/Q analyzer.

## **4.1.13.7 I/Q file**

**Access**: "Overview" > "Input / Frontend" > "Input Source" > "I/Q File"

As an alternative to capturing the measurement (I/Q) data live, you can also load previously recorded I/Q data stored in an  $i\sigma$ ,  $\tan$  file. The file is then used as the input source for the application.

Available for I/Q based measurements.

For details, see the user manual of the I/Q analyzer.

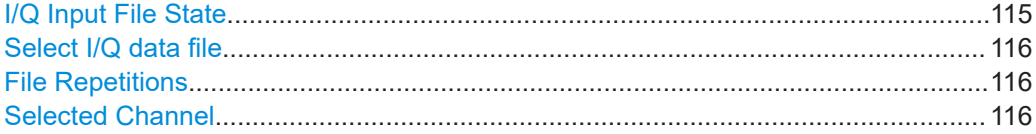

#### **I/Q Input File State**

Enables input from the selected I/Q input file.

If enabled, the application performs measurements on the data from this file. Thus, most measurement settings related to data acquisition (attenuation, center frequency, measurement bandwidth, sample rate) cannot be changed. The measurement time can only be decreased to perform measurements on an extract of the available data only.

<span id="page-115-0"></span>**Note:** Even when the file input is disabled, the input file remains selected and can be enabled again quickly by changing the state.

Remote command:

[INPut:SELect](#page-371-0) on page 372

#### **Select I/Q data file**

Opens a file selection dialog box to select an input file that contains I/Q data.

The default storage location for I/Q data files is  $C:\R$  S \INSTR \USER.

Remote command: [INPut:FILE:PATH](#page-369-0) on page 370

#### **File Repetitions**

Determines how often the data stream is repeatedly copied in the I/Q data memory to create a longer record. If the available memory is not sufficient for the specified number of repetitions, the largest possible number of complete data streams is used.

Remote command: [TRACe:IQ:FILE:REPetition:COUNt](#page-373-0) on page 374

## **Selected Channel**

Only available for files that contain more than one data stream from multiple channels: selects the data stream to be used as input for the currently selected channel.

In "Auto" mode (default), the first data stream in the file is used as input for the channel. Applications that support multiple data streams use the first data stream in the file for the first input stream, the second for the second stream etc.

## Remote command:

[MMEMory:LOAD:IQ:STReam](#page-372-0) on page 373 [MMEMory:LOAD:IQ:STReam:AUTO](#page-373-0) on page 374 [MMEMory:LOAD:IQ:STReam:LIST?](#page-373-0) on page 374

## **4.1.14 Frequency configuration**

**Access**: "Overview" > "Input / Frontend" > "Frequency"

Frequency settings define the frequency characteristics of the signal at the RF input. They are part of the "Frequency" tab of the "Signal Characteristics" dialog box.

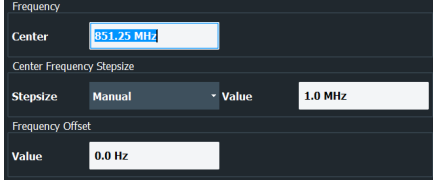

The remote commands required to configure the frequency are described in [Chap](#page-374-0)[ter 6.10.20, "Frequency configuration", on page 375](#page-374-0).

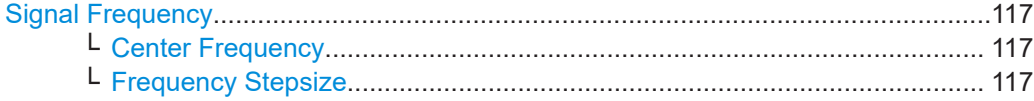

## <span id="page-116-0"></span>**Signal Frequency**

For measurements with an RF input source, you have to match the **center frequency** of the analyzer to the frequency of the signal.

## **Center Frequency ← Signal Frequency**

Defines the center frequency of the signal and thus the frequency the FSW tunes to.

The frequency range depends on the hardware configuration of the analyzer you are using.

Remote command:

Center frequency: [SENSe:]FREQuency: CENTer [:CC<cc>] on page 375 Frequency offset: [\[SENSe:\]FREQuency:CENTer\[:CC<cc>\]:OFFSet](#page-374-0) on page 375

## **Frequency Stepsize ← Signal Frequency**

In addition to the frequency itself, you can also define a frequency stepsize. The frequency stepsize defines the extent of a frequency change if you change it, for example with the rotary knob.

You can define the stepsize in two ways.

- $=$  Center
- One frequency step corresponds to the current center frequency.
- **Manual** Define any stepsize you need.

Remote command: Frequency stepsize: [\[SENSe:\]FREQuency:CENTer:STEP](#page-375-0) on page 376

# **4.1.15 Amplitude configuration**

**Access**: "Overview" > "Input / Frontend" > "Amplitude"

Amplitude settings define the expected level characteristics of the signal at the RF input.

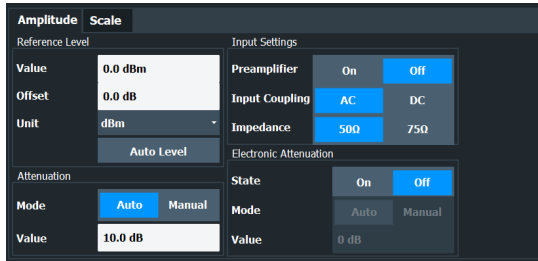

The remote commands required to configure the amplitude are described in [Chap](#page-375-0)[ter 6.10.21, "Amplitude configuration", on page 376.](#page-375-0)

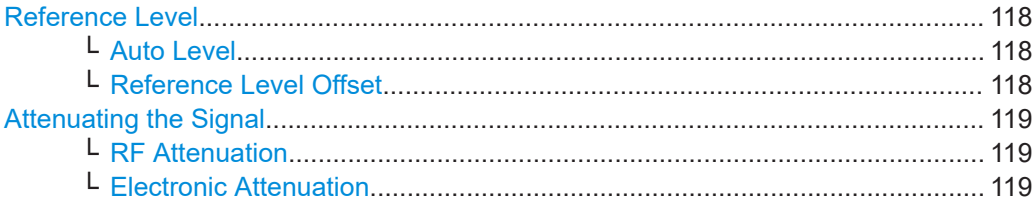

<span id="page-117-0"></span>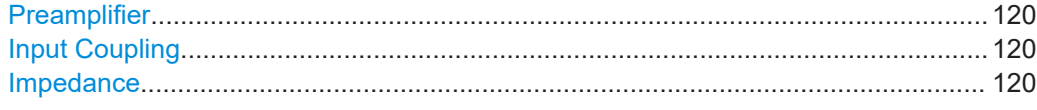

#### **Reference Level**

The reference level is the power level the analyzer expects at the RF input. Keep in mind that the power level at the RF input is the peak envelope power for signals with a high crest factor like 5G NR.

To get the best dynamic range, you have to set the reference level as low as possible. At the same time, make sure that the maximum signal level does not exceed the reference level. If it does, it will overload the A/D converter, regardless of the signal power. Measurement results can deteriorate (e.g. EVM), especially for measurements with more than one active channel near the one you are trying to measure ( $\pm$  6 MHz).

Note that the signal level at the A/D converter can be stronger than the level the application displays, depending on the current resolution bandwidth. This is because the resolution bandwidths are implemented digitally after the A/D converter.

The reference level is a value in dBm.

Remote command: Reference level: [DISPlay\[:WINDow<n>\]\[:SUBWindow<w>\]:TRACe<t>:Y\[:](#page-376-0) [SCALe\]:RLEVel](#page-376-0) on page 377

## **Auto Level ← Reference Level**

Automatically determines the ideal reference level. The automatic leveling process measures the signal and defines the ideal reference signal for the measured signal.

Automatic level detection also optimizes RF attenuation.

Auto leveling slightly increases the measurement time, because of the extra leveling measurement prior to each sweep. By default, the FSW automatically defines the time for auto leveling, but you can also define it manually ([Auto Set] > "Auto Level Config" > "Meas Time").

The application shows the current reference level (including RF and external attenuation) in the channel bar.

**AultiView ## LTE** el 0.00 dBm **Freq 1.01485 GHz Mode DL FDD, 10/10 MHz Capture Time** 20.1 ms<br>tt 10+0 dB **Freq 1.01485 GHz MIMO** (1/1) Tx/ 1 Rx Frame Count 1/1 of 1(1/1) 20.1 ms Subframe  $m + \omega$  att  $10+0 \text{ dB}$ 

Remote command:

Automatic: [\[SENSe:\]ADJust:LEVel](#page-280-0) on page 281 Auto level mode: [\[SENSe:\]ADJust:CONFigure:LEVel:DURation:MODE](#page-279-0) [on page 280](#page-279-0) Auto level time: [\[SENSe:\]ADJust:CONFigure:LEVel:DURation](#page-278-0) on page 279

#### **Reference Level Offset ← Reference Level**

The reference level offset is an arithmetic level offset. A level offset is useful if the signal is attenuated or amplified before it is fed into the analyzer. All displayed power level results are shifted by this value. Note however, that the reference value ignores the level offset. Thus, it is still mandatory to define the actual power level that the analyzer has to handle as the reference level.

<span id="page-118-0"></span>Remote command:

[DISPlay\[:WINDow<n>\]\[:SUBWindow<w>\]:TRACe<t>:Y\[:SCALe\]:RLEVel:](#page-376-0) OFFSet [on page 377](#page-376-0)

## **Attenuating the Signal**

Attenuation of the signal becomes necessary if you have to reduce the power of the signal that you have applied. Power reduction is necessary, for example, to prevent an overload of the input mixer.

For a comprehensive information about signal attenuation, refer to the user manual of the FSW.

The 5G NR measurement application provides several attenuation modes.

## **RF Attenuation ← Attenuating the Signal**

Controls the RF (or mechanical) attenuator at the RF input.

If you select automatic signal attenuation, the attenuation level is coupled to the reference level.

If you select manual signal attenuation, you can define an arbitrary attenuation (within the supported value range).

Positive values correspond to signal attenuation and negative values correspond to signal gain.

Note that when you are using an external frontend, you can define attenuation for the analyzer and the external frontend separately. For more information about external frontends, refer to the user manual of the I/Q analyzer.

The application shows the attenuation level (mechanical and electronic) in the channel bar.

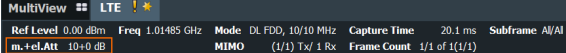

Remote command:

State: INPut: ATTenuation<ant>: AUTO on page 378 Level: [INPut:ATTenuation<ant>](#page-377-0) on page 378

## **Electronic Attenuation ← Attenuating the Signal**

Controls the optional electronic attenuator.

If you select automatic signal attenuation, the attenuation level is coupled to the reference level.

If you select manual signal attenuation, you can define an arbitrary attenuation (within the supported value range).

Positive values correspond to signal attenuation and negative values correspond to signal gain.

Note that the frequency range must not exceed the specification of the electronic attenuator for it to work.

The application shows the attenuation level (mechanical and electronic) in the channel bar.

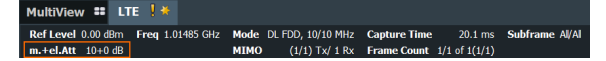

<span id="page-119-0"></span>Remote command:

Electronic attenuation: INPut: EATT<ant>: STATe on page 381 Electronic attenuation: INPut: EATT<ant>: AUTO on page 380 Electronic attenuation: INPut: EATT<ant> on page 380

### **Preamplifier**

If the (optional) internal preamplifier hardware is installed on the FSW, a preamplifier can be activated for the RF input signal.

You can use a preamplifier to analyze signals from DUTs with low output power.

**Note:** If an optional external preamplifier is activated, the internal preamplifier is automatically disabled, and vice versa.

For an active external frontend, a preamplifier is not available.

This function is not available for input from the (optional) "Digital Baseband" interface.

For all FSW models except for FSW85, the following settings are available:

"Off" Deactivates the preamplifier.

"15 dB" The RF input signal is amplified by about 15 dB.

"30 dB" The RF input signal is amplified by about 30 dB.

For FSW85 models, the input signal is amplified by 30 dB if the preamplifier is activated.

Remote command:

[INPut:GAIN:STATe](#page-378-0) on page 379 [INPut:GAIN\[:VALue\]](#page-378-0) on page 379

#### **Input Coupling**

The RF input of the FSW can be coupled by alternating current (AC) or direct current (DC).

For an active external frontend, input coupling is always DC.

Not available for input from the optional "Analog Baseband" interface.

Not available for input from the optional "Digital Baseband" interface.

AC coupling blocks any DC voltage from the input signal. AC coupling is activated by default to prevent damage to the instrument. Very low frequencies in the input signal can be distorted.

However, some specifications require DC coupling. In this case, you must protect the instrument from damaging DC input voltages manually. For details, refer to the specifications document.

Remote command: [INPut:COUPling](#page-377-0) on page 378

## **Impedance**

For some measurements, the reference impedance for the measured levels of the FSW can be set to 50  $\Omega$  or 75  $\Omega$ .

For an active external frontend, impedance is always 50 Ω.

<span id="page-120-0"></span>Select 75 Ω if the 50 Ω input impedance is transformed to a higher impedance using a 75 Ω adapter of the RAZ type. (That corresponds to 25Ω in series to the input impedance of the instrument.) The correction value in this case is 1.76 dB = 10 log (75 $\Omega$ / 50Ω).

Not available for input from the optional "Digital Baseband" interface.

Not available for input from the optional "Analog Baseband" interface. For analog baseband input, an impedance of 50  $\Omega$  is always used.

Remote command:

[INPut:IMPedance](#page-378-0) on page 379

# **4.1.16 Data capture**

**Access**: "Overview" > "Trigger / Signal Capture" > "Signal Capture"

The data capture settings contain settings that control various aspects of the data capture.

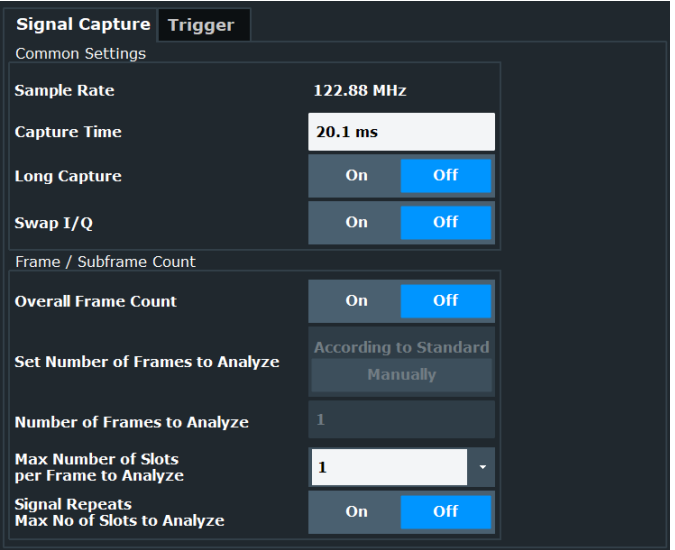

The "Maximum Number of Subframes per Frame to Analyze" setting available in older firmware versions is no longer supported.

The remote commands required to configure the data capture are described in [Chap](#page-380-0)[ter 6.10.22, "Data capture", on page 381](#page-380-0).

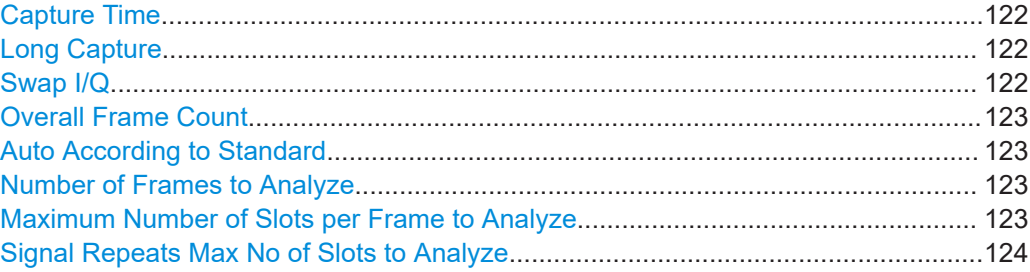

#### <span id="page-121-0"></span>**Capture Time**

The "Capture Time" corresponds to the time of one measurement. Therefore, it defines the amount of data the application captures during a single measurement (or sweep).

By default, the application captures 20.1 ms of data to make sure that at least one complete 5G NR frame is captured in the measurement.

The maximum capture time is limited when you are only [measuring slots repeatedly](#page-123-0).

For measurements in FR2-2, you can let the FSW determine the capture time automatically or enter the capture time manually. For an automatic capture time, the FSW makes the capture as small as possible but also makes sure that the first 80 slots are captured in one piece according to 3GPP specifications. If you are measuring a signals with different subcarrier spacings, the capture time is based on the smallest subcarrier spacing.

The application shows the current capture time in the channel bar.

Note that if you are using the [multi-standard radio analyzer,](#page-20-0) only the MSRA primary channel actually captures the data. The capture time only defines the 5G NR analysis interval.

Remote command:

[SENSe: ] SWEep: TIME on page 384 Capture mode (FR2-2): [\[SENSe:\]SWEep:CTMode](#page-382-0) on page 383

### **Long Capture**

Turns a limitation of the capture time on and off.

When you turn off the long capture, the capture time is limited to 50.1 ms (maximum of 5 frames).

To capture more frames, turn on the long capture. The long capture allows you to capture data up to 1 s. However, the long capture has the following limitations.

- The long capture captures several frames, but analyzes only one. The analyzed frame is indicated by a horizontal green bar in the capture buffer. The analyzed frame depends on your [selection](#page-178-0).
- Multiple frame configurations are not possible, because every frame must have the same configuration.
- The frame count settings (overall frame count etc.) are unavailable.
- Averaging results over several frames is not supported.
- Therefore, the FSW does not evaluate EVM limits for long captures.
- Segmented capture is not supported.
- Component carrier measurements are not supported.
- Measurements in FR2-2 are not supported.

#### Remote command:

[\[SENSe:\]SWEep:LCAPture](#page-382-0) on page 383

### **Swap I/Q**

Swaps the real (I branch) and the imaginary (Q branch) parts of the signal.

Remote command:

[\[SENSe:\]SWAPiq](#page-382-0) on page 383

## <span id="page-122-0"></span>**Overall Frame Count**

The "Overall Frame Count" turns the manual selection of the number of frames to capture (and analyze) on and off.

When you turn on the overall frame count, you can define the number of frames to capture and analyze. The measurement runs until all frames have been analyzed, even if it takes more than one capture.

When you turn off the overall frame count, the application analyzes all 5G NR frames found in one capture buffer.

For more information about the effects on the results of capturing more frames than fit in the capture buffer, see [Chapter 4.1.6, "Radio frame configuration", on page 68](#page-67-0).

**PRACH analysis**: Instead of capturing frames, PRACH analysis measurements capture preambles. For PRACH analysis, the "Overall Preamble Count" therefore allows you to turn manual selection of the number of preambles to capture on and off. Turn on this parameter to analyze all preambles in the capture buffer and off to select a certain number of preambles to capture.

The application shows the current frame count in the channel bar.

## Remote command: [\[SENSe:\]NR5G:FRAMe:COUNt:STATe](#page-381-0) on page 382

#### **Auto According to Standard**

Turns automatic selection of the number of frames to capture and analyze on and off.

When you turn on this feature, the FSW captures and evaluates a number of frames the 3GPP standard specifies for EVM tests.

If you want to analyze an arbitrary number of frames, turn off the feature.

This parameter is not available when the overall frame count is inactive.

**PRACH analysis**: Selects if the number of preambles to analyze is based on the number defined by 3GPP or an arbitrary number.

Remote command:

[\[SENSe:\]NR5G:FRAMe:COUNt:AUTO](#page-381-0) on page 382

#### **Number of Frames to Analyze**

Defines the number of frames you want to capture and analyze.

If the number of frames you have set last longer than a [single measurement,](#page-121-0) the application continues the measurement until all frames have been captured.

The parameter is read only in the following cases:

- If you turn off the overall frame count.
- If you capture the data according to the standard.

**PRACH analysis**: Because PRACH analysis analyzes preambles instead of frames, the "Number of Preambles to Analyze" allows to define the number of preambles you want to analyze.

Remote command: [SENSe: ]NR5G: FRAMe: COUNt on page 381

#### **Maximum Number of Slots per Frame to Analyze**

Selects the number of slots that the application analyzes.

<span id="page-123-0"></span>You can select to analyze "All" slots, or a certain number of slots - select the number from the dropdown menu and enter the number of slots to analyze. The maximum number of slots you can analyze depends on the subcarrier spacing.

If you select a certain number of slots, the FSW analyzes the first <x> slots in a frame. By default, the FSW analyzes 80 slots to comply with 3GPP specifications.

Reducing the number of slots to analyze improves measurement speed.

Remote command: [SENSe: ]NR5G: FRAMe: SLOT on page 382

# **Signal Repeats Max No of Slots to Analyze**

Turns analysis of custom signals with repeating slots on and off.

You can use this setting to measure custom (shortened) signals that only contain a few slots per frame. This setting is useful to achieve a high measurement and analysis speed without trigger availability. Multiple frame analysis tailored to the custom signal is also possible.

## **Example:**

Slot 0 | Slot 0 | Slot 0 etc.

Slot 0 | Slot 1 | Slot 0 | Slot 1 etc.

Note that the slot sequence must start with slot number 0.

Measuring such signals is not possible with the standard signal capture settings without a trigger.

Instead, configure the FSW like this.

Reduce the capture time based on the number of slots in the repeated signal and the subcarrier spacing. Make sure that the slot sequence is contained at least once in the capture buffer.

For example to measure 3 slots with a subcarrier spacing of 30 kHz (length of one slot =  $500 \mu s$ ), reduce the capture time to  $3.1 \text{ ms}$ .

Capturing repeating slots limits the maximum allowed capture time based on the maximum number of slots you are capturing.

● Select a maximum number of slots to analyze that matches the number of slots in your signal.

For example: if you have a sequence of three slots being repeated in your signal, select 3 slots to analyze.

Turn on the "Signal Repeats Max No of Slots to Analyze" setting.

Remote command:

[\[SENSe:\]NR5G:FRAMe:SRSLot](#page-381-0) on page 382

# **4.1.17 Trigger configuration**

**Access**: "Overview" > "Trig / Sig Capture" > "Trigger"

A trigger allows you to capture those parts of the signal that you are really interested in.

<span id="page-124-0"></span>While the application runs freely and analyzes all signal data in its default state, no matter if the signal contains information or not, a trigger initiates a measurement only under certain circumstances (the trigger event).

For a comprehensive description of the available trigger settings not described here. refer to the documentation of the FSW.

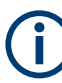

## **Gated measurements**

In addition to the general trigger functions, the frequency sweep measurements (for example ACLR) also support gated measurements.

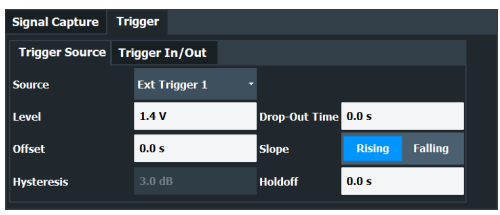

### Trigger Source.............................................................................................................125

### **Trigger Source**

The application supports several trigger modes or sources.

- **Free Run**
- Starts the measurement immediately and measures continuously.
- **External <x>**

The trigger event is the level of an external trigger signal. The measurement starts when this signal meets or exceeds a specified trigger level at the trigger input. Some measurement devices have several trigger ports. When you use one of these, several external trigger sources are available.

● **I/Q Power**

The trigger event is the magnitude of the sampled I/Q data. The measurement starts when the magnitude of the I/Q data meets or exceeds the trigger level.

● **IF Power**

The trigger event is the level of the intermediate frequency (IF). The measurement starts when the level of the IF meets or exceeds the trigger level.

**RF Power** 

The trigger event is the level measured at the RF input. The measurement starts when the level of the signal meets or exceeds the trigger level.

● **Time**

The trigger event is a certain time interval (every <x> seconds).

For all trigger sources, except "Free Run", you can define several trigger characteristics.

- The trigger "Level" defines the signal level that initiates the measurement.
- The trigger "Repetition Interval" defines the time interval that initiates a measurement for the time trigger.
- The trigger "Offset" is the time that must pass between the trigger event and the start of the measurement. This can be a negative value (a pretrigger).
- The trigger "Drop-out Time" defines the time the input signal must stay below the trigger level before triggering again.
- The trigger "Slope" defines whether triggering occurs when the signal rises to the trigger level or falls down to it.
- The trigger "Holdoff" defines a time period that must at least pass between one trigger event and the next.
- The trigger "Hysteresis" is available for the IF power trigger. It defines a distance to the trigger level that the input signal must stay below to fulfill the trigger condition.

For a detailed description of the trigger parameters, see the user manual of the I/Q analyzer.

Remote command:

Source: TRIGger [: SEQuence]: SOURce<ant> on page 388 Level (external): [TRIGger\[:SEQuence\]:LEVel<ant>\[:EXTernal<tp>\]](#page-385-0) [on page 386](#page-385-0) Level (I/Q power): [TRIGger\[:SEQuence\]:LEVel<ant>:IQPower](#page-386-0) on page 387 Level (IF power): TRIGger [: SEQuence]: LEVel<ant>: IFPower on page 386 Level (RF power): TRIGger [: SEQuence]: LEVel<ant>: RFPower on page 387 Offset: [TRIGger\[:SEQuence\]:HOLDoff<ant>\[:TIME\]](#page-384-0) on page 385 Hysteresis: [TRIGger\[:SEQuence\]:IFPower:HYSTeresis](#page-385-0) on page 386 Drop-out time: [TRIGger\[:SEQuence\]:DTIMe](#page-384-0) on page 385 Slope: TRIGger [: SEQuence]: SLOPe on page 388 Holdoff: [TRIGger\[:SEQuence\]:IFPower:HOLDoff](#page-384-0) on page 385

# **4.1.18 Segmented capture**

**Access**: "Overview" > "Trigger / Signal Capture" > "Trigger" > "Segmented Capture"

Segmented capture is a useful tool for large data captures. For a segmented capture, the FSW measures the signal over the complete measurement time, but only keeps those signal parts in the capture buffer that are of interest for you: the signal itself. This has the advantage that the measurement accumulates less data, and only data that is really relevant. The number of segments you want to capture is aribtrary.

A prerequisite for the segmented data capture is an [external or IF power trigger,](#page-124-0) because the segment characteristics (start, stop and length) are based on a trigger event. You can apply a trigger offset to each segment, thus allowing for post- or pretrigger data to be included in the segment.

### **Effects on result displays**

The [capture buffer](#page-30-0) only shows the information of the captured segments. The signal information between the segments is no longer displayed. A blue vertical line indicates the start and stop of a segment.

For all other result displays, you can select one of the captured segments whose information is evaluated in the [evaluation range.](#page-178-0)

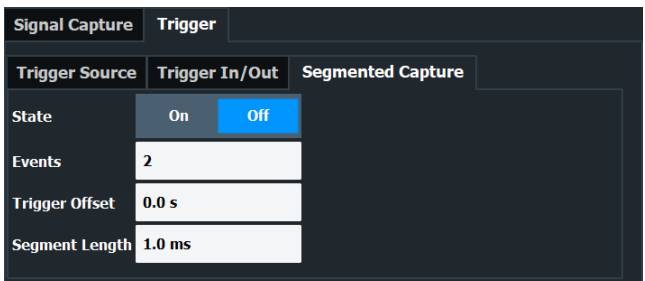

The remote commands required to configure the segmented capture are described in [Chapter 6.10.24, "Segmented capture", on page 390](#page-389-0).

Configuration...............................................................................................................127

## **Configuration**

Turn the segmented capture on and off with "State".

If you turn on the segmented capture, the FSW captures data for a certain time ("Segment Length") when a trigger event occurs. You can define the number of segments that the FSW captures by defining the number of (trigger) "Events" to consider.

The segmented capture is available for the [external or IF power trigger](#page-124-0).

## **Example:**

Number of events: 4, segment length: 2 ms

After you start the measurement, the FSW waits until the first trigger event occurs, then captures data for 2 ms. After that, the FSW waits for the second trigger event before it again captures data. This goes on until all 4 segments have been captured.

If no trigger event occurs during the capture time, the FSW captures nothing.

Note that it is not possible to define a [capture time](#page-121-0) when segmented capture is on.

The "Trigger Offset" defines a time between the trigger event and the actual start of the measurement. For a negative offset, the data capture starts before the actual trigger event.

## **Example:**

Trigger offset: 0.5 ms

The data capture starts 0.5 ms after the trigger event occurs.

#### Remote command:

State: [\[SENSe:\]SWEep:SCAPture:STATe](#page-390-0) on page 391 Events: [\[SENSe:\]SWEep:SCAPture:EVENts](#page-389-0) on page 390 Length: [\[SENSe:\]SWEep:SCAPture:LENGth\[:TIME\]](#page-389-0) on page 390 Offset: [\[SENSe:\]SWEep:SCAPture:OFFSet\[:TIME\]](#page-389-0) on page 390

## **4.1.19 Data capture optimization**

**Access**: "Overview" > "Trigger / Signal Capture" > "Optimization"

<span id="page-127-0"></span>The optimization settings contain settings that control tools to optimize the data capture and processing.

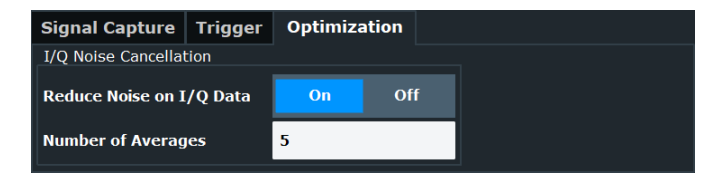

The remote commands required to configure the data capture are described in [Chap](#page-380-0)[ter 6.10.22, "Data capture", on page 381](#page-380-0).

Reduce Noise on I/Q Data.......................................................................................... 128

## **Reduce Noise on I/Q Data**

This function requires the R&S FSW-K575 option and a repetitive input signal.

If enabled, initial measurement steps are performed to remove the receiver noise of the spectrum analyzer. The steps include capturing and sychronizing data, averaging the data to estimate the total noise, and measuring the internal noise. Based on these measurements, the I/Q data is corrected so that it only includes the external noise contributions. The number of captures used for averaging is defined by the "Number of Averages".

Using this function, the residual EVM of the signal analyzer can be improved, even for very low signal levels.

If synchronization fails during the initial measurements, the noise cancellation process is not started, and an error message is displayed in the status bar.

If noise cancellation is enabled, "IQNC" is indicated in the channel bar.

For statistical evaluation, the entire noise cancellation process is counted as one measurement.

For details on the concept of I/Q noise cancellation and for troubleshooting tips, see the FSW I/Q Analyzer and I/Q Input User Manual.

Remote command:

```
[SENSe:]ADJust:NCANcel:AVERage[:STATe] on page 392
[SENSe:]ADJust:NCANcel:AVERage[:COUNt] on page 391
```
# **4.1.20 Tracking**

**Access**: "Overview" > "Tracking"

Tracking settings contain settings that compensate various errors.

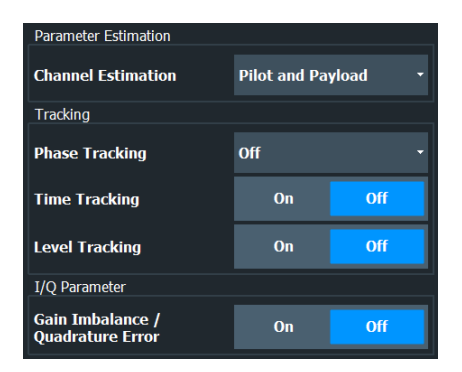

The remote commands required to configure error tracking are described in [Chap](#page-391-0)[ter 6.10.26, "Tracking", on page 392](#page-391-0).

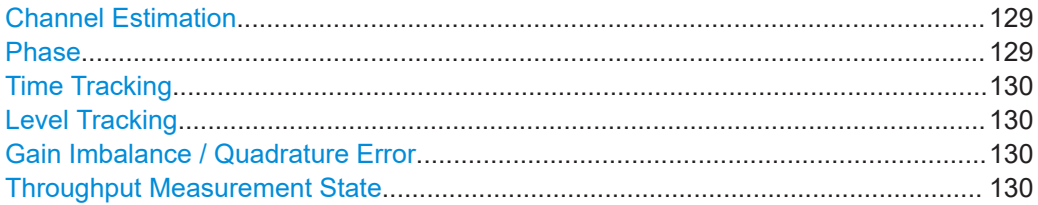

## **Channel Estimation**

Selects the channel estimation method.

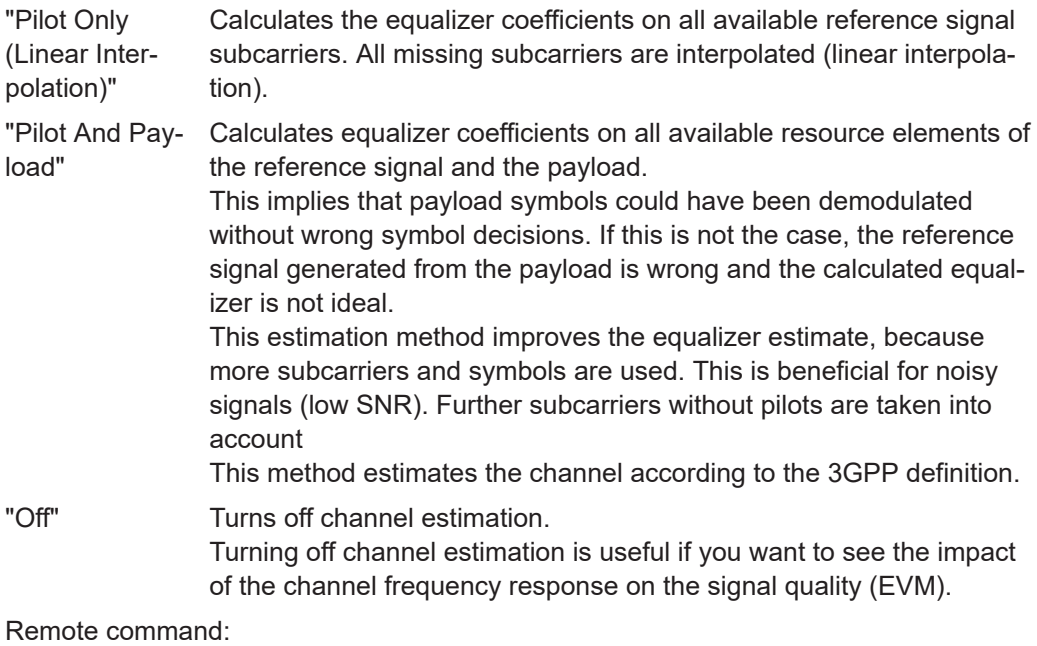

[\[SENSe:\]NR5G:DEMod:CESTimation](#page-391-0) on page 392

## **Phase**

Turns phase tracking on and off.

Phase tracking aims to remove random phase fluctuations between OFDM symbols. The phases of all pilot subcarriers are estimated and averaged per symbol.

When you turn on phase tracking, the application removes the phase difference between consecutive symbols.

<span id="page-129-0"></span>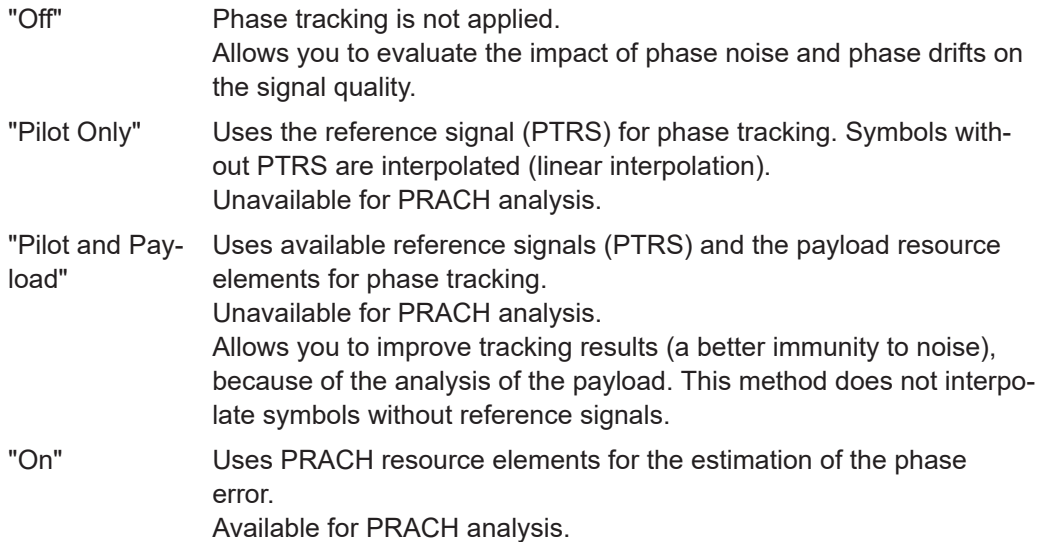

Remote command:

[\[SENSe:\]NR5G:TRACking:PHASe](#page-392-0) on page 393

#### **Time Tracking**

Turns time tracking on and off.

Clock deviations (slower or faster sampling time) lead to a drift of the ideal sampling instant over time, causing a rotating constellation diagram.

When you turn on time tracking, the application compensates measurement results for timing errors on a slot level.

Remote command:

[\[SENSe:\]NR5G:TRACking:TIME](#page-393-0) on page 394

#### **Level Tracking**

Turns level tracking on and off.

Gain variations over time, caused for example by temperature drifts in power amplifiers, impact signal quality.

When you turn on level tracking, the FSW corrects a gain value that is constant across frequency on symbol level.

Remote command: [\[SENSe:\]NR5G:TRACking:LEVel](#page-392-0) on page 393

## **Gain Imbalance / Quadrature Error**

Turns the calculation of the I/Q gain imbalance and the quadrature error ([result sum](#page-21-0)[mary\)](#page-21-0) on and off.

Remote command: [\[SENSe:\]NR5G:IQ:GIQE](#page-392-0) on page 393

#### **Throughput Measurement State**

Turns the throughput and block error rate measurement on and off.

The results of these measurements are displayed in the [result summary.](#page-21-0)

<span id="page-130-0"></span>If you turn on the throughput measurement, selecting a [number of frames to analyze](#page-122-0) according to standard is not supported. If that setting was active when you turn on the throughput measurement, it is automatically set to manual number of frames to analyze.

Remote command: [\[SENSe:\]NR5G:TRACking:TPUT:STATe](#page-393-0) on page 394

# **4.1.21 Demodulation**

**Access**: "Overview" > "Demodulation"

Demodulation settings contain settings that describe signal processing and the way the signal is measured.

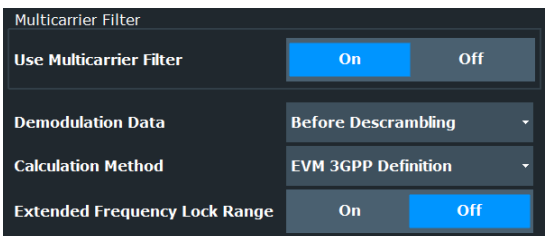

The remote commands required to configure the demodulation are described in [Chap](#page-393-0)[ter 6.10.27, "Demodulation", on page 394.](#page-393-0)

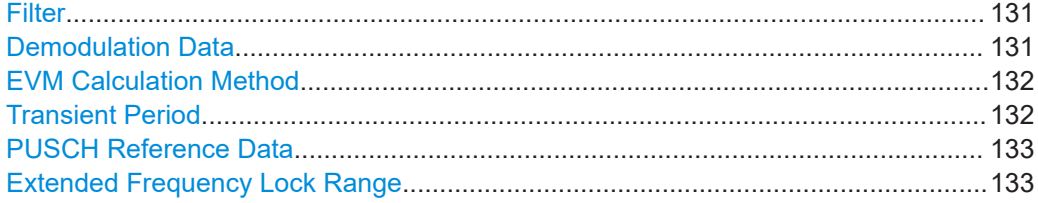

## **Filter**

Selects the filter to suppress interference of neighboring carriers.

"None" No suppression of neighboring channels.

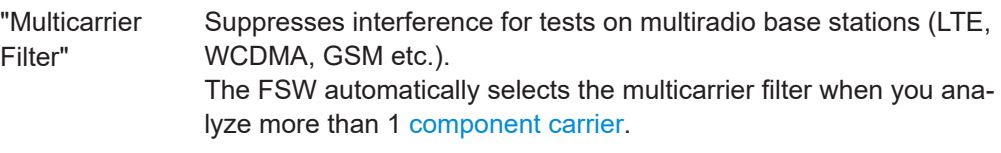

"Per BWP" Suppresses interference for tests on multi BWP signals.

Remote command:

[\[SENSe:\]NR5G:DEMod:FILTer](#page-395-0) on page 396

#### **Demodulation Data**

For the [bitstream](#page-40-0) results, you can get the data at various points in the signal processing chain.

I/Q measurement

<span id="page-131-0"></span>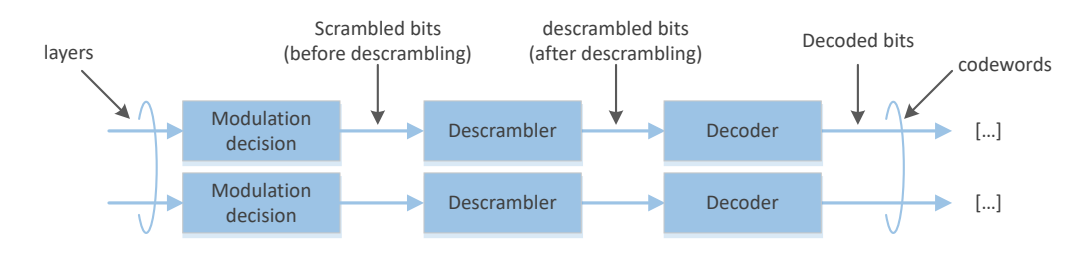

"Before Demodulates the scrambled data.

Descrambling"

"After Demodulates the descrambled data.

Descrambling"

"Decoded Pay- Demodulates the descrmabled and decoded PDSCH data. load Data"

Remote command:

[SENSe: ]NR5G: DEMod: DDATa on page 395

## **EVM Calculation Method**

Selects the way the EVM is calculated.

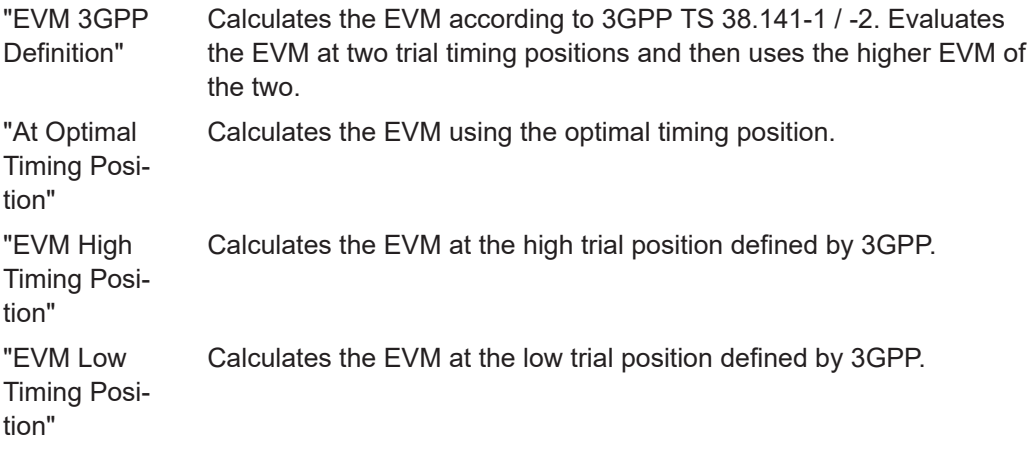

Remote command:

[\[SENSe:\]NR5G:DEMod:CMEThod](#page-394-0) on page 395

## **Transient Period**

Opens a dialog to configure the EVM calculation of the symbol before and after the transient periods of the signal.

The "Transient Period" selects the length of the transients.

For a transient period = 10  $\mu$ s, the FSW applies no special method to the EVM calculation.

For a transient period  $\neq$  10 µs, the FSW uses the EVM calculation defined in 3GPP 38.521, table 6.4.2.1a-1. The available transient periods depends on the subcarrier spacing. When you select one of these transient periods, you can define the symbols that the special EVM calculation method is applied to.

- "Symbols Before Transient": Symbol right before the transient period.
- "Symbols After Transient": Symbol right after the transient period.

<span id="page-132-0"></span>If you analyze several transient periods, you can define an array of symbols as a comma-separated list (for example "1, 4,8,12").

This feature is available for FR1 and unavailable for multi-numerology scenarios and if transform precoding = on.

The transient period has an effect on the EVM limits evaluated in the [result summary](#page-22-0).

Remote command:

Period: [SENSe: ]NR5G: DEMod: TPERiod on page 397 Symbol before transient: [SENSe: ]NR5G: DEMod: SBTRansient on page 397 Symbol after transient: [\[SENSe:\]NR5G:DEMod:SATRansient](#page-395-0) on page 396

## **PUSCH Reference Data**

Selects the type of reference data to calculate the EVM for the PUSCH.

By default, the FSW automatically detects the PUSCH reference values and maps the measured values to the nearest reference point.

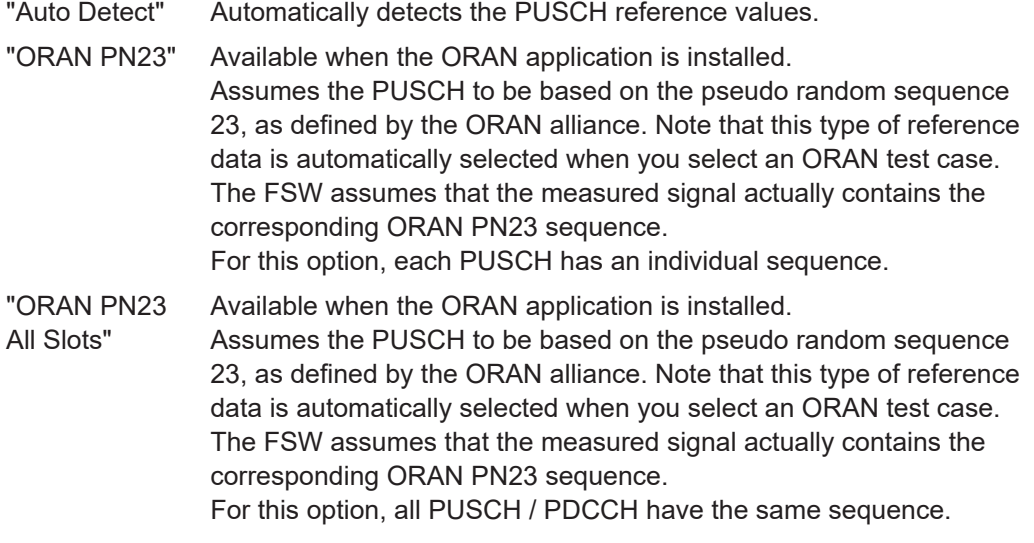

Remote command: [SENSe: ]NR5G: DEMod: PRData on page 396

### **Extended Frequency Lock Range**

Selects the frequency error tolerance for successful signal synchronization.

Turn the setting off to have a small tolerance (0.5\*subcarrier spacing).

Turn the setting on to have a large tolerance (10\*subcarrier spacing).

For a large tolerance, we recommend to configure the synchronization signal manually, because the auto demodulation might not work properly depending on the actual frequency error.

Remote command:

[\[SENSe:\]NR5G:DEMod:EFLRange](#page-394-0) on page 395

# **4.2 PRACH analysis**

**Access**: [MEAS CONFIG] > "Signal Description"

The Physical Random Access Channel (PRACH) carries the preamble(s) that initiate the communication between user equipment (UE) and base station (the random access). It is therefore the first signal that is sent by the UE after you turn it on. After receiving the PRACH from a user equipment, the base station is able to allocate resources and adjust the uplink timing.

Each PRACH contains a variable number of preambles. A preamble is made up out of a cyclic prefix, the preamble sequence and a guard period at the end of the preamble. The preambles can have different structures, depending on the preamble format. In addition to the structure, the format also defines the length of a preamble (number of occupied symbols) and the available PRACH subcarrier spacings.

The parameters that define the precise mapping to physical resource blocks is defined by various tables in 3GPP 38.211 6.3.3.2.

## **Verifying the PRACH configuration against the signal**

Many PRACH formats are very similar and differ only in their timing. To avoid misleading results, we recommend to verify that the FSW configuration matches the signal's configuration.

- 1. Configure an external trigger.
- 2. Define a small capture time.
- 3. Run the measurement.
- 4. Verify that the analysis length (green bar at the bottom of the capture buffer) matches the expected signal length (yellow trace).

## **PRACH settings**

The settings for PRACH analysis are similar to the settings of the I/Q measurements.

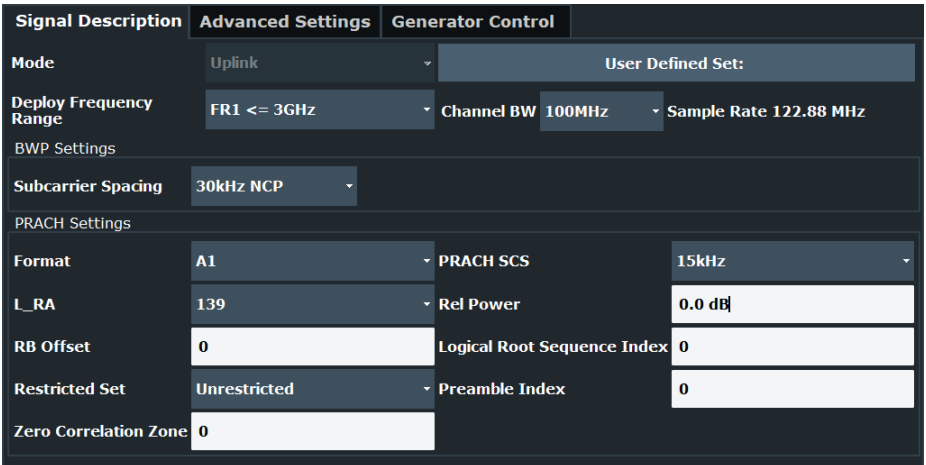

<span id="page-134-0"></span>The remote commands required to configure the PRACH are described in [Chap](#page-396-0)[ter 6.10.28, "PRACH analysis", on page 397.](#page-396-0)

Settings for the PRACH analysis described elsewhere (not all settings described in the following chapters are available for the PRACH analysis though):

- [5G NR Mode](#page-59-0)
- **[Signal Description / Test Model](#page-61-0)**
- [Deployment](#page-60-0)
- **[Channel Bandwidth](#page-60-0)**
- [Subcarrier Spacing](#page-74-0) (of the bandwidth part the PRACH is in; the PRACH itself can use a different subcarrier spacing).
- **[Advanced settings](#page-101-0)**
- [Signal capture](#page-120-0)

Note that all settings for the signal capture that normally refer to a frame, instead refer to a preamble for the PRACH analysis. Otherwise, their effect is the same. For example, the "Overall Frame Count" is called "Overall Preamble Count" and turns manual selection of the number of preambles to capture on and off (instead of frames).

- **[Trigger configuration](#page-123-0)**
- **[Signal tracking](#page-127-0)**
- Note that phase tracking only supports on and off states.
- **[Demodulation settings](#page-130-0)**

The following parameters, available in the "Signal Description" dialog box, are exclusive to the PRACH analysis.

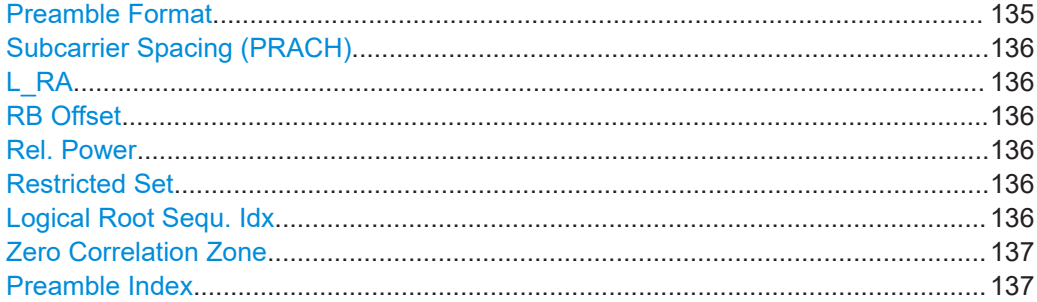

## **Preamble Format**

Selects the preamble format. The preamble format defines the length and structure of the preamble.

- Preamble formats 0 to 3: available in FR1 [deployments.](#page-60-0) Supports subcarrier spacings of 1.25 kHz and 5 kHz.
- Preamble formats A1 to C2: available in all frequency ranges. Supports subcarrier spacings up to 960 kHz, depending on the selected frequency range. 3GPP release 17 adds additional subcarrier spacings up to 960 kHz that are also supported.

The preamble format you select has an effect on the other parameters that define the characteristics of the PRACH.

<span id="page-135-0"></span>Remote command:

[CONFigure\[:NR5G\]:UL\[:CC<cc>\]:PRACh:FORMat](#page-397-0) on page 398

## **Subcarrier Spacing (PRACH)**

Selects the subcarrier spacing for the PRACH.

Note that in case of the PRACH analysis, you can define two different subcarrier spacings.

- The [subcarrier spacing](#page-74-0) of the bandwidth part the PRACH is part of.
- The subcarrier spacing of the PRACH itself. The subcarrier spacings of the PRACH (values between 1.25 kHz and 120 kHz) depend on the [deployment](#page-60-0) and the [PRACH format.](#page-134-0)

3GPP release 17 adds additional subcarrier spacings up to 960 kHz.

Remote command:

[CONFigure\[:NR5G\]:UL\[:CC<cc>\]:PRACh:SCS](#page-399-0) on page 400

## **L\_RA**

Defines the PRACH sequence length for unlicensed spectrum.

The sequence length depends on the PRACH [format](#page-134-0) and subcarrier spacing.

Remote command: [CONFigure\[:NR5G\]:UL\[:CC<cc>\]:PRACh:LRA](#page-397-0) on page 398

### **RB Offset**

Defines the offset of the PRACH resource element in the frequency domain, relative to the first subcarrier in the resource grid and in terms of the subcarrier spacing of the PUSCH.

Remote command: [CONFigure\[:NR5G\]:UL\[:CC<cc>\]:PRACh:RBOFfset](#page-398-0) on page 399

## **Rel. Power**

Defines the relative power of the PRACH.

Remote command:

[CONFigure\[:NR5G\]:UL\[:CC<cc>\]:PRACh:POWer](#page-397-0) on page 398

### **Restricted Set**

This command turns the restricted preamble set on and off.

A restricted preamble set corresponds to high speed mode. An unrestricted preamble set to normal mode.

3GPP defines two types of restricted sets (Type A and B). The availability of restricted set types depends on the selected [PRACH format](#page-134-0).

Remote command:

[CONFigure\[:NR5G\]:UL\[:CC<cc>\]:PRACh:RSET](#page-398-0) on page 399

## **Logical Root Sequ. Idx**

Selects the logical root sequence index.

The logical root sequence index is used to generate PRACH preamble sequences. It is provided by higher layers.

Frequency sweep measurement configuration

<span id="page-136-0"></span>Remote command:

[CONFigure\[:NR5G\]:UL\[:CC<cc>\]:PRACh:RSEQuence](#page-398-0) on page 399

## **Zero Correlation Zone**

Selects a value that defines, in combination with the [restricted set](#page-135-0), the  $N_{cs}$  parameter.  $N_{cs}$  in turn defines the cylic shift of the PRACH.

Remote command: [CONFigure\[:NR5G\]:UL\[:CC<cc>\]:PRACh:ZCZone](#page-399-0) on page 400

### **Preamble Index**

Defines the preamble index.

The preamble index controls which of the 64 preamble sequences defined by 3GPP is used.

Remote command: [CONFigure\[:NR5G\]:UL\[:CC<cc>\]:PRACh:PREamble](#page-398-0) on page 399

# **4.3 Frequency sweep measurement configuration**

**Access**: [MEAS CONFIG] > "Signal Description"

The signal description for ACLR and SEM measurements contains settings to describe general physical characteristics of the signal you are measuring.

### **Settings for frequency sweep measurements**

When you start the frequency sweep measurement from within the 5G NR application, the FSW automatically configures the measurement and limits according to the specification defined by 3GPP.

Therefore, it is sufficient for you to configure the details of the 5G NR signal description.

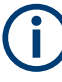

## **Filter type in SEM measurements**

The 5G NR application uses a channel filter for SEM measurements by default. The spectrum application on the other hand uses a Gauss filter. If you need a Gauss filter for the SEM measurement in the 5G NR application, change it manually in the sweep list for the corresponding frequency ranges.

Note that ACLR and SEM measurements are currently unavailable for FR2-2 frequency deployment.

Functions in the "Signal Description" dialog box described elsewhere:

- [5G NR Mode](#page-59-0)
- **[Signal Description / Test Model](#page-61-0)**
- [Deployment](#page-60-0)
- **[Channel Bandwidth](#page-60-0)**

### [Subcarrier spacing](#page-74-0)

All other settings available for the ACLR and SEM measurements are the same as in the spectrum application. For more information, refer to the user manual of the FSW.

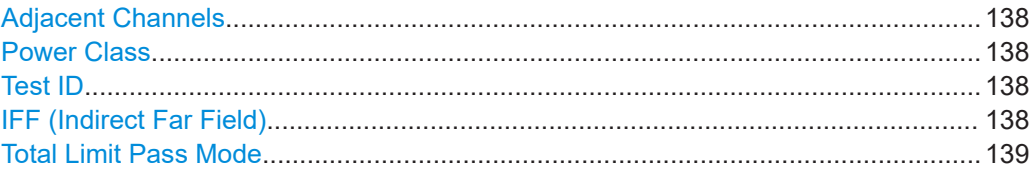

# **Adjacent Channels**

**ACLR measurement only**

Selects the assumed adjacent channel carrier for the ACLR measurement.

- "NR of Same BW": the neighboring channel is a 5G NR channel with the same bandwidth.
- "3.84 MHz UTRA": the neighboring channel is a WCDMA channel with 5 MHz bandwidth.

# Remote command:

[\[SENSe:\]POWer:ACHannel:AACHannel](#page-400-0) on page 401

#### **Power Class**

Selects the type, category and option of the limit definitions for uplink ACLR measurements.

Release 17 adds additional power classes.

The limit definitions for the following types of base stations are supported:

- Power class 1
- Power class 1.5
- Power class 2
- Power class 3

The power class you should use for the measurement depends on the type of user equipment you are testing.

Remote command: [\[SENSe:\]POWer:PCLass](#page-400-0) on page 401

## **Test ID**

Selects the test ID for ACLR measurements in FR2. The test ID has an effect on the ACLR limits as defined in 3GPP 38.521, table 6.5.2.3.5-1a.

Remote command:

[\[SENSe:\]POWer:TID](#page-401-0) on page 402

## **IFF (Indirect Far Field)**

Selects the DUT size, which has an effect on the test tolerance of the SEM limits. You can either ignore the test tolerances during the SEM measurement ("None") or turn on the test tolerances for DUTs ≤ 30 cm.

The IFF values are defined in 3GPP 38.521-2, chapter 6.5.2.1.5.

Available in an FR2 deployment.

<span id="page-138-0"></span>Remote command:

[\[SENSe:\]POWer:SEM:IFF](#page-401-0) on page 402

## **Total Limit Pass Mode**

Supported only by the LTE and 5G application.

**Access** (ACLR measurement): "Meas Config" > "CP / ACLR Config" > "Channel Settings" > "Limits"

**Access** (multi-carrier ACLR measurement): "Meas Config" > "CP / ACLR Config" > "MSR General Settings"

The "Total Limit Pass Mode" selects the logic the ACLR limits are evaluated with if you define both absolute limits and relative limits.

| <b>Bandwidths</b>     | $\mid$ Spacing |    |            | Limits   Weighting Filters   Names |         |                                                     |  |
|-----------------------|----------------|----|------------|------------------------------------|---------|-----------------------------------------------------|--|
| <b>Limit Checking</b> |                | On | <b>Off</b> |                                    |         | <b>Total Limit Pass Mode</b> Abs and Rel Abs or Rel |  |
| <b>Relative Limit</b> |                |    |            | <b>Absolute Limit</b>              |         |                                                     |  |
| Adj                   | $-43.8$ dBc    |    | ∼          | Adj                                | 6.9 dBm |                                                     |  |
| Alt <sub>1</sub>      | $-43.8$ dBc    |    |            | Alt <sub>1</sub>                   | 6.9 dBm |                                                     |  |

*Figure 4-5: Evaluate both absolute and relative limits*

If you define only relative or absolute limits, the FSW only evaluates the corresponding limits.

| <b>Bandwidths</b>     | $\vert$ Spacing  |    | <b>Limits Weighting Filters   Names</b> |                       |         |                                              |  |
|-----------------------|------------------|----|-----------------------------------------|-----------------------|---------|----------------------------------------------|--|
| <b>Limit Checking</b> |                  | On | <b>Off</b>                              |                       |         | Total Limit Pass Mode Abs and Rel Abs or Rel |  |
| Relative Limit        |                  |    |                                         | <b>Absolute Limit</b> |         |                                              |  |
| Adj                   | -<br>$-43.8$ dBc |    |                                         | Adj                   | 6.9 dBm |                                              |  |
| Alt <sub>1</sub>      | $-43.8$ dBc      |    |                                         | Alt $1$               | 6.9 dBm |                                              |  |

*Figure 4-6: Evaluate only relative limits*

If you change the limit evaluation method after the measurement, you have to refresh the measurement.

The selected method adjusts the contents of the following result displays.

● ACLR result summary

The default value is according to 3GPP 38.141-1/2.

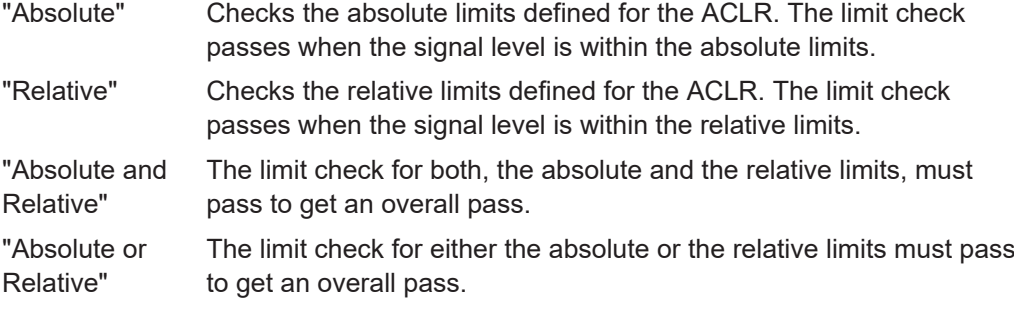

Remote command:

[CALCulate<n>:LIMit<li>:ACPower:PMODe](#page-401-0) on page 402

# **4.4 Combined measurement configuration**

## **Access**: "Overview"

The configuration for combined measurements is a combination of the configuration for I/Q measurements, ACLR measurements and SEM measurements with several special settings.

For an introduction on combined measurements and their application, see [Chapter 4.5,](#page-145-0) ["Combined measurement guide", on page 146](#page-145-0).

Note that combined measurements are currently unavailable for the FR2-2 frequency deployment.

## **Channel bar**

In combined measurement mode, the [channel bar](#page-15-0) contains additional information.

#### *Table 4-3: Information displayed in the channel bar in the combined measurement mode*

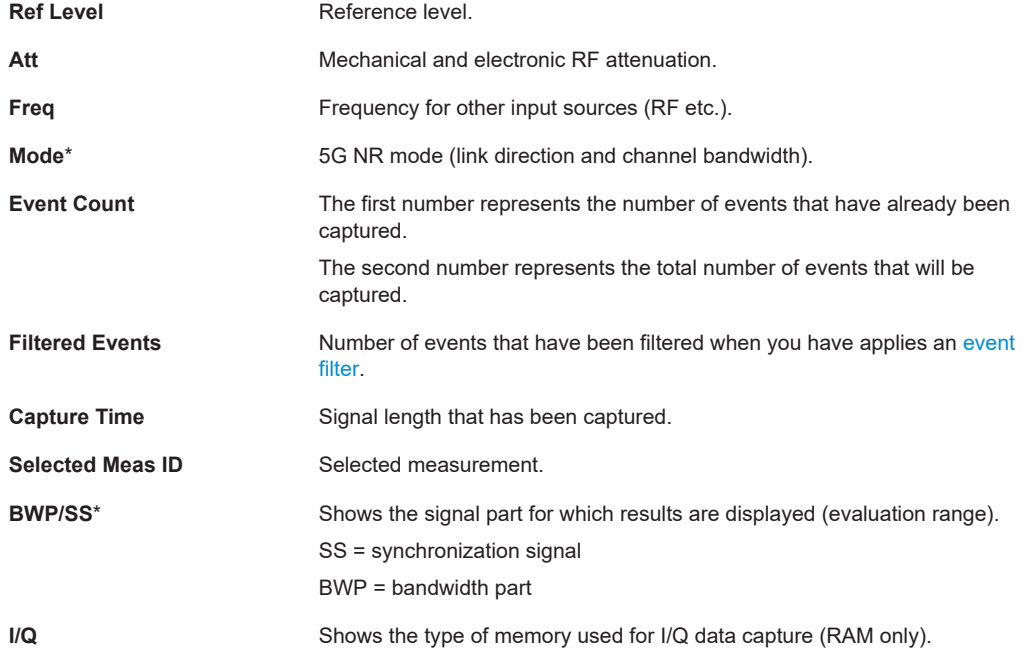

Functions for combined measurements described elsewhere:

- [Input source settings](#page-109-0)
- [Frequency settings](#page-115-0)
- [Level settings](#page-116-0)
- **[Signal tracking](#page-127-0)**
- [Signal demodulation](#page-130-0)

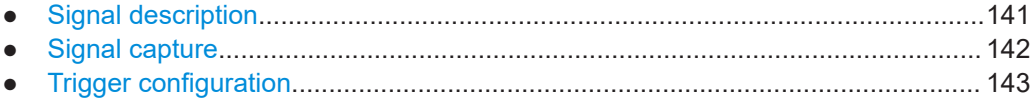

# <span id="page-140-0"></span>**4.4.1 Signal description**

**Access**: "Overview" > "Signal Description"

The signal description for combined measurements combines the signal description for I/Q, ACLR and SEM measurements.

Functions in the "Signal Description" dialog box described elsewhere:

- [Auto configuration](#page-57-0)
- **[Signal description](#page-59-0)**
- [Radio frame configuration,](#page-67-0) incl. synchronization signal configuration, bandwidth part configuration, slot configuration and allocation configuration.
- [Antenna port configuration](#page-99-0)
- [Advanced signal settings](#page-101-0)
- **[Frequency sweep measurement configuration](#page-136-0)** For single carrier measurements: ACLR and SEM only. For multi carrier measurements: not supported.

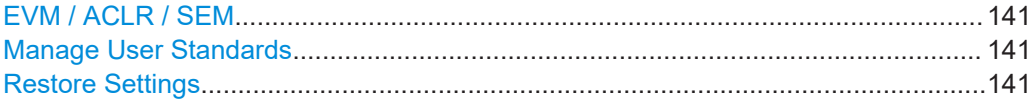

## **EVM / ACLR / SEM**

Turns the corresonding measurement on and off (blue = on, otherwise = off).

All selected measurements are part of the combined measurement sequence.

Remote command:

EVM state: [CONFigure\[:NR5G\]:EVM](#page-405-0) on page 406 ACLR state: [CONFigure\[:NR5G\]:ACLR](#page-405-0) on page 406 SEM state: CONFigure [: NR5G]: SEM on page 407

### **Manage User Standards**

Available for ACLR and SEM measurements.

Opens a dialog that allows you to import custom ACLR or SEM settings from a xml file. The FSW applies the ACLR and SEM settings stored in the selected file.

When you load custom ACLR or SEM settings, exporting I/Q data of an ACLR or SEM measurement also exports the custom settings that the corresponding measurement was done with. The settings are stored in a dedicated settings. xml file.

Select "Clear" to remove the file based settings.

Remote command:

ACLR: [CALCulate<n>:MARKer<m>:FUNCtion:POWer<sb>:PRESet](#page-405-0) on page 406 SEM: [SENSe: ]ESPectrum<sb>: PRESet [: STANdard] on page 403

#### **Restore Settings**

Restores the settings that were active during the last sequence of measurements. This can be a useful feature if you have changed the signal description since the last measurement sequence and want to restore the measurement settings. You can restore settings as long as you do not start a new measurement sequence.

<span id="page-141-0"></span>Remote command:

[MMEMory:LOAD:SETTings](#page-406-0) on page 407

# **4.4.2 Signal capture**

**Access**: "Overview" > "Trigger / Signal Capture" > "Signal Capture"

The data capture settings contain settings that control various aspects of the data capture.

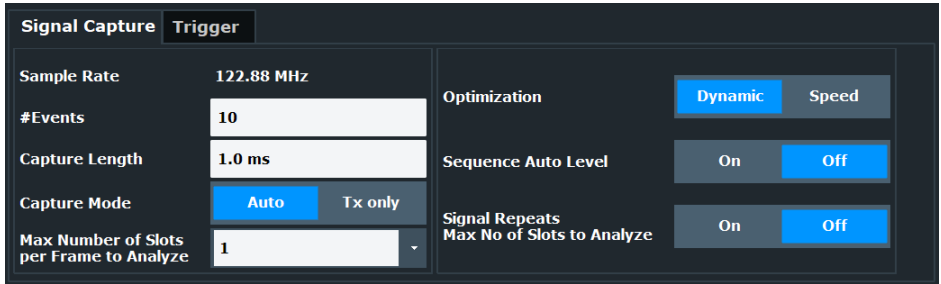

Functions in the "Signal Capture" dialog box described elsewhere:

- **[Capture length](#page-121-0)**
- [Max number of slots to analyze](#page-122-0)
- [Signal repeats max no of slots to analyze](#page-123-0)

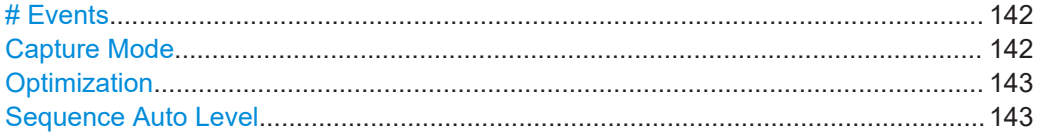

## **# Events**

Defines the number of measurements in the measurement sequence. Each event corresponds to one combined measurement. A combined measurement consists of one EVM, ACLR and / or SEM measurement.

Remote command:

[\[SENSe:\]SWEep:EVENt](#page-404-0) on page 405

#### **Capture Mode**

Selects the capture mode for combined measurements. You can define the capture mode if the measurement sequence consists of a series of EVM measurements only ([ACLR and SEM](#page-140-0) measurements must be inactive).

In "Auto" mode, the FSW captures and analyzes the complete signal, including adjacent and alternate channels. For EVM measurements, these channels can be uninteresting, but their data capture slows down the measurement. To increase the measurement speed for EVM measurements, select "Tx Only". Using this mode, the FSW captures and analyzes only the Tx channel.

Remote command:

[\[SENSe:\]SWEep:MODE](#page-404-0) on page 405

## <span id="page-142-0"></span>**Optimization**

Selects the data capture method.

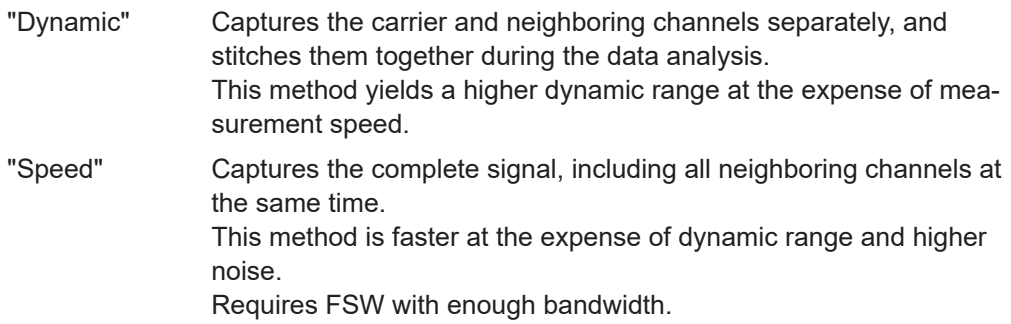

Remote command:

[\[SENSe:\]NR5G:FRAMe:OPTimization](#page-403-0) on page 404

### **Sequence Auto Level**

Turns [auto leveling](#page-57-0) prior to each event in the measurement sequence on and off.

#### Remote command:

[SENSe: ]NR5G: FRAMe: SALevel on page 404

# **4.4.3 Trigger configuration**

**Access**: "Overview" > "Trigger / Signal Capture" > "Trigger"

Combined measurement mode provide an assistant that helps you to find a suitable trigger configuration for your test setup. The resulting trigger configuration depends on the combination of a trigger sequence and the availability of a frame trigger.

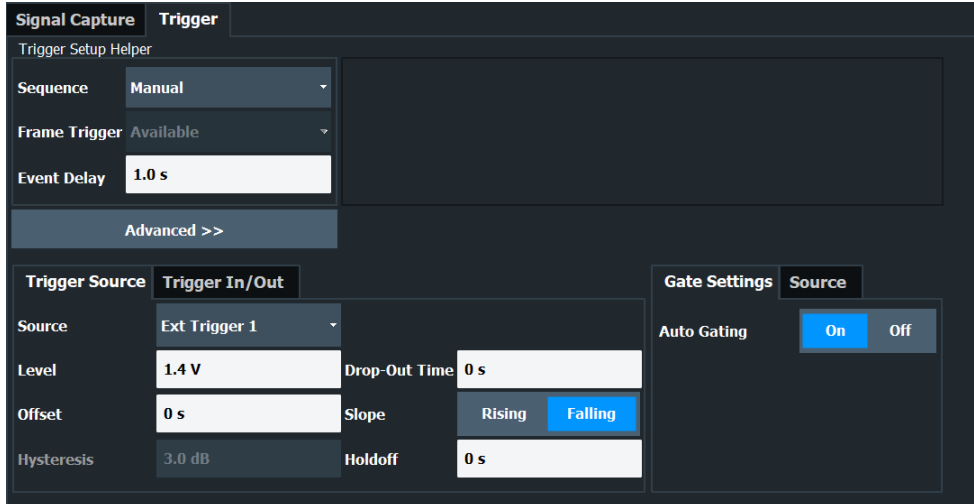

For a comprehensive description of all predefined trigger configurations, refer to the [combined measurement guide.](#page-145-0) This guide also contains a list of the trigger settings associated with each scenario.

If the assistant does not provide a suitable trigger configuration, you can still set up a custom trigger configuration in the "Advanced" trigger settings. These [advanced set](#page-123-0)[tings](#page-123-0) are the same as for all other measurements.

You can change advanced trigger settings like trigger level, slope, drop-out time etc, even if the assistant already provides a scenario that fits your needs. However, if you select a different trigger source, gate source or trigger connector usage, the FSW discards the selected trigger sequence and changes back to the "Manual" sequence.

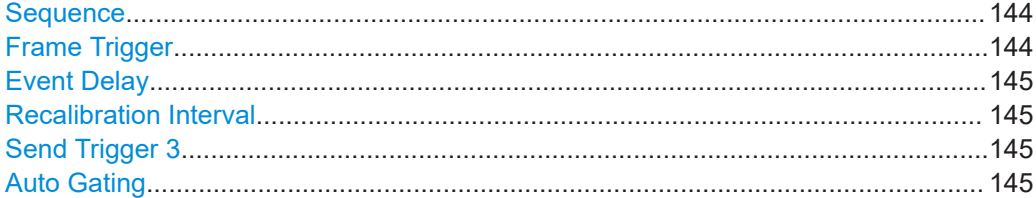

#### **Sequence**

Selects the general sequence of the measurement, including the type of triggers available in the test setup and the number of trigger signals.

For a comprehensive description of the sequences, see [Chapter 4.5, "Combined mea](#page-145-0)[surement guide", on page 146](#page-145-0).

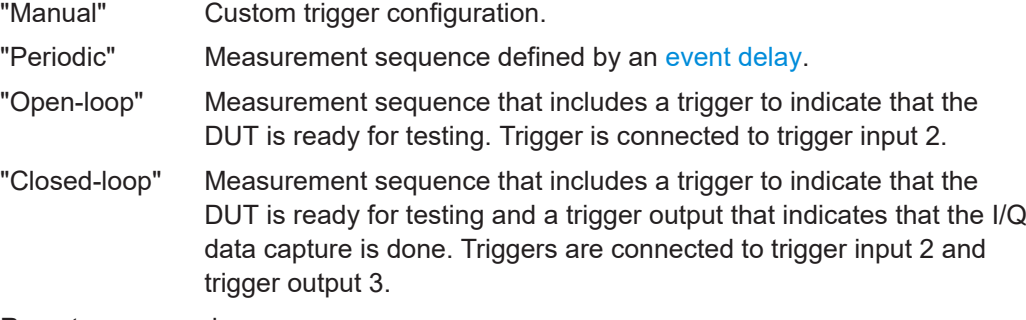

Remote command:

[TRIGger:TSHelper:SEQuence](#page-407-0) on page 408

## **Frame Trigger**

Selects the availability of a frame trigger. The availability of a frame trigger basically selects the trigger source.

For a comprehensive description on the effects of this setting, see [Chapter 4.5, "Com](#page-145-0)[bined measurement guide", on page 146.](#page-145-0)

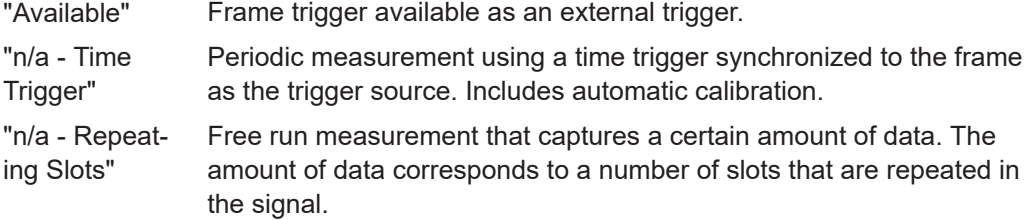

Remote command:

[TRIGger:TSHelper:FTRigger](#page-407-0) on page 408
#### <span id="page-144-0"></span>**Event Delay**

Available for periodic and manual measurement sequences.

The "Event Delay" defines a time period between two events (or combined measurements). Therefore, the event delay is the time period spanning the time when an event occurs and the the point in time when a new event can occur.

For a manual [sequence](#page-143-0), the event delay is available for all trigger sources, except the time trigger.

Remote command: [TRIGger:TSHelper:EDELay](#page-406-0) on page 407

#### **Recalibration Interval**

Available for open- and closed-loop scenarios using a time trigger.

Using a time trigger requires a synchronization to the frame start offset. Because the frame start offset drifts over time, you have to recalibrate the time trigger on a regular basis. In combined measurement mode, this is an automatic process, controlled by the "Recalibration Interval" - on each recalibration, the FSW synchronizes the time trigger to the frame start offset.

The recalibration interval is in terms of events (single measurements).

For example, an interval of "5" recalibrates the time trigger after 5 events in the measurement sequence. To find out an appropriate interval, run several measurement, and check after how many measurements synchronization fails. Define an interval that recalibrates a few measurements before synchronization fails.

Increasing the recalibration interval increases the measurement speed for all events in which no recalibration is performed.

For a manual [sequence](#page-143-0), the recalibration interval is available for the time trigger source.

Remote command: [TRIGger:TSHelper:RINTerval](#page-407-0) on page 408

#### **Send Trigger 3**

**Access**: "Trigger" > "Send Trigger 3" (softkey only)

Available for closed-loop [sequences](#page-143-0).

Sends an initial trigger to start the measurement sequence for setups that use a trigger output to inform the test setup that the FSW is ready for the measurement.

Remote command:

[OUTPut<up>:TRIGger<tp>:PULSe:IMMediate](#page-406-0) on page 407

#### **Auto Gating**

Turns automated gating on and off.

Turning on the auto gating makes sure that the FSW only measures the ACLR and SEM when the Tx channel is transmitted ("On" state). The gate is open during the on periods of the Tx channels that occur in the analysis range. The analysis range begins with a frame start. When the frame start is known, the FSW can detect the on and off periods.

Note that auto gating is not possible for free run measurements on TDD signals and when the signal capture consists of several captures (for exmaple for [dynamic capture](#page-142-0) or if the available analysis bandwidth is smaller than the signal bandwidth). The FSW shows a corresponding error message in that case.

Remote command: [\[SENSe:\]SWEep:EGATe:AGATing](#page-404-0) on page 405

## **4.5 Combined measurement guide**

The combined measurement mode provides functionality to combine several, subsequent EVM, ACLR and (or) SEM measurements in a single sequence of measurement. If you combine the measurements into a sequence, the FSW analyzes the captured data for EVM, ACLR and SEM in parallel (multi-processing) - the data capture itself is processed independent from the analysis. This in turn increases the speed of the measurement evaluation.

These measurements can occur on a single DUT, for example one that changes its position in space. Or they can occur on multiple DUTs, for example as an end test in a production line.

Combined measurements allow you to automate such measurement sequences and to increase the speed of such sequences. The measurement mode also provides tools to evaluate the results. However, combined measurements only work on a DUT whose signal description and center frequency remain the same over the sequence of measurements.

Each single measurement is also called an event. Several events make up the measurement sequence. The number of events you can define depends on the capture length, bandwidth (or sampling rate) and the available memory (RAM). Events are also processed in parallel, which increases the measurement speed even more.

An event can be, for example, a new position of the DUT, or the next DUT in a production line. When the DUT is ready, some kind of trigger initiates the next measurement.

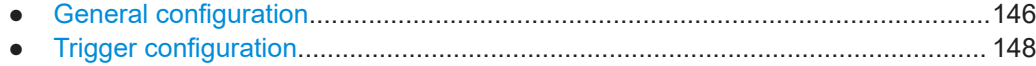

#### **4.5.1 General configuration**

There are some basic settings that you should define for all measurements, regardless of your test setup.

Before you start configuring the application, set up the measurement physically.

#### **Setting up the measurement**

- 1. Enter the combined measurement mode. ("Meas" > "Combined EVM/ACLR/SEM")
- 2. Select the measurements you want to run.

("Meas Config" > "Signal Description" > "EVM", "ACLR" and / or "SEM")

- 3. Define the [signal characteristics,](#page-59-0) select a test model or load an allocation file. Note that handling allocation files for combined measurements is slightly different compared to other measurements. ("Meas Config" > "Signal Description")
- 4. Adjust the [amplitude settings](#page-116-0) to achieve an ideal EVM. ("Auto" > "Auto EVM" softkey). As an alternative, you can optimize the amplitude settings for each event. ("Meas Config" > "Trigger / Signal Capture" > "Signal Capture" > "Sequence Auto Level")
- 5. Define the number of [events](#page-141-0). ("Meas Config" > "Signal Capture" > "Events")
- 6. Define the [capture length](#page-121-0) (slightly more than the amount of data you want to analyze).

("Meas Config" > "Signal Capture" > "Capture Time")

- 7. Select the [optimzation](#page-142-0) method. ("Meas Config" > "Signal Description" > "Optimization")
- 8. Define the trigger configuration. The trigger configuration that you apply depends on your setup. For details, see [Chapter 4.5.2, "Trigger configuration", on page 148](#page-147-0).
- 9. Run the measurement.

The FSW initiates the sequence of measurement. When an event that triggers a combined measurement occurs, the FSW adds a

line to the combined EVM / ACLR / SEM [result table](#page-49-0).

The time until all events have happened varies, depending on your setup. If you want to reevaluate the measurement sequence or a certain event after the sequence has finished, you can do so by [refreshing](#page-20-0) the results. ("Sweep" > "Refresh" / "Refresh Current")

- 10. Evaluate the measurement, for example by:
	- [Filtering the results](#page-182-0) to view only certain events.
	- [Selecting an event](#page-178-0) to view the details of that event in graphical result displays.
	- Exporting the results for the whole sequence, selected events or a single event.
	- [Exporting the I/Q data](#page-169-0) for later reevaluation. You can export the I/Q data for a single event, or the I/Q data for the complete

### measurement sequence.

#### **Using allocation files in combined measurement mode**

[Allocation files](#page-61-0) are basically the same in combined measurement mode. In combined mode, the allocation files combine the signal description for all selected measurements (EVM, ACLR and SEM). In addition, the allocation file also contains the measurement results for a measurement sequence (only the results, not the I/Q data).

1. Select a file name and location for the allocation file you want to save or load.

<span id="page-147-0"></span>2. Select the measurements you want to include.

"General" settings are always included. Otherwise, you can select if you want to include the settings for EVM, ACLR and (or) SEM measurements.

3. Select if you want to include the measurement results ("Combined Result Table").

## **4.5.2 Trigger configuration**

The trigger configuration is a vital part of the combined measurements. The trigger is what makes the automated combined measurements possible in the first place: Wait for the first event to initiate a measurement - run the measurement - wait for the next event - run the measurement and so on.

The FSW provides several [trigger presets](#page-142-0) for typical combined measurement scenarios. Other than those, you can, of course, use a custom trigger configuration (or even no trigger at all).

The main criteria for the trigger selection are:

- Is a frame trigger available or not?
- Which possibilities do you have to trigger the measurement sequence?

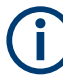

#### **Advanced trigger settings**

If you select one of the trigger presets ("Sequence" or "Frame Trigger" menus), and change something in the [advanced trigger settings,](#page-123-0) the preset becomes obsolete ("Sequence" = "Manual").

#### **Using the trigger setup helper**

The trigger setup helper allows you to select certain trigger configuration presets. These presets are typical trigger setups for certain test scenarios.

Of course it is also possible to apply a custom trigger configuration.

- 1. Select the trigger "Sequence".
	- "Manual" = custom trigger configuration
	- "Periodic" = measurements in certain interval
	- "Open-Loop" = an external trigger indicates that the DUT is ready
	- "Closed-Loop" = an external trigger indicates that the DUT is ready, plus the analyzer indicates that the data capture is finished
- 2. Select the frame trigger availability.
- 3. For periodic trigger, define the event delay.
- 4. For time trigger instead of dedicated frame trigger, define the recalibration interval.

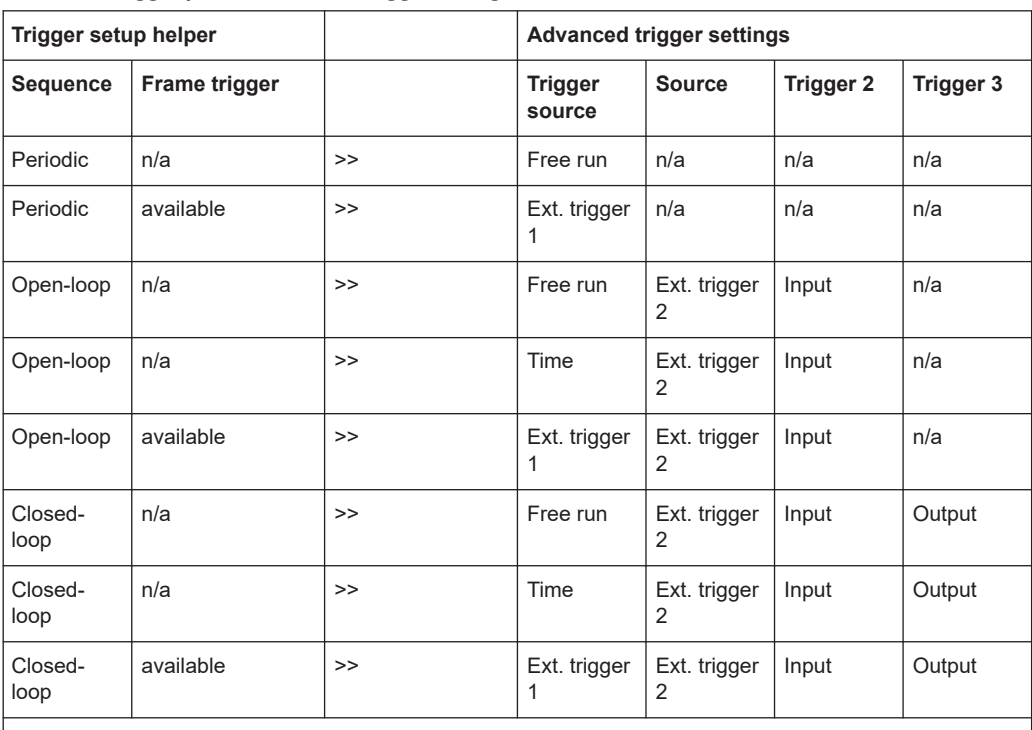

*Table 4-4: Trigger presets and their trigger configuration\**

\*Changing one of these settings always returns to trigger sequence = manual; you can still change other trigger settings like level, drop-out time etc.

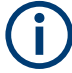

#### **DUT reconfiguration**

The following procedures use the term "DUT reconfiguration".

The DUT reconfiguration is a process that depends on your test scenario. For example, the term can refer to the DUT moving into another position or the DUT being replaced by another DUT in a production line.

#### **Using a periodic sequence: no frame trigger**

In this scenario, measurements take place periodically, every <x> seconds. A trigger is not available.

This scenario requires a capture time that is at least double the time of the data you want to capture - for example, if you want to capture a single slot with 30 kHz subcarrier spacing (slot length =  $0.5$  ms), the capture time must be greater than 1 ms.

Note that the number of slots that the signal repeats have to start with slot 0.

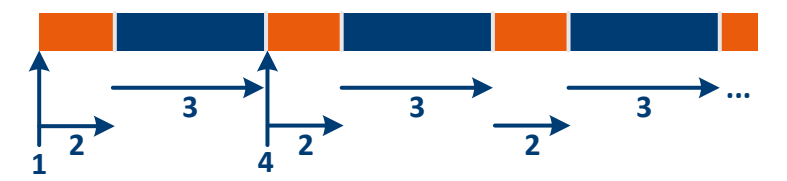

*Figure 4-7: Workflow for a periodic measurement without frame trigger*

- 1 = Start of measurement
- 2 = I/Q data capture
- 3 = DUT reconfiguration
- 4 = Subsequent I/Q data capture

The time a single measurement event lasts in the sequence is the sum of:

I/Q capture + DUT reconfiguration

Optional auto leveling for each measurement extends the measurement time a little.

The sequence of measurements runs like this:

- 1. Start of the measurement sequence.
- 2. The FSW captures the I/Q data.
- 3. The DUT reconfigures itself.

Note that the event delay starts with the I/Q capture. Thus, make sure to define an event delay that is long enough to include the data capture and the DUT reconfiguration.

4. The I/Q data capture starts again after the event delay is over. Steps 2 through 4 repeat until all events are captured.

#### **Using a periodic sequence: frame trigger available**

In this scenario, measurements take place periodically, every <x> seconds.

The scenario requires an external trigger, connected to trigger input 1. The external trigger is a frame trigger that initiates the I/Q data capture. The trigger event is the frame start.

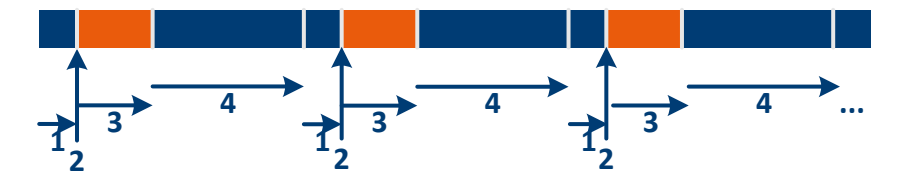

*Figure 4-8: Workflow for a periodic measurement with frame trigger*

- 1 = Wait for frame start
- 2 = Start of measurement
- 3 = I/Q data capture
- 4 = DUT reconfiguration

The time a single measurement event lasts in the sequence is the sum of:

I/Q capture + DUT reconfiguration + waiting on frame start

Optional auto leveling for each measurement extends the measurement time a little.

The sequence of measurements runs like this:

- 1. The FSW waits for a frame start.
- 2. A frame trigger initiates the measurement.
- 3. The FSW captures the I/Q data.

4. The DUT reconfigures itself.

Note that the event delay starts with the I/Q capture. Thus, make sure to define an event delay that is long enough to include the data capture and the DUT reconfiguration.

The end of the event delay also rearms the frame trigger. Steps 1 through 4 repeat until all events are captured.

#### **Using an open-loop sequence: frame trigger available**

This scenario needs two trigger sources.

The first is an external frame trigger, connected to trigger input 1, that initiates the I/Q data capture. The trigger event is the frame start.

The second is an external trigger, connected to trigger input 2, that indicates that the DUT is ready for the measurement. This trigger is sent, for example, when the DUT has reached its measurement position.

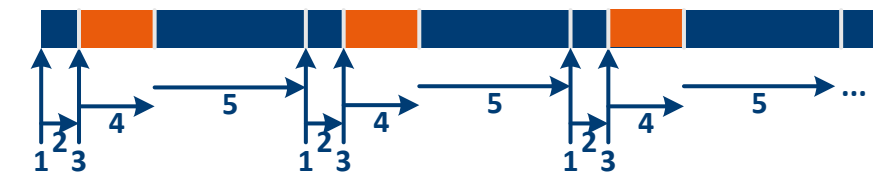

*Figure 4-9: Workflow for a open loop measurement with frame trigger*

- 1 = DUT ready for measurement
- 2 = Wait for frame start
- 3 = Frame trigger starts measurement
- $4 = I/Q$  data capture
- 5 = DUT reconfiguration

The time a single measurement event lasts in the sequence is the sum of:

I/Q capture + DUT reconfiguration + waiting on frame start + waiting for DUT ready trigger

Optional auto leveling for each measurement extends the measurement time a little.

The sequence of measurements runs like this:

- 1. The DUT sends a trigger signal to indicate that it is ready for the measurement.
- 2. The FSW waits for a frame start.
- 3. A frame trigger initiates the measurement.
- 4. The FSW captures the I/Q data.
- 5. The DUT reconfigures itself. Steps 1 through 5 repeat until all events are captured.

#### **Using an open-loop sequence: using time trigger**

This scenario needs two trigger sources.

The first is a [time trigger](#page-155-0) that initiates a periodic I/Q data capture. Because the frame start and time trigger drift from each other over time, using the time trigger requires regular recalibration - in combined measurement mode, this is an automated process, defined by the [recalibration interval](#page-144-0). The initial synchronization of the time trigger to the frame start is also an automated process.

The second is an external trigger, connected to trigger input 2, that indicates that the DUT is ready for the measurement. This trigger is sent, for example, when the DUT has reached its measurement position.

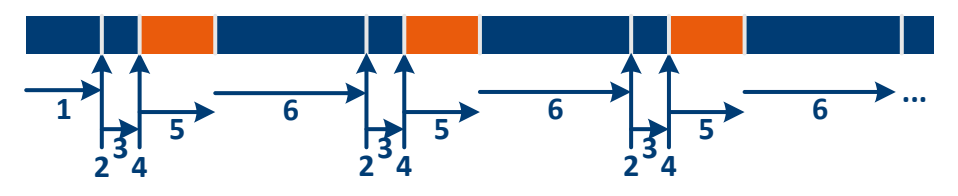

*Figure 4-10: Workflow for a open loop measurement with time trigger*

- $1 =$  Initial calibration of time trigger
- 2 = DUT ready for measurement
- 3 = Wait for frame start
- 4 = Start of measurement
- 5 = I/Q data capture
- 6 = DUT reconfiguration

The time a single measurement event lasts in the sequence is the sum of:

 $I/Q$  capture + DUT reconfiguration + time trigger recalibration + waiting on frame start + waiting for DUT ready trigger

Optional auto leveling for each measurement extends the measurement time a little.

Before you start the measurement sequence, define an appropriate recalibration interval.

The sequence of measurements runs like this:

- 1. The FSW calibrates the time trigger by defining a trigger offset = frame start offset.
- 2. The DUT sends a trigger signal to indicate that it is ready for the measurement.
- 3. The FSW waits for a frame start.
- 4. A frame synchronized time trigger initiates the measurement.
- 5. The FSW captures the I/Q data.
- 6. The DUT reconfigures itself. At the same time, the time trigger recalibration occurs.
- 7. The DUT sends a trigger signal to indicate it is ready for the next measurement. Steps 2 through 6 repeat themselves until all events are captured.

#### **Using an open-loop sequence: no trigger available (repeating slots)**

In this scenario, the DUT uses an external trigger signal to indicate it is ready for a measurement. The trigger signal initiates a (free run) measurement.

This scenario requires a capture time that is at least double the time of the data you want to capture - for example, if you want to capture a single slot with 30 kHz subcarrier spacing (slot length = 0.5 ms), the capture time must be greater than 1 ms.

Note that the number of slots that the signal repeats have to start with slot 0.

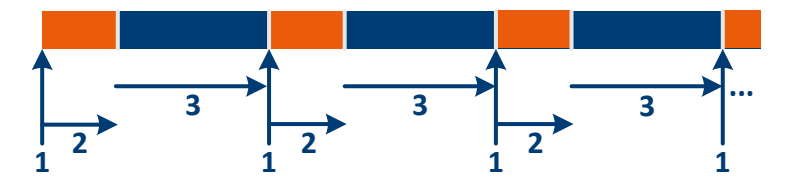

*Figure 4-11: Workflow for an open-loop measurement without trigger*

1 = DUT ready for measurement

2 = I/Q data capture

3 = DUT reconfiguration

The time a single measurement event lasts in the sequence is the sum of:

I/Q capture + DUT reconfiguration + waiting for DUT ready trigger

Optional auto leveling for each measurement extends the measurement time a little.

The sequence of measurements runs like this:

- 1. The DUT sends a trigger signal to indicate that it is ready for the measurement.
- 2. The FSW captures the I/Q data.
- 3. The DUT reconfigures itself.
- 4. The DUT sends a trigger signal to indicate it is ready for the next measurement. Steps 1 through 3 repeat themselves until all events are captured.

#### **Using an closed-loop sequence: frame trigger available**

This scenario needs two trigger sources and one trigger output.

The first trigger source is an external frame trigger, connected to trigger input 1, that initiates the I/Q data capture. The trigger event is the frame start.

The second trigger source is an external trigger, connected to trigger input 2, that indicates that the DUT is ready for the measurement. This trigger is sent, for example, when the DUT has reached its measurement position.

The trigger output initiates the DUT reconfiguration after the FSW is done capturing the I/Q data. The DUT must have a corresponding trigger interface. This signal is output on trigger 3, which is defined as a user-defined output.

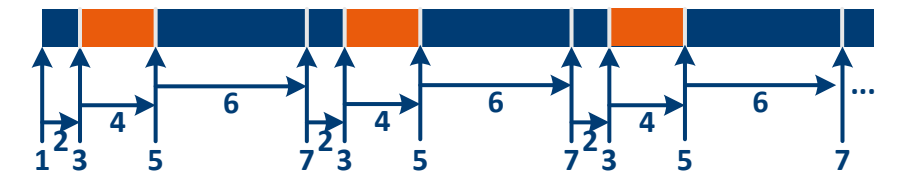

*Figure 4-12: Workflow for a closed loop measurement with frame trigger*

- 1 = Send initial trigger signal
- 2 = Wait for frame start
- 3 = Frame trigger starts measurement
- 4 = I/Q data capture
- 5 = I/Q data capture done waiting for DUT reconfiguration
- 6 = DUT reconfiguration
- 7 = DUT ready for measurement

The time a single measurement event lasts in the sequence is the sum of:

I/Q capture + DUT reconfiguration + waiting on frame start + waiting for DUT ready trigger

Optional auto leveling for each measurement extends the measurement time a little.

The sequence of measurements runs like this:

- 1. Send an initial trigger with "Send Trigger 3" (optional).
- 2. The FSW waits for a frame start.
- 3. A frame trigger initiates the measurement.
- 4. The FSW captures the I/Q data.
- 5. The FSW sends a trigger signal to the DUT to indicate the I/Q data capture is done.
- 6. The DUT reconfigures itself.
- 7. The DUT sends a trigger signal to indicate that it is ready for the measurement. Steps 2 through 7 repeat until all events are captured.

#### **Using an closed-loop sequence: using time trigger**

This scenario needs two trigger sources and one trigger output.

The first is a [time trigger](#page-155-0) that initiates a periodic I/Q data capture. Because the frame start and time trigger drift from each other over time, using the time trigger requires regular recalibration - in combined measurement mode, this is an automated process, defined by the [recalibration interval](#page-144-0). The initial synchronization of the time trigger to the frame start is also an automated process.

The second is an external trigger, connected to trigger input 2, that indicates that the DUT is ready for the measurement. This trigger is sent, for example, when the DUT has reached its measurement position.

The trigger output initiates the DUT reconfiguration after the FSW is done capturing the I/Q data. The DUT must have a corresponding trigger interface. This signal is output on trigger 3, which is defined as a user-defined output.

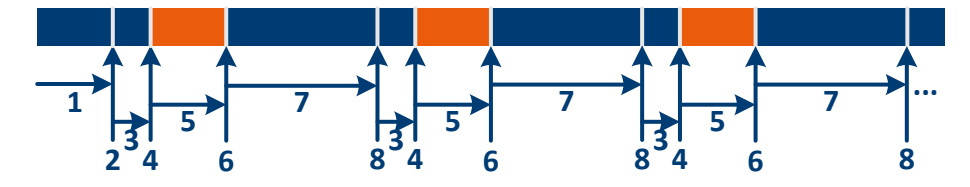

*Figure 4-13: Workflow for a closed loop measurement with time trigger*

- 1 = Initial calibration of time trigger
- 2 = Send initial trigger signal
- 3 = Wait for frame start
- 4 = Start of measurement
- 5 = I/Q data capture
- 6 = I/Q data capture done waiting for DUT reconfiguration
- 7 = DUT reconfiguration
- 8 = DUT ready for measurement

The time a single measurement event lasts in the sequence is the sum of:

I/Q capture + DUT reconfiguration + time trigger recalibration + waiting on frame start + waiting for DUT ready trigger

Optional auto leveling for each measurement extends the measurement time a little.

Before you start the measurement sequence, define an appropriate recalibration interval.

The sequence of measurements runs like this:

- 1. The FSW calibrates the time trigger by defining a trigger offset = frame start offset.
- 2. Send an initial trigger with "Send Trigger 3" (optional).
- 3. The FSW waits for a frame start.
- 4. A frame synchronized time trigger initiates the measurement
- 5. The FSW captures the I/Q data.
- 6. The FSW sends a trigger signal to the DUT to indicate the I/Q data capture is done.
- 7. The DUT reconfigures itself. At the same time, the time trigger recalibration occurs.
- 8. The DUT sends a trigger signal to indicate it is ready for the next measurement. Steps 3 through 8 repeat themselves until all events are captured.

#### **Using an closed-loop sequence: no trigger available (repeating slots)**

In this scenario, the DUT uses an external trigger signal to indicate it is ready for a measurement. The trigger signal initiates a (free run) measurement.

In addition, the FSW sends a trigger to the DUT to indicate that the I/Q capture is done.

This scenario requires a capture time that is at least double the time of the data you want to capture - for example, if you want to capture a single slot with 30 kHz subcarrier spacing (slot length = 0.5 ms), the capture time must be greater than 1 ms.

Time trigger measurement guide

<span id="page-155-0"></span>Note that the number of slots that the signal repeats have to start with slot 0.

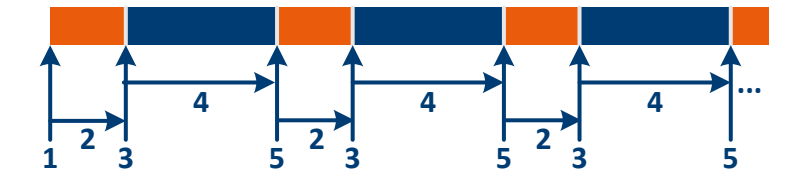

*Figure 4-14: Workflow for an closed-loop measurement without trigger*

- $1 =$  Send initial trigger signal
- 2 = I/Q data capture
- 3 = I/Q data capture done waiting for DUT reconfiguration
- 4 = DUT reconfiguration
- 5 = DUT ready for measurement

The time a single measurement event lasts in the sequence is the sum of:

I/Q capture + DUT reconfiguration + waiting for DUT ready trigger

Optional auto leveling for each measurement extends the measurement time a little.

The sequence of measurements runs like this:

- 1. Send an initial trigger with "Send Trigger 3" (optional).
- 2. The FSW captures the I/Q data.
- 3. The FSW sends a trigger signal to the DUT to indicate the I/Q data capture is done.
- 4. The DUT reconfigures itself.
- 5. The DUT sends a trigger signal to indicate it is ready for the next measurement. Steps 2 through 5 repeat themselves until all events are captured.

## **4.6 Time trigger measurement guide**

The time trigger initiates a measurement in certain intervals (every <x> seconds). For the 5G NR application this means that you can use the time trigger to initiate a measurement at the start of each frame (every 10 ms). Therefore, the time trigger is a useful tool when you do not have access to a frame trigger (external trigger source), for example when you test a base station on-site.

Configured correctly, the time trigger also allows you to focus on the analysis of a single slot, which in turn speeds up the measurement. In that case, the idea is to capture only the I/Q data of a single slot (plus a certain tolerance) which increases the measurement speed accordingly.

Since the frequency references of the DUT and the FSW are not necessarily coupled in such a scenario, the frame start and the time trigger may deviate over time. In this case, you can increase the capture time tolerance or readjust the time trigger offset periodically.

#### **Analyzing signals with a time trigger**

- 1. Connect the FSW to the DUT.
- 2. Select the time trigger as the trigger source. ("Overview" > "Trigger / Signal Capture" > "Trigger" > "Trigger Source" = "Time")
- 3. Define a repetition interval of 10 ms (capture every frame). ("Overview" > "Trigger / Signal Capture" > "Trigger" > "Repetition Interval" = "10 ms")
- 4. Run a measurement to get the frame start offset readout in the capture buffer result display.
- 5. Define a trigger offset with a length that equals the [frame start offset](#page-30-0) to synchronize the start of the measurement with the first slot in the frame. ("Overview" > "Trigger / Signal Capture" > "Trigger" > "Offset" = frame start offset)
- 6. Select one slot to analyze. ("Overview" > "Trigger / Signal Capture" > "Signal Capture" > "Set Number of Frames to Analyze" = "Manually") ("Overview" > "Trigger / Signal Capture" > "Signal Capture" > "Number of Frames to Analyze" =  $"1"$ )
- 7. Define a capture length that corresponds to one slot (plus tolerance). The slot length depends on the [subcarrier spacing.](#page-74-0) ("Overview" > "Trigger / Signal Capture" > "Signal Capture" > "Capture Time" = slot length)
- 8. Run the measurement.

If synchronization to the signal fails (see message in the status bar), you have to increase the trigger offset slightly (a few µs).

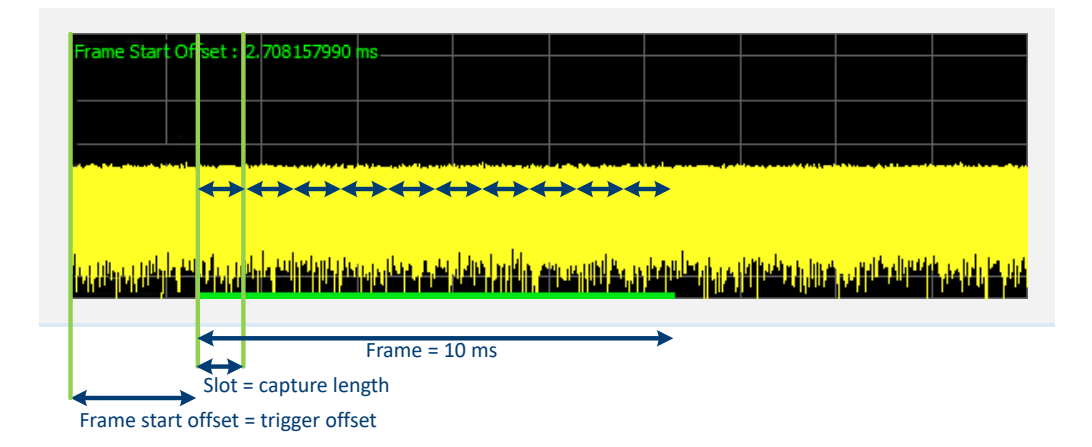

## **4.7 Microservice export**

**Access:**  $\blacksquare$  /  $\blacksquare$  > "Export" > "Microservice Export"

In addition to [exporting the signal configuration](#page-61-0) locally, you can export the signal configuration in a file format compatible to the cloud-based microservice  $\ldots m5q$  file extension).

Exporting signal configurations with multiple component carriers writes the configuration of each component carrier into a separate file. The number of files depends on the [analysis mode](#page-176-0):

- If you analyze the viewed CCs only, the FSW exports those two CCs (two files config CC1.m5g, config CC2.m5g).
- If you analyze all CCs, the FSW exports all CCs. The number of files depends on the number of component carriers (config CC1.m5g, config CC2.m5g etc.).

When you change the CC analysis mode (all to viewed or vice versa), you have to either refresh the I/Q data or re-run the sweep to reflect this change in the microservice export.

For a comprehensive description of the microservice, refer to the microservice user manual.

Remote command:

[MMEMory:STORe<n>:MSERvice](#page-277-0) on page 278

## **4.8 O-RAN measurement guide**

The O-RAN alliance specifies specific signal configurations (test cases) for standardized testing of O-RAN equipment. The FSW provides these O-RAN test cases. When you apply one of them, the measurement configuration automatically adjusts to the values of the selected test case.

Basically, you can verify O-RAN based signals by certain bit sequences in the PUSCH and the positions of those sequences. The position of the bit sequence in the PUSCH is unique for each test case.

The [type of bit sequence](#page-132-0) depends on the test case.

- Some test cases use a bit sequence of all 0's.
- Some test cases use an O-RAN specific PN23 bit sequence.

In addition, the [data demodulation](#page-130-0) depends on the test case (before or after descrambling).

As pointed out, these settings are automatically selected, depending on the selected test case.

For valid measurement results, it is essential that the measured signal complies with the selected test case and uses the correct bit sequences in the correct locations. If you get unexpected measurement results, check if the signal is configured correctly. You can do a quick check to validate the signal as follows.

Check if the selected test case in the "Advanced Settings" is the same as the test case in the "Test Models" dialog.

- Use the [Allocation ID vs Symbol x Carrier](#page-43-0) result display to verify if the correct PUSCH allocations are analyzed. If the signal contains the correct bit sequence, the EVM should be good.
- Use the [Bitstream](#page-40-0) result display to verify if the bits match the O-RAN specifications. Each test case has a typical bit sequence. Make sure to select the bit sequence as the [bitstream format](#page-173-0).

## **4.9 Reference: structure of .allocation files**

.allocation (and .ccallocation) files are basically xml files that follow a certain structure. The structure of the file is based on the structure of the dialogs in the user interface.

Basically, the structure is as follows:

- Each setting is stored in a dedicated element. Example: <ChannelBandwidth>, <CellID>
- The settings are grouped as in the user interface. Example: <ChannelBandwidth> and <CellID> belong to the <Physical Settings> element.
- Some xml elements can occur multiple times. Examples: Frame\_Config>, <BWP\_Config>, <Slot\_Config>. The number of occurences depends on the number of frames, BWPs and slots in the signal.
- The values for all elements are the SCPI parameters of the corresponding setting. Example: <ChannelBandwidth>BW100</ChannelBandwidth>, <CellID>0</ CellID>

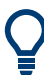

Probably the most comfortable way to describe a signal in an xml file is to save an .allocation file after a preset and then change the values within that file.

#### **Root structure**

For structure of child elements, see:

- ["<Information> element"](#page-159-0) on page 160
- ["<PRACH> element"](#page-159-0) on page 160
- ["<Signal\\_Description> element"](#page-159-0) on page 160
- ["<Signal\\_Capture> element"](#page-160-0) on page 161
- ["<Parameter\\_Estimation> element"](#page-160-0) on page 161
- ["<CCSettings> element"](#page-160-0) on page 161
- ["<RF\\_Parameter> element"](#page-161-0) on page 162
- ["<MultiCarrier> element"](#page-162-0) on page 163

<NR5G>

```
 <Information/>
 <!-- PRACH settings are relevant in uplink only -->
<PRACH/>
```
Reference: structure of .allocation files

```
 <Signal_Description/>
 <Signal_Capture/>
 <Parameter_Estimation/>
 <!-- CCSettings can occur several times -->
 <CCSettings/>
 <RF_Parameter/>
 <!-- MultiCarrier only for multiple carriers -->
 <MultiCarrier/>
</NR5G>
```
#### **<Information> element**

The  $\langle$ Information> element is a child element of the  $\langle$ NR5G> element.

```
<Information>
 <FWVersion/>
 <Device/>
 <Type/>
 <IQFrequency/>
  <Mode/>
 <ExportIssues/>
</Information>
```
#### **<PRACH> element**

The <PRACH> element is a child element of the <NR5G> element.

```
<PRACH> <PRACHFormat/>
   <PRACHSCS/>
  <LRA/>
   <Restricted/>
   <LogicalRootSequenceIndex/>
   <ZeroCorrelationZone/>
   <PreambleIndex/>
   <RelPower/>
   <RBOffset/>
  </PRACH>
```
#### **<Signal\_Description> element**

The <Signal\_Description> element is a child element of the <NR5G> element.

```
<Signal_Description>
  <Mode/>
 <DeployFrequencyRange/>
 <NumberOfCC/>
  <NumberofInputSource/>
 <ORANTestCase/>
 <FreqErrLimitState/>
 <TestModelName/>
</Signal_Description>
```
#### <span id="page-160-0"></span>**<Signal\_Capture> element**

The <Signal Capture> element is a child element of the <NR5G> element.

```
<Signal_Capture>
 <SwapIQ/>
 <LongCaptureMode/>
 <CaptureTime/>
 <CaptureTimeAuto/>
 <OverallFrameCount/>
 <SetNumberOfFramesToAnalyze/>
 <NumOfFramesToAnalyze/>
 <MaxOfSlotsPerFrameToAnalyze/>
 <AveragedFrame/>
 <SignalRepeatsMaxNoOfSlotsToAnalyze/>
</Signal_Capture>
```
#### **<Parameter\_Estimation> element**

The <Parameter Estimation> element is a child element of the <NR5G> element.

```
<Parameter_Estimation>
 <ChannelEstimation/>
 <TrackPhase/>
<TrackTiming/>
 <TrackLevel/>
 <MultiCarrierFilter/>
 <DemodulatedData/>
 <IQGainImbalance_QuadratureError/>
 <TPUTState/>
 <EVMCalculationMethod/>
 <CORESETReferenceData/>
 <PDSCHReferenceData/>
 <ExtendedFrequencyLockRange/>
 <SymbolTimingPosition/>
 <TransientPeriod/>
 <SymbolsbeforeTransient/>
 <SymbolsafterTransient/>
</Parameter_Estimation>
```
#### **<CCSettings> element**

The <ccsettings> element is a child element of the <NR5G> element.

The <CCSettings> element can occur several times, one for each component carrier.

For structure of child elements, see:

● ["<Frame\\_Config> element"](#page-162-0) on page 163

```
<CCSettings>
  <AutoBWPDetection/>
  <CCFrequency/>
  <FreqOffsetToCC0/>
```
Reference: structure of .allocation files

```
 <PhysicalSettings>
  <ChannelBandwidth/>
 <CellID/> <PowerClass/>
 </PhysicalSettings>
 <NumofAntPortMapping/>
<!-- Ant Port Mapping occurs several times, once for each AP configuration -->
 <Ant_Port_Mapping>
  <State/>
  <PUSCH_APx/>
  <PUCCH_AP/>
  <SRS_AP1000/>
 </Ant_Port_Mapping>
 <Ant_Port_Mapping_SlaveConfig>
  <Selected_Ant_Port_Mapping/>
 </Ant_Port_Mapping_SlaveConfig>
 <Advanced_Settings>
  <IgnoreDC/>
  <RFUpconversion_PhaseCompensation/>
  <PUSCHHopping/>
  <RFUpconversion_f_0/>
  <RFUpconversion_f_0_Freq/>
  <FrameNumber_n_f/>
  <RefPointA_SCS15kHz/>
  <RefPointA_SCS30kHz/>
  <RefPointA_SCS60kHz/>
  <RefPointA_SCS120kHz/>
  <RefPointA_SCS480kHz/>
  <RefPointA_SCS960kHz/>
  <RefPointA_RelativeToCF/>
  <TransformPrecoding/>
  <ExtremeConditions/>
  <FrequencyHopping/>
 </Advanced_Settings>
<NumofFrame/>
 <!-- Frame_Config can occur several times, contents see below -->
 <Frame_Config/>
</CCSetting>
```
#### **<RF\_Parameter> element**

The <RF\_Parameter> element is a child element of the <NR5G> element.

```
<RF_Parameter>
  <ACLR>
   <AdjacentChannels/>
  <PowerClass/>
   <LimitCheckMode/>
   <TestID/>
  </ACLR>
 \langleSEM>
```

```
 <CategoryA/>
   <CategoryBOption/>
  (TvPow^{\alpha}r\Delta u + o/2) <TxPowerValue/>
   <N_TXUcountedpercell/>
   <N_TABconnectors/>
  <IFF/></SEM>
</RF_Parameter>
```
#### **<MultiCarrier> element**

The <MultiCarrier> element is a child element of the <NR5G> element.

```
<MultiCarrier>
 <CCSignalCapture/>
 <OperatingBand/>
 <CCResult/>
  <View1ComponentCarrierNo/>
 <View1FrameNo/>
 <View2ComponentCarrierNo/>
  <View2FrameNo/>
  <FixedCCOffset/>
 <GlobalMCCenter/>
 <OffsetRelto/>
  <OffsetMode/>
 <CarrierSpacing/>
</MultiCarrier>
```
#### **<Frame\_Config> element**

The <Frame Config> element is a child element of the <CCSettings> element.

- The <Frame Config> element can occur several times, one for each configurable frame.
- Within the <BWP\_Config> element, the <slot\_Config> element can occur several times, one for each slot.
- Within the <slot\_Config> element, the <PXCCH> and <PXSCH> elements can occur several times, one for each PXCCH or PXSCH allocation.

For structure of child elements, see:

- ["<PXCCH> element"](#page-163-0) on page 164
- ["<PXSCH> element"](#page-164-0) on page 165
- ["<SRS\\_Settings> element"](#page-165-0) on page 166

```
<Frame_Config>
  <NumofBWP/>
  <BWP_Config>
  <SubcarrierSpacing/>
   <NumofRBs/>
```

```
 <RBOffset/>
   <NumberofUserConfigurableSlots/>
  <NumofSlot/>
  <!-- Slot_Config can occur several times -->
 <Slot Config>
   <SlotAllocation/>
   <SlotFormat/>
   <CombinePDSCHAllocationsWithSameUserID/>
    <NumofPXCCH/>
   <!-- PXCCH can occur several times, description see below -->
  <PXCCH/>
   <NumofPXSCH/>
   <!-- PXSCH can occur several times, description see below -->
   <PXSCH/>
  </Slot_Config>
  <SRSSettingsState/>
  <!-- Contents of SRS element see below -->
  <SRS_Settings/>
 </BWP_Config>
</Frame_Config>
```
#### **<PXCCH> element**

The <PXCCH> element is a child element of the <Frame\_Config> element.

The <PXCCH> element can occur several times, one for each PXCCH allocation.

```
<PXCCH>
 <NumberOfRBs/>
 <OffsetRB/>
 <NumberofSymbols/>
 <OffsetSymbol/>
 <RelPower_dB/>
 <PUCCHFormat/>
  <DMRS>
  <UseDMRSScramblingID/>
  <ScramblingID/>
  <RelPower/>
  <GroupHopping/>
   <HoppingID/>
  <n ID/> <IntraSlotFreqHopping/>
   <SecondHopPRB/>
   <InitialCyclicShift/>
   <TimeDomainOCCIndex/>
  <AdditionalDMRS/>
  <OCCLenght/>
  </DMRS
</PXCCH>
```
#### <span id="page-164-0"></span>**<PXSCH> element**

The <PXSCH> element is a child element of the <Slot\_Config> element.

The <PXSCH> element can occur several times, one for each PXSCH allocation.

<PXSCH> <UserID/> <Modulation/> <NumberOfRBs/> <OffsetRB/> <NumberOfSymbols/> <OffsetSymbol/> <RelPower\_dB/> <ModulationforCodeword2/>  $<$ DMRS $>$  <ConfigType/> <FirstDMRSSymbolRelTo/> <FirstDMRSSymbol/> <DMRSAddPositionIndex/> <DMRSLength/> <SequenceGeneration/> <ScramblingID/> <ScramblingID1/>  $<$ n SCID/ $>$  <RelPowerToPDSCH/> <Layer\_Codewords/> <AntennaPort/> <CDMGroupWOData/>  $<$ NID RS/>  $<$ NID\_RS\_ID/>  $<$ DMRS R16/> </DMRS>  $<$ PTRS $>$  <State/> <RelPower/>  $<$ L\_PTRS/> <K\_PTRS/> <RE\_Offset/> <N\_Group\_PTRS/> <N\_Sample\_Group/>  $<$ NID/ $>$  $<$ NID ID/ $>$  $\langle$ /PTRS $>$  <ChannelCoding> <MCSTable/>  $<$ I MCS/> <RedundancyVersionIndex/> <TBScalingFactorS/> <TBSizeIncAllocGaps/> </ChannelCoding>

```
 <Scrambling>
  <Type/>
  <DataScramblingID/>
 </Scrambling>
</PXSCH>
```
#### **<SRS\_Settings> element**

The <SRS Settings> element is a child element of the <BWP Config> element.

```
<SRS_Settings>
 <SlotConfig>
  <SlotConfigMode/>
  <Periodicity/>
  <Offset/>
  </SlotConfig>
  <StartPos/>
 <NoSym/>
 <FreqPos/>
 <FreqShift/>
 <FreqHoppingConfig/>
 <BSRS/>
 <CSRS/<BHOP/>
  </FreqHoppingConfig>
 <RepFactor/>
  <TransmissionCombSequenceConfig>
  <TransmissionComb/>
   <CombOffset/>
   <CyclicShift/>
  <SequenceID/>
  <GrouporSeqHopping/>
 </TransmissionCombSequenceConfig>
  <NoPorts/>
 <RelPower_dB/>
</SRS_Settings>
```
## **4.10 Basics on input from I/Q data files**

The I/Q data to be evaluated in a particular FSW application cannot only be captured by the application itself, it can also be loaded from a file, provided it has the correct format. The file is then used as the input source for the application.

For example, you can capture I/Q data using the I/Q Analyzer application, store it to a file, and then analyze the signal parameters for that data later using the AM/FM/PM Modulation Analysis application.

The I/Q data file must be in one of the following supported formats:

● .iq.tar

- .iqw
- .csv
- .mat
- .  $WV$
- .aid

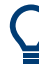

An application note on converting Rohde & Schwarz I/Q data files is available from the Rohde & Schwarz website:

[1EF85: Converting R&S I/Q data files](http://www.rohde-schwarz.com/appnote/1EF85)

When importing data from an I/Q data file using the import functions provided by some FSW applications, the data is only stored temporarily in the capture buffer. It overwrites the current measurement data and is in turn overwritten by a new measurement. If you use an I/Q data file as input, the stored I/Q data remains available for any number of subsequent measurements. Furthermore, the (temporary) data import requires the current measurement settings in the current application to match the settings that were applied when the measurement results were stored (possibly in a different application). When the data is used as an input source, however, the data acquisition settings in the current application (attenuation, center frequency, measurement bandwidth, sample rate) can be ignored. As a result, these settings cannot be changed in the current application. Only the measurement time can be decreased, to perform measurements on an extract of the available data (from the beginning of the file) only.

For I/Q data which was captured as segmented data, the timing information for the captured segments is also stored during export. It can then be retrieved when the I/Q data file is used as an input source to reproduce results that are consistent with the original measurement.

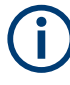

#### **5G NR signal description**

When you export I/Q data from the 5G NR application, the iq.tar file also contains the signal description (.allocation file information). The signal description is included in the I/Q parameter XML file.

Therefore, it is no longer necessary to load the signal description separately before loading the I/Q data.

For input files that contain multiple data streams from different channels, you can define which data stream to be used for the currently selected channel in the input settings. You can define whether the data stream is used only once, or repeatedly, to create a larger amount of input data.

When using input from an I/Q data file, the [RUN SINGLE] function starts a single measurement (i.e. analysis) of the stored I/Q data, while the [RUN CONT] function repeatedly analyzes the same data from the file.

#### **Sample iq.tar files**

If you have the optional FSW VSA application (R&S FSW-K70), some sample iq.tar files are provided in the C:\R\_S\INSTR\USER\vsa\DemoSignals directory on the FSW.

#### **Pre-trigger and post-trigger samples**

In applications that use pre-triggers or post-triggers, if no pre-trigger or post-trigger samples are specified in the I/Q data file, or too few trigger samples are provided to satisfy the requirements of the application, the missing pre- or post-trigger values are filled up with zeros. Superfluous samples in the file are dropped, if necessary. For pretrigger samples, values are filled up or omitted at the beginning of the capture buffer. For post-trigger samples, values are filled up or omitted at the end of the capture buffer.

# 5 Analysis

The FSW provides various tools to analyze the measurement results.

- General analysis tools...........................................................................................169 ● [Analysis tools for I/Q measurements.................................................................... 172](#page-171-0)
- [Analysis tools for combined measurements..........................................................182](#page-181-0)
- [Analysis tools for frequency sweep measurements..............................................184](#page-183-0)

## **5.1 General analysis tools**

The general analysis tools are tools available for all measurements.

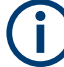

#### **Event-based actions**

The 5G NR measurement application supports event-based actions, as described in the FSW User Manual.

When using event based actions, make sure that all frames are included in a single I/Q capture. Event based actions only evaluate the last I/Q capture.

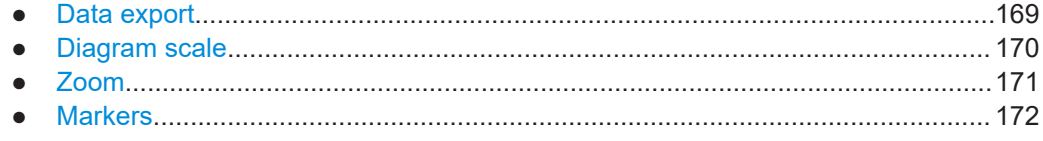

## **5.1.1 Data export**

**Access**: [TRACE] > "Trace Export Config"

You can export the measurement results to an ASCII file, for example to backup the results or analyze the results with external applications (for example in a Microsoft Excel spreadsheet).

You can also export the I/Q data itself, for example if you want to keep it for later reevaluation.

The data export is available for:

- I/Q measurements
- Time alignment error measurements

#### **Exporting trace data**

- 1. Select [TRACE] > "Trace Export Config".
- 2. Select the data you would like to export.
- 3. Select the results you would like to export from the "Specifics For" dropdown menu.
- 4. Export the data with the "Export Trace to ASCII File" feature.

<span id="page-169-0"></span>5. Select the location where you would like to save the data (as  $a \cdot \text{dat file}$ ).

Note that the measurement data stored in the file depend on the selected result display ("Specifics For" selection).

#### **Exporting I/Q data**

- 1. Select the disk icon in the toolbar.
- 2. Select "Export" > "I/Q Export".
- 3. Define a file name and location for the I/Q data. The default file type is  $i\sigma$ ,  $tar$ .
- 4. Later on, you can import the I/Q data using the [I/Q file input source.](#page-109-0)

Combined measurements have additional features for the I/Q data export and import. You can either

- export I/Q data for specific measurements ("I/Q Export" and import using the I/Q file input source) or
- export and import the I/Q data of all measurements in the sequence ("I/Q Export All" / "I/Q Import All").

If you are using the [I/Q noise cancellation](#page-127-0) algorithm, you can also export the corrected I/Q data ("IQNC I/Q Export"). Exporting corrected I/Q data is only available in single sweep mode and if I/Q noise cancellation is enabled

#### **Data import and export**

The basic principle for both trace export and I/Q data export and import is the same as in the spectrum application. For a comprehensive description, refer to the FSW user manual.

Exporting and importing "all" measurements is available in combined measurement mode - it selects all measurements in a sequence.

Remote command:

Trace export: [TRACe<n>\[:DATA\]?](#page-273-0) on page 274

I/Q export: [MMEMory:STORe<n>:IQ:STATe](#page-276-0) on page 277

I/Q export (all): [MMEMory:STORe<n>:IQ:STATe:ALL](#page-276-0) on page 277

I/Q import: [INPut:FILE:PATH](#page-369-0) on page 370

I/Q import (all): [MMEMory:LOAD:IQ:STATe:ALL](#page-276-0) on page 277

I/Q noise cancellation: [MMEMory:STORe<n>:IQNC:STATe](#page-277-0) on page 278

#### **5.1.2 Diagram scale**

**Access**: "Overview" > "Analysis" > "Scale"

You can change the scale of the y-axis in various diagrams. The y-axis scale determines the vertical resolution of the measurement results.

The scale of the x-axis in the diagrams is fix. If you want to get a better resolution of the x-axis, you have to [zoom](#page-170-0) into the diagram.

<span id="page-170-0"></span>The remote commands required to configure the y-axis scale are described in [Chap](#page-410-0)[ter 6.11.1.2, "Diagram scale", on page 411](#page-410-0).

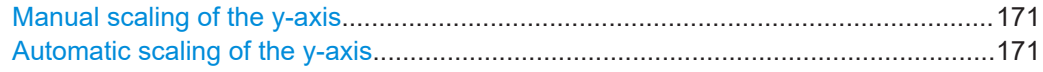

#### **Manual scaling of the y-axis**

The "Y Minimum" and "Y Maximum" properties define a custom scale of the y-axis.

The "Y Minimum" corresponds to the value at the origin. The "Y Maximum" corresponds to the last value on the y-axis. The scale you select applies to the currently active window.

You can restore the original scale anytime with "Restore Scale".

Remote command:

[DISPlay\[:WINDow<n>\]\[:SUBWindow<w>\]:TRACe<t>:Y\[:SCALe\]:MAXimum](#page-410-0) [on page 411](#page-410-0)

[DISPlay\[:WINDow<n>\]\[:SUBWindow<w>\]:TRACe<t>:Y\[:SCALe\]:MINimum](#page-411-0) [on page 412](#page-411-0)

#### **Automatic scaling of the y-axis**

Usually, the best way to view the results is if they fit ideally in the diagram area and display the complete trace. The "Auto Scale Once" automatically determines the scale of the y-axis that fits this criteria in the currently active window.

**Tip**: You can also scale the windows in the "Auto Set" menu. In addition to scaling the selected window ("Auto Scale Window"), you can change the scale of all windows at the same time ("Auto Scale All").

You can restore the original scale anytime with "Restore Scale".

#### Remote command:

```
DISPlay[:WINDow<n>][:SUBWindow<w>]:TRACe<t>:Y[:SCALe]:AUTO
on page 411
```
#### **5.1.3 Zoom**

The zoom feature allows you to zoom into any graphical result display. This can be a useful tool if you want to analyze certain parts of a diagram in more detail.

The zoom functionality is the same as in the spectrum application.

The following zoom functions are supported.

- 8: Magnifies the selected diagram area.
- $\mathbb{B}$ : Magnifies the selected diagram area, but keeps the original diagram in a separate window.
- **R**: Restores the original diagram.

Note that the zoom is a graphical feature that magnifies the data in the capture buffer. Zooming into the diagram does not reevaluate the I/Q data.

For a comprehensive description of the zoom, refer to the FSW user manual.

#### <span id="page-171-0"></span>**5.1.4 Markers**

**Access**: "Overview" > "Analysis" > "Marker"

Markers are a tool that help you to identify measurement results at specific trace points. When you turn on a marker, it gives you the coordinates of its position, for example the frequency and its level value or the symbol and its EVM value.

In general, the marker functionality of setting and positioning markers is similar to the spectrum application.

For I/Q measurement, the FSW supports up to four markers, for frequency sweep measurements there are more. Markers give either absolute values (normal markers) or values relative to the first marker (deltamarkers). If a result display has more than one trace, for example the "EVM vs Symbol" result display, you can position the marker on either trace. By default, all markers are positioned on trace 1.

Note that if you analyze more than one bandwidth part, each bandwidth part is represented by a different trace.

The FSW also supports several automatic positioning mechanisms that allow you to move the marker to the maximum trace value (peak), the minimum trace value or move it from peak to subsequent peak.

The [marker table](#page-43-0) summarizes the marker characteristics.

For a comprehensive description, refer to the FSW user manual.

#### **Markers in result displays with a third quantity**

In result displays that show a third quantity, for example the "EVM vs Symbol x Carrier" result, the FSW provides an extended marker functionality.

You can position the marker on a specific resource element, whose position is defined by the following coordinates:

- The "BWP/SS" dropdown menu selects the bandwidth part.
- The "Symbol" input field selects the symbol.
- The "Carrier" input field selects the carrier.

Alternatively, you can define the marker position in the "Marker Configuration" dialog box, which is expanded accordingly.

The marker information shows the EVM, the power and the allocation ID of the resource element you have selected as the marker position.

## **5.2 Analysis tools for I/Q measurements**

The following analysis tools are available exclusively for I/Q measurements.

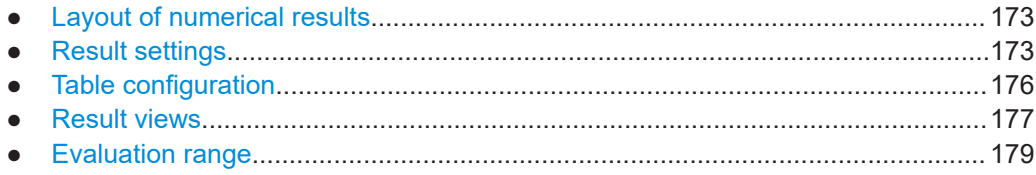

### **5.2.1 Layout of numerical results**

You can customize the displayed information of some numerical result displays or tables, for example the [allocation summary](#page-39-0).

You can identify these result display by the "Table Config" button in the result display header.

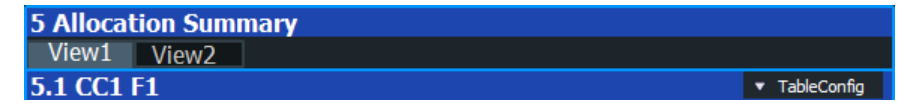

When you select the "Table Config" button, the FSW opens a dialog box that allows you to add or remove table columns. Note that some columns are mandatory and cannot be removed.

Alternatively, select some point in the header row of the table to open the dialog box.

#### **5.2.2 Result settings**

**Access**: "Overview" > "Analysis" > "Result Settings"

The result settings control the way various results are displayed.

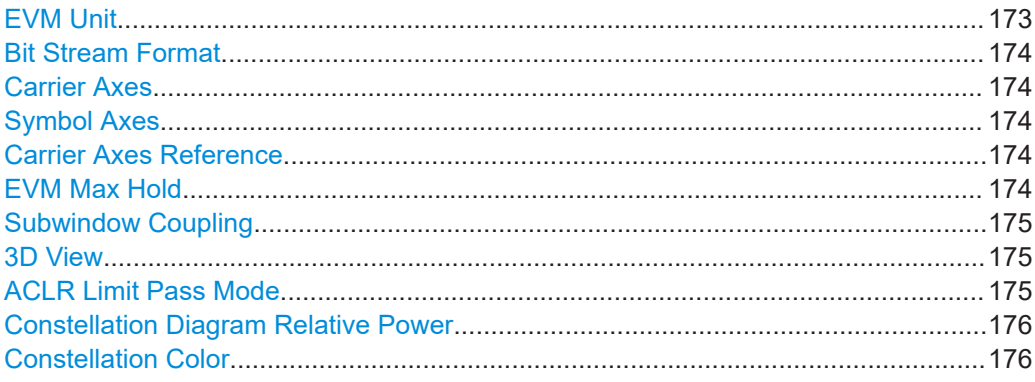

#### **EVM Unit**

The "EVM Unit" selects the unit for the EVM measurement results in diagrams and numerical result displays.

Possible units are dB and %.

Remote command: UNIT:EVM [on page 427](#page-426-0)

#### <span id="page-173-0"></span>**Bit Stream Format**

Selects the way the bit stream is displayed.

The bit stream is either a stream of raw bits or of symbols. In case of the symbol format, the bits that belong to a symbol are shown as hexadecimal numbers with two digits.

Selecting the bit stream format is possible when [data demodulation](#page-130-0) occurs before or after descrambling.

Remote command: [UNIT:BSTR](#page-425-0) on page 426

#### **Carrier Axes**

The "Carrier Axes" selects the unit of the x-axis in result displays that show results over the subcarriers.

● "Hertz"

X-axis shows the results in terms of the subcarrier frequency.

"Subcarrier Number" X-axis shows the results in terms of the subcarrier number.

Remote command: [UNIT:CAXes](#page-426-0) on page 427

#### **Symbol Axes**

The "Symbol Axes" selects the unit of the x-axis in result displays that show results over the OFDM symbols.

- "Time"
	- X-axis shows the results in terms of time.
- "Symbol Number"

X-axis shows the results in terms of the symbol number.

Remote command: [UNIT:SAXes](#page-426-0) on page 427

#### **Carrier Axes Reference**

Selects the way the frequency is displayed in result displays that plot (carrier) frequency information on the x-axis. In these result displays, the x-axis covers the whole [channel bandwidth.](#page-60-0)

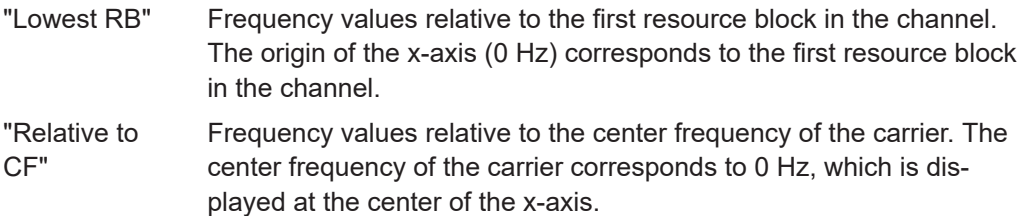

#### Remote command:

[UNIT:CAReference](#page-425-0) on page 426

#### **EVM Max Hold**

The "EVM Max Hold" turns the display of the highest EVM values in graphical result displays on and off.

<span id="page-174-0"></span>Depending on the result display and the evaluation range, this means that

- either the maximum trace is displayed
- or the highest value in a data bin is displayed instead of the average.

Remote command:

[SENSe: ]NR5G: EMHold on page 424

#### **Subwindow Coupling**

Couples or decouples result display tabs (subwindows).

If the coupling is on and you select another tab in a result display, the application automatically selects the same tab for all result displays.

Subwindow coupling is available for measurements with multiple data streams (for example carrier aggregation).

Remote command:

[DISPlay\[:WINDow<n>\]\[:SUBWindow<w>\]:COUPling](#page-422-0) on page 423

#### **3D View**

The "3D View" turns the display of a 3D view of the following result displays on and off.

- ["Allocation ID vs Symbol x Carrier"](#page-43-0) on page 44
- ["EVM vs Symbol x Carrier"](#page-42-0) on page 43
- ["Power vs Symbol x Carrier"](#page-42-0) on page 43

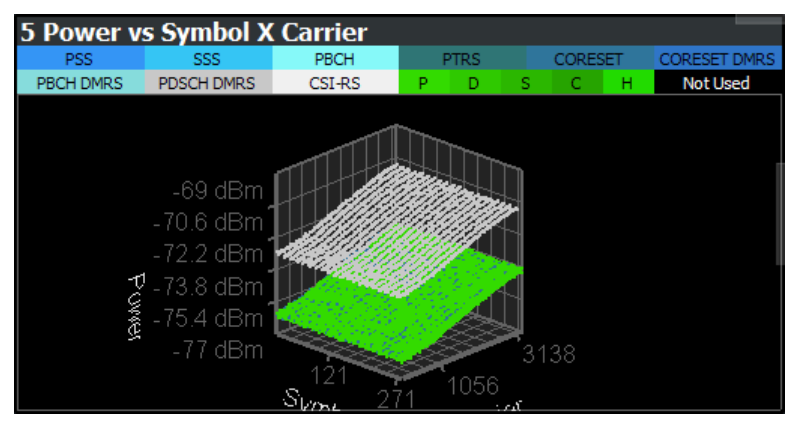

The 3D diagram shows a point cloud of all measurement points in the capture buffer. The information is the same as in the 2D views. The 3D diagram can help you find value distributions more easily, for example.

The 3D view supports the following controls:

- Changing the scale of the axes.
- Turning the diagram in any direction.
- The view from the top corresponds to the 2D views.
- Zooming in and out of the diagram to see more details.

Remote command:

[\[SENSe:\]NR5G:TDView](#page-425-0) on page 426

#### **ACLR Limit Pass Mode**

Available for combined measurements.

The "ACLR Limit Pass Mode" selects the method the ACLR limits are evaluated with.

<span id="page-175-0"></span>By default, the FSW evaluates the relative and absolute limits according to 3GPP. One of the two must pass for an overall pass.

If you want to evaluate only the absolute or relative limits, select the corresponding evaluation method. If you want to change the limit evaluation method after the measurement, you have to [refresh the measurement.](#page-20-0)

The selected method adjusts the contents [combined result summary](#page-49-0) and the [ACLR](#page-47-0) [result summary](#page-47-0) accordingly.

- "Absolute" Checks the absolute limits defined for the ACLR. The limit check passes when the signal level is within the absolute limits.
- "Relative" Checks the relative limits defined for the ACLR. The limit check passes when the signal level is within the relative limits.

"Absolute or Relative" The limit check for either the absolute or the relative limits must pass to get an overall pass.

Remote command:

[\[SENSe:\]NR5G:ACPower:ALPMode](#page-403-0) on page 404

#### **Constellation Diagram Relative Power**

Turns the consideration of a boosting factor to calculate the constellation points in the [constellation diagram](#page-39-0) on and off.

Remote command: [\[SENSe:\]NR5G:CDRPower](#page-423-0) on page 424

#### **Constellation Color**

Selects the information that the colors of the constellation points in the [constellation](#page-39-0) [diagram](#page-39-0) represent.

"Modulation" Colors represent modulation types.

"Allocation" Colors represent allocation types.

Remote command:

[\[SENSe:\]NR5G:CCOLor](#page-423-0) on page 424

#### **5.2.3 Table configuration**

**Access**: "Result Settings" > "Table Config"

The result summary and allocation summary contain all sorts of results and information. If you only want to see a selected set of results, you can customize the contents of these result displays by adding or removing individual results.

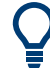

#### **Accessing the "Table Config" tab**

Note that the contents of the "Table Config" dialog box are only available after you have selected the "Specifics for: Result Summary" or "Specifics for: Allocation Summary" item from the corresponding dropdown menu at the bottom of the dialog box.

**Specifics for 2: Result Summary** 

#### <span id="page-176-0"></span>**CC Result**

Selects the way the FSW analyzes [multiple carriers.](#page-62-0)

The component carrier analyis method also changes the layout of the [result summary.](#page-21-0)

- "All" Analyzes all component carriers and shows information about all of them in the result summary overview ("All" tab). Note that measuring all component carriers can take a while, depending on the number of component carriers.
- "Viewed" Analyzes the two component carriers assigned to the two views. The result summary overview ("All" tab) only shows information about those two component carriers.

Remote command:

[\[SENSe:\]NR5G:RSUMmary:CCResult](#page-423-0) on page 424

#### **Power Mode**

Selects the power averaging mode for the results in the [result summary](#page-21-0).

Available if the signal only contains a single numerology.

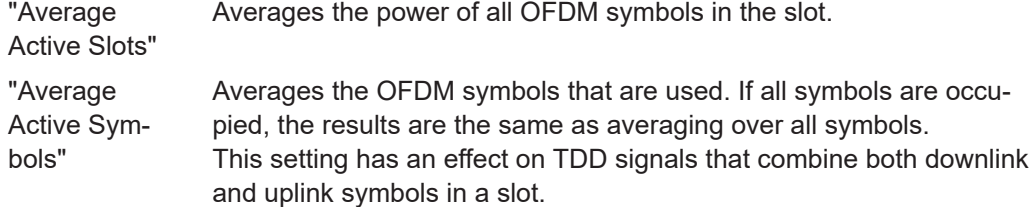

Remote command:

[\[SENSe:\]NR5G:RSUMmary:PMODe](#page-424-0) on page 425

#### **Result state**

Turn individual results on and off by selecting or deselecting the corresponding result labels.

Note that some information is always visible, the corresponding checkboxes are greyed out.

Remote command: Result selection: [DISPlay\[:WINDow<n>\]:TABLe:ITEM](#page-422-0) on page 423

#### **5.2.4 Result views**

When you capture multiple data streams, for example [several component carriers,](#page-62-0) the FSW displays the results for each single data stream in a separate diagram. Because this can lead to literally dozens of diagrams in each result display, the FSW only shows two data streams simultaneously.

Analysis tools for I/Q measurements

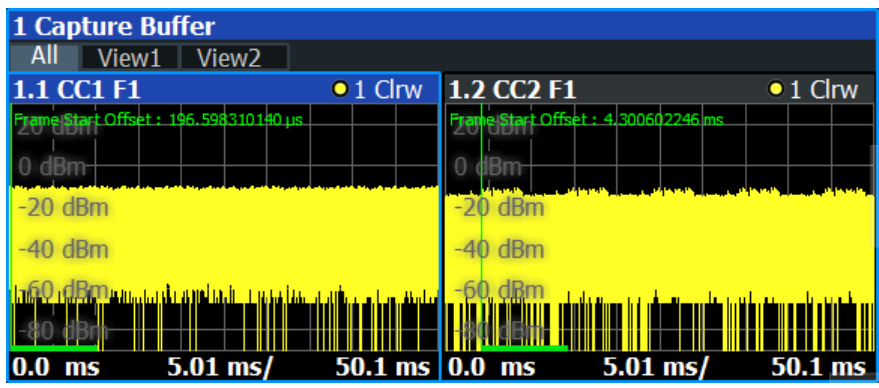

Result displays are made up out of three tabs in such cases.

- The first tab labeled "All" shows the two data streams next to each other, in two subwindows.
- The other two tabs labeled "View  $\langle x \rangle$ " show each of the two data streams in a single window.

There are always just two views, but you can assign the data streams you would like to see to those two views. If you measure more than two data streams, you have to select the data streams you want to display.

If you measure [several frames](#page-69-0) in addition to multiple data streams, you can also select a specific frame whose information is displayed in the two diagrams.

You can see the currently displayed component carriers in the window title bar and the channel bar.

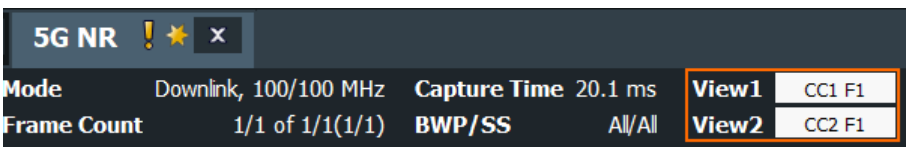

CC = Component carrier number  $F =$  Frame number

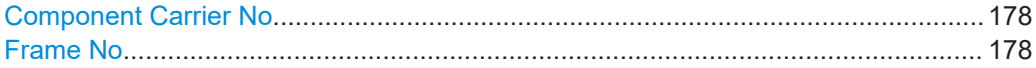

#### **Component Carrier No**

Selects the number of the component carrier that the FSW displays in the two views.

Remote command:

[DISPlay\[:WINDow<n>\]\[:SUBWindow<w>\]:CCNumber](#page-421-0) on page 422

#### **Frame No**

Selects the frame that the FSW displays in the two views.

Note that the frame selection in the "Result View" dialog box and the ["Evaluation](#page-178-0) [Range"](#page-178-0) dialog box are coupled.

Remote command:

[DISPlay\[:WINDow<n>\]\[:SUBWindow<w>\]:FNUMber](#page-421-0) on page 422

#### <span id="page-178-0"></span>**5.2.5 Evaluation range**

**Access**: "Overview" > "Evaluation Range" > "Global / Constellation"

You can filter various result displays by the type of information they display.

PRACH analysis has the preamble selection, which in turn is unavailable for other EVM measurements.

The remote commands required to configure the results are described in [Chap](#page-426-0)[ter 6.11.2.3, "Evaluation range", on page 427](#page-426-0).

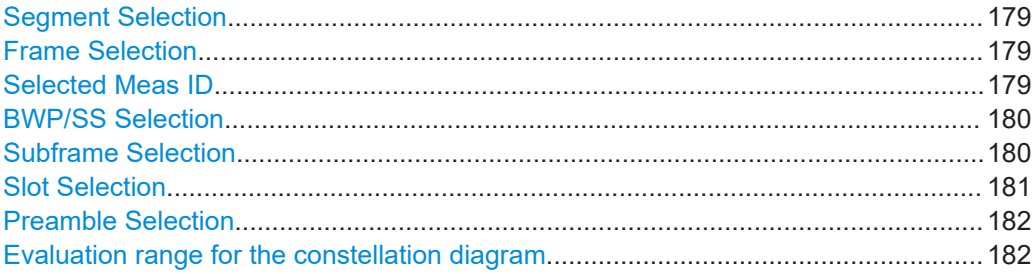

#### **Segment Selection**

The "Segment" selection filters the results by a certain segment.

If you apply the filter, only the results for the segment you have selected are displayed. Otherwise, the FSW shows the results for the first segment.

The segment filter is available when you are using [segmented capture.](#page-125-0) For more information about this feature and its effect on results, see [Chapter 4.1.18, "Segmented](#page-125-0) [capture", on page 126](#page-125-0).

Remote command: [\[SENSe:\]NR5G:SEGMent:SELect](#page-431-0) on page 432

#### **Frame Selection**

The "Frame" selection filters the results by a specific frame number.

If you apply the filter, only the results for the frame you have selected are displayed. Otherwise, the FSW shows the results for the first frame.

Note that the frame selection in the "Evaluation Range" dialog box and the ["Result](#page-176-0) [Views"](#page-176-0) dialog box are coupled.

For more information about the effects on results when you capture multiple frames, see ["Effects of capturing multiple frames on results"](#page-70-0) on page 71.

#### Remote command:

[SENSe: ]NR5G[:CC<cc>]:FRAMe:SELect on page 429

#### **Selected Meas ID**

Available for combined measurements.

Selects one of the events in the measurement sequence.

Remote command:

[SENSe: ]NR5G[:CC<cc>]: SMID on page 433

#### <span id="page-179-0"></span>**BWP/SS Selection**

The "BWP/SS" selection filters the results by a specific bandwidth part.

If you apply the filter, only the results for the bandwidth part you have selected are displayed. Otherwise, the FSW shows the results for all bandwidth parts that have been analyzed.

Selecting "SS/PBCH Block" shows only the results for the synchronization signal and PBCH block. Selecting one of the numbers only shows the results for the corresponding bandwidth part.

The FSW shows several traces if the filter is not active, one for each bandwidth part and one for SS/PBCH block.

If you apply the filter, the number of traces depends on the result display. For some result displays, the minimum, maximum and average result are displayed in three traces, for others only one trace.

You can apply the filter to the following result displays.

- **EVM vs Carrier**
- **EVM vs Symbol**
- **Flatness vs Carrier**
- **Constellation Diagram**
- Allocation Summary
- Alloc ID vs Symbol x Carrier
- **EVM vs Symbol x Carrier**
- Power vs Symbol x Carrier

Remote command:

[SENSe: ]NR5G[:CC<cc>]:BWPart:SELect on page 429

#### **Subframe Selection**

The "Subframe" selection filters the results by a specific subframe number.

If you apply the filter, only the results for the subframe you have selected are displayed. Otherwise, the FSW shows the results for all subframes that have been analyzed.

The FSW shows three traces if you display the results for all subframes.

- One trace ("Min") shows the minimum values measured over all analyzed subframes.
- One trace ("Max") shows the maximum values measured over all analyzed subframes.
- One trace ("Avg") shows the average values measured over all subframes.

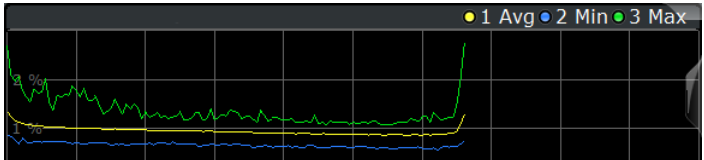

If you filter by a single subframe, the FSW still shows three traces, but with different information.

One trace ("Min") shows the minimum values measured over all slots in the selected subframe.
- One trace ("Max") shows the maximum values measured over all slots in the selected subframe.
- One trace ("Avg") shows the average values measured over all slots in the selected subframe.

The number of traces is only reduced to one trace if you filter by a single slot.

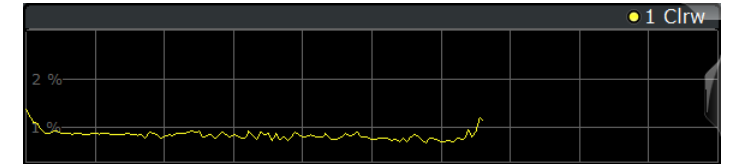

You can apply the filter to the following result displays.

- EVM vs Carrier
- **EVM vs Symbol**
- **Flatness vs Carrier**
- **Constellation Diagram**
- **Allocation Summary**
- Alloc ID vs Symbol x Carrier
- **EVM vs Symbol x Carrier**
- Power vs Symbol x Carrier

Remote command:

[SENSe: ]NR5G[:CC<cc>]:SUBFrame:SELect on page 431

# **Slot Selection**

The "Slot" selection filters the results by a specific slot number.

If you apply the filter, only the results for the slot you have selected are displayed. Otherwise, the FSW shows the results for all slots.

The FSW shows three traces if you display the results for all slots.

- One trace ("Min") shows the minimum values measured over all slots.
- One trace ("Max") shows the maximum values measured over all slots.
- One trace ("Avg") shows the average values measured over all slots.

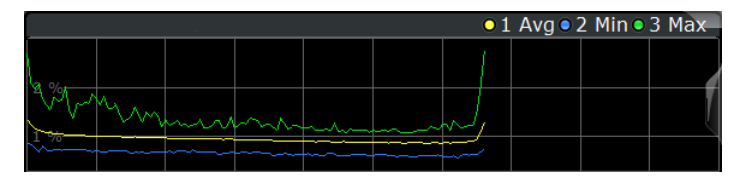

If you filter by a single slot, the FSW shows one trace that represents the values measured for that slot only.

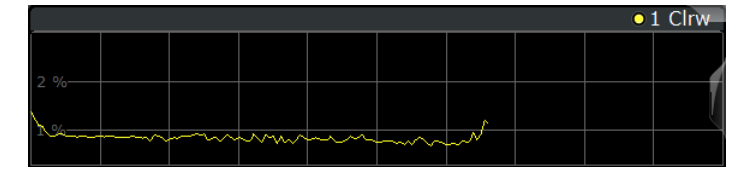

You can apply the filter to the following result displays.

- EVM vs Carrier
- **EVM vs Symbol**
- **Flatness vs Carrier**
- **Constellation Diagram**
- **Allocation Summary**
- Alloc ID vs Symbol x Carrier
- EVM vs Symbol x Carrier
- **Power vs Symbol x Carrier**

```
Remote command:
```
[SENSe: ]NR5G[:CC<cc>]:SLOT:SELect on page 431

### **Preamble Selection**

The "Preamble" selection filters the results by a specific preamble.

The FSW shows three traces if you display the results for all preambles.

- One trace ("Min") shows the minimum values measured over all preambles.
- One trace ("Max") shows the maximum values measured over all preambles.
- One trace ("Avg") shows the average values measured over all preambles.

If you filter by a single preamble, the FSW shows one trace that represents the values measured for that preamble only.

#### Remote command:

[SENSe: ]NR5G[:CC<cc>]: PREamble: SELect on page 430

#### **Evaluation range for the constellation diagram**

The "Evaluation Range" for the constellation diagram selects the information displayed in the [constellation diagram](#page-39-0).

By default, the constellation diagram contains the constellation points of the complete data that has been analyzed. However, you can filter the results by several aspects.

- Modulation Filters the results by the selected type of modulation.
- Allocation Filters the results by a certain type of allocation.
- Symbol (OFDM) Filters the results by a certain OFDM symbol.
- **Carrier**

Filters the results by a certain subcarrier.

# Remote command:

```
[SENSe:]NR5G[:CC<cc>]:MODulation:SELect on page 430
[SENSe:]NR5G[:CC<cc>]:ALLocation:SELect on page 428
[SENSe:]NR5G[:CC<cc>]:SYMBol:SELect on page 432
[SENSe:]NR5G[:CC<cc>]:CARRier:SELect on page 429
```
# **5.3 Analysis tools for combined measurements**

**Access**: "Overview" > "Analysis"

**Access**: "Overview" > "Evaluation Range"

**Access**: [Meas Config] > "Result Settings"

Combined measurements provide several analysis tools. In addition to the tools available in other measurement modes, combined measurement also provide specific tools.

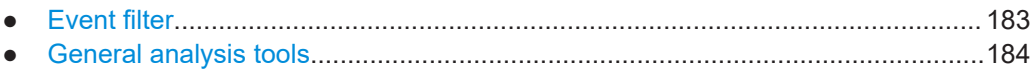

# **5.3.1 Event filter**

**Access**: [Meas Config] > "Result Settings" > "Table Config" > "Event Filter"

**Access**: "Table Config" (header of result summary) > "Event Filter"

Depending on your test setup, you can have a lot of measurement events in your measurement sequence. Thus, the result summary for combined measurements can become pretty large. To make the list more manageable, and inspect the results of selected events in detail, you can filter the results by all kinds criteria.

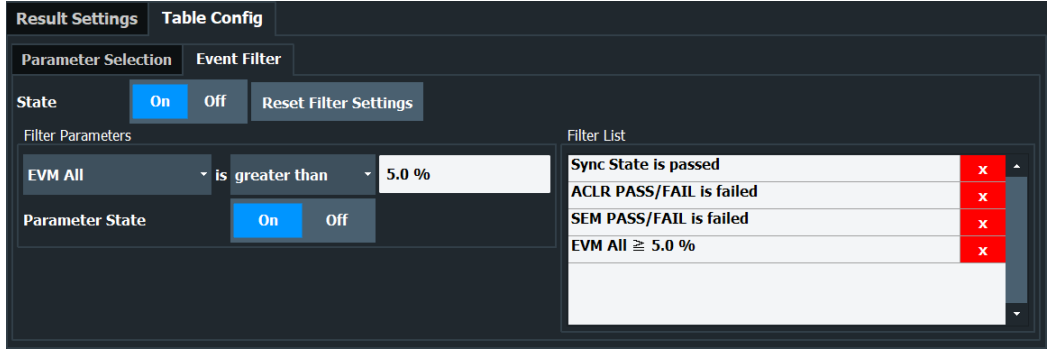

- 1. Turn on the event filter.
- 2. Select a filter parameter. The filter parameter is usually one of the results from combined measurement [result summary.](#page-49-0)
- 3. Select a filter condition.
- 4. Turn on the filter to add it to the filter list. You can add as many filter conditions as you like to the filter list. You can remove a filter with the x in the filter list or remove all filters with "Reset Filter Settings".

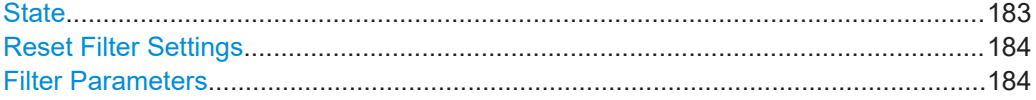

# **State**

Turns on the event filter.

Remote command: [SENSe: ]NR5G: EFILter: STATe on page 434

#### <span id="page-183-0"></span>**Reset Filter Settings**

Clears the filter list.

Remote command: [\[SENSe:\]NR5G:EFILter:PRESet](#page-433-0) on page 434

#### **Filter Parameters**

Selects the filter conditions.

The filter condition is a combination of a filter parameter and a condition for that parameter, for example "Sync State" = "Passed".

The "Parameter State" adds a filter to the filter list.

Remote command:

Condition: [\[SENSe:\]NR5G:EFILter:FPARameters](#page-432-0) on page 433 State: [\[SENSe:\]NR5G:EFILter:FPARameters:STATe](#page-432-0) on page 433 Query number of filtered events: [\[SENSe:\]NR5G:FEVents:COUNt?](#page-434-0) on page 435

# **5.3.2 General analysis tools**

Analysis tools described elsewhere:

- [Data and trace export](#page-168-0)
- **[Diagram scale](#page-169-0)**
- **[Zoom](#page-170-0)**
- **[Markers](#page-171-0)** Note that the markers you set remain on their position when you browse through the measurements in a sequence.
- **[Table layout](#page-172-0)**
- **[General result setting](#page-172-0)**
- **[Evaluation range](#page-178-0)**

# **5.4 Analysis tools for frequency sweep measurements**

**Access**: "Overview" > "Analysis"

**Access**: "Overview" > "Analysis"

The analysis tools available for the frequency sweep measurements are the same as in the spectrum analyzer.

For more information, refer to the FSW user manual.

# <span id="page-184-0"></span>6 Remote control

The following remote control commands are required to configure and perform 5G NR measurements in a remote environment. The FSW must already be set up for remote operation in a network as described in the base unit manual.

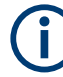

# **Universal functionality**

Note that basic tasks that are also performed in the base unit in the same way are not described here. For a description of such tasks, see the FSW User Manual. In particular, this includes:

- Managing Settings and Results, i.e. storing and loading settings and result data.
- Basic instrument configuration, e.g. checking the system configuration, customizing the screen layout, or configuring networks and remote operation.
- Using the common status registers.

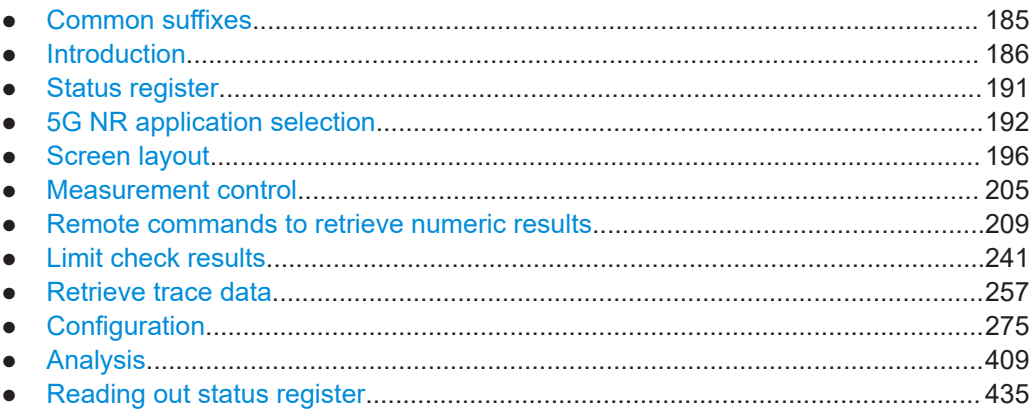

# **6.1 Common suffixes**

In the 5G NR measurement application, the following common suffixes are used in remote commands:

| <b>Suffix</b> | Value range | <b>Description</b>                         |
|---------------|-------------|--------------------------------------------|
| $m$           | 14          | Marker                                     |
| < n           | 1.16        | Window (in the currently selected channel) |
| lt            | 16          | Trace                                      |
| $<$  j>       | 1 to 8      | Limit line                                 |
| a             | 0.99        | Selects a subframe allocation.             |
| $<$ bwp $>$   | 1.12        | Selects a bandwidth part.                  |

*Table 6-1: Common suffixes used in remote commands in the 5G NR measurement application*

<span id="page-185-0"></span>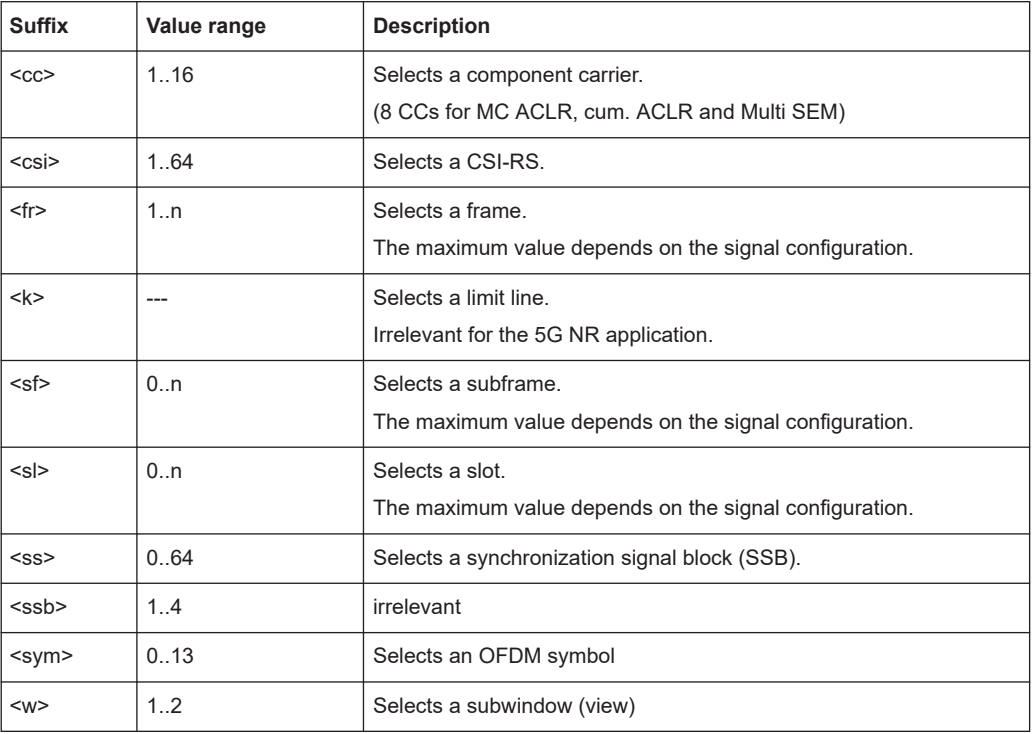

# **6.2 Introduction**

Commands are program messages that a controller (e.g. a PC) sends to the instrument or software. They operate its functions ('setting commands' or 'events') and request information ('query commands'). Some commands can only be used in one way, others work in two ways (setting and query). If not indicated otherwise, the commands can be used for settings and queries.

The syntax of a SCPI command consists of a header and, usually, one or more parameters. To use a command as a query, you have to append a question mark after the last header element, even if the command contains a parameter.

A header contains one or more keywords, separated by a colon. Header and parameters are separated by a "white space" (ASCII code 0 to 9, 11 to 32 decimal, e.g. blank). If there is more than one parameter for a command, they are separated by a comma from one another.

Only the most important characteristics that you need to know when working with SCPI commands are described here. For a more complete description, refer to the user manual of the FSW.

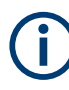

# **Remote command examples**

Note that some remote command examples mentioned in this general introduction are possibly not supported by this particular application.

# <span id="page-186-0"></span>**6.2.1 Conventions used in descriptions**

The following conventions are used in the remote command descriptions:

#### **Command usage**

If not specified otherwise, commands can be used both for setting and for querying parameters.

If a command can be used for setting or querying only, or if it initiates an event, the usage is stated explicitly.

# ● **Parameter usage**

If not specified otherwise, a parameter can be used to set a value, and it is the result of a query.

Parameters required only for setting are indicated as **Setting parameters**. Parameters required only to refine a query are indicated as **Query parameters**. Parameters that are only returned as the result of a query are indicated as **Return values**.

● **Conformity**

Commands that are taken from the SCPI standard are indicated as **SCPI confirmed**. All commands used by the FSW follow the SCPI syntax rules.

# ● **Asynchronous commands**

A command which does not automatically finish executing before the next command starts executing (overlapping command) is indicated as an **Asynchronous command**.

#### ● **Reset values (\*RST)**

Default parameter values that are used directly after resetting the instrument  $(*$ RST command) are indicated as **\*RST** values, if available.

# **Default unit**

The default unit is used for numeric values if no other unit is provided with the parameter.

# **Manual operation**

If the result of a remote command can also be achieved in manual operation, a link to the description is inserted.

# **6.2.2 Long and short form**

The keywords have a long and a short form. You can use either the long or the short form, but no other abbreviations of the keywords.

The short form is emphasized in uppercase letters. Note however, that this emphasis only serves the purpose to distinguish the short from the long form in the manual. For the instrument, the case does not matter.

# **Example:**

SENSe:FREQuency:CENTer is the same as SENS:FREQ:CENT.

# **6.2.3 Numeric suffixes**

Some keywords have a numeric suffix if the command can be applied to multiple instances of an object. In that case, the suffix selects a particular instance (e.g. a measurement window).

Numeric suffixes are indicated by angular brackets (<n>) next to the keyword.

If you do not quote a suffix for keywords that support one, a 1 is assumed.

#### **Example:**

DISPlay[:WINDow<1...4>]:ZOOM:STATe enables the zoom in a particular measurement window, selected by the suffix at WINDow.

DISPlay:WINDow4:ZOOM:STATe ON refers to window 4.

# **6.2.4 Optional keywords**

Some keywords are optional and are only part of the syntax because of SCPI compliance. You can include them in the header or not.

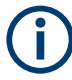

If an optional keyword has a numeric suffix and you need to use the suffix, you have to include the optional keyword. Otherwise, the suffix of the missing keyword is assumed to be the value 1.

Optional keywords are emphasized with square brackets.

# **Example:**

Without a numeric suffix in the optional keyword: [SENSe:]FREQuency:CENTer is the same as FREQuency:CENTer With a numeric suffix in the optional keyword: DISPlay[:WINDow<1...4>]:ZOOM:STATe DISPlay:ZOOM:STATe ON enables the zoom in window 1 (no suffix). DISPlay:WINDow4:ZOOM:STATe ON enables the zoom in window 4.

# **6.2.5 Alternative keywords**

A vertical stroke indicates alternatives for a specific keyword. You can use both keywords to the same effect.

# **Example:**

[SENSe:]BANDwidth|BWIDth[:RESolution]

In the short form without optional keywords, BAND 1MHZ would have the same effect as BWID 1MHZ.

# **6.2.6 SCPI parameters**

Many commands feature one or more parameters.

If a command supports more than one parameter, they are separated by a comma.

#### **Example:**

LAYout:ADD:WINDow Spectrum,LEFT,MTABle

Parameters can have different forms of values.

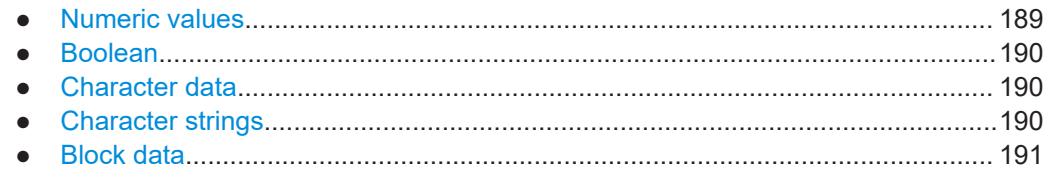

# **6.2.6.1 Numeric values**

Numeric values can be entered in any form, i.e. with sign, decimal point or exponent. For physical quantities, you can also add the unit. If the unit is missing, the command uses the basic unit.

#### **Example:**

With unit: SENSe: FREQuency: CENTer 1GHZ Without unit: SENSe:FREQuency:CENTer 1E9 would also set a frequency of 1 GHz.

Values exceeding the resolution of the instrument are rounded up or down.

If the number you have entered is not supported (e.g. for discrete steps), the command returns an error.

Instead of a number, you can also set numeric values with a text parameter in special cases.

● MIN/MAX

Defines the minimum or maximum numeric value that is supported.

● DEF

Defines the default value.

● UP/DOWN

Increases or decreases the numeric value by one step. The step size depends on the setting. Sometimes, you can customize the step size with a corresponding command.

#### **Querying numeric values**

When you query numeric values, the system returns a number. For physical quantities, it applies the basic unit (e.g. Hz for frequencies). The number of digits after the decimal point depends on the type of numeric value.

#### <span id="page-189-0"></span>**Example:**

Setting: SENSe:FREQuency:CENTer 1GHZ Query: SENSe:FREQuency:CENTer? would return 1E9

Sometimes, numeric values are returned as text.

- INF/NINF Infinity or negative infinity. Represents the numeric values 9.9E37 or -9.9E37.
- **NAN** Not a number. Represents the numeric value 9.91E37. NAN is returned if errors occur.

# **6.2.6.2 Boolean**

Boolean parameters represent two states. The "on" state (logically true) is represented by "ON" or the numeric value 1. The "off" state (logically untrue) is represented by "OFF" or the numeric value 0.

# **Querying Boolean parameters**

When you query Boolean parameters, the system returns either the value 1 ("ON") or the value 0 ("OFF").

#### **Example:**

```
Setting: DISPlay:WINDow:ZOOM:STATe ON
Query: DISPlay:WINDow:ZOOM:STATe? would return 1
```
# **6.2.6.3 Character data**

Character data follows the syntactic rules of keywords. You can enter text using a short or a long form. For more information, see [Chapter 6.2.2, "Long and short form",](#page-186-0) [on page 187](#page-186-0).

#### **Querying text parameters**

When you query text parameters, the system returns its short form.

# **Example:**

Setting: SENSe:BANDwidth:RESolution:TYPE NORMal

Query: SENSe:BANDwidth:RESolution:TYPE? would return NORM

# **6.2.6.4 Character strings**

Strings are alphanumeric characters. They have to be in straight quotation marks. You can use a single quotation mark ( ' ) or a double quotation mark ( " ).

#### <span id="page-190-0"></span>**Example:**

INSTRument:DELete 'Spectrum'

### **6.2.6.5 Block data**

Block data is a format which is suitable for the transmission of large amounts of data.

The ASCII character # introduces the data block. The next number indicates how many of the following digits describe the length of the data block. The data bytes follow. During the transmission of these data bytes, all end or other control signs are ignored until all bytes are transmitted. #0 specifies a data block of indefinite length. The use of the indefinite format requires an NL^END message to terminate the data block. This format is useful when the length of the transmission is not known or if speed or other considerations prevent segmentation of the data into blocks of definite length.

# **6.3 Status register**

The 5G NR measurement application uses the standard status registers of the FSW (depending on the measurement type). However, some registers are used differently. Only those differences are described in the following sections.

For details on the common FSW status registers refer to the description of remote control basics in the FSW user manual.

\*RST does not influence the status registers.

#### **STATus:QUEStionable:SYNC register**

The STATus: OUEStionable: SYNC register contains application-specific information. If any errors occur in this register, the status bit #11 in the STATus: QUEStionable register is set to 1.

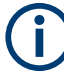

Each active channel uses a separate STATus:QUEStionable:SYNC register. Thus, if the status bit #11 in the STATus:QUEStionable register indicates an error, the error may have occurred in any of the channel-specific STATus: OUEStionable: SYNC reqisters. In this case, you must check the register of each channel to determine which channel caused the error. By default, querying the status of a register always returns the result for the currently selected channel. However, you can specify any other channel name as a query parameter.

*Table 6-2: Meaning of the bits used in the STATus:QUEStionable:SYNC register*

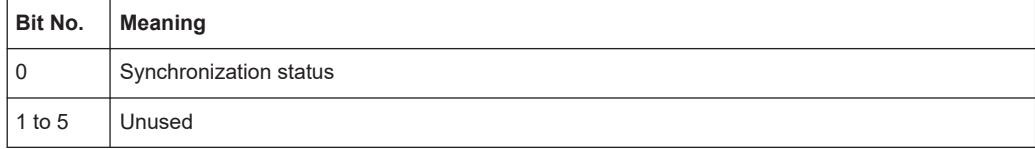

<span id="page-191-0"></span>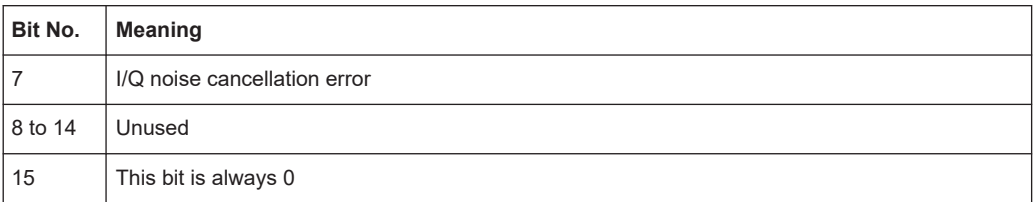

# **6.4 5G NR application selection**

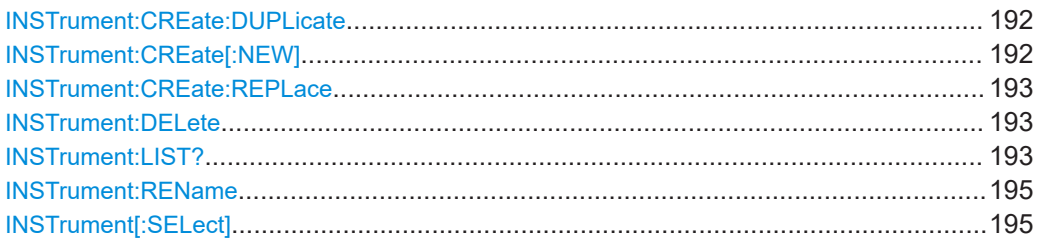

# **INSTrument:CREate:DUPLicate**

Duplicates the currently selected channel, i.e creates a new channel of the same type and with the identical measurement settings. The name of the new channel is the same as the copied channel, extended by a consecutive number (e.g. "IQAnalyzer" -> "IQAnalyzer 2").

The channel to be duplicated must be selected first using the INST:SEL command.

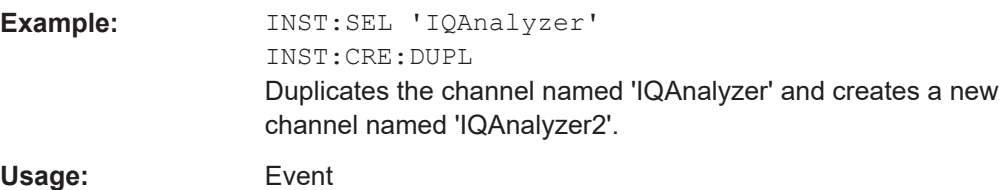

# **INSTrument:CREate[:NEW]** <ChannelType>, <ChannelName>

Adds a measurement channel. You can configure up to 10 measurement channels at the same time (depending on available memory).

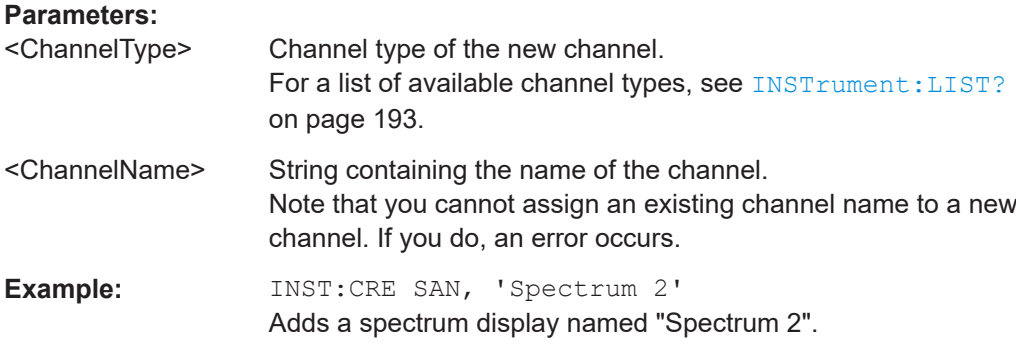

```
INSTrument:CREate:REPLace <ChannelName1>, <ChannelType>,
     <ChannelName2>
```
Replaces a channel with another one.

#### **Setting parameters:**

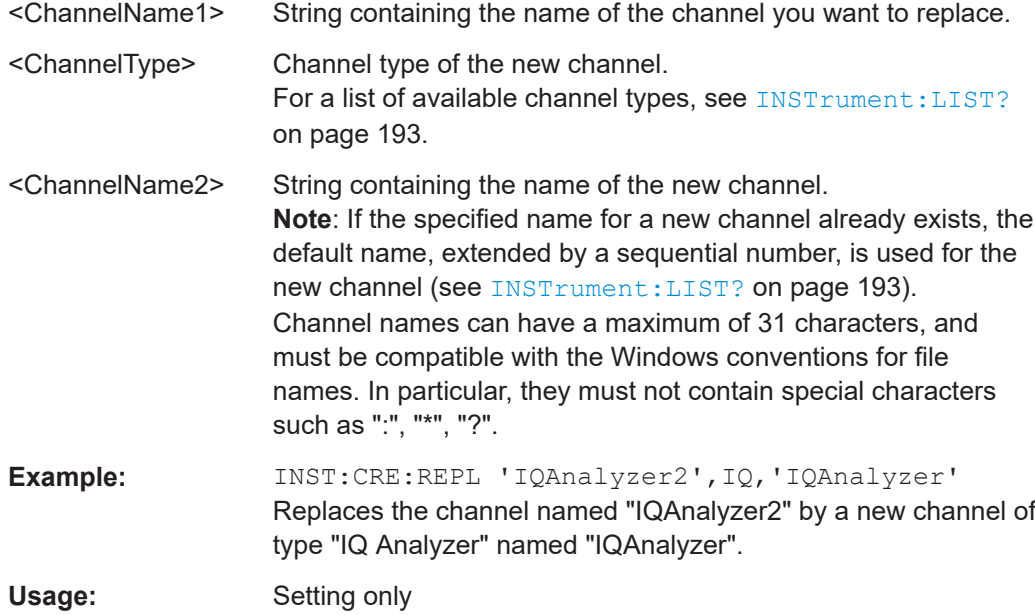

# **INSTrument:DELete** <ChannelName>

Deletes a channel.

If you delete the last channel, the default "Spectrum" channel is activated.

### **Setting parameters:**

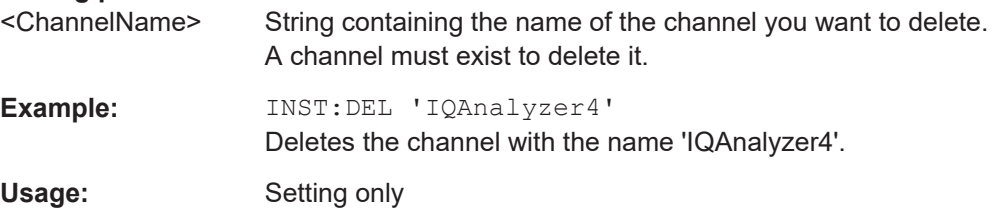

### **INSTrument:LIST?**

Queries all active channels. The query is useful to obtain the names of the existing channels, which are required to replace or delete the channels.

# **Return values:**

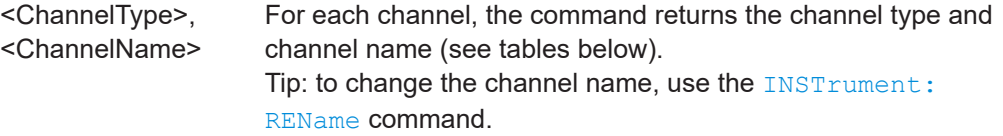

**Example:** INST:LIST? Result for 3 channels:

'ADEM','Analog Demod','IQ','IQ Analyzer','IQ','IQ Analyzer2'

# Usage: Query only

*Table 6-3: Available channel types and default channel names in Signal and Spectrum Analyzer mode*

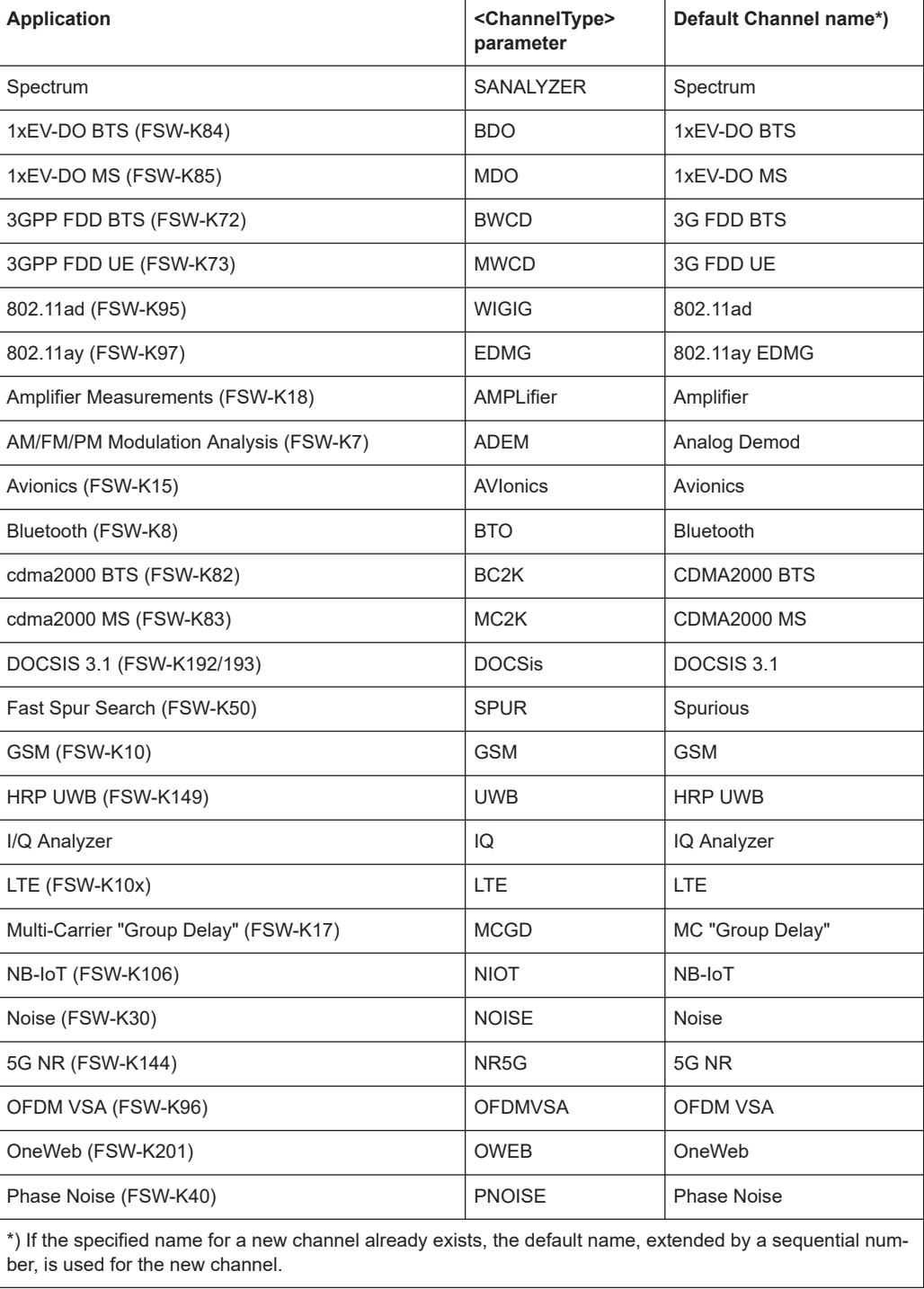

<span id="page-194-0"></span>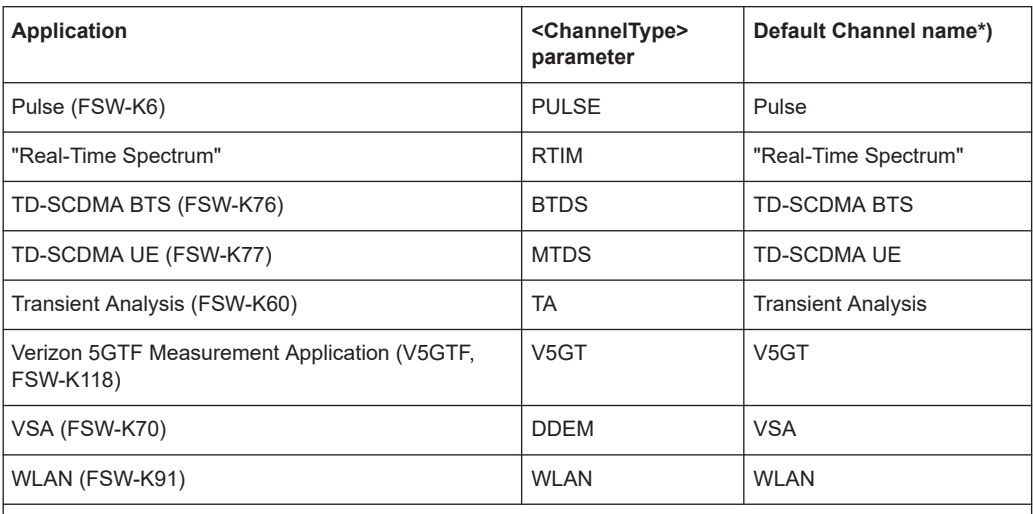

\*) If the specified name for a new channel already exists, the default name, extended by a sequential number, is used for the new channel.

# **INSTrument:REName** <ChannelName1>, <ChannelName2>

Renames a channel.

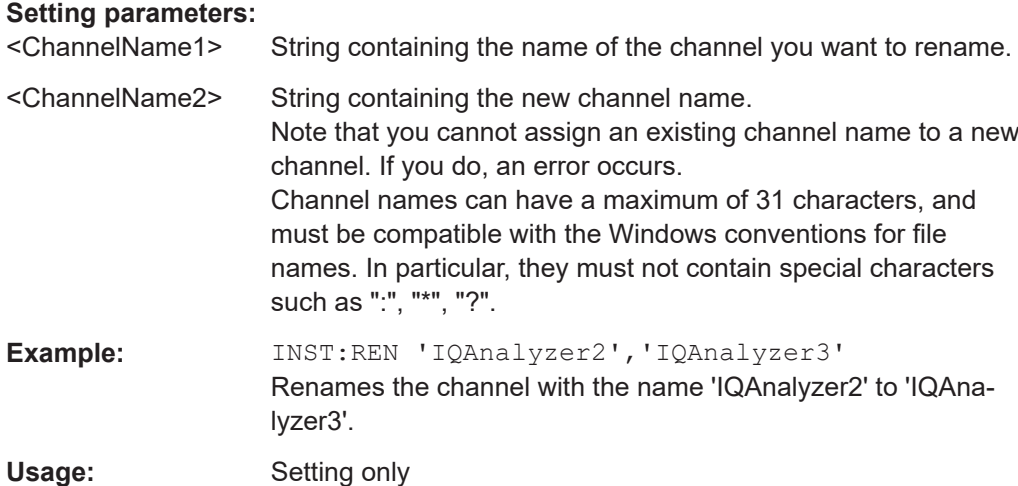

# **INSTrument[:SELect]** <ChannelType>

Selects a new measurement channel with the defined channel type.

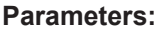

<ChannelType> **NR5G** 5G NR measurement channel **Example:** //Select 5G NR application INST NR5G

# <span id="page-195-0"></span>**6.5 Screen layout**

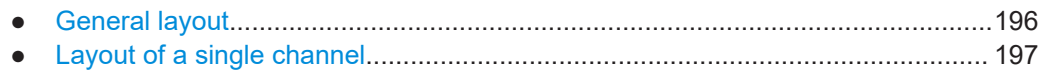

# **6.5.1 General layout**

The following commands are required to configure general window layout, independent of the application.

Note that the suffix <n> always refers to the window *in the currently selected measurement channel*.

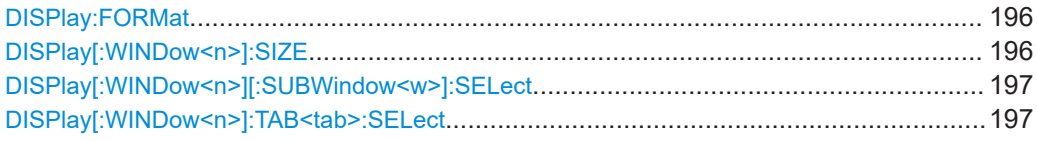

#### **DISPlay:FORMat** <Format>

Determines which tab is displayed.

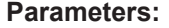

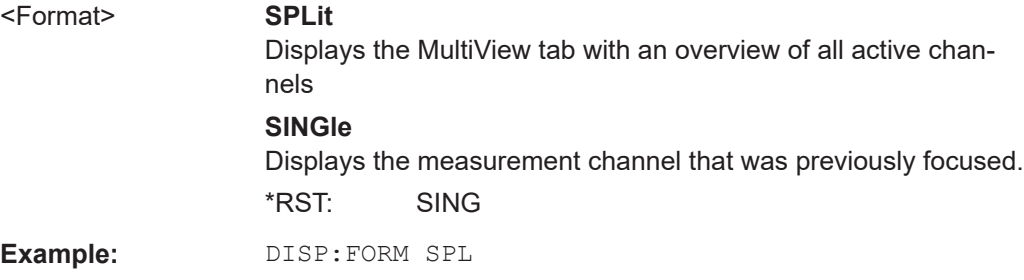

# **DISPlay[:WINDow<n>]:SIZE** <Size>

Maximizes the size of the selected result display window *temporarily*. To change the size of several windows on the screen permanently, use the LAY: SPL command (see [LAYout:SPLitter](#page-201-0) on page 202).

**Suffix:** 

 $<sub>n</sub>$ </sub> **[Window](#page-184-0) Parameters:** <Size> **LARGe** Maximizes the selected window to full screen. Other windows are still active in the background. **SMALl** Reduces the size of the selected window to its original size. If more than one measurement window was displayed originally, these are visible again. \*RST: SMALl

# <span id="page-196-0"></span>**Example:** DISP:WIND2:SIZE LARG

#### **DISPlay[:WINDow<n>][:SUBWindow<w>]:SELect**

Sets the focus on the selected result display window.

This window is then the active window.

For measurements with multiple results in subwindows, the command also selects the subwindow. Use this command to select the (sub)window before querying trace data.

#### **Suffix:**

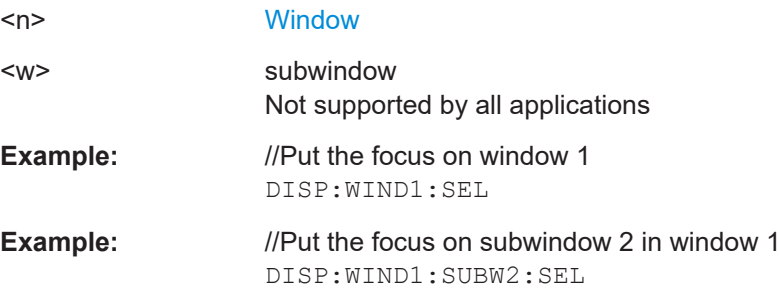

#### **DISPlay[:WINDow<n>]:TAB<tab>:SELect**

Selects a tab in diagrams with multiple subwindows (or views).

Note that selecting a tab does not actually select a subwindow. To select a subwindow, for example to query the results of a subwindow, use  $DISPlay[:WINDow\leq n>][:$ SUBWindow<w>]:SELect.

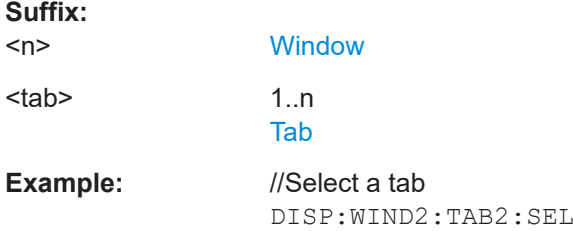

# **6.5.2 Layout of a single channel**

The following commands are required to change the evaluation type and rearrange the screen layout for a measurement channel as you do using the SmartGrid in manual operation. Since the available evaluation types depend on the selected application, some parameters for the following commands also depend on the selected measurement channel.

Note that the suffix <n> always refers to the window *in the currently selected measurement channel*.

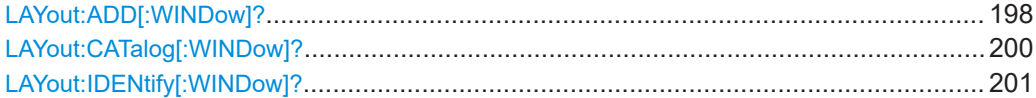

<span id="page-197-0"></span>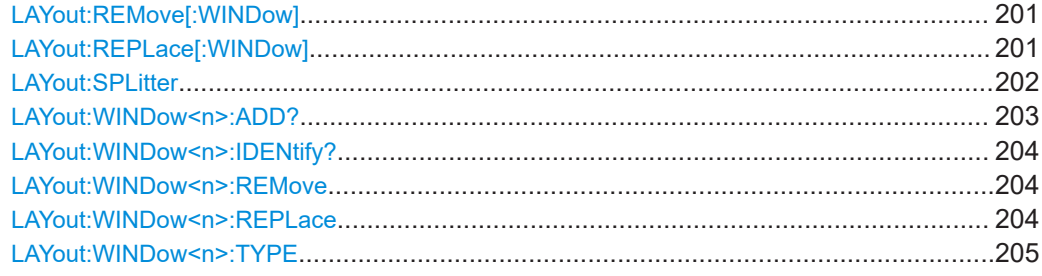

**LAYout:ADD[:WINDow]?** <WindowName>, <Direction>, <WindowType>

Adds a window to the display in the active channel.

Is always used as a query so that you immediately obtain the name of the new window as a result.

To replace an existing window, use the LAYout: REPLace [: WINDow] command.

# **Query parameters:**

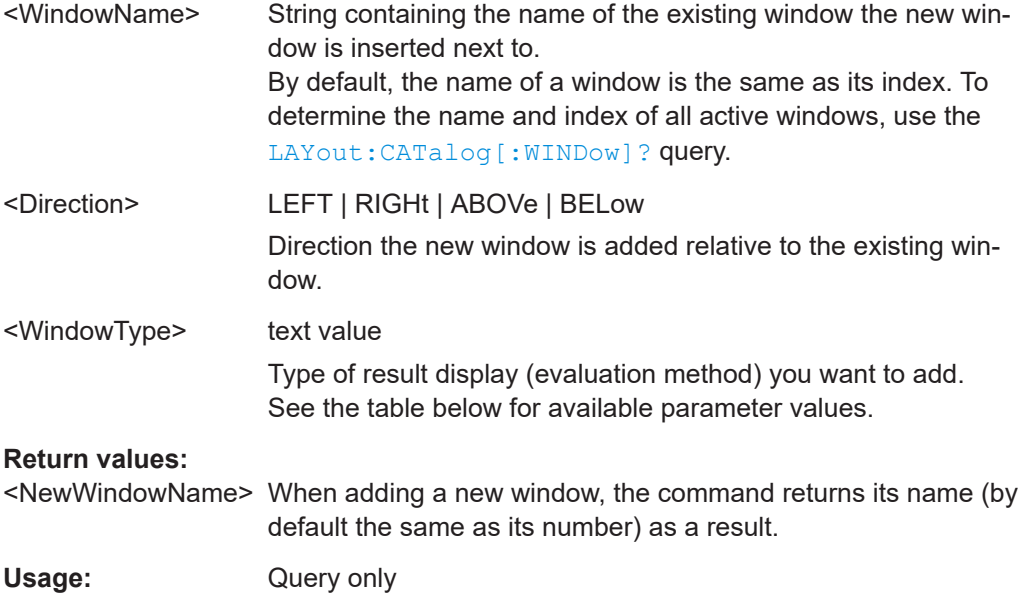

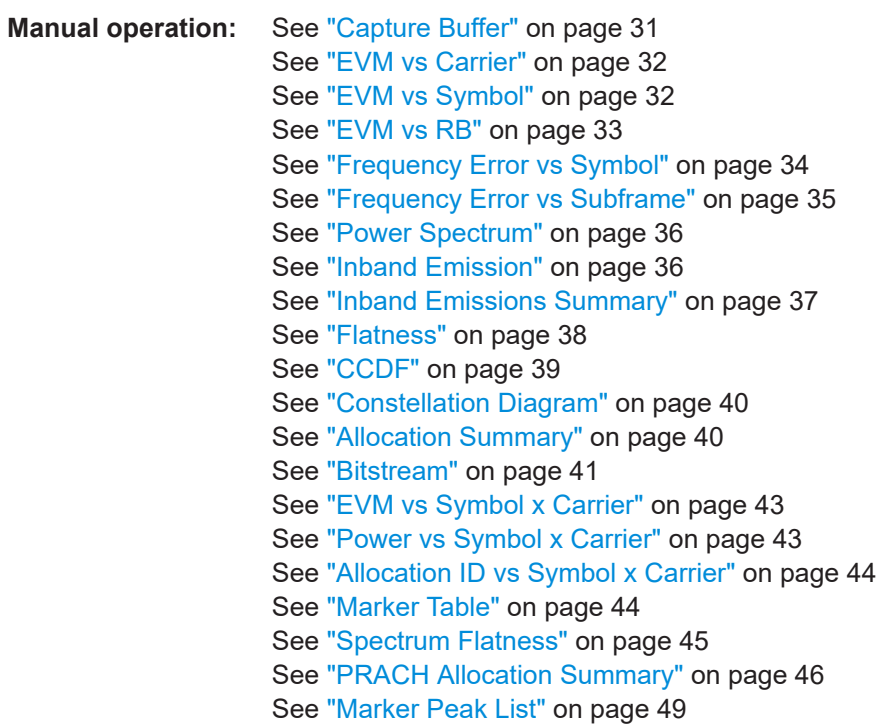

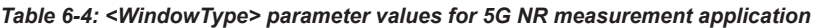

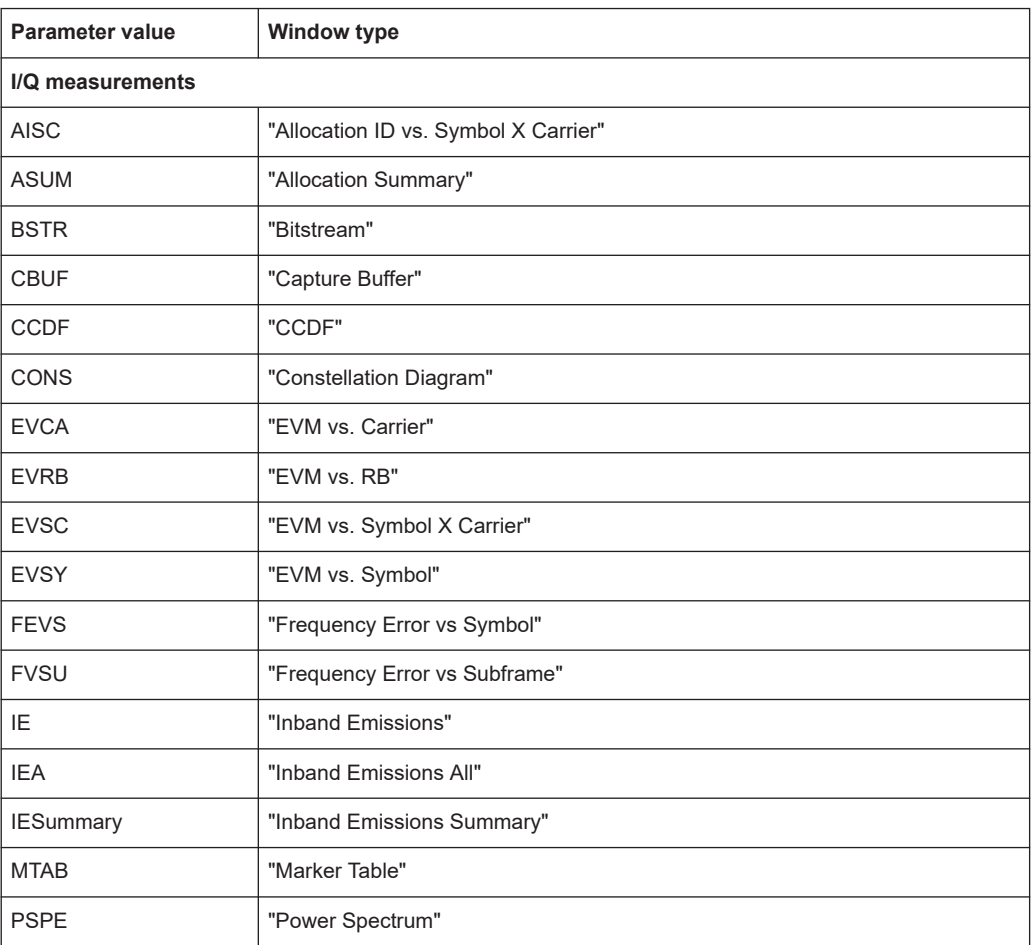

<span id="page-199-0"></span>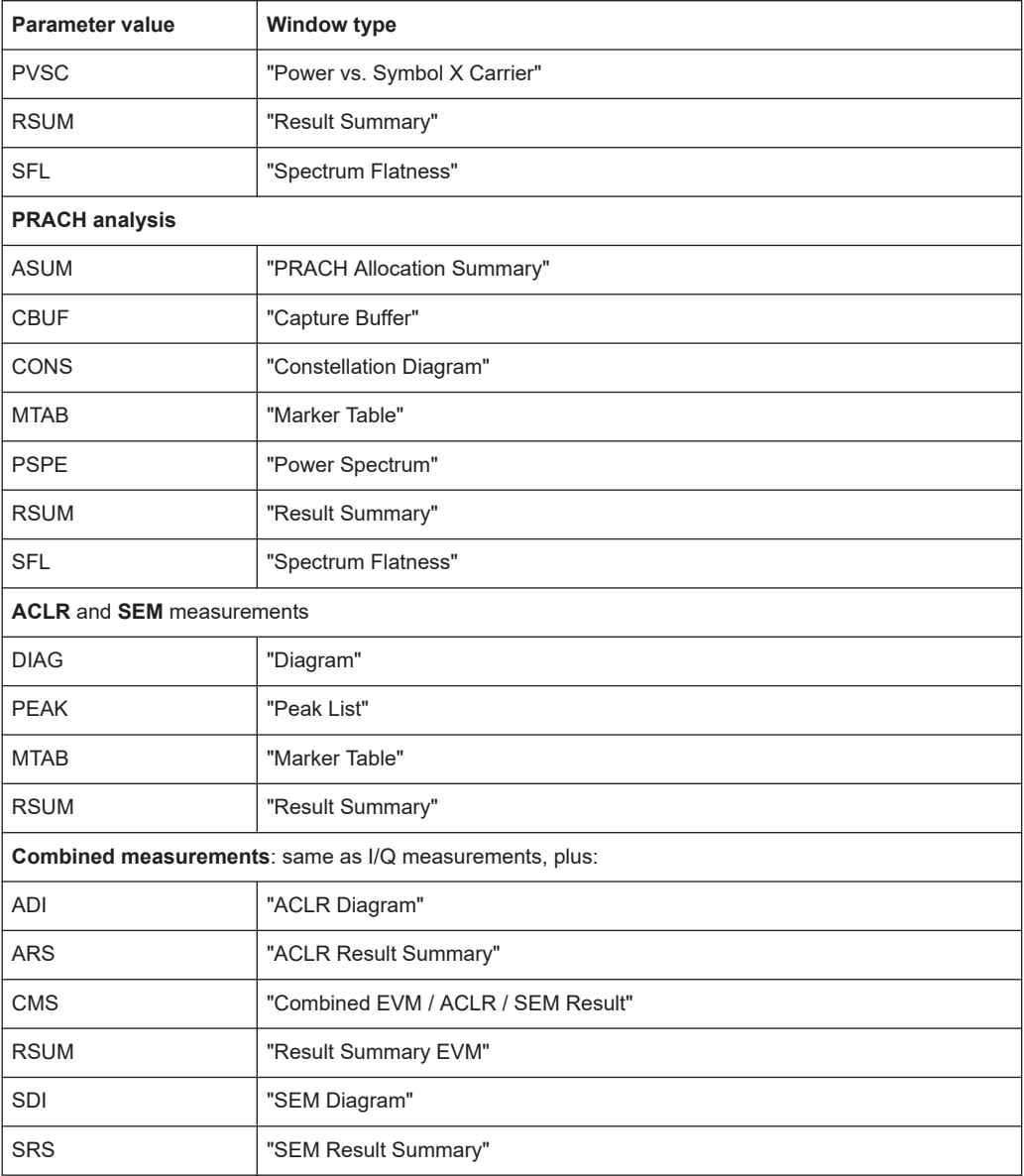

# **LAYout:CATalog[:WINDow]?**

Queries the name and index of all active windows in the active channel from top left to bottom right. The result is a comma-separated list of values for each window, with the syntax:

<WindowName\_1>,<WindowIndex\_1>..<WindowName\_n>,<WindowIndex\_n>

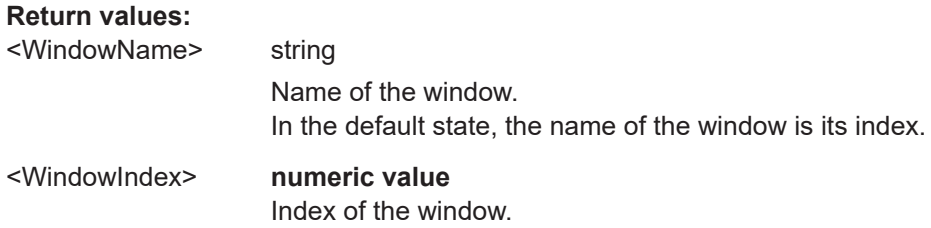

<span id="page-200-0"></span>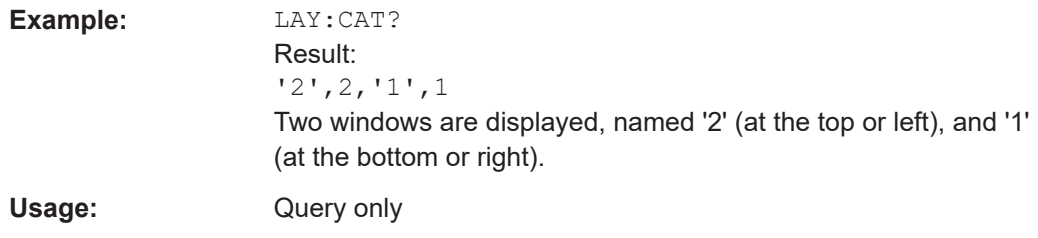

# **LAYout:IDENtify[:WINDow]?** <WindowName>

Queries the **index** of a particular display window in the active channel.

**Note**: to query the **name** of a particular window, use the LAYout: WINDow<n>: [IDENtify?](#page-203-0) query.

#### **Query parameters:**

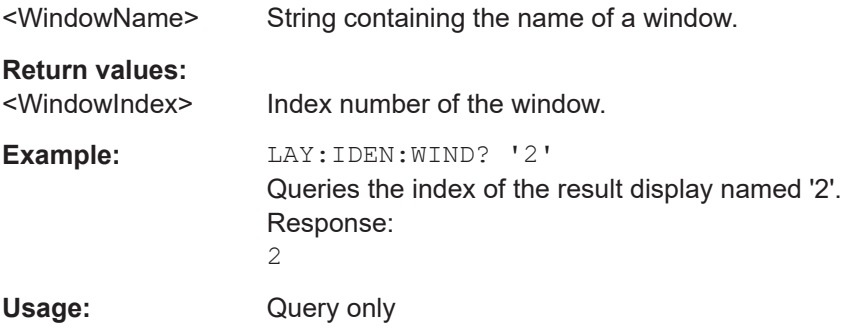

# **LAYout:REMove[:WINDow]** <WindowName>

Removes a window from the display in the active channel.

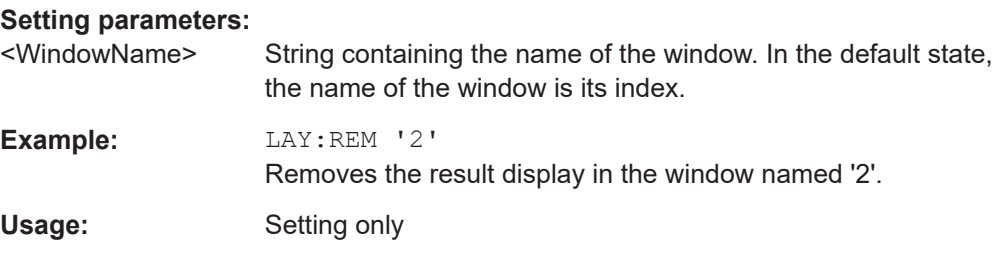

#### **LAYout:REPLace[:WINDow]** <WindowName>,<WindowType>

Replaces the window type (for example from "Diagram" to "Result Summary") of an already existing window in the active channel while keeping its position, index and window name.

To add a new window, use the [LAYout:ADD\[:WINDow\]?](#page-197-0) command.

#### **Setting parameters:**

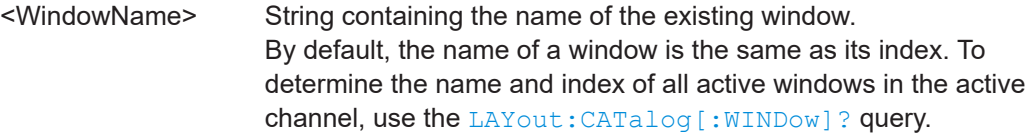

<span id="page-201-0"></span>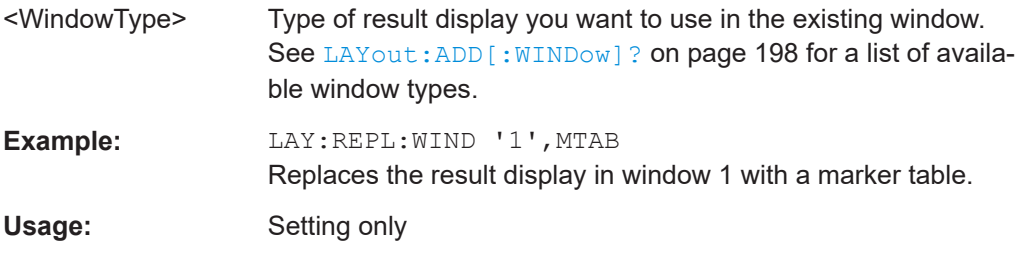

LAYout:SPLitter <Index1>, <Index2>, <Position>

Changes the position of a splitter and thus controls the size of the windows on each side of the splitter.

Compared to the DISPlay [:WINDow<n>]:SIZE on page 196 command, the LAYout: SPLitter changes the size of all windows to either side of the splitter permanently, it does not just maximize a single window temporarily.

Note that windows must have a certain minimum size. If the position you define conflicts with the minimum size of any of the affected windows, the command does not work, but does not return an error.

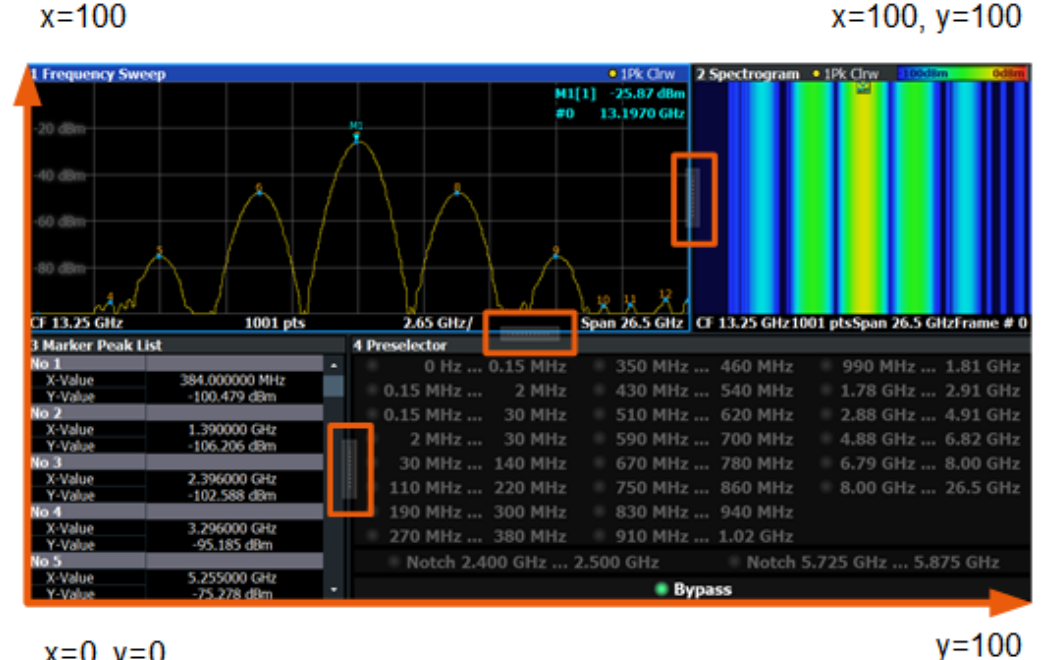

# $x=0, y=0$

*Figure 6-1: SmartGrid coordinates for remote control of the splitters*

#### **Setting parameters:**

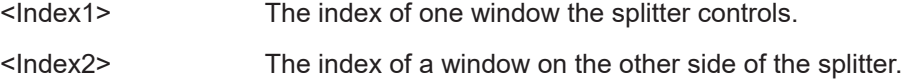

<span id="page-202-0"></span>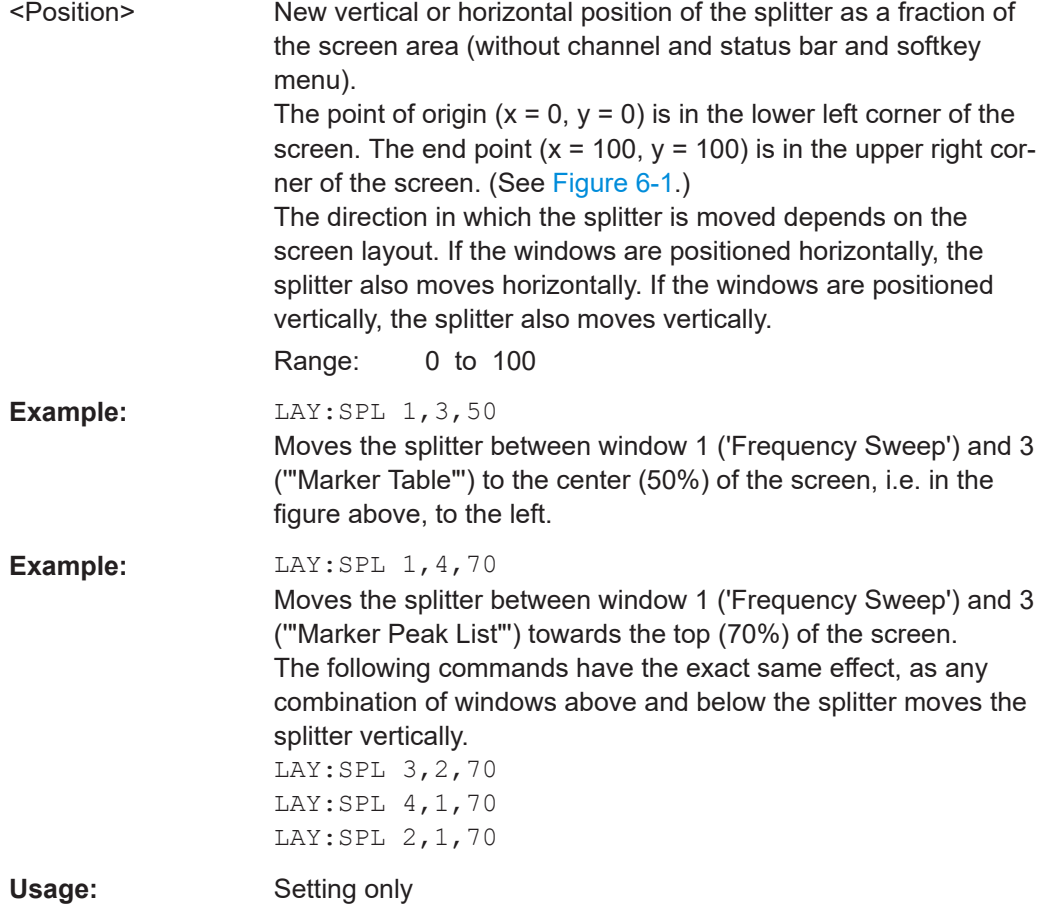

### **LAYout:WINDow<n>:ADD?** <Direction>,<WindowType>

Adds a measurement window to the display. Note that with this command, the suffix <n> determines the existing window next to which the new window is added. Unlike LAYout: ADD [: WINDow] ?, for which the existing window is defined by a parameter.

To replace an existing window, use the [LAYout:WINDow<n>:REPLace](#page-203-0) command.

Is always used as a query so that you immediately obtain the name of the new window as a result.

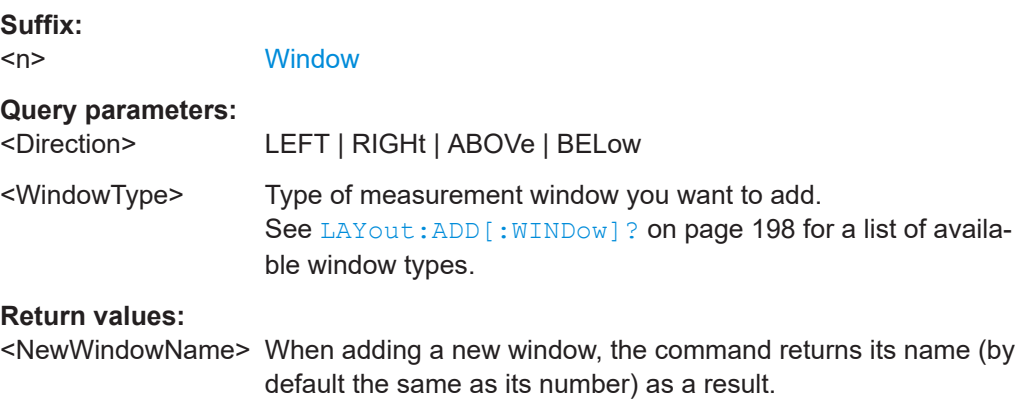

<span id="page-203-0"></span>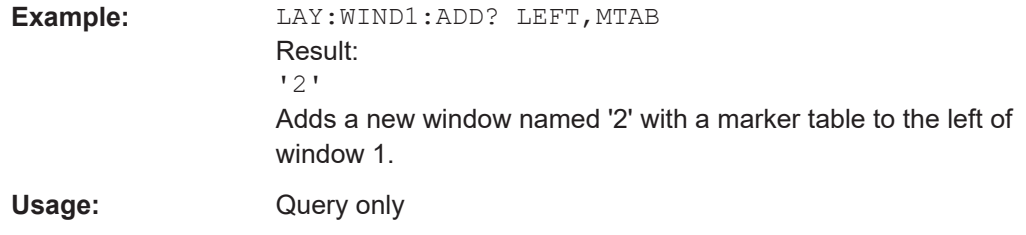

# **LAYout:WINDow<n>:IDENtify?**

Queries the **name** of a particular display window (indicated by the <n> suffix) in the active channel.

**Note**: to query the *index* of a particular window, use the LAYout: IDENtify [: [WINDow\]?](#page-200-0) command.

#### **Suffix:**

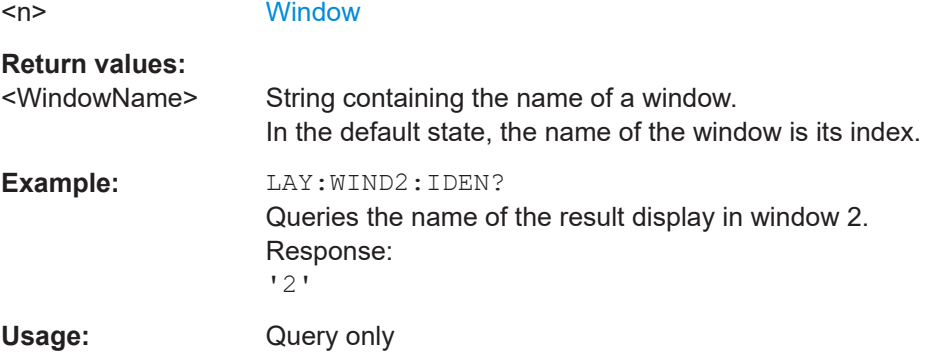

# **LAYout:WINDow<n>:REMove**

Removes the window specified by the suffix <n> from the display in the active channel. The result of this command is identical to the LAYout: REMove [:WINDow] command.

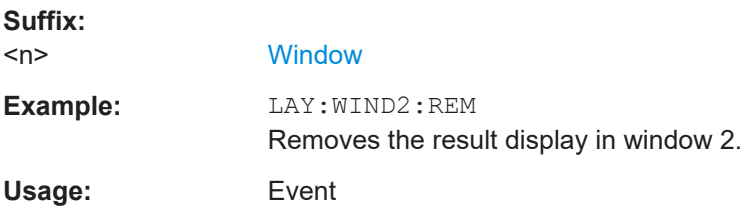

# **LAYout:WINDow<n>:REPLace** <WindowType>

Changes the window type of an existing window (specified by the suffix <n>) in the active channel.

The effect of this command is identical to the LAYout: REPLace [:WINDow] command.

To add a new window, use the [LAYout:WINDow<n>:ADD?](#page-202-0) command.

<span id="page-204-0"></span>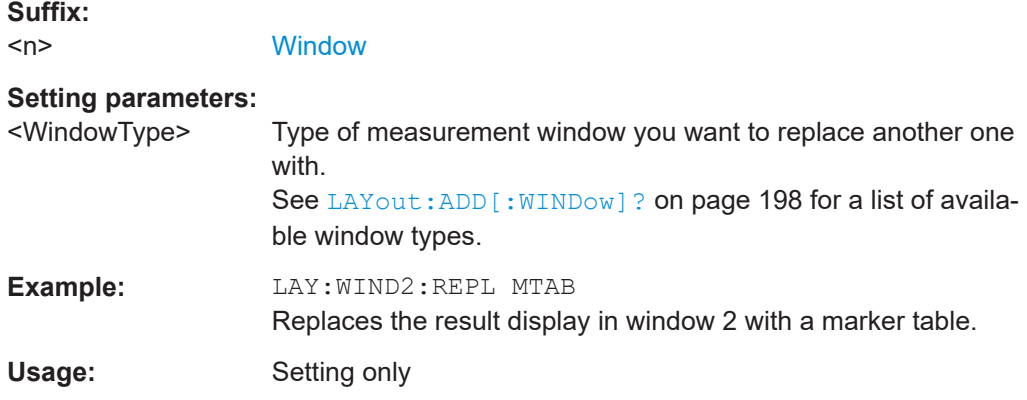

### **LAYout:WINDow<n>:TYPE** <WindowType>

Queries or defines the window type of the window specified by the index <n>. The window type determines which results are displayed. For a list of possible window types, see [LAYout:ADD\[:WINDow\]?](#page-197-0) on page 198.

Note that this command is not available in all applications and measurements.

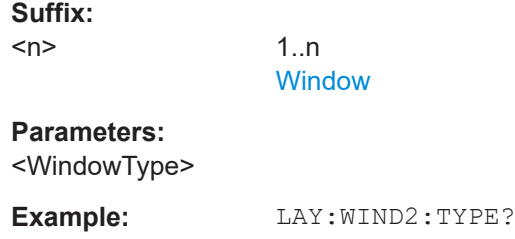

# **6.6 Measurement control**

# **6.6.1 Measurements**

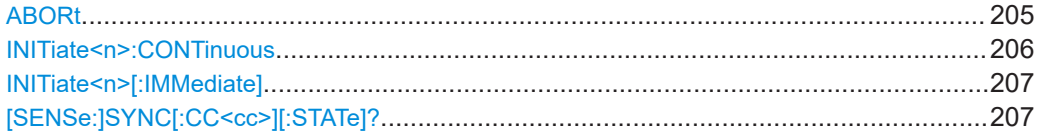

# **ABORt**

Aborts the measurement in the current channel and resets the trigger system.

To prevent overlapping execution of the subsequent command before the measurement has been aborted successfully, use the \*OPC? or \*WAI command after ABOR and before the next command.

For details on overlapping execution see [Remote control via SCPI](https://www.rohde-schwarz.com/rc-via-scpi).

### <span id="page-205-0"></span>**Note on blocked remote control programs**:

If a sequential command cannot be completed, for example because a triggered sweep never receives a trigger, the remote control program will never finish and the remote channel to the FSW is blocked for further commands. In this case, you must interrupt processing on the remote channel first in order to abort the measurement.

To do so, send a "Device Clear" command from the control instrument to the FSW on a parallel channel to clear all currently active remote channels. Depending on the used interface and protocol, send the following commands:

- **Visa**: viClear()
- **GPIB**: ibclr()
- **RSIB**: RSDLLibclr()

Now you can send the ABORt command on the remote channel performing the measurement.

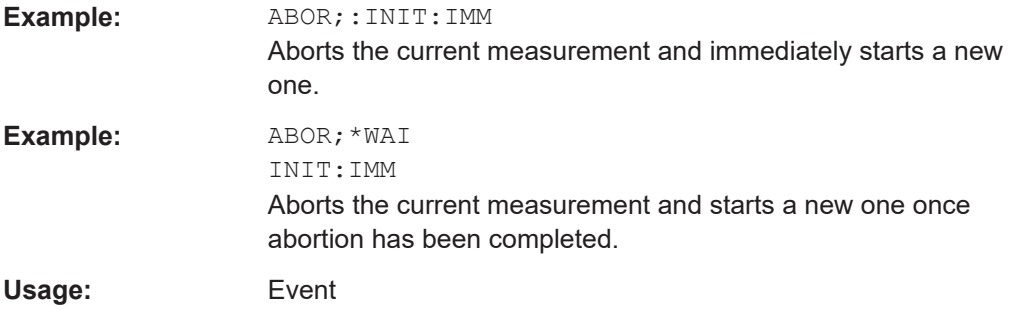

# **INITiate<n>:CONTinuous** <State>

Controls the measurement mode for an individual channel.

Note that in single measurement mode, you can synchronize to the end of the measurement with \*OPC, \*OPC? or \*WAI. In continuous measurement mode, synchronization to the end of the measurement is not possible. Thus, it is not recommended that you use continuous measurement mode in remote control, as results like trace data or markers are only valid after a single measurement end synchronization.

For details on synchronization see [Remote control via SCPI](https://www.rohde-schwarz.com/rc-via-scpi).

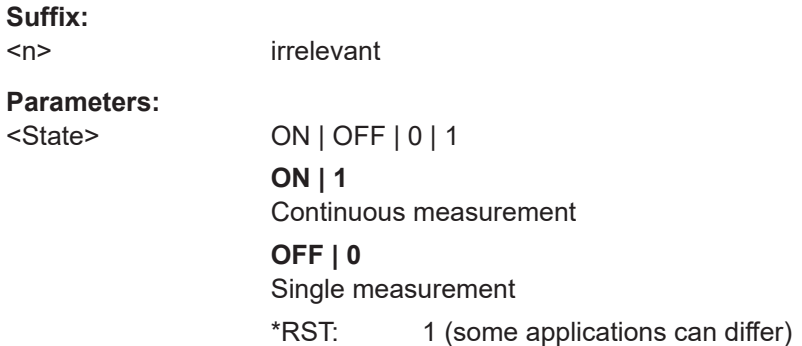

<span id="page-206-0"></span>**Example:** INIT:CONT OFF Switches the measurement mode to single measurement. INIT:CONT ON Switches the measurement mode to continuous measurement.

# **INITiate<n>[:IMMediate]**

Starts a (single) new measurement.

You can synchronize to the end of the measurement with \*OPC, \*OPC? or \*WAI.

For details on synchronization see [Remote control via SCPI](https://www.rohde-schwarz.com/rc-via-scpi).

**Suffix:** 

 $<sub>n</sub>$ </sub>

irrelevant **Usage:** Asynchronous command

# **[SENSe:]SYNC[:CC<cc>][:STATe]?**

Queries the current synchronization state.

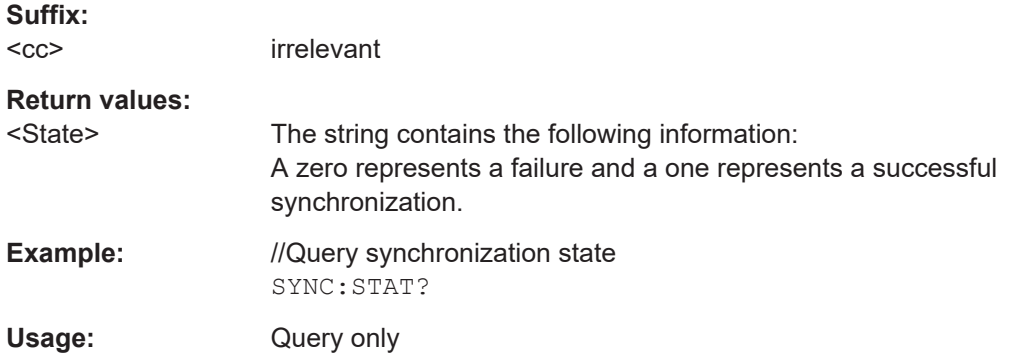

# **6.6.2 Measurement sequences**

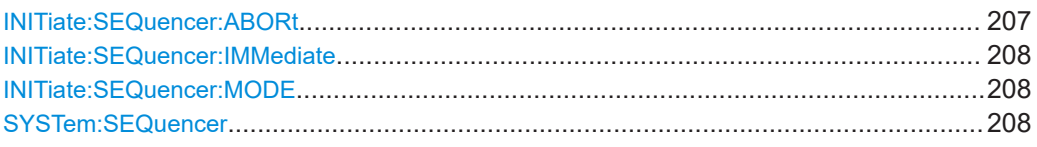

# **INITiate:SEQuencer:ABORt**

Stops the currently active sequence of measurements.

You can start a new sequence any time using INITiate: SEQuencer: IMMediate [on page 208](#page-207-0).

**Usage:** Event

#### <span id="page-207-0"></span>**INITiate:SEQuencer:IMMediate**

Starts a new sequence of measurements by the Sequencer.

Its effect is similar to the [INITiate<n>\[:IMMediate\]](#page-206-0) command used for a single measurement.

Before this command can be executed, the Sequencer must be activated (see SYSTem:SEQuencer on page 208).

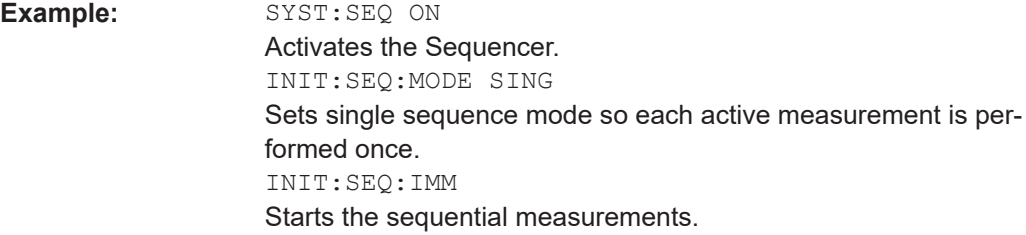

#### **INITiate:SEQuencer:MODE** <Mode>

Defines the capture mode for the entire measurement sequence and all measurement groups and channels it contains.

**Note:** To synchronize to the end of a measurement sequence using \*OPC, \*OPC? or \*WAI, use SINGle Sequencer mode.

#### **Parameters:**

#### <Mode> **SINGle**

Each measurement group is started one after the other in the order of definition. All measurement channels in a group are started simultaneously and performed once. After *all* measurements are completed, the next group is started. After the last group, the measurement sequence is finished.

#### **CONTinuous**

Each measurement group is started one after the other in the order of definition. All measurement channels in a group are started simultaneously and performed once. After *all* measurements are completed, the next group is started. After the last group, the measurement sequence restarts with the first one and continues until it is stopped explicitly.

\*RST: CONTinuous

#### **SYSTem:SEQuencer** <State>

Turns the Sequencer on and off. The Sequencer must be active before any other Sequencer commands (INIT: SEQ. . . ) are executed, otherwise an error occurs.

# **Parameters:**

<State> ON | OFF | 0 | 1

### **ON | 1**

The Sequencer is activated and a sequential measurement is started immediately.

# **OFF | 0**

The Sequencer is deactivated. Any running sequential measurements are stopped. Further Sequencer commands (INIT:SEQ...) are not available.

\*RST: 0

<span id="page-208-0"></span>**Example:** SYST:SEQ ON Activates the Sequencer. INIT:SEQ:MODE SING Sets single Sequencer mode so each active measurement is performed once. INIT:SEQ:IMM Starts the sequential measurements. SYST:SEQ OFF

# **6.7 Remote commands to retrieve numeric results**

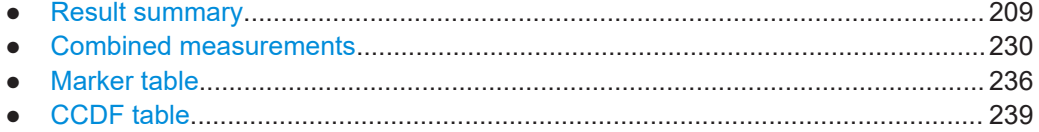

# **6.7.1 Result summary**

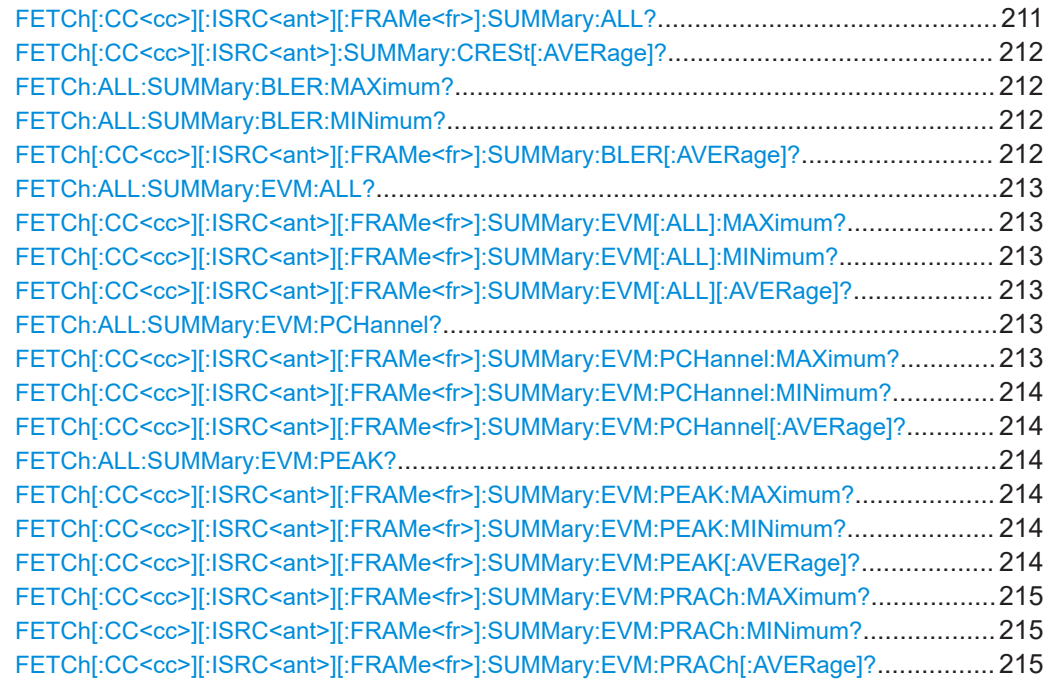

#### Remote commands to retrieve numeric results

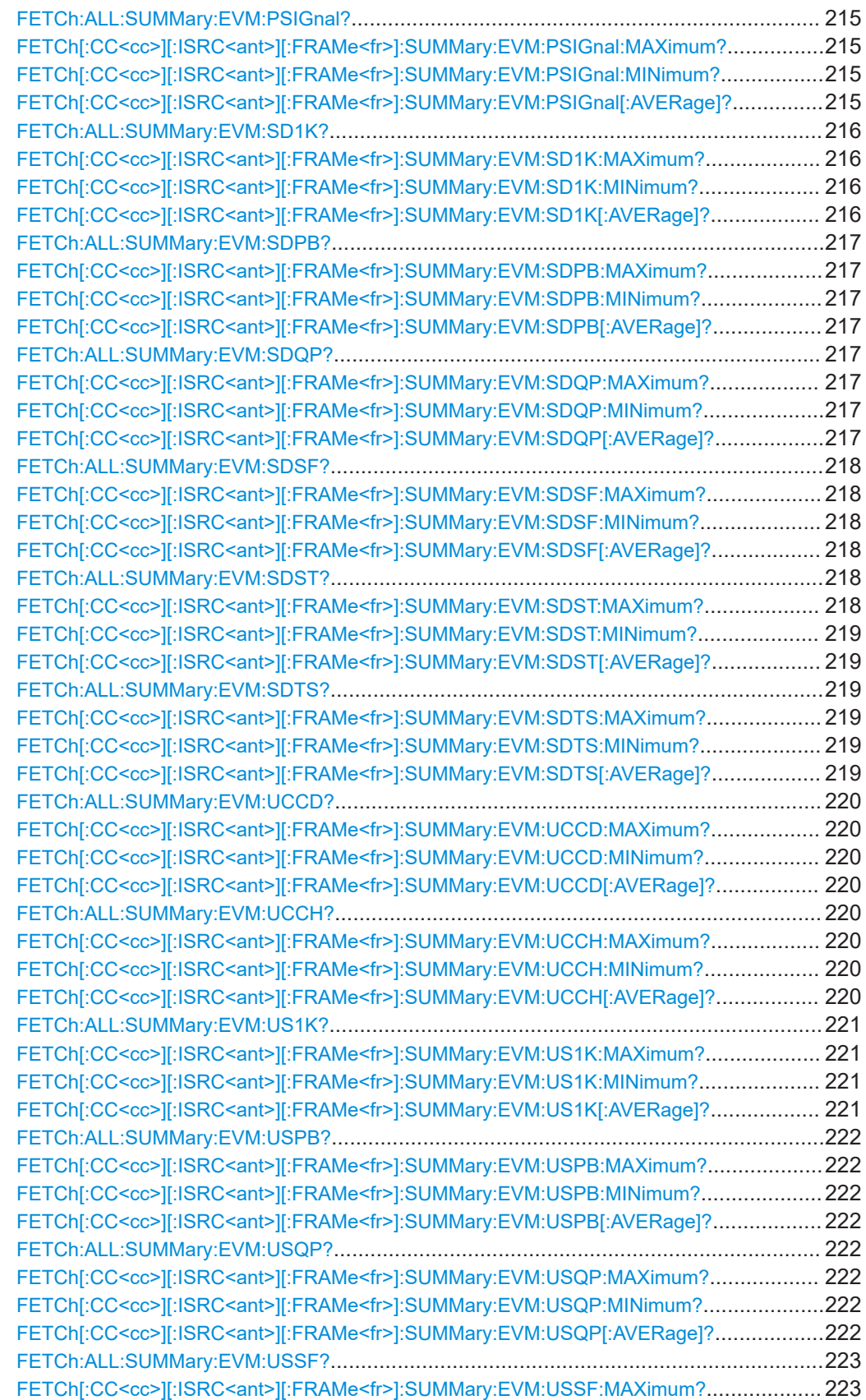

#### Remote commands to retrieve numeric results

<span id="page-210-0"></span>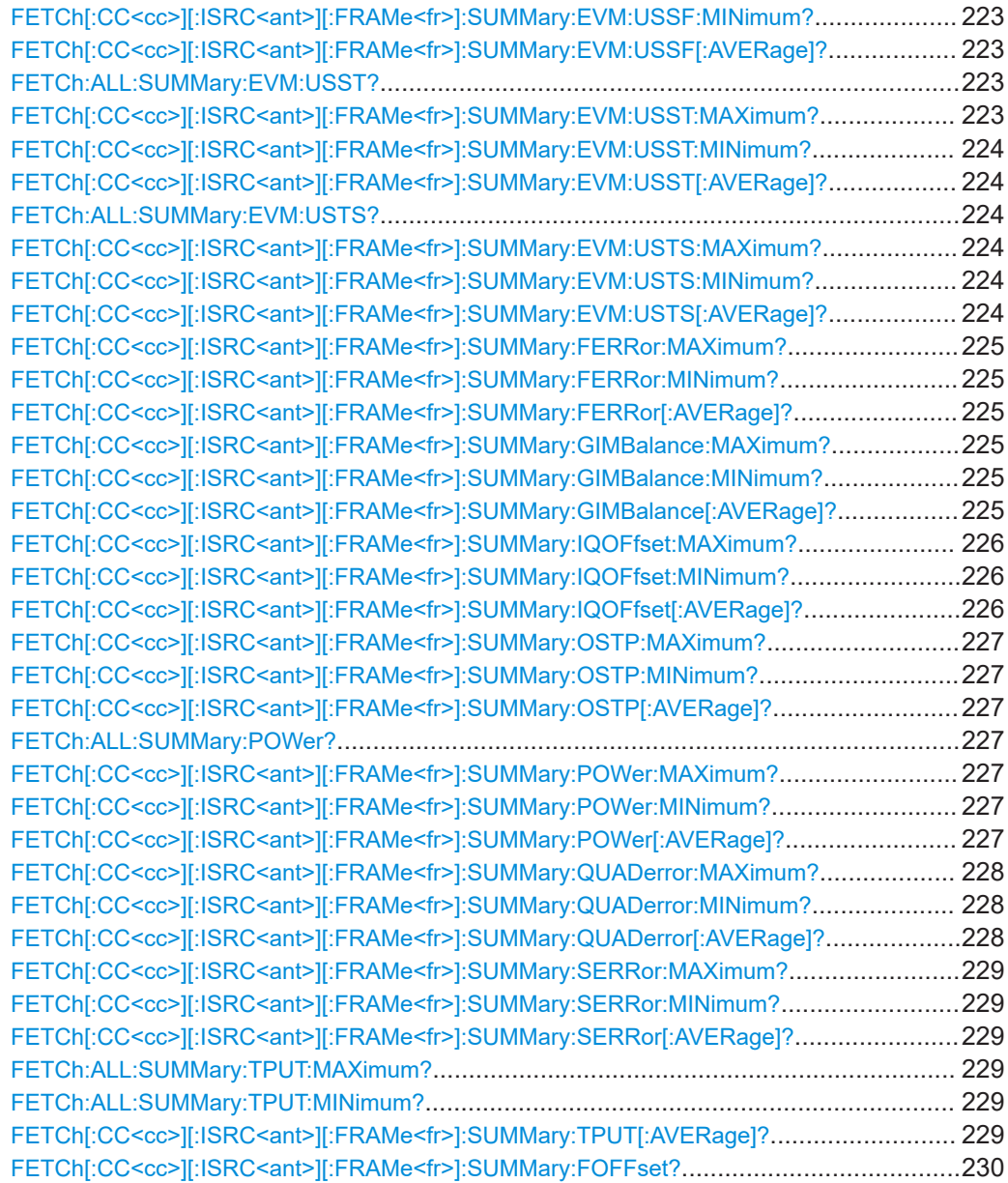

# **FETCh[:CC<cc>][:ISRC<ant>][:FRAMe<fr>]:SUMMary:ALL?**

Queries all results in the numerical result summary.

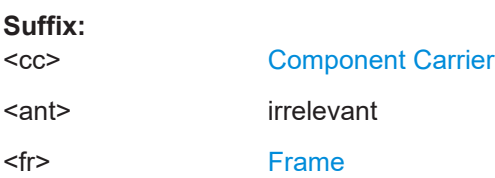

<span id="page-211-0"></span>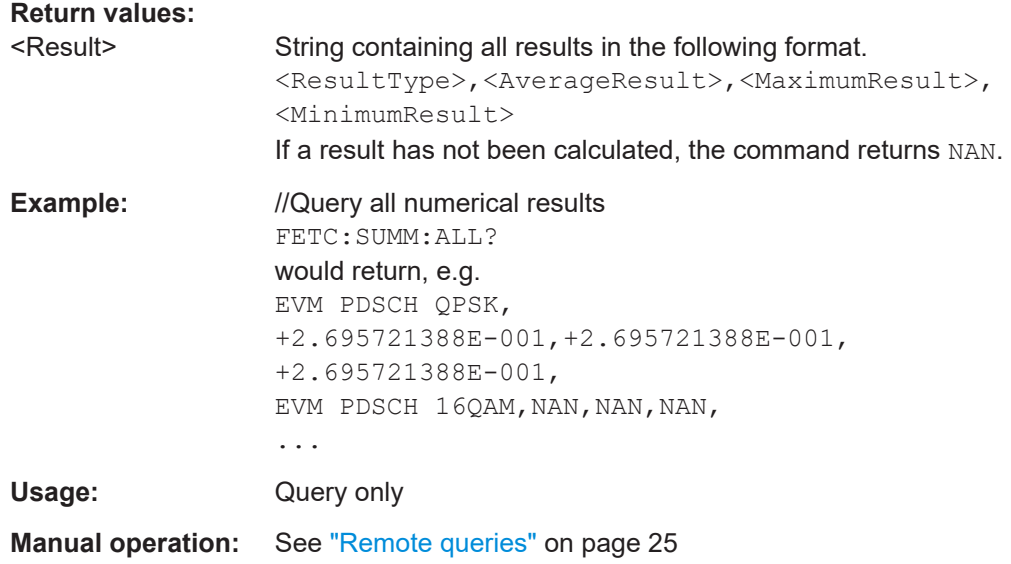

# **FETCh[:CC<cc>][:ISRC<ant>]:SUMMary:CRESt[:AVERage]?**

Queries the average crest factor as shown in the result summary.

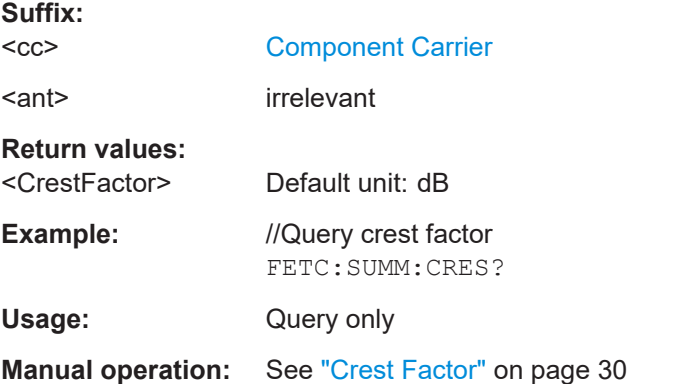

# **FETCh:ALL:SUMMary:BLER:MAXimum? FETCh:ALL:SUMMary:BLER:MINimum? FETCh[:CC<cc>][:ISRC<ant>][:FRAMe<fr>]:SUMMary:BLER[:AVERage]?**

Queries the EVM of all resource elements.

Prerequisites for this command

- Turn on throughput measurement ([\[SENSe:\]NR5G:TRACking:TPUT:STATe](#page-393-0)).
- Turn on BLER measurement ([DISPlay\[:WINDow<n>\]:TABLe:ITEM](#page-422-0)).

**Suffix:** 

# $<$ c $<$ [Component Carrier](#page-184-0) <ant>
irrelevant <fr> [Frame](#page-184-0)

<span id="page-212-0"></span>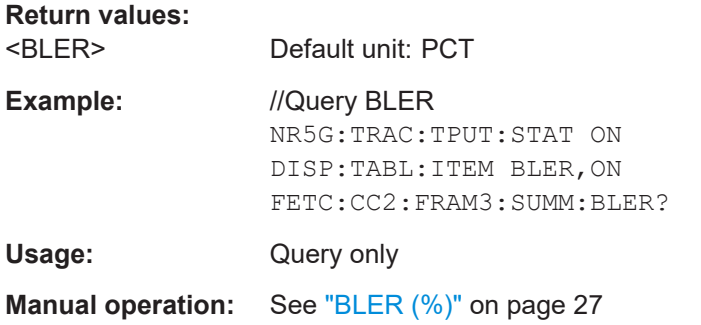

#### FETCh:ALL:SUMMary:EVM:ALL? <Result>

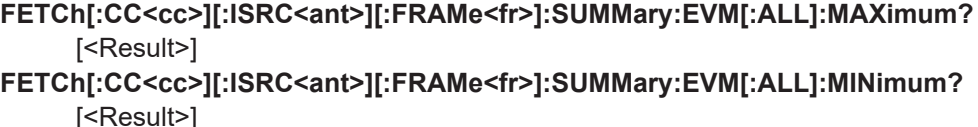

**FETCh[:CC<cc>][:ISRC<ant>][:FRAMe<fr>]:SUMMary:EVM[:ALL][:AVERage]?** [<Result>]

Queries the EVM of all resource elements.

FETCh:ALL:SUMMary:EVM:ALL queries the average result over all carriers. Prerequisites:

● Select to evaluate all carriers ([\[SENSe:\]NR5G:RSUMmary:CCResult](#page-423-0)).

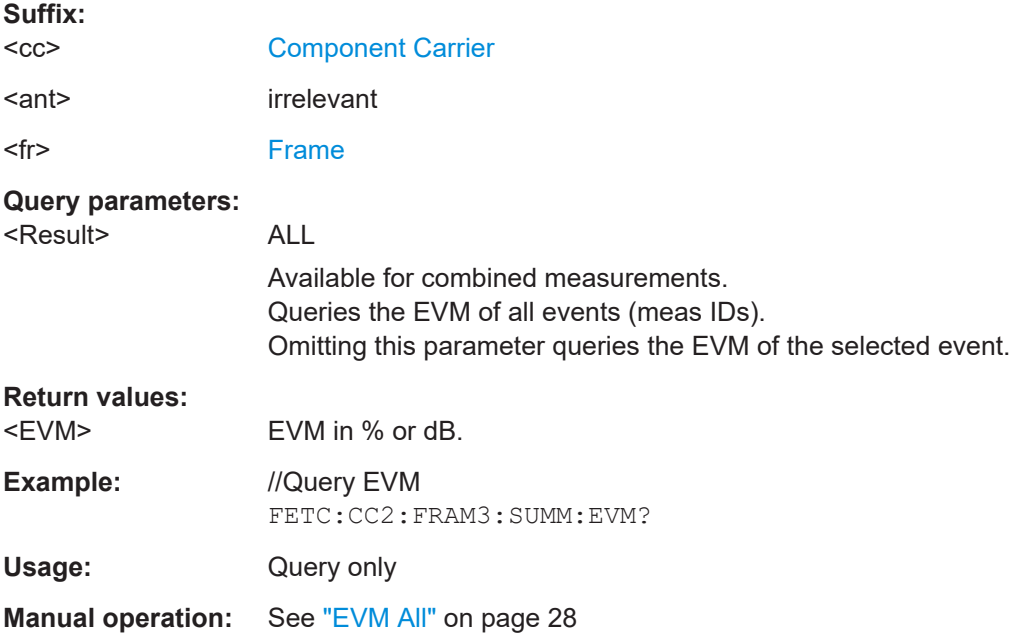

# **FETCh:ALL:SUMMary:EVM:PCHannel?** <Result> **FETCh[:CC<cc>][:ISRC<ant>][:FRAMe<fr>]:SUMMary:EVM:PCHannel: MAXimum?** [<Result>]

<span id="page-213-0"></span>**FETCh[:CC<cc>][:ISRC<ant>][:FRAMe<fr>]:SUMMary:EVM:PCHannel:MINimum?** [<Result>]

```
FETCh[:CC<cc>][:ISRC<ant>][:FRAMe<fr>]:SUMMary:EVM:PCHannel[:
     AVERage]? [<Result>]
```
Queries the EVM of the physical channel.

FETCh: ALL: SUMMary: EVM: PCHannel queries the average result over all carriers. Prerequisites:

● Select to evaluate all carriers ([SENSe: ]NR5G: RSUMmary: CCResult).

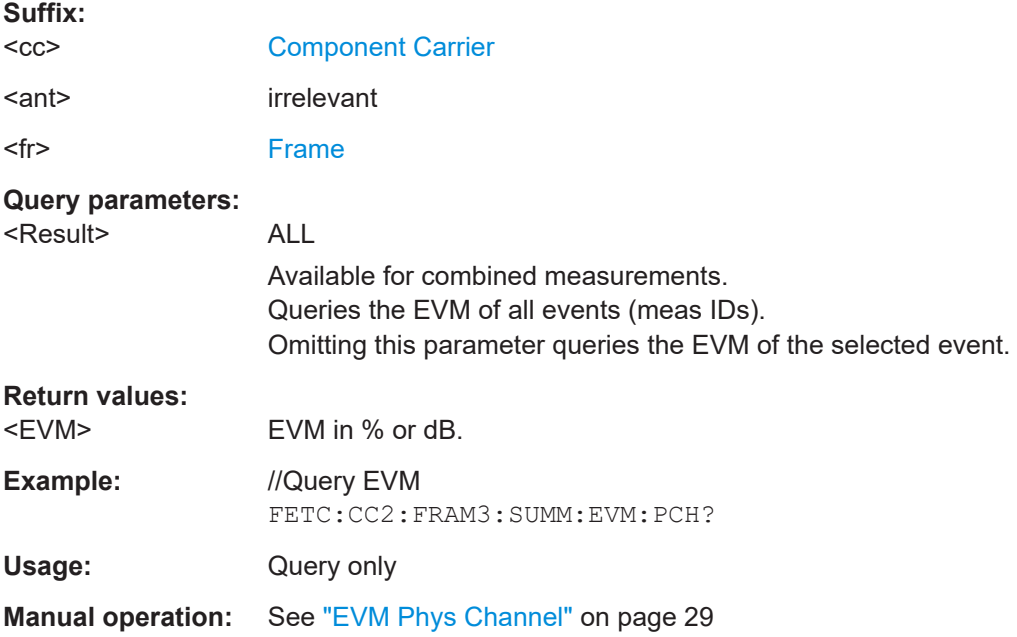

#### **FETCh:ALL:SUMMary:EVM:PEAK?** <Result>

```
FETCh[:CC<cc>][:ISRC<ant>][:FRAMe<fr>]:SUMMary:EVM:PEAK:MAXimum?
    [<Result>]
FETCh[:CC<cc>][:ISRC<ant>][:FRAMe<fr>]:SUMMary:EVM:PEAK:MINimum?
```

```
[<Result>]
```

```
FETCh[:CC<cc>][:ISRC<ant>][:FRAMe<fr>]:SUMMary:EVM:PEAK[:AVERage]?
     [<Result>]
```
Queries the peak EVM.

FETCh:ALL:SUMMary:EVM:PEAK queries the average result over all carriers. Prerequisites:

● Select to evaluate all carriers ([SENSe: ]NR5G: RSUMmary: CCResult).

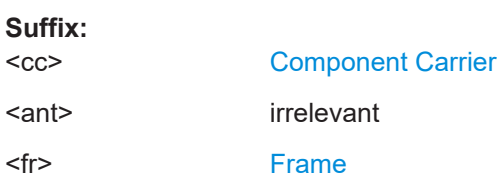

<span id="page-214-0"></span>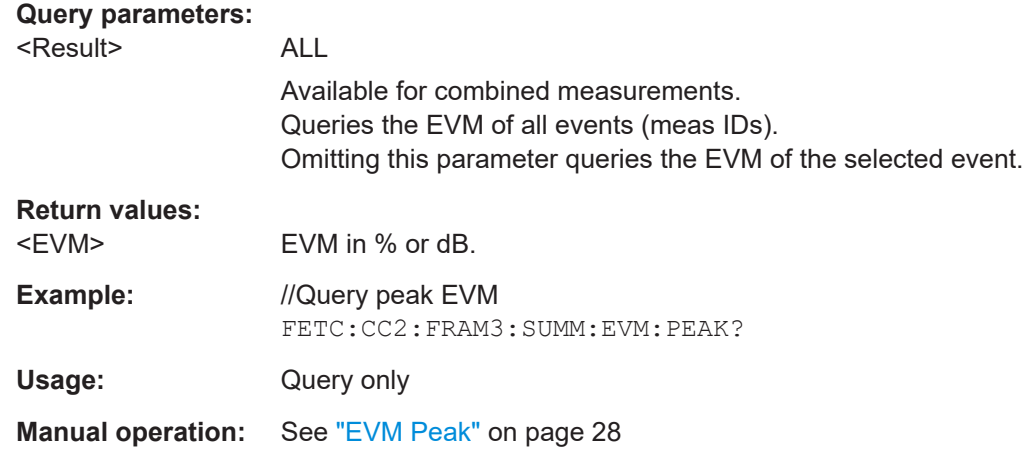

# **FETCh[:CC<cc>][:ISRC<ant>][:FRAMe<fr>]:SUMMary:EVM:PRACh:MAXimum?** [<Result>] **FETCh[:CC<cc>][:ISRC<ant>][:FRAMe<fr>]:SUMMary:EVM:PRACh:MINimum?**

[<Result>]

# **FETCh[:CC<cc>][:ISRC<ant>][:FRAMe<fr>]:SUMMary:EVM:PRACh[:AVERage]?** [<Result>]

Queries the EVM of the PRACH.

**Suffix:** 

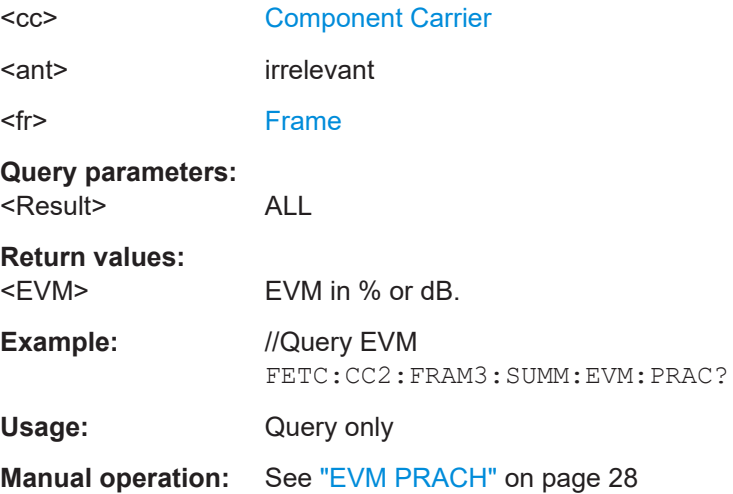

#### **FETCh:ALL:SUMMary:EVM:PSIGnal?** <Result>

```
FETCh[:CC<cc>][:ISRC<ant>][:FRAMe<fr>]:SUMMary:EVM:PSIGnal:MAXimum?
     [<Result>]
```
**FETCh[:CC<cc>][:ISRC<ant>][:FRAMe<fr>]:SUMMary:EVM:PSIGnal:MINimum?** [<Result>]

# **FETCh[:CC<cc>][:ISRC<ant>][:FRAMe<fr>]:SUMMary:EVM:PSIGnal[:AVERage]?** [<Result>]

Queries the EVM of the physical signal.

<span id="page-215-0"></span>FETCh: ALL: SUMMary: EVM: PSIGnal queries the average result over all carriers. Prerequisites:

● Select to evaluate all carriers ([\[SENSe:\]NR5G:RSUMmary:CCResult](#page-423-0)).

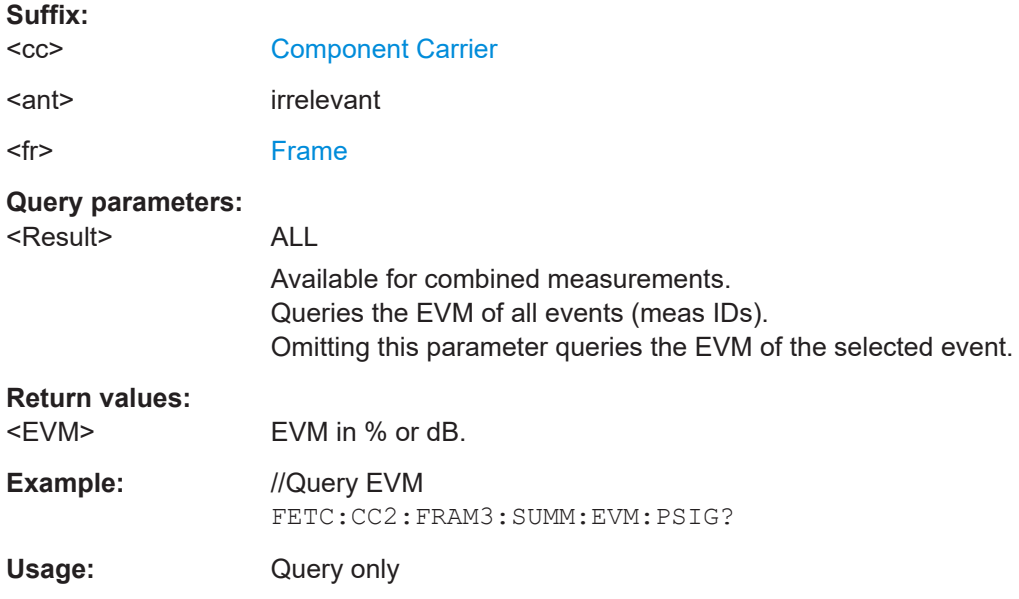

# FETCh:ALL:SUMMary:EVM:SD1K? <Result>

**FETCh[:CC<cc>][:ISRC<ant>][:FRAMe<fr>]:SUMMary:EVM:SD1K:MAXimum?** [<Result>]

- **FETCh[:CC<cc>][:ISRC<ant>][:FRAMe<fr>]:SUMMary:EVM:SD1K:MINimum?** [<Result>]
- **FETCh[:CC<cc>][:ISRC<ant>][:FRAMe<fr>]:SUMMary:EVM:SD1K[:AVERage]?** [<Result>]

Queries the EVM of all PUSCH DMRS resource elements with a QPSK modulation.

FETCh:ALL:SUMMary:EVM:SDQP queries the average result over all carriers. Prerequisites:

● Select to evaluate all carriers ([\[SENSe:\]NR5G:RSUMmary:CCResult](#page-423-0)).

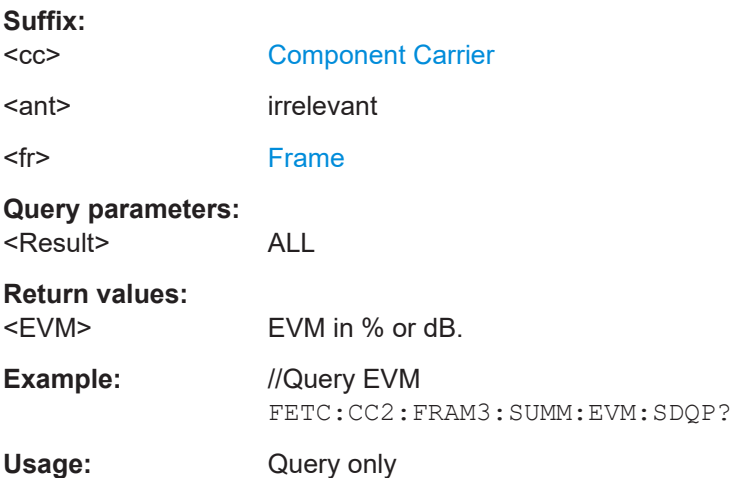
**Manual operation:** See ["EVM DMRS PUSCH"](#page-25-0) on page 26

#### **FETCh:ALL:SUMMary:EVM:SDPB?** <Result>

- **FETCh[:CC<cc>][:ISRC<ant>][:FRAMe<fr>]:SUMMary:EVM:SDPB:MAXimum?** [<Result>]
- **FETCh[:CC<cc>][:ISRC<ant>][:FRAMe<fr>]:SUMMary:EVM:SDPB:MINimum?** [<Result>]
- **FETCh[:CC<cc>][:ISRC<ant>][:FRAMe<fr>]:SUMMary:EVM:SDPB[:AVERage]?** [<Result>]

Queries the EVM of all PUSCH DMRS resource elements with a PI/2 BPSK modulation.

FETCh:ALL:SUMMary:EVM:SDPB queries the average result over all carriers. Prerequisites:

● Select to evaluate all carriers ([\[SENSe:\]NR5G:RSUMmary:CCResult](#page-423-0)).

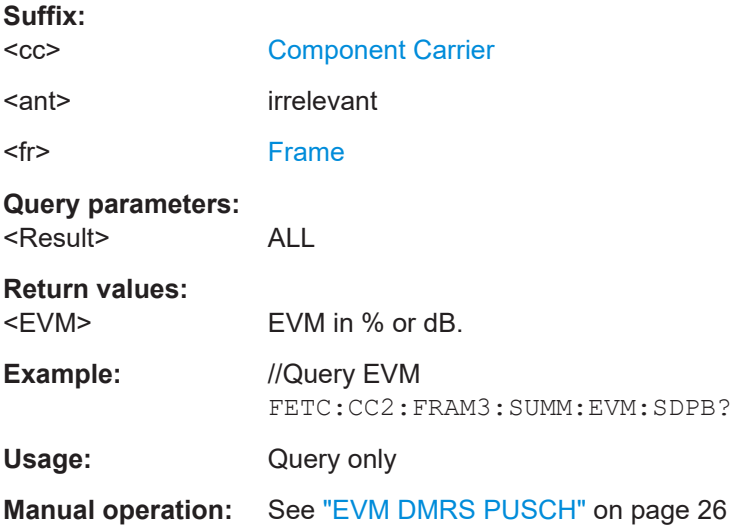

#### **FETCh:ALL:SUMMary:EVM:SDQP?** <Result>

**FETCh[:CC<cc>][:ISRC<ant>][:FRAMe<fr>]:SUMMary:EVM:SDQP:MAXimum?** [<Result>]

**FETCh[:CC<cc>][:ISRC<ant>][:FRAMe<fr>]:SUMMary:EVM:SDQP:MINimum?** [<Result>]

**FETCh[:CC<cc>][:ISRC<ant>][:FRAMe<fr>]:SUMMary:EVM:SDQP[:AVERage]?** [<Result>]

Queries the EVM of all PUSCH DMRS resource elements with a QPSK modulation.

FETCh:ALL:SUMMary:EVM:SDQP queries the average result over all carriers. Prerequisites:

● Select to evaluate all carriers ([\[SENSe:\]NR5G:RSUMmary:CCResult](#page-423-0)).

**Suffix:**   $<$ c $<$ 

[Component Carrier](#page-184-0)

<ant> irrelevant

Remote commands to retrieve numeric results

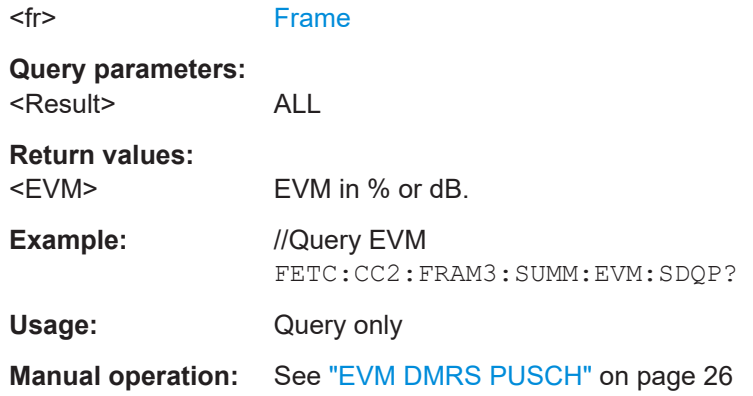

#### **FETCh:ALL:SUMMary:EVM:SDSF?** <Result>

**FETCh[:CC<cc>][:ISRC<ant>][:FRAMe<fr>]:SUMMary:EVM:SDSF:MAXimum?** [<Result>]

**FETCh[:CC<cc>][:ISRC<ant>][:FRAMe<fr>]:SUMMary:EVM:SDSF:MINimum?** [<Result>]

**FETCh[:CC<cc>][:ISRC<ant>][:FRAMe<fr>]:SUMMary:EVM:SDSF[:AVERage]?** [<Result>]

Queries the EVM of all PUSCH DMRS resource elements with a 64QAM modulation.

FETCh:ALL:SUMMary:EVM:SDSF queries the average result over all carriers. Prerequisites:

● Select to evaluate all carriers ([\[SENSe:\]NR5G:RSUMmary:CCResult](#page-423-0)).

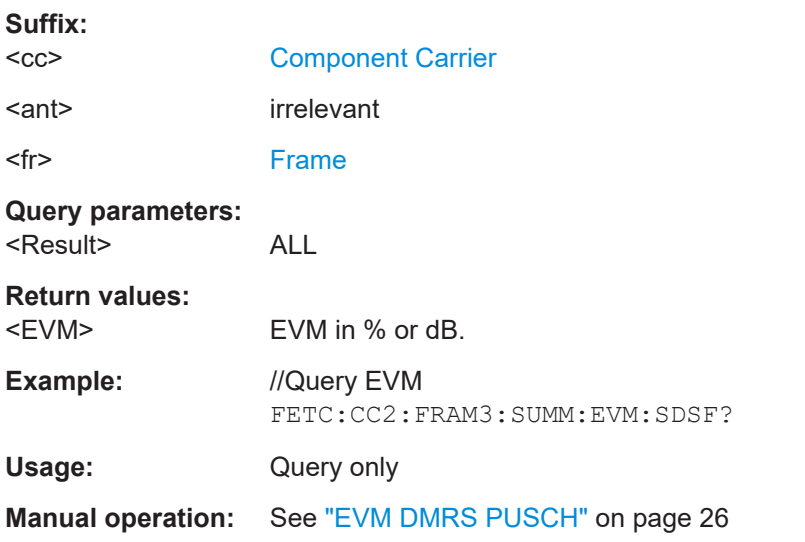

## **FETCh:ALL:SUMMary:EVM:SDST?** <Result> **FETCh[:CC<cc>][:ISRC<ant>][:FRAMe<fr>]:SUMMary:EVM:SDST:MAXimum?** [<Result>]

- **FETCh[:CC<cc>][:ISRC<ant>][:FRAMe<fr>]:SUMMary:EVM:SDST:MINimum?** [<Result>]
- **FETCh[:CC<cc>][:ISRC<ant>][:FRAMe<fr>]:SUMMary:EVM:SDST[:AVERage]?** [<Result>]

Queries the EVM of all PUSCH DMRS resource elements with a 16QAM modulation.

FETCh:ALL:SUMMary:EVM:DSQP queries the average result over all carriers. Prerequisites:

● Select to evaluate all carriers ([SENSe: ]NR5G: RSUMmary: CCResult).

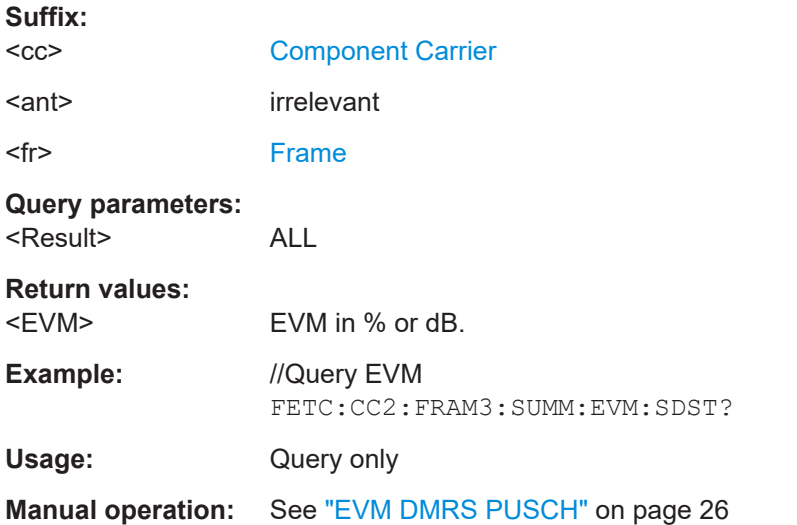

#### **FETCh:ALL:SUMMary:EVM:SDTS?** <Result>

**FETCh[:CC<cc>][:ISRC<ant>][:FRAMe<fr>]:SUMMary:EVM:SDTS:MAXimum?** [<Result>] **FETCh[:CC<cc>][:ISRC<ant>][:FRAMe<fr>]:SUMMary:EVM:SDTS:MINimum?** [<Result>] **FETCh[:CC<cc>][:ISRC<ant>][:FRAMe<fr>]:SUMMary:EVM:SDTS[:AVERage]?** [<Result>]

Queries the EVM of all PUSCH DMRS resource elements with a 256QAM modulation.

FETCh:ALL:SUMMary:EVM:SDTS queries the average result over all carriers. Prerequisites:

● Select to evaluate all carriers ([\[SENSe:\]NR5G:RSUMmary:CCResult](#page-423-0)).

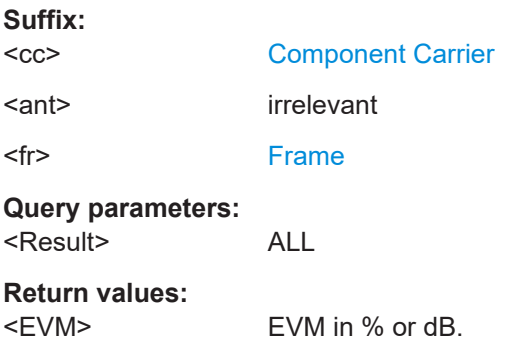

Remote commands to retrieve numeric results

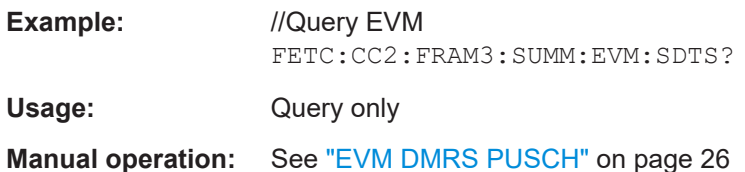

#### **FETCh:ALL:SUMMary:EVM:UCCD?** <Result>

- **FETCh[:CC<cc>][:ISRC<ant>][:FRAMe<fr>]:SUMMary:EVM:UCCD:MAXimum?** [<Result>]
- **FETCh[:CC<cc>][:ISRC<ant>][:FRAMe<fr>]:SUMMary:EVM:UCCD:MINimum?** [<Result>]

#### **FETCh[:CC<cc>][:ISRC<ant>][:FRAMe<fr>]:SUMMary:EVM:UCCD[:AVERage]?** [<Result>]

Queries the EVM of all PUCCH DMRS resource elements.

FETCh:ALL:SUMMary:EVM:UCCD queries the average result over all carriers. Prerequisites:

● Select to evaluate all carriers ([SENSe: INR5G: RSUMmary: CCResult).

# **Suffix:**

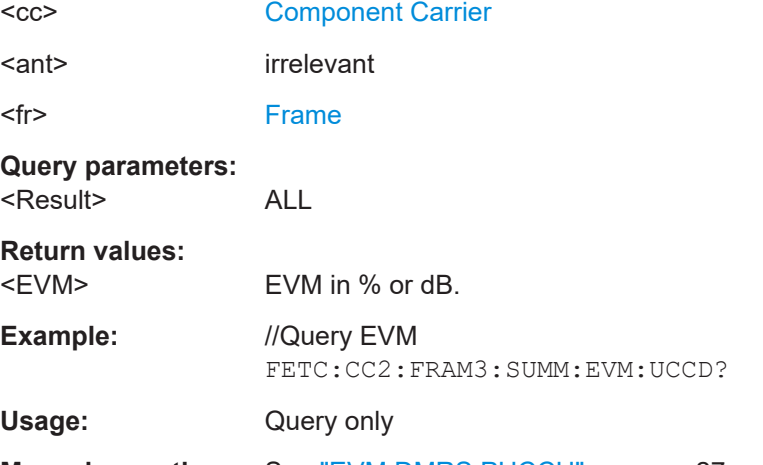

**Manual operation:** See ["EVM DMRS PUCCH"](#page-26-0) on page 27

#### **FETCh:ALL:SUMMary:EVM:UCCH?** <Result>

**FETCh[:CC<cc>][:ISRC<ant>][:FRAMe<fr>]:SUMMary:EVM:UCCH:MAXimum?** [<Result>]

#### **FETCh[:CC<cc>][:ISRC<ant>][:FRAMe<fr>]:SUMMary:EVM:UCCH:MINimum?** [<Result>]

#### **FETCh[:CC<cc>][:ISRC<ant>][:FRAMe<fr>]:SUMMary:EVM:UCCH[:AVERage]?** [<Result>]

Queries the EVM of all PUCCH resource elements.

FETCh:ALL:SUMMary:EVM:UCCH queries the average result over all carriers. Prerequisites:

Select to evaluate all carriers ([\[SENSe:\]NR5G:RSUMmary:CCResult](#page-423-0)).

Remote commands to retrieve numeric results

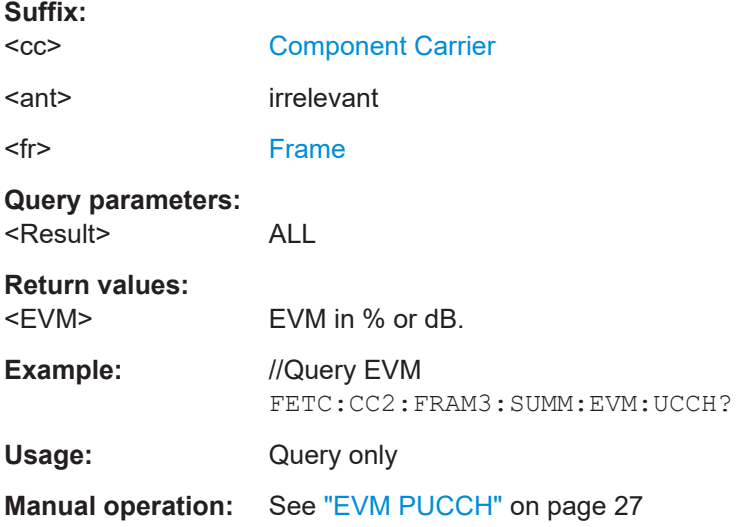

#### **FETCh:ALL:SUMMary:EVM:US1K?** <Result>

**FETCh[:CC<cc>][:ISRC<ant>][:FRAMe<fr>]:SUMMary:EVM:US1K:MAXimum?** [<Result>]

## **FETCh[:CC<cc>][:ISRC<ant>][:FRAMe<fr>]:SUMMary:EVM:US1K:MINimum?** [<Result>]

### **FETCh[:CC<cc>][:ISRC<ant>][:FRAMe<fr>]:SUMMary:EVM:US1K[:AVERage]?** [<Result>]

Queries the EVM of all PUSCH resource elements with a 1024QAM modulation.

FETCh:ALL:SUMMary:EVM:USQP queries the average result over all carriers. Prerequisites:

● Select to evaluate all carriers ([\[SENSe:\]NR5G:RSUMmary:CCResult](#page-423-0)).

#### **Suffix:**

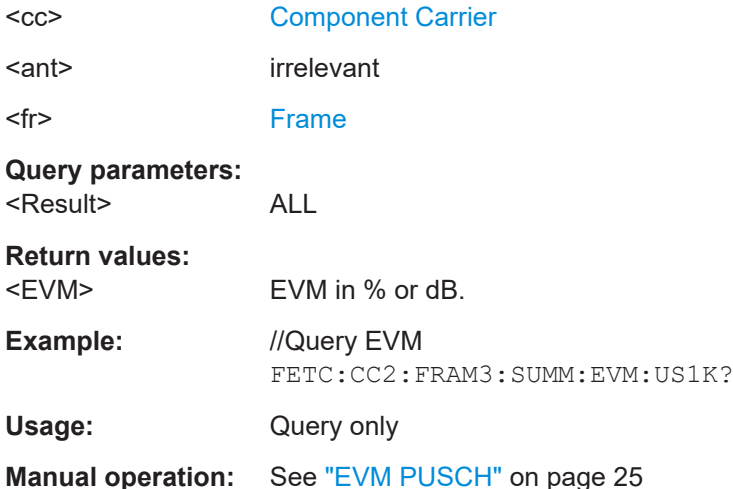

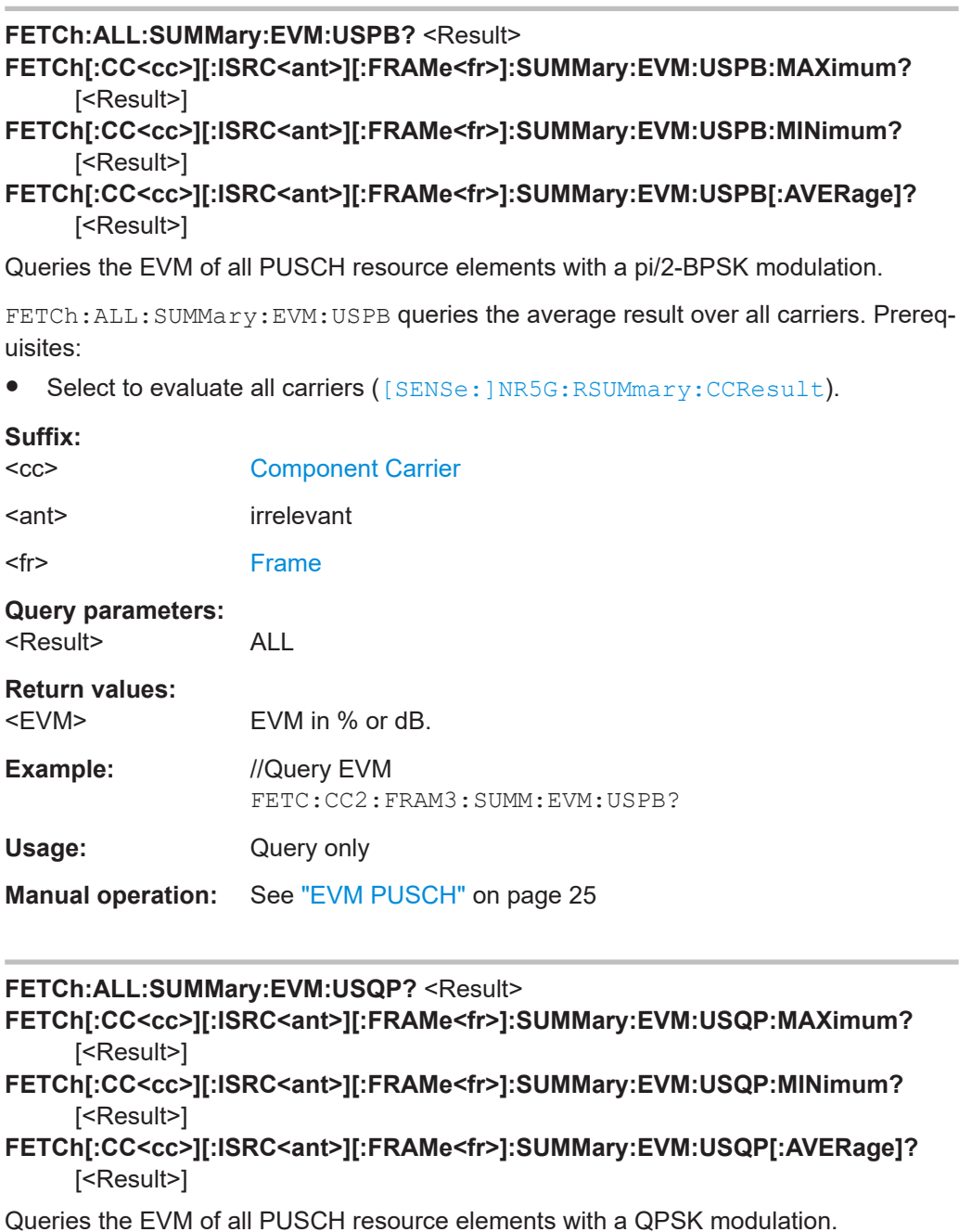

FETCh:ALL:SUMMary:EVM:USQP queries the average result over all carriers. Prerequisites:

● Select to evaluate all carriers ([\[SENSe:\]NR5G:RSUMmary:CCResult](#page-423-0)).

#### **Suffix:**

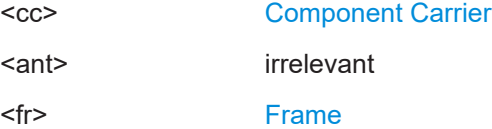

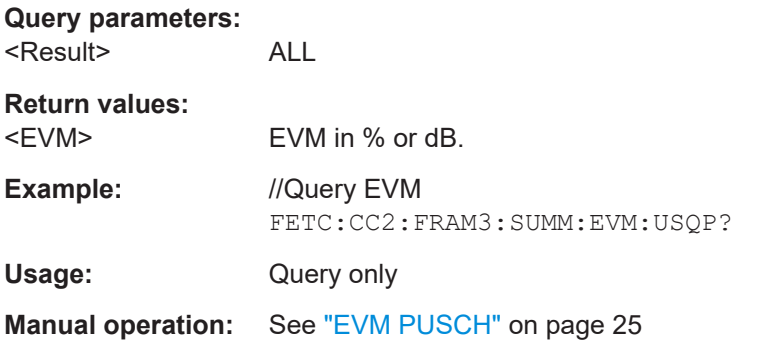

#### **FETCh:ALL:SUMMary:EVM:USSF?** <Result>

**FETCh[:CC<cc>][:ISRC<ant>][:FRAMe<fr>]:SUMMary:EVM:USSF:MAXimum?** [<Result>] **FETCh[:CC<cc>][:ISRC<ant>][:FRAMe<fr>]:SUMMary:EVM:USSF:MINimum?**

[<Result>]

**FETCh[:CC<cc>][:ISRC<ant>][:FRAMe<fr>]:SUMMary:EVM:USSF[:AVERage]?** [<Result>]

Queries the EVM of all PUSCH resource elements with a 64QAM modulation.

FETCh:ALL:SUMMary:EVM:USSF queries the average result over all carriers. Prerequisites:

● Select to evaluate all carriers ([SENSe: ]NR5G: RSUMmary: CCResult).

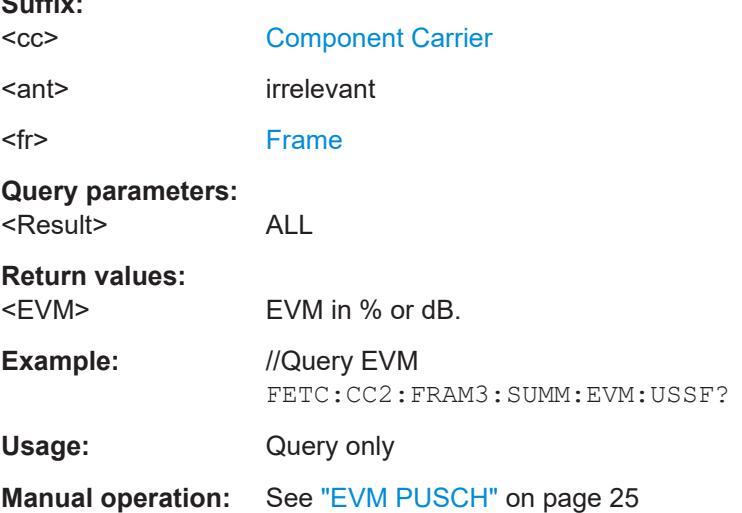

## **FETCh:ALL:SUMMary:EVM:USST?** <Result> **FETCh[:CC<cc>][:ISRC<ant>][:FRAMe<fr>]:SUMMary:EVM:USST:MAXimum?** [<Result>]

 $S<sub>2</sub>$ 

- **FETCh[:CC<cc>][:ISRC<ant>][:FRAMe<fr>]:SUMMary:EVM:USST:MINimum?** [<Result>]
- **FETCh[:CC<cc>][:ISRC<ant>][:FRAMe<fr>]:SUMMary:EVM:USST[:AVERage]?** [<Result>]

Queries the EVM of all PUSCH resource elements with a 16QAM modulation.

FETCh:ALL:SUMMary:EVM:USST queries the average result over all carriers. Prerequisites:

● Select to evaluate all carriers ([SENSe: ]NR5G: RSUMmary: CCResult).

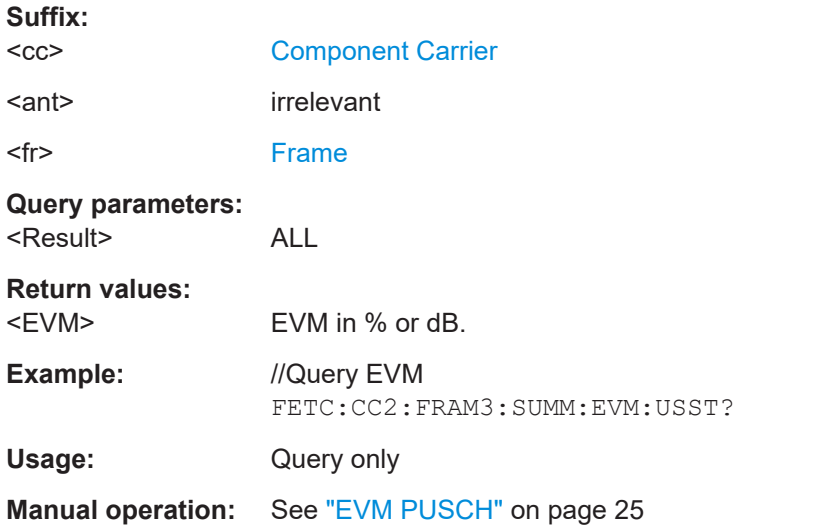

#### **FETCh:ALL:SUMMary:EVM:USTS?** <Result>

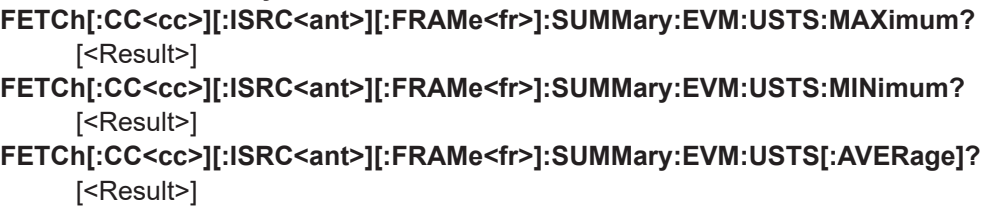

Queries the EVM of all PUSCH resource elements with a 256QAM modulation.

FETCh:ALL:SUMMary:EVM:USTS queries the average result over all carriers. Prerequisites:

● Select to evaluate all carriers ([\[SENSe:\]NR5G:RSUMmary:CCResult](#page-423-0)).

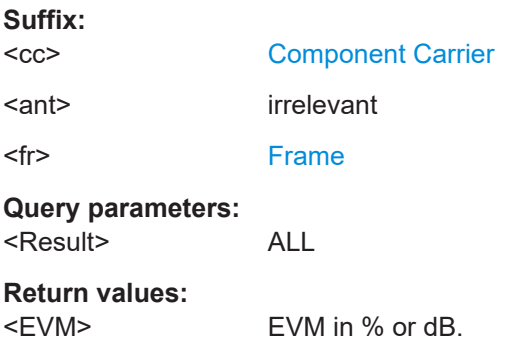

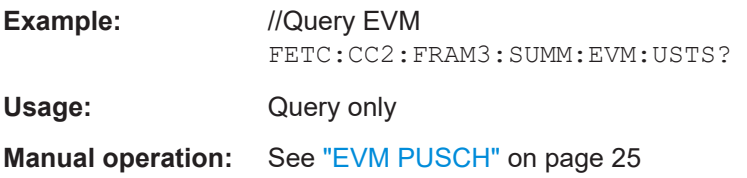

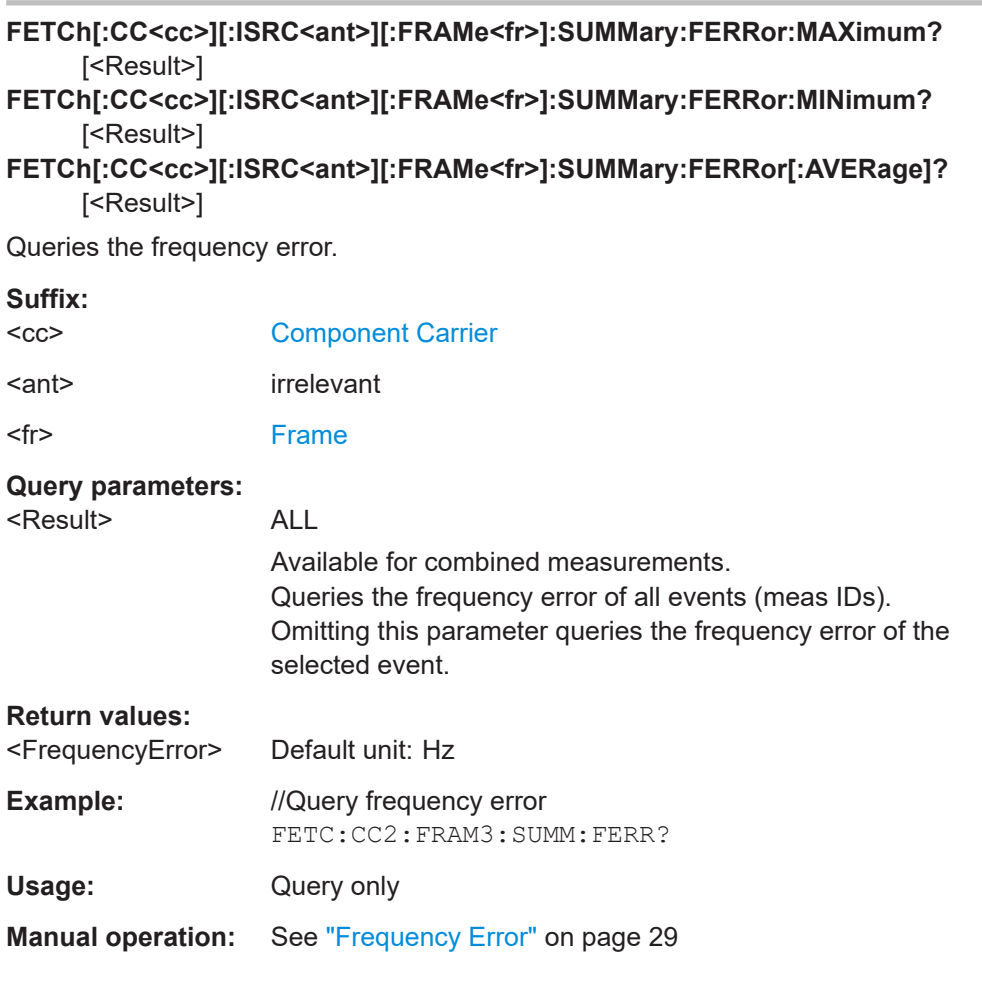

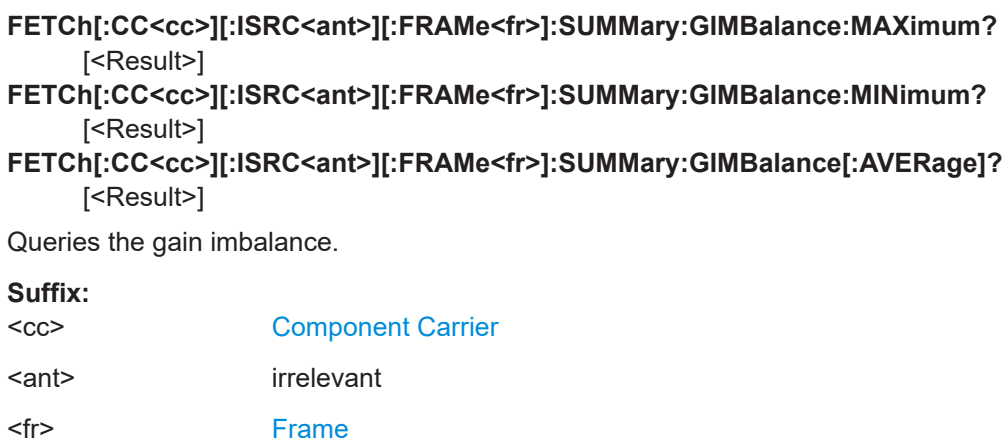

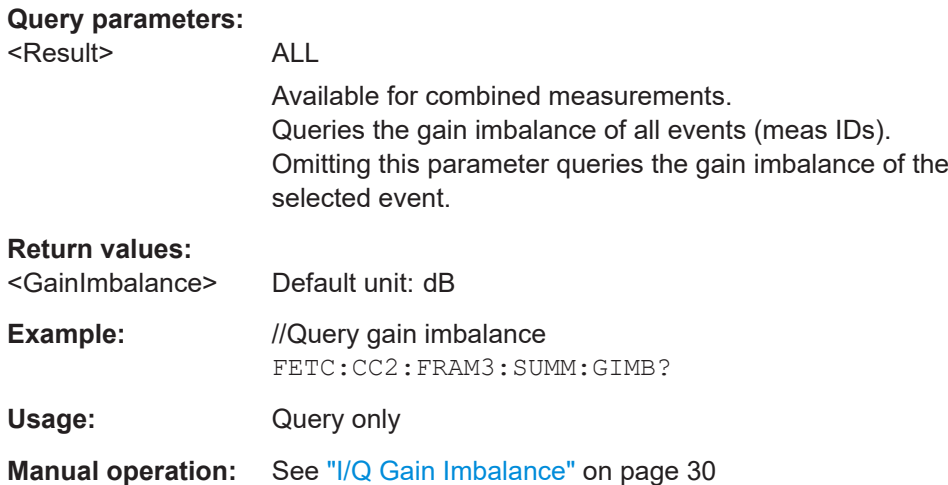

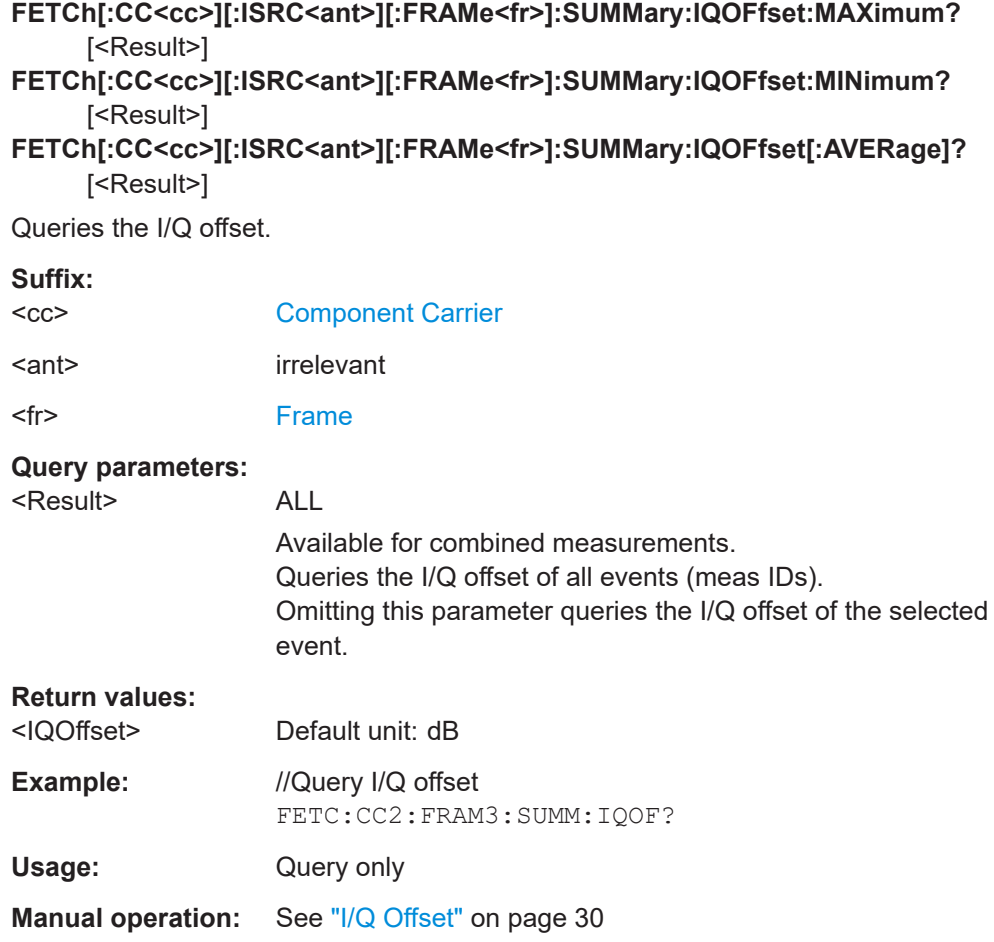

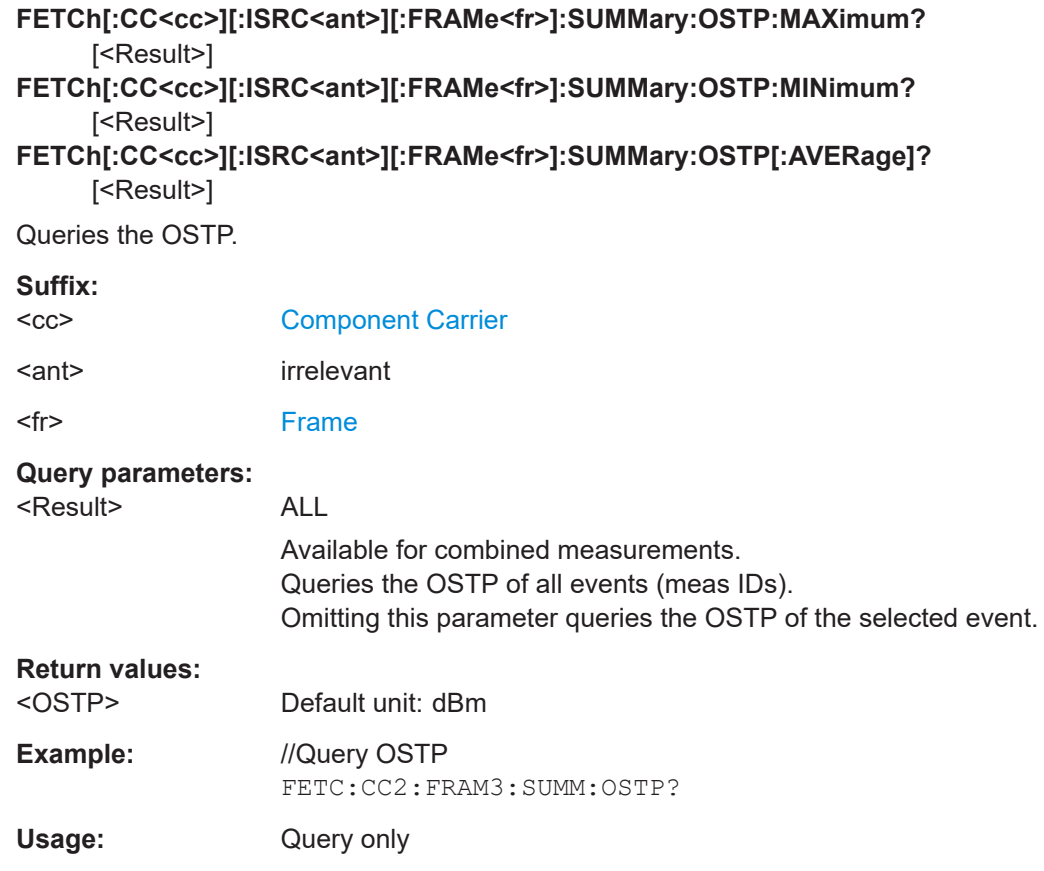

#### **FETCh:ALL:SUMMary:POWer?** <Result>

**FETCh[:CC<cc>][:ISRC<ant>][:FRAMe<fr>]:SUMMary:POWer:MAXimum?** [<Result>] **FETCh[:CC<cc>][:ISRC<ant>][:FRAMe<fr>]:SUMMary:POWer:MINimum?** [<Result>] **FETCh[:CC<cc>][:ISRC<ant>][:FRAMe<fr>]:SUMMary:POWer[:AVERage]?**

[<Result>]

Queries the total signal power.

FETCh: ALL: SUMMary: POWer queries the average result over all carriers. Prerequisites:

● Select to evaluate all carriers ([\[SENSe:\]NR5G:RSUMmary:CCResult](#page-423-0)).

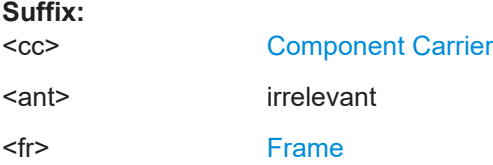

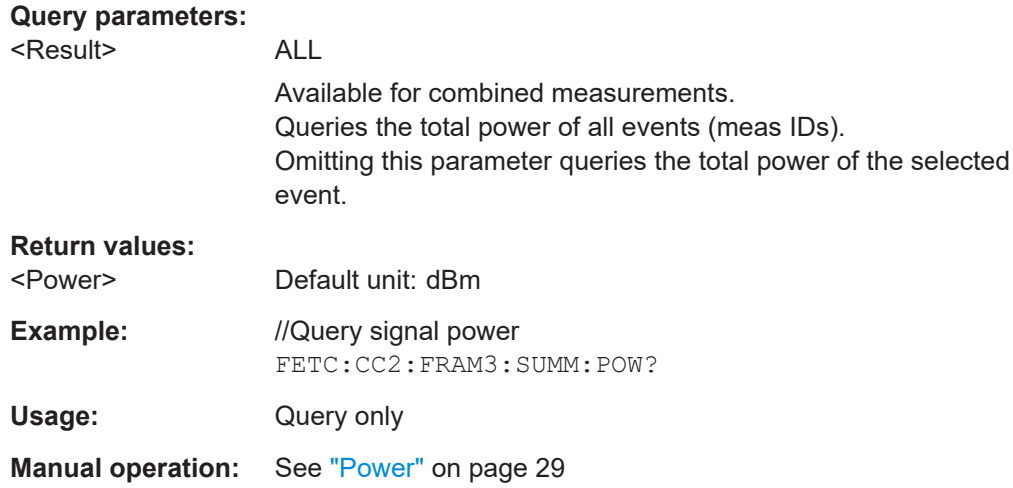

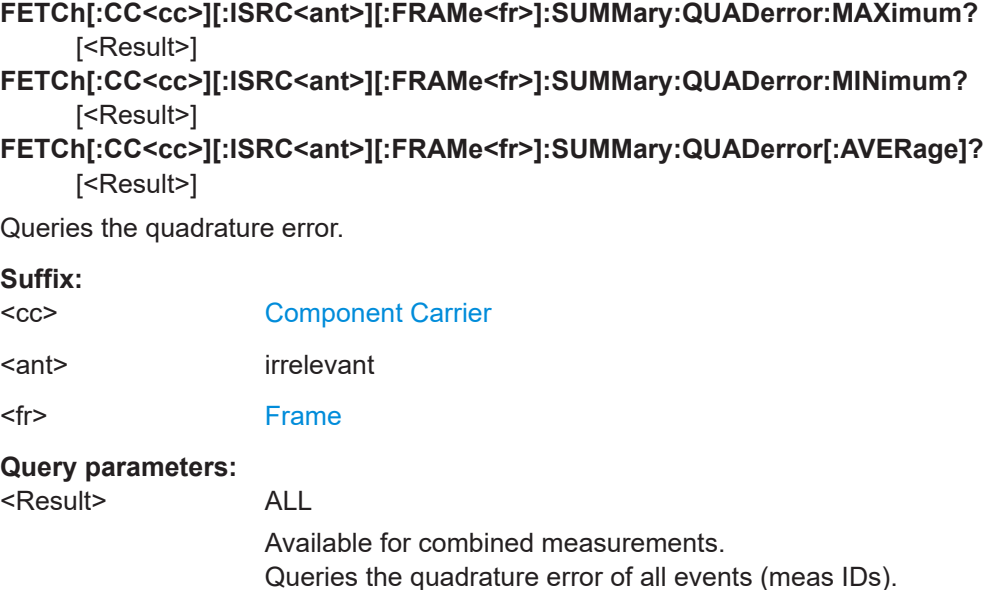

FETC:CC2:FRAM3:SUMM:QUAD?

selected event.

<QuadratureError> Default unit: DEG

Usage: Query only

**Example:** //Query quadrature error

Omitting this parameter queries the quadrature error of the

User Manual 1178.8042.02 ─ 14 **228**

**Return values:** 

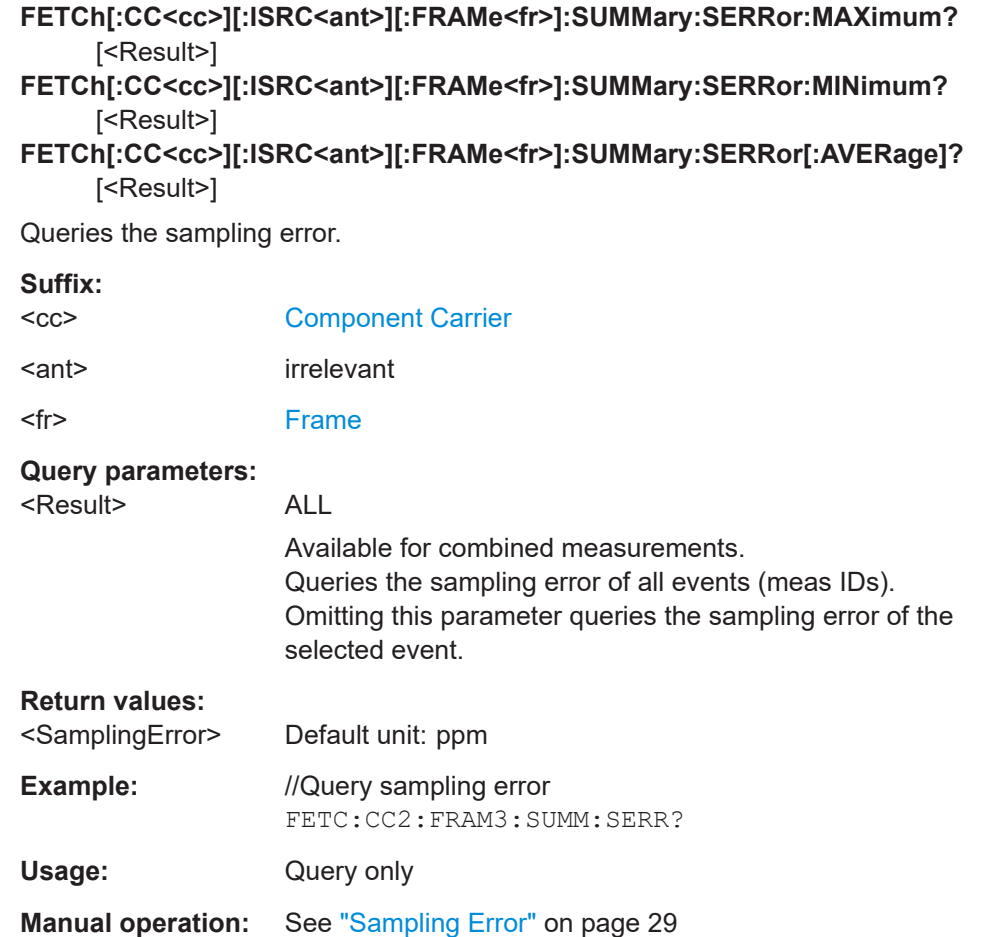

## **FETCh:ALL:SUMMary:TPUT:MAXimum? FETCh:ALL:SUMMary:TPUT:MINimum? FETCh[:CC<cc>][:ISRC<ant>][:FRAMe<fr>]:SUMMary:TPUT[:AVERage]?**

Queries the EVM of all resource elements.

Prerequisites for this command

● Turn on throughput measurement ([\[SENSe:\]NR5G:TRACking:TPUT:STATe](#page-393-0)).

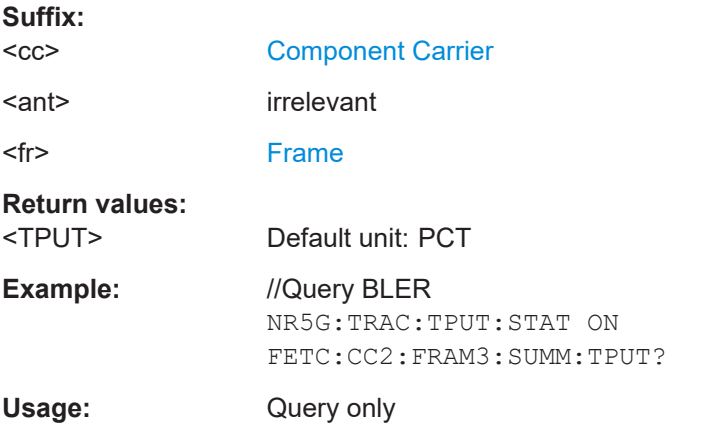

## **Manual operation:** See ["TPUT \(%\)"](#page-27-0) on page 28

#### **FETCh[:CC<cc>][:ISRC<ant>][:FRAMe<fr>]:SUMMary:FOFFset?** [<Result>]

Queries the frequency offset of a component carrier evaluated during an event. Available for combined multi-carrier measurements.

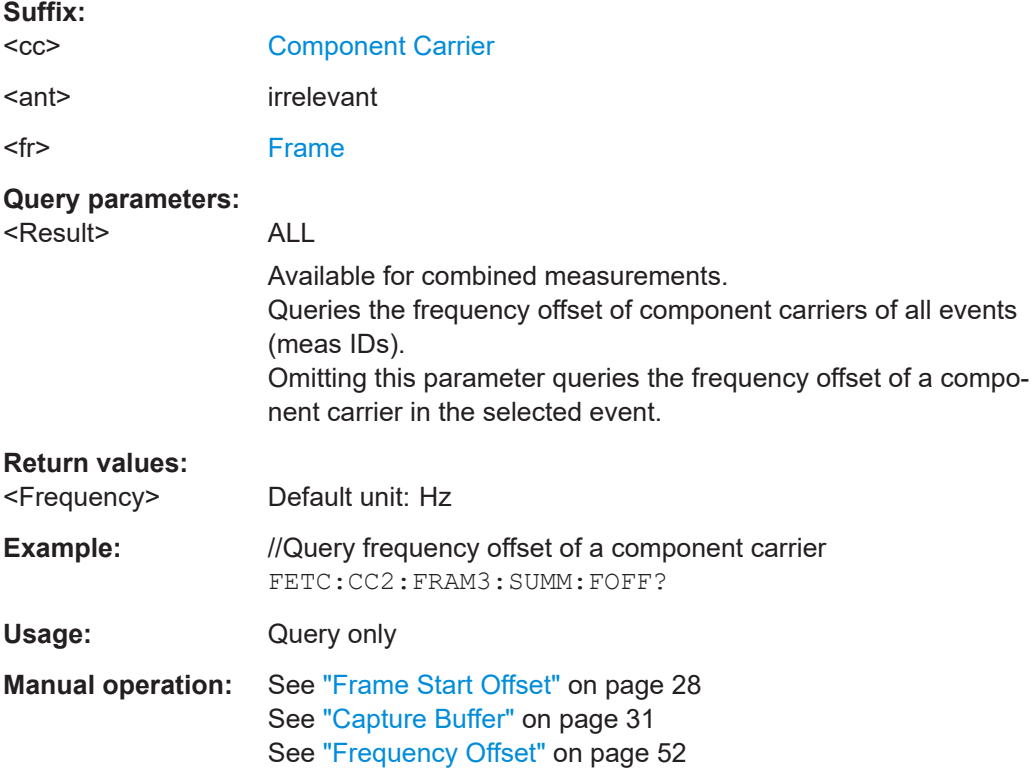

# **6.7.2 Combined measurements**

The following commands are exclusive to combined measurements to query results available in the result summary of combined measurements.

Commands to query combined measurement results described elsewhere.

- [Chapter 6.7.1, "Result summary", on page 209](#page-208-0)
- [Chapter 6.9, "Retrieve trace data", on page 257](#page-256-0)
- [Chapter 6.8, "Limit check results", on page 241](#page-240-0)

#### **FETCh[:CC<cc>][:ISRC<ant>][:FRAMe<fr>]:SUMMary:AAPFail?** [<Result>]

Queries the absolute ACLR limit check of an event.

**Suffix:**   $<$ c $<$ 

[Component Carrier](#page-184-0) <ant> irrelevant

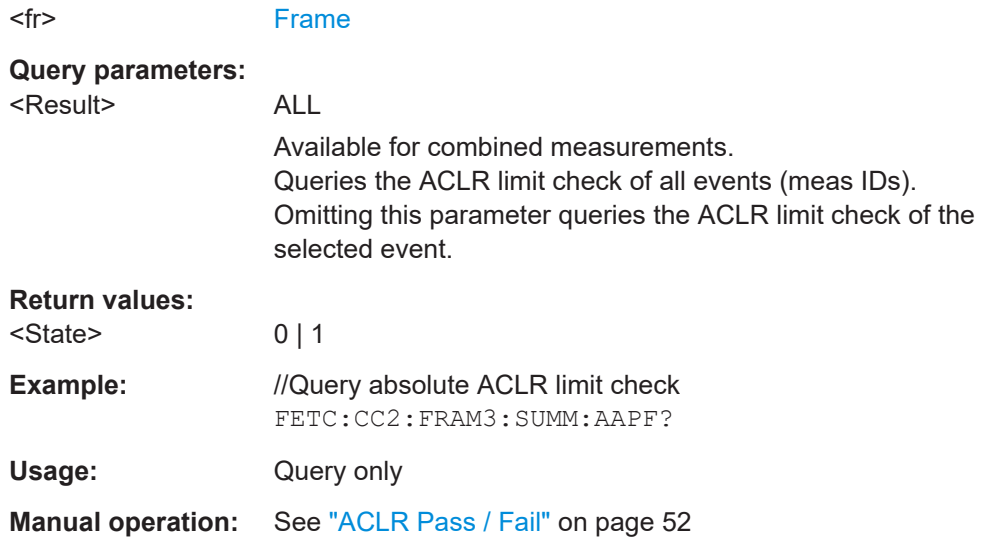

#### **FETCh[:CC<cc>][:ISRC<ant>][:FRAMe<fr>]:SUMMary:APFail?** [<Result>]

Queries the overall ACLR limit check of an event (absolute and relative). If one limit check passes (abs. or rel.), the overall limit check passes as well.

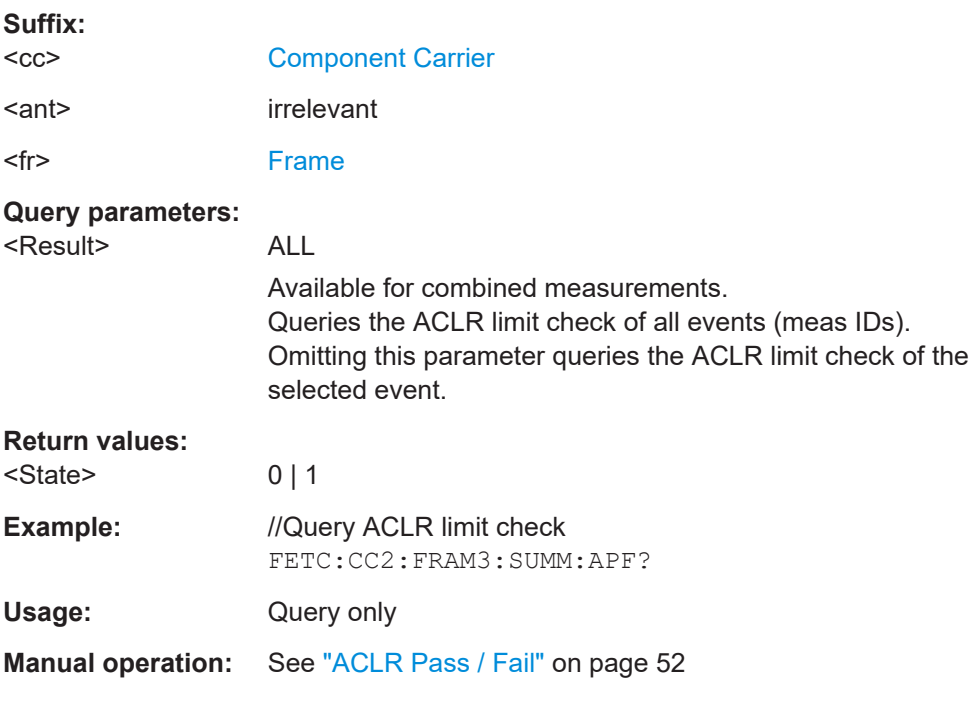

#### **FETCh[:CC<cc>][:ISRC<ant>][:FRAMe<fr>]:SUMMary:ARPFail?** [<Result>]

Queries the relative ACLR limit check of an event.

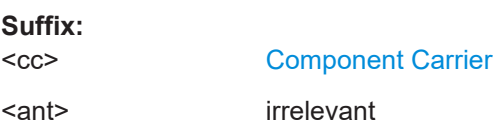

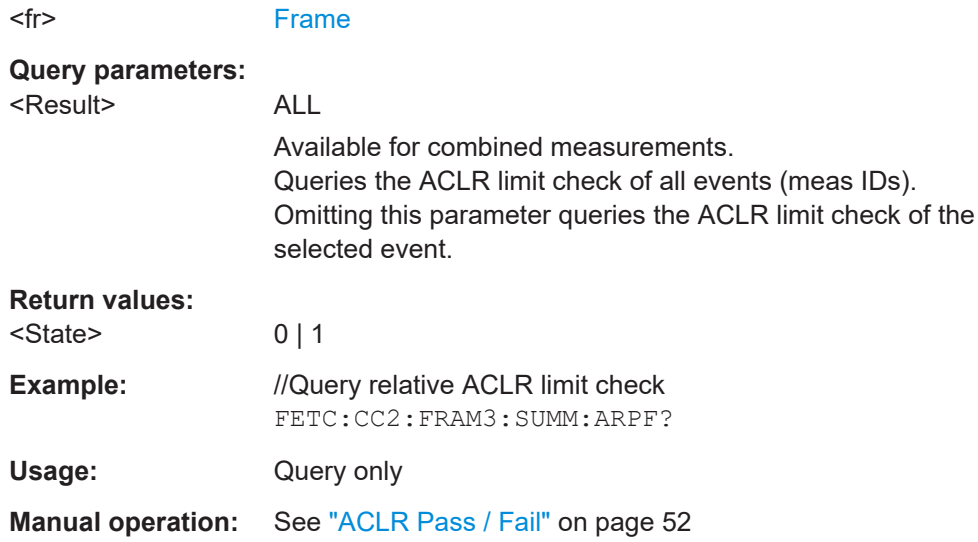

#### **FETCh[:CC<cc>][:ISRC<ant>][:FRAMe<fr>]:SUMMary:CFRequency?** [<Result>]

Queries the center frequency of a component carrier evaluated during an event.

Available for combined multi-carrier measurements.

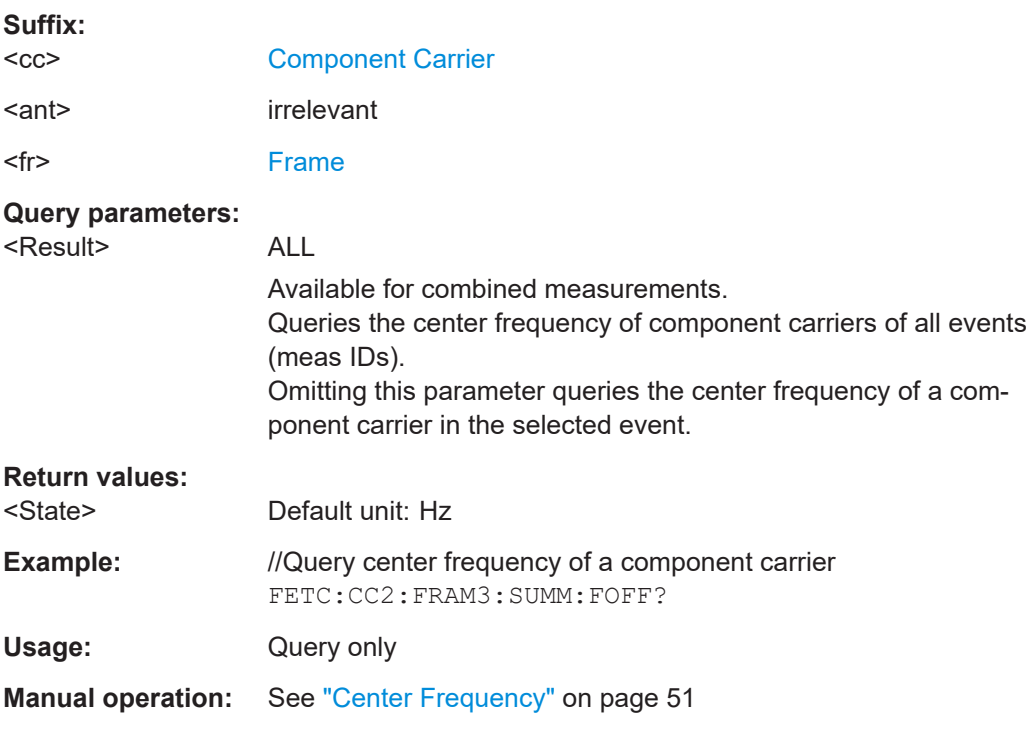

#### **FETCh[:CC<cc>][:ISRC<ant>][:FRAMe<fr>]:SUMMary:EAACcs?** [<Result>]

Queries the average EVM of all component carriers evaluated during an event.

Available for combined multi-carrier measurements.

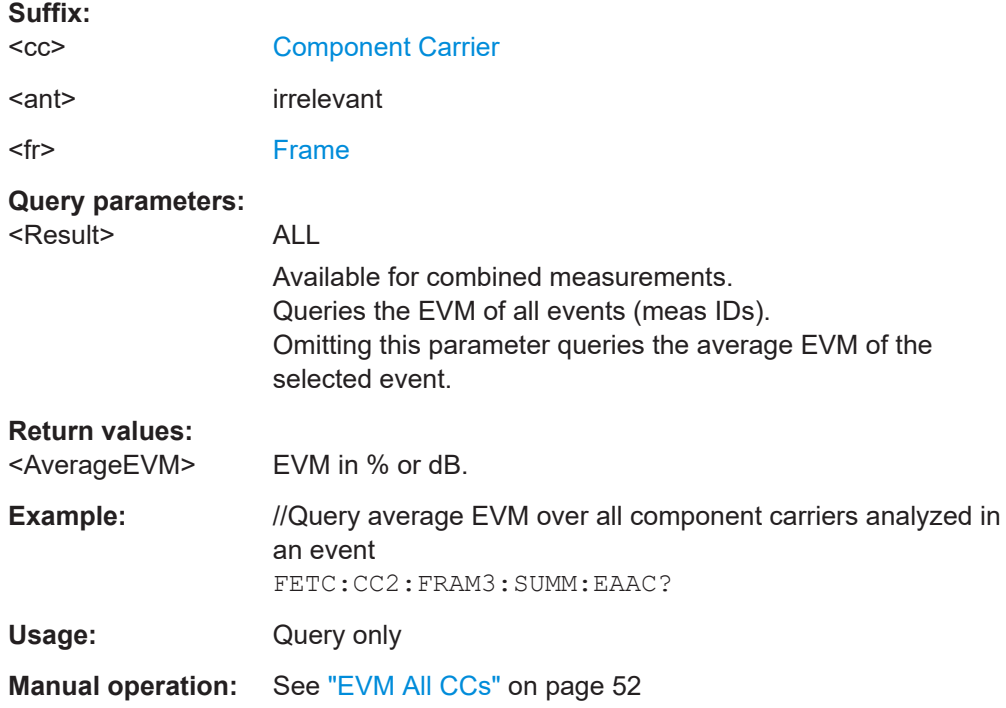

# **FETCh[:CC<cc>][:ISRC<ant>][:FRAMe<fr>]:SUMMary:OVLD?** [<Result>]

Queries the overload state of an event.

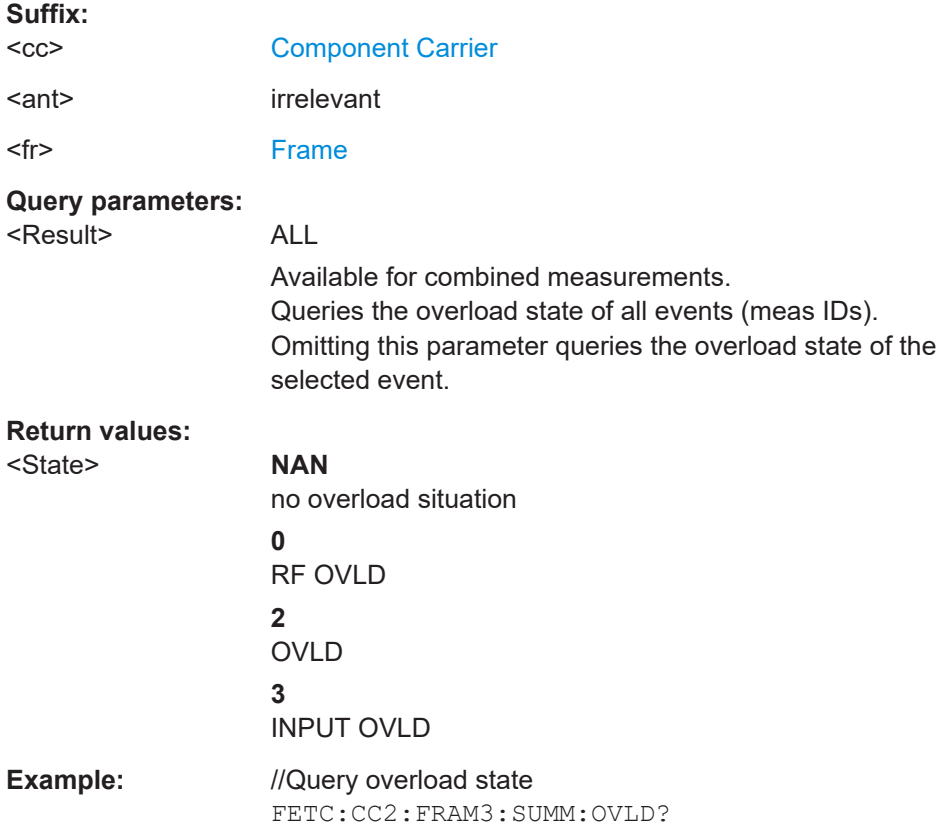

Remote commands to retrieve numeric results

Usage: Query only

**Manual operation:** See "OVLD" [on page 53](#page-52-0)

## **FETCh[:CC<cc>][:ISRC<ant>][:FRAMe<fr>]:SUMMary:PACCs?** [<Result>]

Queries the total power of all component carriers evaluated during an event.

Available for combined multi-carrier measurements.

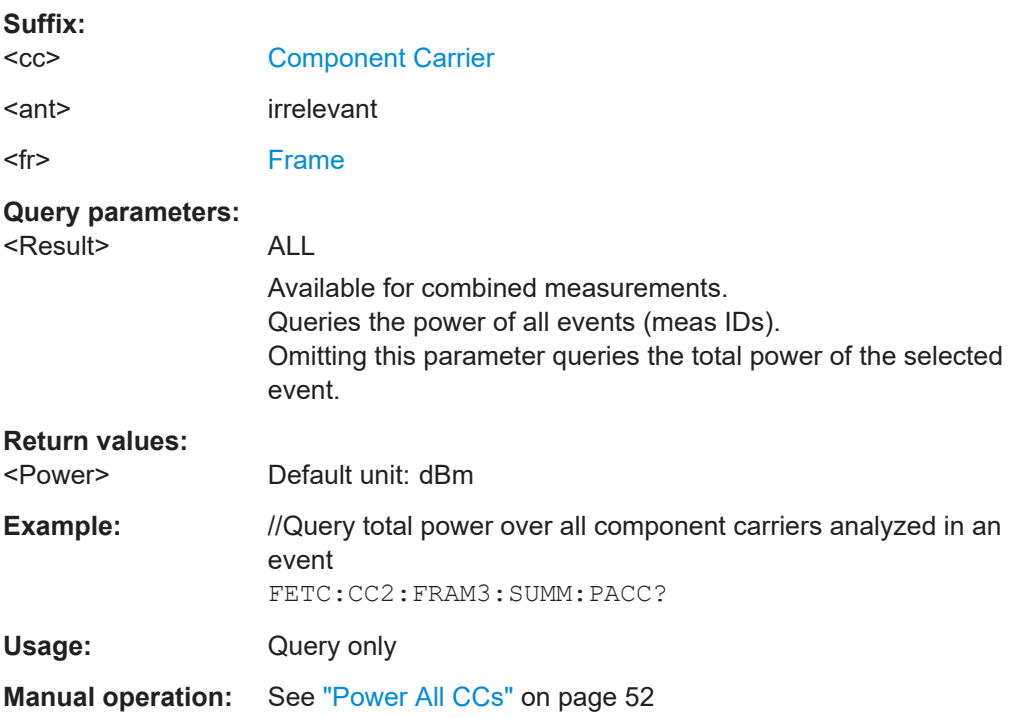

## **FETCh[:CC<cc>][:ISRC<ant>][:FRAMe<fr>]:SUMMary:SPFail?** [<Result>]

Queries the SEM limit check of an event.

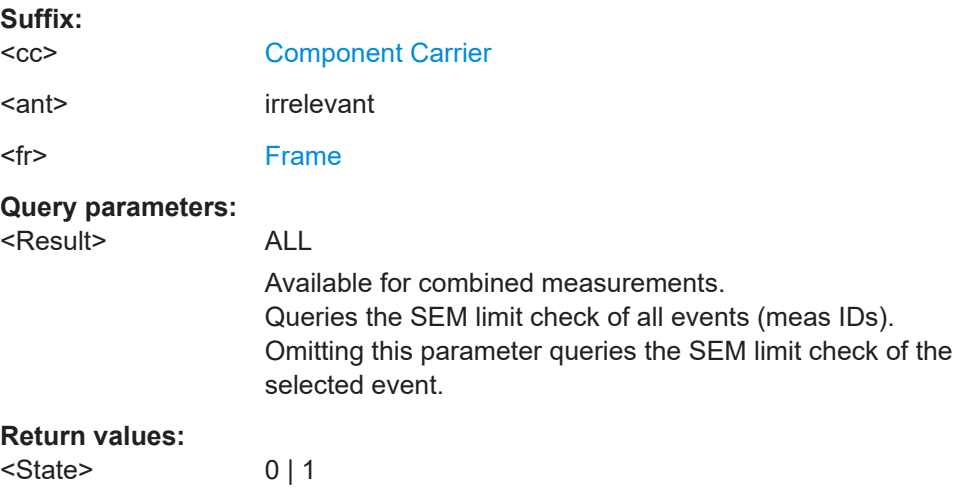

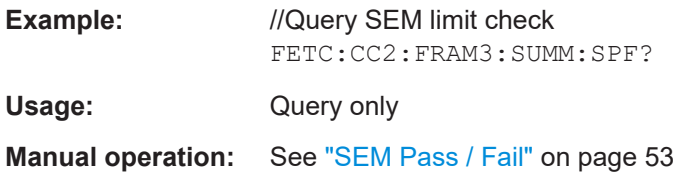

Queries the synchronization state of an event.

## **FETCh[:CC<cc>][:ISRC<ant>][:FRAMe<fr>]:SUMMary:SSTate?** [<Result>]

**Suffix:**   $<$ c $c$ [Component Carrier](#page-184-0) <ant>
irrelevant <fr> [Frame](#page-184-0) **Query parameters:** 

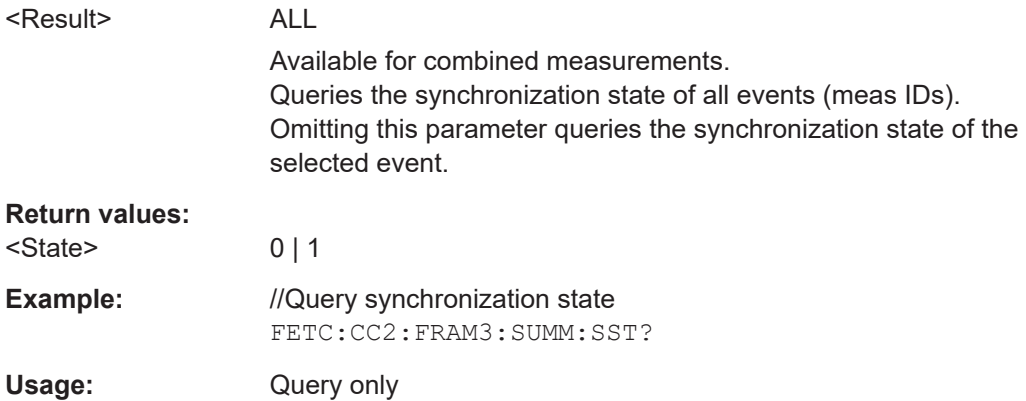

## **FETCh[:CC<cc>][:ISRC<ant>][:FRAMe<fr>]:SUMMary:TSDelta?** [<Result>]

Queries the time stamp delta of an event.

**Manual operation:** See ["Sync State"](#page-51-0) on page 52

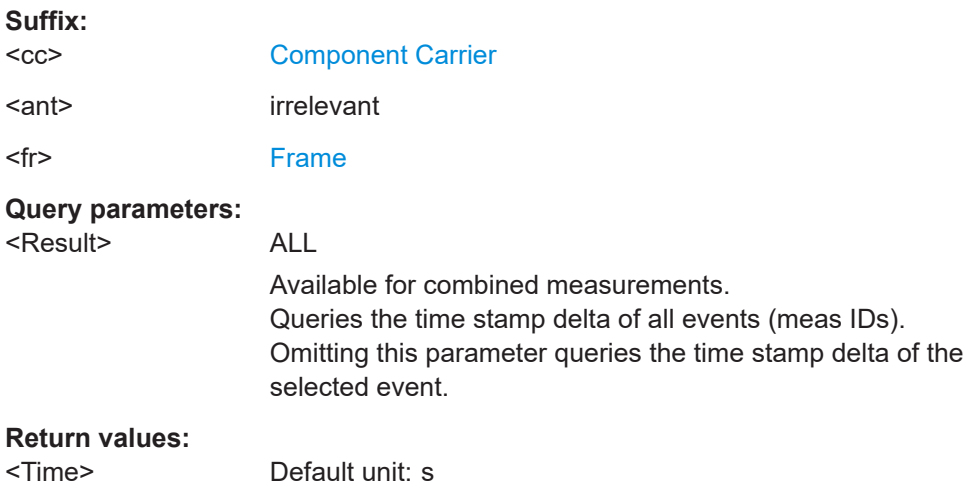

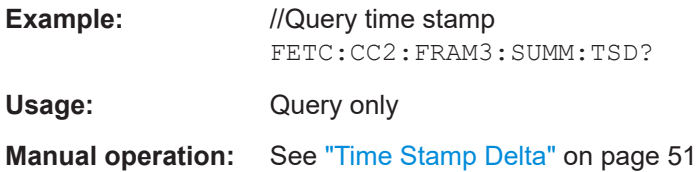

## **FETCh[:CC<cc>][:ISRC<ant>][:FRAMe<fr>]:SUMMary:TSTamp?** [<Result>]

Queries the time stamp of an event.

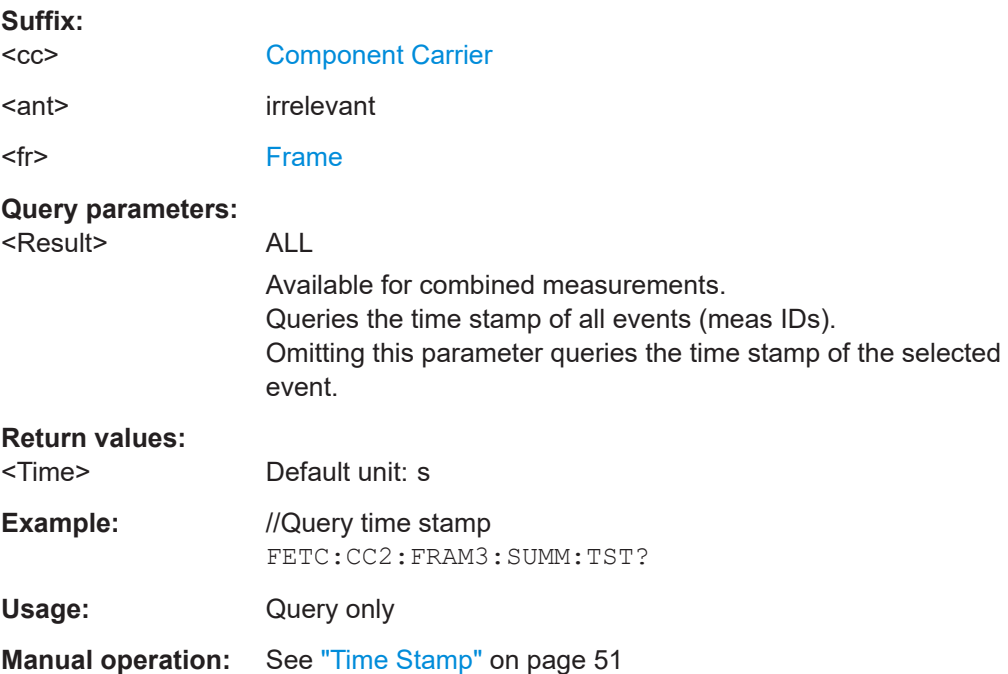

# **6.7.3 Marker table**

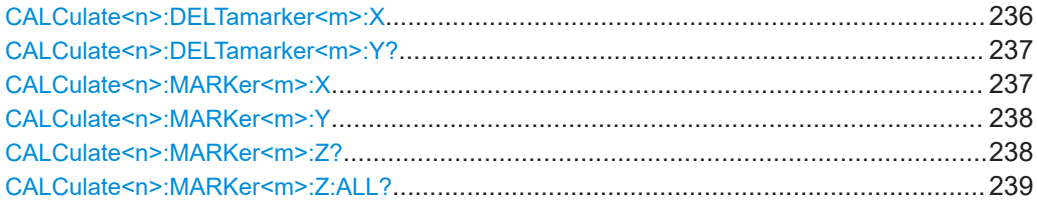

## **CALCulate<n>:DELTamarker<m>:X** <Position>

Moves a delta marker to a particular coordinate on the x-axis.

If necessary, the command activates the delta marker and positions a reference marker to the peak power.

#### **Suffix:**   $<$ n>

**[Window](#page-184-0)** 

<m> [Marker](#page-184-0)

<span id="page-236-0"></span>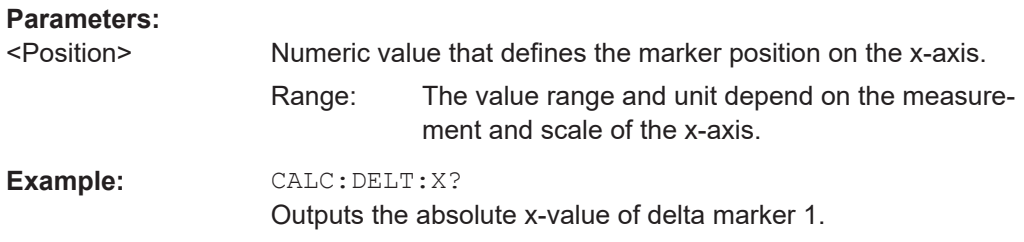

#### **CALCulate<n>:DELTamarker<m>:Y?**

Queries the position of a deltamarker on the y-axis.

If necessary, the command activates the deltamarker first.

To get a valid result, you have to perform a complete measurement with synchronization to the end of the measurement before reading out the result. This is only possible for single measurement mode.

See also [INITiate<n>:CONTinuous](#page-205-0) on page 206.

Note that result displays with a third aspect (for example "EVM vs Symbol x Carrier") do not support deltamarkers.

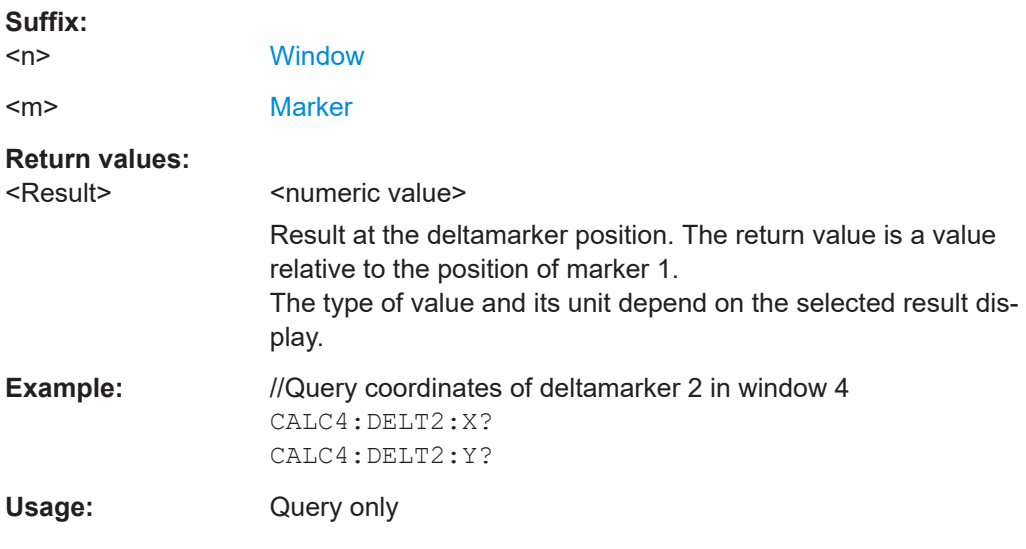

#### **CALCulate<n>:MARKer<m>:X** <Position>

Moves a marker to a specific coordinate on the x-axis.

If necessary, the command activates the marker.

If the marker has been used as a delta marker, the command turns it into a normal marker.

#### **Suffix:**

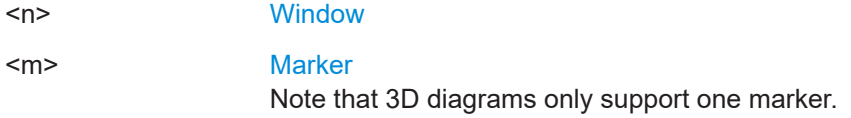

<span id="page-237-0"></span>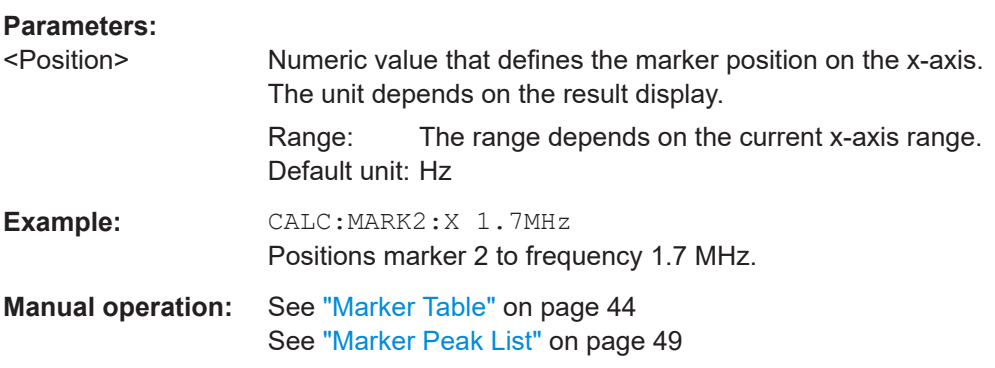

#### CALCulate<n>:MARKer<m>:Y<Result>

Queries the position of a marker on the y-axis.

In result displays with a third aspect (for example "EVM vs Symbol x Carrier"), you can also use the command to define the position of the marker on the y-axis.

If necessary, the command activates the marker first.

To get a valid result, you have to perform a complete measurement with synchronization to the end of the measurement before reading out the result. This is only possible for single measurement mode.

See also [INITiate<n>:CONTinuous](#page-205-0) on page 206.

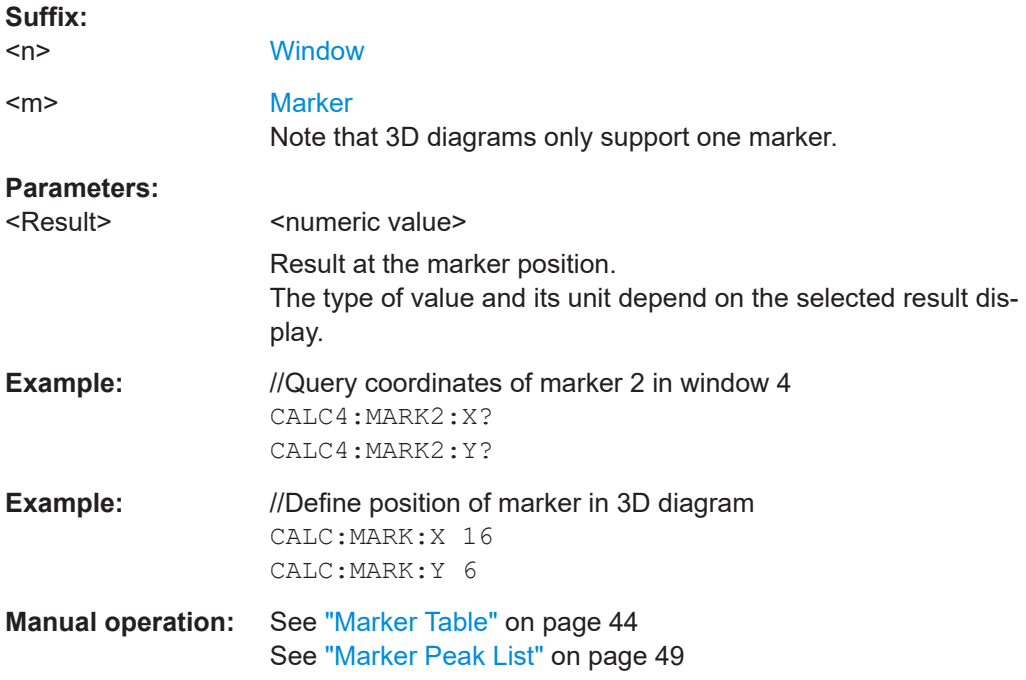

#### **CALCulate<n>:MARKer<m>:Z?**

Queries the marker position on the z-axis of three-dimensional result displays.

<span id="page-238-0"></span>Returns the type of value displayed in the selected result display (EVM, Power or Allocation ID).

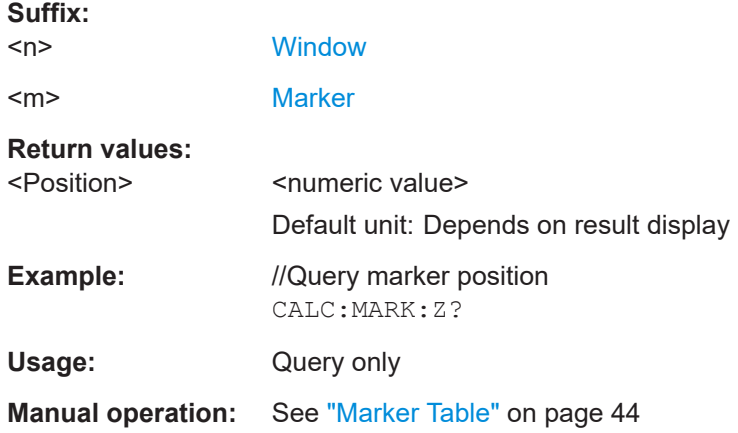

#### **CALCulate<n>:MARKer<m>:Z:ALL?**

Queries the marker position on the z-axis of three-dimensional result displays.

Instead of returning a certain type of value (EVM, Power **or** Allocation ID), which is possible with [CALCulate<n>:MARKer<m>:Z?](#page-237-0), this command returns all types of values (EVM, Power **and** Allocation ID), regardless of the result display type.

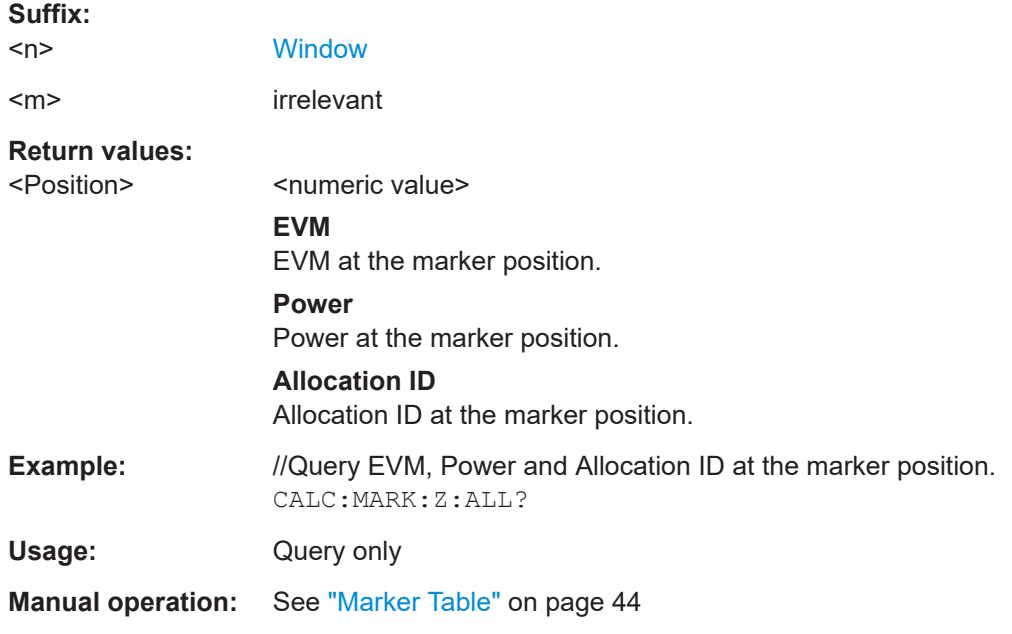

# **6.7.4 CCDF table**

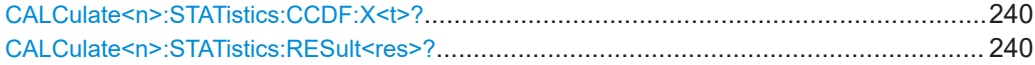

<span id="page-239-0"></span>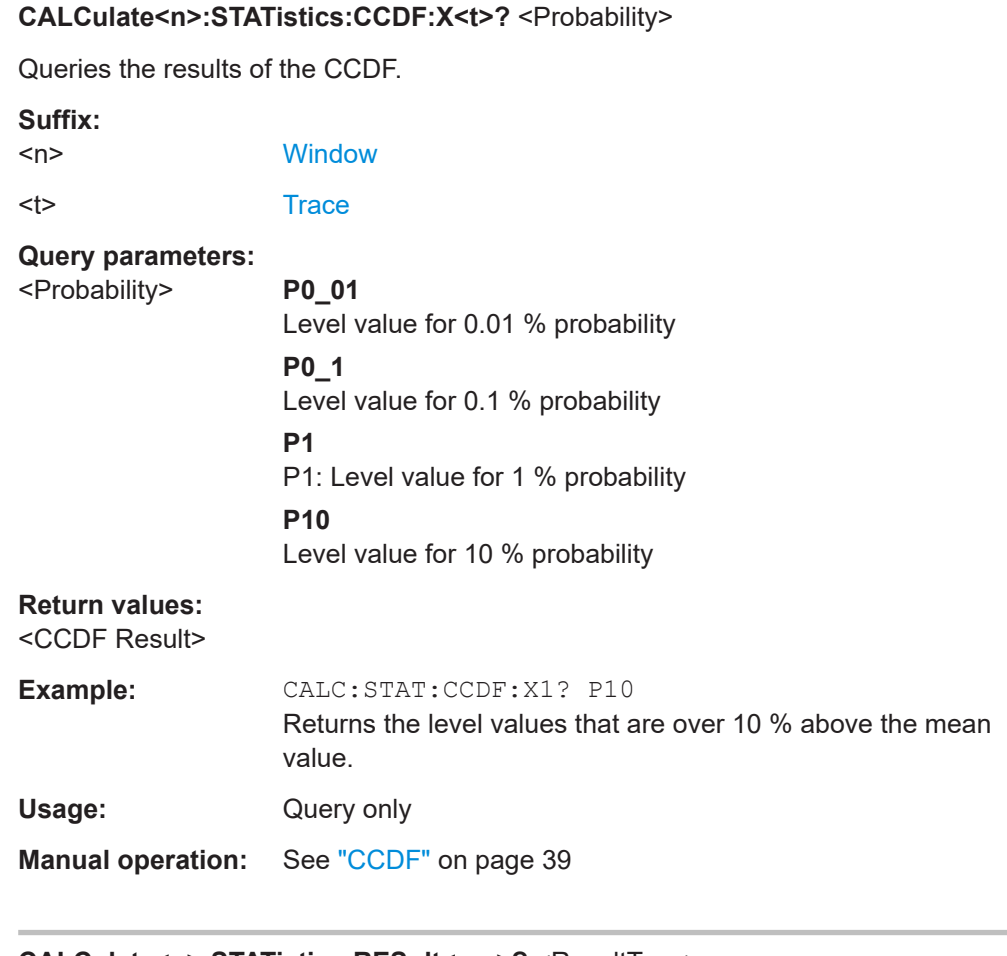

#### **CALCulate<n>:STATistics:RESult<res>?** <ResultType>

Queries the results of a measurement for a specific trace.

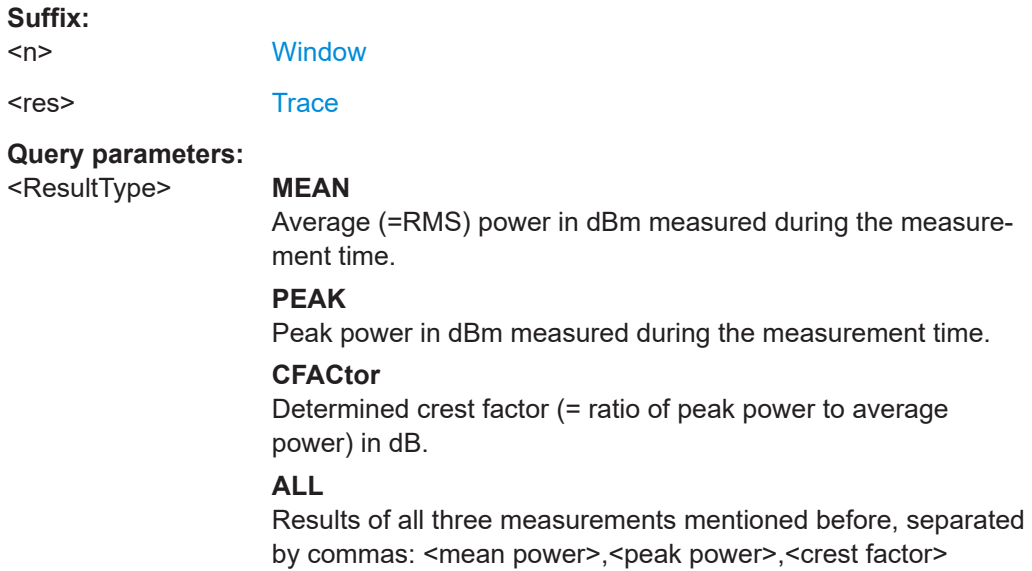

<span id="page-240-0"></span>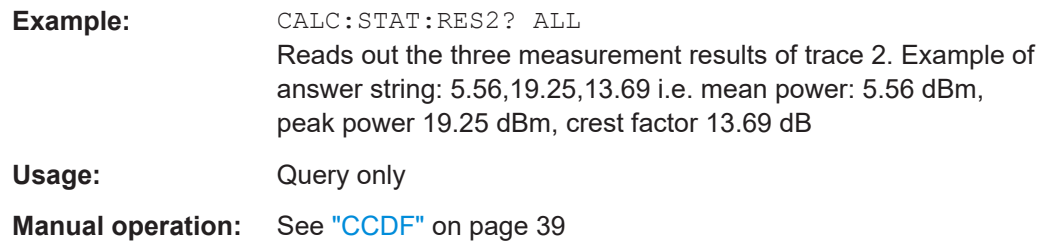

# **6.8 Limit check results**

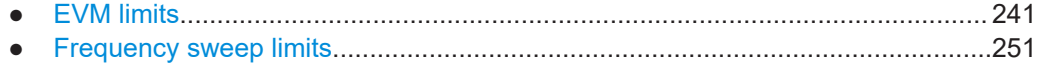

# **6.8.1 EVM limits**

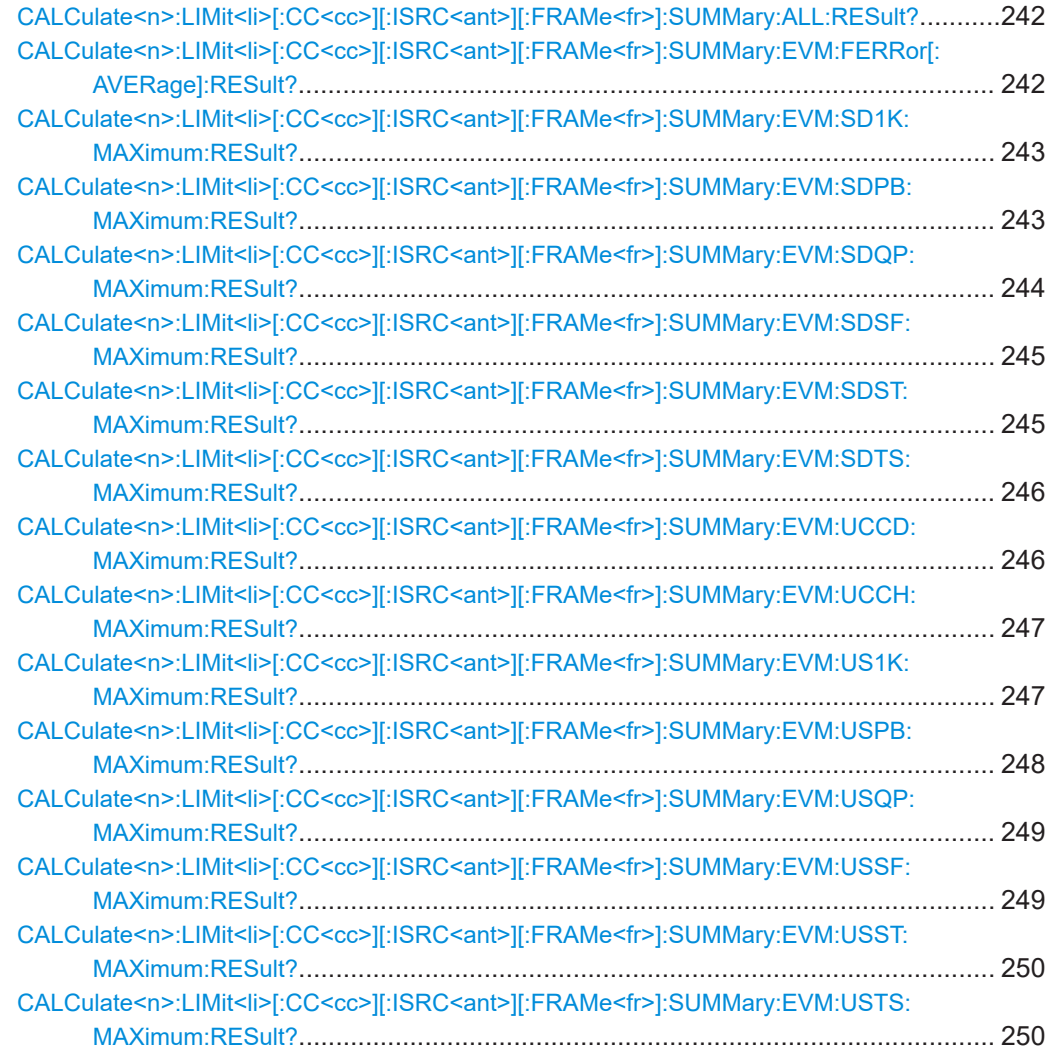

## <span id="page-241-0"></span>**CALCulate<n>:LIMit<li>[:CC<cc>][:ISRC<ant>][:FRAMe<fr>]:SUMMary:ALL: RESult?**

Queries the limits and limit check results for all numerical results that evaluate 3GPP limits.

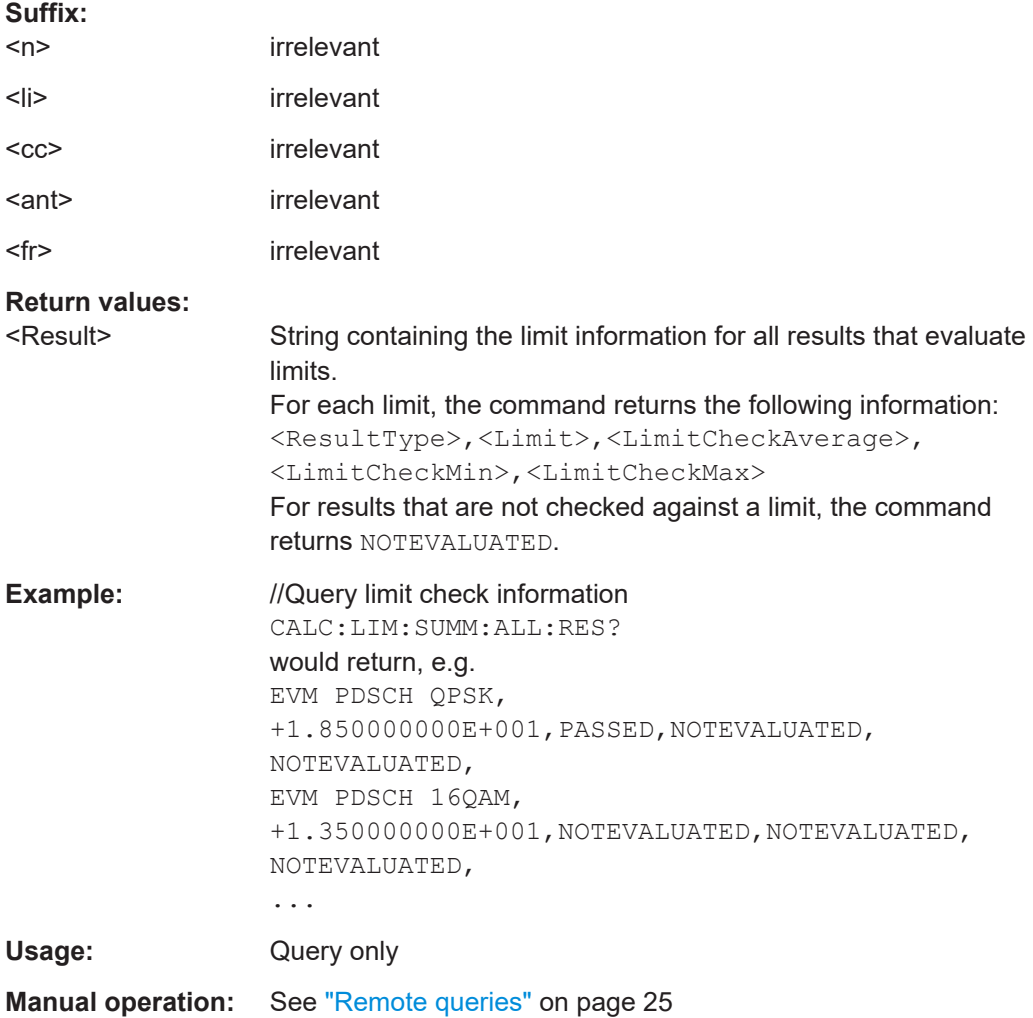

## **CALCulate<n>:LIMit<li>[:CC<cc>][:ISRC<ant>][:FRAMe<fr>]:SUMMary:EVM: FERRor[:AVERage]:RESult?**

Queries the limit specified by 3GPP for the frequency error.

#### **Suffix:**

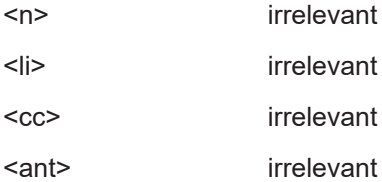

<span id="page-242-0"></span>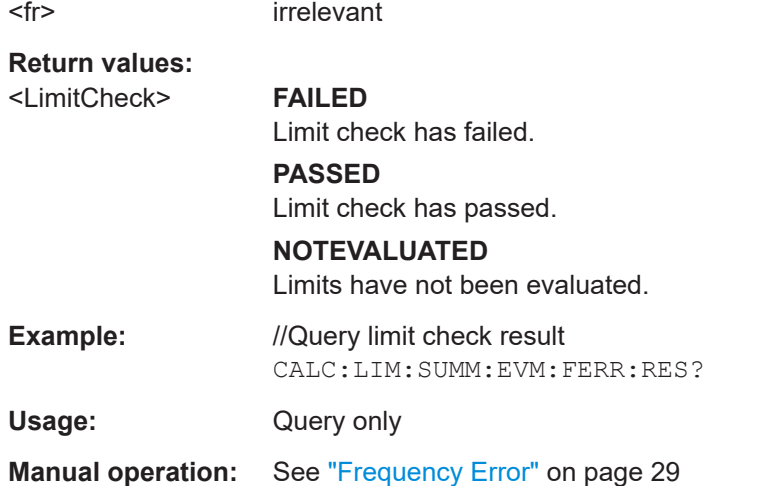

## **CALCulate<n>:LIMit<li>[:CC<cc>][:ISRC<ant>][:FRAMe<fr>]:SUMMary:EVM: SD1K:MAXimum:RESult?**

Queries the limit specified by 3GPP for the EVM of all PUSCH DMRS resource elements with a 1024QAM modulation.

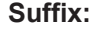

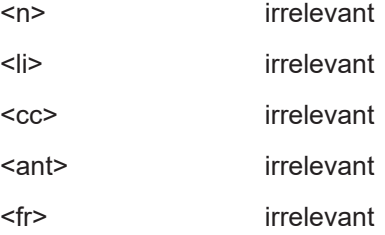

#### **Return values:**

<LimitCheck> **FAILED** Limit check has failed.

**PASSED**

Limit check has passed.

## **NOTEVALUATED**

Limits have not been evaluated.

- **Example:** //Query limit check result CALC:LIM:SUMM:EVM:SD1K:MAX:RES?
- Usage: Query only

**Manual operation:** See ["EVM DMRS PUSCH"](#page-25-0) on page 26

#### **CALCulate<n>:LIMit<li>[:CC<cc>][:ISRC<ant>][:FRAMe<fr>]:SUMMary:EVM: SDPB:MAXimum:RESult?**

Queries the limit specified by 3GPP for the EVM of all PUSCH DMRS resource elements with a PI/2 BPSK modulation.

<span id="page-243-0"></span>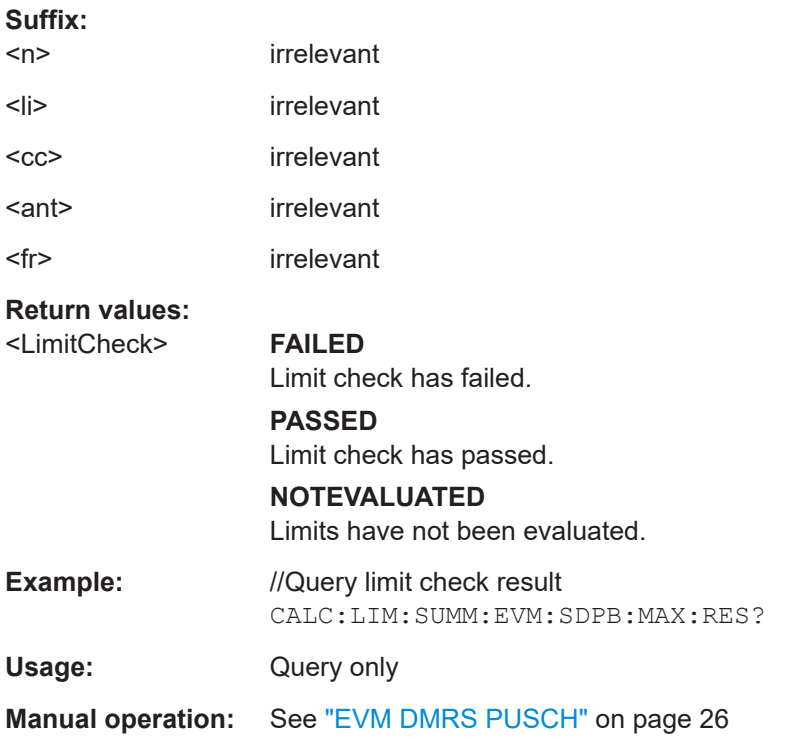

#### **CALCulate<n>:LIMit<li>[:CC<cc>][:ISRC<ant>][:FRAMe<fr>]:SUMMary:EVM: SDQP:MAXimum:RESult?**

Queries the limit specified by 3GPP for the EVM of all PUSCH DMRS resource elements with a QPSK modulation.

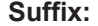

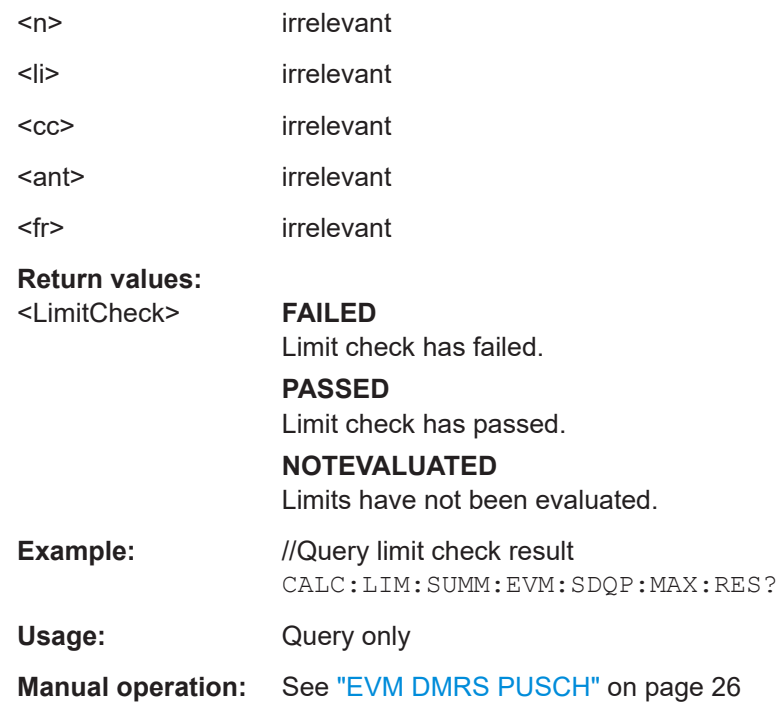

## <span id="page-244-0"></span>**CALCulate<n>:LIMit<li>[:CC<cc>][:ISRC<ant>][:FRAMe<fr>]:SUMMary:EVM: SDSF:MAXimum:RESult?**

Queries the limit specified by 3GPP for the EVM of all PUSCH DMRS resource elements with a 64QAM modulation.

### **Suffix:**

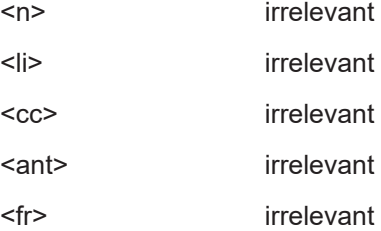

#### **Return values:**

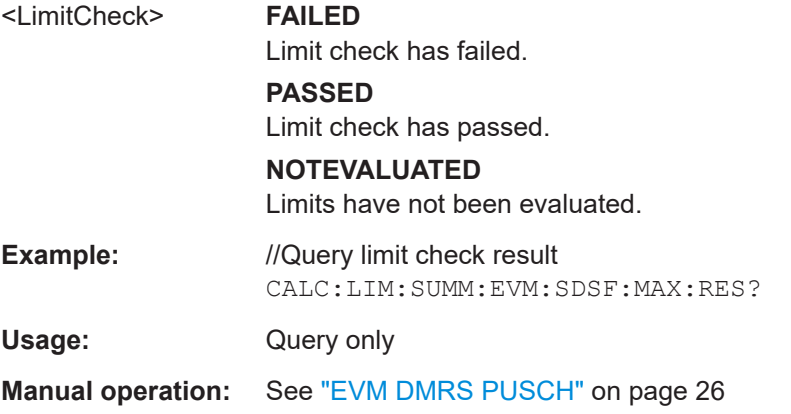

#### **CALCulate<n>:LIMit<li>[:CC<cc>][:ISRC<ant>][:FRAMe<fr>]:SUMMary:EVM: SDST:MAXimum:RESult?**

Queries the limit specified by 3GPP for the EVM of all PUSCH DMRS resource elements with a 16QAM modulation.

#### **Suffix:**

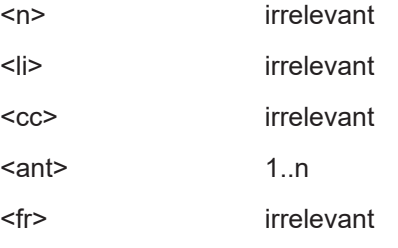

# **Return values:**

<LimitCheck> **FAILED**

Limit check has failed.

## **PASSED**

Limit check has passed.

#### **NOTEVALUATED**

Limits have not been evaluated.

<span id="page-245-0"></span>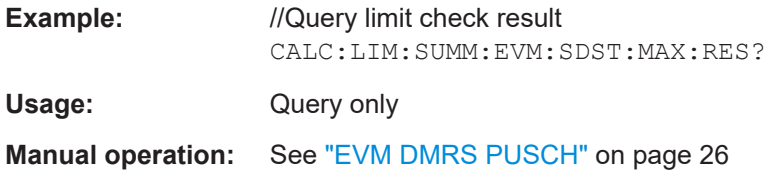

## **CALCulate<n>:LIMit<li>[:CC<cc>][:ISRC<ant>][:FRAMe<fr>]:SUMMary:EVM: SDTS:MAXimum:RESult?**

Queries the limit specified by 3GPP for the EVM of all PUSCH DMRS resource elements with a 256QAM modulation.

#### **Suffix:**

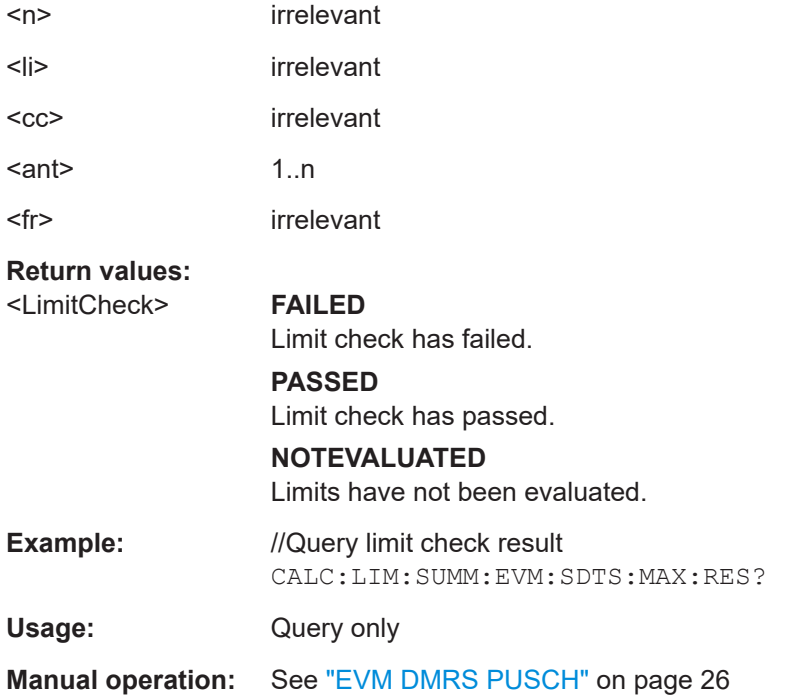

## **CALCulate<n>:LIMit<li>[:CC<cc>][:ISRC<ant>][:FRAMe<fr>]:SUMMary:EVM: UCCD:MAXimum:RESult?**

Queries the limit specified by 3GPP for the EVM of all PUCCH DMRS resource elements.

## **Suffix:**

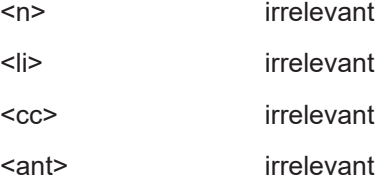

<span id="page-246-0"></span>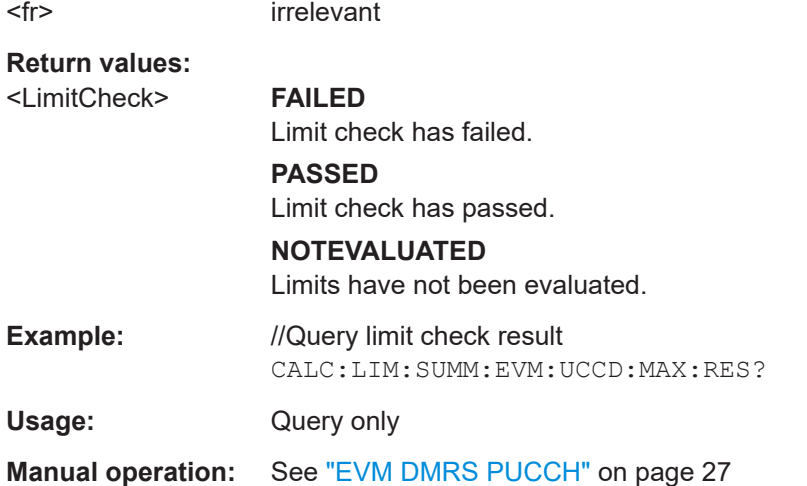

## **CALCulate<n>:LIMit<li>[:CC<cc>][:ISRC<ant>][:FRAMe<fr>]:SUMMary:EVM: UCCH:MAXimum:RESult?**

Queries the limit specified by 3GPP for the EVM of all PUCCH resource elements.

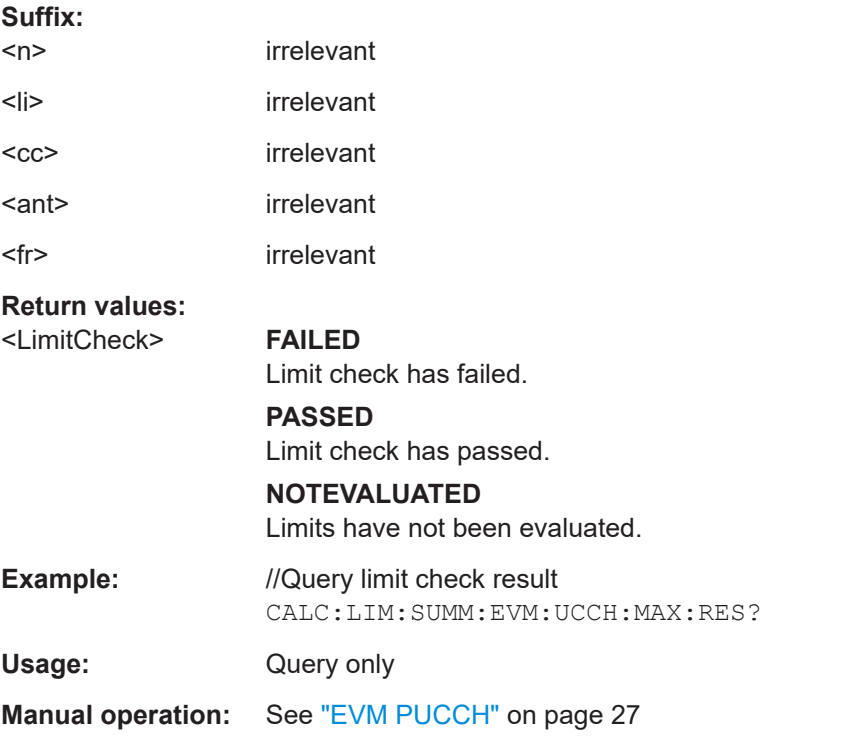

## **CALCulate<n>:LIMit<li>[:CC<cc>][:ISRC<ant>][:FRAMe<fr>]:SUMMary:EVM: US1K:MAXimum:RESult?**

Queries the limit specified by 3GPP for the EVM of all PUSCH resource elements with a 1024QAM modulation.

<span id="page-247-0"></span>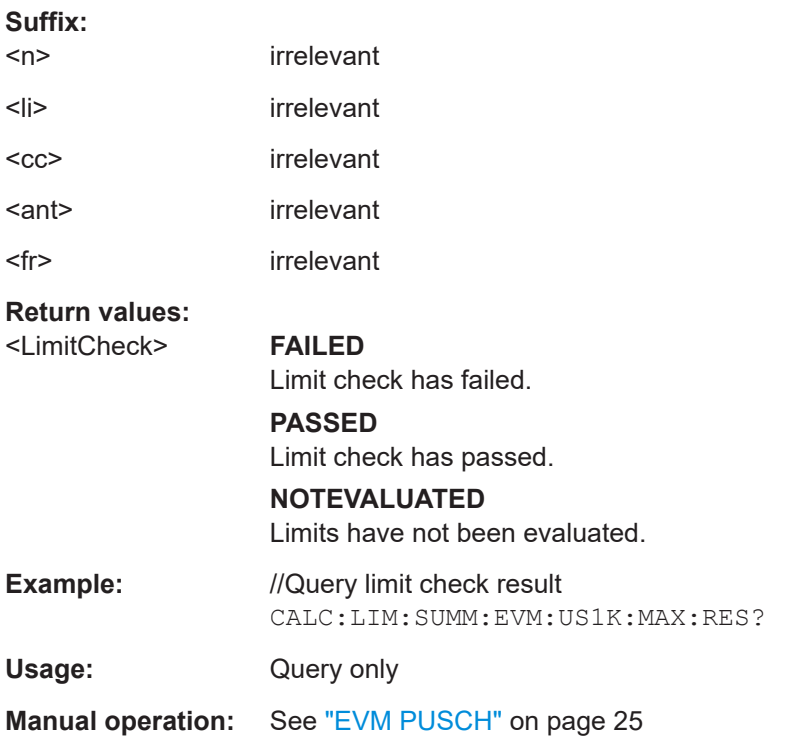

#### **CALCulate<n>:LIMit<li>[:CC<cc>][:ISRC<ant>][:FRAMe<fr>]:SUMMary:EVM: USPB:MAXimum:RESult?**

Queries the limit specified by 3GPP for the EVM of all PDSCH resource elements with a PI/2 BPSK modulation.

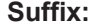

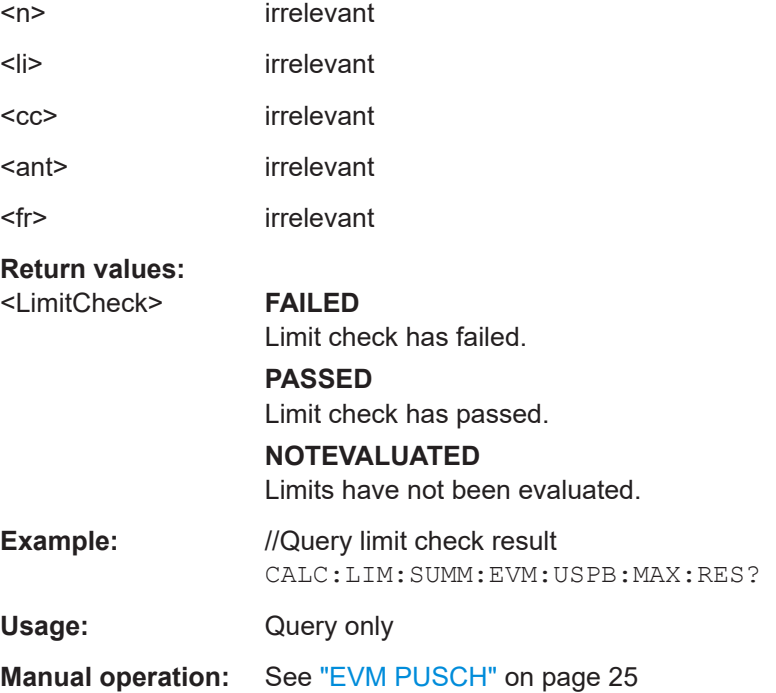

## <span id="page-248-0"></span>**CALCulate<n>:LIMit<li>[:CC<cc>][:ISRC<ant>][:FRAMe<fr>]:SUMMary:EVM: USQP:MAXimum:RESult?**

Queries the limit specified by 3GPP for the EVM of all PUSCH resource elements with a QPSK modulation.

## **Suffix:**

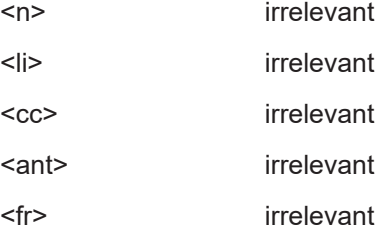

#### **Return values:**

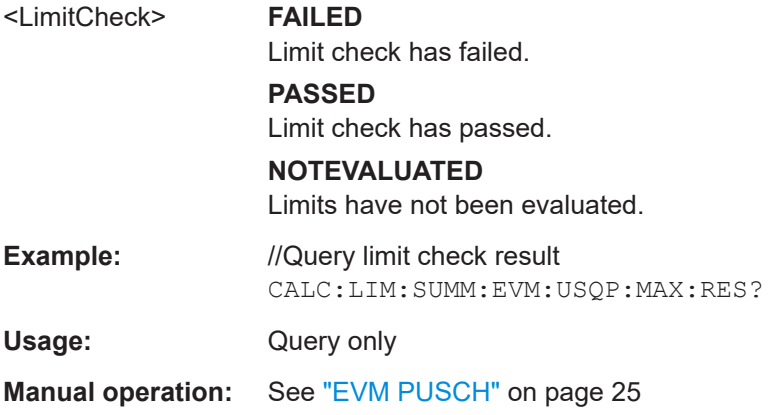

## **CALCulate<n>:LIMit<li>[:CC<cc>][:ISRC<ant>][:FRAMe<fr>]:SUMMary:EVM: USSF:MAXimum:RESult?**

Queries the limit specified by 3GPP for the EVM of all PUSCH resource elements with a 64QAM modulation.

#### **Suffix:**

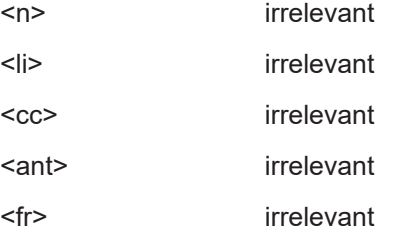

# **Return values:**

<LimitCheck> **FAILED**

Limit check has failed.

# **PASSED**

Limit check has passed.

## **NOTEVALUATED**

Limits have not been evaluated.

<span id="page-249-0"></span>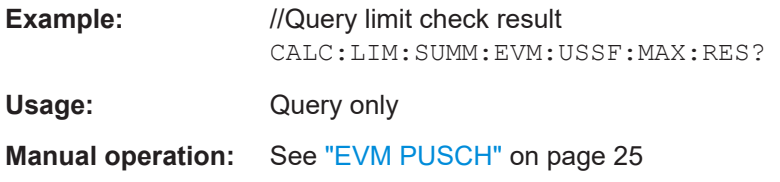

## **CALCulate<n>:LIMit<li>[:CC<cc>][:ISRC<ant>][:FRAMe<fr>]:SUMMary:EVM: USST:MAXimum:RESult?**

Queries the limit specified by 3GPP for the EVM of all PUSCH resource elements with a 16QAM modulation.

#### **Suffix:**

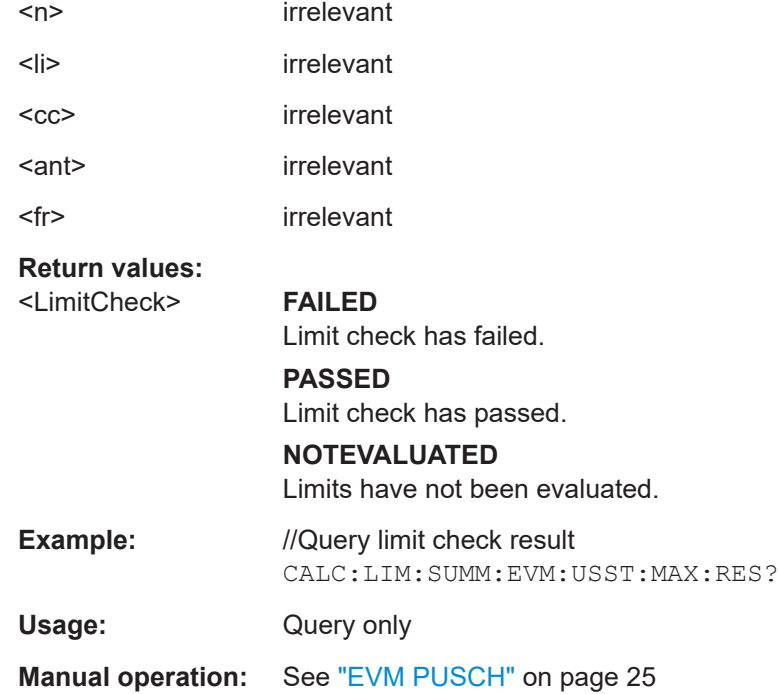

## **CALCulate<n>:LIMit<li>[:CC<cc>][:ISRC<ant>][:FRAMe<fr>]:SUMMary:EVM: USTS:MAXimum:RESult?**

Queries the limit specified by 3GPP for the EVM of all PUSCH resource elements with a 256QAM modulation.

# **Suffix:**

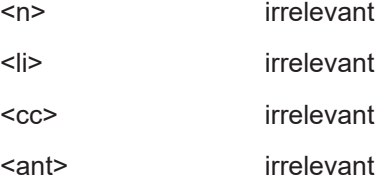

<span id="page-250-0"></span>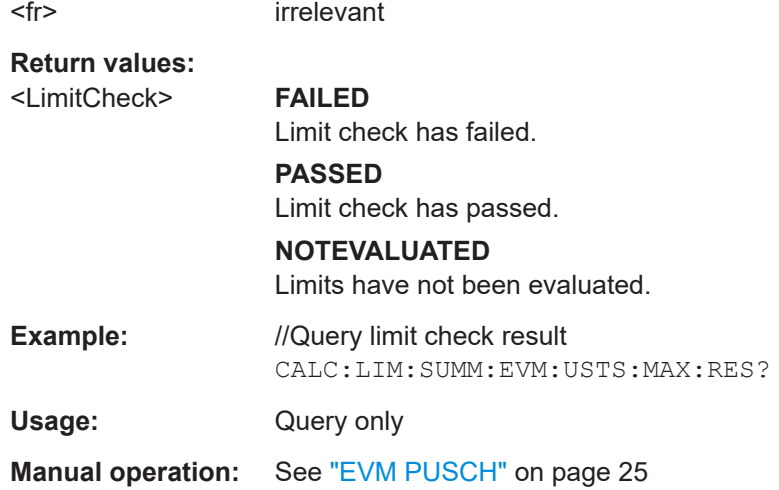

# **6.8.2 Frequency sweep limits**

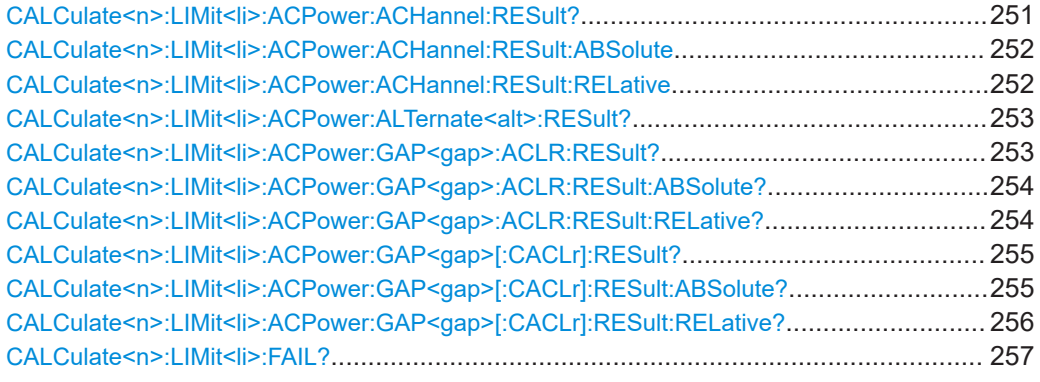

#### **CALCulate<n>:LIMit<li>:ACPower:ACHannel:RESult?** [<Result>]

Queries the limit check results for the adjacent channels during ACLR measurements.

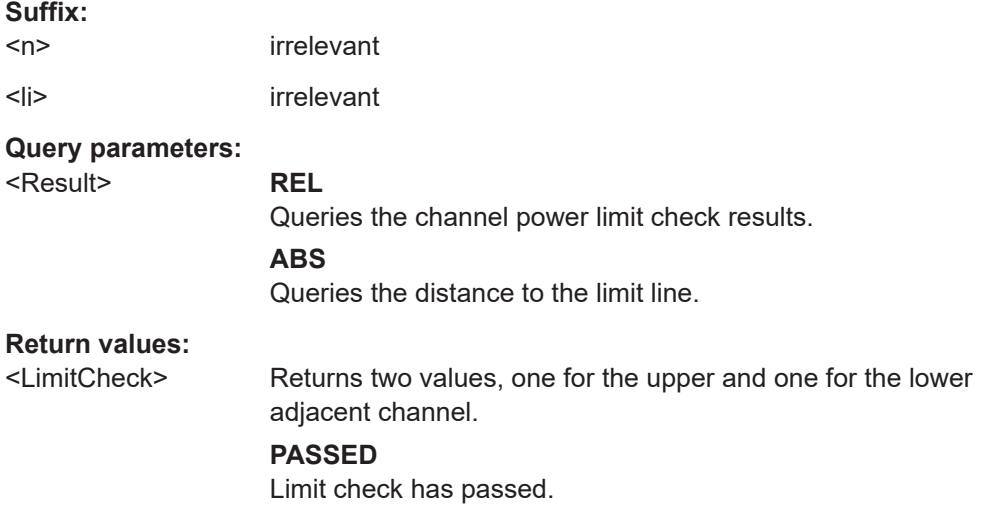

<span id="page-251-0"></span>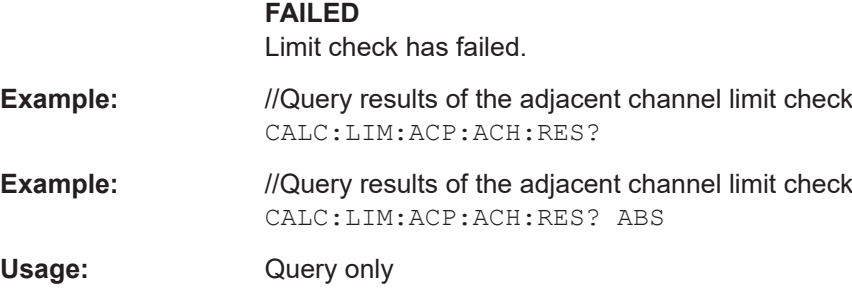

#### **CALCulate<n>:LIMit<li>:ACPower:ACHannel:RESult:ABSolute**

Queries the absolute limit check results for adjacent channels (ACLR measurements).

Prerequisites for this command

● Select absolute limit check mode evaluation mode ACLR: [CALCulate<n>:LIMit<li>:ACPower:PMODe](#page-401-0).

#### **Suffix:**

 $<sub>n</sub>$ </sub> irrelevant <li> irrelevant **Return values:**  <LimitCheck> Returns two values, one for the upper and one for the lower adjacent channel. **PASSED** Limit check has passed. **FAILED** Limit check has failed. **Example:** //Query results of the adjacent channel limit check CALC:LIM:ACP:ACH:RES:ABS? **Manual operation:** See ["Result summary"](#page-47-0) on page 48

#### **CALCulate<n>:LIMit<li>:ACPower:ACHannel:RESult:RELative**

Queries the relative limit check results for the adjacent channels (ACLR measurements).

Prerequisites for this command

● Select relative limit check mode ACLR: [CALCulate<n>:LIMit<li>:ACPower:PMODe](#page-401-0).

#### **Suffix:**

 $<sub>n</sub>$ </sub>

irrelevant
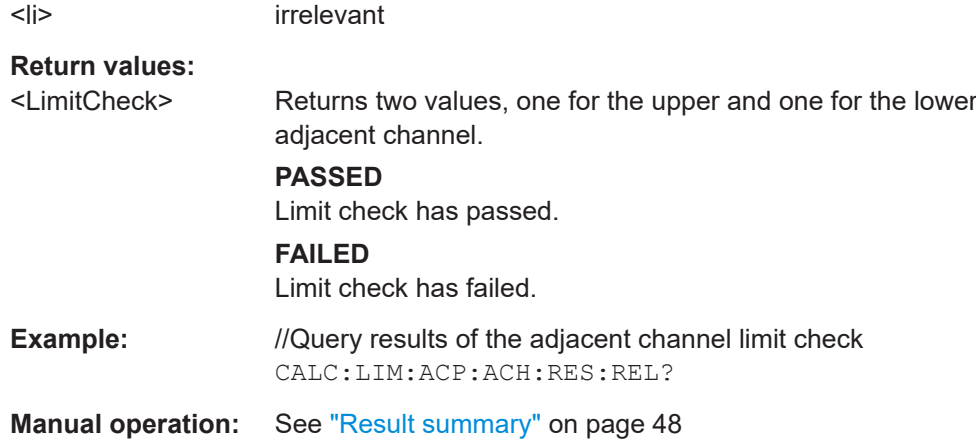

### **CALCulate<n>:LIMit<li>:ACPower:ALTernate<alt>:RESult?** [<Result>]

Queries the limit check results for the alternate channels during ACLR measurements.

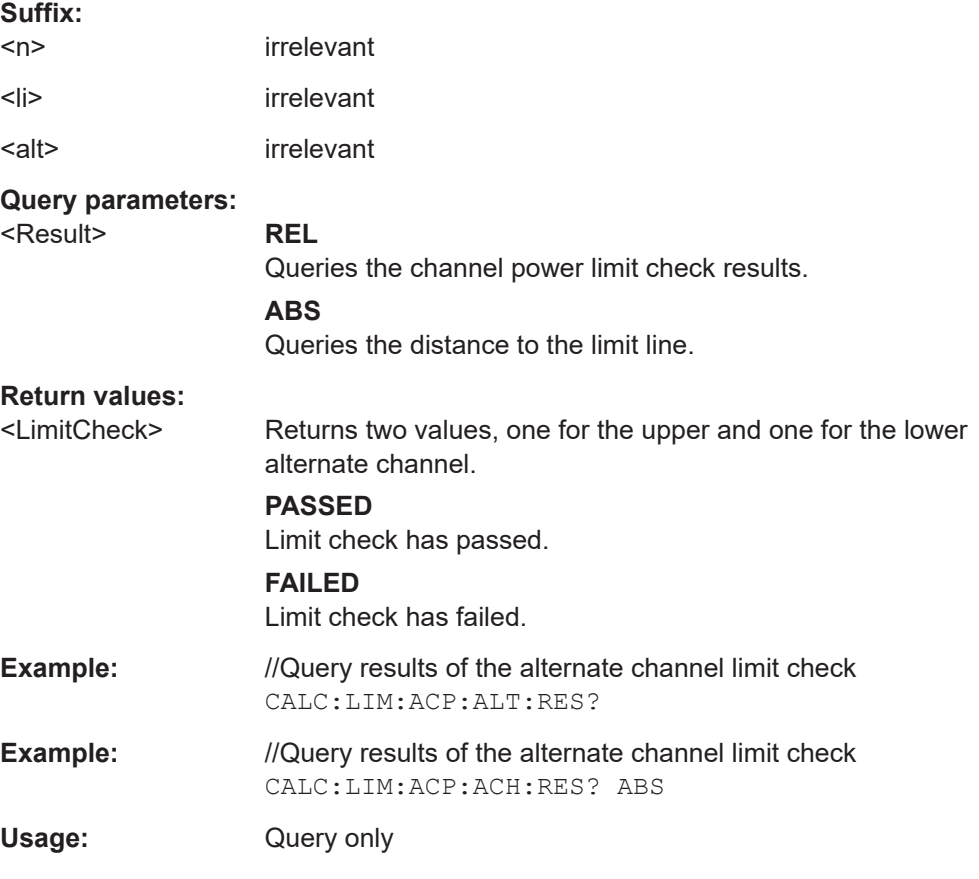

### **CALCulate<n>:LIMit<li>:ACPower:GAP<gap>:ACLR:RESult?**

Queries the ACLR power limit check results for the gap channels (MC ACLR measurements).

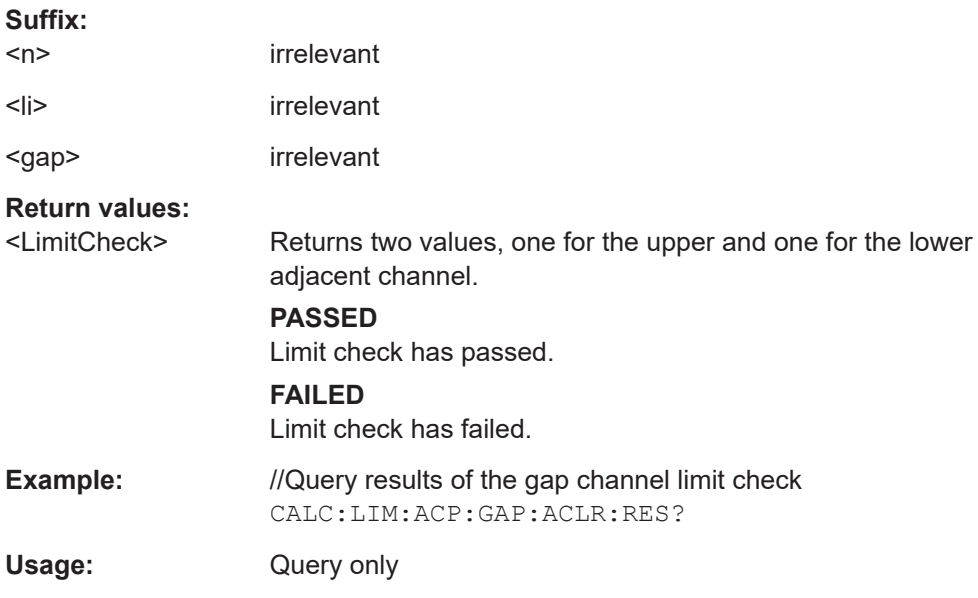

### **CALCulate<n>:LIMit<li>:ACPower:GAP<gap>:ACLR:RESult:ABSolute?**

Queries the absolute power limit check results for the gap channels (MC ACLR measurements).

Prerequisites for this command

● Select absolute limit check mode evaluation mode ACLR: [CALCulate<n>:LIMit<li>:ACPower:PMODe](#page-401-0).

#### **Suffix:**

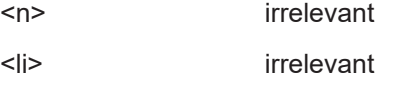

<gap> irrelevant

### **Return values:**

<LimitCheck> Returns two values, one for the upper and one for the lower adjacent channel.

#### **PASSED**

Limit check has passed.

### **FAILED**

Limit check has failed.

### **Example:** //Query results of the gap channel limit check CALC:LIM:ACP:GAP:ACLR:RES:ABS?

### Usage: Query only

### **CALCulate<n>:LIMit<li>:ACPower:GAP<gap>:ACLR:RESult:RELative?**

Queries the relative power limit check results for the gap channels (MC ACLR measurements).

Prerequisites for this command

● Select relative limit check mode evaluation mode ACLR: [CALCulate<n>:LIMit<li>:ACPower:PMODe](#page-401-0).

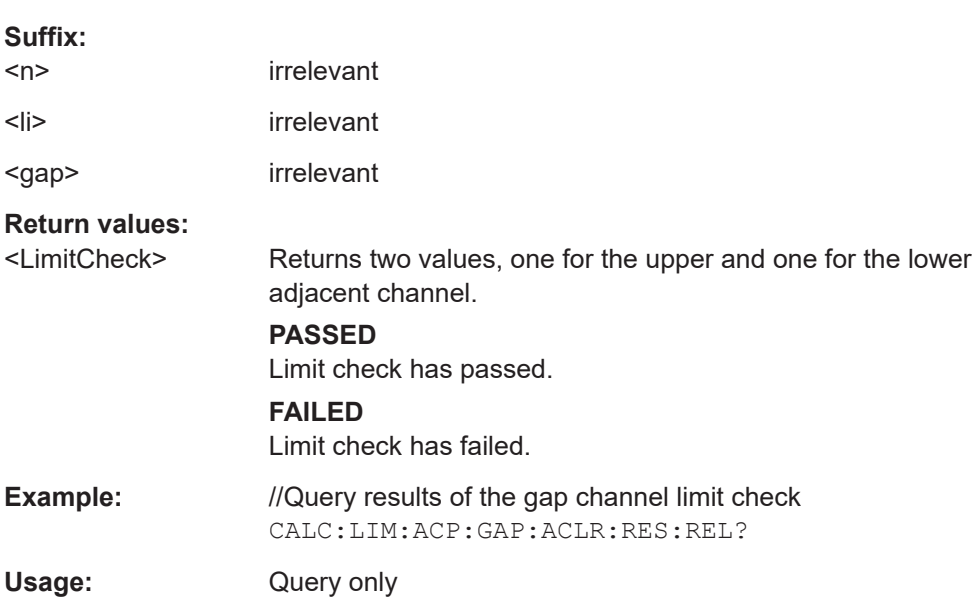

### **CALCulate<n>:LIMit<li>:ACPower:GAP<gap>[:CACLr]:RESult?**

Queries the limit check results for the gap channels (MC ACLR measurements).

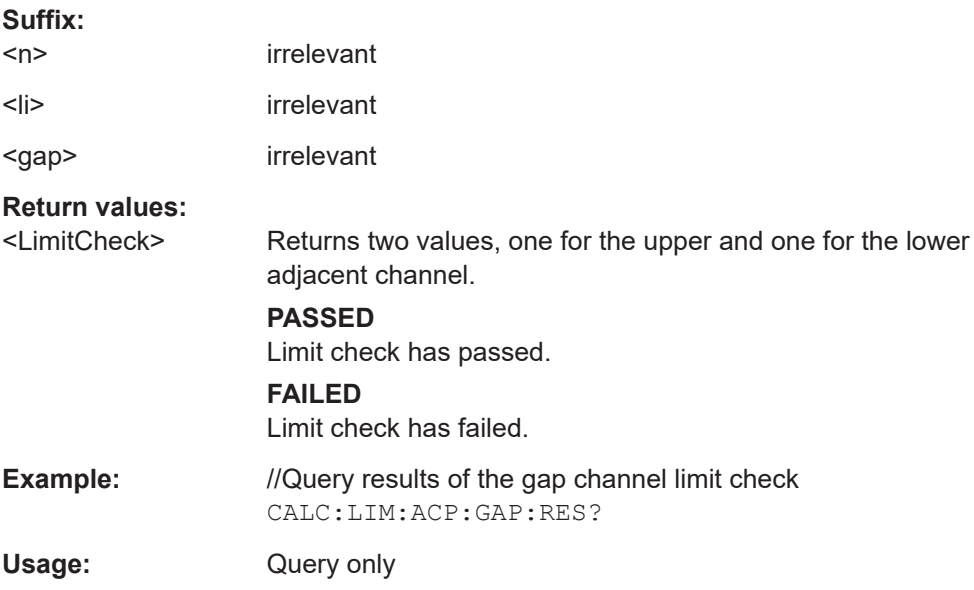

### **CALCulate<n>:LIMit<li>:ACPower:GAP<gap>[:CACLr]:RESult:ABSolute?**

Queries the absolute limit check results for the gap channels (MC ACLR measurements).

Prerequisites for this command

● Select absolute limit check mode evaluation mode ACLR: [CALCulate<n>:LIMit<li>:ACPower:PMODe](#page-401-0).

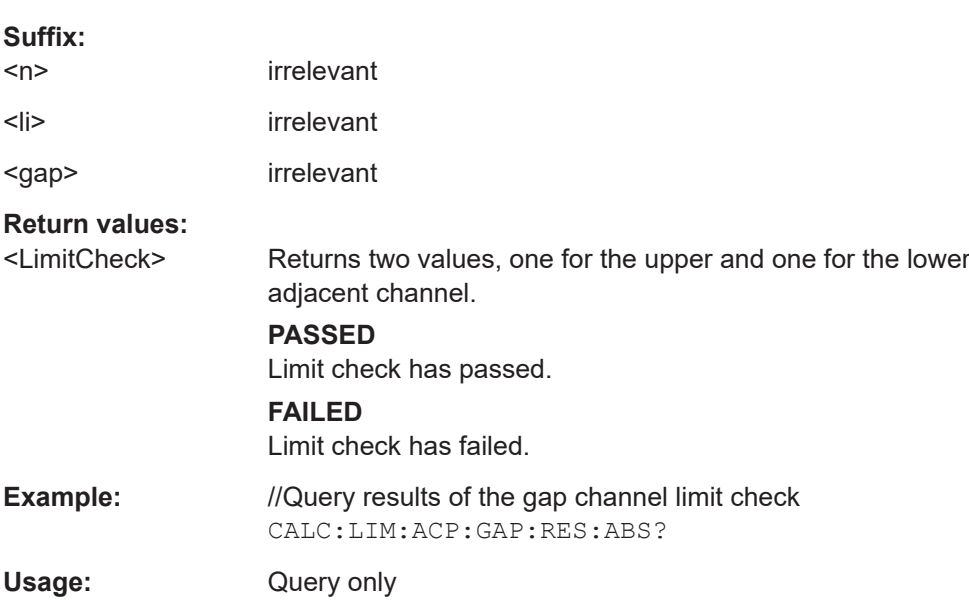

### **CALCulate<n>:LIMit<li>:ACPower:GAP<gap>[:CACLr]:RESult:RELative?**

Queries the relative limit check results for the gap channels (MC ACLR measurements).

Prerequisites for this command

● Select relative limit check mode evaluation mode ACLR: [CALCulate<n>:LIMit<li>:ACPower:PMODe](#page-401-0).

### **Suffix:**

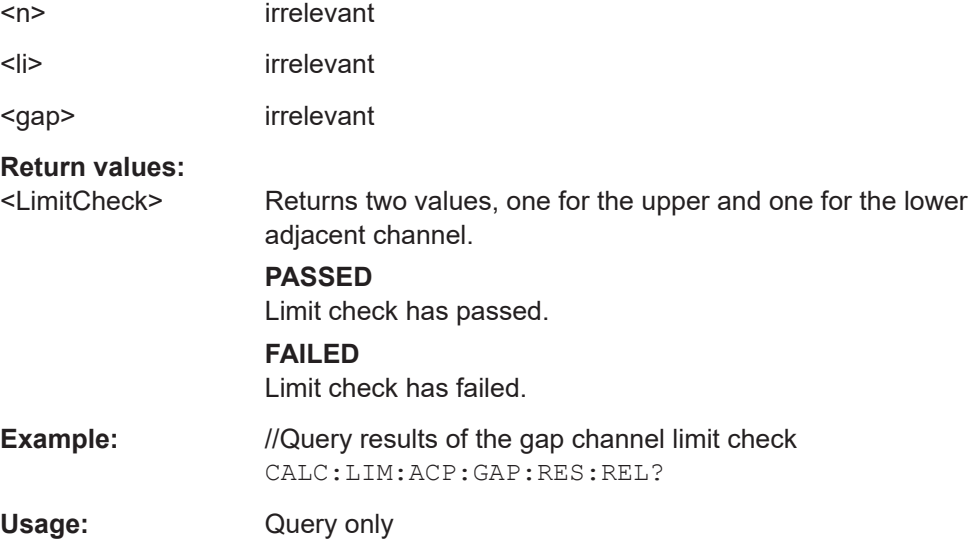

### <span id="page-256-0"></span>**CALCulate<n>:LIMit<li>:FAIL?**

Queries the limit check results for all measurements that feature a limit check.

For ACLR measurements: Returns the result of the overall limit check (absolute and relative limit evaluation).

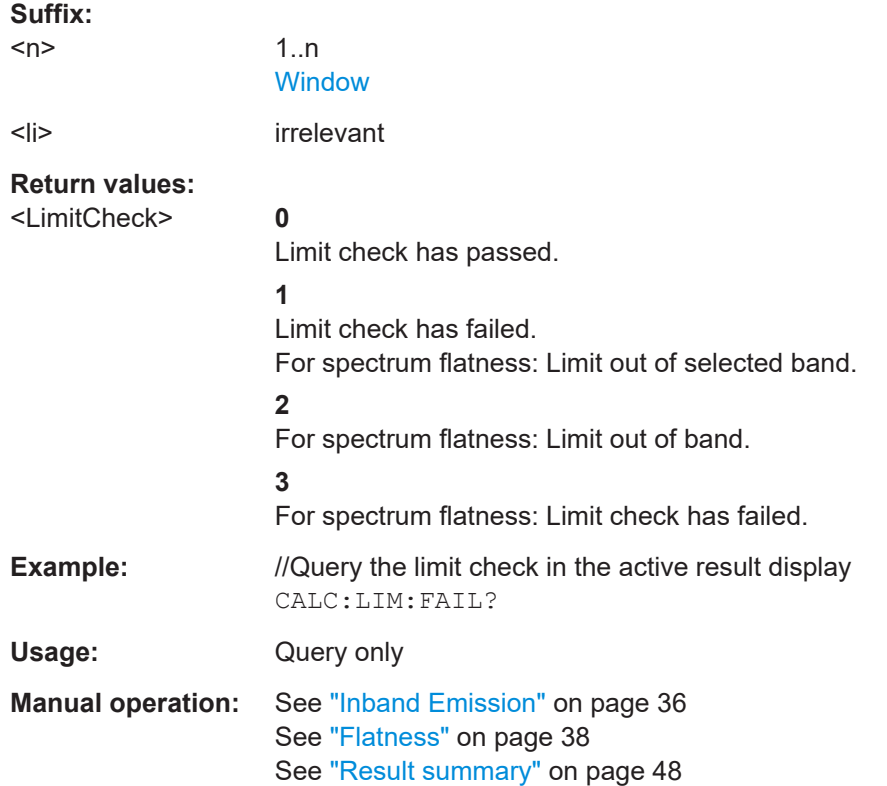

# **6.9 Retrieve trace data**

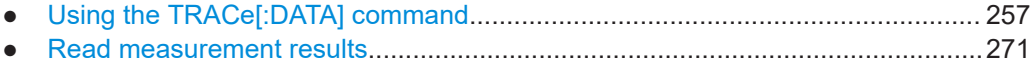

### **6.9.1 Using the TRACe[:DATA] command**

This chapter contains information on the TRACe: DATA command and a detailed description of the characteristics of that command.

The TRACe:DATA command queries the trace data or results of the currently active measurement or result display. The type, number and structure of the return values are specific for each result display. In case of results that have any kind of unit, the command returns the results in the unit you have currently set for that result display.

For several result displays, the command also supports various SCPI parameters in combination with the query. If available, each SCPI parameter returns a different

aspect of the results. If SCPI parameters are supported, you have to quote one in the query.

### **Example:**

TRAC2:DATA? TRACE1

The format of the return values is either in ASCII or binary characters and depends on the format you have set with FORMat [: DATA].

Following this detailed description, you will find a short summary of the most important functions of the command ([TRACe<n>\[:DATA\]?](#page-273-0)).

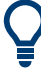

#### **Selecting a measurement window**

Before querying results, you have to select the measurement window with the suffix <n> at TRACe. The range of <n> depends on the number of active measurement windows.

For measurements on aggregated carriers, where each measurement window has subwindows, you have to select the subwindow first with  $\text{DISPlay}$ [:WINDow<n>][: [SUBWindow<w>\]:SELect](#page-196-0).

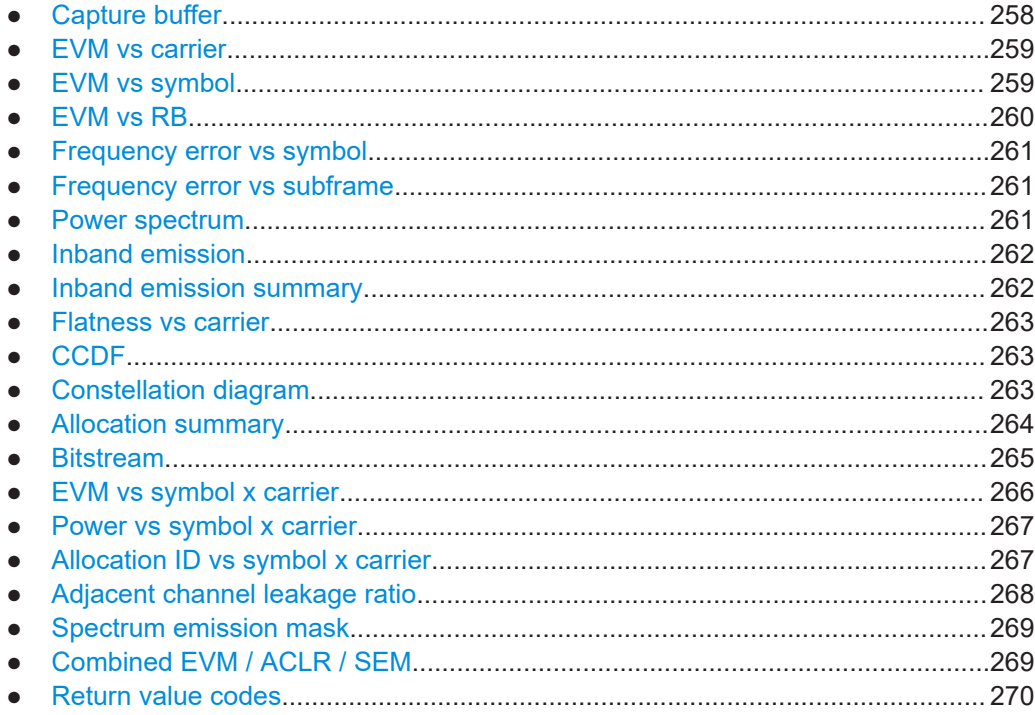

### **6.9.1.1 Capture buffer**

For the capture buffer result display, the command returns one value for each I/Q sample in the capture buffer.

<absolute power>, ...

<span id="page-258-0"></span>The unit is always dBm.

The following parameters are supported.

● TRAC:DATA TRACE1

Note that the command returns positive peak values only.

### **6.9.1.2 EVM vs carrier**

For the EVM vs carrier result display, the command returns one value for each subcarrier that has been analyzed.

 $\langle$ EVM>,  $\ldots$ 

The unit depends on UNIT: EVM.

The following parameters are supported.

TRAC: DATA TRACE1

The return values depend on the evaluation range:

- A specific subframe: average EVM of that subframe over all slots.
- A specific slot: EVM of that slot.
- TRAC:DATA TRACE2

The return values depend on the evaluation range:

- A specific subframe: minimum EVM of that subframe over all slots.
- A specific slot: not supported.
- TRAC: DATA TRACE3

The return values depend on the evaluation range:

- A specific subframe: maximum EVM of that subframe over all slots.
- A specific slot: not supported.

### **6.9.1.3 EVM vs symbol**

For the EVM vs symbol result display, the command returns one value for each OFDM symbol that has been analyzed.

 $\langle$ EVM>,  $\ldots$ 

The unit depends on [UNIT:EVM](#page-426-0).

The following parameters are supported.

● TRAC:DATA TRACE1

The return values depend on the evaluation range:

- A specific subframe: EVM of that subframe over all slots.
- A specific slot: EVM of that slot.

### <span id="page-259-0"></span>**6.9.1.4 EVM vs RB**

For the EVM vs RB result display, the command returns one value for each resource block that has been analyzed.

 $\langle$ EVM>,  $\ldots$ 

The unit depends on [UNIT:EVM](#page-426-0).

The following parameters are supported.

TRAC: DATA TRACE1

The return values depend on the evaluation range:

- All bandwidth parts: average EVM of the first bandwidth part if the SS/PBCH block does not exist (if the SS/PBCH block exists, it returns an error).
- A specific bandwidth part: average EVM of the selected BWP over all subframes.
- A specific subframe: average EVM of that subframe over all slots.
- A specific slot: EVM of that slot.
- TRAC: DATA TRACE2

The return values depend on the evaluation range:

- All bandwidth parts: average EVM of the first bandwidth part if the SS/PBCH block does exist. If the SS/PBCH block does not exists, it returns the results of the second bandwidth part).
- A specific bandwidth part: minimum EVM of the selected BWP block over all subframes.
- A specific subframe: minimum EVM of that subframe over all slots.
- A specific slot: not supported.
- TRAC:DATA TRACE3

The return values depend on the evaluation range:

- All bandwidth parts: average EVM of the third BWP over all subframes.
- A specific bandwidth part: maximum EVM of the selected BWP block over all subframes.
- A specific subframe: maximum EVM of that subframe over all slots.
- A specific slot: not supported.
- TRAC:DATA TRACE4 | TRACE5 | TRACE6 | TRACE7 | TRACE8 Only supported for evaluation over all bandwidth parts. Returns the average EVM of the corresponding bandwidth part over all subframes (for example TRACE4 for the 4th bandwidth part).

The following parameters are supported.

TRAC:DATA TRACE1

The return values depend on the evaluation range:

- A specific subframe: average EVM of that subframe over all slots.
- A specific slot: EVM of that slot.
- TRAC:DATA TRACE2

<span id="page-260-0"></span>The return values depend on the evaluation range:

- A specific subframe: minimum EVM of that subframe over all slots.
- A specific slot: not supported.
- TRAC: DATA TRACE3

The return values depend on the evaluation range:

- A specific subframe: maximum EVM of that subframe over all slots.
- A specific slot: not supported.

### **6.9.1.5 Frequency error vs symbol**

For the frequency error vs symbol result display, the command returns one value for each OFDM symbol that has been analyzed.

<frequency error>,...

The unit is always Hz.

The following parameters are supported.

● TRAC:DATA TRACE1

The return values depend on the evaluation range:

- A specific subframe: Frequency error of that subframe over all slots.
- A specific slot: Frequency error of that slot.

### **6.9.1.6 Frequency error vs subframe**

For the frequency error vs symbol result display, the command returns one value for each of the nine subframes that have been analyzed.

<frequency error>,...

The unit is always Hz.

The following parameters are supported.

● TRAC:DATA TRACE1

The return values depend on the evaluation range:

- All bandwidth parts: Frequency error for the subframes of the selected bandwidth part.
- A specific bandwidth part: Frequency error for the subframes of the selected BWP.
- TRAC: DATA TRACE2 to TRACE8

Only supported for evaluation over all bandwidth parts. Returns the frequency error for the subframes of the corresponding bandwidth part (for example TRACE3 for the 3rd bandwidth part).

### **6.9.1.7 Power spectrum**

For the power spectrum result display, the command returns one value for each trace point.

### <span id="page-261-0"></span><power>,...

The unit is always dBm/Hz.

The following parameters are supported.

● TRAC:DATA TRACE1

### **6.9.1.8 Inband emission**

For the inband emission result display, the number and type of returns values depend on the parameter.

- TRAC:DATA TRACE1 Returns the relative resource block indices (x-axis values). <RB index>, ... The resource block index has no unit.
- TRAC: DATA TRACE2 Returns one value for each resource block index. <relative power>, ... The unit of the relative inband emission is dB.
- TRAC:DATA TRACE3 Returns the data points of the upper limit line. <limit>, ... The unit is always dB.

Note that you have to select a particular subframe to get results.

### **6.9.1.9 Inband emission summary**

For the inband emission summary result display, the command returns the contents of the table.

The following parameters are supported.

TRAC:DATA TRACE1 Returns the limit check results (three values) for each limit category (three categories). <RB\_General>,<Power\_General>,<DeltaToLimit\_General>,

```
<RB_IQImage>,<Power_IQLImage>,<DeltaToLimitIQImage>,
<RB_CarrierLeakage>,<Power_CarrierLeakage>,
<DeltaToLimit_CarrierLeakage>,
```
### **Example:**

TRAC:DATA? TRACE1 would return:

-1.000000000,-4.432175636E+001,+3.507492542E+001, +1.390000000E+002,-5.552246571E+001,+4.627563477E+001, +6.700000000E+001,-5.550722122E+001,+4.931751728E+001

### <span id="page-262-0"></span>**6.9.1.10 Flatness vs carrier**

For the flatness vs carrier result display, the command returns one value for each trace point.

<relative power>, ...

The unit is always dB. The number of values depends on the selected 5G NR bandwidth.

The following parameters are supported.

● TRAC:DATA TRACE1

The return values depend on the evaluation range:

- A specific subframe: average power of that subframe over all slots.
- A specific slot: power of that slot.
- TRAC:DATA TRACE2

The return values depend on the evaluation range:

- A specific subframe: minimum power of that subframe over all slots.
- A specific slot: not supported.
- TRAC: DATA TRACE3

The return values depend on the evaluation range:

- A specific subframe: maximum power of that subframe over all slots.
- A specific slot: not supported.

### **6.9.1.11 CCDF**

For the CCDF result display, the type of return values depends on the parameter.

```
TRAC: DATA TRACE1
Returns the probability values (y-axis).
<# of values>, <probability>, ...
The unit is always %.
The first value that is returned is the number of the following values.
```
● TRAC:DATA TRACE2 Returns the corresponding power levels (x-axis). <# of values>, <relative power>, ... The unit is always dB. The first value that is returned is the number of the following values.

### **6.9.1.12 Constellation diagram**

For the constellation diagram, the command returns two values for each constellation point.

<span id="page-263-0"></span><I[SF0][Sym0][Carrier1]>, <Q[SF0][Sym0][Carrier1]>, ..., <I[SF0][Sym0][Carrier(n)]>, <Q[SF0][Sym0][Carrier(n)]>,

<I[SF0][Sym1][Carrier1]>, <Q[SF0][Sym1][Carrier1]>, ..., <I[SF0][Sym1][Carrier(n)]>, <Q[SF0][Sym1][Carrier(n)]>,

<I[SF0][Sym(n)][Carrier1]>, <Q[SF0][Sym(n)][Carrier1]>, ..., <I[SF0][Sym(n)][Carrier(n)]>, <Q[SF0][Sym(n)] [Carrier(n)]>,

<I[SF1][Sym0][Carrier1]>, <Q[SF1][Sym0][Carrier1]>, ..., <I[SF1][Sym0][Carrier(n)]>, <Q[SF1][Sym0][Carrier(n)]>,

<I[SF1][Sym1][Carrier1]>, <Q[SF1][Sym1][Carrier1]>, ..., <I[SF1][Sym1][Carrier(n)]>, <Q[SF1][Sym1][Carrier(n)]>,

<I[SF(n)][Sym(n)][Carrier1]>, <Q[SF(n)][Sym(n)][Carrier1]>, ..., <I[SF(n)][Sym(n)][Carrier(n)]>, <Q[SF(n)] [Sym(n)][Carrier(n)]>

With SF = subframe and Sym = symbol of that subframe.

The I and Q values have no unit.

The number of return values depends on the constellation selection. By default, it returns all resource elements including the DC carrier.

The command returns the values for all resource elements. However, only the allocated resource elements have a value. All others are returnd as NAN. If you query the constellation for a signal the stream of values would look like this:

NAN,NAN, $(...)$ ,RE[BWP0],RE[BWP0], $(...)$ ,NAN,NAN, $(...)$ 

The following parameters are supported.

TRAC: DATA TRACE1 Returns all constellation points included in the selection.

### **6.9.1.13 Allocation summary**

For the allocation summary, the command returns several values for each line of the table.

- <bwp>
- <subframe>
- <slot>
- <allocation ID>
- <number of RB>
- <relative power>
- <modulation>
- <absolute power>
- $<$ EVM $>$

The data format of the return values is always ASCII.

The return values have the following characteristics.

The <allocation ID is encoded. For the code assignment, see [Chapter 6.9.1.21, "Return value codes",](#page-269-0) [on page 270](#page-269-0).

- <span id="page-264-0"></span>The <modulation> is encoded. For the code assignment, see [Chapter 6.9.1.21, "Return value codes",](#page-269-0) [on page 270](#page-269-0).
- The unit for <absolute power> is always dBm.
- The unit for  $\langle$ EVM> depends on UNIT: EVM.

### **Additional information "ALL"**

In addition, there is a line at the end of the allocation summary that shows the average EVM over all analyzed subframes. This information is also added as the last return values. The "ALL" information has the subframe ID and allocation ID code "-2".

A query result would thus look like this, for example:

### **6.9.1.14 Bitstream**

For the bitstream result display, the number of return values depends on the parameter.

```
● TRACE:DATA TRACE1
   Returns several values and the bitstream for each line of the table.
   <bwp>, <subframe>, <slot>, <allocation ID>, <codeword>,
   <modulation>, <# of decoded bits>, <# of decoded bit errors>,
   <# of symbols/bits>, <hexadecimal/binary numbers>,...
```
● TRACE:DATA TRACE2

```
Returns the CRC status of an allocation, but not the bitstream.
<bwp>, <subframe>, <slot>, <allocation ID>, <codeword>, <crc
status>, ...
```
● TRAC:DATA TRACE3

```
Returns all informative values of an allocation, but not the bitstream.
<bwp>, <subframe>, <slot>, <allocation ID>, <codeword>, <crc
status>, <modulation>, <# of decoded bits>, <# of decoded bit
errors>, <# of symbols/bits>,...
```
● TRAC:DATA TRACE4

Note that this query is only available under certain circumstances. For more information see the description of the [bitstream](#page-40-0) result display. Returns all informative values of an allocation, including the totals over all PDSCH allocations that contribute to the bitstream, but not the bitstream itself. <bwp>, <subframe>, <slot>, <allocation ID>, <codeword>, <crc status>, <modulation>, <# of decoded bits>, <# of decoded bit errors>, <# of symbols/bits>,...,<total # decoded bits>, <total # bit errors>, <total # bits>, <total bit error rate>

- TRAC: DATA TRACE5 Returns the CRC status of an allocation, including the number of bits in the bitstream. <bwp>, <subframe>, <slot>, <allocation ID>, <codeword>, <crc status>, <#Bits>,...
- TRAC: DATA TRACE6

<span id="page-265-0"></span>Note that this query is only available under certain circumstances. For more information see the description of the [bitstream](#page-40-0) result display.

Returns all informative values of an allocation, including the totals over all PDSCH allocations that contribute to the bitstream, but not the bitstream itself. The difference to TRACE3 is that this query includes the Bit/s result.

```
<bwp>, <subframe>, <slot>, <allocation ID>, <codeword>, <crc
status>, <modulation>, <# of decoded bits>, <# of decoded bit
errors>, <# of symbols/bits>, ..., <total # decoded bits>,
<total # bit errors>, <total # bits>, <total bit error rate>,
<bit per second>
```
All values have no unit. The format of the bitstream depends on the [demodulation data](#page-130-0) property.

The <allocation ID>, <codeword>, <crc status> and <modulation> are encoded. For the code assignment see [Chapter 6.9.1.21, "Return value codes",](#page-269-0) [on page 270](#page-269-0).

For symbols or bits that are not transmitted, the command returns

- "FFFF" if the bitstream is analyzed [before decoding](#page-130-0)
- "9" if the bitstream is analyzed [after decoding](#page-130-0).

Note that the data format of the return values is always ASCII.

#### **Example:**

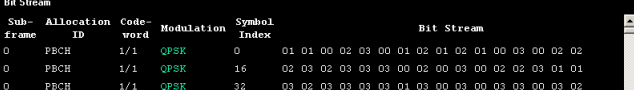

### TRAC:DATA? TRACE1 would return:

 $-1,0,0,-500200,0,2,0,0,432, 01, 01, 00, 02, 03, 00, 01, 02, 01, 02, 01, ...$ <continues like this until the next data block starts or the end of data is reached>  $0,0,0,-200000,0,2,0,0,2430,02,03,03,03,01,01,01,03,00,03, ...$ 

### **6.9.1.15 EVM vs symbol x carrier**

For the EVM vs symbol x carrier, the command returns one value for each resource element.

<SS/BWP>,<Subcarrier Spacing>,<Symbol Start Offset>,

<Freq Start Offset>,<#Symbols>,<#Carriers>,

<EVM[Symbol(0),Carrier(1)]>, ..., <EVM[Symbol(0),Carrier(n)]>,

<EVM[Symbol(1),Carrier(1)]>, ..., <EVM[Symbol(1),Carrier(n)]>,

...

<EVM[Symbol(n),Carrier(1)]>, ..., <EVM[Symbol(n),Carrier(n)]>,

The unit depends on UNIT: EVM.

The number of values depends on the [evaluation range.](#page-178-0)

<span id="page-266-0"></span>Resource elements that are unused return NAN.

The following parameters are supported.

● TRAC:DATA TRACE1

The return values depend on the evaluation range:

- All bandwidth parts: EVM of the first bandwidth part.
- A specific bandwidth part: EVM of the selected BWP.

#### **6.9.1.16 Power vs symbol x carrier**

For the power vs symbol x carrier, the command returns one value for each resource element.

```
<SS/BWP>,<Subcarrier Spacing>,<Symbol Start Offset>,
```
<Freq Start Offset>,<#Symbols>,<#Carriers>,

```
\langle P[Symbol(0),\text{Carrier}(1)]\rangle, ..., \langle P[Symbol(0),\text{Carrier}(n)]\rangle,
```

```
\langle P[Symbol(1),\text{Carrier}(1)]\rangle, ..., \langle P[Symbol(1),\text{Carrier}(n)]\rangle,
```

```
...
```

```
\langle P[Symbol(n),Carrier(1)]\rangle, ..., \langle P[Symbol(n),Carrier(n)]\rangle,
```
with P = Power of a resource element.

The unit is always dBm.

The number of values depends on the [evaluation range.](#page-178-0)

Resource elements that are unused return NAN.

The following parameters are supported.

TRAC: DATA TRACE1

The return values depend on the evaluation range:

- All bandwidth parts: EVM of the first bandwidth part.
- A specific bandwidth part: EVM of the selected BWP.

### **6.9.1.17 Allocation ID vs symbol x carrier**

For the allocation ID vs symbol x carrier, the command returns one value for each resource element.

```
<SS/BWP>,<Subcarrier Spacing>,<Symbol Start Offset>,
<Freq Start Offset>,<#Symbols>,<#Carriers>,
\langleID[Symbol(0),Carrier(1)]>, ..., \langleID[Symbol(0),Carrier(n)]>,
<ID[Symbol(1),Carrier(1)]>, ..., <ID[Symbol(1),Carrier(n)]>,
...
<ID[Symbol(n),Carrier(1)]>, ..., <ID[Symbol(n),Carrier(n)]>,
```
<span id="page-267-0"></span>The <allocation ID> is encoded.

For the code assignment, see [Chapter 6.9.1.21, "Return value codes", on page 270](#page-269-0).

The number of values depends on the [evaluation range.](#page-178-0)

The following parameters are supported.

TRAC: DATA TRACE1

The return values depend on the evaluation range:

- All bandwidth parts: EVM of the first bandwidth part.
- A specific bandwidth part: EVM of the selected BWP.

### **6.9.1.18 Adjacent channel leakage ratio**

For the ACLR result display, the number and type of returns values depend on the parameter.

- TRAC: DATA TRACE1 Returns one value for each trace point.
- TRAC: DATA RESult

Combined mode only. Returns the results for all ACLR measurements in a measurement sequence.

For each measurement event, the command returns the following information. <event number>, <channel power>,

```
<abs. power lower adj. ch.>, <abs. power upper adj. ch.>,
<rel. power lower adj. ch.>, <rel. power upper adj. ch.>,
\langleabs. power lower alt. ch.>, \langleabs. power upper alt. ch.>,
<rel. power lower alt. ch.>, <rel. power upper alt. ch.>,
etc.
```
The number of values for alternate channels depends on the number of alternate channels in the measurement.

● TRAC:DATA LIMit

Combined mode only. Returns the results for all ACLR limit checks in a measurement sequence.

For each measurement event, the command returns the following information. <event number>,

```
<adj. ch. limit check result>,
<abs. limit lower adj. ch.>, <abs. limit upper adj. ch.>,
<rel. limit lower adj. ch.>, <rel. limit upper adj. ch.>,
<alt. ch. limit check result>,
<abs. power lower alt. ch.>, <abs. power upper alt. ch.>,
<rel. power lower alt. ch.>, <rel. power upper alt. ch.>
etc.
```
The limit check results are eith PASSED or FAILED. The number of results for alternate channels depends on the number of alternate channels in the measurement.

### <span id="page-268-0"></span>**6.9.1.19 Spectrum emission mask**

For the SEM measurement, the number and type of returns values depend on the parameter.

- TRAC:DATA TRACE1 Returns one value for each trace point. <absolute power>, ... The unit is always dBm.
- TRAC:DATA LIST Returns the contents of the SEM table. For every frequency in the spectrum emission mask, it returns 11 values. <index>, <start frequency in Hz>, <stop frequency in Hz>, <RBW in Hz>, <limit fail frequency in Hz>, <absolute power in dBm>, <relative power in dBc>, <limit distance in dB>, <limit check result>, <reserved>, <reserved>...

The <limit check result> is either a 0 (for PASS) or a 1 (for FAIL).

TRAC: DATA RESult

Combined mode only. Returns the results for all SEM measurements in a measurement sequence.

For each measurement event, the command returns the following information. <event number>, <channel power>, <range index>, <start frequency in Hz>, <stop frequency in Hz>, <RBW in Hz>, <frequency>, <absolute power in dBm>, <relative power in dBc>, <limit distance in dB>, <limit check result>, <reserved>, <reserved>, etc.

The number of SEM ranges depend on the SEM configuration.

### ● TRAC:DATA LIMit Combined mode only. Returns the results for all SEM limit checks in a measurement sequence. For each measurement event, the command returns the following information. <event number>, <limit check result>, etc. The limit check results are eith PASSED or FAILED.

### **6.9.1.20 Combined EVM / ACLR / SEM**

For combined EVM / ACLR / SEM result summary, the return values depend on the number of carriers.

#### **Single carrier measurements**

The command returns the following values for each measurement.

```
<measID>, <time stamp>, <EVM>, <power>, <sync state>, <ACLR
result>, <SEM result>, <OVLD>, ...
```
#### **Multi carrier measurements**

The command returns the following values for each measurement.

<span id="page-269-0"></span><measID>, <cc>, <time stamp>, <EVM>, <power>, <sync state>, <MCACLR result>, <CACLR result>, <MCSEM result>, <OVLD>, ...

Note that <MCACLR result>, <CACLR result>, <MCSEM result> are not evaluated in uplink measurements. Therefore, the return value for these results is always =  $\Omega$ .

The <SyncState>, <ACLR result> and <SEM result> are encoded:

 $1$  for a pass and 0 for a fail.

The <OVLD> state is encoded.

- NAN: no overload
- 0: RF OVLD
- 2: IF OVLD
- 3: INPUT OVLD

The following parameters are supported.

- TRAC:DATA TRACE1 Returns the results for all events.
- TRAC:DATA TRACE2 Returns the results for a selected event ([SENSe: ]NR5G[:CC<cc>]: SMID).

In addition, you can query individual results (for example the time stamp). To query other results from the combined result summary, use the standard commands to query the results.

For a detailed list, see [Chapter 6.7.1, "Result summary", on page 209.](#page-208-0)

### **6.9.1.21 Return value codes**

#### **<allocation ID>**

Represents the allocation ID. The range is as follows.

- **-1** = INVALID
- $-1xxxxx = PUSCH DMRS$
- $-2xxxxx =$  PUCCH
- $-3xxxx =$  PUCCH DMRS
- **-4xxxxx** = PUSCH PTRS

Note. **xxxxx** is a placeholder for the ID of the channel. If the channel has, for example, the ID 22, the return value would be -100022, -200022 or -300022 (depending on the configuration)

### **<modulation>**

Represents the modulation scheme.

- **0** = unrecognized
- $1 = RBPSK$
- $2 = QPSK$
- <span id="page-270-0"></span> $3 = 16QAM$
- $4 = 64QAM$
- $14 = 256QAM$
- **15** = 1024QAM
- **16** = CAZAC
- **17** = pi/2 BPSK

### **6.9.2 Read measurement results**

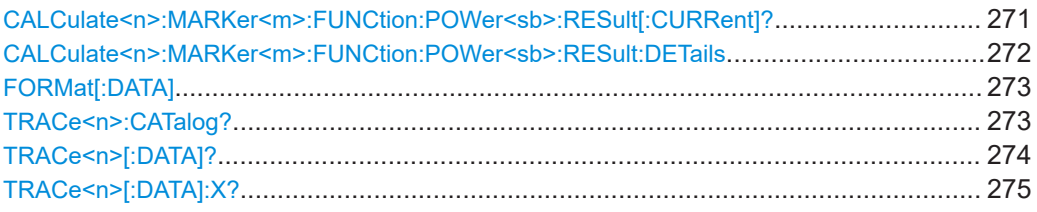

# **CALCulate<n>:MARKer<m>:FUNCtion:POWer<sb>:RESult[:CURRent]?**

[<Measurement>]

Queries the results of the ACLR measurement or the total signal power level of the SEM measurement.

To get a valid result, you have to perform a complete measurement with synchronization to the end of the measurement before reading out the result. This is only possible for single sweeps.

### **Suffix:**

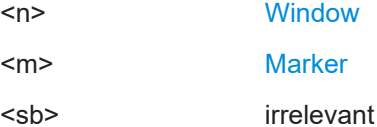

### **Query parameters:**

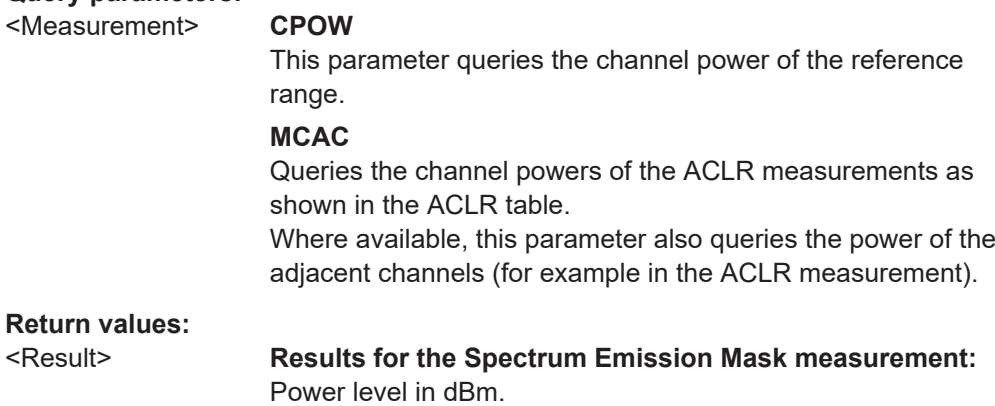

### <span id="page-271-0"></span>**Results for the ACLR measurements:**

Relative power levels of the ACLR channels. The number of return values depends on the number of transmission and adjacent channels. The order of return values is:

• <TXChannelPower> is the power of the transmission channel in dBm

• <LowerAdjChannelPower> is the relative power of the lower adjacent channel in dB

• <UpperAdjChannelPower> is the relative power of the upper adjacent channel in dB

• <1stLowerAltChannelPower> is the relative power of the first lower alternate channel in dB

• <1stUpperAltChannelPower> is the relative power of the first lower alternate channel in dB

 $\left(\ldots\right)$ 

• <nthLowerAltChannelPower> is the relative power of a subsequent lower alternate channel in dB

• <nthUpperAltChannelPower> is the relative power of a subsequent lower alternate channel in dB

- **Example:** CALC1:MARK:FUNC:POW:RES? MCAC Returns the current ACLR measurement results. Usage: Query only
- **Manual operation:** See ["Result summary"](#page-47-0) on page 48

### **CALCulate<n>:MARKer<m>:FUNCtion:POWer<sb>:RESult:DETails** <Measurement>

Queries the results of the ACLR measurement.

To get a valid result, you have to perform a complete measurement with synchronization to the end of the measurement before reading out the result. This is only possible for single sweeps.

Prerequisites for this command

Available for combined measurements only.

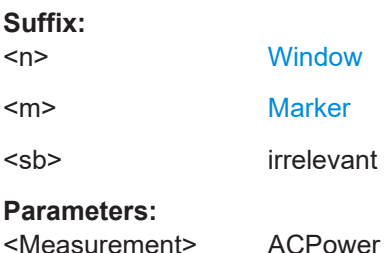

<span id="page-272-0"></span>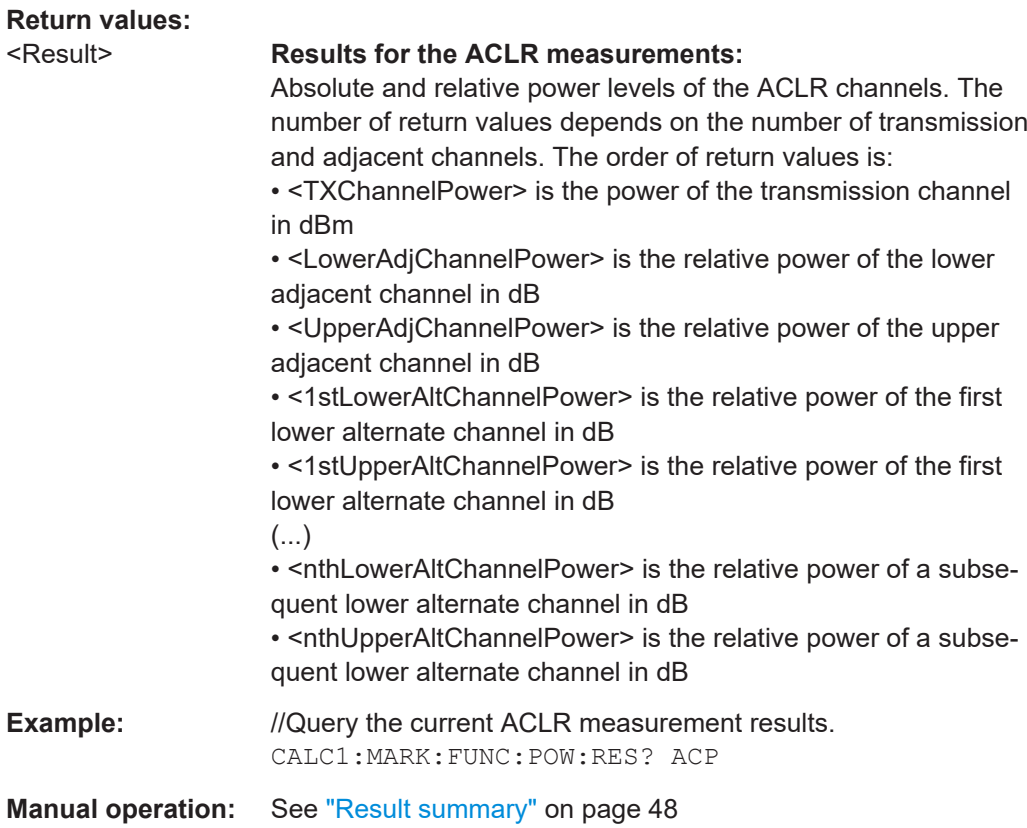

### **FORMat[:DATA]** <Format>

Selects the data format for the data transmission between the FSW and the remote client.

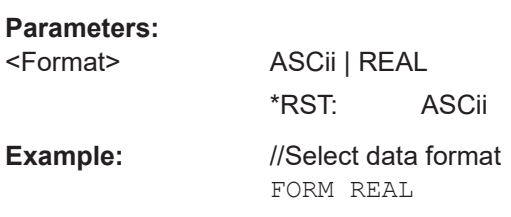

### **TRACe<n>:CATalog?**

Queries the tpyes of traces in a diagram.

Prerequisites for this command

● Query results in a window that contains one or more line traces.

**Suffix:** 

 $<sub>n</sub>$ </sub>

**[Window](#page-184-0)** 

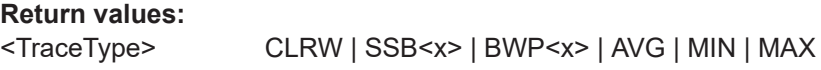

### **CLRW**

For result displays with a single trace (for example the capture buffer).

<span id="page-273-0"></span>**SSB<x> | BWP<x>** For unfiltered result displays that show all signal parts (for example unfiltered EVM vs Carrier). (SSB = synchronization signal block, BWP = bandwidth part) **AVG | MIN | MAX** For result displays that are filtered by a specific bandwidth part or subframe and show the average, minimum or maximum

results of the slots (for example filtered EVM vs Carrier).

**Example:** //Query trace types TRAC2:CAT?

Usage: Query only

### **TRACe<n>[:DATA]?** <Result>

This command queries the trace data for each measurement point (y-axis values).

In combination with  $\text{TRACE} < n > [$ : DATA]:X?, you can thus query the coordinates of each measurement point.

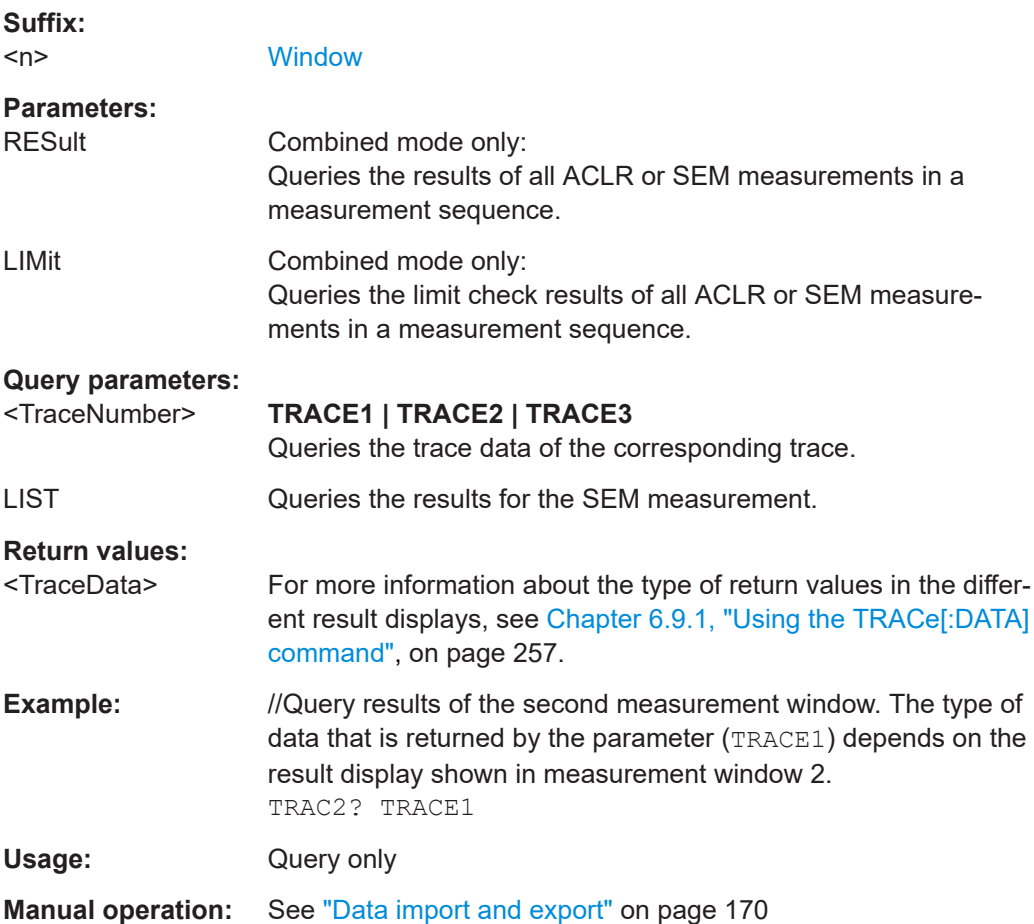

### <span id="page-274-0"></span>TRACe<n>[:DATA]:X? <Result>

Queries the horizontal trace data for each measurement point (x-axis values).

In combination with  $\text{TRACE} < n > [ : \text{DATA} ] ?$ , you can thus query the coordinates of each measurement point.

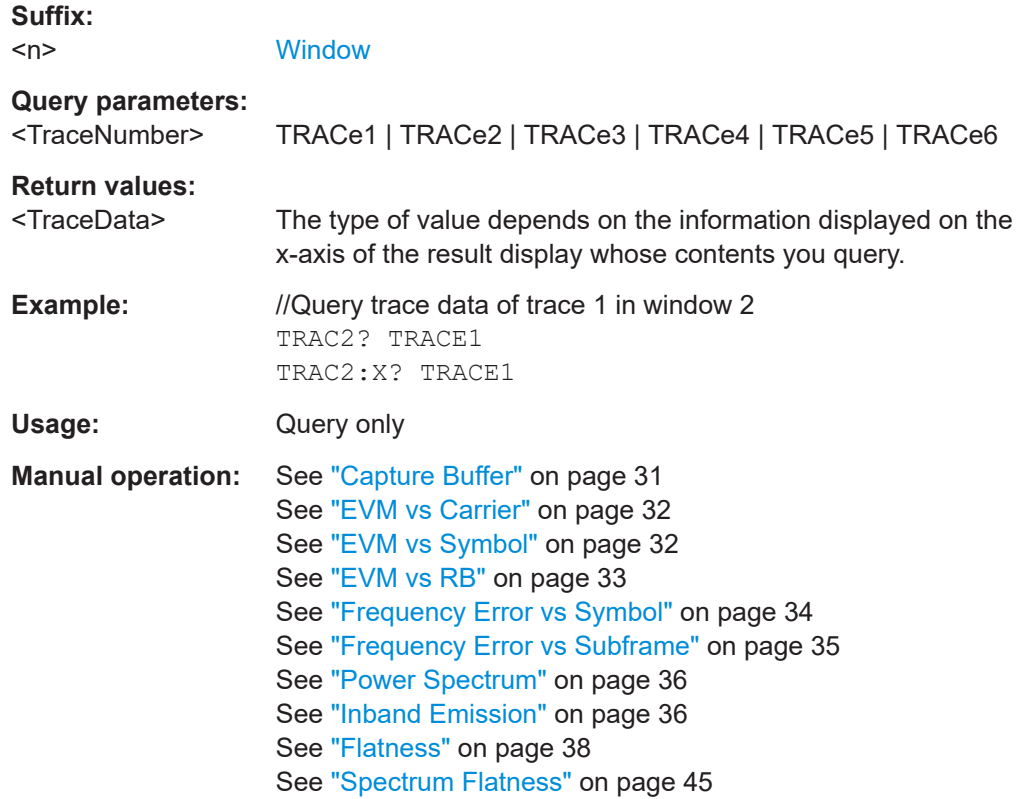

# **6.10 Configuration**

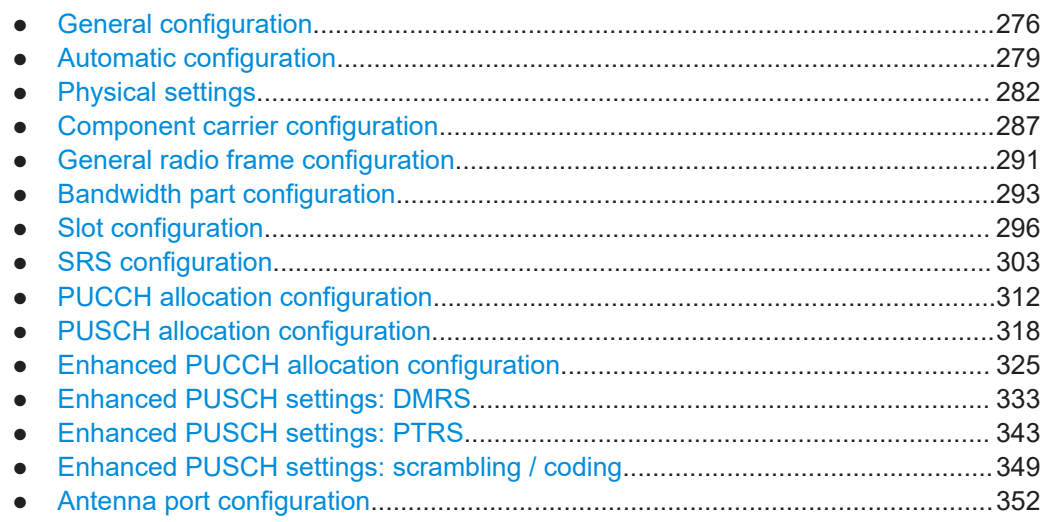

<span id="page-275-0"></span>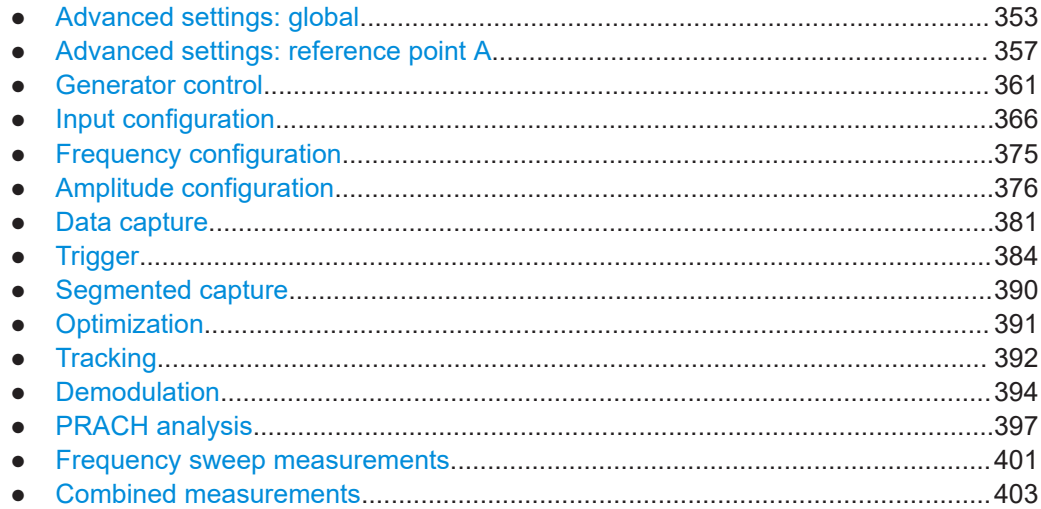

## **6.10.1 General configuration**

The following remote control command control general configration of the application.

The remote control commands to select the result displays for I/Q measurements are described in [Chapter 6.5, "Screen layout", on page 196](#page-195-0).

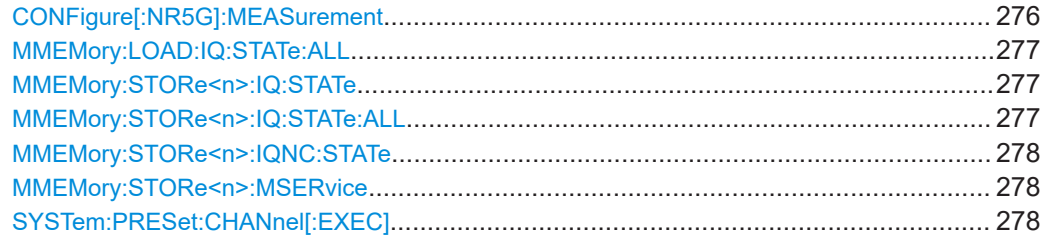

### **CONFigure[:NR5G]:MEASurement** <Measurement>

Selects the measurement type.

### **Parameters:**

<Measurement> **ACLR**

Selects the adjacent channel leakage ratio (ACLR) measurement.

#### **ESPectrum**

Selects the spectrum emission mask (SEM) measurement.

### **EVM**

Selects I/Q measurements.

### **PRACh**

Select PRACH analysis measurement.

\*RST: EVM

**Example:** //Select a measurement CONF:MEAS EVM

<span id="page-276-0"></span>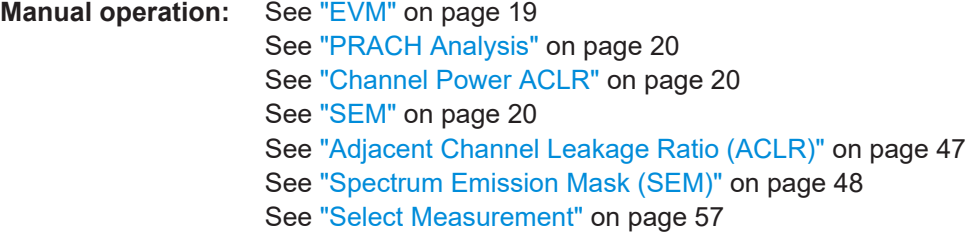

### **MMEMory:LOAD:IQ:STATe:ALL** 1, <FileName>

Restores the captured I/Q data of all measurements in a combined measurement sequence to a file.

The file extension is \*.iq.tar.

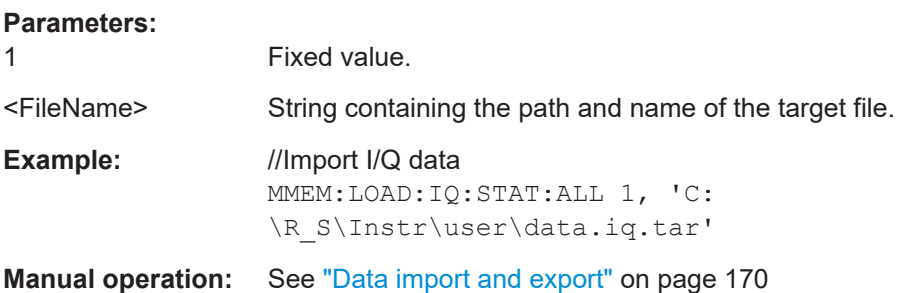

### **MMEMory:STORe<n>:IQ:STATe** <Value>,<FileName>

Saves I/Q data to a file.

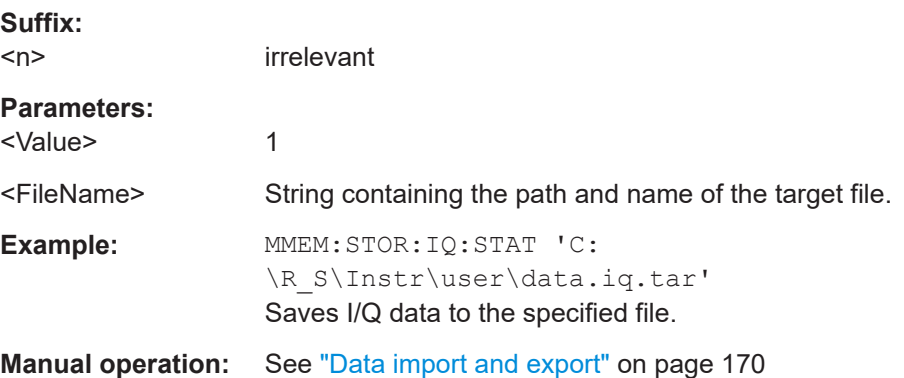

### **MMEMory:STORe<n>:IQ:STATe:ALL** 1, <FileName>

Writes the captured I/Q data of all measurements in a combined measurement sequence to a file.

The file extension is \*.iq.tar. By default, the contents of the file are in 32-bit floating point format.

#### **Suffix:**

 $<sub>n</sub>$ </sub>

irrelevant

<span id="page-277-0"></span>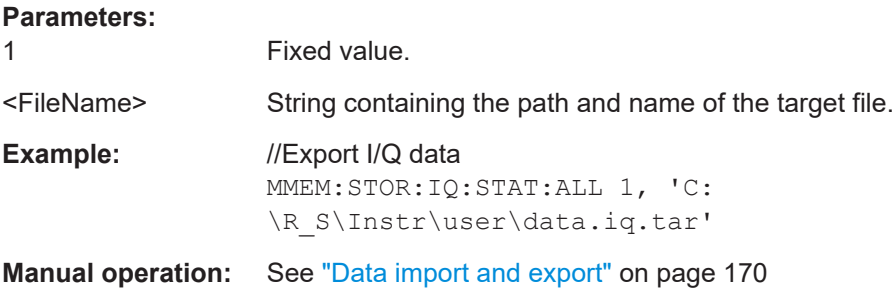

### **MMEMory:STORe<n>:IQNC:STATe** 1, <FileName>

Exports the I/Q data for a single PPDU with the analyzer noise removed to a file.

Prerequisites for this command:

● Turn on I/Q noise cancellation. (See [\[SENSe:\]ADJust:NCANcel:AVERage\[:STATe\]](#page-391-0)).

### **Suffix:**

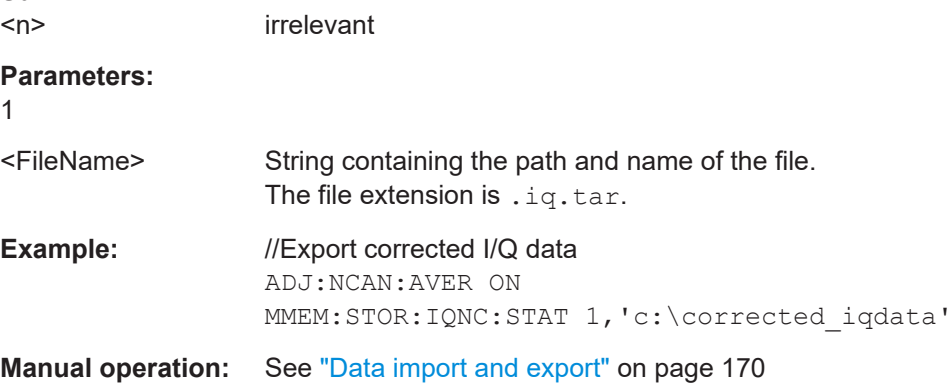

### **MMEMory:STORe<n>:MSERvice** <FileName>

Exports the signal configuration to the microservice.

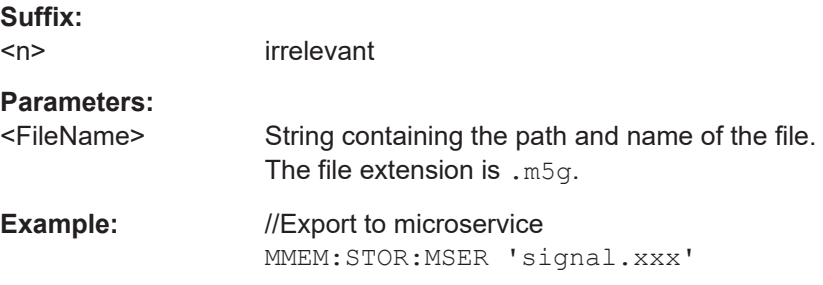

### **SYSTem:PRESet:CHANnel[:EXEC]**

Restores the default instrument settings in the current channel.

Use INST: SEL to select the channel.

<span id="page-278-0"></span>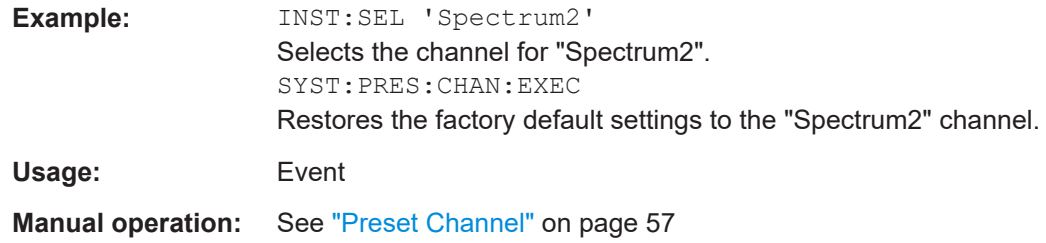

### **6.10.2 Automatic configuration**

Commands to automatically configure measurements described elsewhere.

● [DISPlay\[:WINDow<n>\]\[:SUBWindow<w>\]:TRACe<t>:Y\[:SCALe\]:AUTO](#page-410-0) [on page 411](#page-410-0)

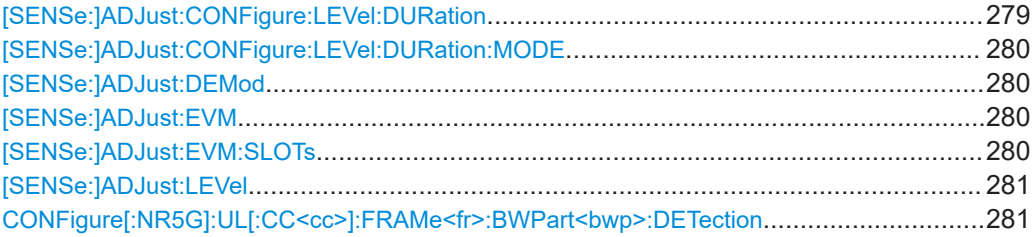

### **[SENSe:]ADJust:CONFigure:LEVel:DURation** <Duration>

To determine the ideal reference level, the FSW performs a measurement on the cur-rent input data. This command defines the length of the measurement if [\[SENSe:](#page-279-0) [\]ADJust:CONFigure:LEVel:DURation:MODE](#page-279-0) is set to MANual.

### **Parameters:**

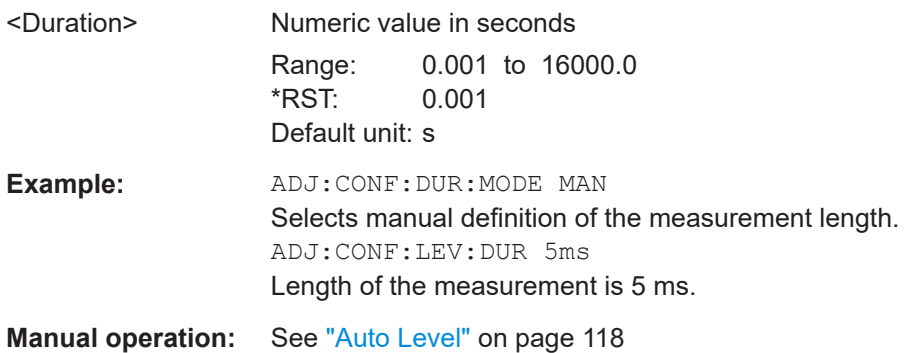

### <span id="page-279-0"></span>**[SENSe:]ADJust:CONFigure:LEVel:DURation:MODE** <Mode>

To determine the ideal reference level, the FSW performs a measurement on the current input data. This command selects the way the FSW determines the length of the measurement .

**Parameters:**

<Mode> **AUTO**

The FSW determines the measurement length automatically according to the current input data.

#### **MANual**

The FSW uses the measurement length defined by [\[SENSe:](#page-278-0) [\]ADJust:CONFigure:LEVel:DURation](#page-278-0) on page 279.

\*RST: AUTO

**Manual operation:** See "Auto Level" [on page 118](#page-117-0)

### **[SENSe:]ADJust:DEMod**

Automatically demodulates the signal once.

For continuous automatic demodulation, use CONFigure [:NR5G]:UL[:CC<cc>]: FRAMe<fr>>:BWPart<br/>bwp>:DETection on page 281.

**Usage:** Event

### **[SENSe:]ADJust:EVM**

Adjusts the amplitude settings, including attenuator and preamplifier, to achieve the optimal EVM using the maximum dynamic range.

Note that this process can up to several minutes, depending on the number of component carriers you are measuring.

For the auto EVM routine, it is sufficient to send this command. It is not necessary to send [INITiate<n>\[:IMMediate\]](#page-206-0).

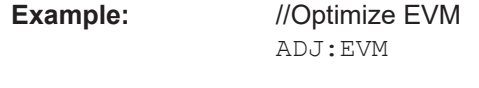

**Usage:** Event

**Manual operation:** See ["Auto EVM"](#page-57-0) on page 58

#### **[SENSe:]ADJust:EVM:SLOTs** <Slots>

Selects the number of slots to be used during the auto EVM routine.

Prerequisites for this command

Select manual automatic measurement time mode ([SENSe: ]ADJust: CONFigure:LEVel:DURation:MODE).

<span id="page-280-0"></span>● Define an appropriate automatic measurement time ([\[SENSe:\]ADJust:](#page-278-0) [CONFigure:LEVel:DURation](#page-278-0) on page 279).

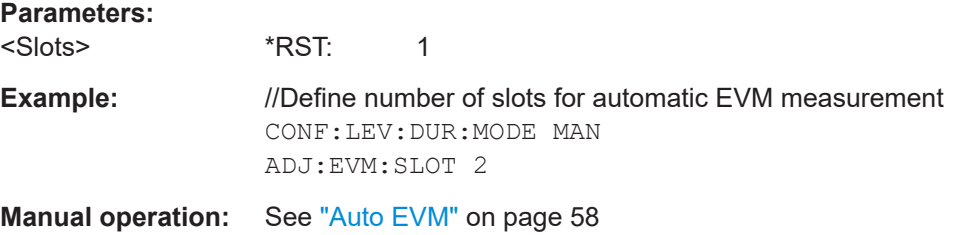

### **[SENSe:]ADJust:LEVel**

Adjusts the level settings, including attenuator and preamplifier, to achieve the best dynamic range.

Compared to [\[SENSe:\]ADJust:EVM](#page-279-0) on page 280, which achieves the best amplitude settings to optimize the EVM, you can use this command for a quick determination of preliminary amplitude settings.

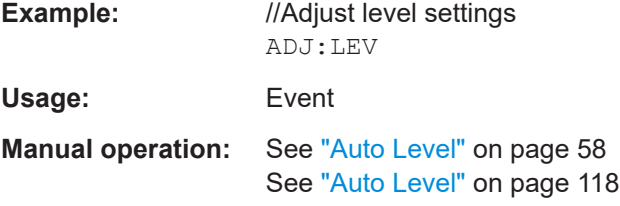

### **CONFigure[:NR5G]:UL[:CC<cc>]:FRAMe<fr>:BWPart<bwp>:DETection** <State>

Turns automatic signal demodulation on and off.

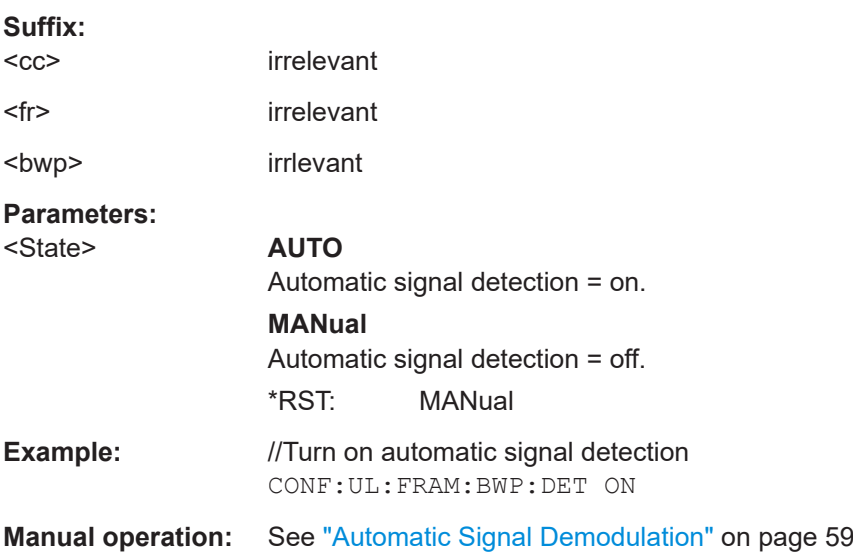

## <span id="page-281-0"></span>**6.10.3 Physical settings**

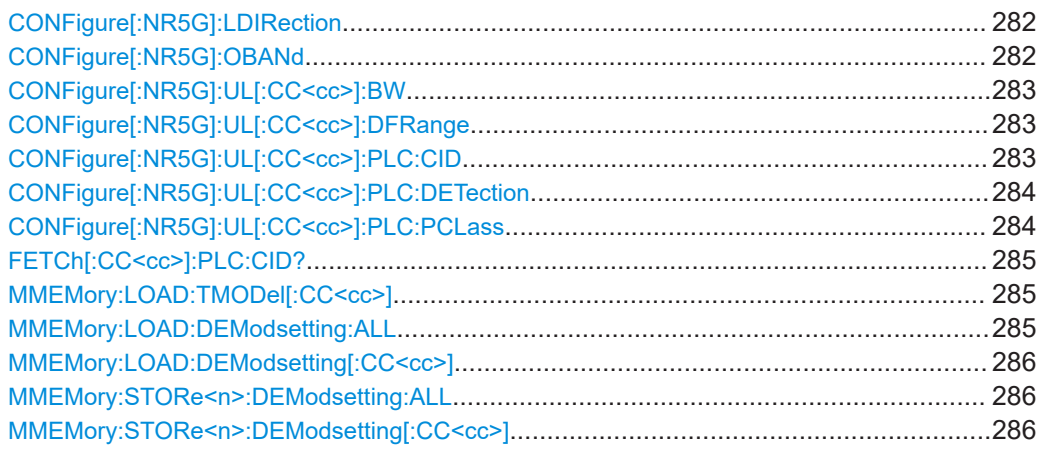

### **CONFigure[:NR5G]:LDIRection** <Mode>

Selects the link direction you want to analyze.

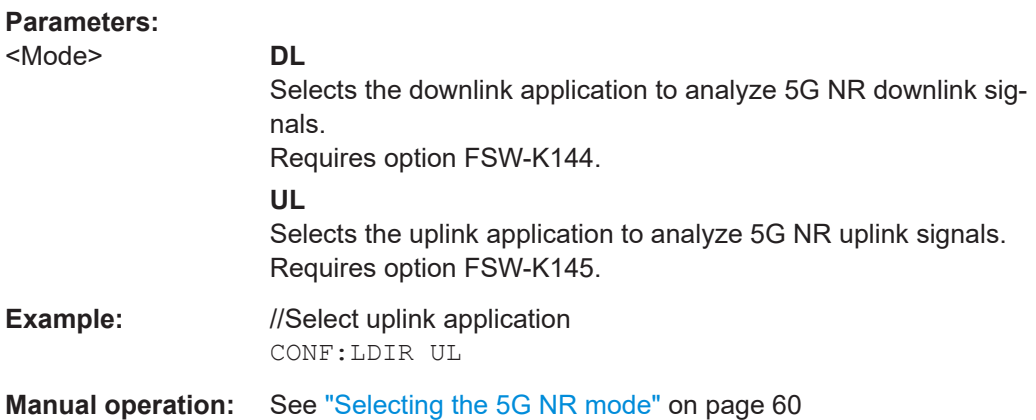

### **CONFigure[:NR5G]:OBANd** <OperatingBand>

Selects the operating band.

Prerequisites for this command

● Select at least 2 component carriers (CONFigure [:NR5G]: NOCC on page 289).

### **Parameters:**

<OperatingBand> N1 | N2 | N3 | N5 | N7 | N8 | N12 | N13 | N14 | N18 | N20 | N24 | N25 | N26 | N28 | N29 | N30 | N34 | N38 | N39 | N40 | N41 | N46 | N48 | N50 | N51 | N53 | N65 | N66 | N67 | N70 | N71 | N74 | N75 | N76 | N77 | N78 | N79 | N80 | N81 | N82 | N83 | N84 | N85 | N86 | N89 | N90 | N91 | N92 | N93 | N94 | N95 | N96 | N97 | N98 | N99 | N100 | N101 | N102 | N257 | N258 | N259 | N260 | N261 | N262 | N263 \*RST: n1

<span id="page-282-0"></span>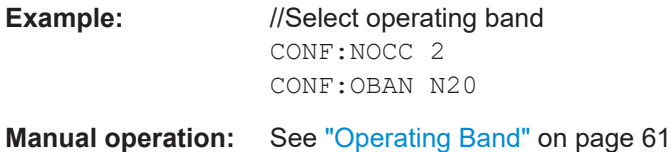

## **CONFigure[:NR5G]:UL[:CC<cc>]:BW** <Bandwidth>

Select the channel bandwidth of the 5G NR carrier.

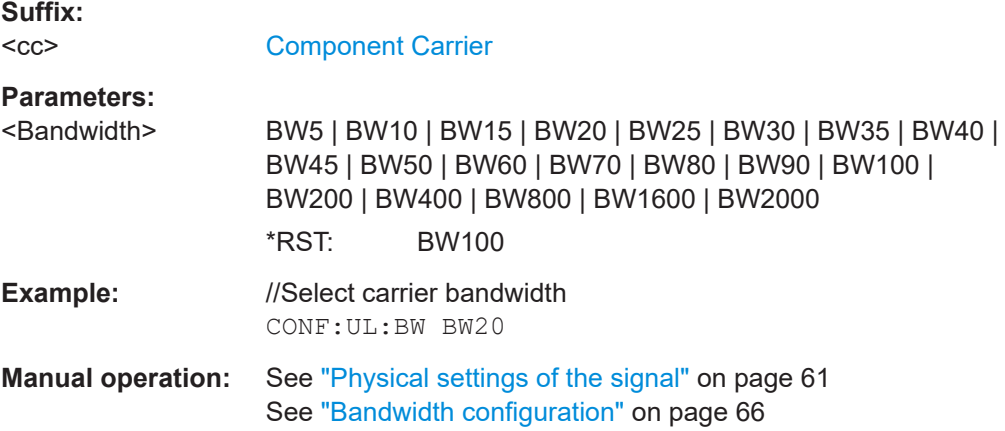

### **CONFigure[:NR5G]:UL[:CC<cc>]:DFRange** <Deployment>

Selects the deployment frequency range of the signal.

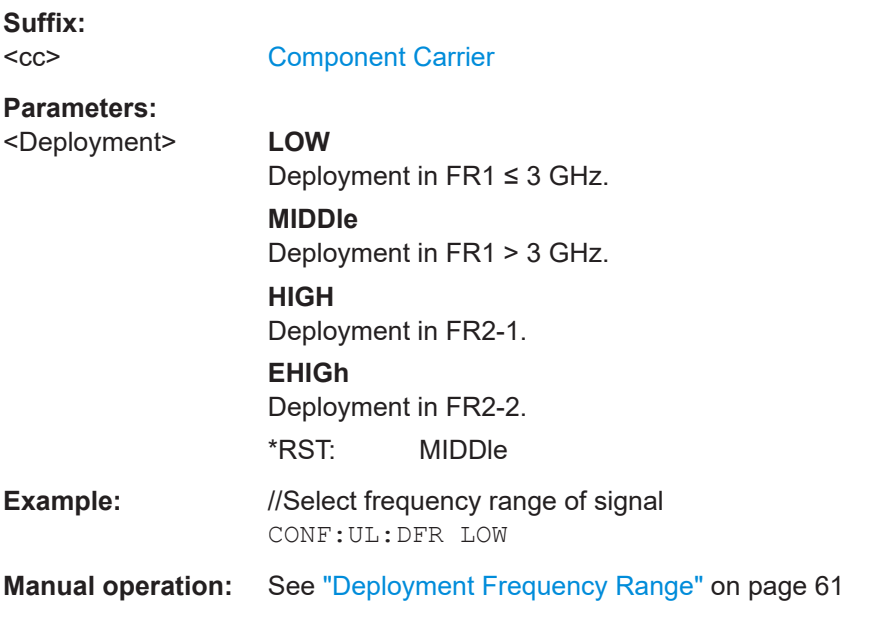

### **CONFigure[:NR5G]:UL[:CC<cc>]:PLC:CID** <CellID>

Defines the cell ID.

<span id="page-283-0"></span>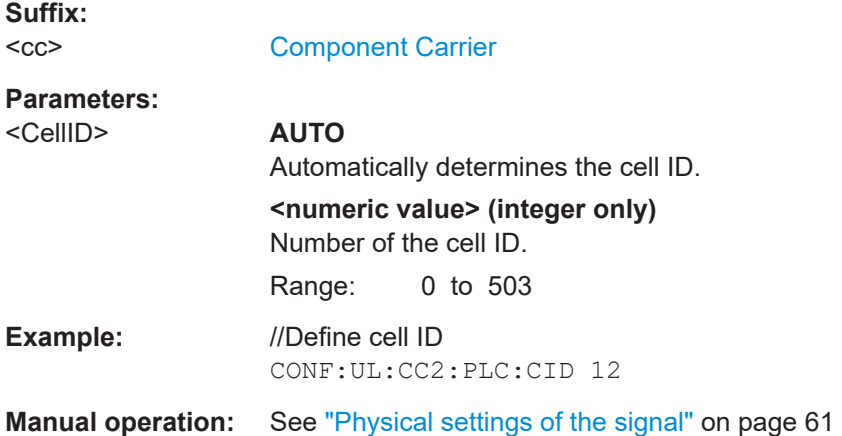

### **CONFigure[:NR5G]:UL[:CC<cc>]:PLC:DETection** <Detection>

Turns automatic detection of the cell ID on and off.

Prerequisites for this command

- Turn on auto demodulation (CONFigure [:NR5G]:UL[:CC<cc>]:FRAMe<fr>: BWPart<br/>bwp>:DETection).
- Turn on transform precoding (CONFigure [:NR5G]:UL[:CC<cc>]:TPRecoding ).

### **Suffix:**

 $<$ c $<$ [Component Carrier](#page-184-0) **Parameters:** <Detection> **AUTO** Auto detection of cell ID. **MANual** Manual entry of cell ID (CONFigure [:NR5G]:UL[:CC<cc>]: [PLC:CID](#page-282-0)). **Example:** //Turn on auto cell ID detection CONF:UL:FRAM:BWP:DET ON CONF:UL:TPR ON CONF:UL:PLC:DET ON

**Manual operation:** See ["Physical settings of the signal"](#page-60-0) on page 61

### **CONFigure[:NR5G]:UL[:CC<cc>]:PLC:PCLass** <PowerClass>

Selects the power class to select the appropriate inband emission limits.

Prerequisites for this command

● Select FR2 deployment (CONFigure [:NR5G]:UL[:CC<cc>]:DFRange).

### **Suffix:**

 $<$ c $<$ 

[Component Carrier](#page-184-0)

<span id="page-284-0"></span>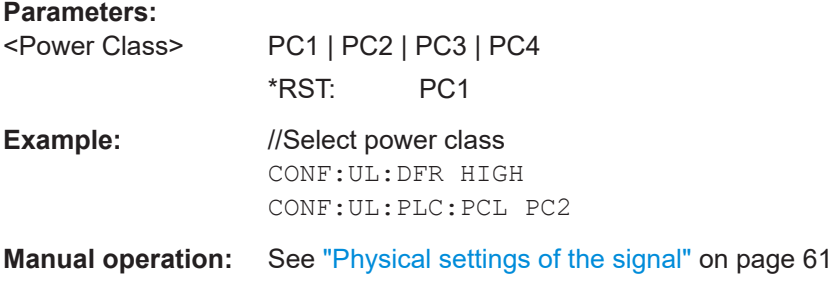

### **FETCh[:CC<cc>]:PLC:CID?**

Queries the cell ID.

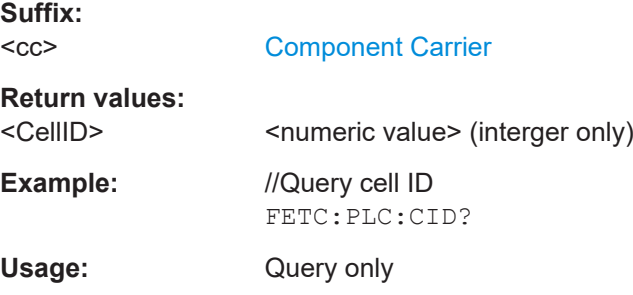

### **MMEMory:LOAD:TMODel[:CC<cc>]** <TestModel>

Loads an test model (NR-FR-TM) as defined by 3GPP (38.141-1 / -2).

You can also select an O-RAN test case with the command.

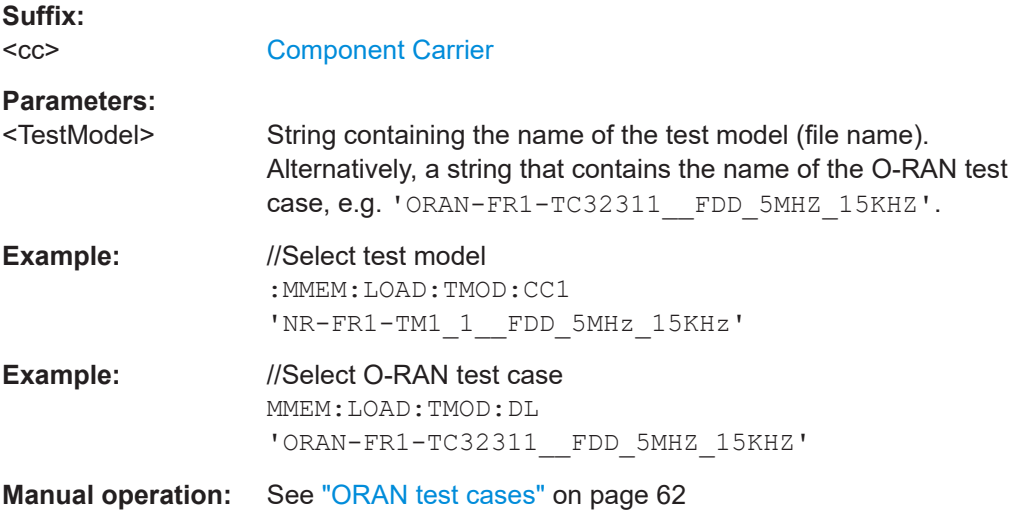

### **MMEMory:LOAD:DEModsetting:ALL** <FileName>

Restores the signal description of multiple carriers from a single file.

<span id="page-285-0"></span>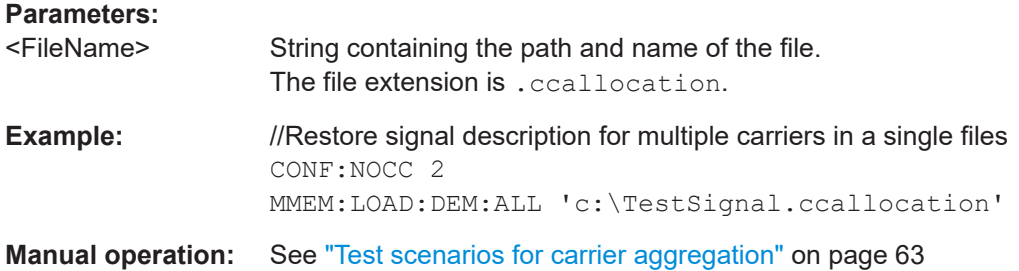

**MMEMory:LOAD:DEModsetting[:CC<cc>]** <FileName>[, <Item>, <Item>, <Item>, <Item>, <Item>]

Restores the signal description.

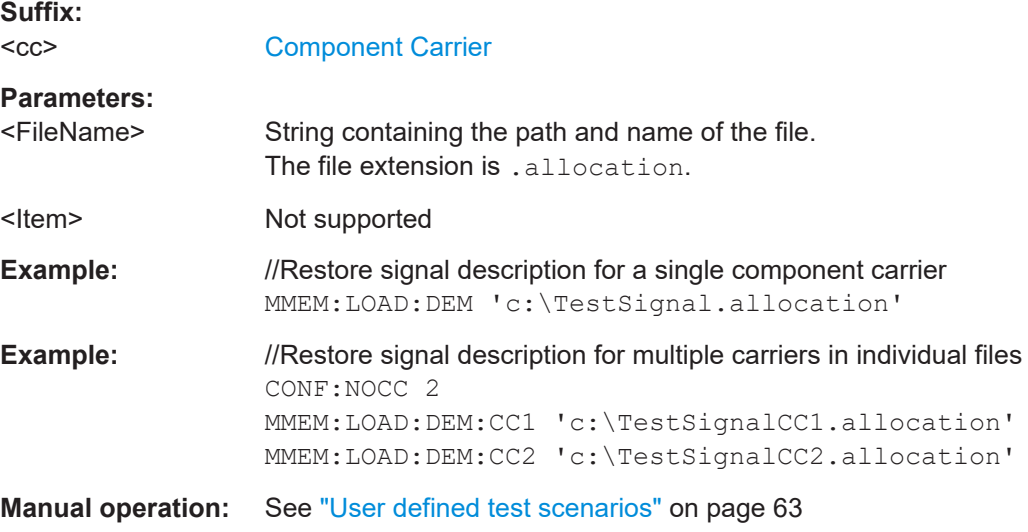

### **MMEMory:STORe<n>:DEModsetting:ALL** <FileName>

Saves the signal description of multiple carriers in a single file.

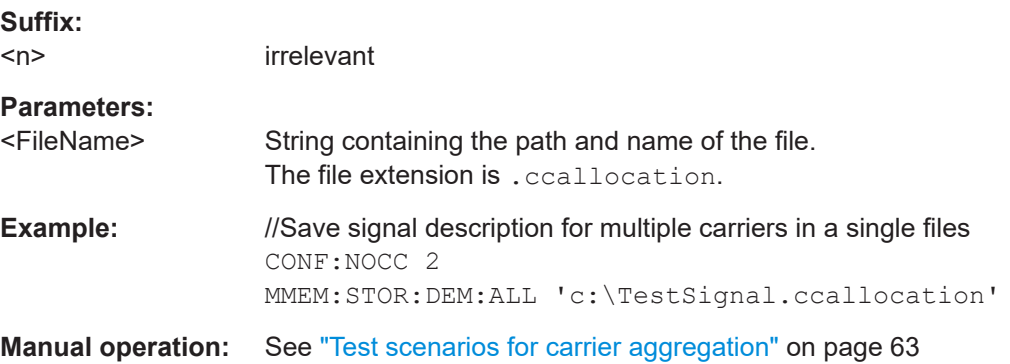

### **MMEMory:STORe<n>:DEModsetting[:CC<cc>]** <FileName>

Saves the signal description.

<span id="page-286-0"></span>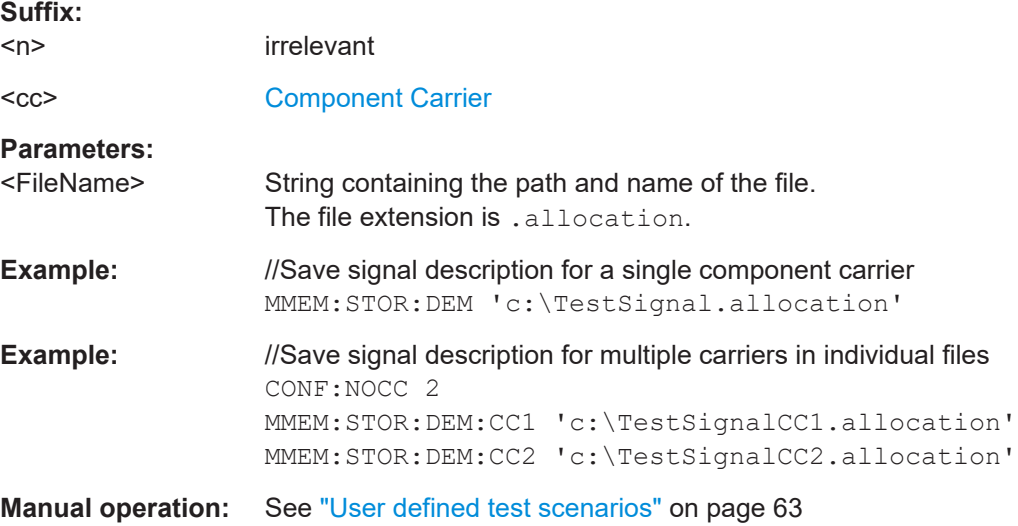

### **6.10.4 Component carrier configuration**

Commands to configure component carrier described elsewhere.

- [\[SENSe:\]FREQuency:CENTer\[:CC<cc>\]](#page-374-0)
- [\[SENSe:\]FREQuency:CENTer\[:CC<cc>\]:OFFSet](#page-374-0)
- [CONFigure\[:NR5G\]:UL\[:CC<cc>\]:BW](#page-282-0)

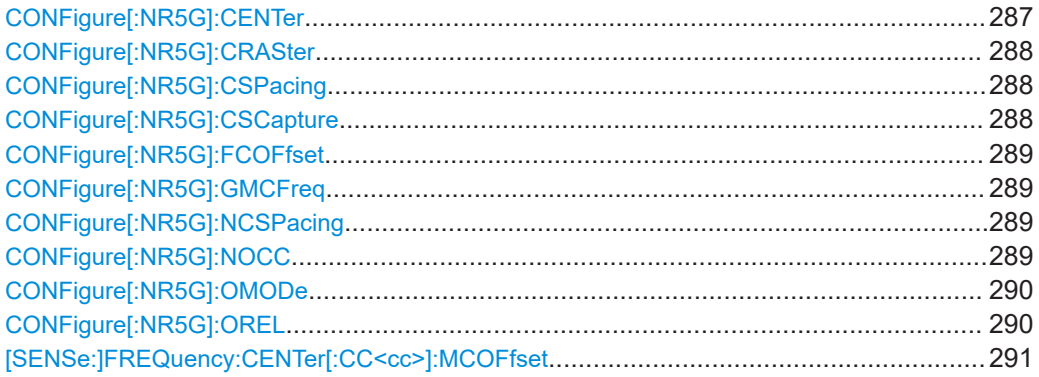

### **CONFigure[:NR5G]:CENTer**

Synchronizes the global multicarrier frequency to the current center frequency (= center of all carriers).

Use CONFigure [:NR5G]: GMCFreq to query the global multicarrier frequency.

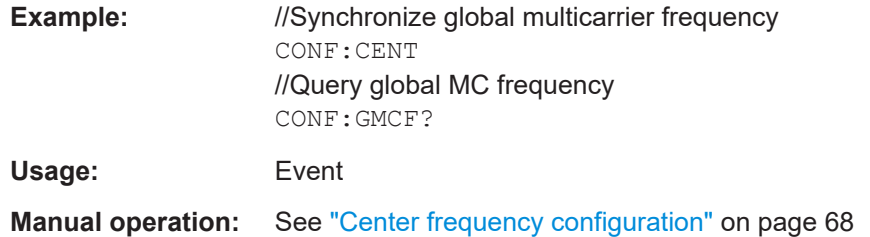

### <span id="page-287-0"></span>**CONFigure[:NR5G]:CRASter** <Bandwidth>

Selects the channel raster of a component carrier.

Prerequisites for this command

• Select an operating band that supports different channel raster  $(CONFique)$ : [NR5G\]:OBANd](#page-281-0)).

For all other operating bands, the command works as a query only.

### **Parameters:**

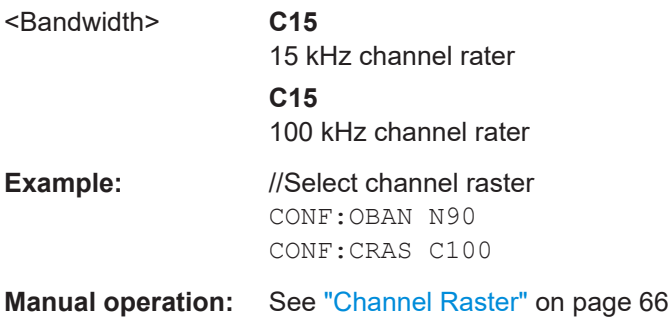

### **CONFigure[:NR5G]:CSPacing** <Frequency>

Defines the carrier spacing for equidistant frequency offsets in a multicarrier setup. This frequency offset applies to all component carriers in the setup.

Prerequisites for this command

Select equidistant frequency offset (CONFigure [:NR5G]: OMODe).

### **Parameters:**

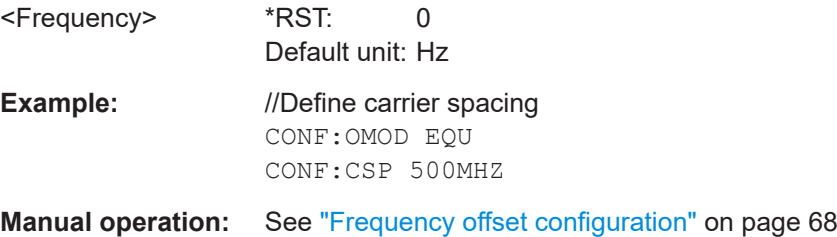

### **CONFigure[:NR5G]:CSCapture** <Mode>

Selects the capture mode for measurements on multiple component carriers.

### **Parameters:**

<Mode> **AUTO**

Automatically selects the number of component carriers that can be analyzed in a single capture. If there are more carriers than can be analyzed in a single measurement, the other carriers are analyzed in subsequent measurements.

#### **SINGle**

Capture each component carrier subsequently in individual measurements.
### \*RST: AUTO

**Example:** //Select component carrier capture mode CONF:CSC AUTO

**Manual operation:** See ["Component carrier data capture"](#page-63-0) on page 64

### **CONFigure[:NR5G]:FCOFfset** <State>

Turns a fixed frequency offset for component carriers on and off.

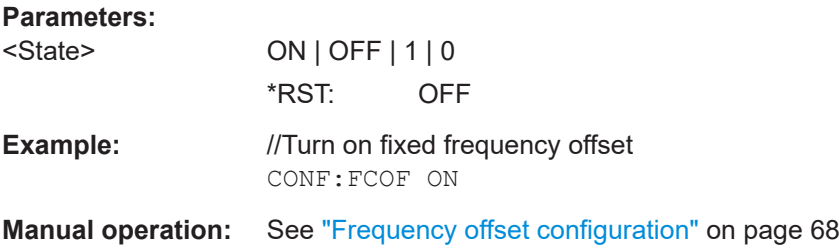

## **CONFigure[:NR5G]:GMCFreq** <Frequency>

Defines the global multicarrier frequency for component carrier setups.

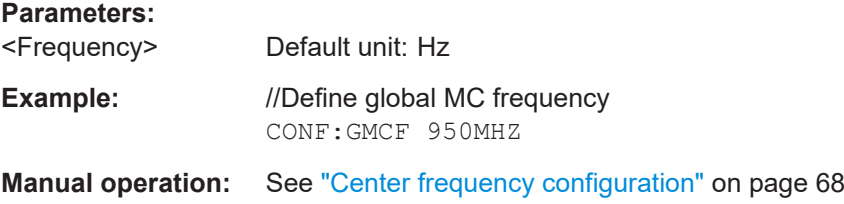

### **CONFigure[:NR5G]:NCSPacing**

Resets the channel spacing of component carriers to its default value.

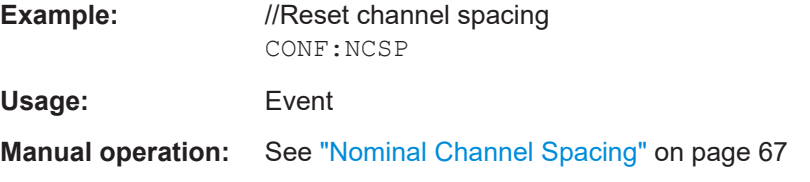

## **CONFigure[:NR5G]:NOCC** <Carrier>

Selects the number of component carriers analyzed in the measurement.

#### **Parameters:**

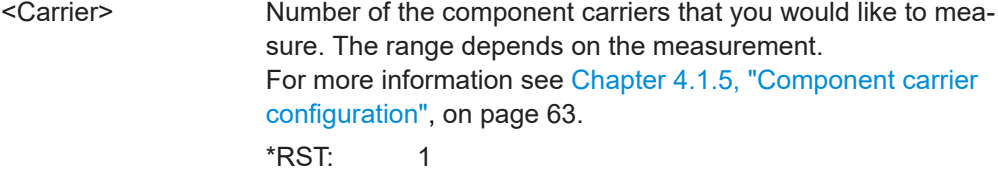

<span id="page-289-0"></span>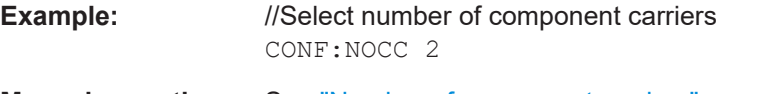

**Manual operation:** See ["Number of component carriers"](#page-63-0) on page 64

### **CONFigure[:NR5G]:OMODe** <Mode>

Selects the frequency offset mode for component carriers in a multicarrier setup.

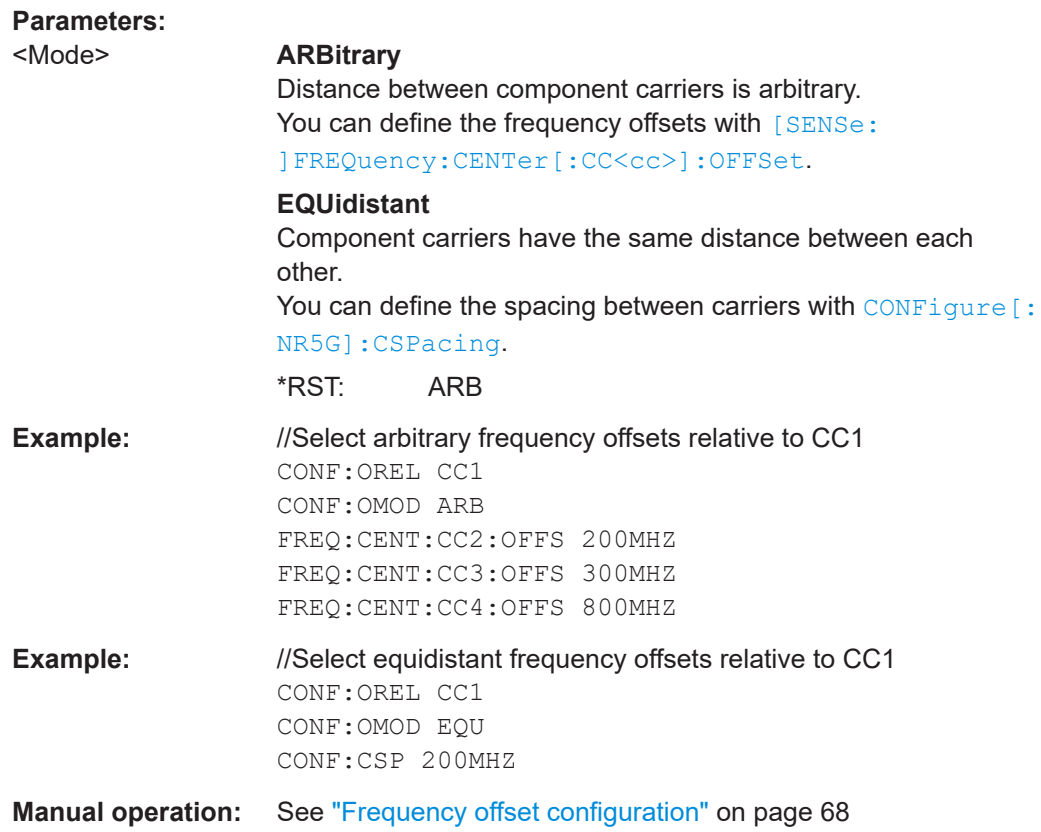

### **CONFigure[:NR5G]:OREL** <Reference>

Selects the reference point for frequency offsets of component carriers in a multicarrier setup.

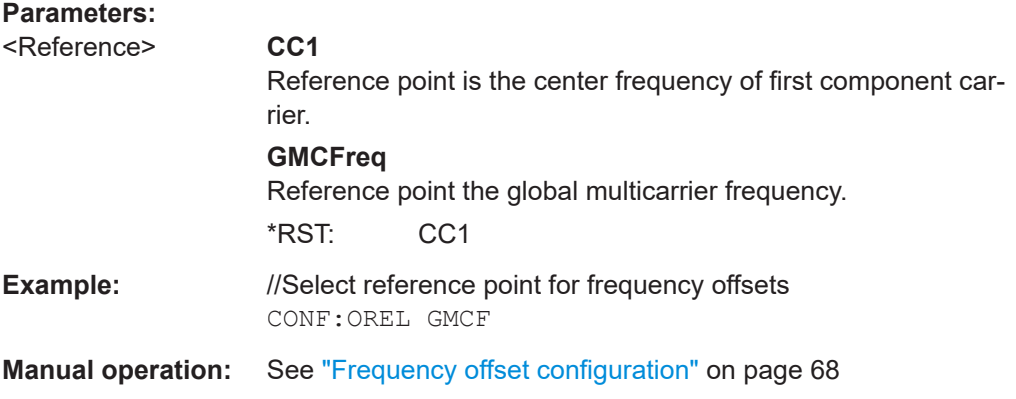

### <span id="page-290-0"></span>**[SENSe:]FREQuency:CENTer[:CC<cc>]:MCOFfset** <Offset>

Defines the frequency offset of a component carrier.

Prerequisites for this command

● Select the global MC frequency as the reference point for the frequency offset ([CONFigure\[:NR5G\]:OREL](#page-289-0)).

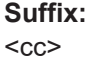

[Component Carrier](#page-184-0)

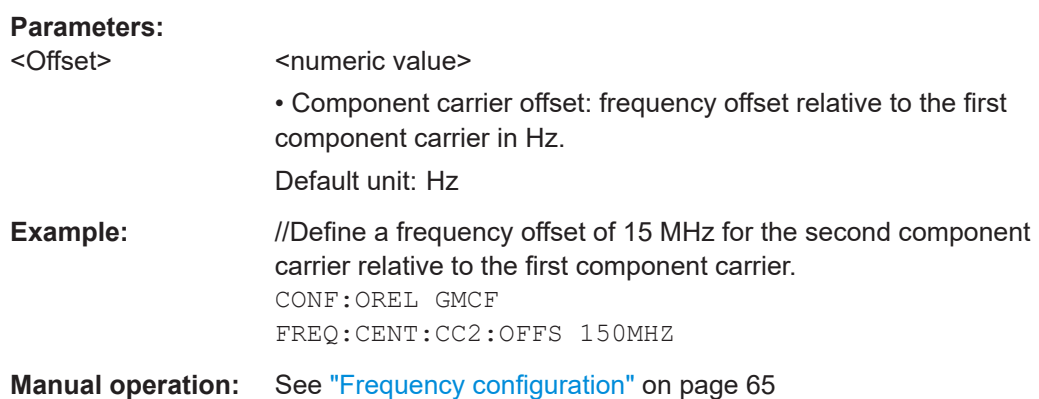

# **6.10.5 General radio frame configuration**

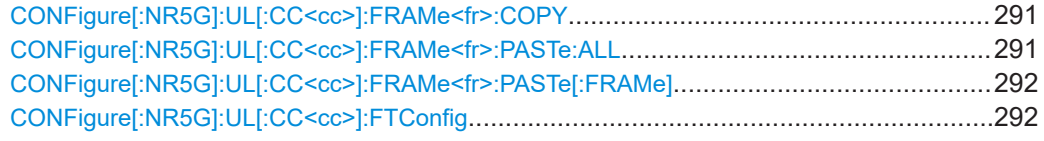

### **CONFigure[:NR5G]:UL[:CC<cc>]:FRAMe<fr>:COPY**

Copies a frame configuration.

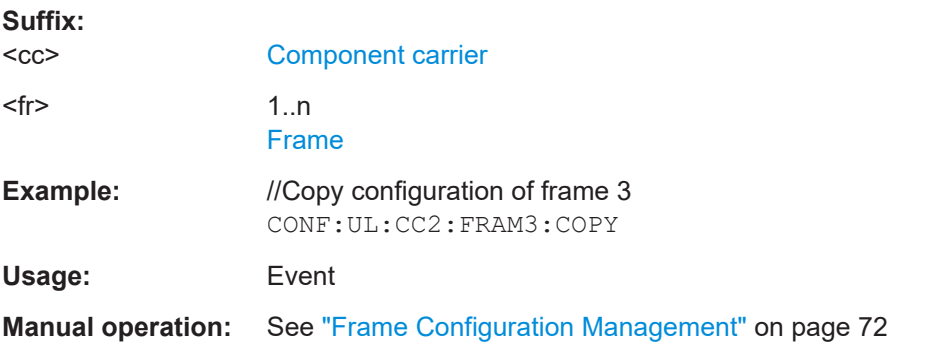

#### **CONFigure[:NR5G]:UL[:CC<cc>]:FRAMe<fr>:PASTe:ALL**

Applies an existing frame configuration to all other frames.

<span id="page-291-0"></span>Prerequisites for this command

● Copy a frame configuration (CONFigure [:NR5G]:UL[:CC<cc>]:FRAMe<fr>: COPY [on page 291\)](#page-290-0).

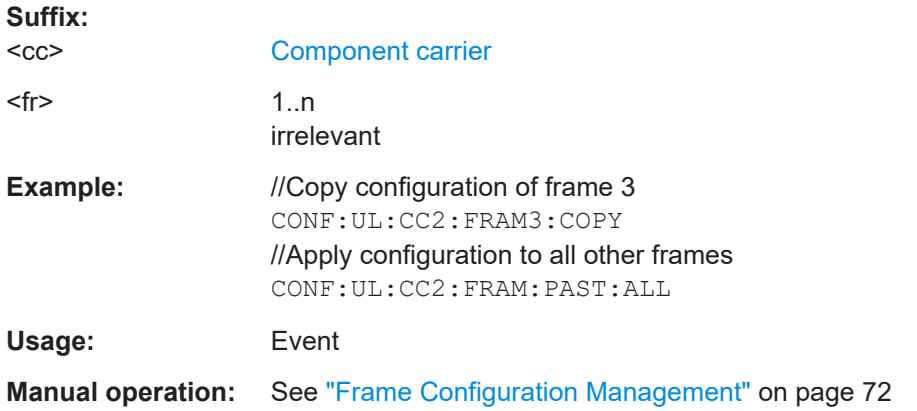

### **CONFigure[:NR5G]:UL[:CC<cc>]:FRAMe<fr>:PASTe[:FRAMe]**

Applies an existing frame configuration to another one.

Prerequisites for this command

● Copy a frame configuration (CONFigure [:NR5G]:UL[:CC<cc>]:FRAMe<fr>: COPY [on page 291\)](#page-290-0).

### **Suffix:**

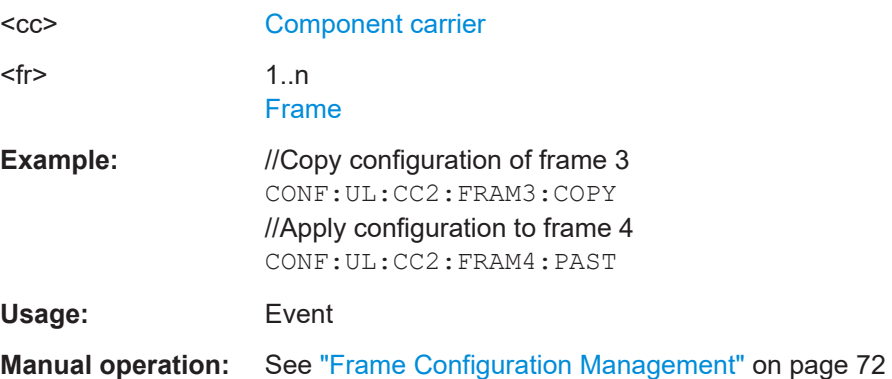

### **CONFigure[:NR5G]:UL[:CC<cc>]:FTConfig** <Frames>

Defines the number of configurable frames.

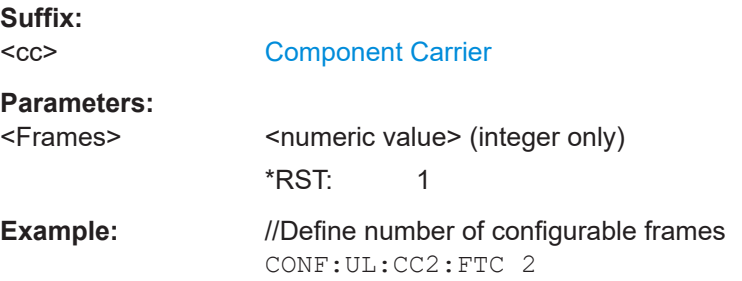

**Manual operation:** See ["Frame Configuration"](#page-69-0) on page 70

# **6.10.6 Bandwidth part configuration**

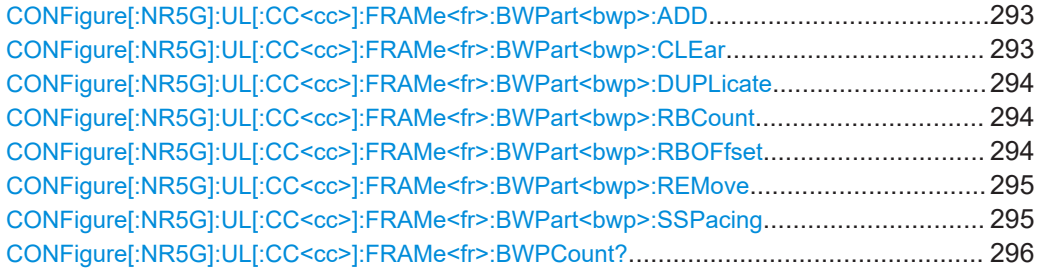

#### **CONFigure[:NR5G]:UL[:CC<cc>]:FRAMe<fr>:BWPart<bwp>:ADD**

Adds a bandwidth part to the signal configuration.

The new bandwidth part has the highest index number. Index numbers start at 0. For example, if you already have three bandwidth parts and a add a fourth one, the new one has the index number 3.

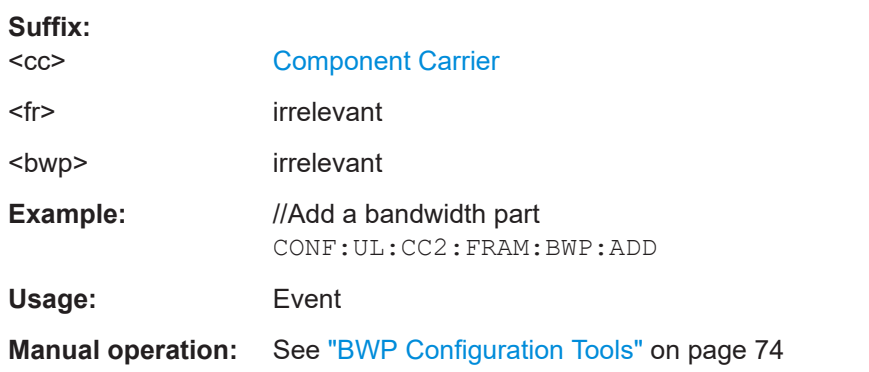

### **CONFigure[:NR5G]:UL[:CC<cc>]:FRAMe<fr>:BWPart<bwp>:CLEar**

Deletes all bandwidth parts.

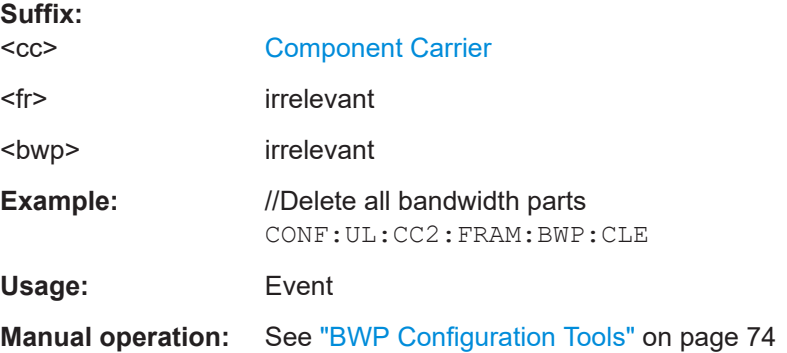

# <span id="page-293-0"></span>**CONFigure[:NR5G]:UL[:CC<cc>]:FRAMe<fr>:BWPart<bwp>:DUPLicate**

Duplicates an existing bandwidth part.

A duplication of a bandwidth part also duplicates its slot and PDSCH configuration.

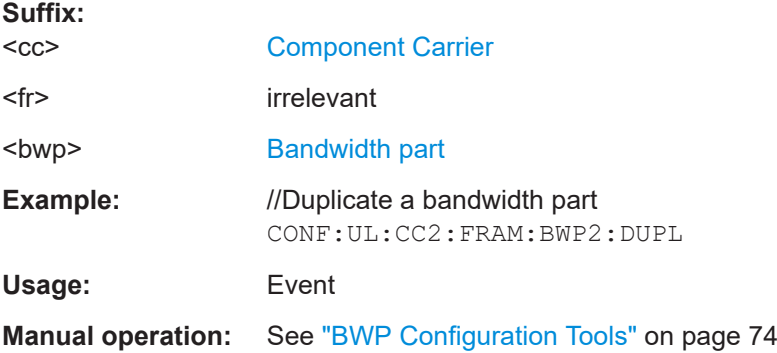

### **CONFigure[:NR5G]:UL[:CC<cc>]:FRAMe<fr>:BWPart<bwp>:RBCount** <ResourceBlocks>

Defines the number of physical resource blocks a bandwidth part occupies.

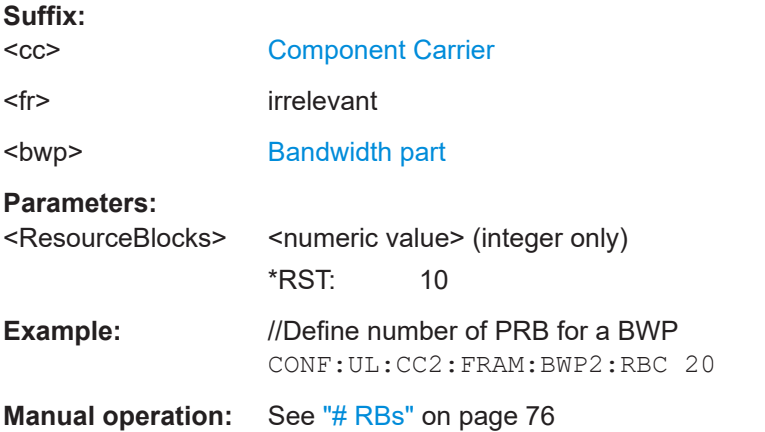

#### **CONFigure[:NR5G]:UL[:CC<cc>]:FRAMe<fr>:BWPart<bwp>:RBOFfset** <Offset>

Defines a resource block offset for a bandwidth part.

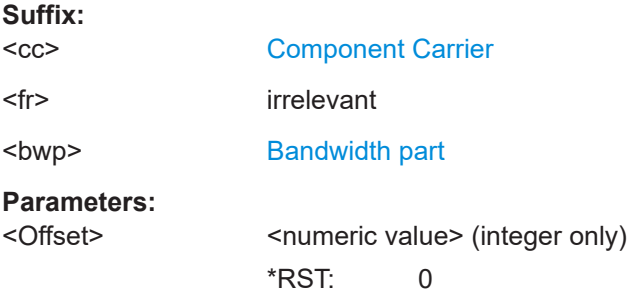

<span id="page-294-0"></span>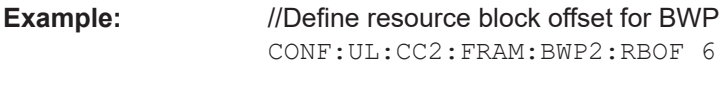

**Manual operation:** See ["RB Offset"](#page-75-0) on page 76

# **CONFigure[:NR5G]:UL[:CC<cc>]:FRAMe<fr>:BWPart<bwp>:REMove**

Deletes a bandwidth part.

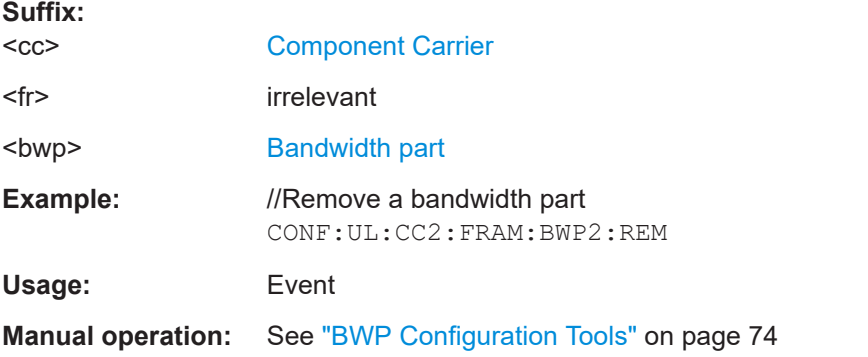

### **CONFigure[:NR5G]:UL[:CC<cc>]:FRAMe<fr>:BWPart<bwp>:SSPacing** <SubcarrierSpacing>

Selects the subcarrier spacing of a bandwidth part.

**Suffix:** 

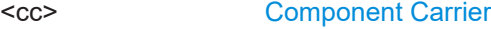

<fr> irrelevant

<bwp> [Bandwidth part](#page-184-0)

#### **Parameters:**

<SubcarrierSpacing> **SS15**

15 kHz subcarrier spacing. Only for signal deployment in FR1.

### **SS30**

30 kHz subcarrier spacing.

Only for signal deployment in FR1.

### **SS60**

60 kHz subcarrier spacing with normal cyclic prefix. For all signal deployments.

#### **SS120**

120 kHz subcarrier spacing.

Only for signal deployment in FR2.

### **SS480**

480 kHz subcarrier spacing. Only for signal deployment in FR2-2.

### **SS960**

<span id="page-295-0"></span>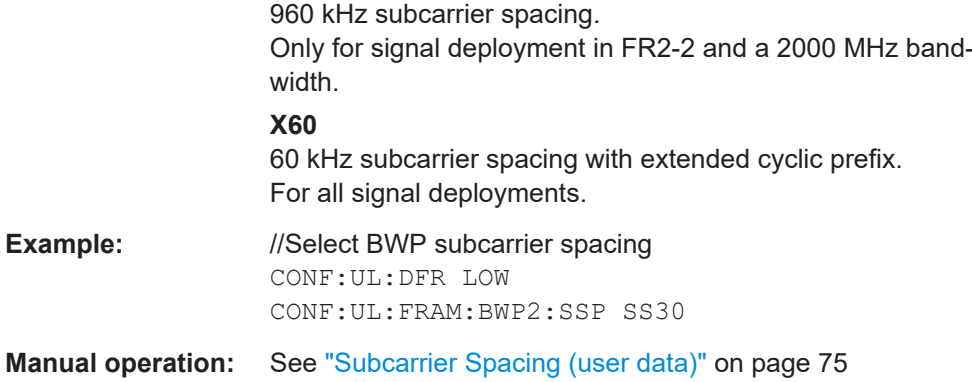

### **CONFigure[:NR5G]:UL[:CC<cc>]:FRAMe<fr>:BWPCount?**

Queries the number of analyzed bandwidth parts.

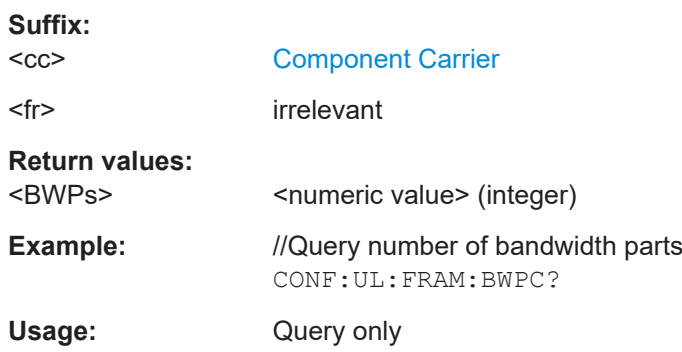

# **6.10.7 Slot configuration**

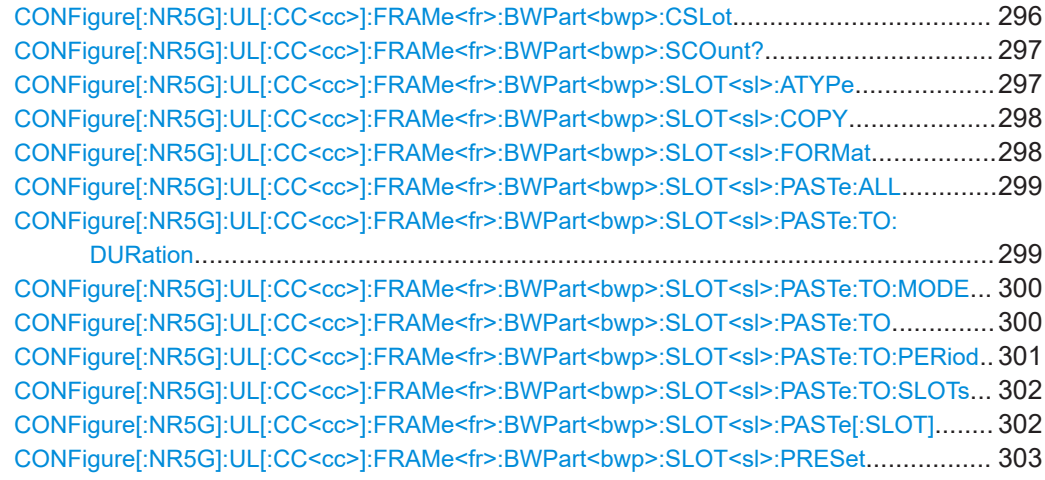

# **CONFigure[:NR5G]:UL[:CC<cc>]:FRAMe<fr>:BWPart<bwp>:CSLot** <Slots>

Defines the number of slots that you can configure.

<span id="page-296-0"></span>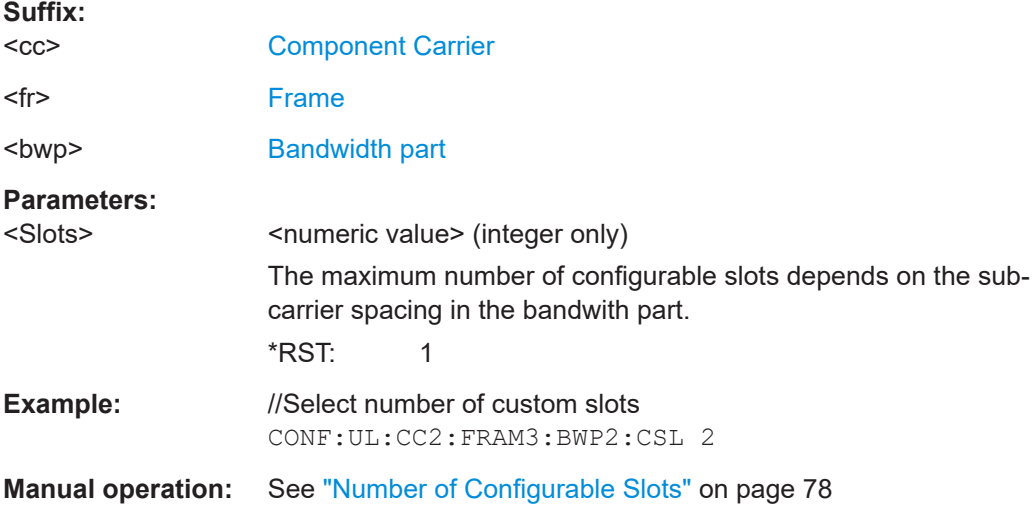

### **CONFigure[:NR5G]:UL[:CC<cc>]:FRAMe<fr>:BWPart<bwp>:SCOunt?**

Queries the number of analyzed slots.

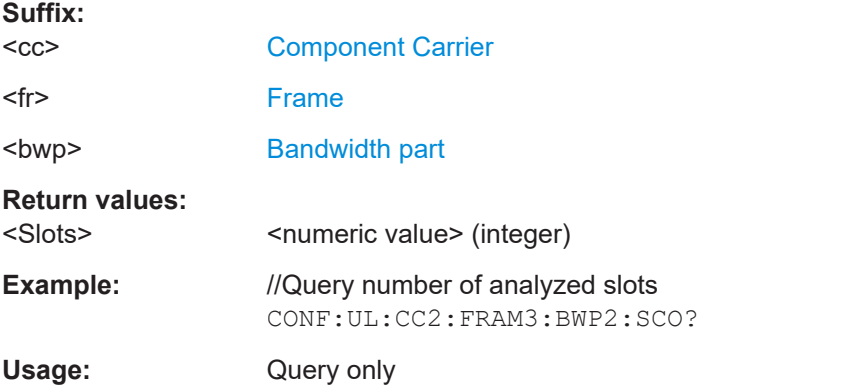

### **CONFigure[:NR5G]:UL[:CC<cc>]:FRAMe<fr>:BWPart<bwp>:SLOT<sl>:ATYPe** <SlotAllocation>

Selects the allocation type of a slot.

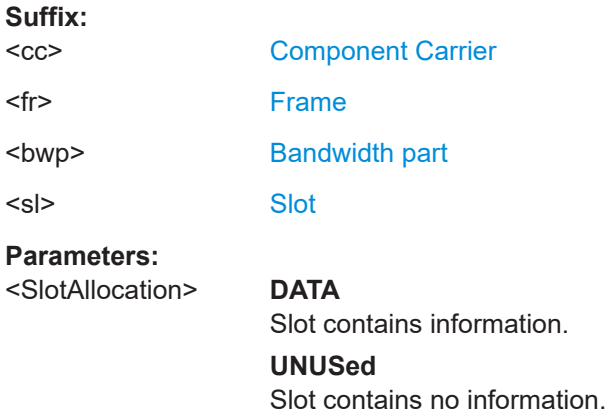

### \*RST: DATA

<span id="page-297-0"></span>**Example:** //Select slot allocation CONF:UL:CC2:FRAM3:BWP2:SLOT4:ATYP DATA

**Manual operation:** See ["Slot Allocation"](#page-79-0) on page 80

### **CONFigure[:NR5G]:UL[:CC<cc>]:FRAMe<fr>:BWPart<bwp>:SLOT<sl>:COPY**

Copies a slot configuration.

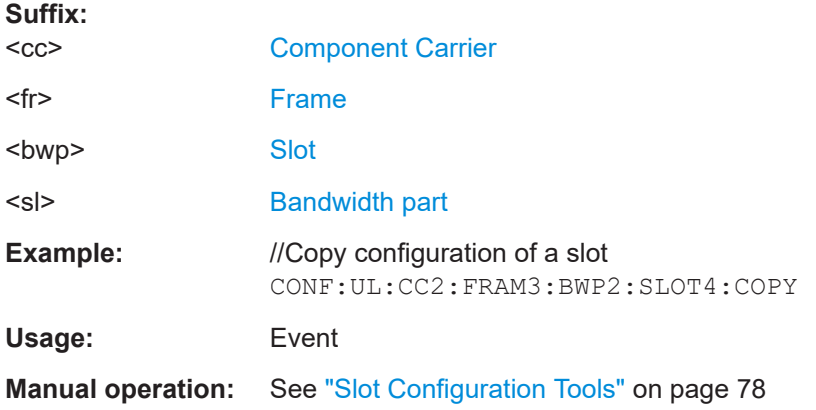

## **CONFigure[:NR5G]:UL[:CC<cc>]:FRAMe<fr>:BWPart<bwp>:SLOT<sl>:FORMat** <SlotFormat>

Selects the slot format for a slot.

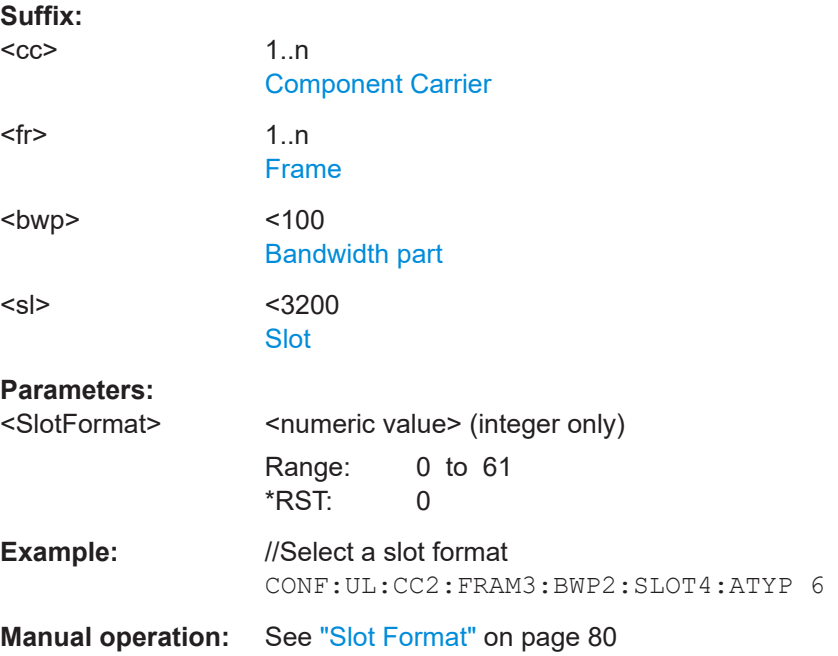

### <span id="page-298-0"></span>**CONFigure[:NR5G]:UL[:CC<cc>]:FRAMe<fr>:BWPart<bwp>:SLOT<sl>:PASTe: ALL**

Applies an existing slot configuration to all other slots.

Prerequisites for this command

● Copy a slot configuration (CONFigure [:NR5G]:UL[:CC<cc>]:FRAMe<fr>: [BWPart<bwp>:SLOT<sl>:COPY](#page-297-0)).

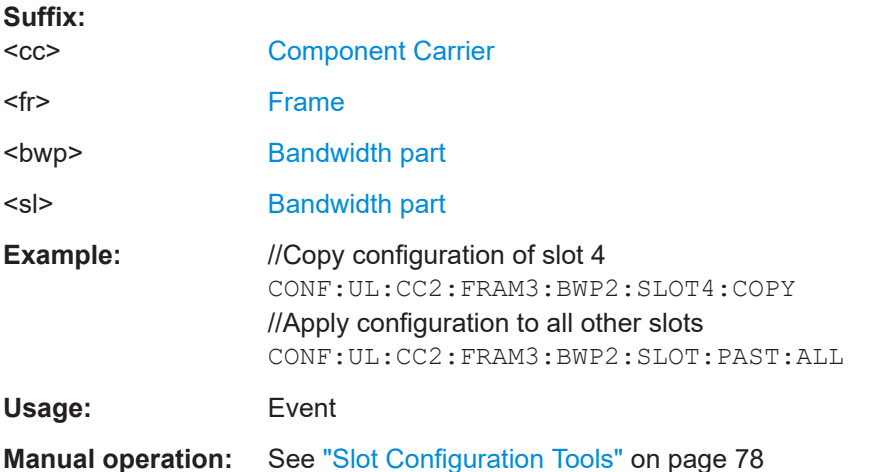

#### **CONFigure[:NR5G]:UL[:CC<cc>]:FRAMe<fr>:BWPart<bwp>:SLOT<sl>:PASTe: TO:DURation** <Value>

Defines to which slots a slot configuration is copied to.

Prerequisites for this command

- A slot configuration is in the clipboard (CONFigure [:NR5G]:UL[:CC<cc>]: FRAMe<fr>><:BWPart<br/>bwp>:SLOT<sl>:COPY).
- Number of configurable slots > 1 (CONFigure [:NR5G]:UL[:CC<cc>]: FRAMe<fr>><cSLot).
- Select custom paste mode (CONFigure [:NR5G]: UL [:CC<cc>]: FRAMe<fr>: [BWPart<bwp>:SLOT<sl>:PASTe:TO:MODE](#page-299-0)).

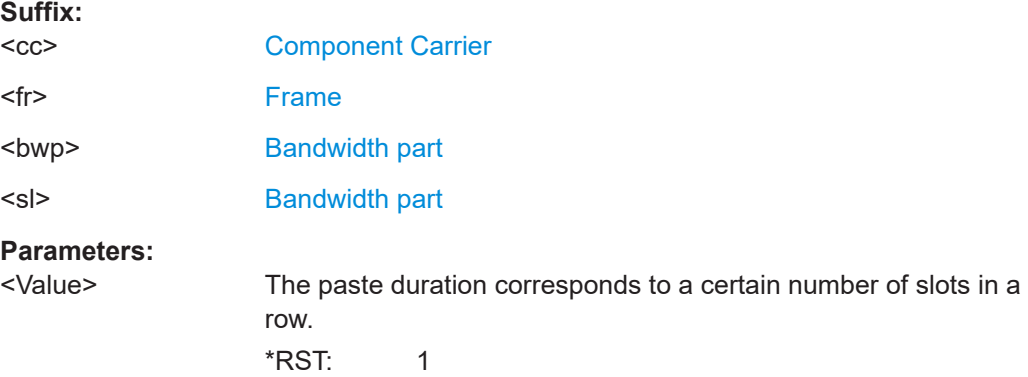

<span id="page-299-0"></span>**Example:** //Paste configuration of slot 0 to 2 slots in a row, every 3rd slot (0,1,3,4,6,7,9,10,12) CONF:UL:CC2:FRAM3:BWP2:CSL 12 CONF:UL:CC2:FRAM3:BWP2:SLOT0:COPY CONF:UL:CC2:FRAM3:BWP2:SLOT0:PAST:TO:MODE CUST CONF:UL:CC2:FRAM3:BWP2:SLOT0:PAST:TO:PER 3 CONF:UL:CC2:FRAM3:BWP2:SLOT0:PAST:TO:DUR 2

### **CONFigure[:NR5G]:UL[:CC<cc>]:FRAMe<fr>:BWPart<bwp>:SLOT<sl>:PASTe: TO:MODE** <Mode>

Selects the paste logic when you copy a slot configuration to other slots.

Prerequisites for this command

- A slot configuration is in the clipboard (CONFigure [:NR5G]:UL[:CC<cc>]: FRAMe<fr>><:BWPart<br/>bwp>:SLOT<sl>:COPY).
- Number of configurable slots > 1 (CONFigure [:NR5G]:UL[:CC<cc>]: FRAMe<fr>>:BWPart<br/>bwp>:CSLot).

#### **Suffix:**

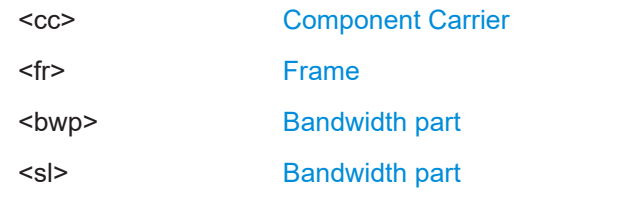

#### **Parameters:** <Mode> **CUSTom**

Copies the slot configuration to specific set of slots according to the logic defined with: •[CONFigure\[:NR5G\]:UL\[:CC<cc>\]:FRAMe<fr>:](#page-300-0) [BWPart<bwp>:SLOT<sl>:PASTe:TO:PERiod](#page-300-0)

•[CONFigure\[:NR5G\]:UL\[:CC<cc>\]:FRAMe<fr>:](#page-298-0) [BWPart<bwp>:SLOT<sl>:PASTe:TO:DURation](#page-298-0)

**DATA**

Copies the slot configuration to all data slots.

#### **SLOTs**

Copies the slot configuration to a specific set of slots.

### **UNUSed**

Copies the slot configuration to all unused slots.

### **Example:** //Paste configuration of slot 0 to every DATA slot CONF:UL:CC2:FRAM3:BWP2:CSL 12 CONF:UL:CC2:FRAM3:BWP2:SLOT0:COPY CONF:UL:CC2:FRAM3:BWP2:SLOT0:PAST:TO:MODE DATA

#### **CONFigure[:NR5G]:UL[:CC<cc>]:FRAMe<fr>:BWPart<bwp>:SLOT<sl>:PASTe:TO**

Copies a slot configuration to other slots.

<span id="page-300-0"></span>Prerequisites for this command

- A slot configuration is in the clipboard (CONFigure [:NR5G]:UL[:CC<cc>]: FRAMe<fr>:BWPart<br/>>bwp>:SLOT<sl>:COPY).
- Number of configurable slots > 1 (CONFigure [:NR5G]:UL[:CC<cc>]: FRAMe<fr>><:BWPart<br/>bwp>:CSLot).
- Select paste mode (CONFigure [:NR5G]: UL [:CC<cc>]: FRAMe<fr>: [BWPart<bwp>:SLOT<sl>:PASTe:TO:MODE](#page-299-0)).

#### **Suffix:**

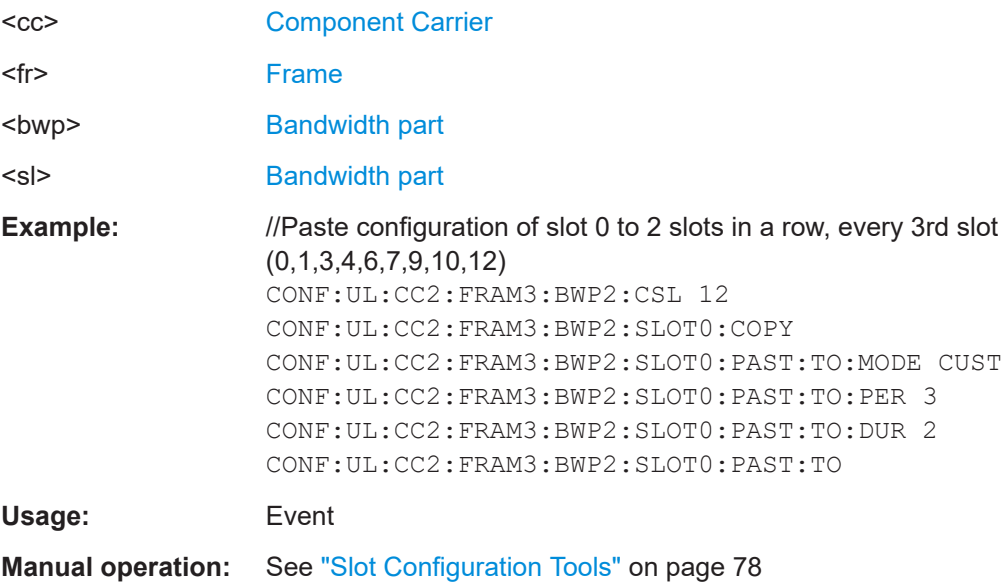

### **CONFigure[:NR5G]:UL[:CC<cc>]:FRAMe<fr>:BWPart<bwp>:SLOT<sl>:PASTe: TO:PERiod <Period>**

Defines to which slots a slot configuration is copied to.

Prerequisites for this command

- A slot configuration is in the clipboard (CONFigure [:NR5G]:UL[:CC<cc>]: FRAMe<fr>><:BWPart<br/>bwp>:SLOT<sl>:COPY).
- Number of configurable slots > 1 (CONFigure [:NR5G]:UL[:CC<cc>]: FRAMe<fr>><:BWPart<br/>bwp>:CSLot).
- Select custom paste mode (CONFigure [:NR5G]:UL[:CC<cc>]:FRAMe<fr>: [BWPart<bwp>:SLOT<sl>:PASTe:TO:MODE](#page-299-0)).

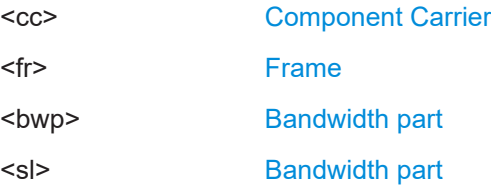

<span id="page-301-0"></span>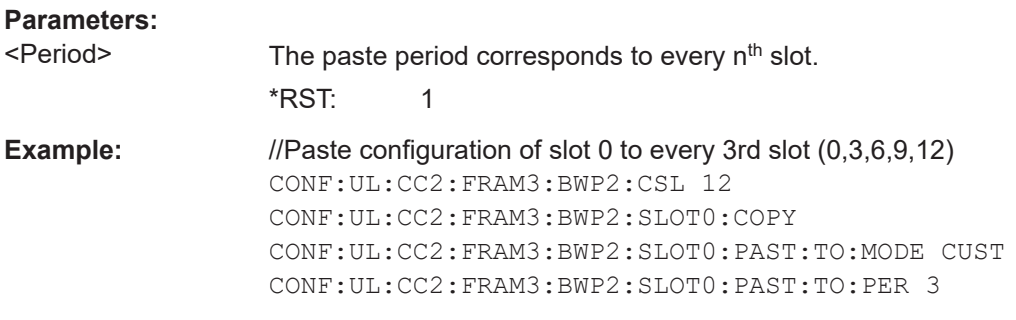

### **CONFigure[:NR5G]:UL[:CC<cc>]:FRAMe<fr>:BWPart<bwp>:SLOT<sl>:PASTe: TO:SLOTs** <Slot>

Copies a slot configuration to a specific set of slots.

Prerequisites for this command

- Number of configurable slots > 1 (CONFigure [:NR5G]:UL[:CC<cc>]: [FRAMe<fr>:BWPart<bwp>:SLOT<sl>:COPY](#page-297-0)).
- Select slot paste mode (CONFigure [:NR5G]:UL[:CC<cc>]:FRAMe<fr>: [BWPart<bwp>:SLOT<sl>:PASTe:TO:MODE](#page-299-0)).

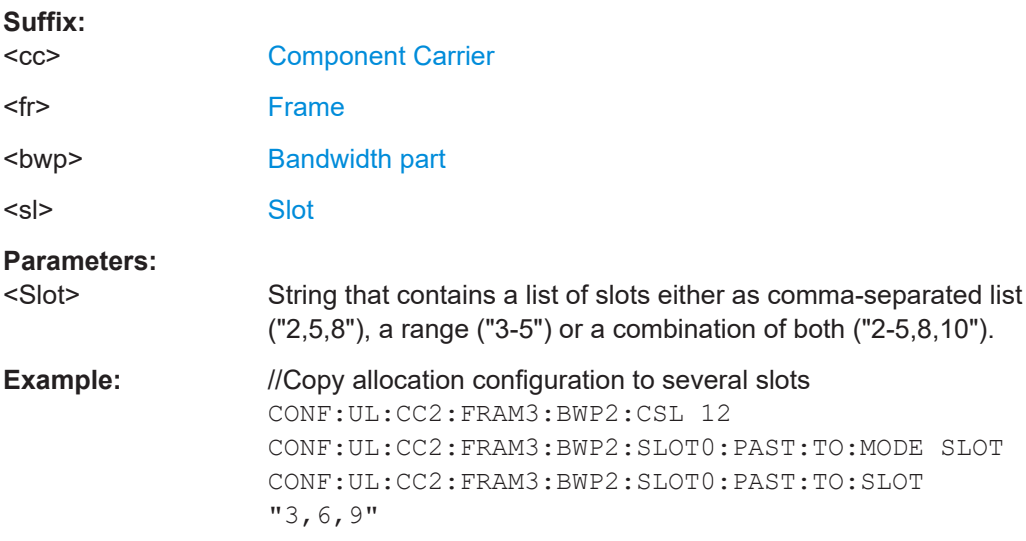

## **CONFigure[:NR5G]:UL[:CC<cc>]:FRAMe<fr>:BWPart<bwp>:SLOT<sl>:PASTe[: SLOT]**

Applies an existing slot configuration to another one.

Prerequisites for this command

● Copy a slot configuration (CONFigure [:NR5G]:UL[:CC<cc>]:FRAMe<fr>: [BWPart<bwp>:SLOT<sl>:COPY](#page-297-0)).

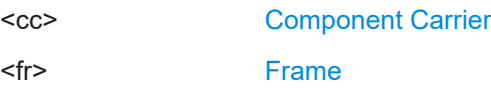

<span id="page-302-0"></span>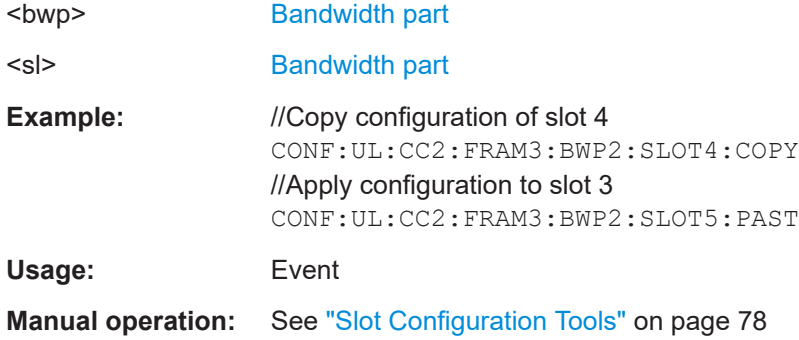

### **CONFigure[:NR5G]:UL[:CC<cc>]:FRAMe<fr>:BWPart<bwp>:SLOT<sl>:PRESet**

Resets the slot configuration of a bandwidth part to its default state.

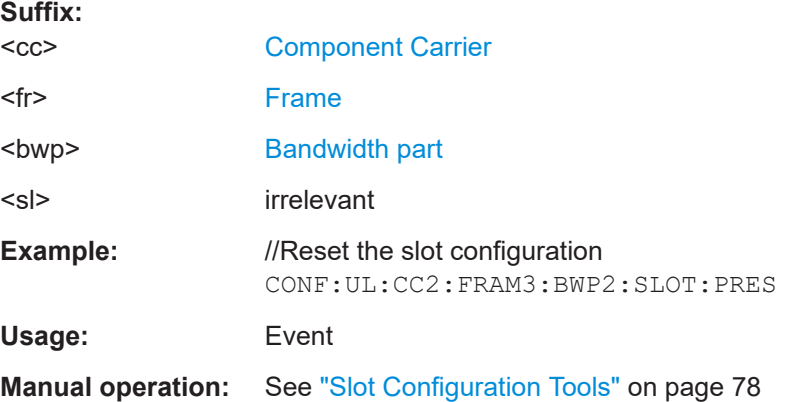

# **6.10.8 SRS configuration**

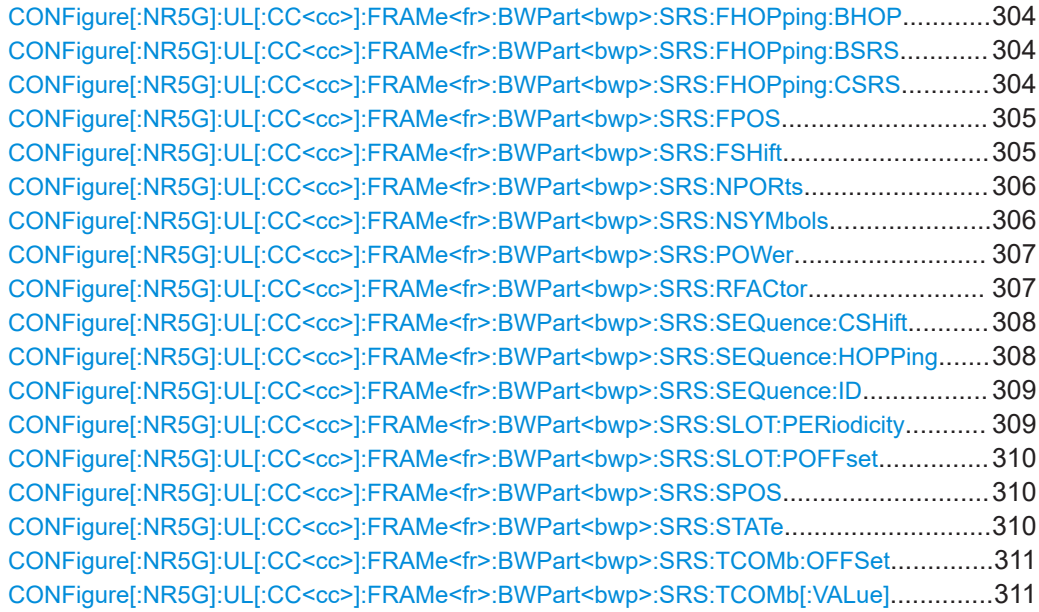

### <span id="page-303-0"></span>**CONFigure[:NR5G]:UL[:CC<cc>]:FRAMe<fr>:BWPart<bwp>:SRS:FHOPping: BHOP** <Value>

Defines the frequency hopping bandwidth of the sounding reference signal  $(B_{HOP})$ .

Prerequisites for this command

● Turn on SRS ([CONFigure\[:NR5G\]:UL\[:CC<cc>\]:FRAMe<fr>:](#page-309-0) [BWPart<bwp>:SRS:STATe](#page-309-0)).

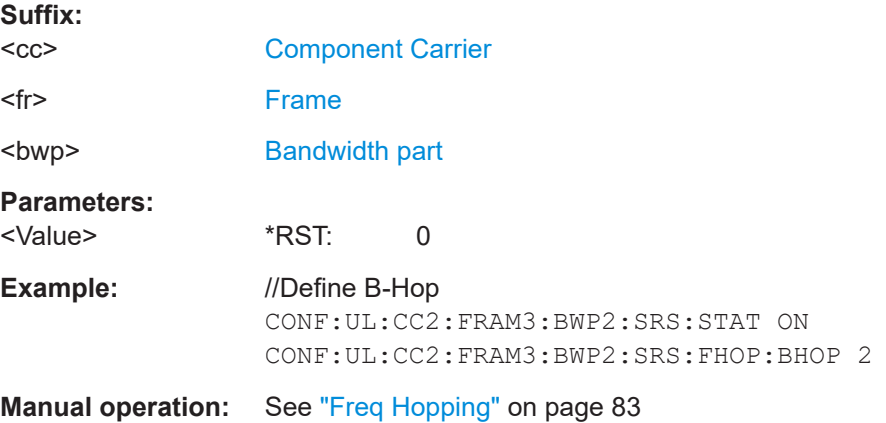

### **CONFigure[:NR5G]:UL[:CC<cc>]:FRAMe<fr>:BWPart<bwp>:SRS:FHOPping: BSRS** <Value>

Defines the bandwidth of the sounding reference signal ( $B_{SRS}$ ).

#### Prerequisites for this command

● Turn on SRS ([CONFigure\[:NR5G\]:UL\[:CC<cc>\]:FRAMe<fr>:](#page-309-0) [BWPart<bwp>:SRS:STATe](#page-309-0)).

#### **Suffix:**

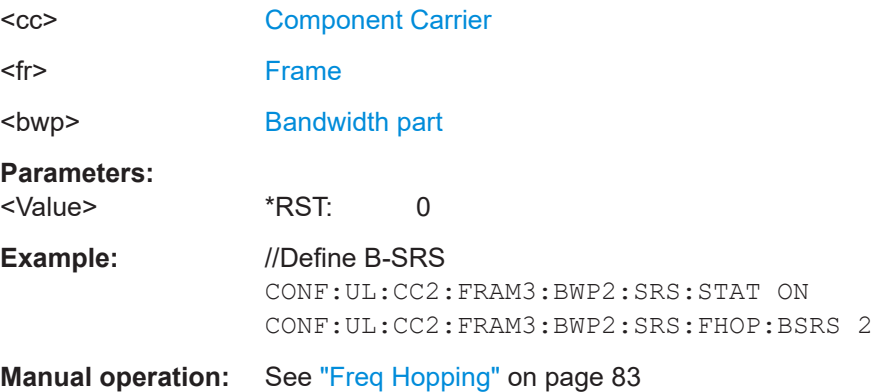

#### **CONFigure[:NR5G]:UL[:CC<cc>]:FRAMe<fr>:BWPart<bwp>:SRS:FHOPping: CSRS** <Value>

Defines the bandwidth of the sounding reference signal  $(B_{SRS})$ .

<span id="page-304-0"></span>Prerequisites for this command

● Turn on SRS (CONFigure [:NR5G]:UL[:CC<cc>]:FRAMe<fr>: [BWPart<bwp>:SRS:STATe](#page-309-0)).

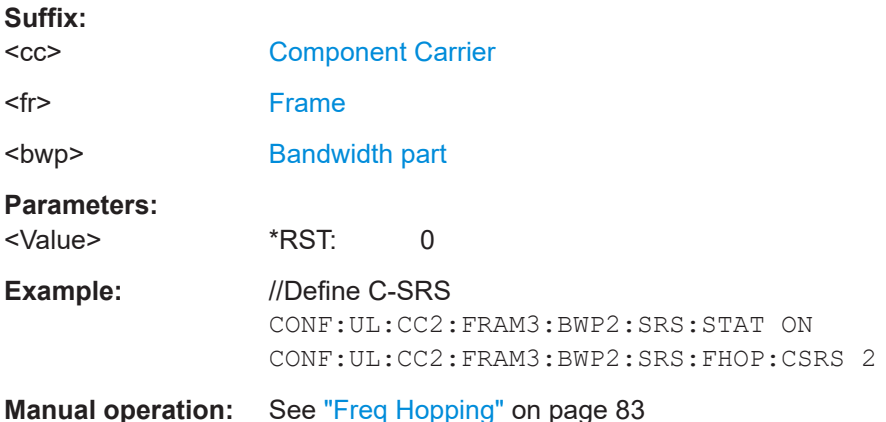

### **CONFigure[:NR5G]:UL[:CC<cc>]:FRAMe<fr>:BWPart<bwp>:SRS:FPOS** <Position>

Defines the starting position of the sounding reference signal in the frequency domain.

Prerequisites for this command

● Turn on SRS ([CONFigure\[:NR5G\]:UL\[:CC<cc>\]:FRAMe<fr>:](#page-309-0) [BWPart<bwp>:SRS:STATe](#page-309-0)).

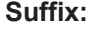

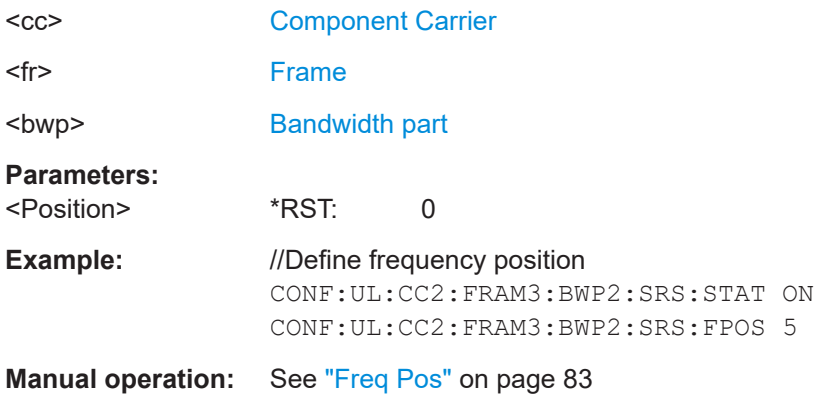

#### **CONFigure[:NR5G]:UL[:CC<cc>]:FRAMe<fr>:BWPart<bwp>:SRS:FSHift** <Shift>

Defines a shift of the sounding reference signal in the frequency domain.

Prerequisites for this command

● Turn on SRS ([CONFigure\[:NR5G\]:UL\[:CC<cc>\]:FRAMe<fr>:](#page-309-0) [BWPart<bwp>:SRS:STATe](#page-309-0)).

#### **Suffix:**

 $<$ c $<$ 

[Component Carrier](#page-184-0)

<span id="page-305-0"></span>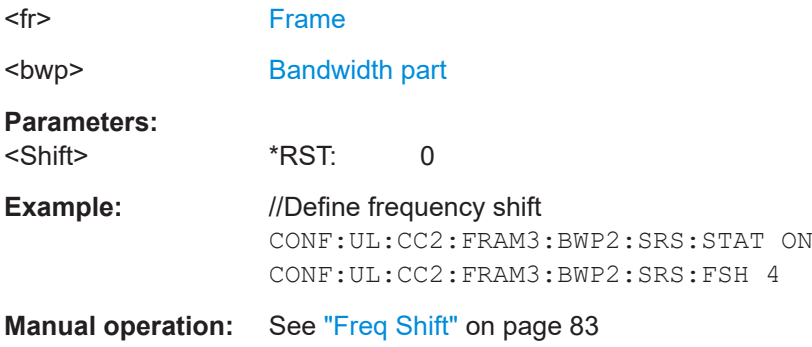

### **CONFigure[:NR5G]:UL[:CC<cc>]:FRAMe<fr>:BWPart<bwp>:SRS:NPORts** <Ports>

Defines the number of antenna ports used by the sounding reference signal (1, 2 or 4).

Prerequisites for this command

● Turn on SRS (CONFigure [:NR5G]:UL[:CC<cc>]:FRAMe<fr>: [BWPart<bwp>:SRS:STATe](#page-309-0)).

#### **Suffix:**

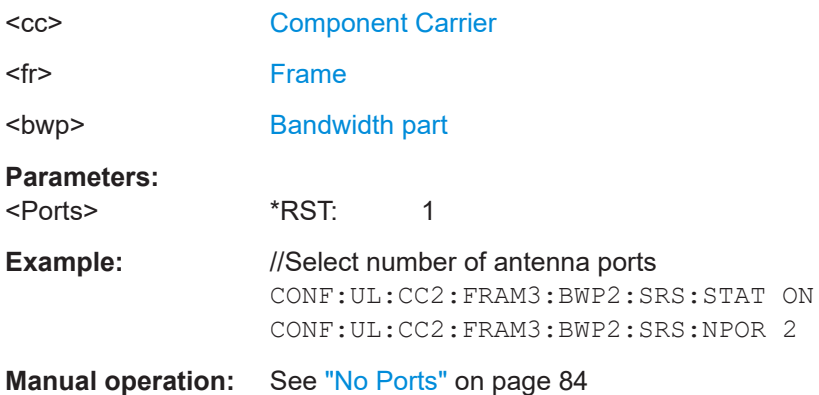

**CONFigure[:NR5G]:UL[:CC<cc>]:FRAMe<fr>:BWPart<bwp>:SRS:NSYMbols** <Symbols>

Selects the number of OFDM symbols used by the sounding reference signal (1, 2 or 4).

Prerequisites for this command

● Turn on SRS ([CONFigure\[:NR5G\]:UL\[:CC<cc>\]:FRAMe<fr>:](#page-309-0) [BWPart<bwp>:SRS:STATe](#page-309-0)).

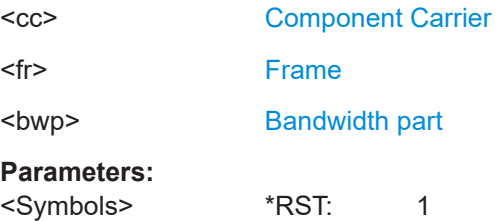

<span id="page-306-0"></span>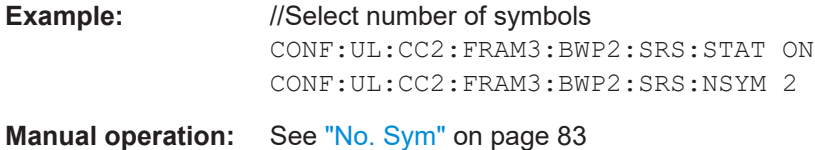

#### **CONFigure[:NR5G]:UL[:CC<cc>]:FRAMe<fr>:BWPart<bwp>:SRS:POWer** <Power>

Defines the relative power of the sounding reference signal.

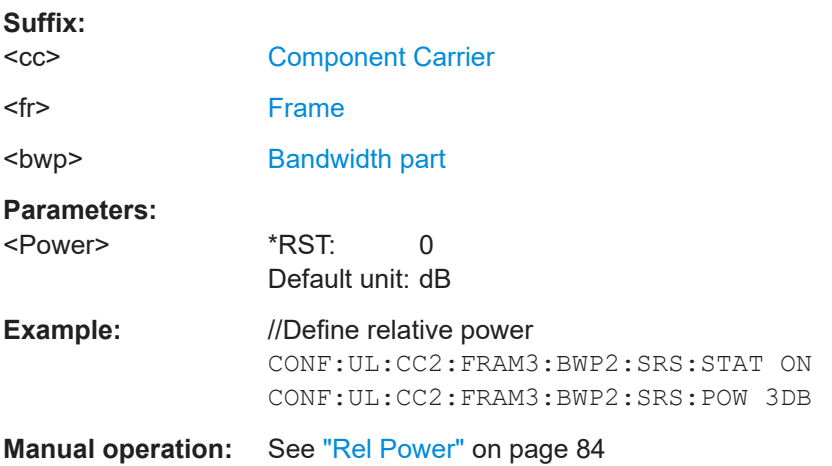

#### **CONFigure[:NR5G]:UL[:CC<cc>]:FRAMe<fr>:BWPart<bwp>:SRS:RFACtor** <Factor>

Defines the repetition factor of the sounding reference signal (1, 2 or 4).

Prerequisites for this command

● Turn on SRS (CONFigure [:NR5G]:UL[:CC<cc>]:FRAMe<fr>: [BWPart<bwp>:SRS:STATe](#page-309-0)).

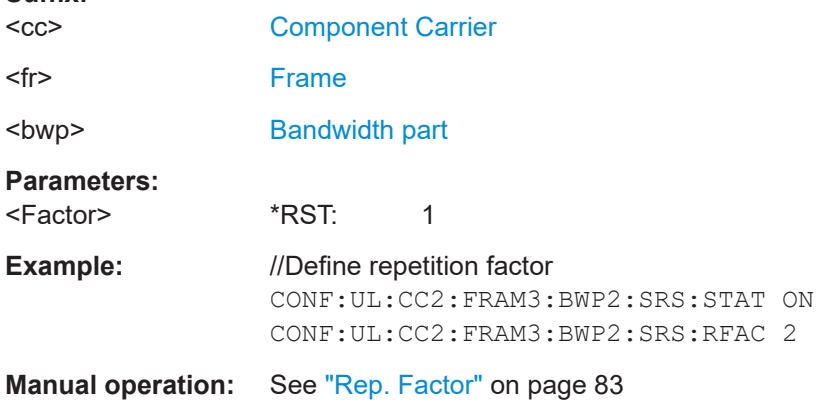

### <span id="page-307-0"></span>**CONFigure[:NR5G]:UL[:CC<cc>]:FRAMe<fr>:BWPart<bwp>:SRS:SEQuence: CSHift** <Shift>

Defines the cyclic shift of the sounding reference signal.

Prerequisites for this command

● Turn on SRS (CONFigure [:NR5G]:UL[:CC<cc>]:FRAMe<fr>: BWPart<br/>bwp>:SRS:STATe).

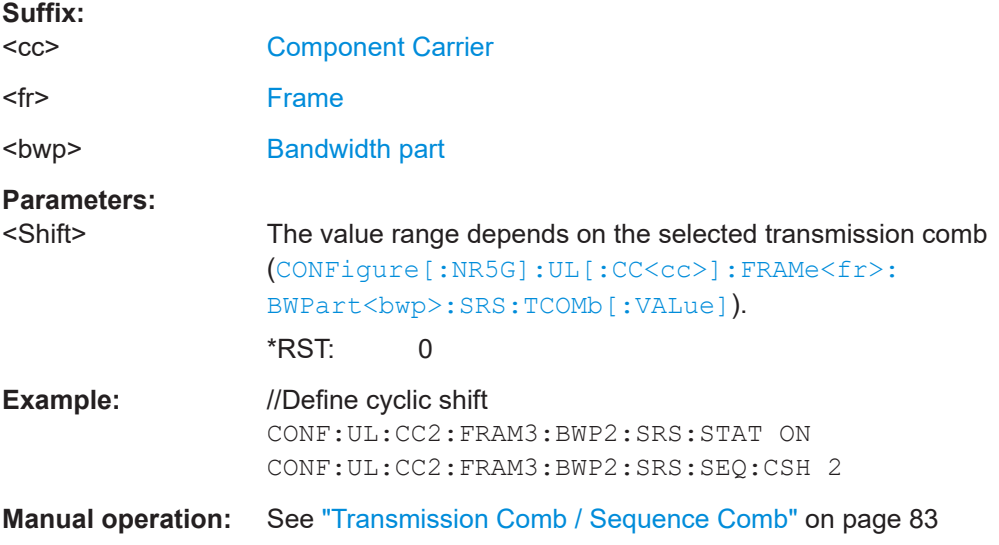

### **CONFigure[:NR5G]:UL[:CC<cc>]:FRAMe<fr>:BWPart<bwp>:SRS:SEQuence: HOPPing** <Hopping>

Select the frequency hopping method for the sounding reference signal.

Prerequisites for this command

● Turn on SRS ([CONFigure\[:NR5G\]:UL\[:CC<cc>\]:FRAMe<fr>:](#page-309-0) [BWPart<bwp>:SRS:STATe](#page-309-0)).

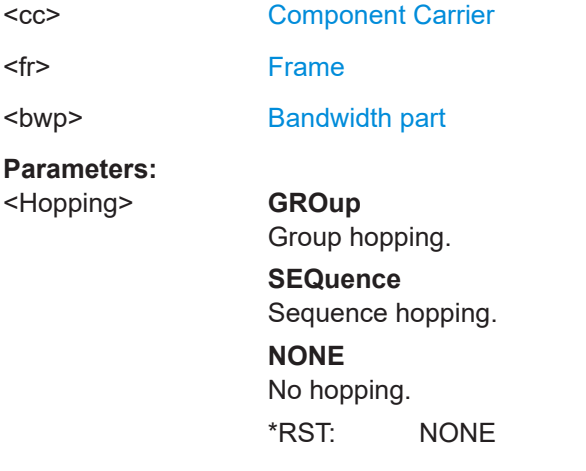

<span id="page-308-0"></span>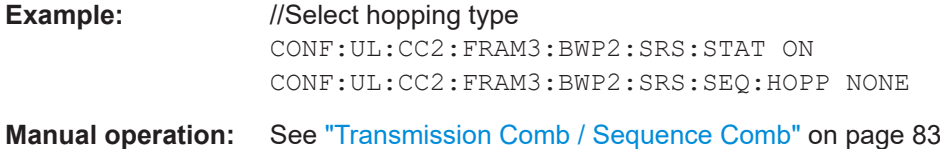

#### **CONFigure[:NR5G]:UL[:CC<cc>]:FRAMe<fr>:BWPart<bwp>:SRS:SEQuence:ID** <Value>

Defines the pseudo-random seed value for the SRS sequence generation.

Prerequisites for this command

● Turn on SRS ([CONFigure\[:NR5G\]:UL\[:CC<cc>\]:FRAMe<fr>:](#page-309-0) [BWPart<bwp>:SRS:STATe](#page-309-0)).

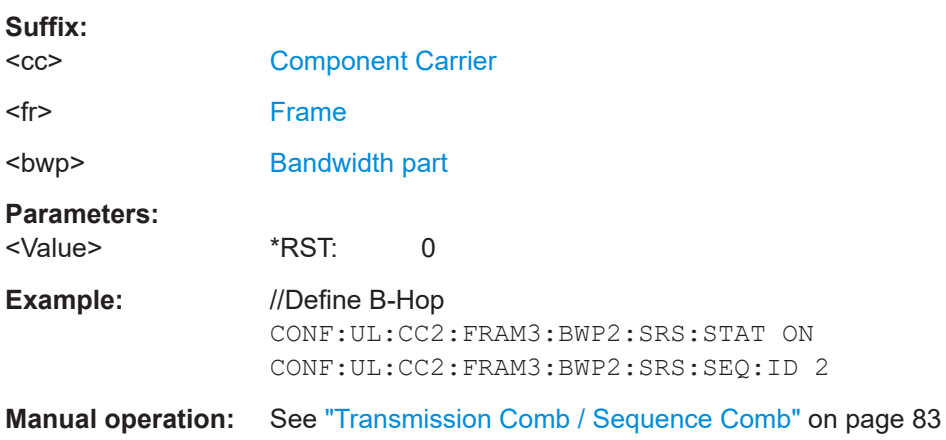

## **CONFigure[:NR5G]:UL[:CC<cc>]:FRAMe<fr>:BWPart<bwp>:SRS:SLOT: PERiodicity <Periodicity>**

Defines the periodicity of the sounding reference signal.

Prerequisites for this command

● Turn on SRS ([CONFigure\[:NR5G\]:UL\[:CC<cc>\]:FRAMe<fr>:](#page-309-0) [BWPart<bwp>:SRS:STATe](#page-309-0)).

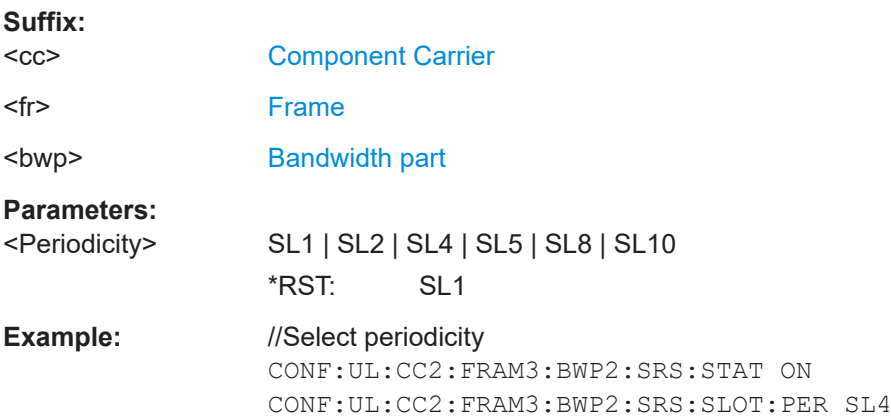

### <span id="page-309-0"></span>**Manual operation:** See ["Slot Config"](#page-81-0) on page 82

### **CONFigure[:NR5G]:UL[:CC<cc>]:FRAMe<fr>:BWPart<bwp>:SRS:SLOT:POFFset** <Offset>

Selects the first slot the sounding reference signal appears in.

Prerequisites for this command

● Turn on SRS (CONFigure [:NR5G]:UL [:CC<cc>]:FRAMe<fr>: BWPart<bwp>:SRS:STATe).

#### **Suffix:**

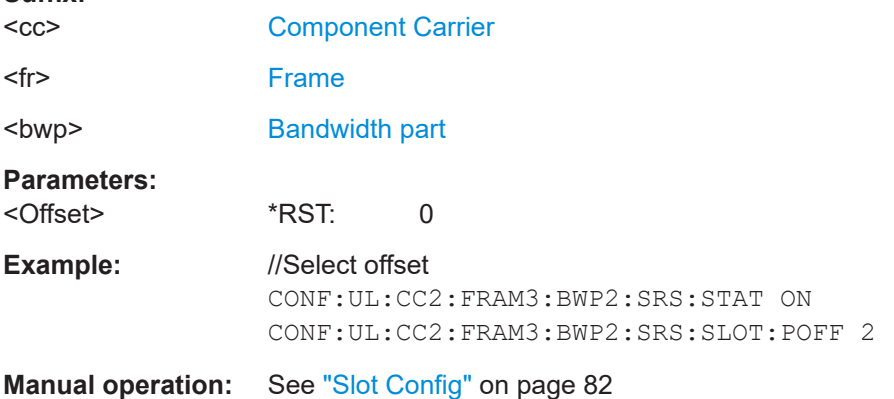

#### **CONFigure[:NR5G]:UL[:CC<cc>]:FRAMe<fr>:BWPart<bwp>:SRS:SPOS** <Postion>

Defines the start position of the sounding reference signal in the time domain.

Prerequisites for this command

● Turn on SRS (CONFigure[:NR5G]:UL[:CC<cc>]:FRAMe<fr>: BWPart<bwp>:SRS:STATe).

### **Suffix:**

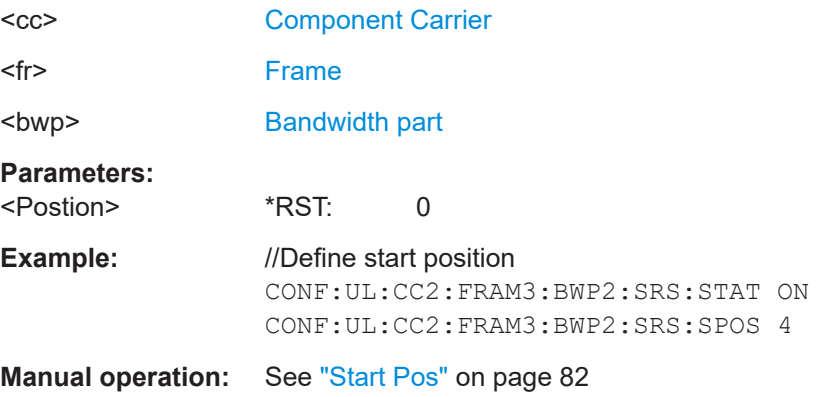

#### **CONFigure[:NR5G]:UL[:CC<cc>]:FRAMe<fr>:BWPart<bwp>:SRS:STATe** <State>

Turns the sounding reference signal on and off.

<span id="page-310-0"></span>**Suffix:** 

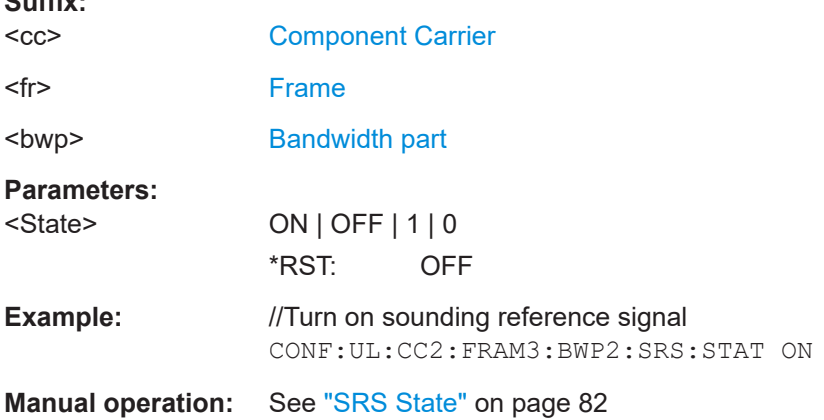

#### **CONFigure[:NR5G]:UL[:CC<cc>]:FRAMe<fr>:BWPart<bwp>:SRS:TCOMb:OFFSet** <Offset>

Defines an offset for the transmission comb of the sounding reference signal.

Prerequisites for this command

● Turn on SRS ([CONFigure\[:NR5G\]:UL\[:CC<cc>\]:FRAMe<fr>:](#page-309-0) [BWPart<bwp>:SRS:STATe](#page-309-0)).

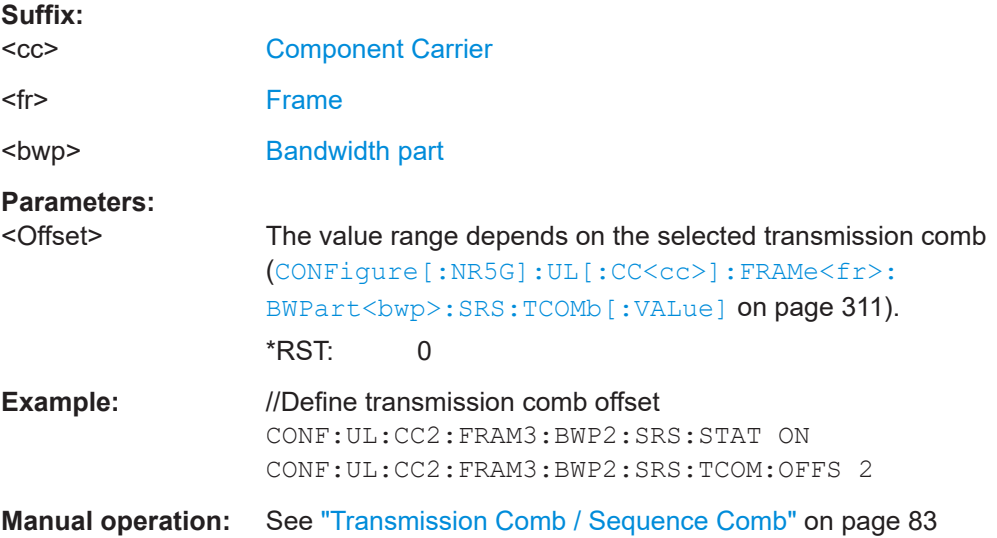

### **CONFigure[:NR5G]:UL[:CC<cc>]:FRAMe<fr>:BWPart<bwp>:SRS:TCOMb[: VALue]** <Value>

Selects the transmission comb for the sounding reference signal (2 or 4).

Prerequisites for this command

● Turn on SRS (CONFigure [:NR5G]:UL[:CC<cc>]:FRAMe<fr>: [BWPart<bwp>:SRS:STATe](#page-309-0)).

### **Suffix:**

 $<$ c $<$ 

[Component Carrier](#page-184-0)

<span id="page-311-0"></span>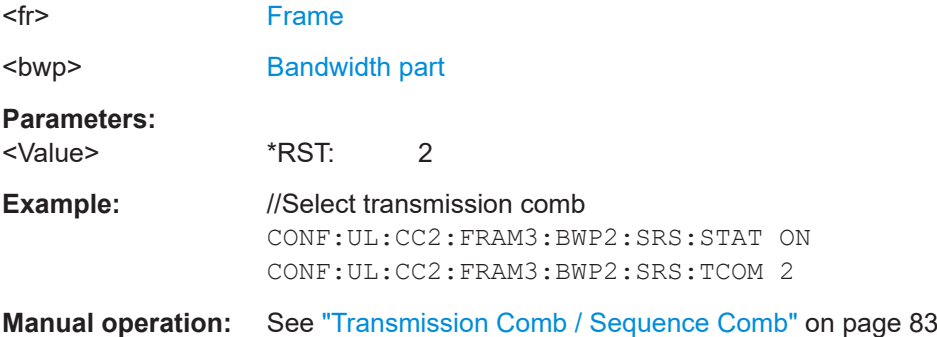

# **6.10.9 PUCCH allocation configuration**

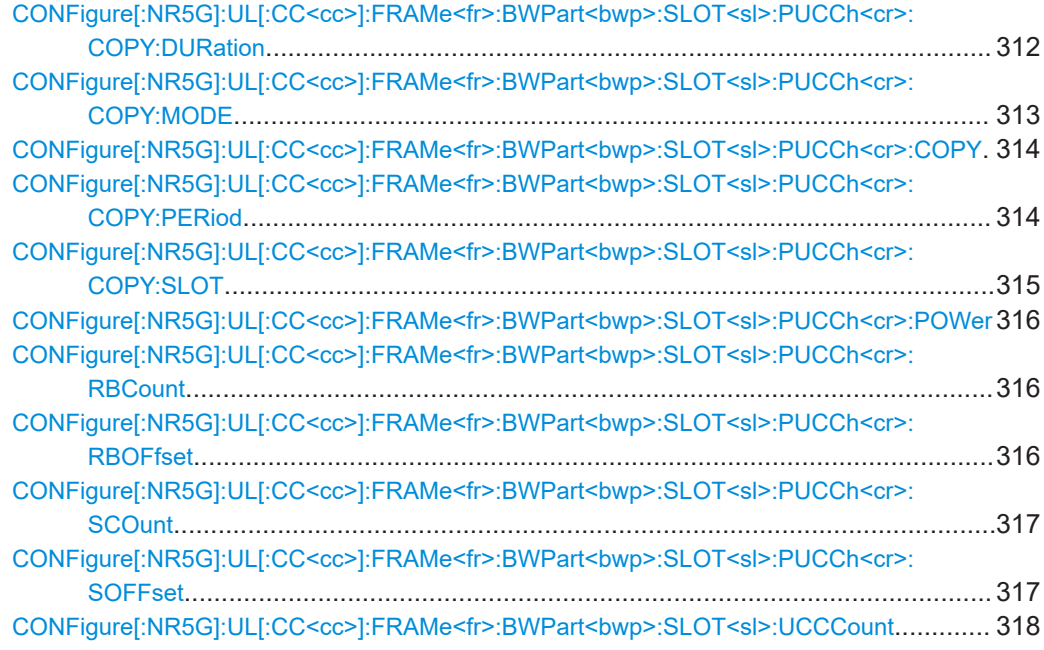

### **CONFigure[:NR5G]:UL[:CC<cc>]:FRAMe<fr>:BWPart<bwp>:SLOT<sl>: PUCCh<cr>:COPY:DURation** <Value>

Defines to which slots a PUCCH configuration is copied to.

Prerequisites for this command

- Number of configurable slots > 1 (CONFigure [:NR5G]:UL[:CC<cc>]: FRAMe<fr>><:BWPart<br/>bwp>:CSLot).
- Select custom paste mode (CONFigure [:NR5G]:UL[:CC<cc>]:FRAMe<fr>: [BWPart<bwp>:SLOT<sl>:PUCCh<cr>:COPY:MODE](#page-312-0)).

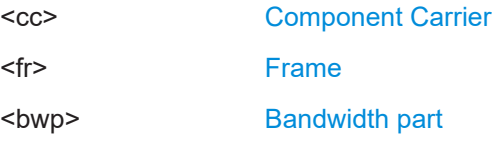

<span id="page-312-0"></span>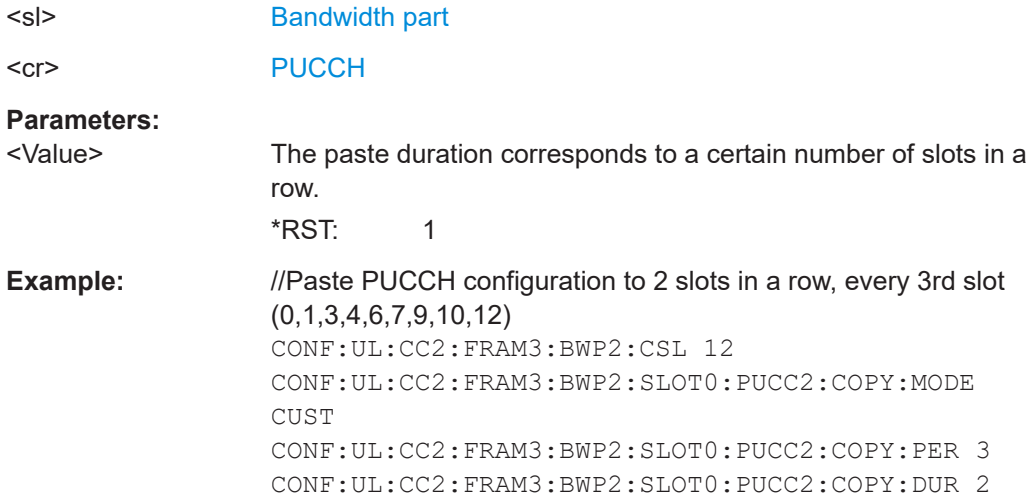

### **CONFigure[:NR5G]:UL[:CC<cc>]:FRAMe<fr>:BWPart<bwp>:SLOT<sl>: PUCCh<cr>:COPY:MODE** <Mode>

Selects the paste logic when you copy a PUCCH configuration to other slots.

Prerequisites for this command

● Number of configurable slots > 1 (CONFigure [:NR5G]:UL[:CC<cc>]: FRAMe<fr>><:BWPart<br/>bwp>:CSLot).

#### **Suffix:**

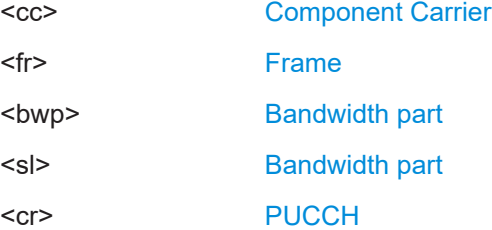

#### **Parameters:**

#### <Mode> **CUSTom**

Copies the slot configuration to specific set of slots according to the logic defined with:

•[CONFigure\[:NR5G\]:UL\[:CC<cc>\]:FRAMe<fr>:](#page-313-0) [BWPart<bwp>:SLOT<sl>:PUCCh<cr>:COPY:PERiod](#page-313-0) •[CONFigure\[:NR5G\]:UL\[:CC<cc>\]:FRAMe<fr>:](#page-311-0) [BWPart<bwp>:SLOT<sl>:PUCCh<cr>:COPY:DURation](#page-311-0)

### **SLOT**

Copies the slot configuration to a specific set of slots. Select the slots with CONFigure [:NR5G]: UL[:CC<cc>]: [FRAMe<fr>:BWPart<bwp>:SLOT<sl>:PUCCh<cr>:COPY:](#page-314-0) [SLOT](#page-314-0).

<span id="page-313-0"></span>**Example:** //Select paste mode CONF:UL:CC2:FRAM3:BWP2:CSL 12 CONF:UL:CC2:FRAM3:BWP2:SLOT0:PUCC2:COPY:MODE SLOT

### **CONFigure[:NR5G]:UL[:CC<cc>]:FRAMe<fr>:BWPart<bwp>:SLOT<sl>: PUCCh<cr>:COPY**

Copies a PUCCH configuration to other slots.

Prerequisites for this command

- Number of configurable slots > 1 (CONFigure [:NR5G]:UL[:CC<cc>]: FRAMe<fr>><:BWPart<br/>bwp>:CSLot).
- Select paste mode (CONFigure [:NR5G]:UL[:CC<cc>]:FRAMe<fr>: [BWPart<bwp>:SLOT<sl>:PUCCh<cr>:COPY:MODE](#page-312-0)).

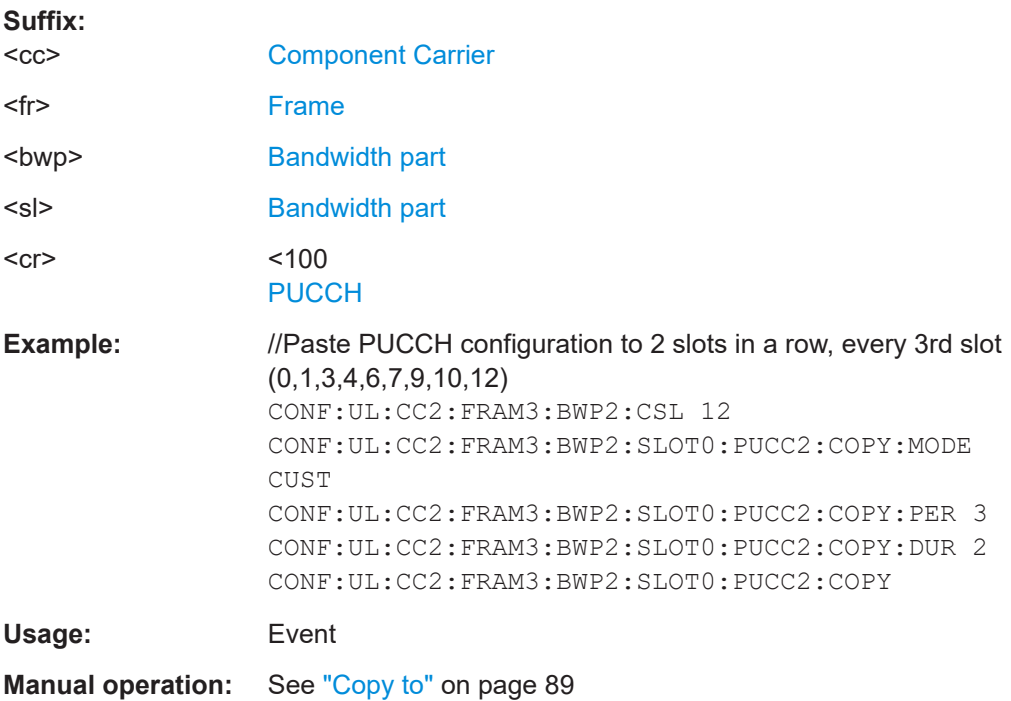

### **CONFigure[:NR5G]:UL[:CC<cc>]:FRAMe<fr>:BWPart<bwp>:SLOT<sl>: PUCCh<cr>:COPY:PERiod** <Period>

Defines to which slots a PUCCH configuration is copied to.

Prerequisites for this command

- Number of configurable slots > 1 (CONFigure [:NR5G]:UL[:CC<cc>]: FRAMe<fr>><:BWPart<br/>bwp>:CSLot).
- Select custom paste mode (CONFigure [:NR5G]: UL [:CC<cc>]: FRAMe<fr>: [BWPart<bwp>:SLOT<sl>:PUCCh<cr>:COPY:MODE](#page-312-0)).

<span id="page-314-0"></span>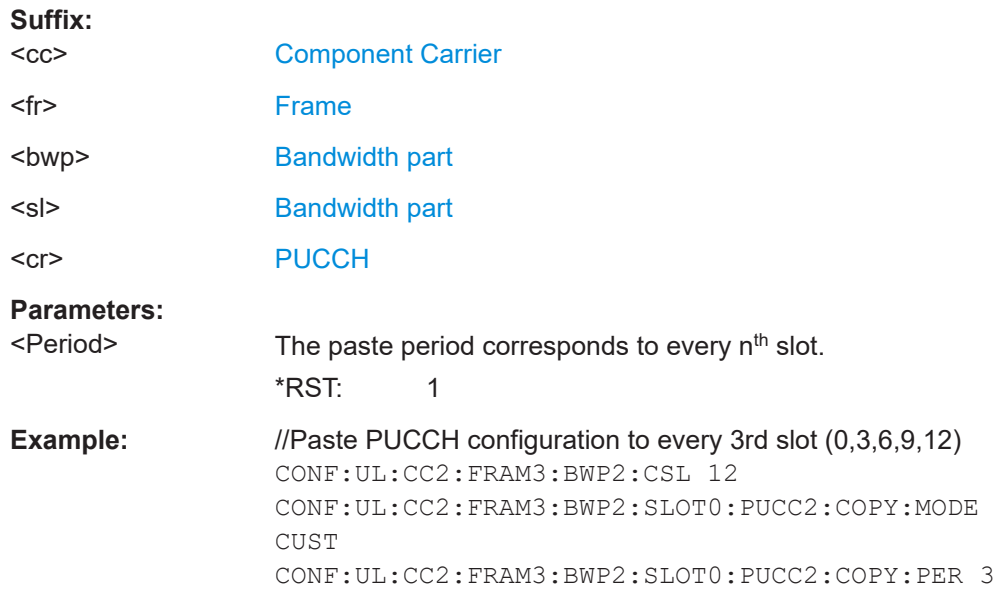

### **CONFigure[:NR5G]:UL[:CC<cc>]:FRAMe<fr>:BWPart<bwp>:SLOT<sl>: PUCCh<cr>:COPY:SLOT** <Slot>

Copies a PUCCH allocation configuration to a specific set of slots.

Prerequisites for this command

- Number of configurable slots > 1 (CONFigure [:NR5G]:UL[:CC<cc>]: FRAMe<fr>><:BWPart<br/>bwp>:CSLot).
- Select slot paste mode (CONFigure [:NR5G]:UL[:CC<cc>]:FRAMe<fr>: [BWPart<bwp>:SLOT<sl>:PUCCh<cr>:COPY:MODE](#page-312-0)).

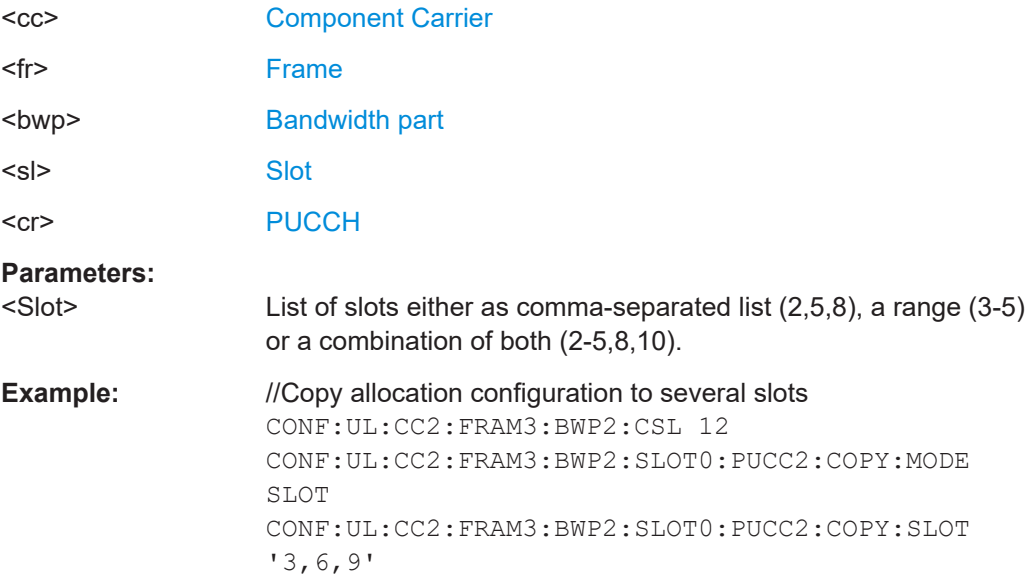

### <span id="page-315-0"></span>**CONFigure[:NR5G]:UL[:CC<cc>]:FRAMe<fr>:BWPart<bwp>:SLOT<sl>: PUCCh<cr>:POWer** <Power>

Defines the relative power of a PUCCH.

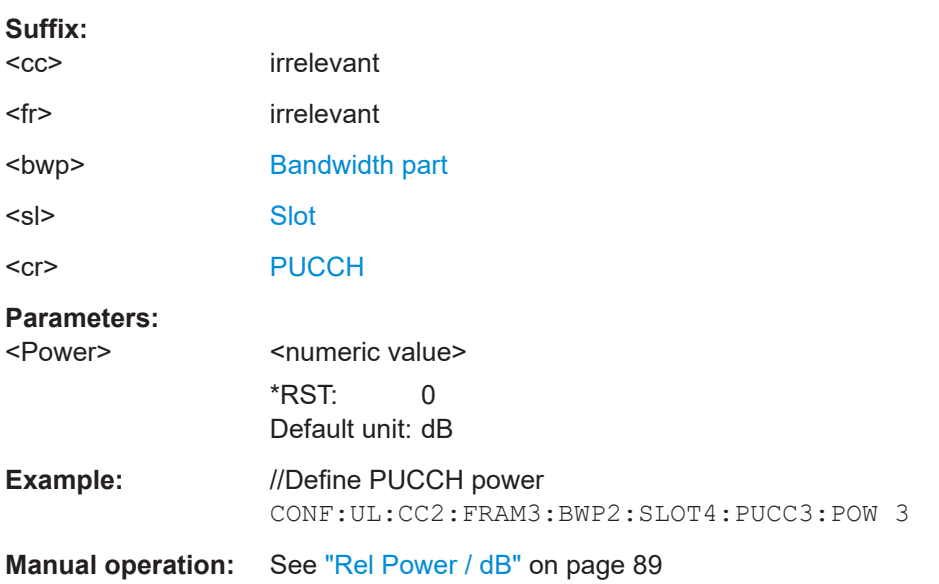

## **CONFigure[:NR5G]:UL[:CC<cc>]:FRAMe<fr>:BWPart<bwp>:SLOT<sl>: PUCCh<cr>:RBCount <ResourceBlocks>**

Selects the number of resource blocks that a PUCCH allocation occupies.

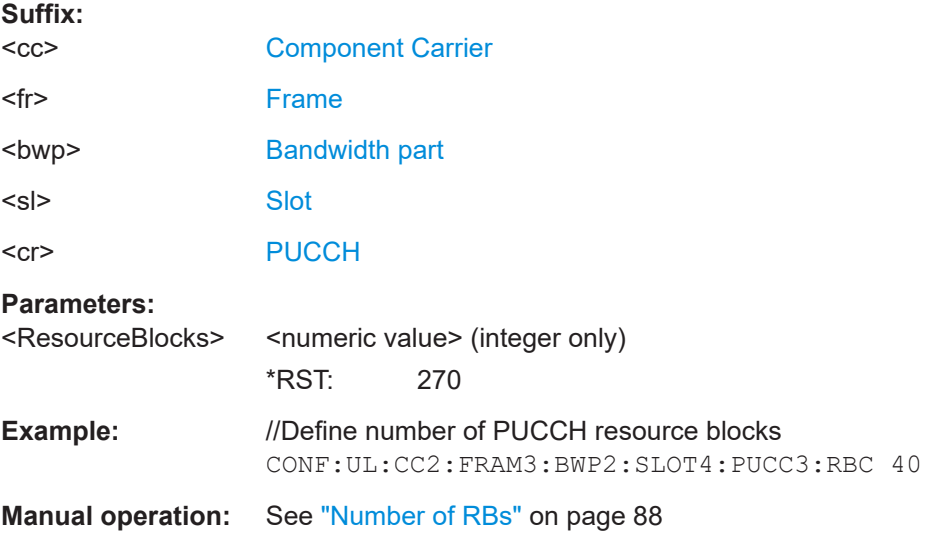

#### **CONFigure[:NR5G]:UL[:CC<cc>]:FRAMe<fr>:BWPart<bwp>:SLOT<sl>: PUCCh<cr>:RBOFfset** <Offset>

Defines the resource block offset of a PUCCH allocation.

<span id="page-316-0"></span>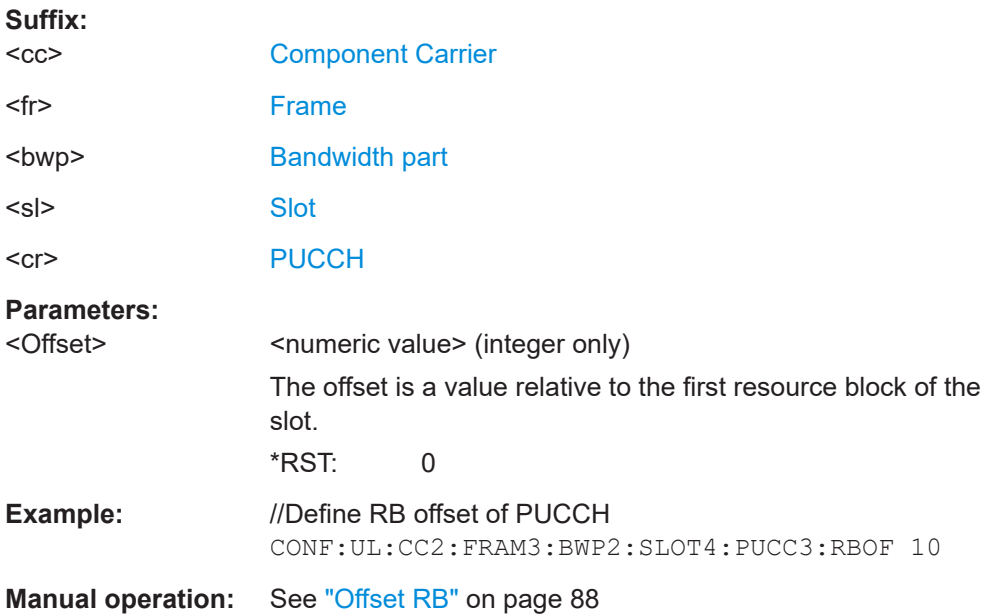

### **CONFigure[:NR5G]:UL[:CC<cc>]:FRAMe<fr>:BWPart<bwp>:SLOT<sl>: PUCCh<cr>:SCOunt** <Symbols>

Selects the number of symbols that a PUCCH allocation occupies.

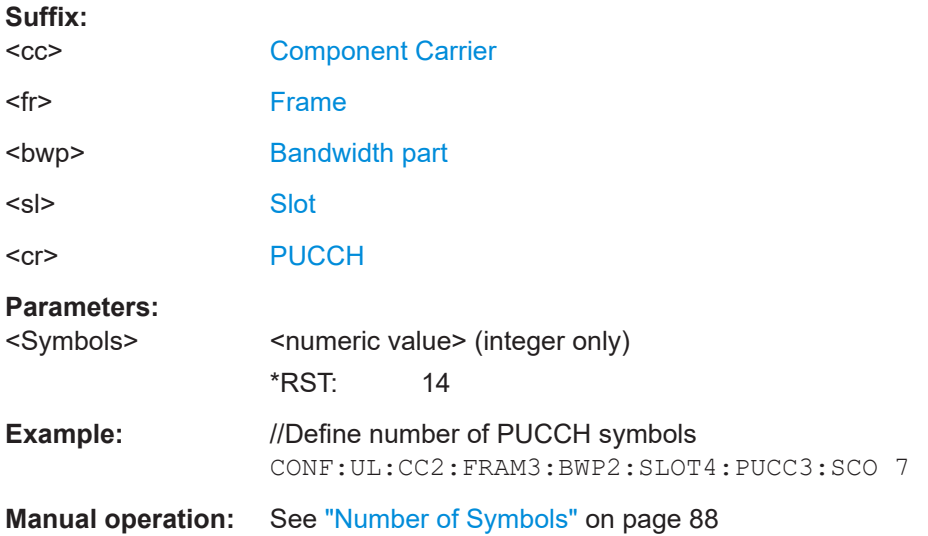

### **CONFigure[:NR5G]:UL[:CC<cc>]:FRAMe<fr>:BWPart<bwp>:SLOT<sl>: PUCCh<cr>:SOFFset** <Offset>

Defines the symbol offset of a PUCCH allocation.

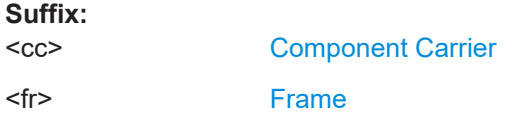

<span id="page-317-0"></span>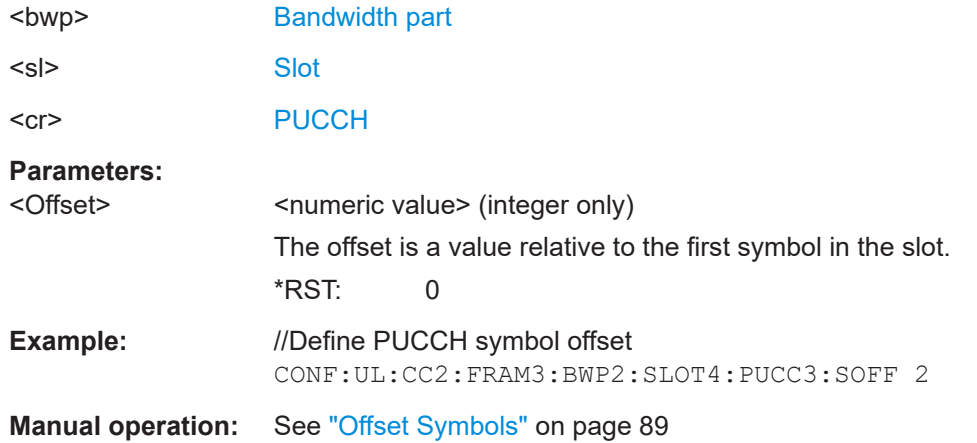

### **CONFigure[:NR5G]:UL[:CC<cc>]:FRAMe<fr>:BWPart<bwp>:SLOT<sl>: UCCCount** <PUCCHs>

Defines the number of PUCCHs in a slot.

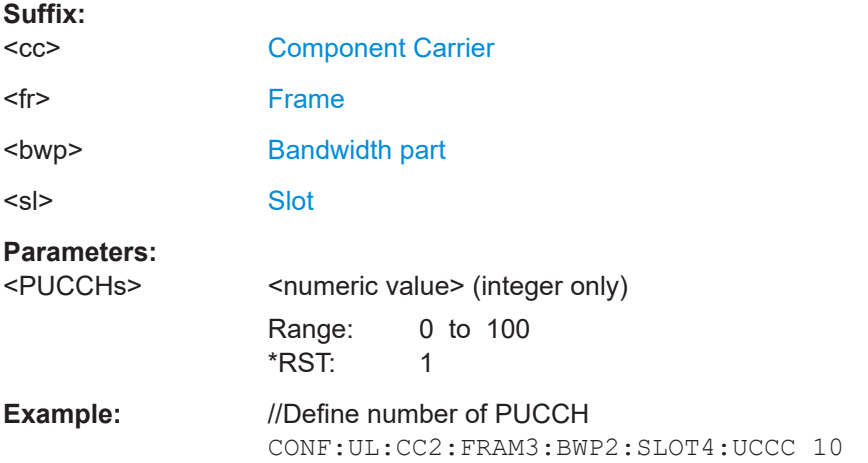

# **6.10.10 PUSCH allocation configuration**

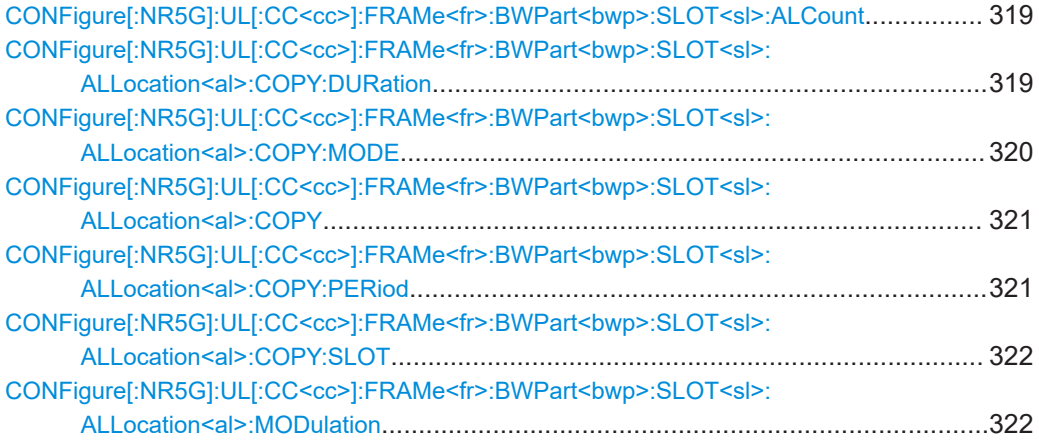

<span id="page-318-0"></span>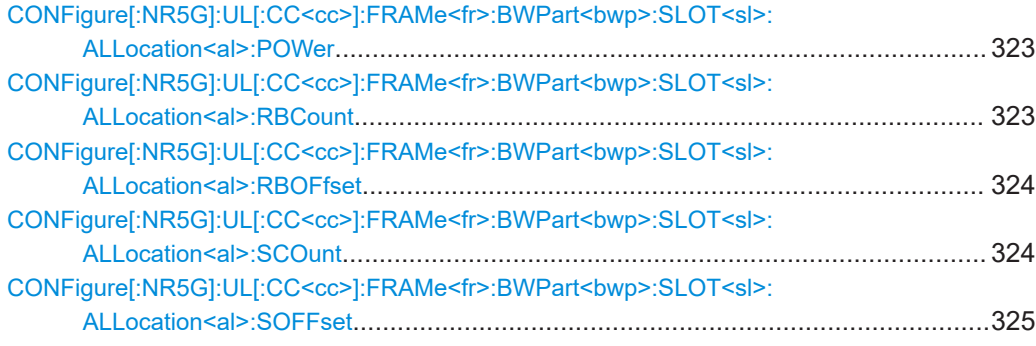

#### **CONFigure[:NR5G]:UL[:CC<cc>]:FRAMe<fr>:BWPart<bwp>:SLOT<sl>:ALCount** <Allocations>

Defines the number of PDSCH allocations in a slot.

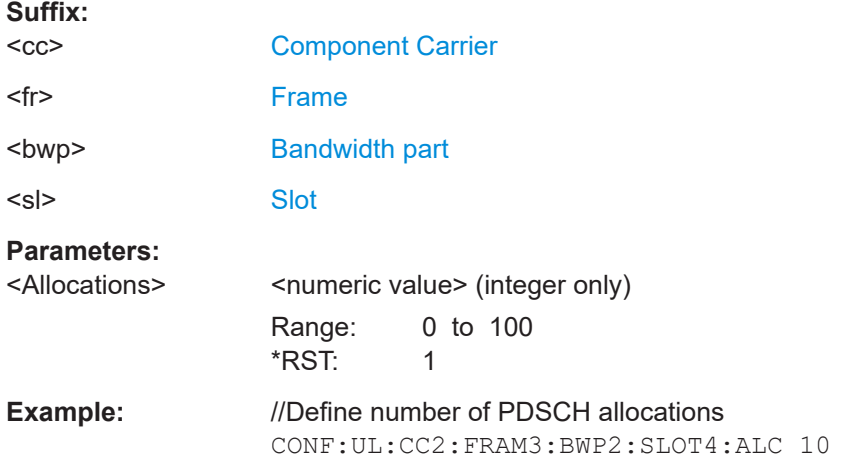

## **CONFigure[:NR5G]:UL[:CC<cc>]:FRAMe<fr>:BWPart<bwp>:SLOT<sl>: ALLocation<al>:COPY:DURation** <Value>

Defines to which slots a PUSCH configuration is copied to.

Prerequisites for this command

- Number of configurable slots > 1 ([CONFigure\[:NR5G\]:UL\[:CC<cc>\]:](#page-295-0) FRAMe<fr>><:BWPart<br/>bwp>:CSLot).
- Select custom paste mode (CONFigure [:NR5G]:UL[:CC<cc>]:FRAMe<fr>: [BWPart<bwp>:SLOT<sl>:ALLocation<al>:COPY:MODE](#page-319-0)).

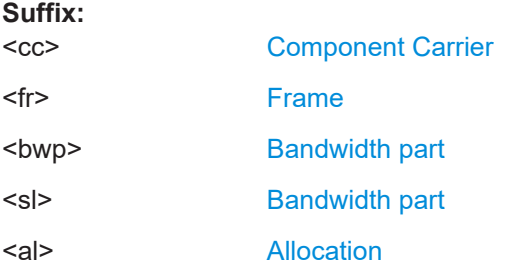

<span id="page-319-0"></span>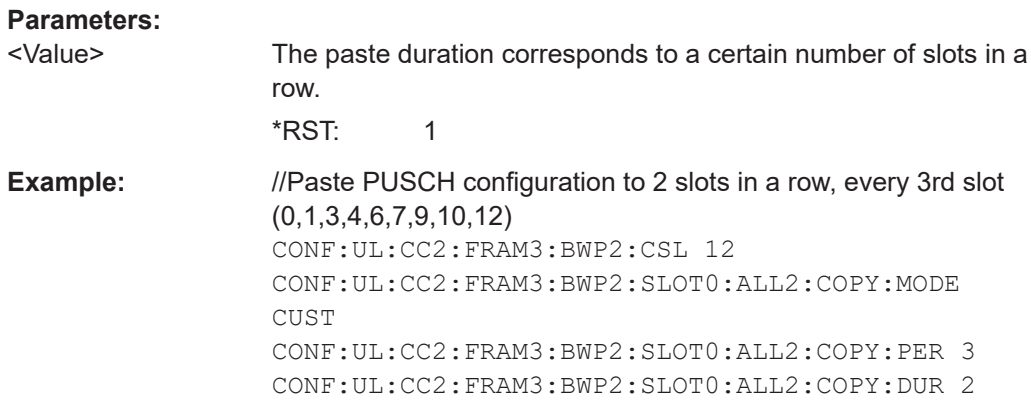

### **CONFigure[:NR5G]:UL[:CC<cc>]:FRAMe<fr>:BWPart<bwp>:SLOT<sl>: ALLocation<al>:COPY:MODE** <Mode>

Selects the paste logic when you copy a PUSCH configuration to other slots.

Prerequisites for this command

● Number of configurable slots > 1 (CONFigure [:NR5G]:UL[:CC<cc>]: FRAMe<fr>><:BWPart<br/>bwp>:CSLot).

### **Suffix:**

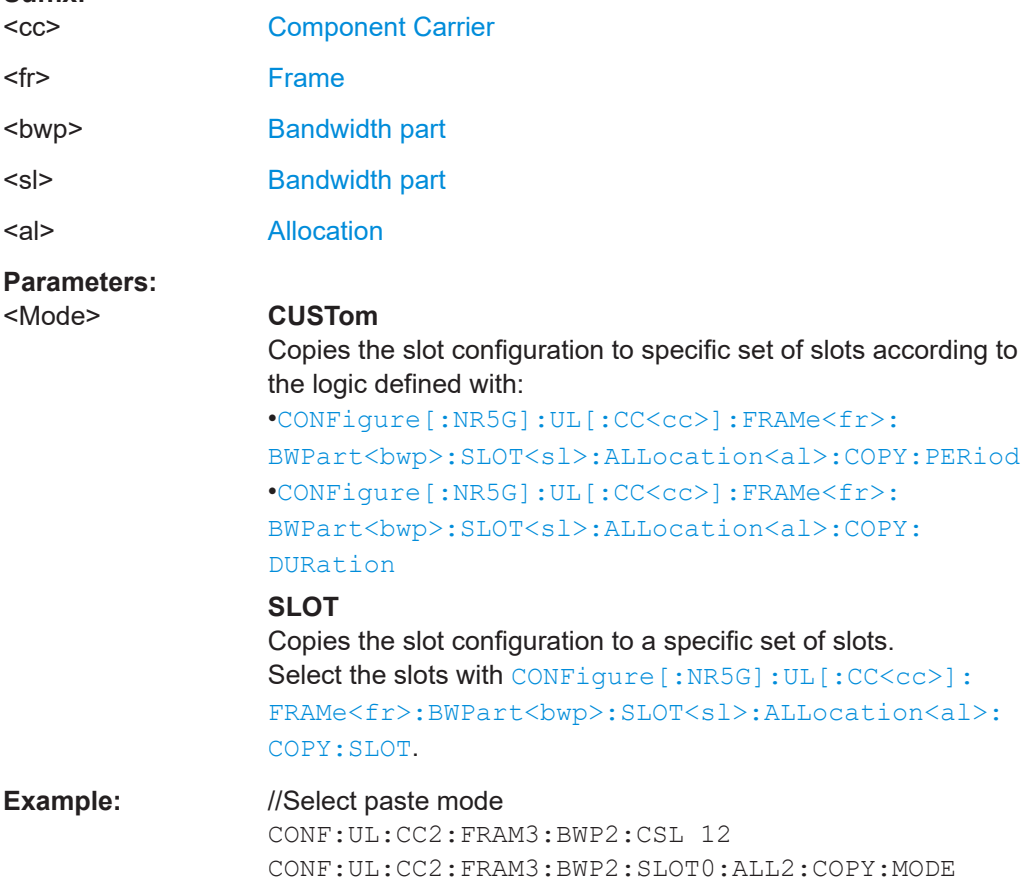

SLOT

### <span id="page-320-0"></span>**CONFigure[:NR5G]:UL[:CC<cc>]:FRAMe<fr>:BWPart<bwp>:SLOT<sl>: ALLocation<al>:COPY**

Copies a PUSCH configuration to other slots.

Prerequisites for this command

- Number of configurable slots > 1 ([CONFigure\[:NR5G\]:UL\[:CC<cc>\]:](#page-295-0) FRAMe<fr>><:BWPart<br/>bwp>:CSLot).
- Select paste mode (CONFigure [:NR5G]:UL[:CC<cc>]:FRAMe<fr>: [BWPart<bwp>:SLOT<sl>:ALLocation<al>:COPY:MODE](#page-319-0)).

#### **Suffix:**

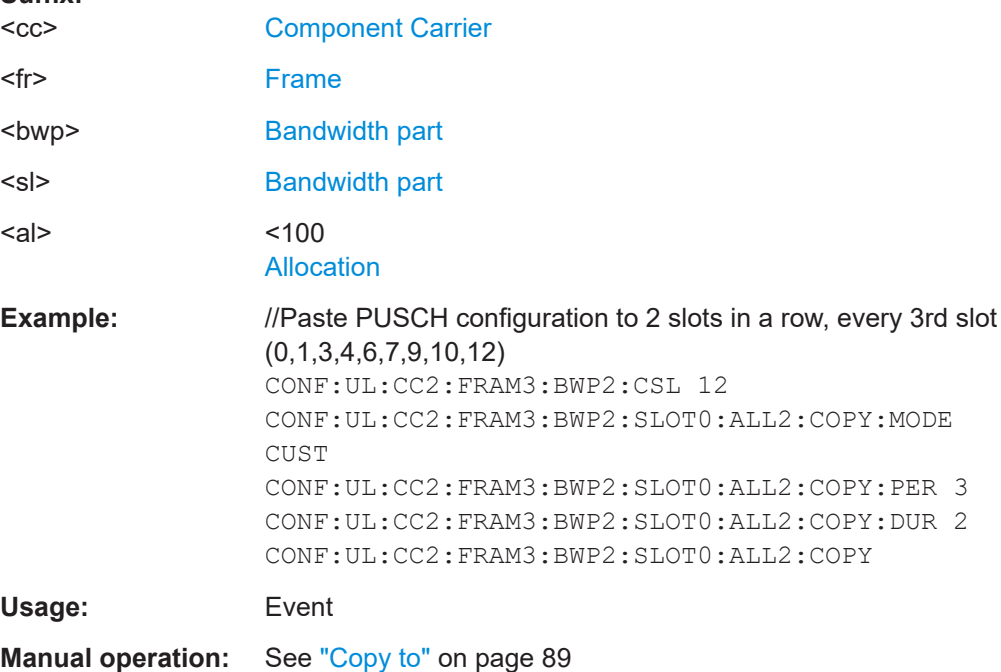

#### **CONFigure[:NR5G]:UL[:CC<cc>]:FRAMe<fr>:BWPart<bwp>:SLOT<sl>: ALLocation<al>:COPY:PERiod** <Period>

Defines to which slots a PUSCH configuration is copied to.

Prerequisites for this command

- Number of configurable slots > 1 (CONFigure [:NR5G]:UL[:CC<cc>]: FRAMe<fr>><:BWPart<br/>bwp>:CSLot).
- Select custom paste mode (CONFigure [:NR5G]:UL[:CC<cc>]:FRAMe<fr>: [BWPart<bwp>:SLOT<sl>:ALLocation<al>:COPY:MODE](#page-319-0)).

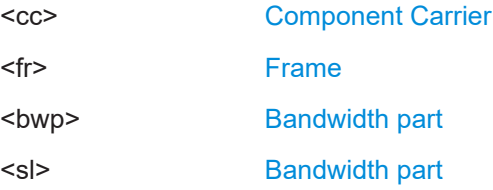

<span id="page-321-0"></span>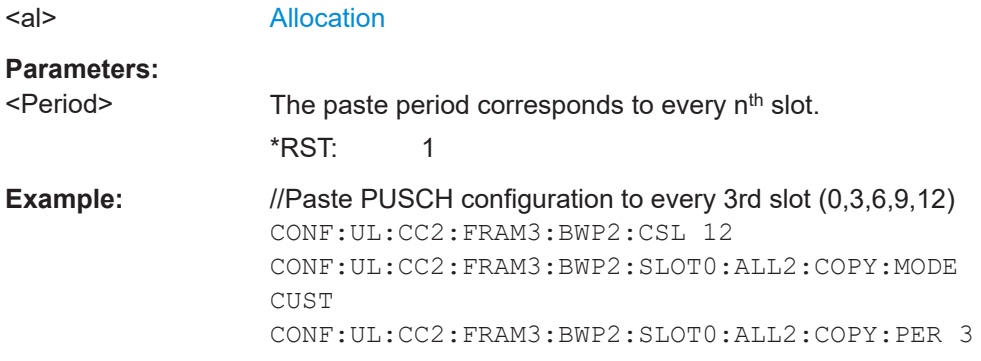

### **CONFigure[:NR5G]:UL[:CC<cc>]:FRAMe<fr>:BWPart<bwp>:SLOT<sl>: ALLocation<al>:COPY:SLOT** <Slot>

Copies a PUSCH allocation configuration to a specific set of slots.

Prerequisites for this command

- Number of configurable slots > 1 (CONFigure [:NR5G]:UL[:CC<cc>]: FRAMe<fr>><tBWPart<br/>>bwp>:CSLot).
- Select slot paste mode (CONFigure [:NR5G]:UL[:CC<cc>]:FRAMe<fr>: [BWPart<bwp>:SLOT<sl>:ALLocation<al>:COPY:MODE](#page-319-0)).

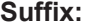

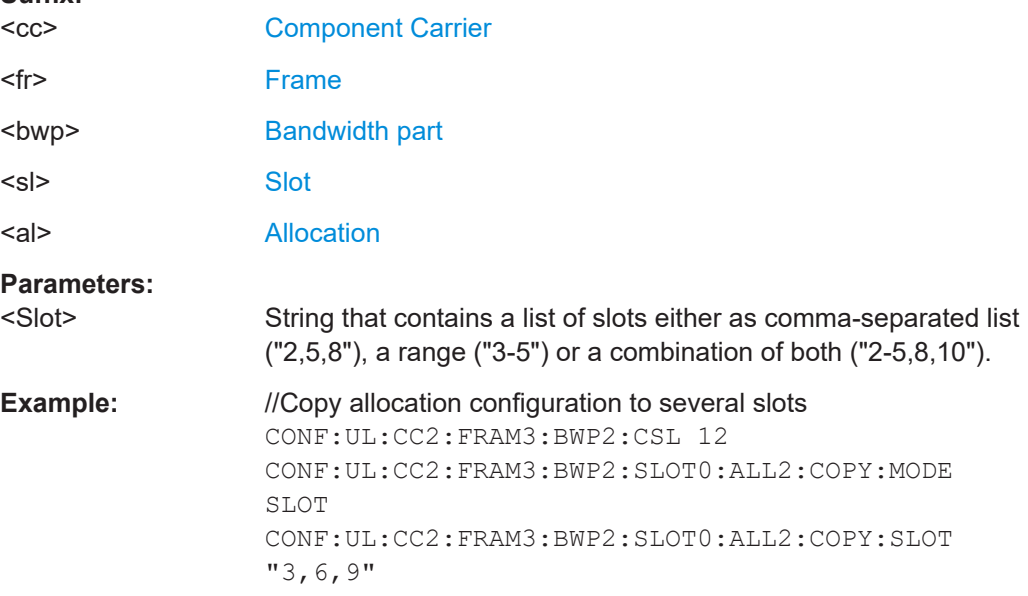

#### **CONFigure[:NR5G]:UL[:CC<cc>]:FRAMe<fr>:BWPart<bwp>:SLOT<sl>: ALLocation<al>:MODulation** <Modulation>

Selects the modulation of a PUSCH allocation.

**Suffix:** 

 $<$ c $<$ [Component Carrier](#page-184-0) <fr> [Frame](#page-184-0)

<span id="page-322-0"></span>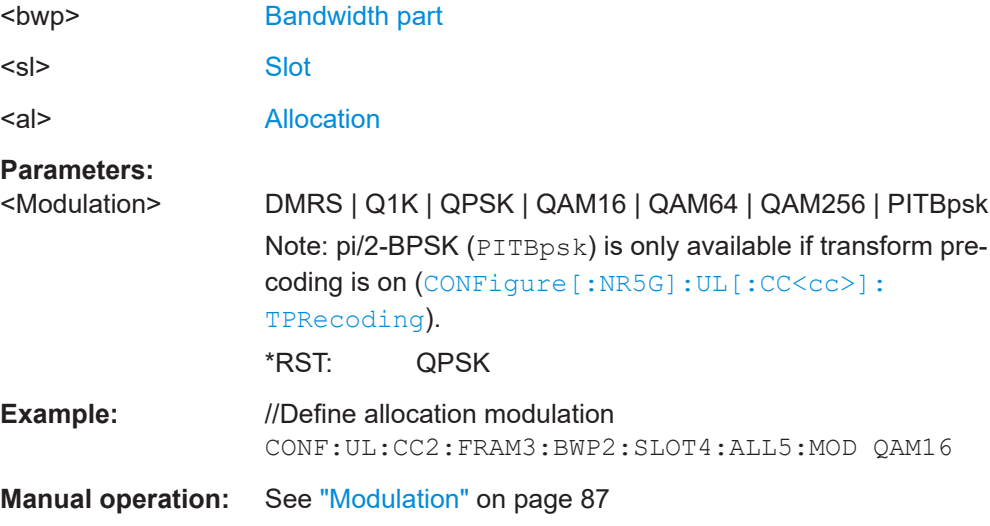

## **CONFigure[:NR5G]:UL[:CC<cc>]:FRAMe<fr>:BWPart<bwp>:SLOT<sl>: ALLocation<al>:POWer** <Power>

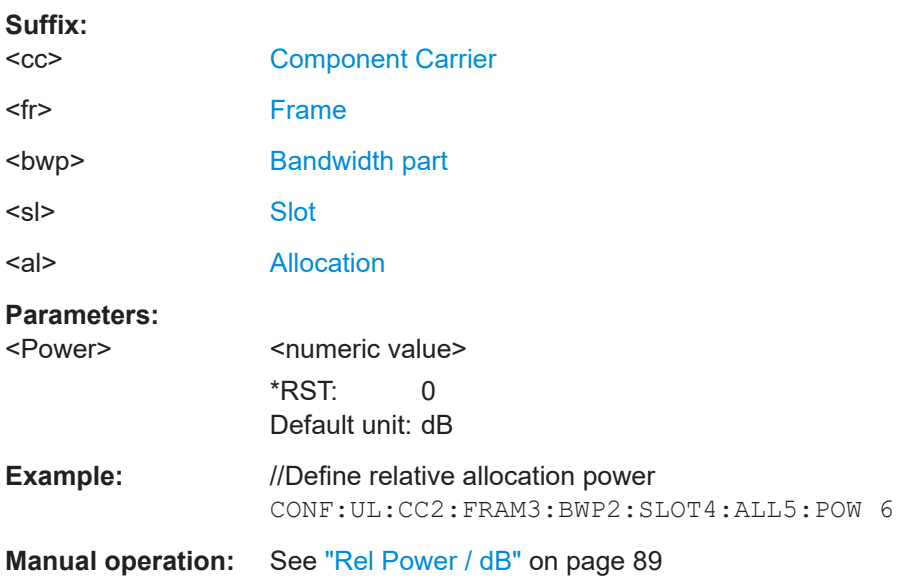

Defines the relative power of a PUSCH allocation.

### **CONFigure[:NR5G]:UL[:CC<cc>]:FRAMe<fr>:BWPart<bwp>:SLOT<sl>:** ALLocation<al>:RBCount <ResourceBlocks>

Selects the number of resource blocks that a PUSCH allocation occupies.

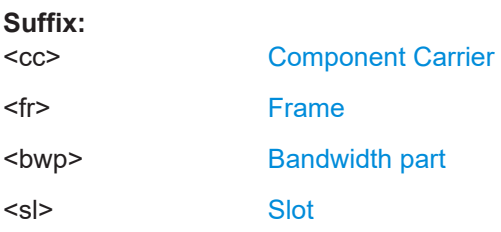

<span id="page-323-0"></span>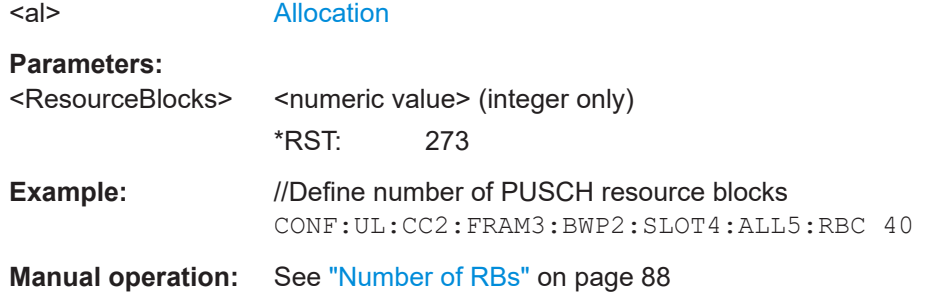

### **CONFigure[:NR5G]:UL[:CC<cc>]:FRAMe<fr>:BWPart<bwp>:SLOT<sl>: ALLocation<al>:RBOFfset** <Offset>

Defines the resource block offset of a PUSCH allocation.

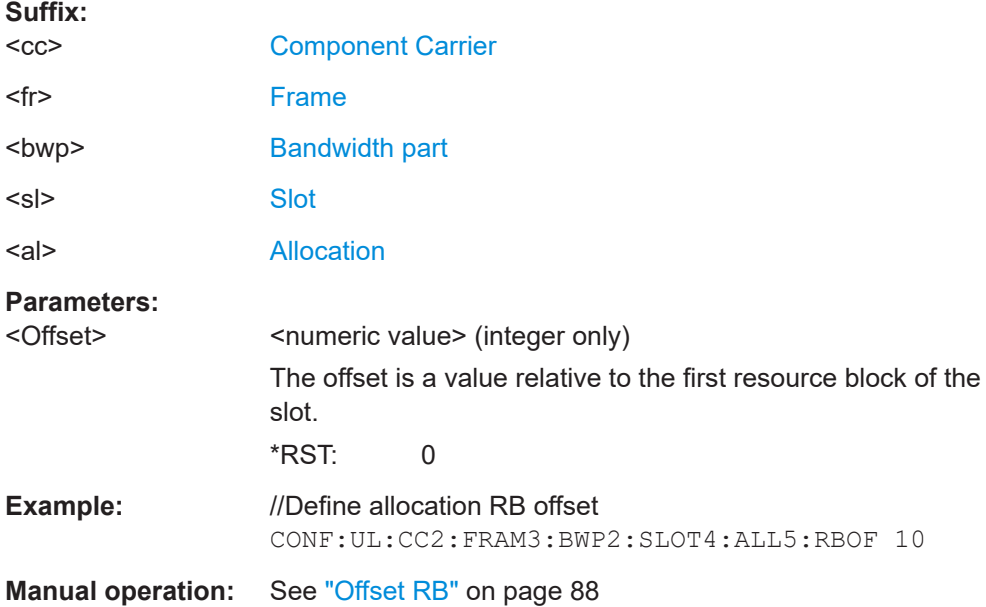

## **CONFigure[:NR5G]:UL[:CC<cc>]:FRAMe<fr>:BWPart<bwp>:SLOT<sl>: ALLocation<al>:SCOunt** <Symbols>

Selects the number of symbols that a PUSCH allocation occupies.

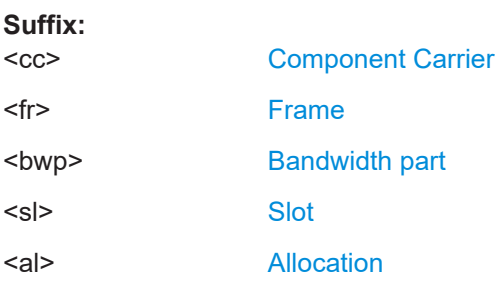
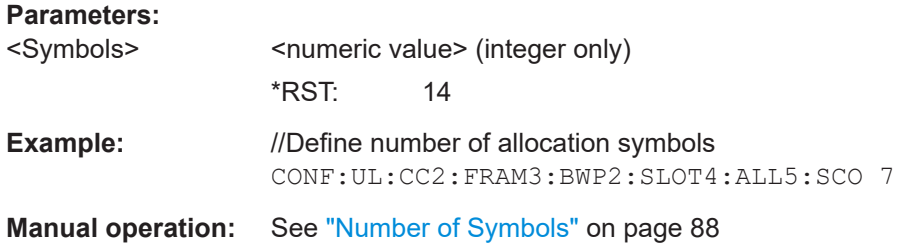

# **CONFigure[:NR5G]:UL[:CC<cc>]:FRAMe<fr>:BWPart<bwp>:SLOT<sl>: ALLocation<al>:SOFFset** <Offset>

Defines the symbol offset of a PUSCH allocation.

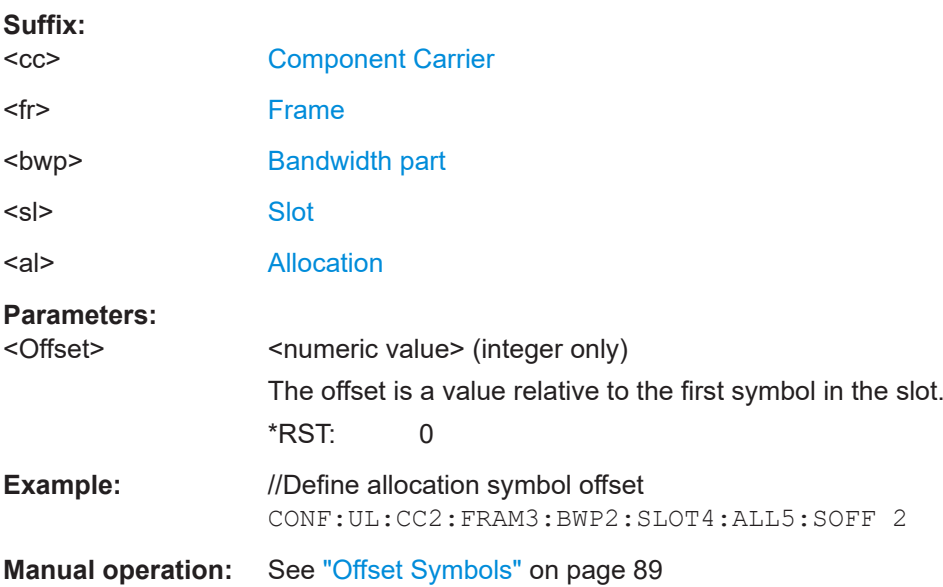

# **6.10.11 Enhanced PUCCH allocation configuration**

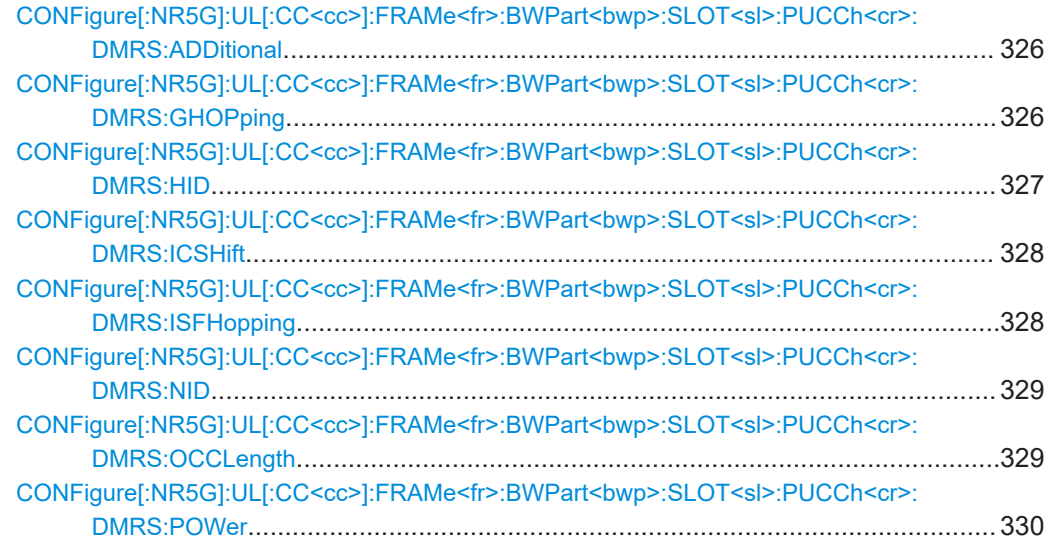

**Configuration** 

<span id="page-325-0"></span>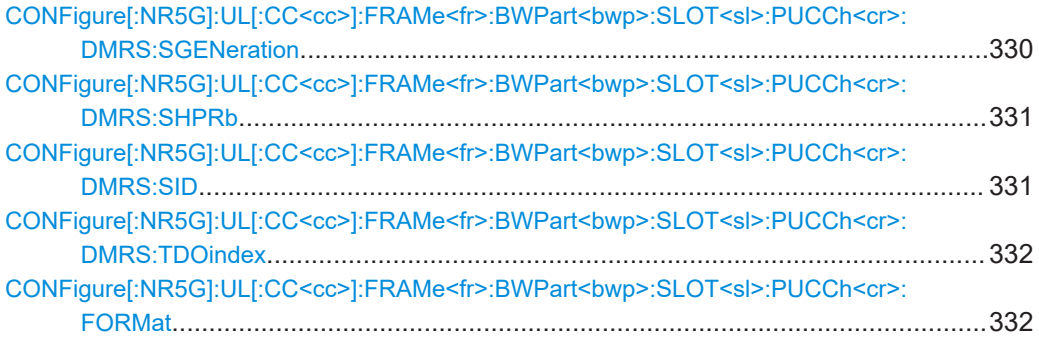

### **CONFigure[:NR5G]:UL[:CC<cc>]:FRAMe<fr>:BWPart<bwp>:SLOT<sl>: PUCCh<cr>:DMRS:ADDitional** <State>

Turns an additional PUCCH DMRS on and off.

Prerequisites for this command

● Select PUCCH format 3 or 4 (CONFigure [:NR5G]: UL [:CC<cc>]:FRAMe<fr>: BWPart<br/>>bwp>:SLOT<sl>:PUCCh<cr>:FORMat).

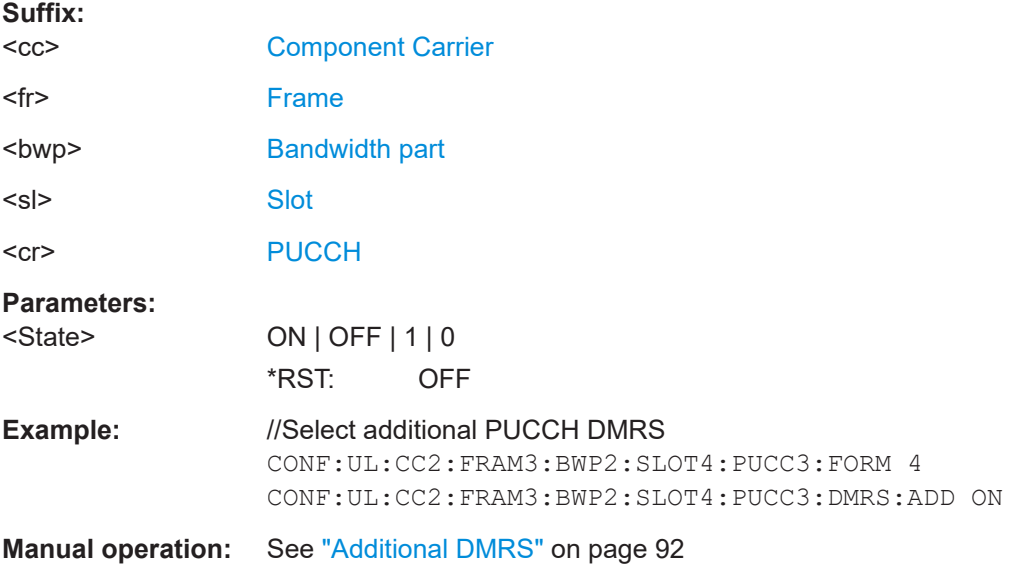

### **CONFigure[:NR5G]:UL[:CC<cc>]:FRAMe<fr>:BWPart<bwp>:SLOT<sl>: PUCCh<cr>:DMRS:GHOPping** <Mode>

Selects the group hopping mode for the PUCCH.

Prerequisites for this command

● Select PUCCH format 0 or 1 (CONFigure [:NR5G]: UL [:CC<cc>]:FRAMe<fr>: BWPart<br/>>bwp>:SLOT<sl>:PUCCh<cr>:FORMat).

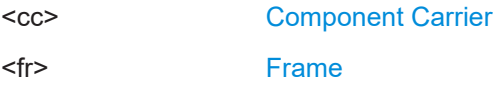

<span id="page-326-0"></span>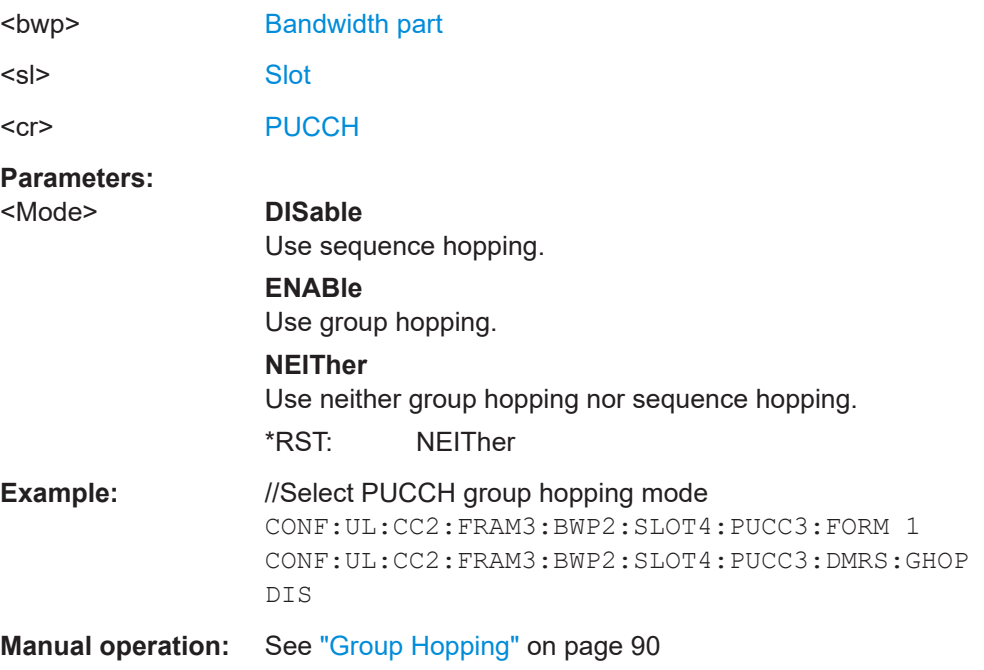

### **CONFigure[:NR5G]:UL[:CC<cc>]:FRAMe<fr>:BWPart<bwp>:SLOT<sl>: PUCCh<cr>:DMRS:HID** <Method>

Selects the PUCCH DM-RS hopping ID generation method.

Prerequisites for this command

● Select PUCCH format 0 or 1 (CONFigure [:NR5G]:UL[:CC<cc>]:FRAMe<fr>: [BWPart<bwp>:SLOT<sl>:PUCCh<cr>:FORMat](#page-331-0)).

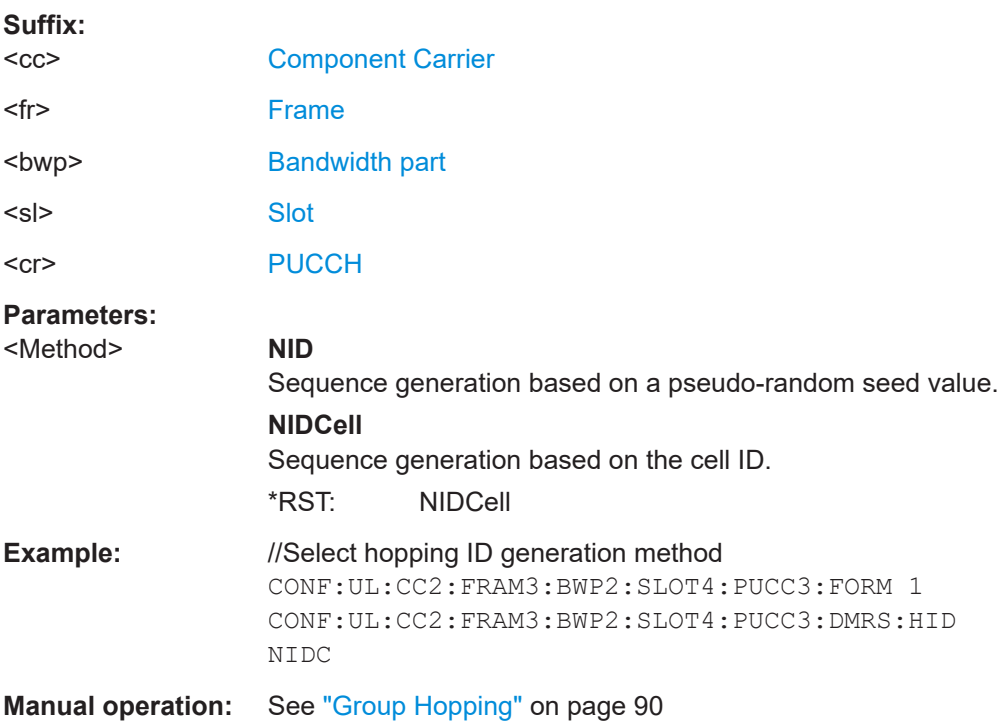

### <span id="page-327-0"></span>**CONFigure[:NR5G]:UL[:CC<cc>]:FRAMe<fr>:BWPart<bwp>:SLOT<sl>: PUCCh<cr>:DMRS:ICSHift** <Value>

Selects the initial cyclic shift.

Prerequisites for this command

● Select PUCCH format 0 or 1 (CONFigure [:NR5G]: UL [:CC<cc>]:FRAMe<fr>: [BWPart<bwp>:SLOT<sl>:PUCCh<cr>:FORMat](#page-331-0)).

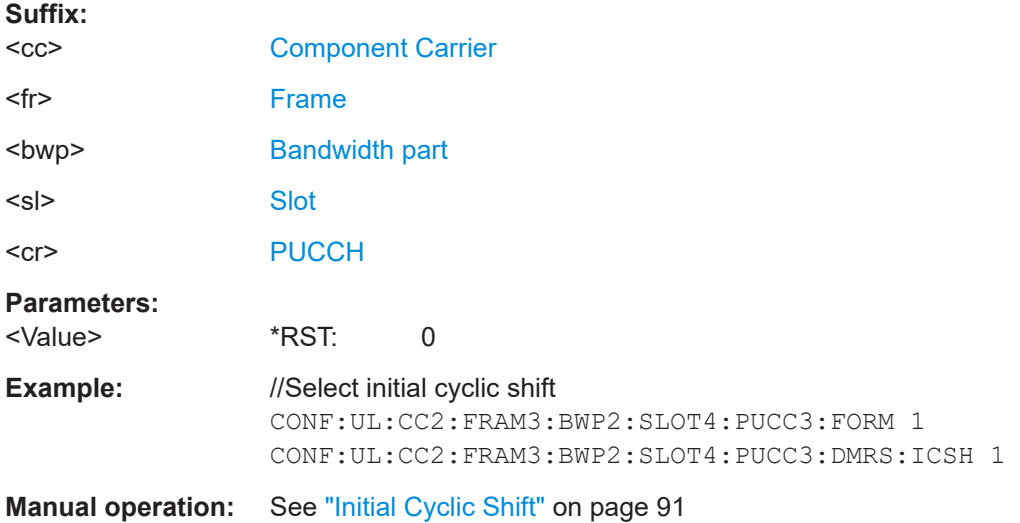

## **CONFigure[:NR5G]:UL[:CC<cc>]:FRAMe<fr>:BWPart<bwp>:SLOT<sl>: PUCCh<cr>:DMRS:ISFHopping** <State>

Selects the group hopping mode for the PUCCH.

Prerequisites for this command

● Select PUCCH format 0 or 1 (CONFigure [:NR5G]:UL[:CC<cc>]:FRAMe<fr>: BWPart<br/>bwp>:SLOT<sl>:PUCCh<cr>:FORMat).

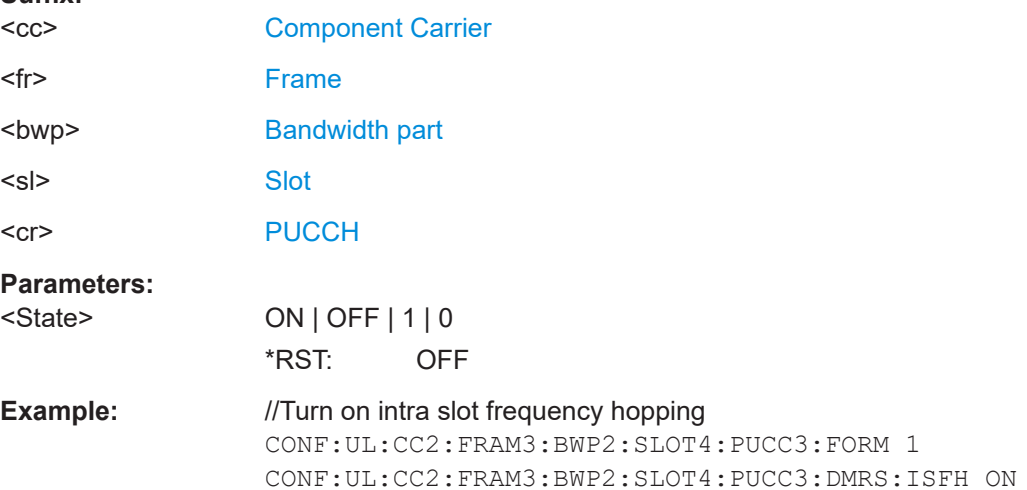

<span id="page-328-0"></span>**Manual operation:** See ["Intra Slot Frequency Hopping"](#page-90-0) on page 91

**CONFigure[:NR5G]:UL[:CC<cc>]:FRAMe<fr>:BWPart<bwp>:SLOT<sl>: PUCCh<cr>:DMRS:NID** <Value>

Defines the seed value for the PUCCH DM-RS hopping ID sequence generation.

Prerequisites for this command

- Select PUCCH format 0 or 1 (CONFigure [:NR5G]: UL [:CC<cc>]:FRAMe<fr>: BWPart<br/>bwp>:SLOT<sl>:PUCCh<cr>:FORMat).
- Select generation method "n\_ID^DMRS" (CONFigure [:NR5G]:UL[:CC<cc>]: [FRAMe<fr>:BWPart<bwp>:SLOT<sl>:PUCCh<cr>:DMRS:HID](#page-326-0)).

#### **Suffix:**

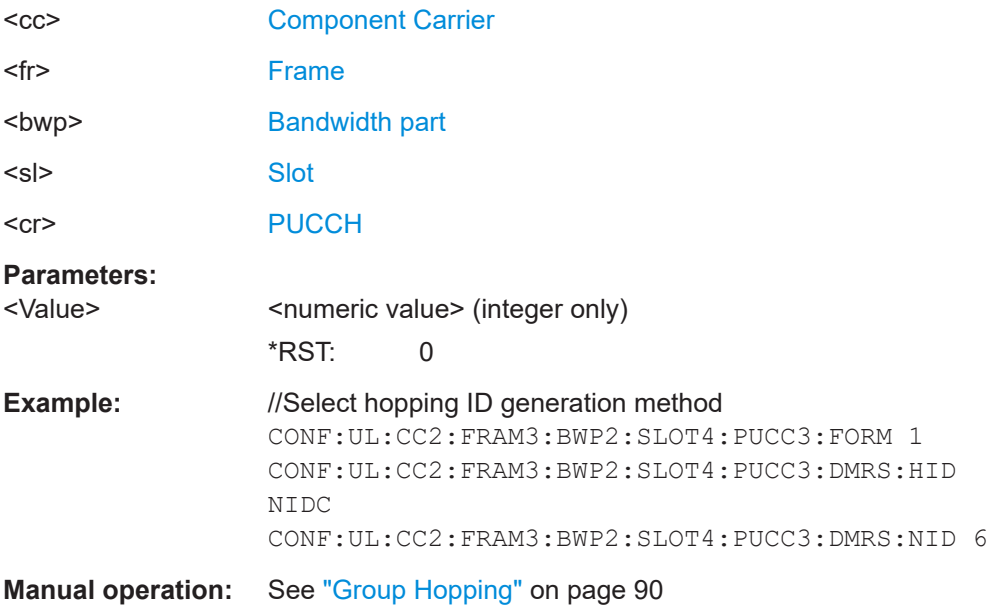

### **CONFigure[:NR5G]:UL[:CC<cc>]:FRAMe<fr>:BWPart<bwp>:SLOT<sl>: PUCCh<cr>:DMRS:OCCLength** <Length>

Selects the OCC length.

Prerequisites for this command

● Select PUCCH format 4 (CONFigure [:NR5G]:UL[:CC<cc>]:FRAMe<fr>: BWPart<br/>bwp>:SLOT<sl>:PUCCh<cr>:FORMat).

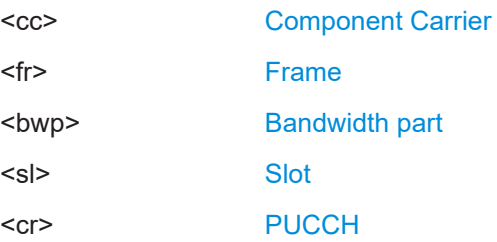

<span id="page-329-0"></span>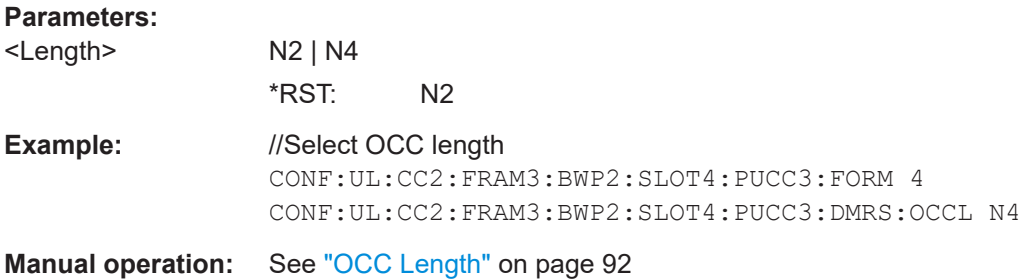

### **CONFigure[:NR5G]:UL[:CC<cc>]:FRAMe<fr>:BWPart<bwp>:SLOT<sl>: PUCCh<cr>:DMRS:POWer** <Power>

Defines the power of a PUCCH DM-RS relative to the PUCCH.

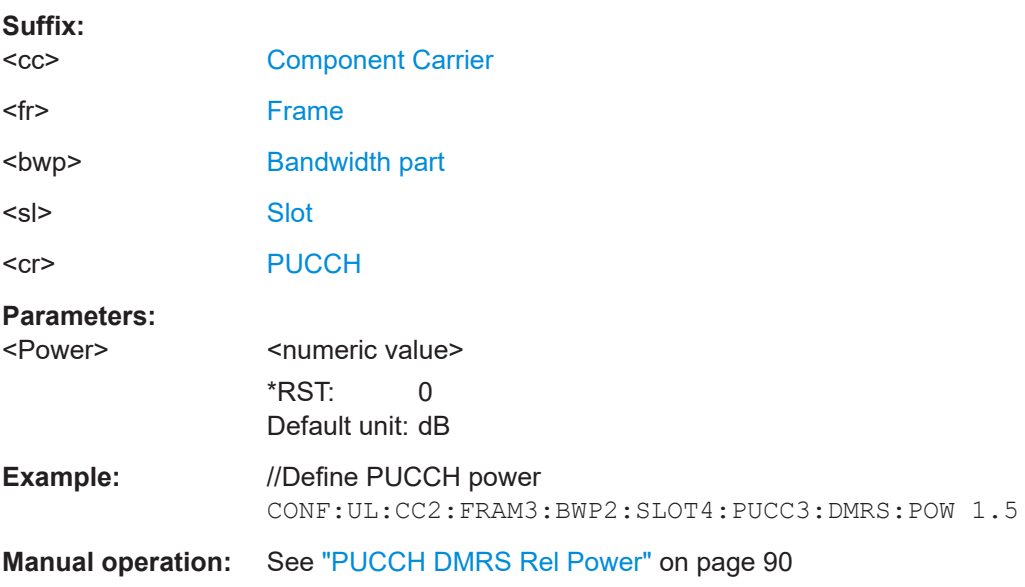

# **CONFigure[:NR5G]:UL[:CC<cc>]:FRAMe<fr>:BWPart<bwp>:SLOT<sl>: PUCCh<cr>:DMRS:SGENeration** <Method>

Selects the PUCCH DM-RS sequence generation method.

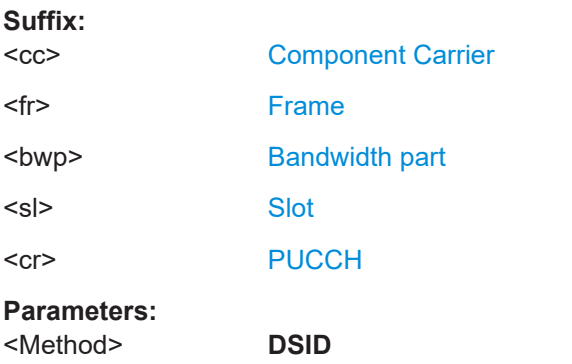

Sequence generation based on a pseudo-random seed value.

<span id="page-330-0"></span>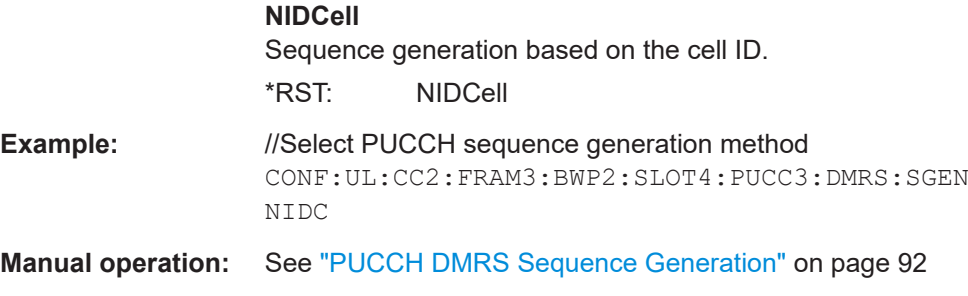

### **CONFigure[:NR5G]:UL[:CC<cc>]:FRAMe<fr>:BWPart<bwp>:SLOT<sl>: PUCCh<cr>:DMRS:SHPRb** <Value>

Selects the second hop PRB.

Prerequisites for this command

- Select PUCCH format 0 or 1 (CONFigure [:NR5G]:UL[:CC<cc>]:FRAMe<fr>: BWPart<br/>bwp>:SLOT<sl>:PUCCh<cr>:FORMat).
- Turn on intra slot frequency hopping (CONFigure [:NR5G]:UL[:CC<cc>]: FRAMe<fr>:BWPart<bwp>:SLOT<sl>:PUCCh<cr>:DMRS:SHPRb).

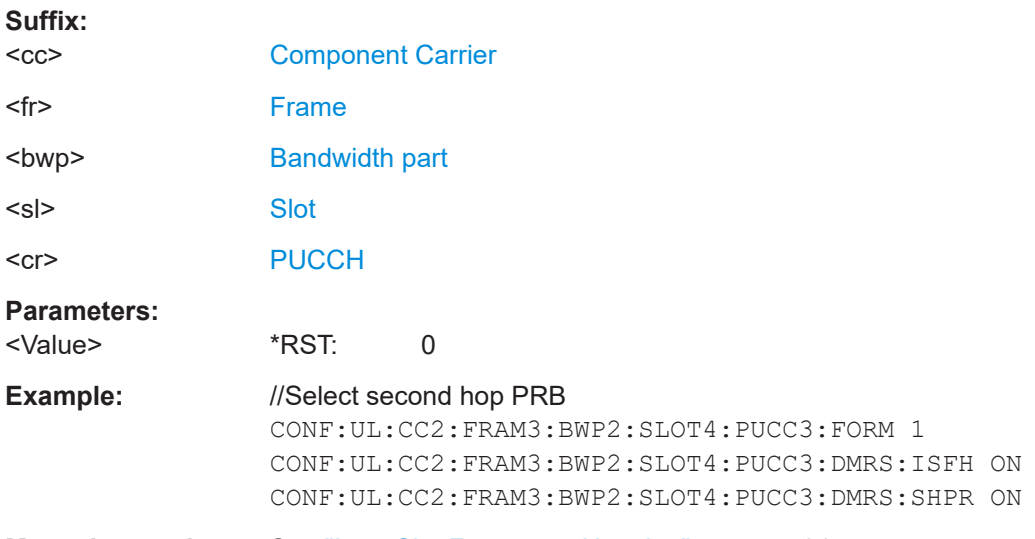

**Manual operation:** See ["Intra Slot Frequency Hopping"](#page-90-0) on page 91

# **CONFigure[:NR5G]:UL[:CC<cc>]:FRAMe<fr>:BWPart<bwp>:SLOT<sl>: PUCCh<cr>:DMRS:SID** <Value>

Defines the seed value for the PUCCH DM-RS sequence generation.

Prerequisites for this command

• Select sequence generation method DMRS-Scrambling-ID (CONFigure [: NR5G]: UL[:CC<cc>]:FRAMe<fr>>:BWPart<br/>>bwp>:SLOT<sl>:PUCCh<cr>:DMRS: [SGENeration](#page-329-0)).

**Suffix:** 

 $<$ c $<$ 

[Component Carrier](#page-184-0)

<span id="page-331-0"></span>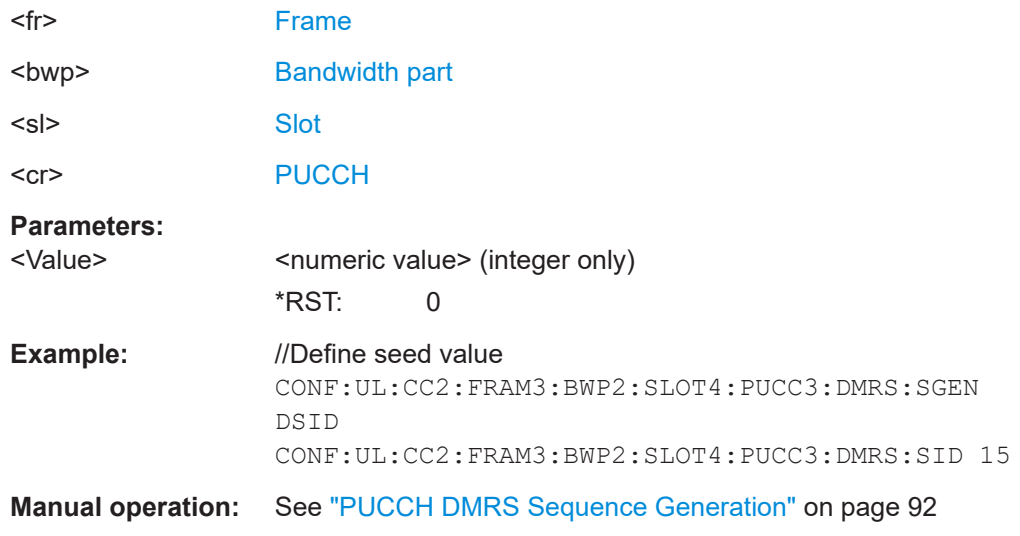

# **CONFigure[:NR5G]:UL[:CC<cc>]:FRAMe<fr>:BWPart<bwp>:SLOT<sl>: PUCCh<cr>:DMRS:TDOindex** <Index>

Selects the initial cyclic shift.

Prerequisites for this command

● Select PUCCH format 1 (CONFigure [:NR5G]:UL [:CC<cc>]:FRAMe<fr>: BWPart<br/>>bwp>:SLOT<sl>:PUCCh<cr>:FORMat).

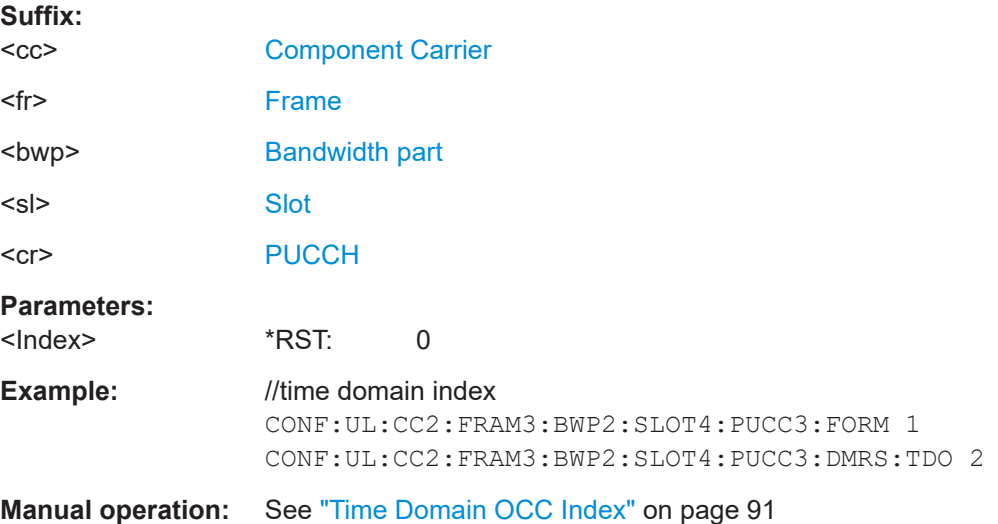

### **CONFigure[:NR5G]:UL[:CC<cc>]:FRAMe<fr>:BWPart<bwp>:SLOT<sl>: PUCCh<cr>:FORMat** <Format>

Selects the format of a PUCCH allocation.

**Suffix:** 

 $<$ c $<$ [Component Carrier](#page-184-0)

<fr> [Frame](#page-184-0)

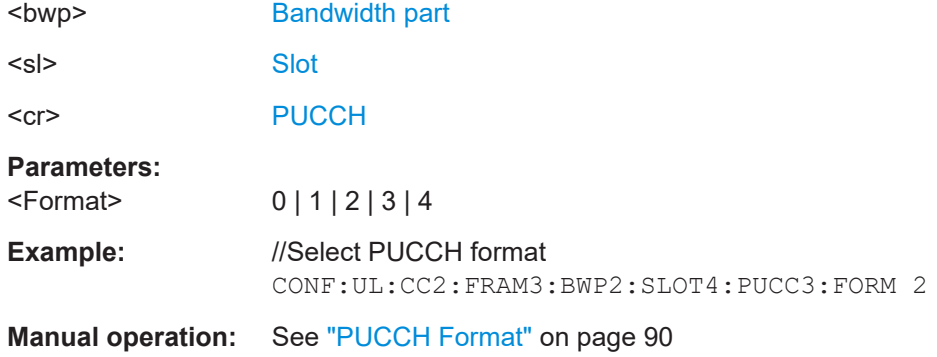

# **6.10.12 Enhanced PUSCH settings: DMRS**

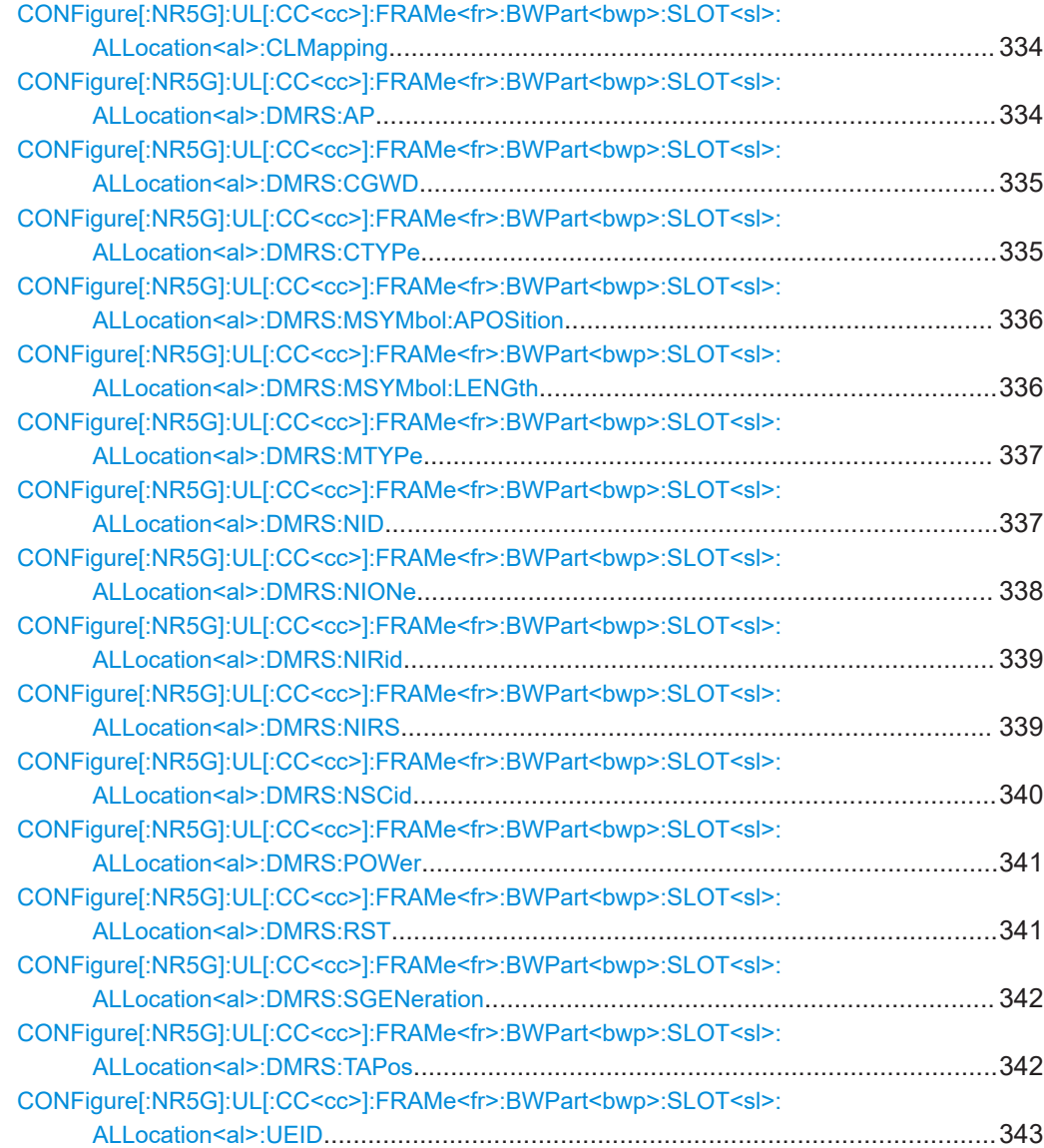

# <span id="page-333-0"></span>**CONFigure[:NR5G]:UL[:CC<cc>]:FRAMe<fr>:BWPart<bwp>:SLOT<sl>: ALLocation<al>:CLMapping** <Mapping> Selects the codeword to layer mapping. **Suffix:**   $<$ c $<$ [Component Carrier](#page-184-0) <fr> [Frame](#page-184-0) <bwp> [Bandwidth part](#page-184-0) <sl> [Slot](#page-184-0) <al> [Allocation](#page-184-0) **Parameters:** <Mapping> LC11 | LC21 | LC31 | LC41 | LC51 | LC61 | LC71 | LC81 | LC91 | LC101 | LC111 | LC121 | LC22 | LC32 | LC42 | LC52 | LC62 | LC72 | LC82 The availability of codeword to layer mappings depends on: • DM-RS configuration type ([CONFigure\[:NR5G\]:UL\[:](#page-334-0) CC<cc>]:FRAMe<fr>>:BWPart<br/>bwp>:SLOT<sl>: [ALLocation<al>:DMRS:CTYPe](#page-334-0)) • DM-RS length (CONFigure [:NR5G]: UL [:CC<cc>]: FRAMe<fr>><:BWPart<br/>>bwp>:SLOT<sl>:ALLocation<al>: [DMRS:MSYMbol:LENGth](#page-335-0)) • Transmit precoding (CONFigure [:NR5G]:UL[:CC<cc>]: [TPRecoding](#page-356-0)) \*RST: LC11 **Example:** //Select codeword to layer mapping CONF:UL:CC2:FRAM3:BWP2:SLOT4:ALL5:CLM LC21 **Manual operation:** See ["Codeword to Layer Mapping"](#page-94-0) on page 95

### **CONFigure[:NR5G]:UL[:CC<cc>]:FRAMe<fr>:BWPart<bwp>:SLOT<sl>: ALLocation<al>:DMRS:AP** <AntennaPorts>...

Selects the antenna ports for PUSCH transmission.

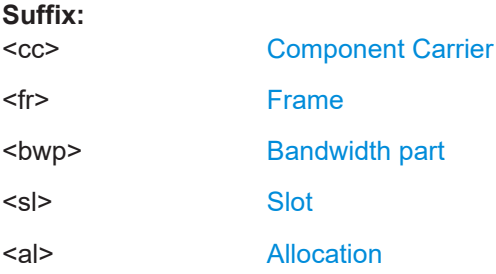

<span id="page-334-0"></span>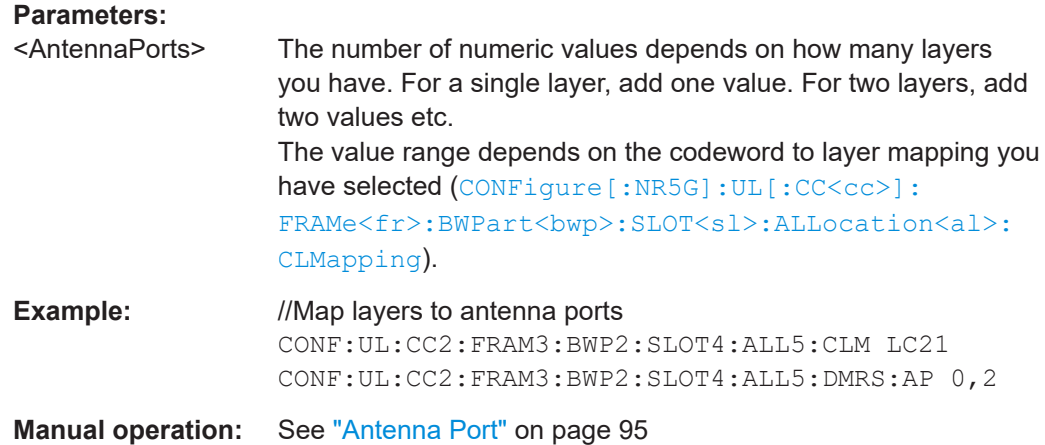

### **CONFigure[:NR5G]:UL[:CC<cc>]:FRAMe<fr>:BWPart<bwp>:SLOT<sl>: ALLocation<al>:DMRS:CGWD** <CDMGroups>

Select the CMD groups that contain no data.

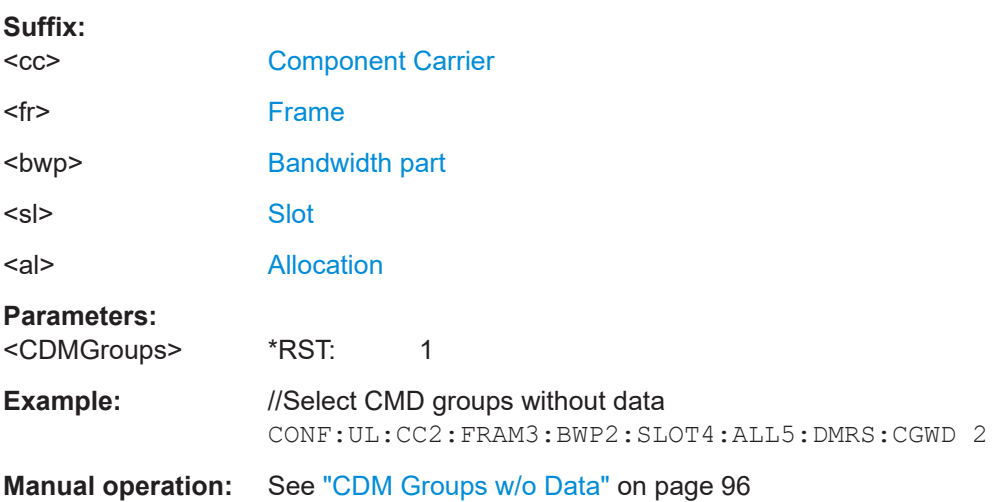

# **CONFigure[:NR5G]:UL[:CC<cc>]:FRAMe<fr>:BWPart<bwp>:SLOT<sl>: ALLocation<al>:DMRS:CTYPe** <Configuration>

Selects the PDSCH DM-RS configuration type.

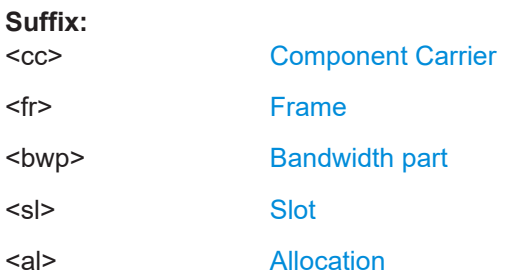

# <span id="page-335-0"></span>**Parameters:**

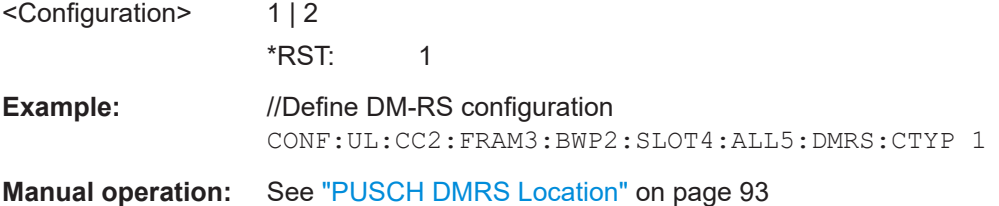

# **CONFigure[:NR5G]:UL[:CC<cc>]:FRAMe<fr>:BWPart<bwp>:SLOT<sl>: ALLocation<al>:DMRS:MSYMbol:APOSition** <Symbol>

Defines the position of additional DM-RS.

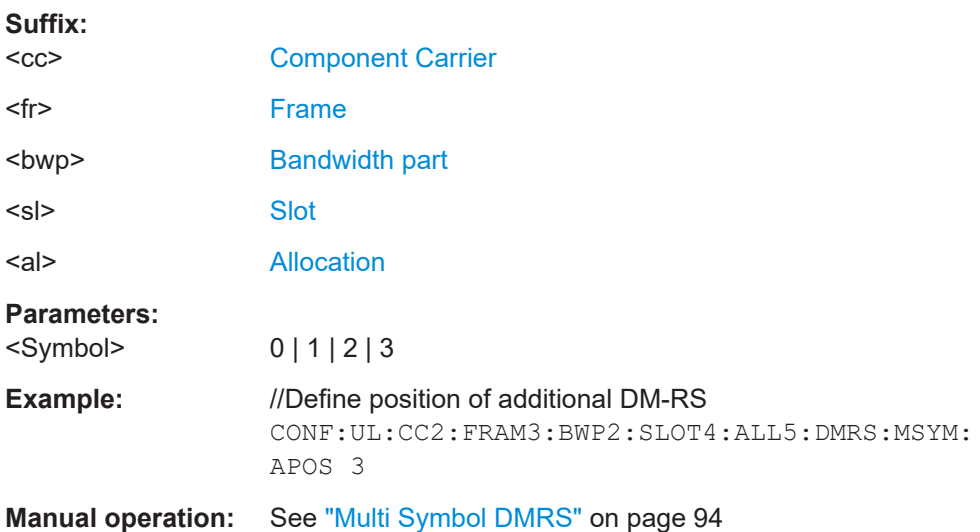

# **CONFigure[:NR5G]:UL[:CC<cc>]:FRAMe<fr>:BWPart<bwp>:SLOT<sl>: ALLocation<al>:DMRS:MSYMbol:LENGth** <Symbols>

Defines the length of the DM-RS.

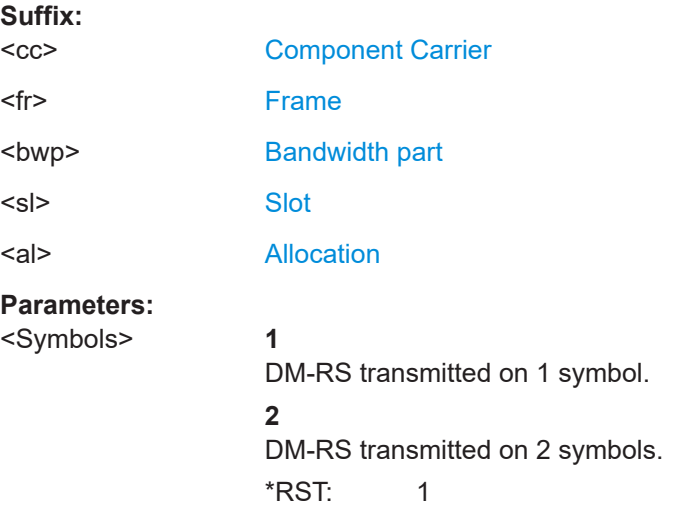

<span id="page-336-0"></span>**Example:** //Define DM-RS length CONF:UL:CC2:FRAM3:BWP2:SLOT4:ALL5:DMRS:MSYM: LENG 2

**Manual operation:** See ["Multi Symbol DMRS"](#page-93-0) on page 94

# **CONFigure[:NR5G]:UL[:CC<cc>]:FRAMe<fr>:BWPart<bwp>:SLOT<sl>: ALLocation<al>:DMRS:MTYPe** <Mapping>

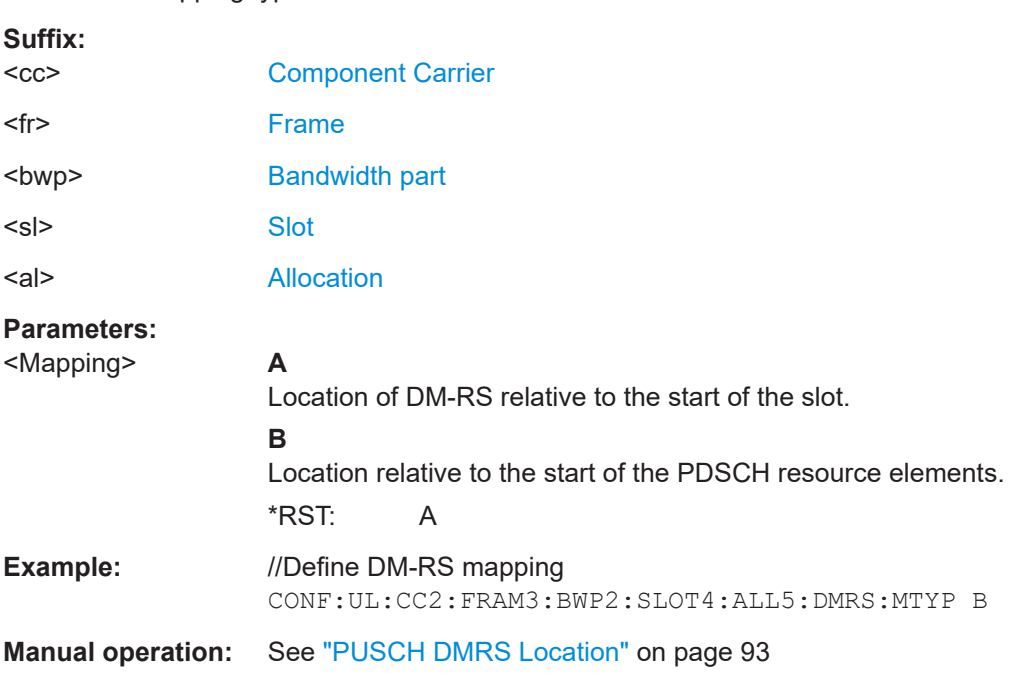

Selects the mapping type of the PDSCH DM-RS.

# **CONFigure[:NR5G]:UL[:CC<cc>]:FRAMe<fr>:BWPart<bwp>:SLOT<sl>: ALLocation<al>:DMRS:NID** <Value>

Defines the seed value ("N\_ID^0") for the PUSCH DM-RS sequence generation.

Prerequisites for this command

• Select sequence generation method n\_ID^DMRS (CONFigure [:NR5G]: UL[: CC<cc>]:FRAMe<fr>>:BWPart<br/>>bwp>:SLOT<sl>:ALLocation<al>:DMRS: [SGENeration](#page-341-0)).

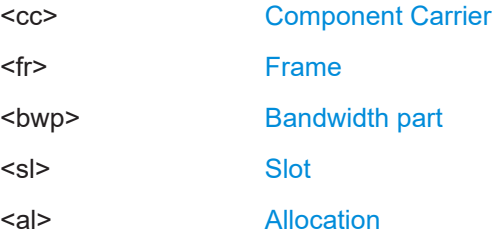

<span id="page-337-0"></span>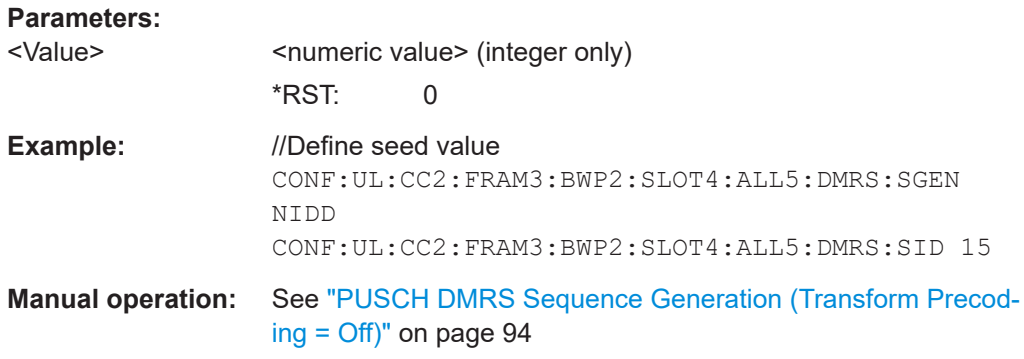

### **CONFigure[:NR5G]:UL[:CC<cc>]:FRAMe<fr>:BWPart<bwp>:SLOT<sl>: ALLocation<al>:DMRS:NIONe** <Value>

Defines the scrambling ID ("N\_ID^1") for the PUSCH DM-RS sequence generation.

Prerequisites for this command

- Turn off transform precoding (CONFigure [:NR5G]:UL[:CC<cc>]:TPRecoding ).
- Select sequence generation method "n\_ID^DMRS" (CONFigure [:NR5G]: UL[: CC<cc>]:FRAMe<fr>>:BWPart<br/>>bwp>:SLOT<sl>:ALLocation<al>:DMRS: [SGENeration](#page-341-0)).
- Turn on "DMRS-Uplink" (CONFigure [:NR5G]:UL[:CC<cc>]:FRAMe<fr>: [BWPart<bwp>:SLOT<sl>:ALLocation<al>:DMRS:RST](#page-340-0)).

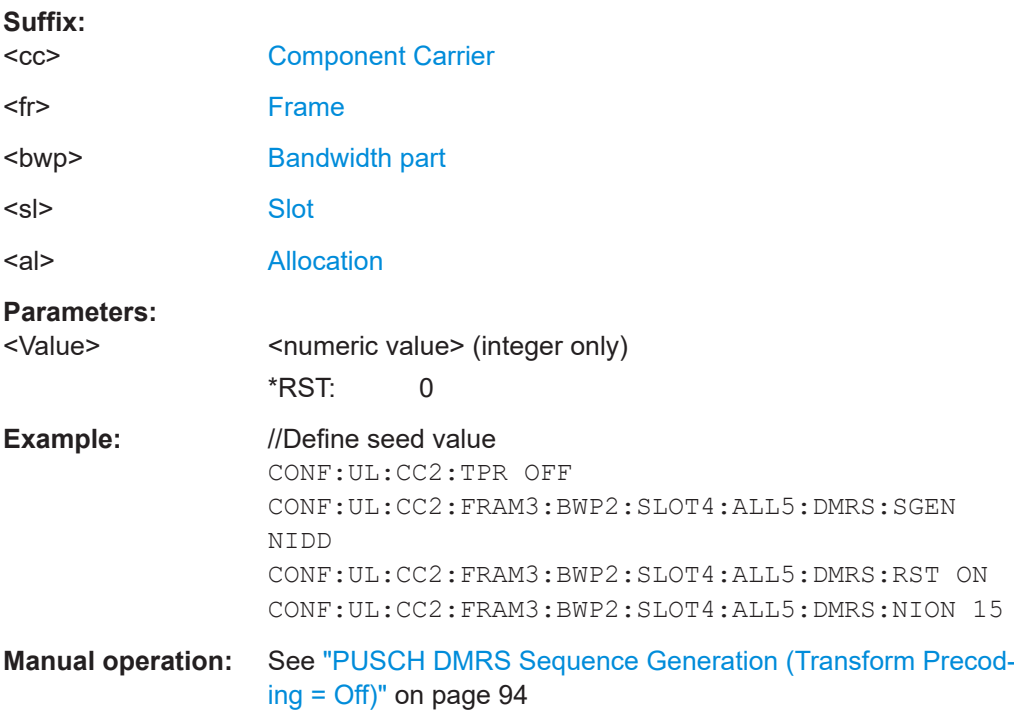

### <span id="page-338-0"></span>**CONFigure[:NR5G]:UL[:CC<cc>]:FRAMe<fr>:BWPart<bwp>:SLOT<sl>: ALLocation<al>:DMRS:NIRid** <Value>

Defines the seed value for the PUSCH DM-RS sequence generation (transform pre $coding = on$ ).

Prerequisites for this command

- Turn on transform precoding (CONFigure [:NR5G]:UL[:CC<cc>]:TPRecoding ).
- Select sequence generation method n\_ID^PUSCH (CONFigure [:NR5G]:UL[: CC<cc>]:FRAMe<fr>:BWPart<bwp>:SLOT<sl>:ALLocation<al>:DMRS: NIRS).

#### **Suffix:**

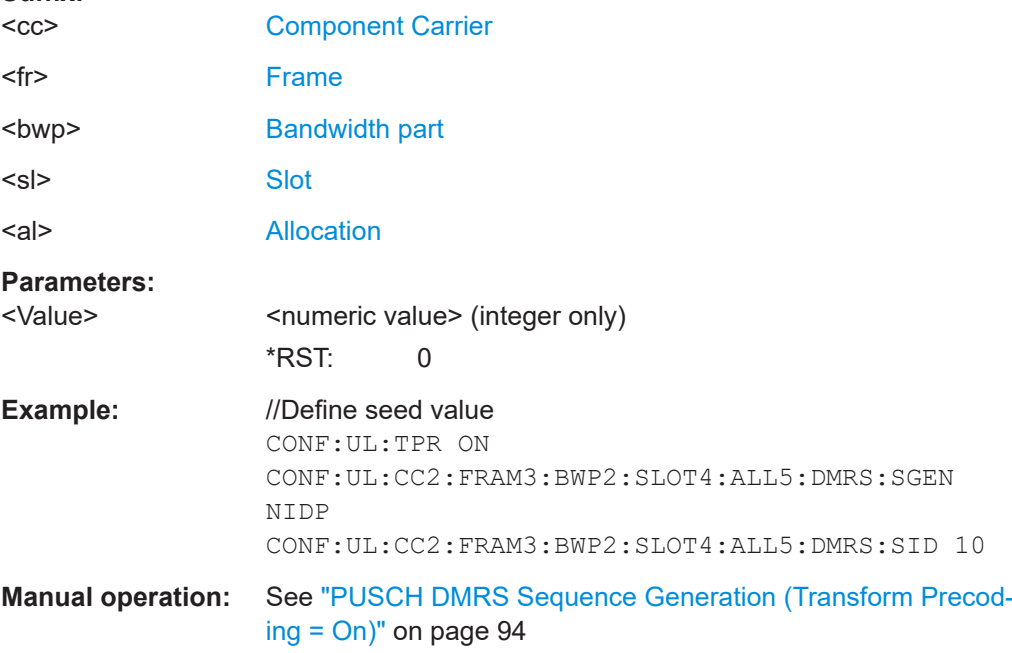

### **CONFigure[:NR5G]:UL[:CC<cc>]:FRAMe<fr>:BWPart<bwp>:SLOT<sl>: ALLocation<al>:DMRS:NIRS** <Method>

Selects the PDSCH DM-RS sequence generation method.

Prerequisites for this command

● Turn on transform precoding ([CONFigure\[:NR5G\]:UL\[:CC<cc>\]:TPRecoding](#page-356-0) ).

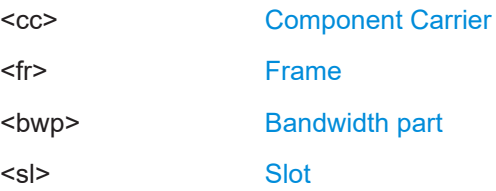

<span id="page-339-0"></span>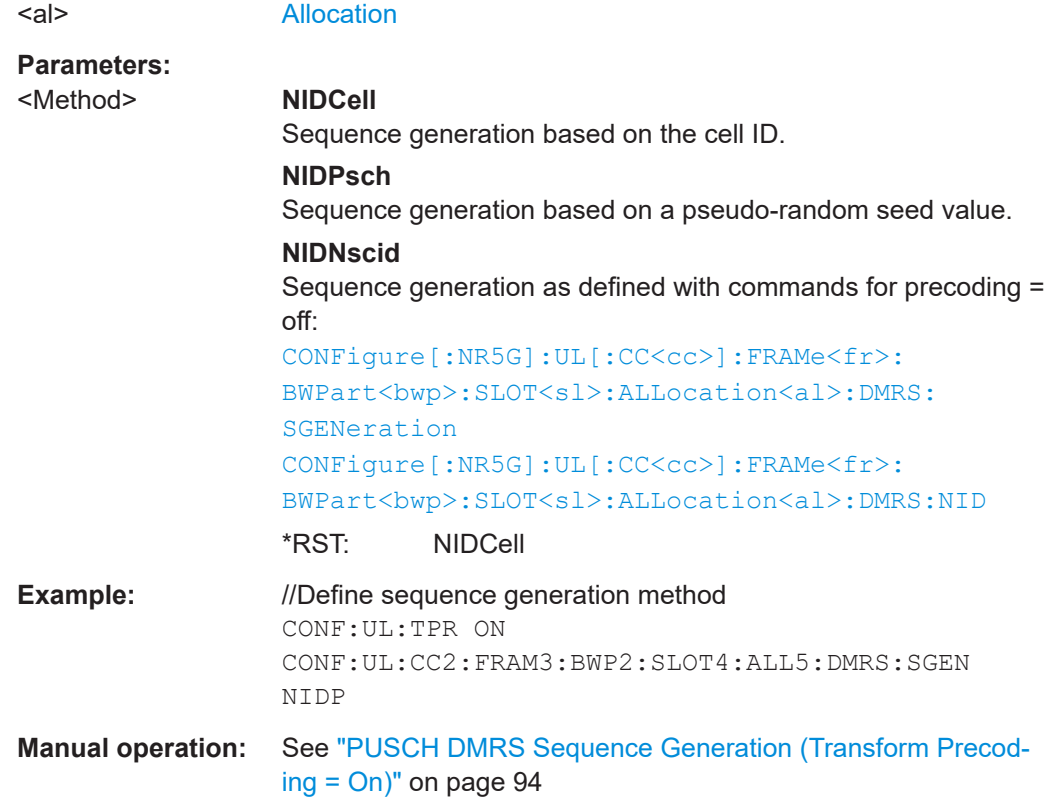

# **CONFigure[:NR5G]:UL[:CC<cc>]:FRAMe<fr>:BWPart<bwp>:SLOT<sl>: ALLocation<al>:DMRS:NSCid** <Value>

Defines the scrambling ID for the PDSCH DM-RS sequence generation.

Prerequisites for this command

• Select sequence generation method "n\_ID^DMRS" (CONFigure [:NR5G]: UL[: CC<cc>]:FRAMe<fr>><:BWPart<br/>>bwp>:SLOT<sl>:ALLocation<al>:DMRS: [SGENeration](#page-341-0)).

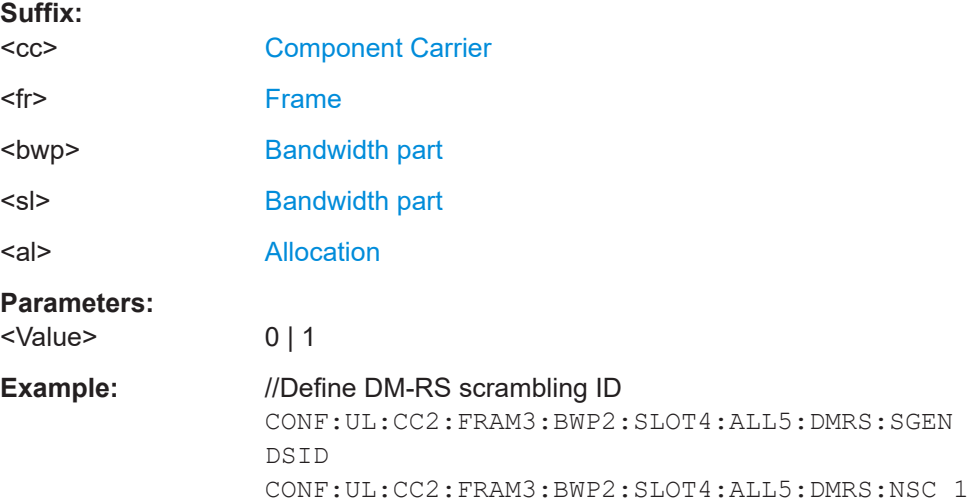

<span id="page-340-0"></span>**Manual operation:** See ["PUSCH DMRS Sequence Generation \(Transform Precod](#page-93-0)ing = Off)" [on page 94](#page-93-0)

# **CONFigure[:NR5G]:UL[:CC<cc>]:FRAMe<fr>:BWPart<bwp>:SLOT<sl>: ALLocation<al>:DMRS:POWer** <Power>

Defines the PDSCH DM-RS power relative to the PDSCH.

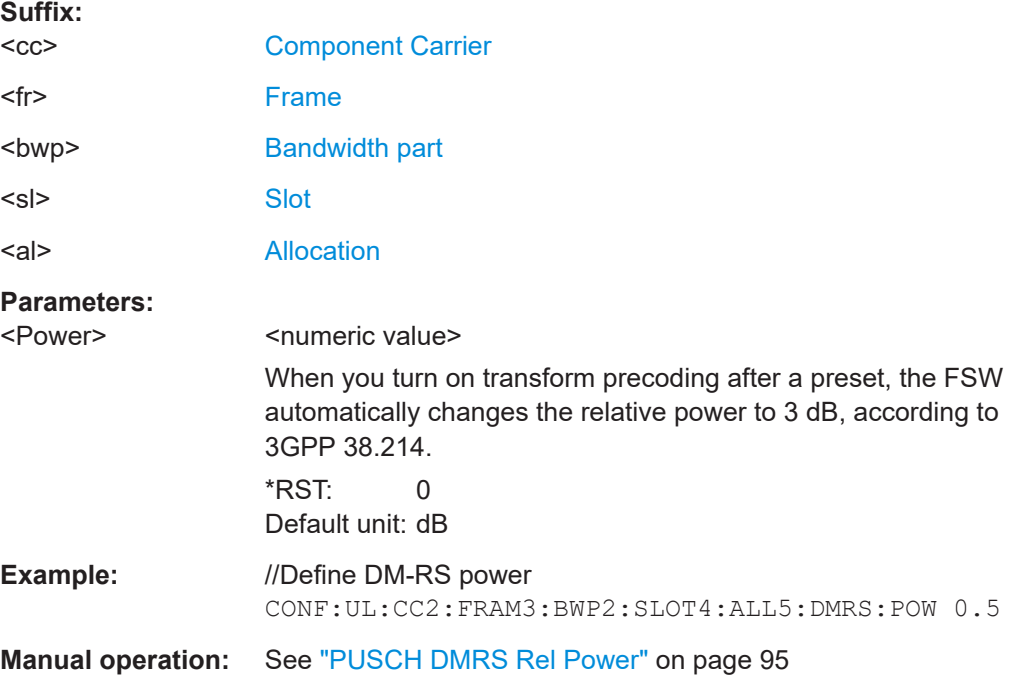

# **CONFigure[:NR5G]:UL[:CC<cc>]:FRAMe<fr>:BWPart<bwp>:SLOT<sl>: ALLocation<al>:DMRS:RST** <State>

Turns low peak to average power ratio for the PUSCH DMRS on and off.

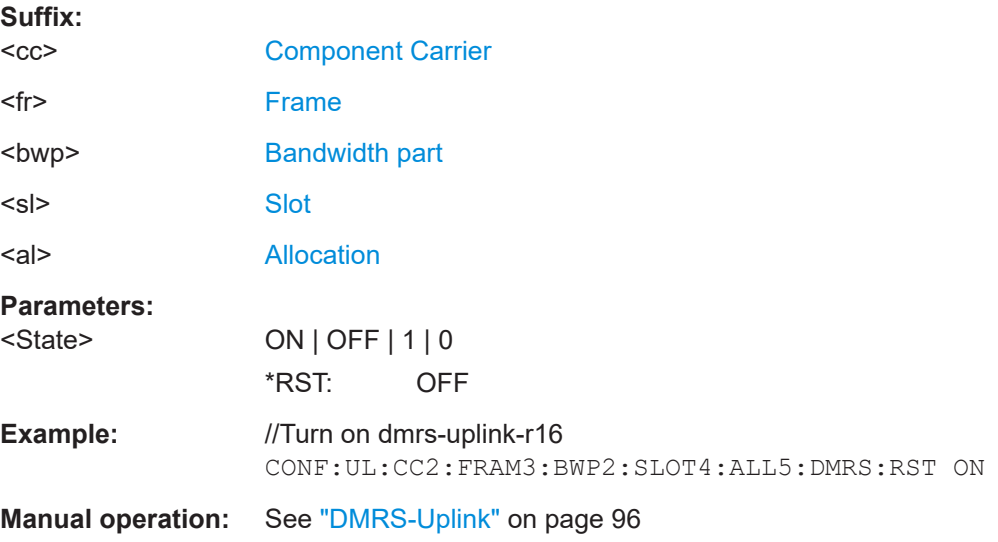

# <span id="page-341-0"></span>**CONFigure[:NR5G]:UL[:CC<cc>]:FRAMe<fr>:BWPart<bwp>:SLOT<sl>: ALLocation<al>:DMRS:SGENeration** <Method>

Selects the PDSCH DM-RS sequence generation method.

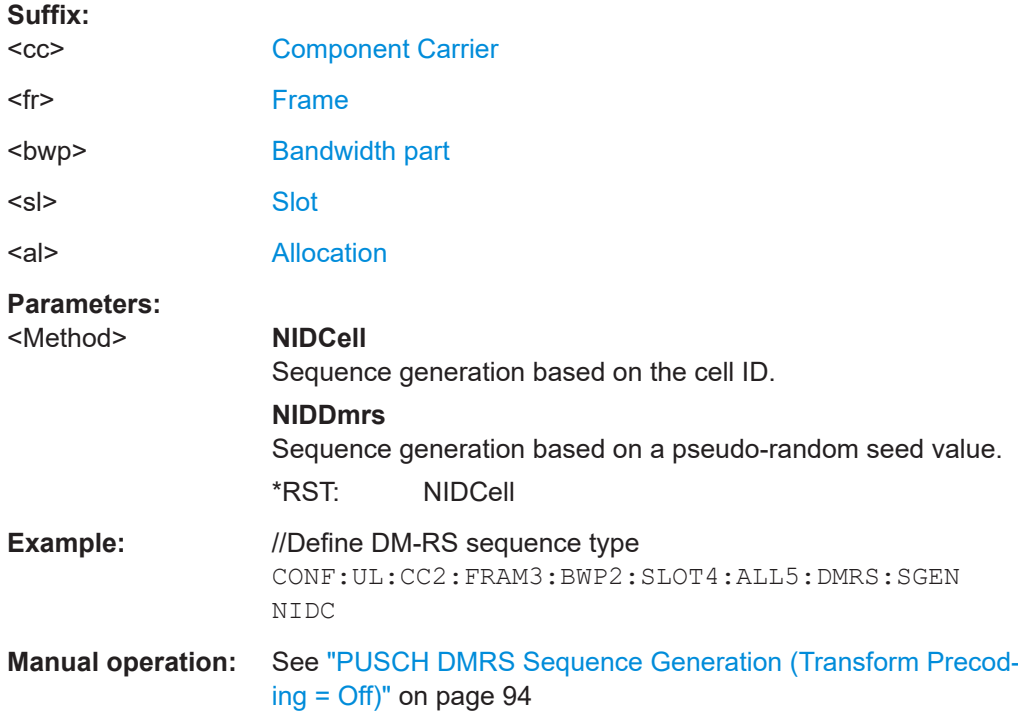

## **CONFigure[:NR5G]:UL[:CC<cc>]:FRAMe<fr>:BWPart<bwp>:SLOT<sl>: ALLocation<al>:DMRS:TAPos** <Symbol>

Defines the first symbol that the DM-RS uses.

Prerequisites for this command

● Select DM-RS mapping type A ([CONFigure\[:NR5G\]:UL\[:CC<cc>\]:](#page-336-0) [FRAMe<fr>:BWPart<bwp>:SLOT<sl>:ALLocation<al>:DMRS:MTYPe](#page-336-0)).

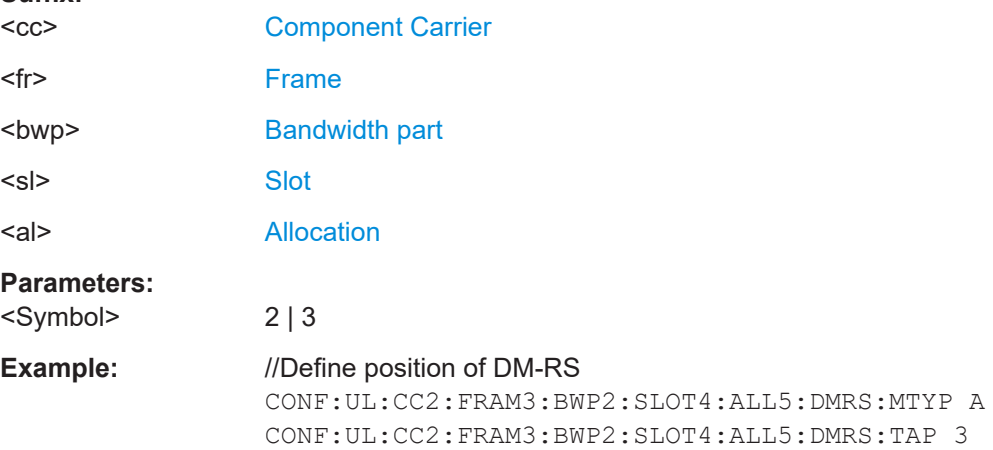

**Suffix:** 

<span id="page-342-0"></span>**Manual operation:** See ["PUSCH DMRS Location"](#page-92-0) on page 93

**CONFigure[:NR5G]:UL[:CC<cc>]:FRAMe<fr>:BWPart<bwp>:SLOT<sl>: ALLocation<al>:UEID** <ID>

Defines the user ID of a PUSCH allocation.

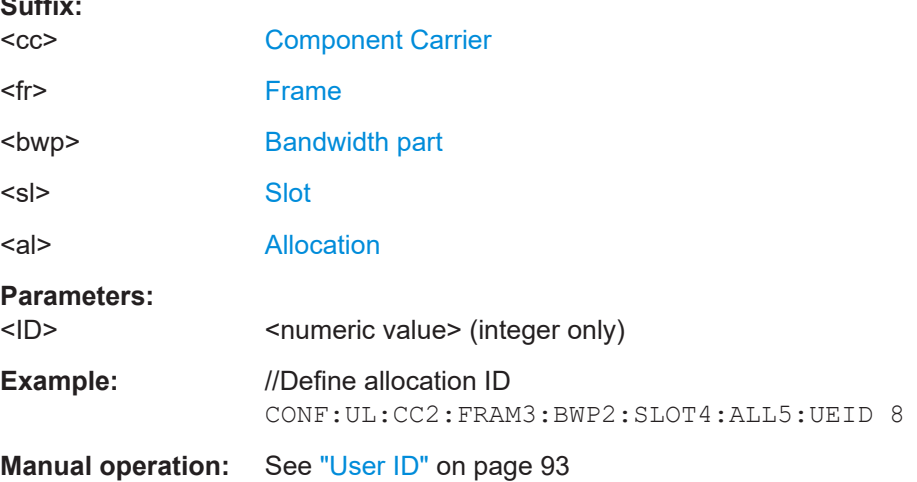

# **6.10.13 Enhanced PUSCH settings: PTRS**

Commands to configure the PTRS described elsewhere.

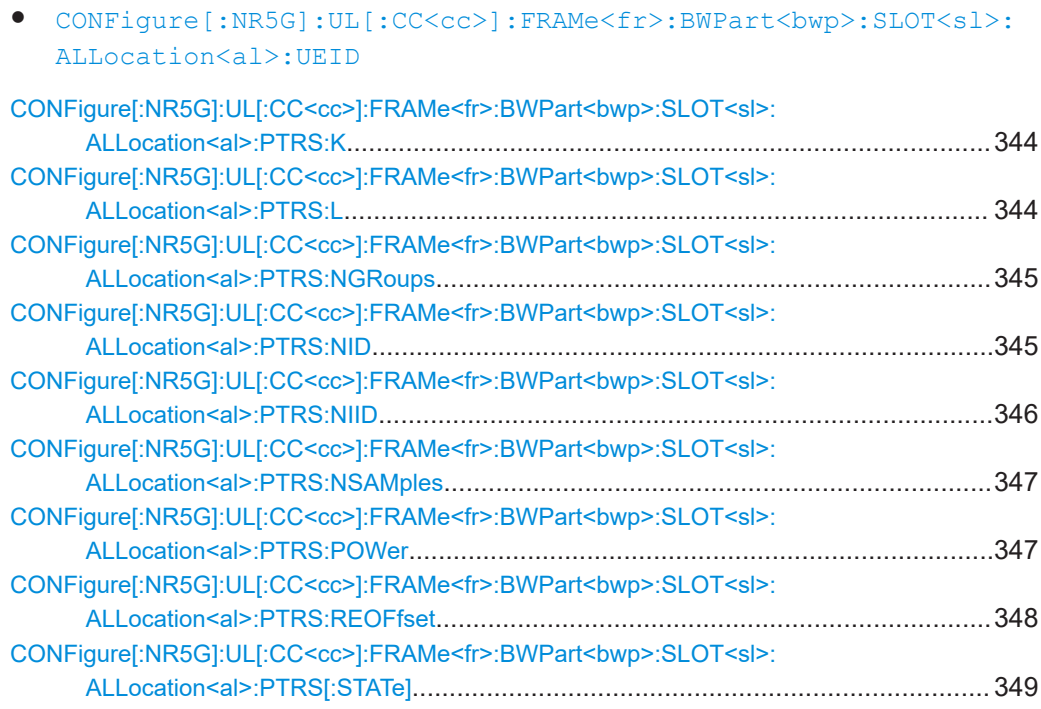

<span id="page-343-0"></span>Defines an offset for the PTRS in the frequency domain.

Prerequisites for this command

- Turn off transform precoding (CONFigure [:NR5G]:UL[:CC<cc>]:TPRecoding ).
- Turn on PTRS ([CONFigure\[:NR5G\]:UL\[:CC<cc>\]:FRAMe<fr>:](#page-348-0) BWPart<br/>bwp>:SLOT<sl>:ALLocation<al>:PTRS[:STATe]).

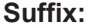

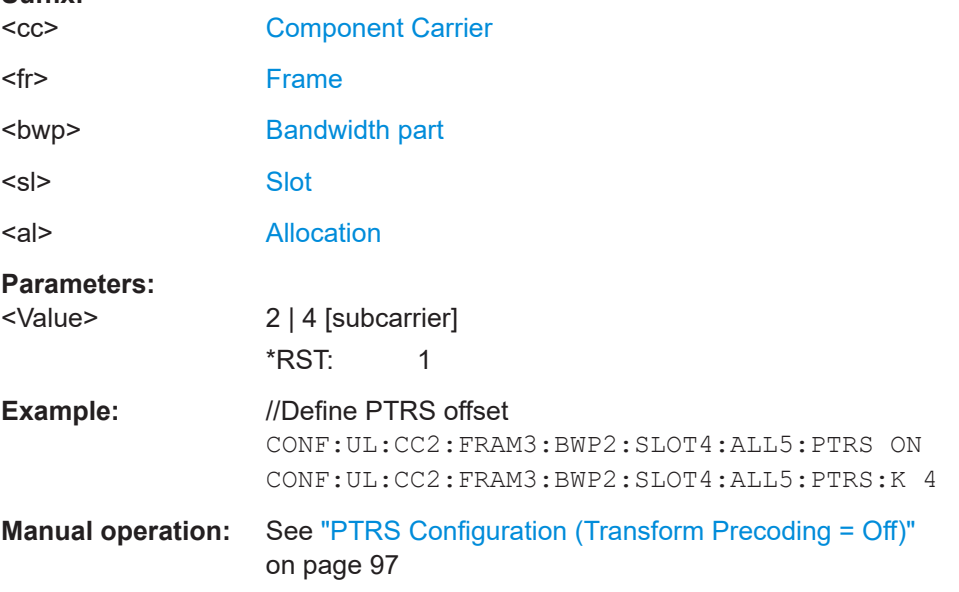

### **CONFigure[:NR5G]:UL[:CC<cc>]:FRAMe<fr>:BWPart<bwp>:SLOT<sl>: ALLocation<al>:PTRS:L** <Value>

Defines an offset for the PTRS in the time domain.

Prerequisites for this command

● Turn on PTRS (CONFigure [:NR5G]:UL[:CC<cc>]:FRAMe<fr>: BWPart<br/>>bwp>:SLOT<sl>:ALLocation<al>:PTRS[:STATe]).

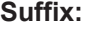

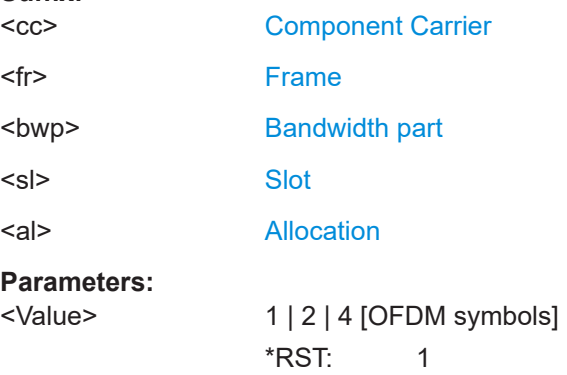

<span id="page-344-0"></span>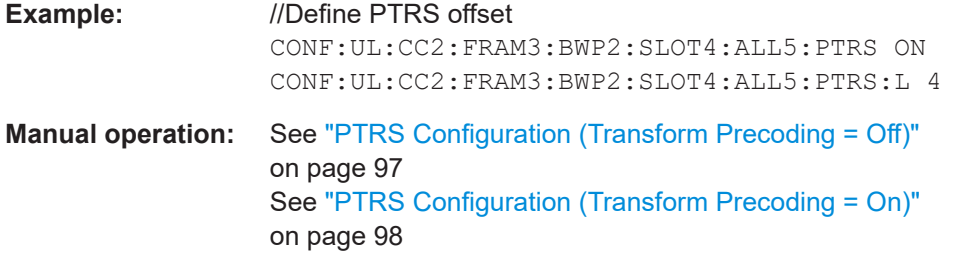

# **CONFigure[:NR5G]:UL[:CC<cc>]:FRAMe<fr>:BWPart<bwp>:SLOT<sl>: ALLocation<al>:PTRS:NGRoups** <PTRSGroups>

Defines the number of PTRS groups.

Prerequisites for this command

- Turn on transform precoding (CONFigure [:NR5G]:UL[:CC<cc>]:TPRecoding ).
- Turn on PTRS (CONFigure [:NR5G]:UL[:CC<cc>]:FRAMe<fr>: [BWPart<bwp>:SLOT<sl>:ALLocation<al>:PTRS\[:STATe\]](#page-348-0)).

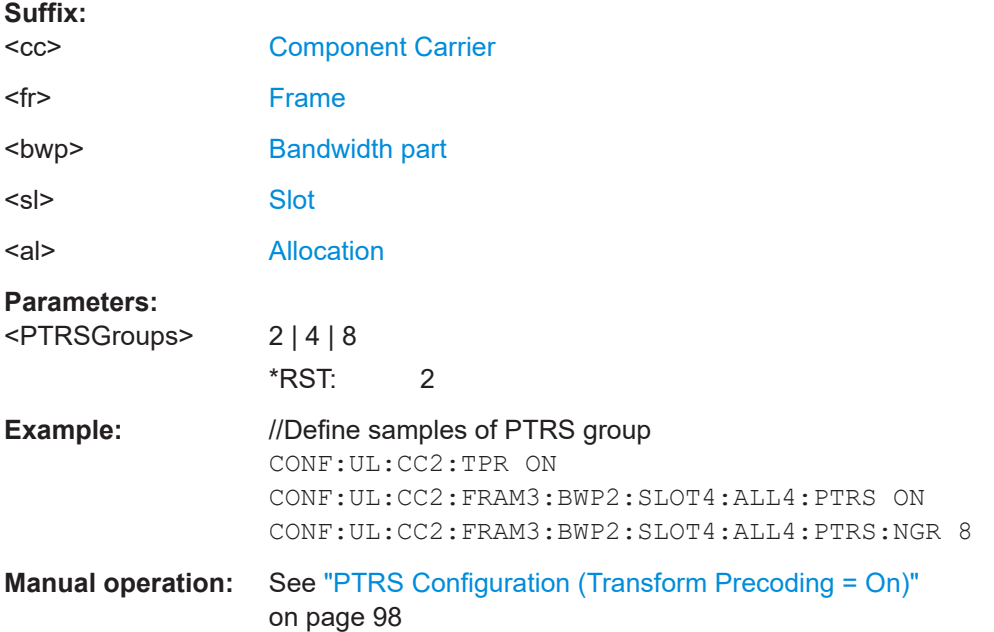

### **CONFigure[:NR5G]:UL[:CC<cc>]:FRAMe<fr>:BWPart<bwp>:SLOT<sl>: ALLocation<al>:PTRS:NID** <Method>

Selects the PUSCH PTRS sequence generation method.

Prerequisites for this command

● Turn on transform precoding (CONFigure [:NR5G]:UL[:CC<cc>]:TPRecoding ).

**Suffix:** 

 $<$ c $<$ 

[Component Carrier](#page-184-0)

<span id="page-345-0"></span>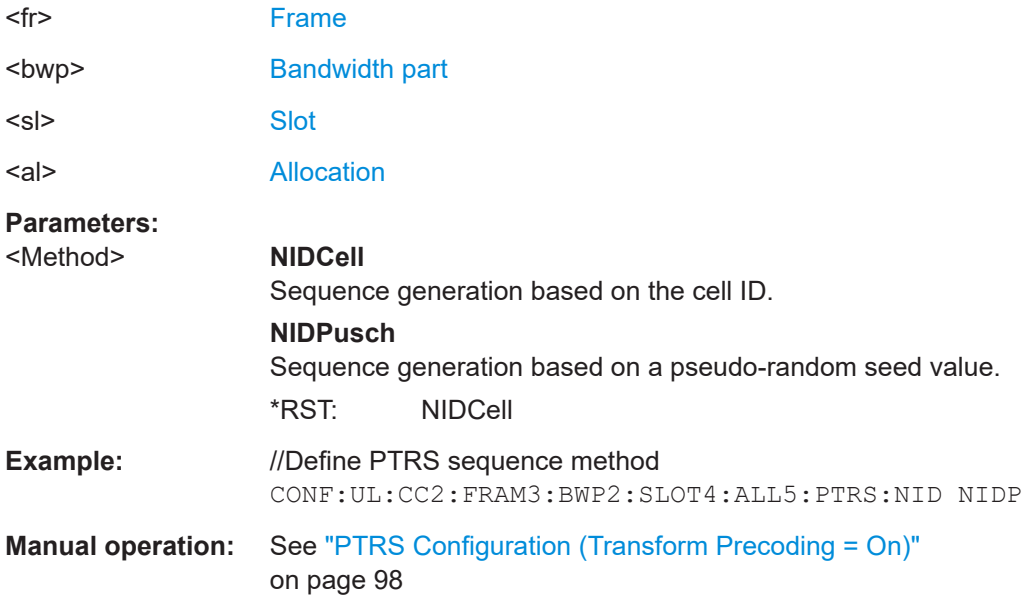

### **CONFigure[:NR5G]:UL[:CC<cc>]:FRAMe<fr>:BWPart<bwp>:SLOT<sl>: ALLocation<al>:PTRS:NIID** <Value>

Defines the seed value for the PUSCH PTRS sequence generation.

Prerequisites for this command

- Turn on transform precoding (CONFigure [:NR5G]:UL[:CC<cc>]:TPRecoding ).
- Select sequence generation method n\_ID^PUSCH (CONFigure [:NR5G]: UL[: CC<cc>]:FRAMe<fr>><:BWPart<br/>>bwp>:SLOT<sl>:ALLocation<al>:PTRS: [NID](#page-344-0)).

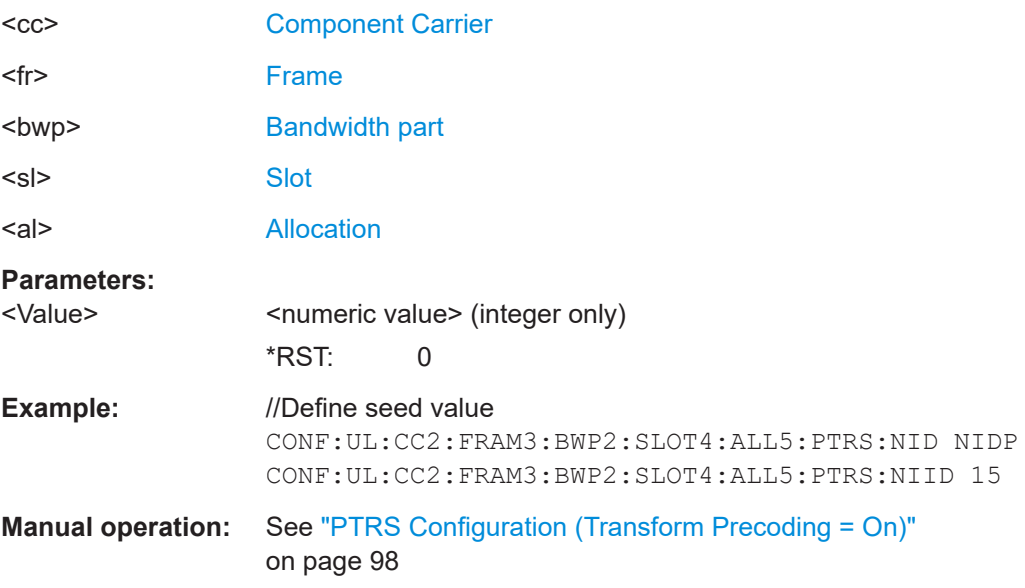

### <span id="page-346-0"></span>**CONFigure[:NR5G]:UL[:CC<cc>]:FRAMe<fr>:BWPart<bwp>:SLOT<sl>: ALLocation<al>:PTRS:NSAMples** <Samples>

Defines the number of samples allocated to a PTRS group.

Prerequisites for this command

- Turn on transform precoding (CONFigure [:NR5G]:UL[:CC<cc>]:TPRecoding ).
- Turn on PTRS ([CONFigure\[:NR5G\]:UL\[:CC<cc>\]:FRAMe<fr>:](#page-348-0) BWPart<br/>bwp>:SLOT<sl>:ALLocation<al>:PTRS[:STATe]).

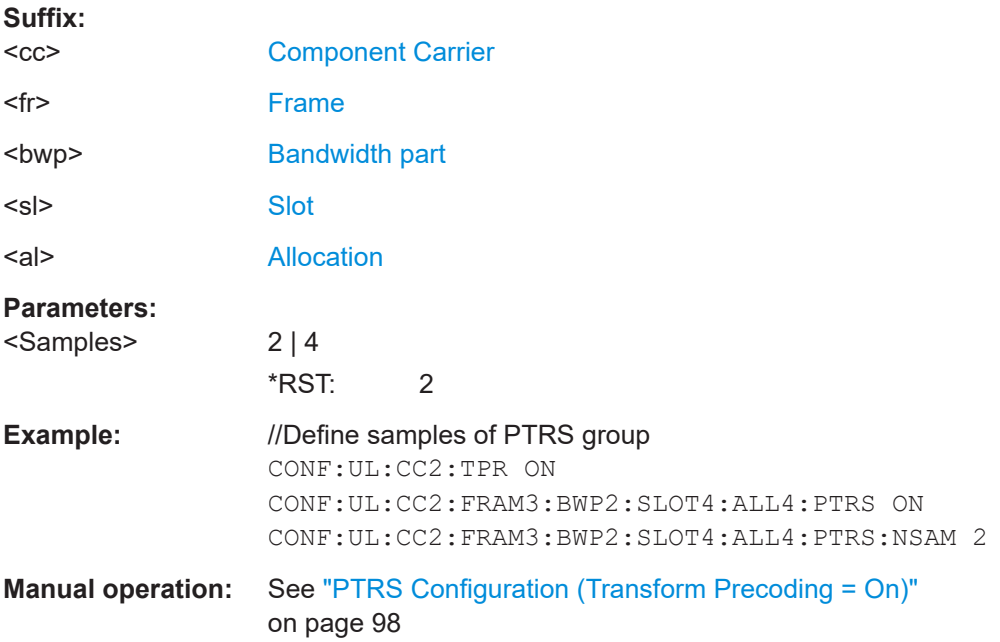

### **CONFigure[:NR5G]:UL[:CC<cc>]:FRAMe<fr>:BWPart<bwp>:SLOT<sl>: ALLocation<al>:PTRS:POWer** <Power>

Defines the relative power of the PTRS.

Prerequisites for this command

● Turn on PTRS (CONFigure [:NR5G]:UL[:CC<cc>]:FRAMe<fr>: [BWPart<bwp>:SLOT<sl>:ALLocation<al>:PTRS\[:STATe\]](#page-348-0)).

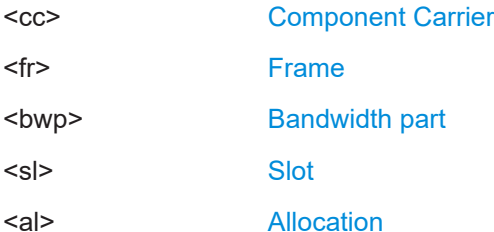

<span id="page-347-0"></span>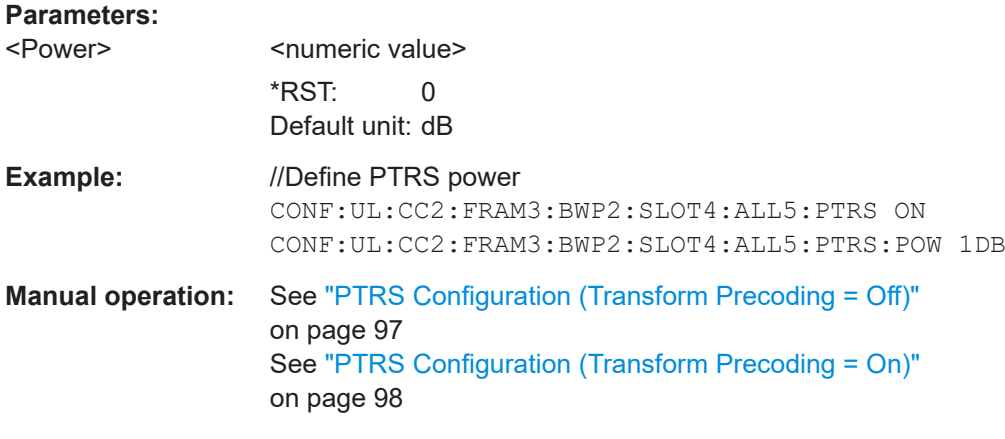

**CONFigure[:NR5G]:UL[:CC<cc>]:FRAMe<fr>:BWPart<bwp>:SLOT<sl>: ALLocation<al>:PTRS:REOFfset** <Offset>

Defines the location of the PTRS in the frequency domain relative to the first subcarrier.

Prerequisites for this command

- Turn off transform precoding (CONFigure [:NR5G]:UL[:CC<cc>]:TPRecoding ).
- Turn on PTRS (CONFigure [:NR5G]:UL[:CC<cc>]:FRAMe<fr>: [BWPart<bwp>:SLOT<sl>:ALLocation<al>:PTRS\[:STATe\]](#page-348-0)).

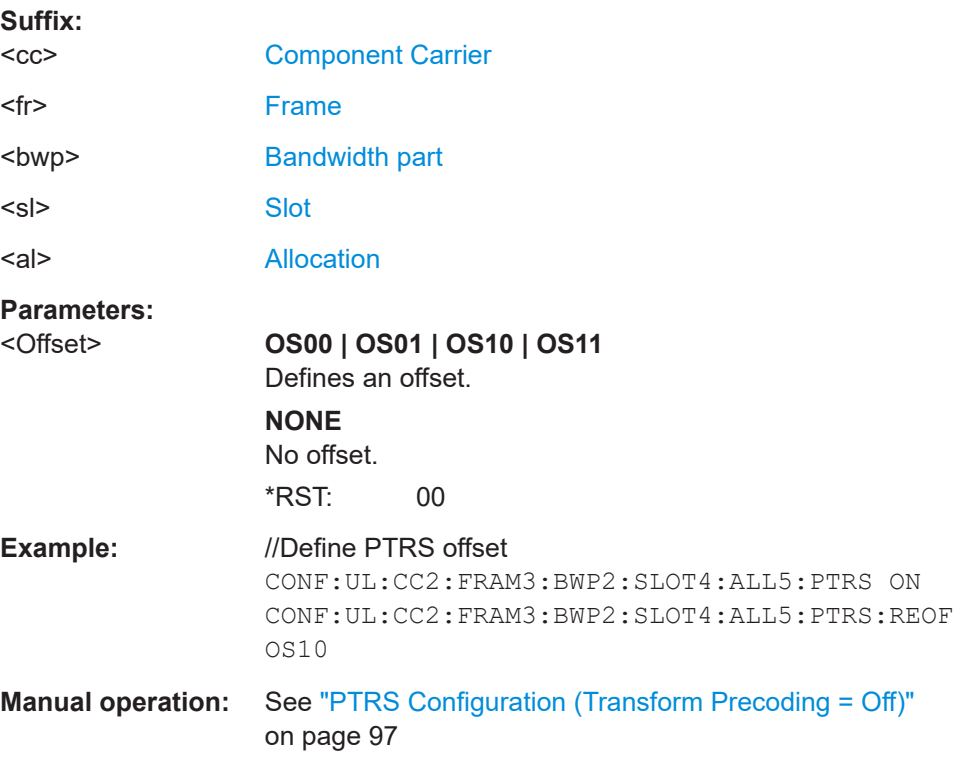

# <span id="page-348-0"></span>**CONFigure[:NR5G]:UL[:CC<cc>]:FRAMe<fr>:BWPart<bwp>:SLOT<sl>: ALLocation<al>:PTRS[:STATe]** <State> Turns the PTRS on and off. **Suffix:**   $<$ c $<$ [Component Carrier](#page-184-0) <fr> [Frame](#page-184-0) <bwp> [Bandwidth part](#page-184-0) <sl> [Slot](#page-184-0) <al> [Allocation](#page-184-0) **Parameters:** <State> ON | OFF | 1 | 0 \*RST: OFF **Example:** //Turn on PTRS CONF:UL:CC2:FRAM3:BWP2:SLOT4:ALL5:PTRS ON **Manual operation:** See ["PTRS Configuration \(Transform Precoding = Off\)"](#page-96-0) [on page 97](#page-96-0) See ["PTRS Configuration \(Transform Precoding = On\)"](#page-97-0) [on page 98](#page-97-0)

# **6.10.14 Enhanced PUSCH settings: scrambling / coding**

Commands to configure the PTRS described elsewhere.

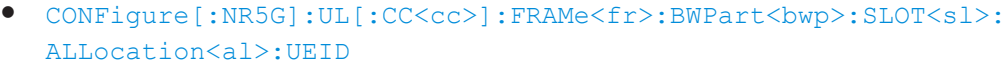

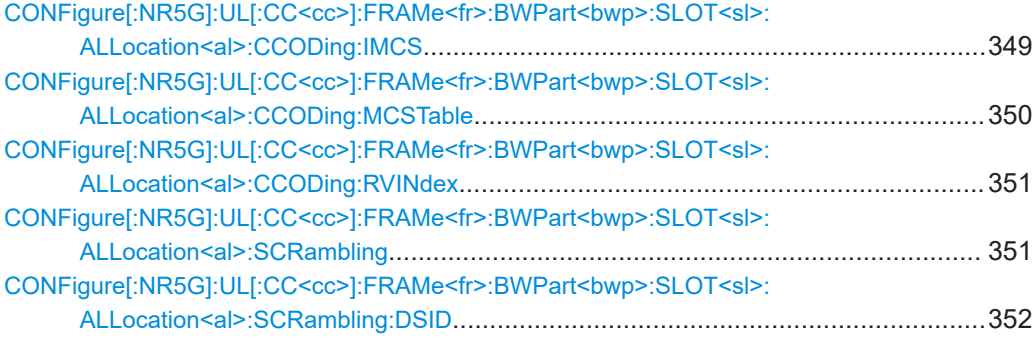

# **CONFigure[:NR5G]:UL[:CC<cc>]:FRAMe<fr>:BWPart<bwp>:SLOT<sl>: ALLocation<al>:CCODing:IMCS** <Value>

Selects the MCS index  $(I<sub>MCS</sub>)$ .

**Suffix:** 

 $<$ c $<$ [Component Carrier](#page-184-0) <fr> [Frame](#page-184-0)

<span id="page-349-0"></span>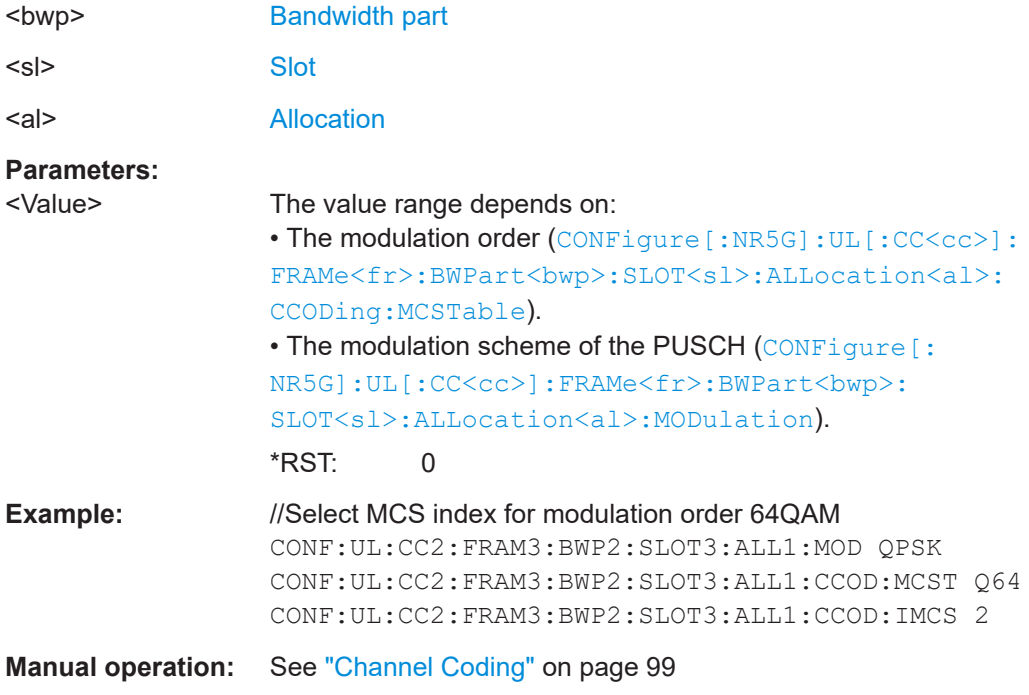

### **CONFigure[:NR5G]:UL[:CC<cc>]:FRAMe<fr>:BWPart<bwp>:SLOT<sl>: ALLocation<al>:CCODing:MCSTable** <Table>

Selects the modulation order (MCS table) of the PDSCH.

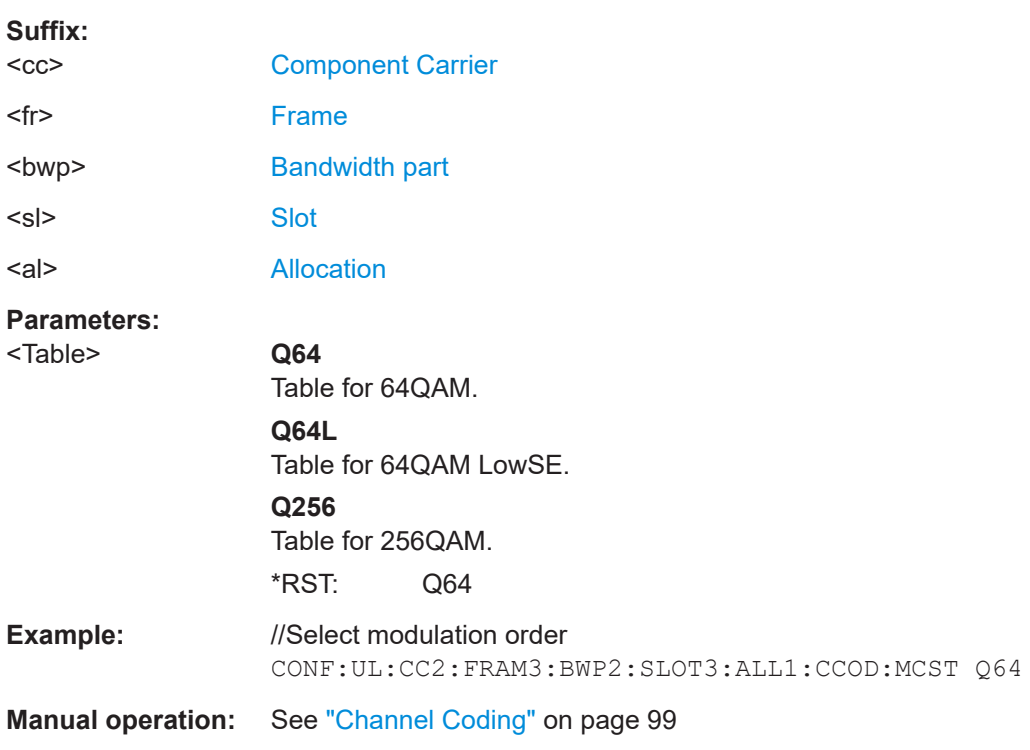

# <span id="page-350-0"></span>**CONFigure[:NR5G]:UL[:CC<cc>]:FRAMe<fr>:BWPart<bwp>:SLOT<sl>: ALLocation<al>:CCODing:RVINdex** <Index>

Selects the redundancy version index.

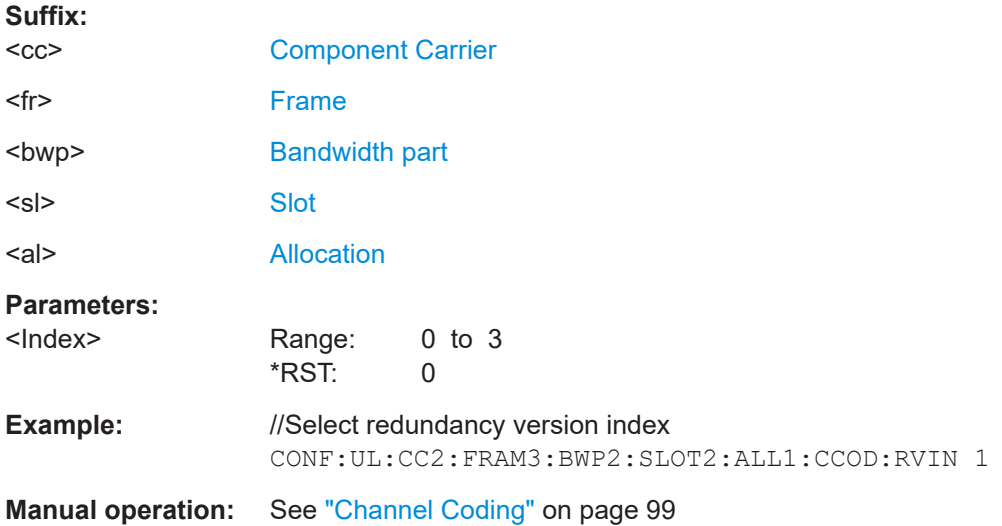

# **CONFigure[:NR5G]:UL[:CC<cc>]:FRAMe<fr>:BWPart<bwp>:SLOT<sl>: ALLocation<al>:SCRambling** <Method>

Selects the PUSCH scrambling method.

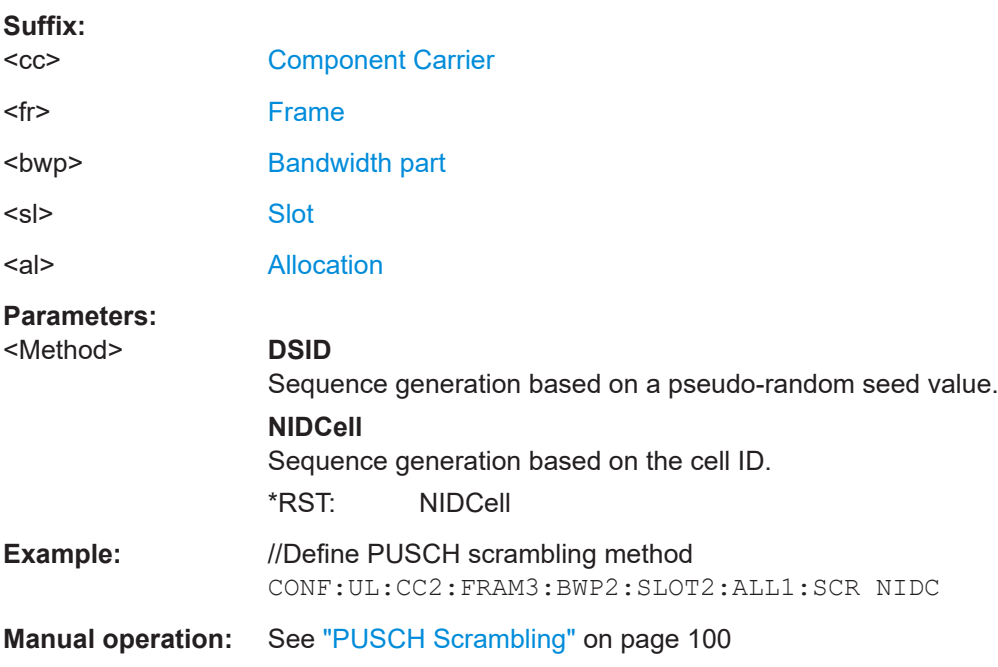

### <span id="page-351-0"></span>**CONFigure[:NR5G]:UL[:CC<cc>]:FRAMe<fr>:BWPart<bwp>:SLOT<sl>: ALLocation<al>:SCRambling:DSID** <Value>

Defines the seed value for the PDSCH scrambling.

Prerequisites for this command

• Select sequence generation method DMRS-Scrambling-ID (CONFigure [:NR5G]: UL[:CC<cc>]:FRAMe<fr>>:BWPart<br/>>bwp>:SLOT<sl>:ALLocation<al>: [SCRambling](#page-350-0)).

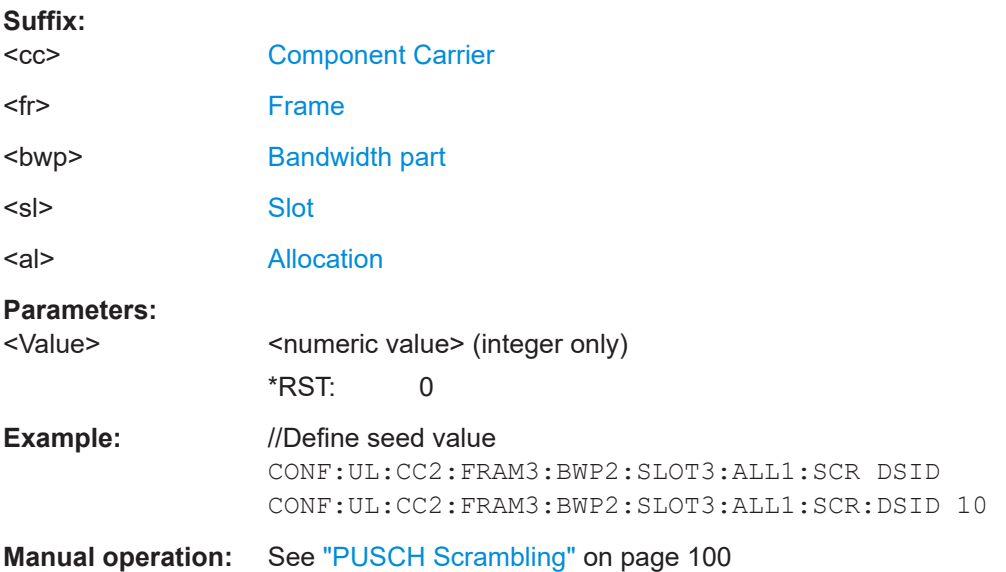

# **6.10.15 Antenna port configuration**

CONFigure[:NR5G]:UL[:CC<cc>]:PAMapping<cf>:PUSCh:AP<ap>.....................................352 [CONFigure\[:NR5G\]:UL\[:CC<cc>\]:PAMapping<cf>:STATe](#page-352-0)...................................................353

### **CONFigure[:NR5G]:UL[:CC<cc>]:PAMapping<cf>:PUSCh:AP<ap>** <State>

Selects the antenna port(s) that transmits the PUSCH. The selection indirectly also selects the antenna port that transmits the PUSCH DMRS.

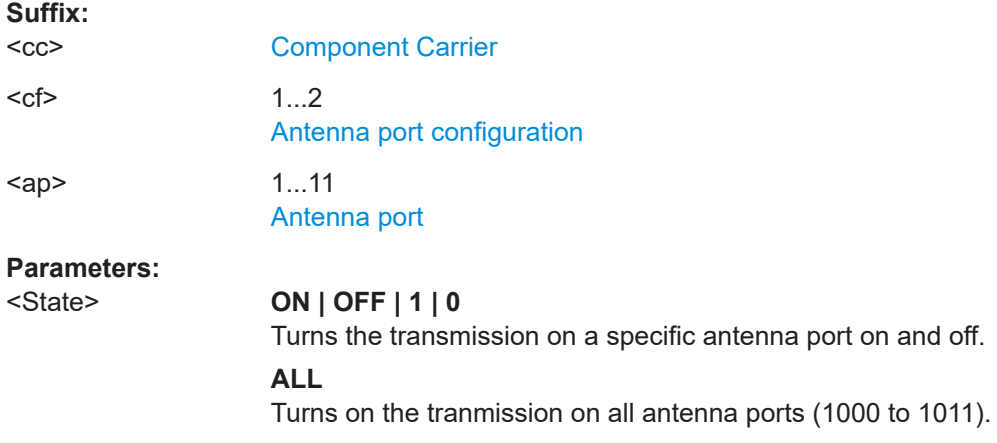

<span id="page-352-0"></span>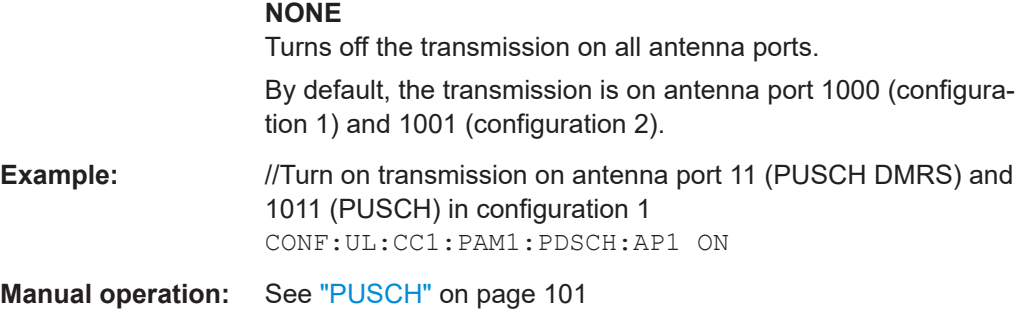

# **CONFigure[:NR5G]:UL[:CC<cc>]:PAMapping<cf>:STATe** <State>

Selects one of the antenna port configurations.

Effects of this command

● If you turn on a configuration, the other antenna port configuration is automatically turned off (and vice versa).

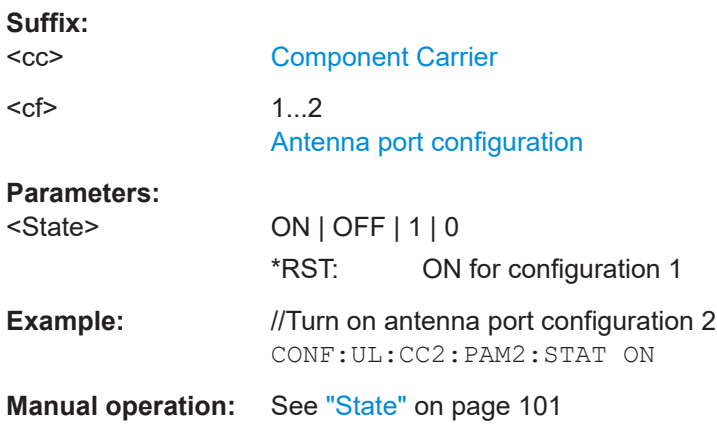

# **6.10.16 Advanced settings: global**

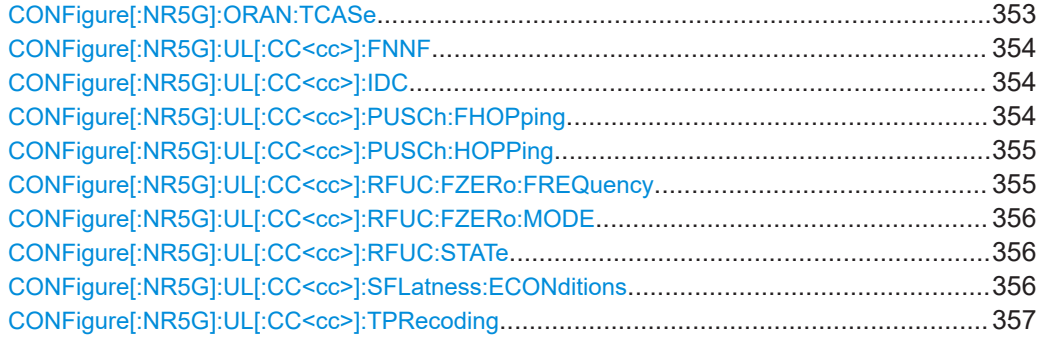

# **CONFigure[:NR5G]:ORAN:TCASe** <Testcase>

Selects an O-RAN test case.

<span id="page-353-0"></span>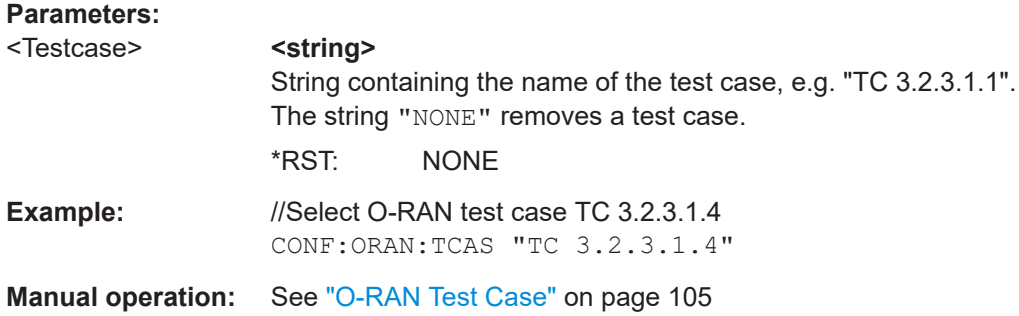

### **CONFigure[:NR5G]:UL[:CC<cc>]:FNNF** <FrameNumber>

Defines the 5G NR system frame number.

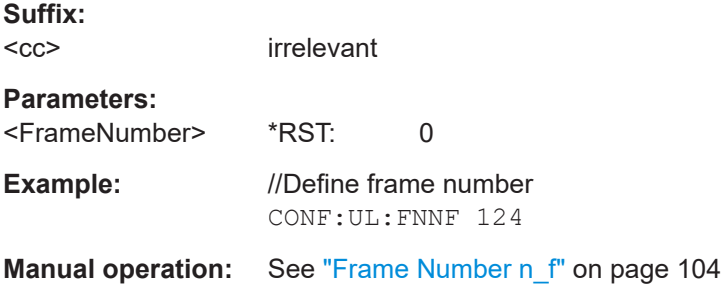

### **CONFigure[:NR5G]:UL[:CC<cc>]:IDC** <State>

Turns analysis of the DC carrier on and off.

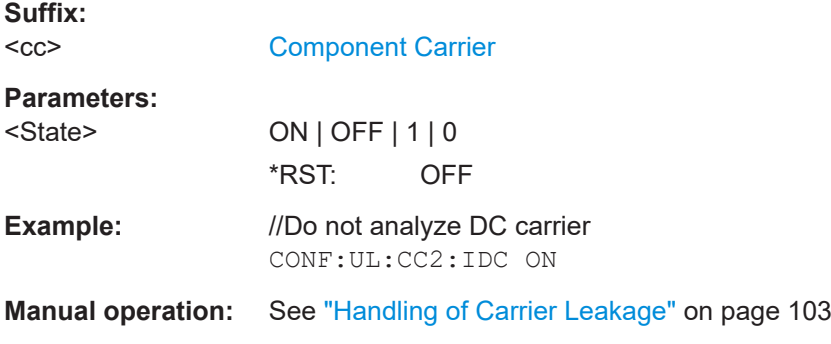

# **CONFigure[:NR5G]:UL[:CC<cc>]:PUSCh:FHOPping** <Mode>

Selects the PUSCH frequency hopping mode.

Prerequisites for this command

● Configure exactly one PUSCH allocation.

<span id="page-354-0"></span>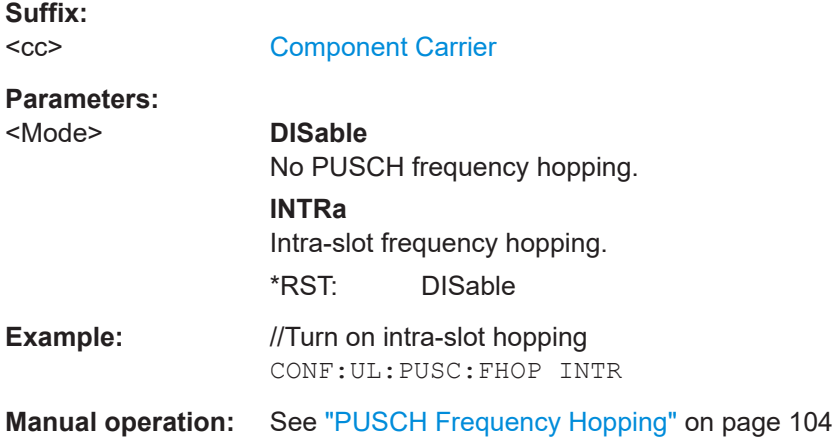

### **CONFigure[:NR5G]:UL[:CC<cc>]:PUSCh:HOPPing** <Mode>

Selects a hopping mode for the PUSCH DMRS sequence.

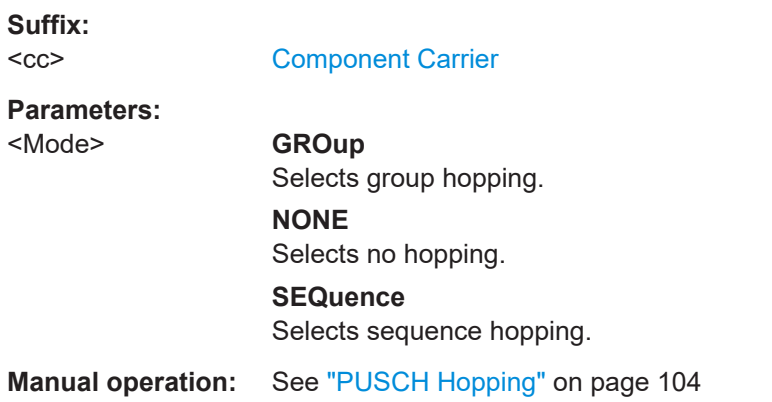

# **CONFigure[:NR5G]:UL[:CC<cc>]:RFUC:FZERo:FREQuency** <Frequency>

Selects a frequency for RF upconversion.

Prerequisites for this command

- Turn on phase compensation (CONFigure [:NR5G]:UL[:CC<cc>]:RFUC: [STATe](#page-355-0)).
- Select mode to select custom frequency (CONFigure [:NR5G]:UL[:CC<cc>]: [RFUC:FZERo:MODE](#page-355-0)).

### **Suffix:**

 $<$ c $<$ 

[Component Carrier](#page-184-0)

#### **Parameters:**

<Frequency> <numeric value>  $*$ RST: 0 Default unit: Hz

<span id="page-355-0"></span>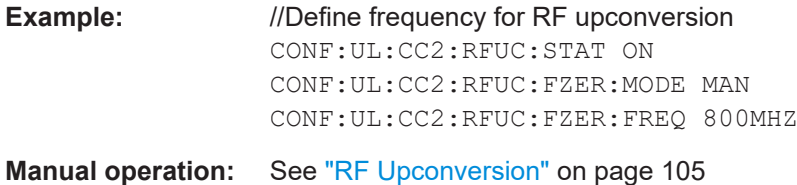

### **CONFigure[:NR5G]:UL[:CC<cc>]:RFUC:FZERo:MODE** <Mode>

Selects the frequency selection mode for RF upconversion.

Prerequisites for this command

● Turn on phase compensation (CONFigure [:NR5G]:UL[:CC<cc>]:RFUC: STATe).

#### **Suffix:**

 $<$ c $<$ 

[Component Carrier](#page-184-0)

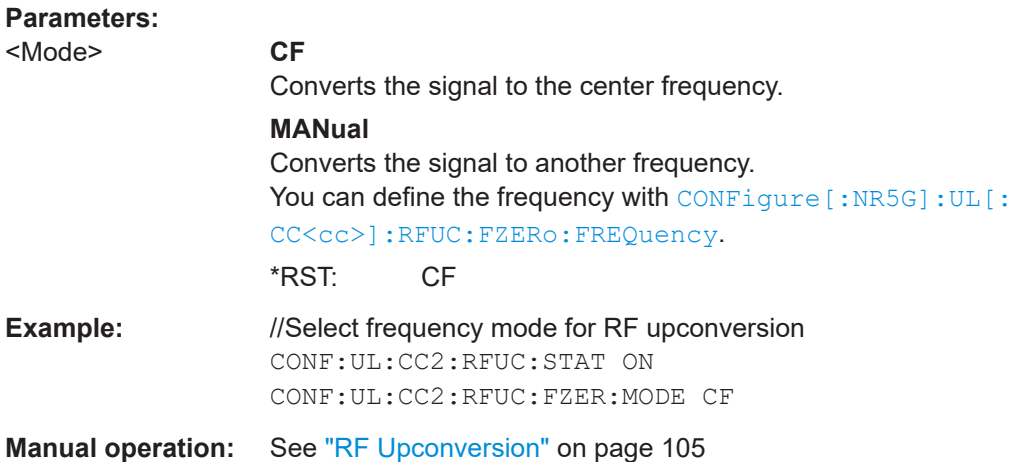

# **CONFigure[:NR5G]:UL[:CC<cc>]:RFUC:STATe** <State>

Turns RF upconversion and corresponding phase compensation on and off.

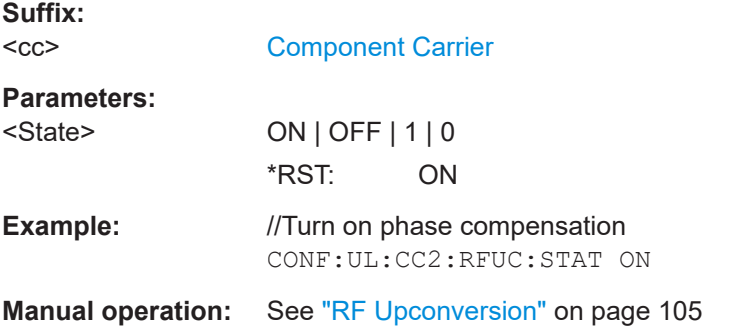

# **CONFigure[:NR5G]:UL[:CC<cc>]:SFLatness:ECONditions** <State>

Turns extreme conditions for spectrum flatness measurements on and off.

<span id="page-356-0"></span>Prerequisites for this command

● Select FR1 deployment (CONFigure [:NR5G]:UL[:CC<cc>]:DFRange).

**Suffix:**   $<$ c $<$ 

[Component Carrier](#page-184-0)

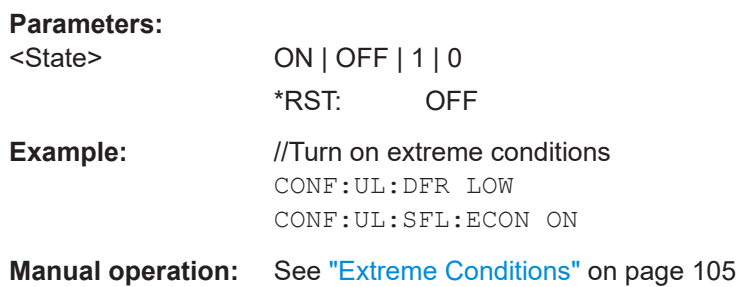

# **CONFigure[:NR5G]:UL[:CC<cc>]:TPRecoding** <State>

Turns transform precoding on and off.

Effects of this command

● When you turn on transform precoding after a preset, the FSW automatically changes the relative power of the PUSCH DMRS to 3 dB, according to 3GPP 38.214.

**Suffix:**   $<$ c $<$ 

[Component Carrier](#page-184-0)

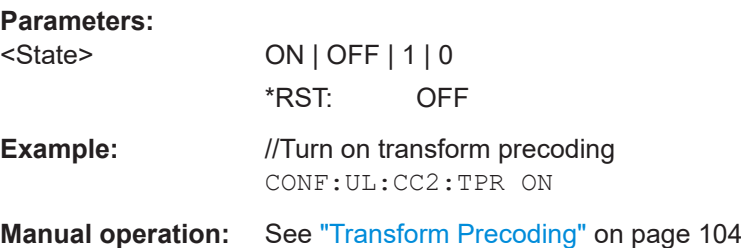

# **6.10.17 Advanced settings: reference point A**

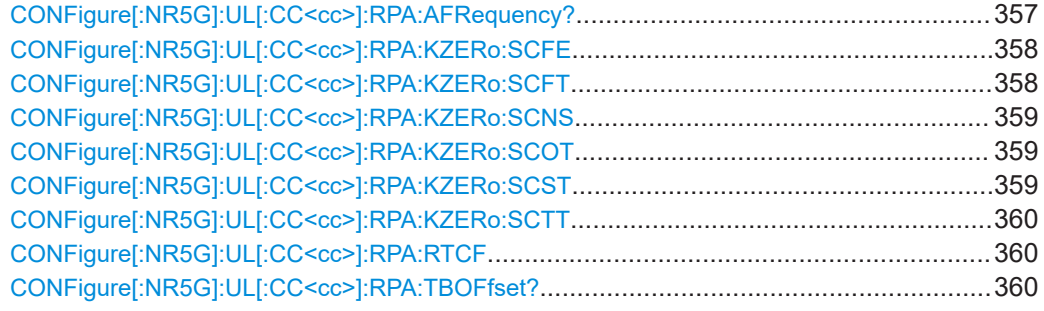

### **CONFigure[:NR5G]:UL[:CC<cc>]:RPA:AFRequency?**

Queries the absolute frequency of the reference point A.

<span id="page-357-0"></span>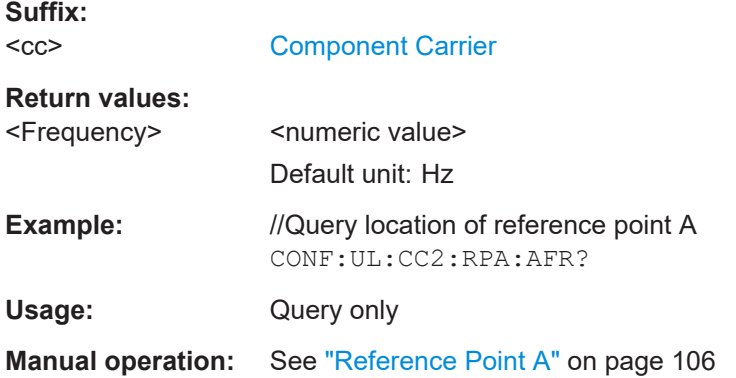

### **CONFigure[:NR5G]:UL[:CC<cc>]:RPA:KZERo:SCFE** <Offset>

Defines an offset relative to reference point A for bandwidth parts with 480 kHz subcarrier spacing.

Prerequisites for this command

● Bandwidth part with 480 kHz subcarrier spacing is available.

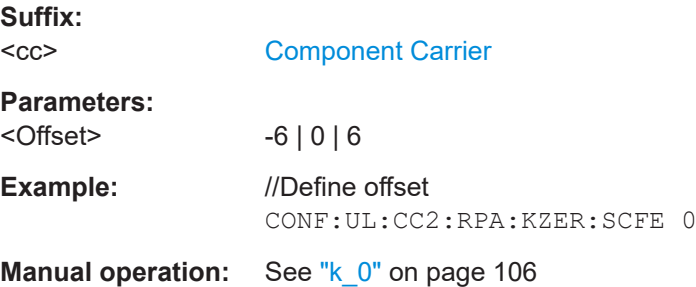

### **CONFigure[:NR5G]:UL[:CC<cc>]:RPA:KZERo:SCFT** <Offset>

Defines an offset relative to reference point A for bandwidth parts with 15 kHz subcarrier spacing.

Prerequisites for this command

● Bandwidth part with 15 kHz subcarrier spacing is available.

**Suffix:**   $<$ c $<$ [Component Carrier](#page-184-0) **Parameters:** <Offset> -6 | 0 | 6 **Example:** //Define offset CONF:UL:CC2:RPA:KZER:SCFT 0 **Manual operation:** See "k\_0" [on page 106](#page-105-0)

### <span id="page-358-0"></span>**CONFigure[:NR5G]:UL[:CC<cc>]:RPA:KZERo:SCNS** <Offset>

Defines an offset relative to reference point A for bandwidth parts with 960 kHz subcarrier spacing.

Prerequisites for this command

Bandwidth part with 960 kHz subcarrier spacing is available.

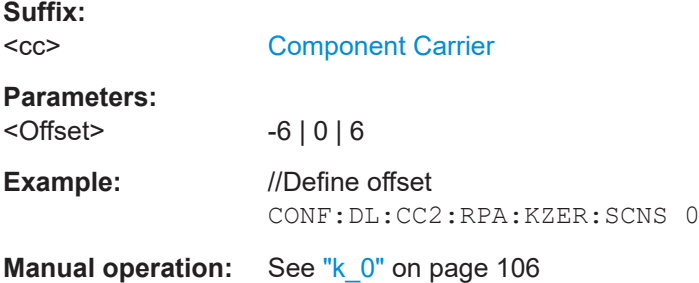

### **CONFigure[:NR5G]:UL[:CC<cc>]:RPA:KZERo:SCOT** <Offset>

Defines an offset relative to reference point A for bandwidth parts with 120 kHz subcarrier spacing.

Prerequisites for this command

● Bandwidth part with 120 kHz subcarrier spacing is available.

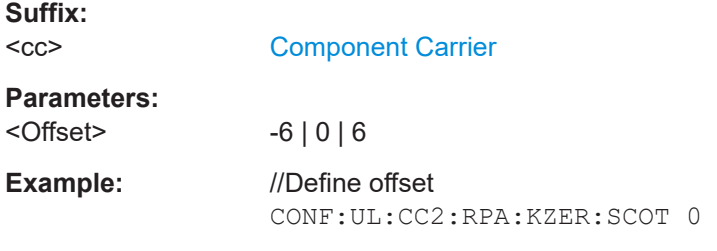

**Manual operation:** See "k\_0" [on page 106](#page-105-0)

### **CONFigure[:NR5G]:UL[:CC<cc>]:RPA:KZERo:SCST** <Offset>

Defines an offset relative to reference point A for bandwidth parts with 60 kHz subcarrier spacing.

Prerequisites for this command

● Bandwidth part with 60 kHz subcarrier spacing is available.

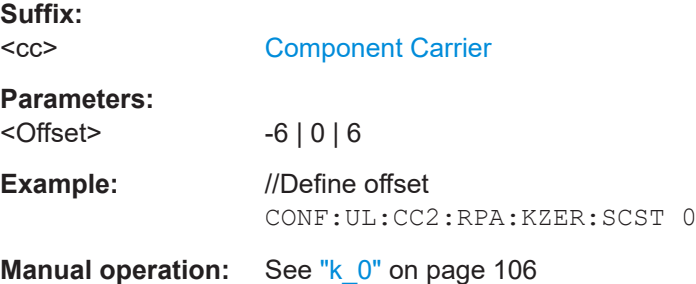

### <span id="page-359-0"></span>**CONFigure[:NR5G]:UL[:CC<cc>]:RPA:KZERo:SCTT** <Offset>

Defines an offset relative to reference point A for bandwidth parts with 30 kHz subcarrier spacing.

Prerequisites for this command

● Bandwidth part with 30 kHz subcarrier spacing is available.

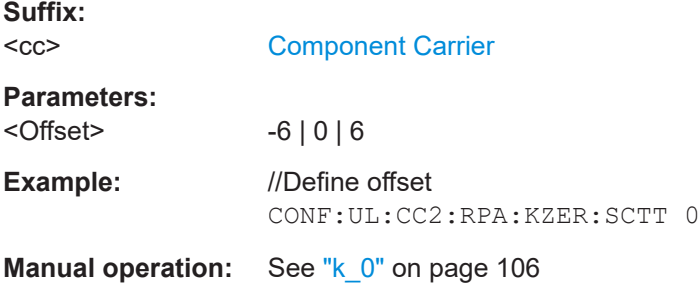

### **CONFigure[:NR5G]:UL[:CC<cc>]:RPA:RTCF** <Frequency>

Defines the frequency of the reference point A relative to the carrier's center frequency.

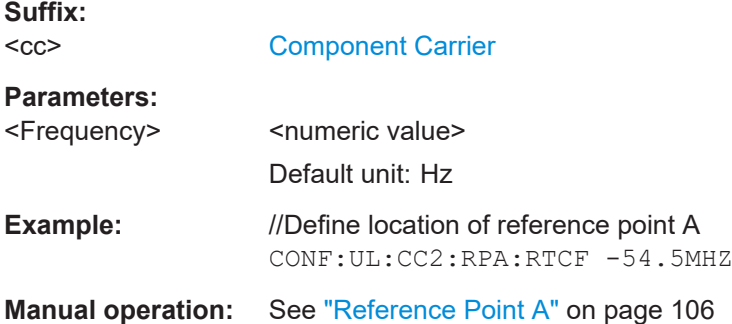

# **CONFigure[:NR5G]:UL[:CC<cc>]:RPA:TBOFfset?**

Queries the TxBW offset of the reference point A.

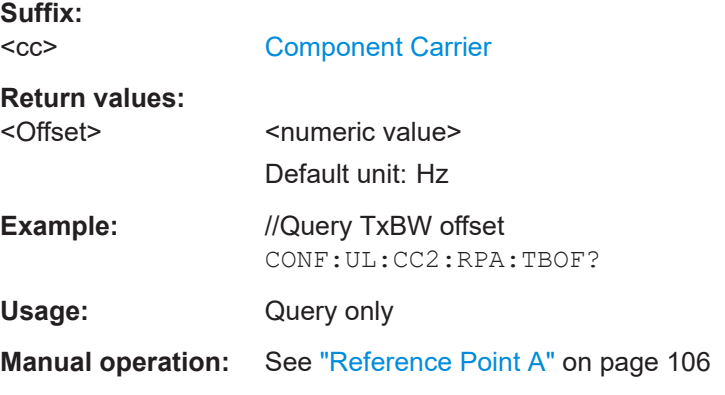
### **6.10.18 Generator control**

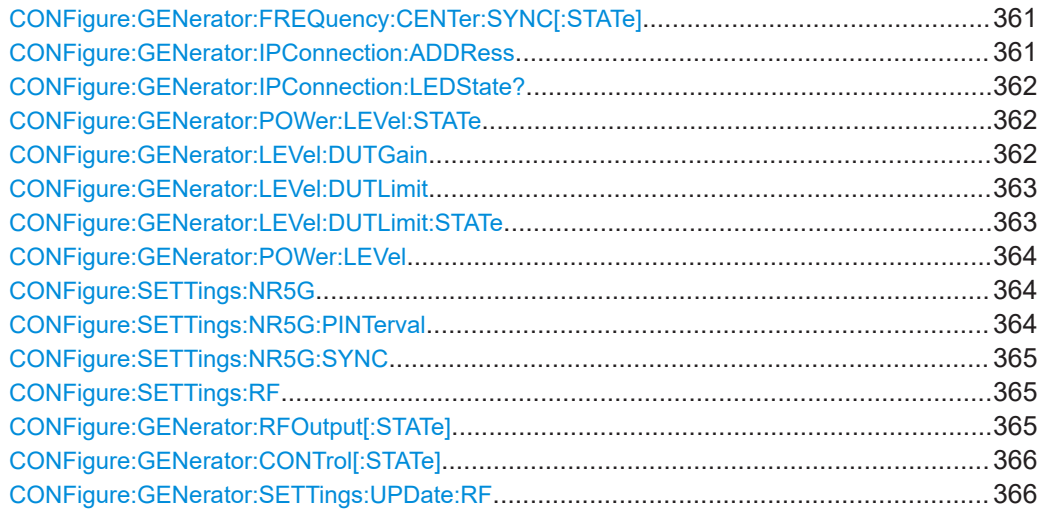

### **CONFigure:GENerator:FREQuency:CENTer:SYNC[:STATe]** <State>

Turns frequency synchronization between analyzer and generator on and off.

You can define the frequency itself with  $[SENSE:]$  FREQuency: CENTer  $[:CC < cc>].$ 

Prerequisites for this command

- IP connection to a signal generator.
- Generator control state is on ([CONFigure:GENerator:CONTrol\[:STATe\]](#page-365-0)).

### **Parameters:**

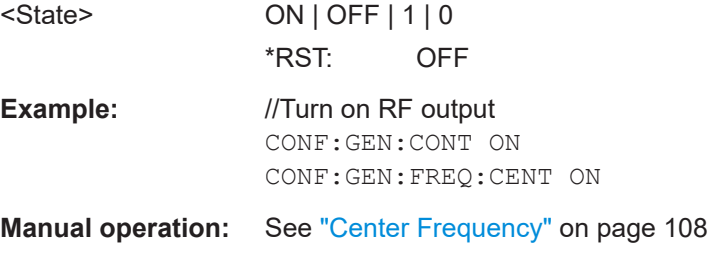

### **CONFigure:GENerator:IPConnection:ADDRess** <IPAddress>

This command defines the IP address of the connected signal generator.

Make sure to synchronize with  $*$  OPC? or  $*$  WAI to make sure that the command was successfully applied on the generator before sending the next command.

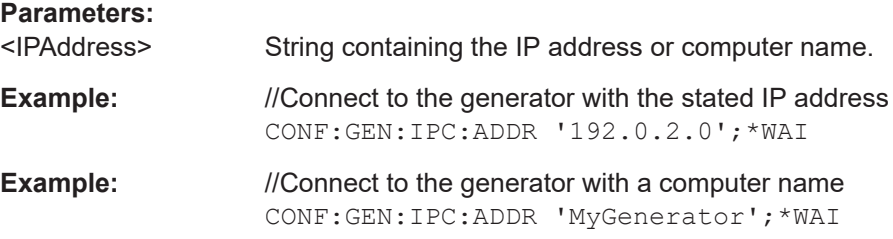

<span id="page-361-0"></span>**Manual operation:** See ["Generator IP Address"](#page-106-0) on page 107

### **CONFigure:GENerator:IPConnection:LEDState?**

This command queries the state of connection to the signal generator.

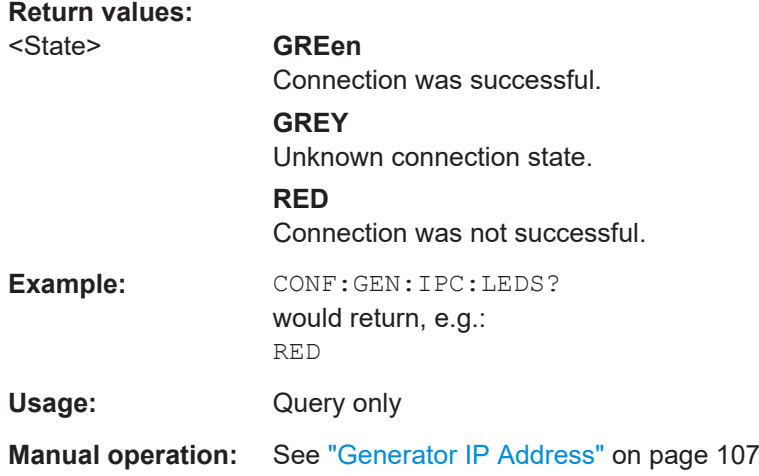

### **CONFigure:GENerator:POWer:LEVel:STATe** <State>

Turns level synchronization between analyzer and generator on and off.

Prerequisites for this command

- IP connection to a signal generator.
- Generator control state is on (CONFigure: GENerator: CONTrol [: STATe]).

### **Parameters:**

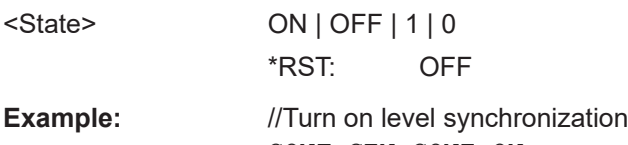

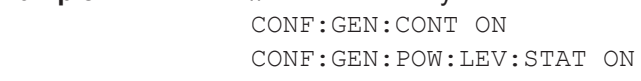

**Manual operation:** See ["Level Control State"](#page-108-0) on page 109

### **CONFigure:GENerator:LEVel:DUTGain** <Level>

Defines DUT level gain for generator level control.

Prerequisites for this command

- IP connection to a signal generator.
- Generator control state is on (CONFigure: GENerator: CONTrol [: STATe]).
- Level control is on (CONFigure: GENerator: POWer: LEVel: STATe).

<span id="page-362-0"></span>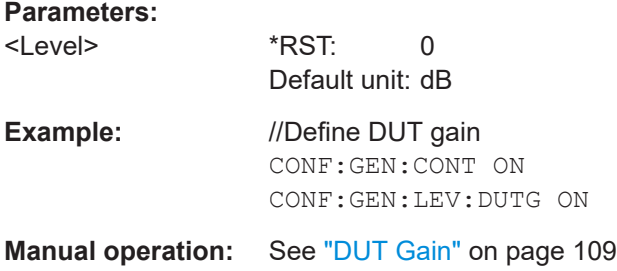

### **CONFigure:GENerator:LEVel:DUTLimit** <Level>

Defines the output power RMS level of the generator.

Prerequisites for this command

- IP connection to a signal generator.
- Generator control state is on (CONFigure: GENerator: CONTrol [: STATe]).
- Level control is on (CONFigure: GENerator: POWer: LEVel: STATe).
- DUT peak input power limit is on (CONFigure:GENerator:LEVel:DUTLimit: STATe).

### **Parameters:**

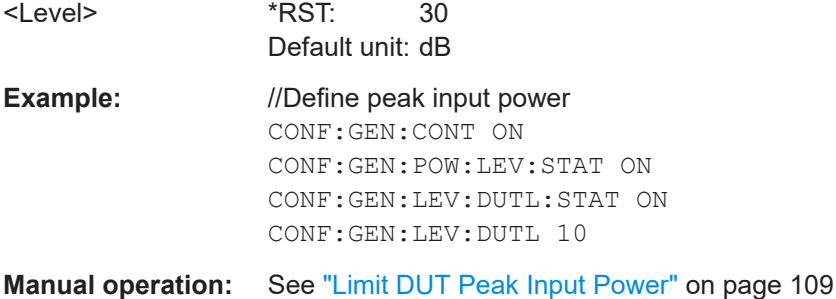

#### **CONFigure:GENerator:LEVel:DUTLimit:STATe** <State>

Turns a limitation of the DUT peak input power on and off.

Define the peak input power with CONFigure: GENerator: LEVel: DUTLimit.

Prerequisites for this command

- IP connection to a signal generator.
- Generator control state is on (CONFigure: GENerator: CONTrol [: STATe]).
- Level control is on ([CONFigure:GENerator:POWer:LEVel:STATe](#page-361-0)).

#### **Parameters:** <State> ON | OFF | 1 | 0

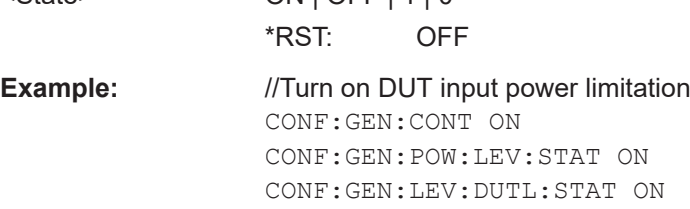

<span id="page-363-0"></span>**Manual operation:** See ["Limit DUT Peak Input Power"](#page-108-0) on page 109

#### **CONFigure:GENerator:POWer:LEVel** <Level>

Defines the output power RMS level of the generator.

Prerequisites for this command

● IP connection to a signal generator.

<Level> \*RST: 0

- Generator control state is on (CONFigure: GENerator: CONTrol [: STATe]).
- Level control is on ([CONFigure:GENerator:POWer:LEVel:STATe](#page-361-0)).

#### **Parameters:**

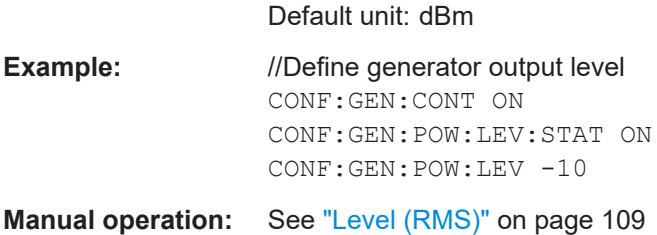

### **CONFigure:SETTings:NR5G**

Downloads the NR signal description from the generator to the analyzer.

Prerequisites for this command

- IP connection to a signal generator.
- Generator control state is on (CONFigure: GENerator: CONTrol [: STATe]).

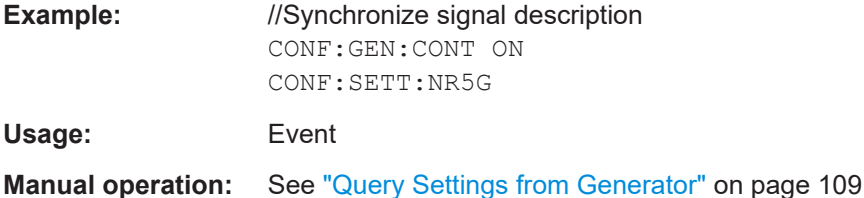

### **CONFigure:SETTings:NR5G:PINTerval** <Time>

Defines the polling interval for periodic synchronization between analyzer and generator.

Prerequisites for this command

- IP connection to a signal generator.
- Generator control state is on (CONFigure: GENerator: CONTrol [: STATe]).
- Periodic synchronization is on (CONFigure: SETTings: NR5G: SYNC).

#### **Parameters:**

<Time> Default unit: s

<span id="page-364-0"></span>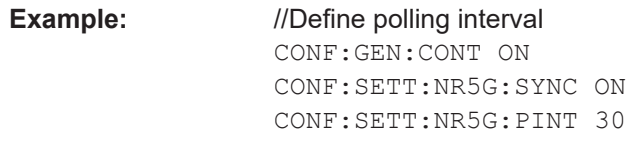

**Manual operation:** See ["Periodic synchronization of 5G NR settings"](#page-109-0) on page 110

### **CONFigure:SETTings:NR5G:SYNC** <State>

Turns periodic synchronization of the signal description on the analyzer on and off.

Prerequisites for this command

- IP connection to a signal generator.
- Generator control state is on (CONFigure: GENerator: CONTrol [: STATe]).

#### **Parameters:**

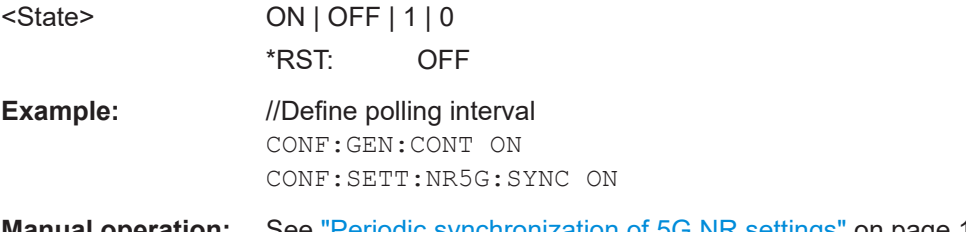

**Manual operation:** See ["Periodic synchronization of 5G NR settings"](#page-109-0) on page 110

### **CONFigure:SETTings:RF**

Downloads the RF settings (frequency, level) from the generator to the analyzer.

Prerequisites for this command

- IP connection to a signal generator.
- Generator control state is on (CONFigure: GENerator: CONTrol [: STATe]).

**Example:** //Synchronize signal description CONF:GEN:CONT ON CONF:SETT:RF

**Usage:** Event

**Manual operation:** See ["Query Settings from Generator"](#page-108-0) on page 109

### **CONFigure:GENerator:RFOutput[:STATe]** <State>

Turns the RF output of the generator on and off.

Prerequisites for this command

- IP connection to a signal generator.
- Generator control state is on (CONFigure: GENerator: CONTrol [: STATe]).

#### **Parameters:**

<State> ON | OFF | 1 | 0 \*RST: OFF

<span id="page-365-0"></span>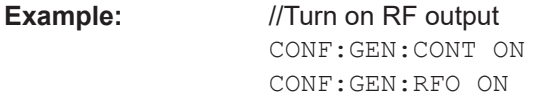

**Manual operation:** See ["RF Output State"](#page-107-0) on page 108

### **CONFigure:GENerator:CONTrol[:STATe]** <State>

Turns control over the signal generator on and off.

Prerequisites for this command

● IP connection to a signal generator.

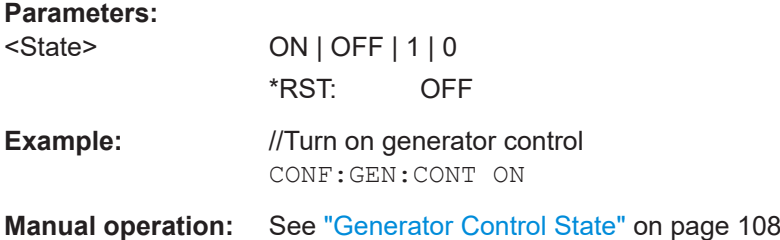

### **CONFigure:GENerator:SETTings:UPDate:RF**

Uploads the RF settings (frequency, level) from analyzer to the generator.

Prerequisites for this command

- IP connection to a signal generator.
- Generator control state is on (CONFigure: GENerator: CONTrol [: STATe]).

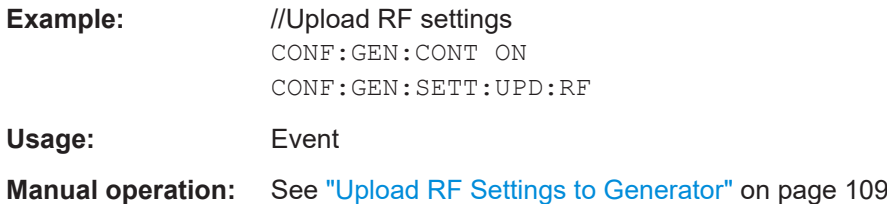

### **6.10.19 Input configuration**

Remote commands to configure the input described elsewhere:

- [INPut:COUPling](#page-377-0) on page 378
- [INPut:IMPedance](#page-378-0) on page 379
- [\[SENSe:\]SWAPiq](#page-382-0) on page 383

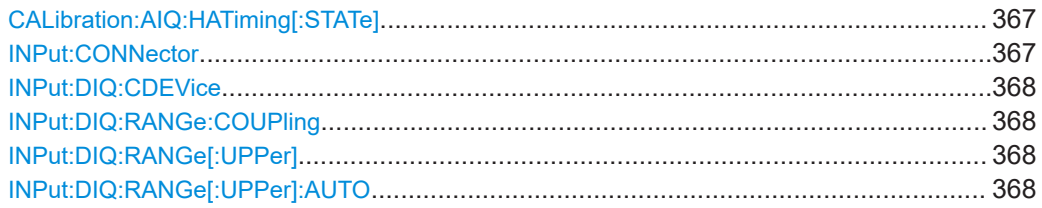

<span id="page-366-0"></span>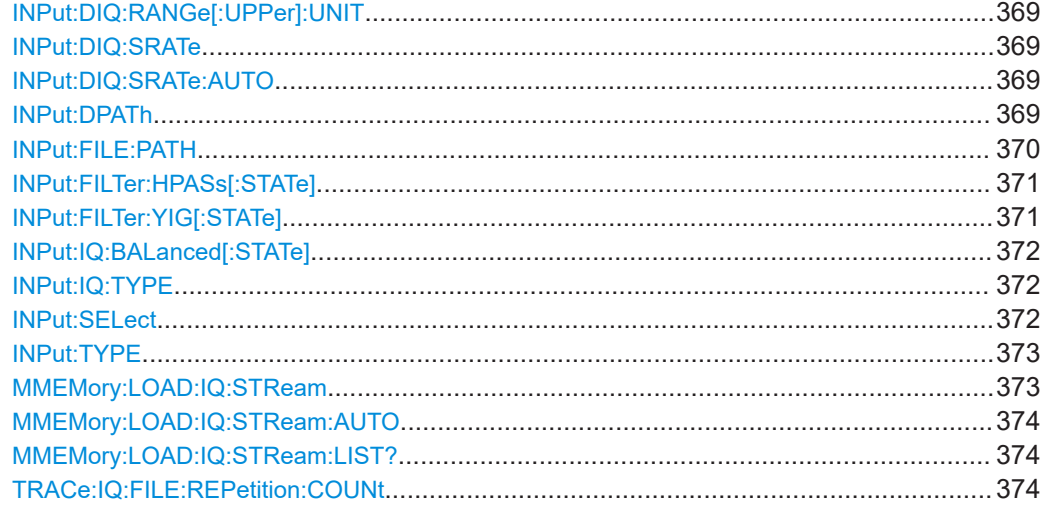

### **CALibration:AIQ:HATiming[:STATe]** <State>

Activates a mode with enhanced timing accuracy between analog baseband, RF and external trigger signals.

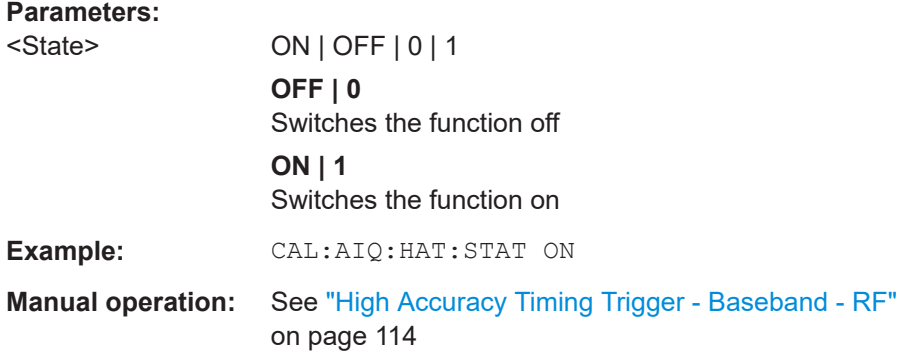

### **INPut:CONNector** <ConnType>

Determines which connector the input for the measurement is taken from.

If an external frontend is active, the connector is automatically set to RF.

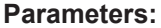

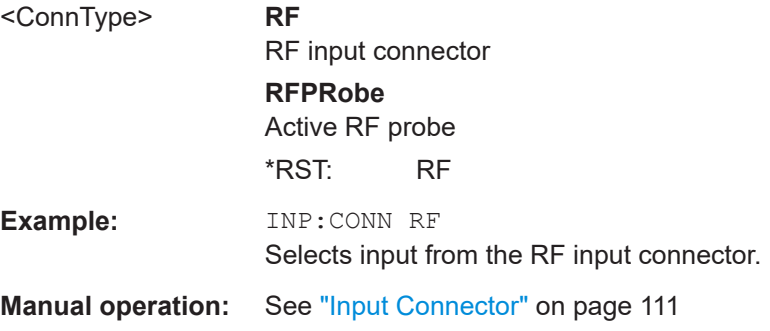

#### <span id="page-367-0"></span>**INPut:DIQ:CDEVice**

Queries the current configuration and the status of the digital I/Q input from the optional "Digital Baseband" interface.

For details see the section "Interface Status Information" for the optional "Digital Baseband" interface in the FSW I/Q Analyzer User Manual.

### **Return values:**

<Value>

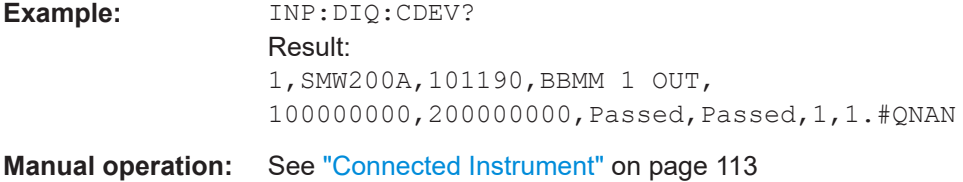

### **INPut:DIQ:RANGe:COUPling** <State>

If enabled, the reference level for digital input is adjusted to the full scale level automatically if the full scale level changes.

Is only available if the optional "Digital Baseband" interface is installed.

#### **Parameters:**

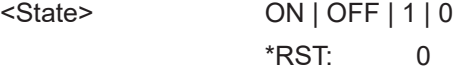

**Manual operation:** See ["Adjust Reference Level to Full Scale Level"](#page-112-0) on page 113

### **INPut:DIQ:RANGe[:UPPer]** <Level>

Defines or queries the "Full Scale Level", i.e. the level that corresponds to an I/Q sample with the magnitude "1".

Is only available if the optional "Digital Baseband" interface is installed.

### **Parameters:**

<Level> Range: 1 μV to 7.071 V \*RST: 1 V Default unit: DBM

**Manual operation:** See ["Full Scale Level"](#page-112-0) on page 113

### **INPut:DIQ:RANGe[:UPPer]:AUTO** <State>

If enabled, the digital input full scale level is automatically set to the value provided by the connected device (if available).

Is only available if the optional "Digital Baseband" interface is installed.

### <span id="page-368-0"></span>**Parameters:**

<State> ON | OFF | 1 | 0 \*RST: 0

**Manual operation:** See ["Full Scale Level"](#page-112-0) on page 113

### **INPut:DIQ:RANGe[:UPPer]:UNIT** <Level>

Defines the unit of the full scale level. The availability of units depends on the measurement application you are using.

Is only available if the optional "Digital Baseband" interface is installed.

### **Parameters:**

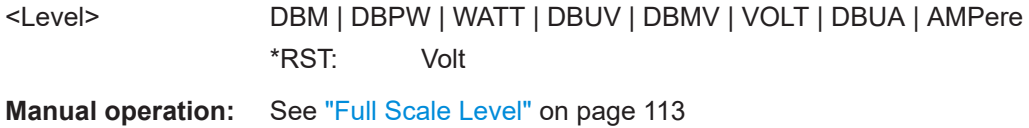

#### **INPut:DIQ:SRATe** <SampleRate>

Specifies or queries the sample rate of the input signal from the optional "Digital Baseband" interface.

### **Parameters:**

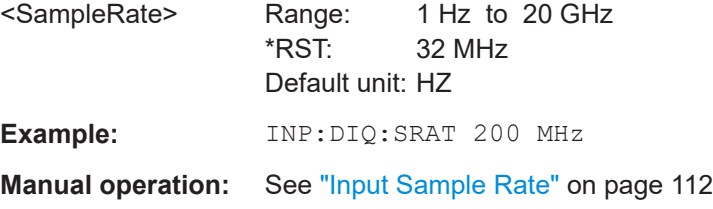

#### **INPut:DIQ:SRATe:AUTO** <State>

If enabled, the sample rate of the digital I/Q input signal is set automatically by the connected device.

Is only available if the optional "Digital Baseband" interface is installed.

#### **Parameters:**

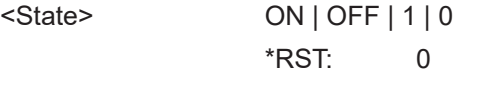

**Manual operation:** See ["Input Sample Rate"](#page-111-0) on page 112

### **INPut:DPATh** <DirectPath>

Enables or disables the use of the direct path for frequencies close to 0 Hz.

<span id="page-369-0"></span>If an external frontend is active, the direct path is always used.

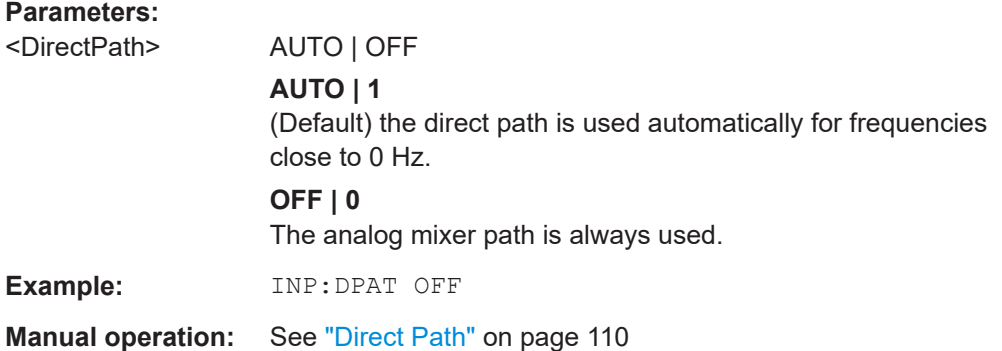

### **INPut:FILE:PATH** <FileName>[, <AnalysisBW>]

Selects the I/Q data file to be used as input for further measurements.

The I/Q data file must be in one of the following supported formats:

- .iq.tar
- .iqw
- .csv
- .mat
- .wv
- .aid

Only a single data stream or channel can be used as input, even if multiple streams or channels are stored in the file.

For some file formats that do not provide the sample rate and measurement time or record length, you must define these parameters manually. Otherwise the traces are not visible in the result displays.

### **Parameters:**

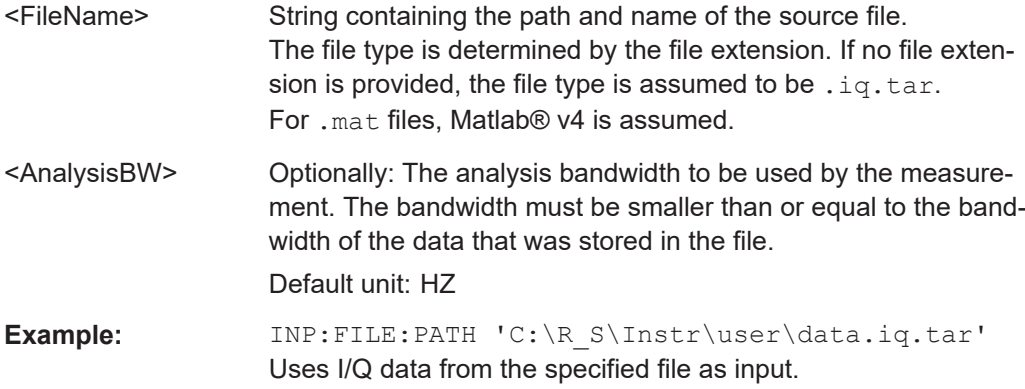

<span id="page-370-0"></span>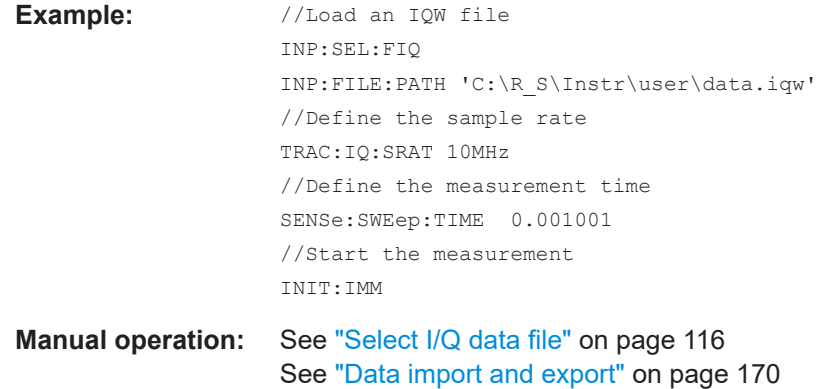

### **INPut:FILTer:HPASs[:STATe]** <State>

Activates an additional internal high-pass filter for RF input signals from 1 GHz to 3 GHz. This filter is used to remove the harmonics of the FSW to measure the harmonics for a DUT, for example.

Requires an additional high-pass filter hardware option.

(Note: for RF input signals outside the specified range, the high-pass filter has no effect. For signals with a frequency of approximately 4 GHz upwards, the harmonics are suppressed sufficiently by the YIG-preselector, if available.)

#### **Parameters:**

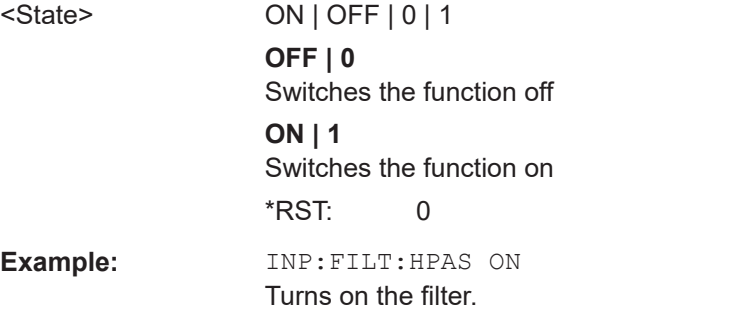

**Manual operation:** See ["High Pass Filter 1 to 3 GHz"](#page-110-0) on page 111

### **INPut:FILTer:YIG[:STATe]** <State>

Enables or disables the YIG filter.

**Parameters:** <State> ON | OFF | 0 | 1 **Example:** INP:FILT:YIG OFF Deactivates the YIG-preselector. **Manual operation:** See ["YIG-Preselector"](#page-110-0) on page 111

### <span id="page-371-0"></span>**INPut:IQ:BALanced[:STATe]** <State>

Defines whether the input is provided as a differential signal via all 4 Analog Baseband connectors or as a plain I/Q signal via 2 single-ended lines.

### **Parameters:**

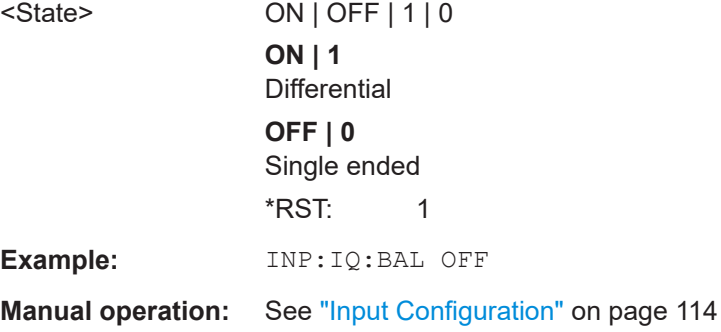

### **INPut:IQ:TYPE** <DataType>

Defines the format of the input signal.

#### **Parameters:**

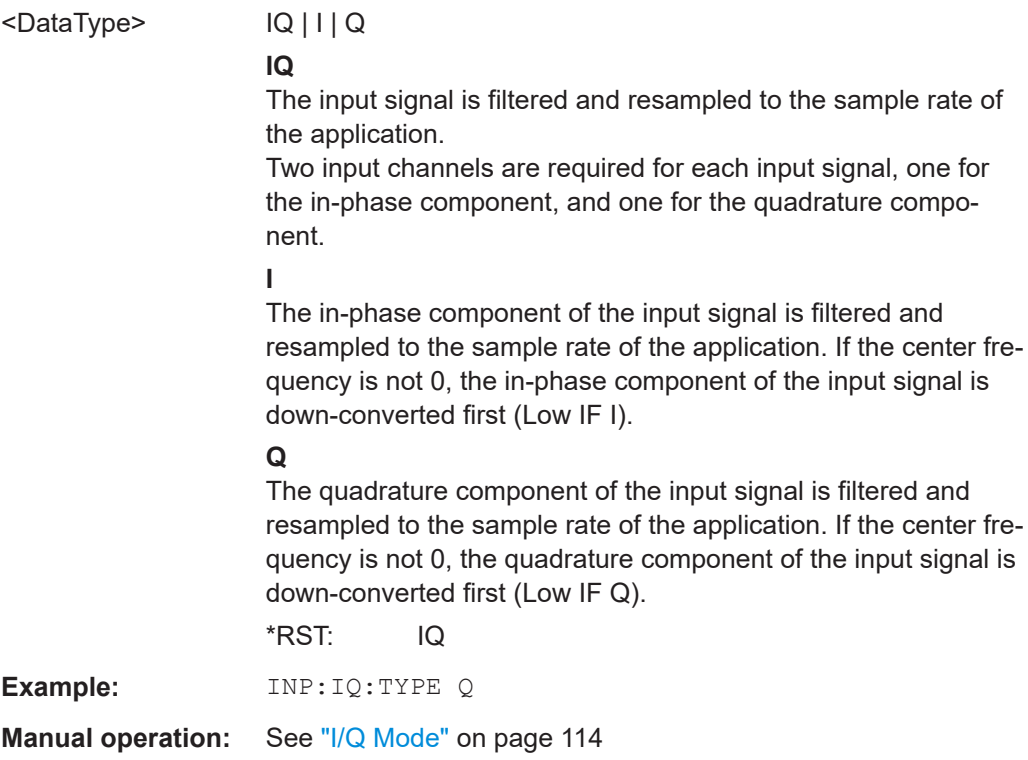

#### **INPut:SELect** <Source>

Selects the signal source for measurements, i.e. it defines which connector is used to input data to the FSW.

If no additional input options are installed, only RF input or file input is supported.

<span id="page-372-0"></span>For FSW85 models with two RF input connectors, you must select the input connector to configure first using INPut:TYPE.

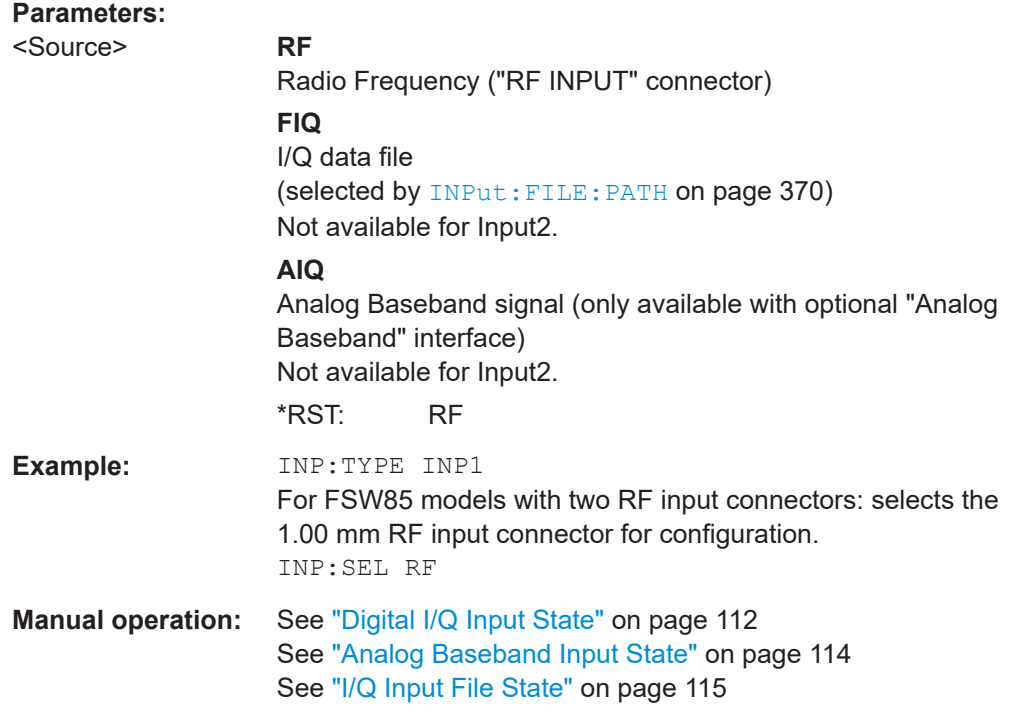

### **INPut:TYPE** <Input>

The command selects the input path.

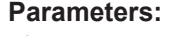

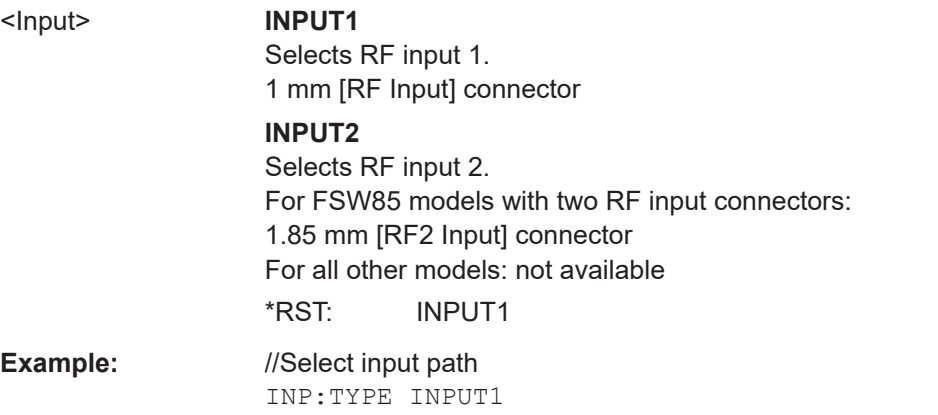

#### **MMEMory:LOAD:IQ:STReam** <Channel>

Only available for files that contain more than one data stream from multiple channels: selects the data stream to be used as input for the currently selected channel.

Automatic mode ([MMEMory:LOAD:IQ:STReam:AUTO](#page-373-0)) is set to OFF.

<span id="page-373-0"></span>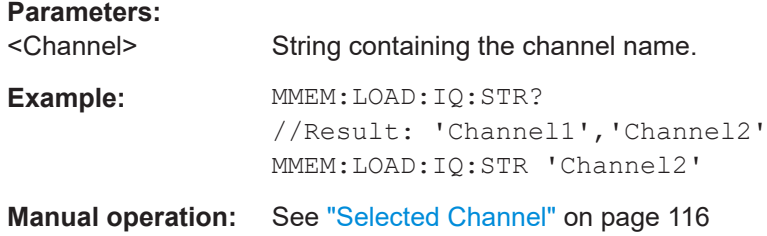

### **MMEMory:LOAD:IQ:STReam:AUTO** <State>

Only available for files that contain more than one data stream from multiple channels: automatically defines which data stream in the file is used as input for the channel.

### **Parameters:**

<State> ON | OFF | 0 | 1

### **OFF | 0** The data stream specified by MMEMory: LOAD: IQ: STReam is used as input for the channel.

### **ON | 1**

The first data stream in the file is used as input for the channel. Applications that support multiple data streams use the first data stream in the file for the first input stream, the second for the second stream etc.

\*RST: 1

**Manual operation:** See ["Selected Channel"](#page-115-0) on page 116

#### **MMEMory:LOAD:IQ:STReam:LIST?**

Returns the available channels in the currently loaded input file.

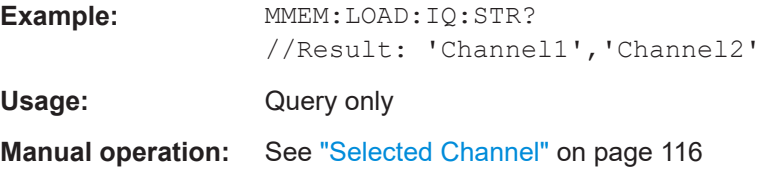

#### **TRACe:IQ:FILE:REPetition:COUNt** <RepetitionCount>

Determines how often the data stream is repeatedly copied in the I/Q data memory. If the available memory is not sufficient for the specified number of repetitions, the largest possible number of complete data streams is used.

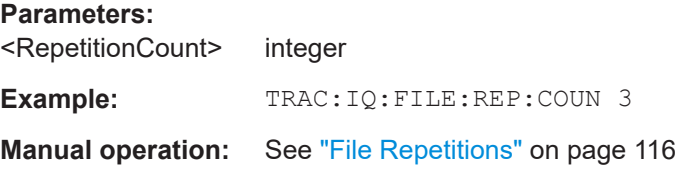

### <span id="page-374-0"></span>**6.10.20 Frequency configuration**

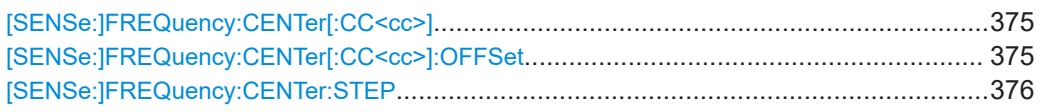

### **[SENSe:]FREQuency:CENTer[:CC<cc>]** <Frequency>

Sets the center frequency for RF measurements.

### **Component carrier measurements**

- Defining or querying the frequency of the first carrier is possible with FREQ: CENT: CC1. The CC1 part of the syntax is mandatory in that case.
- FREQ: CENT? queries the measurement frequency (center of the two carriers).

#### **Suffix:**

 $<$ cc $>$ 

[Component Carrier](#page-184-0)

### **Parameters:**

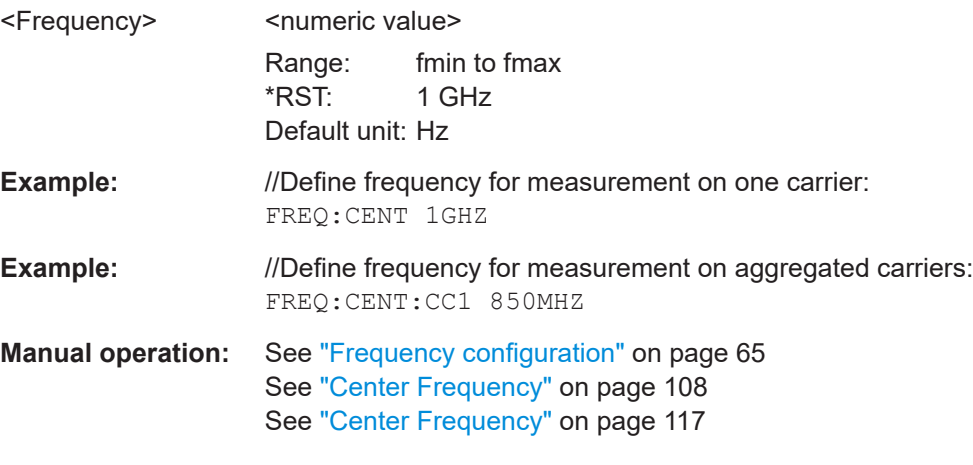

### **[SENSe:]FREQuency:CENTer[:CC<cc>]:OFFSet** <Offset>

Defines the general frequency offset.

For measurements on multiple component carriers, the command defines the frequency offset for a component carrier. The effect of the command depends on the syntax:

• When you omit the  $[CC < c >]$  syntax element, the command defines the overall frequency offset.

In that case, the value is added to the measurement frequency and, in case of measurements with component carriers, the center frequency of the component carriers.

● When you include the [CC<cc>] syntax element, the command defines the offset of the component carrier relative the first component carrier. In that case, the command is not available for the first component carrier thus, ...:CC1:... is not possible.

<span id="page-375-0"></span>Prerequisites for this command

● Select the first component carrier (CC1) as the reference point for the frequency offset ([CONFigure\[:NR5G\]:OREL](#page-289-0)).

### **Suffix:**

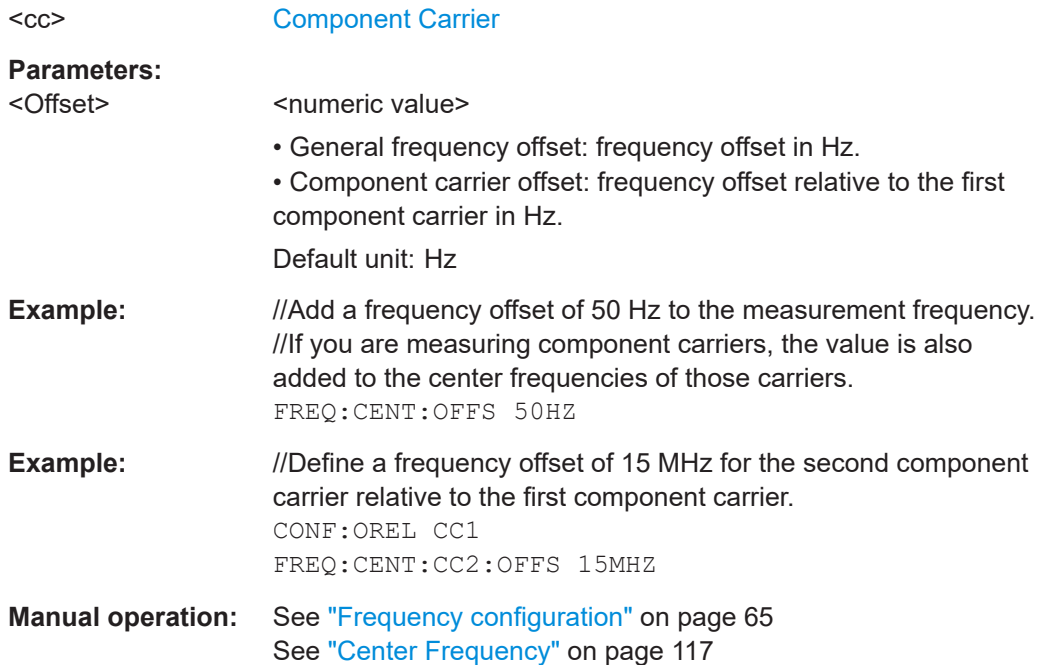

### **[SENSe:]FREQuency:CENTer:STEP** <StepSize>

Defines the center frequency step size.

### **Parameters:**

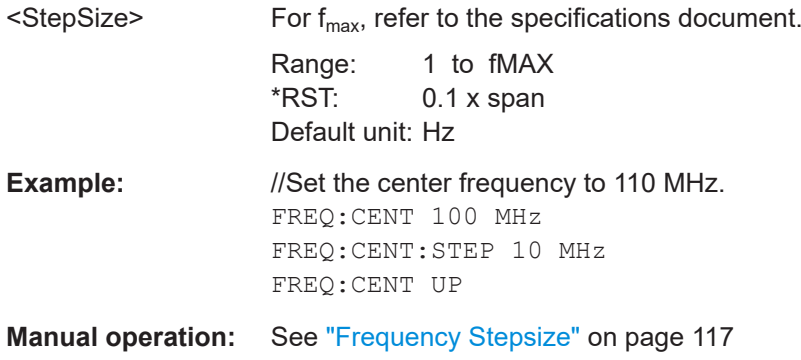

### **6.10.21 Amplitude configuration**

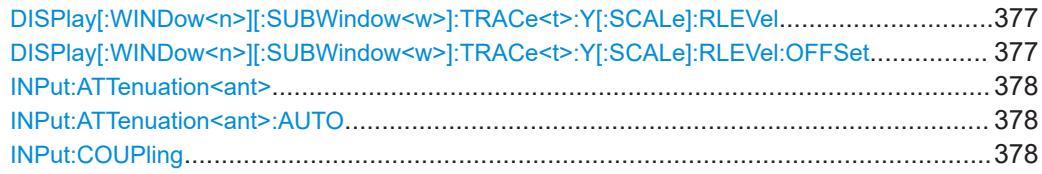

<span id="page-376-0"></span>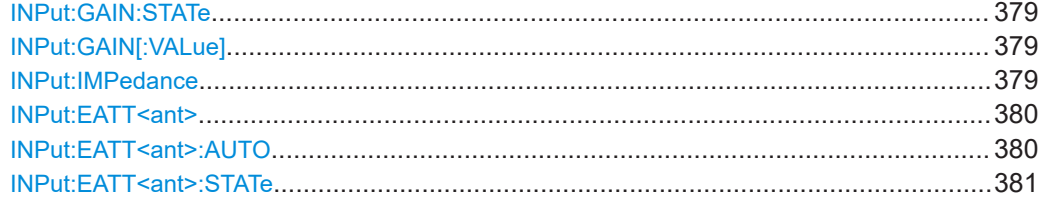

### **DISPlay[:WINDow<n>][:SUBWindow<w>]:TRACe<t>:Y[:SCALe]:RLEVel** <ReferenceLevel>

Defines the reference level (for all traces in all windows).

With a reference level offset  $\neq 0$ , the value range of the reference level is modified by the offset.

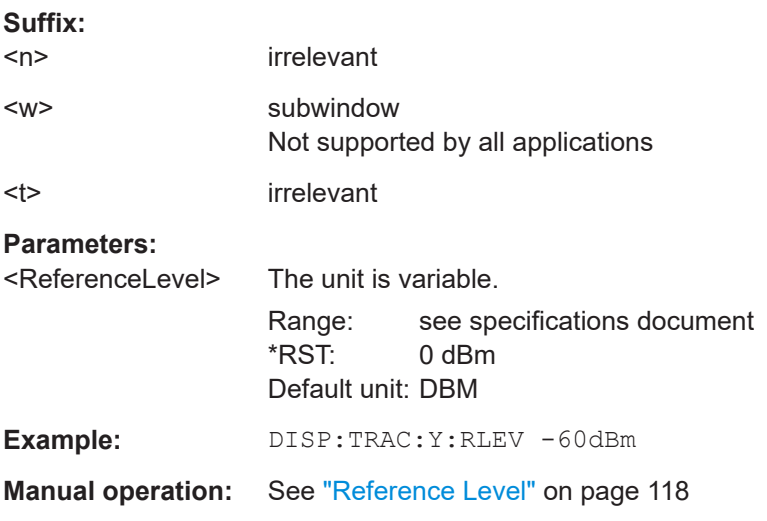

### **DISPlay[:WINDow<n>][:SUBWindow<w>]:TRACe<t>:Y[:SCALe]:RLEVel:OFFSet** <Offset>

Defines a reference level offset (for all traces in all windows).

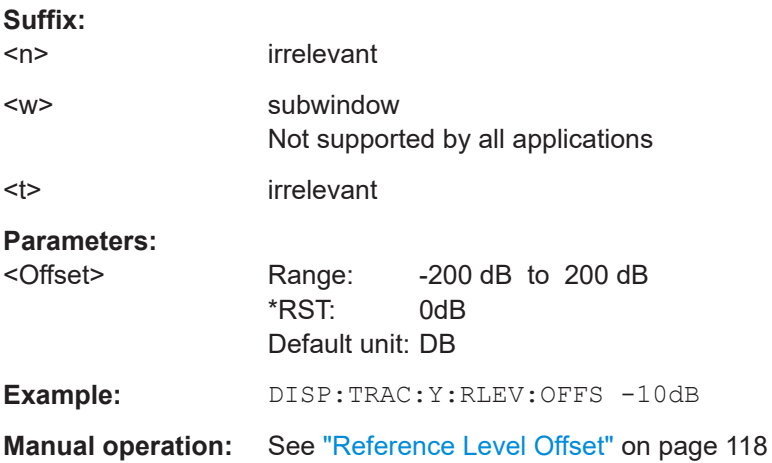

### <span id="page-377-0"></span>**INPut:ATTenuation<ant>** <Attenuation>

Defines the RF attenuation level.

Prerequisites for this command

● Decouple attenuation from reference level (INPut:ATTenuation<ant>:AUTO).

**Suffix:** 

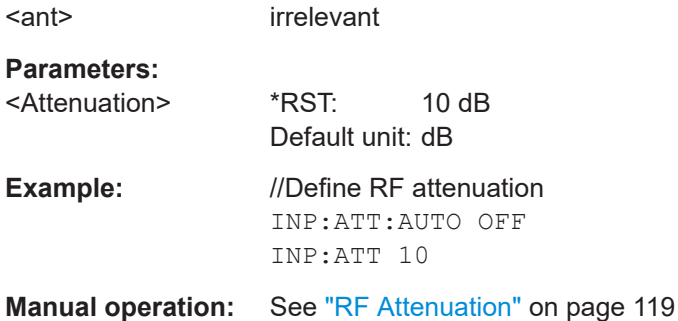

### **INPut:ATTenuation<ant>:AUTO <State>**

Couples and decouples the RF attenuation to the reference level.

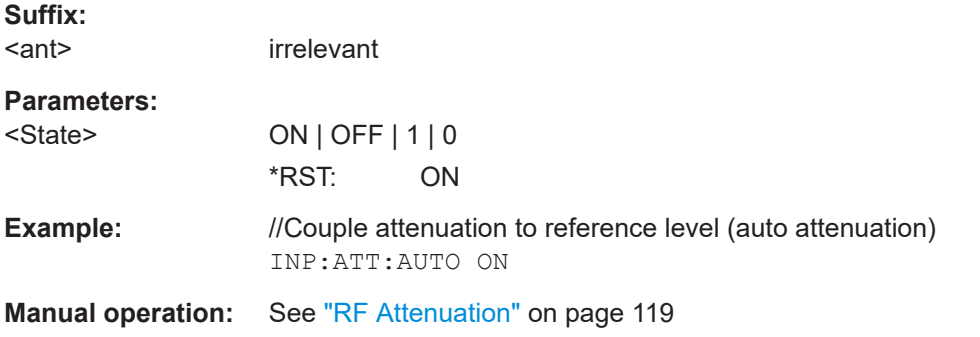

### **INPut:COUPling** <CouplingType>

Selects the coupling type of the RF input.

If an external frontend is active, the coupling is automatically set to AC.

### **Parameters:**

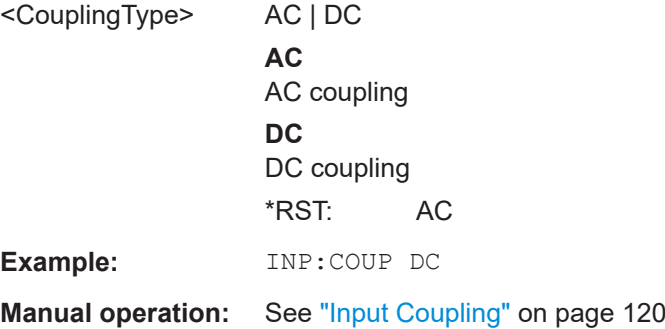

#### <span id="page-378-0"></span>**INPut:GAIN:STATe** <State>

Turns the internal preamplifier on and off. It requires the optional preamplifier hardware.

Note that if an optional external preamplifier is activated, the internal preamplifier is automatically disabled, and vice versa.

If option R&S FSW-B22 is installed, the preamplifier is only active below 7 GHz.

If option R&S FSW-B24 is installed, the preamplifier is active for all frequencies.

### **Parameters:**

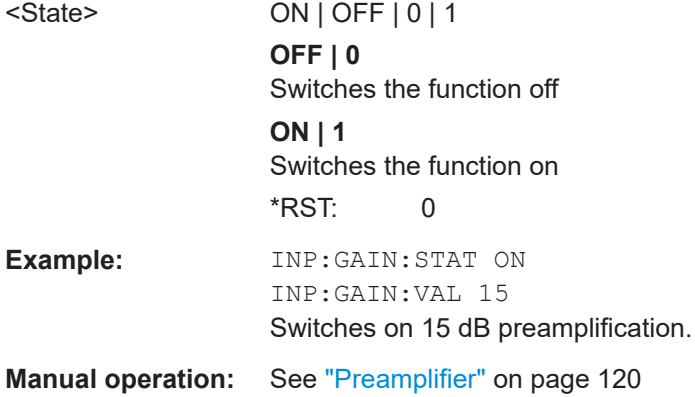

### **INPut:GAIN[:VALue]** <Gain>

Selects the "gain" if the preamplifier is activated (INP: GAIN: STAT ON, see INPut: GAIN:STATe on page 379).

The command requires the additional preamplifier hardware option.

### **Parameters:**

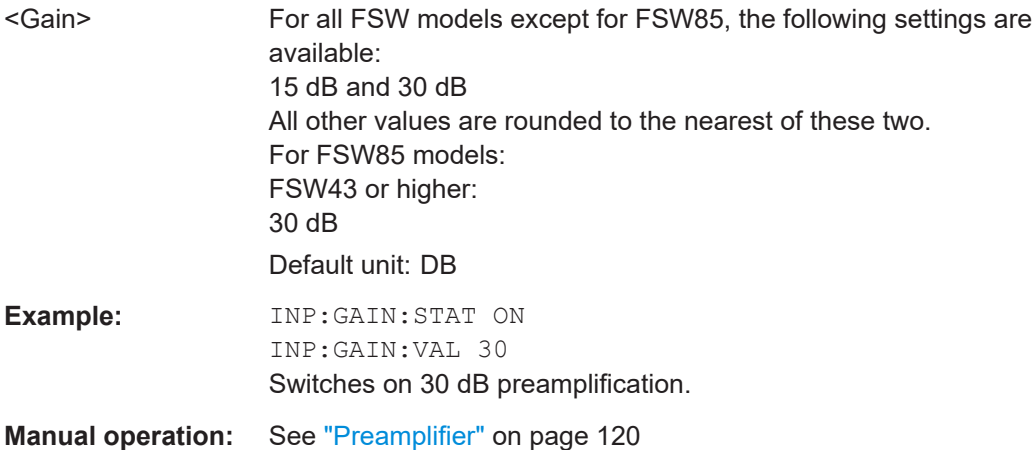

### **INPut:IMPedance** <Impedance>

Selects the nominal input impedance of the RF input. In some applications, only 50 Ω are supported.

### <span id="page-379-0"></span>**Parameters:**

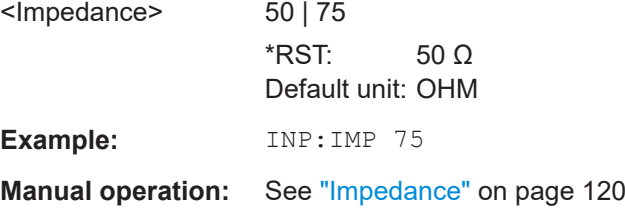

### **INPut:EATT<ant>** <Attenuation>

Defines the electronic attenuation level.

If the current reference level is not compatible with an attenuation that has been set manually, the command also adjusts the reference level.

Is available with the optional electronic attenuator, but not if you are using the optional digital baseband input.

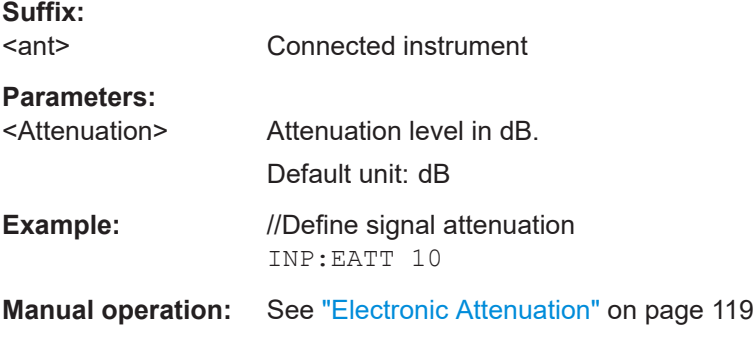

### **INPut:EATT<ant>:AUTO <State>**

Turns automatic selection of the electronic attenuation on and off.

If on, electronic attenuation reduces the mechanical attenuation whenever possible.

Is available with the optional electronic attenuator, but not if you are using the optional digital baseband Input.

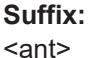

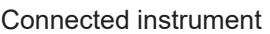

1...4

### **Parameters:**

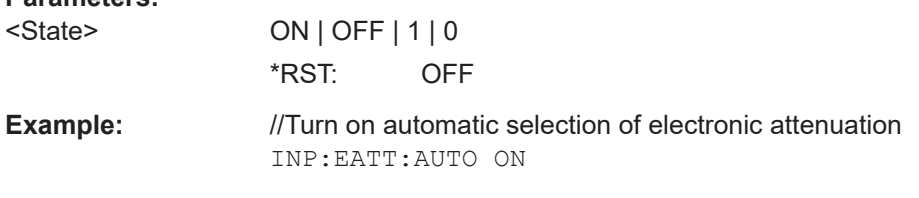

#### <span id="page-380-0"></span>**INPut:EATT<ant>:STATe <State>**

Turns the electronic attenuator on and off.

Is available with the optional electronic attenuator, but not if you are using the optional digital baseband input.

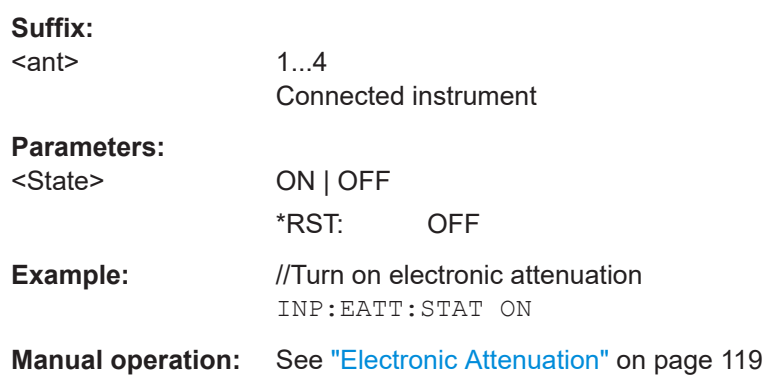

### **6.10.22 Data capture**

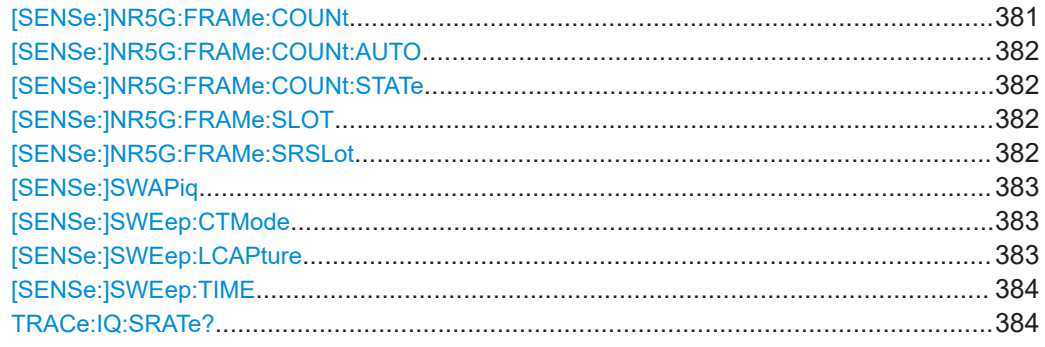

### **[SENSe:]NR5G:FRAMe:COUNt** <Frames>

Defines the number of frames to analyze.

Prerequisites for this command

● Turn on overall frame count ([\[SENSe:\]NR5G:FRAMe:COUNt:STATe](#page-381-0) [on page 382](#page-381-0)).

## If the overall frame count is off, this command is a query only.

### **Parameters:**

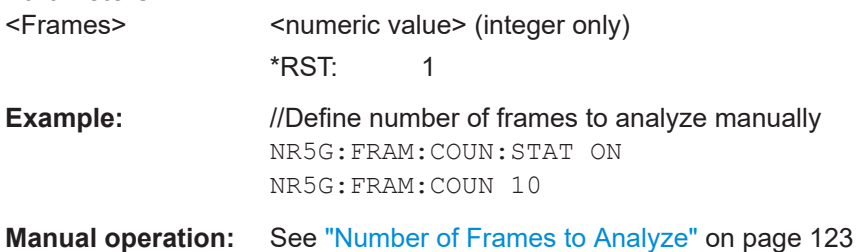

### <span id="page-381-0"></span>**[SENSe:]NR5G:FRAMe:COUNt:AUTO** <State>

Turns automatic selection of the number of frames to analyze on and off.

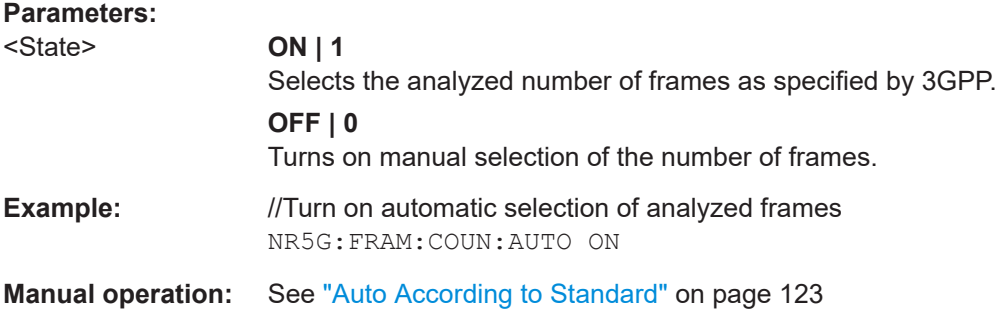

### **[SENSe:]NR5G:FRAMe:COUNt:STATe** <State>

Turns manual definition of number of frames to analyze on and off.

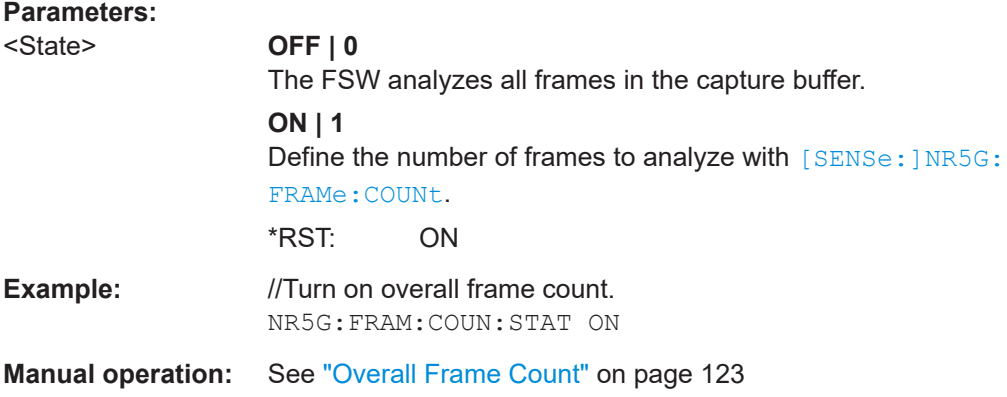

### **[SENSe:]NR5G:FRAMe:SLOT** <Slots>

Defines the number of slots that are analyzed.

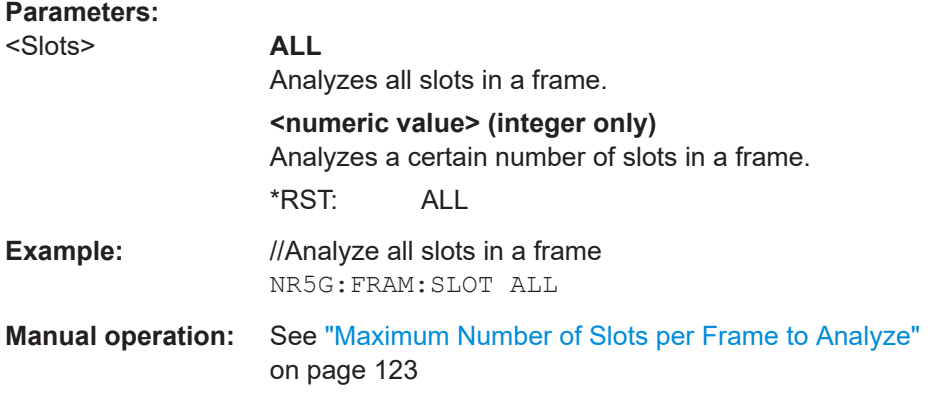

### **[SENSe:]NR5G:FRAMe:SRSLot** <State>

Turns analysis of custom signals with repeating slots on and off.

# <span id="page-382-0"></span>**Parameters:**

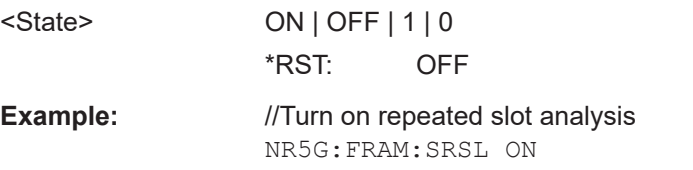

**Manual operation:** See ["Signal Repeats Max No of Slots to Analyze"](#page-123-0) on page 124

### **[SENSe:]SWAPiq** <State>

Turns a swap of the I and Q branches on and off.

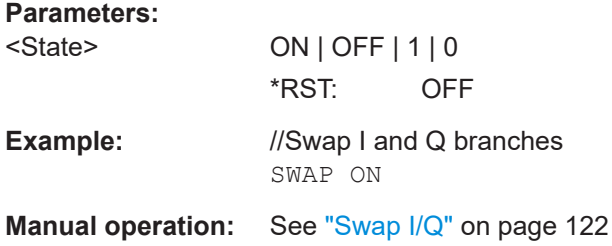

### **[SENSe:]SWEep:CTMode** <Mode>

Selects the capture mode.

Prerequisites for this command

● Select FR2-2 (CONFigure [:NR5G]: UL [:CC<cc>]: DFRange on page 283).

### **Parameters:**

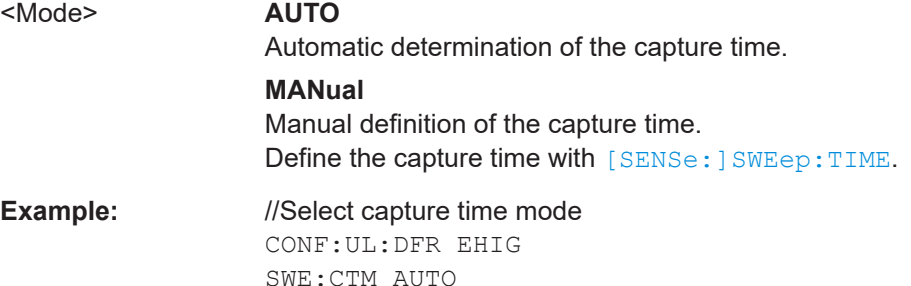

**Manual operation:** See ["Capture Time"](#page-121-0) on page 122

### **[SENSe:]SWEep:LCAPture** <State>

Turns the long capture on and off.

Prerequisites for this command

- Number of component carriers must be "1" (CONFigure [:NR5G]:NOCC).
- Turn off segmented capture ([SENSe: ] SWEep: SCAPture: STATe).
- Multi frame configuration is not supported. Every frame must have the same configuration.

### <span id="page-383-0"></span>Effects of this command

- Frame count functions become unavailable: [\[SENSe:\]NR5G:FRAMe:COUNt](#page-380-0) [\[SENSe:\]NR5G:FRAMe:COUNt:AUTO](#page-381-0)
- [\[SENSe:\]NR5G:FRAMe:COUNt:STATe](#page-381-0)

### **Parameters:**

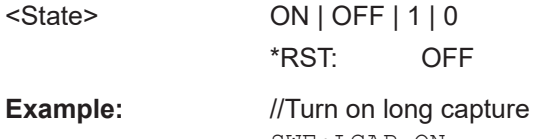

SWE:LCAP ON

**Manual operation:** See ["Long Capture"](#page-121-0) on page 122

### **[SENSe:]SWEep:TIME** <CaptureLength>

Defines the capture time.

### **Parameters:**

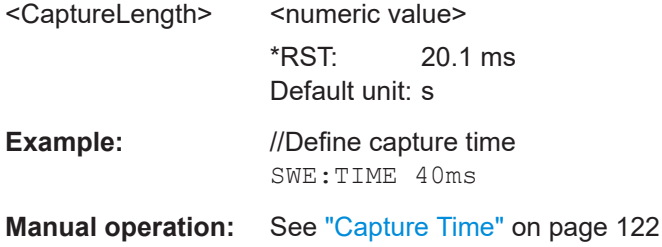

### **TRACe:IQ:SRATe?**

Queries the capture sampling rate.

**Return values:**  <SamplingRate> <numeric value> (integer only) **Example:** //Query sample rate

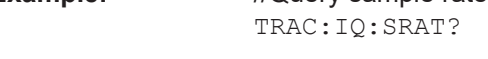

Usage: Query only

### **6.10.23 Trigger**

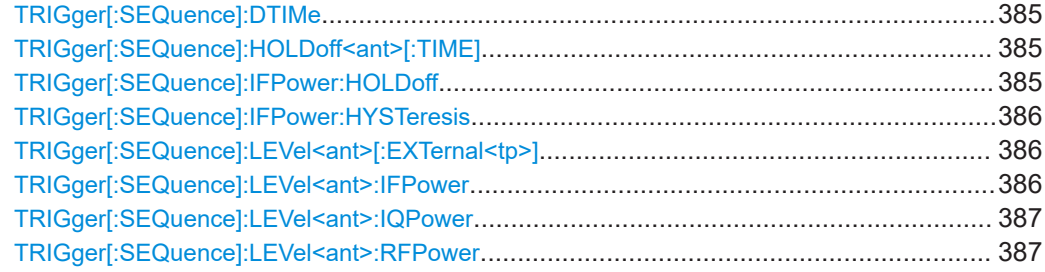

<span id="page-384-0"></span>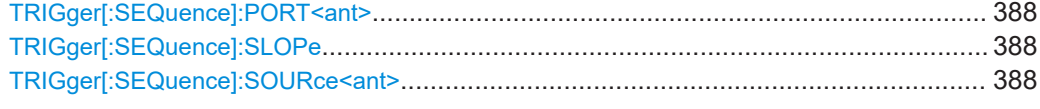

### **TRIGger[:SEQuence]:DTIMe** <DropoutTime>

Defines the time the input signal must stay below the trigger level before a trigger is detected again.

For input from the "Analog Baseband" interface using the baseband power trigger (BBP), the default drop out time is set to 100 ns to avoid unintentional trigger events (as no hysteresis can be configured in this case).

### **Parameters:**

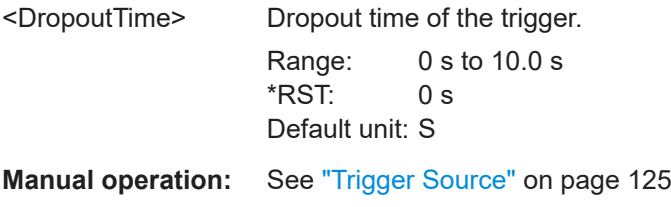

### **TRIGger[:SEQuence]:HOLDoff<ant>[:TIME]** <Offset>

Defines the trigger offset.

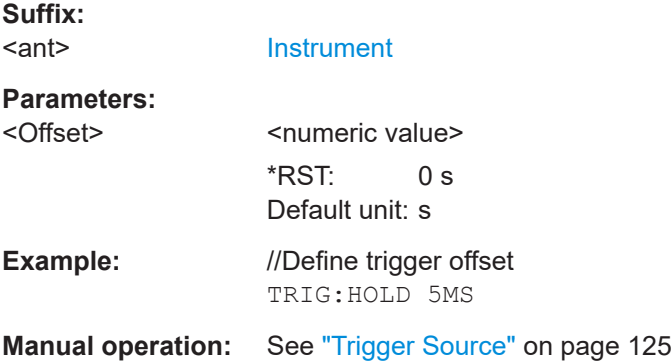

### **TRIGger[:SEQuence]:IFPower:HOLDoff** <Period>

Defines the holding time before the next trigger event.

Note that this command can be used for **any trigger source**, not just IF Power (despite the legacy keyword).

### **Parameters:**

<Period> Range: 0 s to 10 s  $*$ RST $\cdot$  0 s Default unit: S

<span id="page-385-0"></span>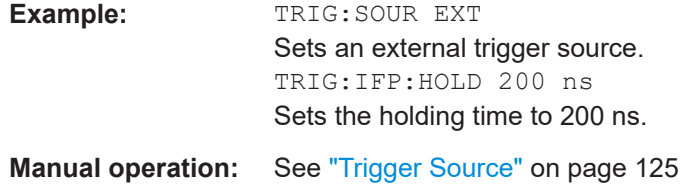

### **TRIGger[:SEQuence]:IFPower:HYSTeresis** <Hysteresis>

Defines the trigger hysteresis, which is only available for "IF Power" trigger sources.

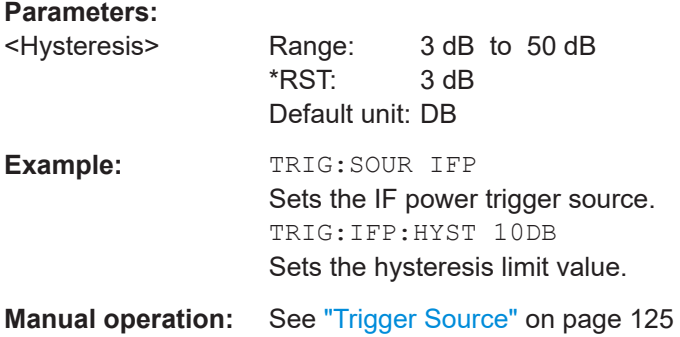

### **TRIGger[:SEQuence]:LEVel<ant>[:EXTernal<tp>]** <Level>

Defines the level for an external trigger.

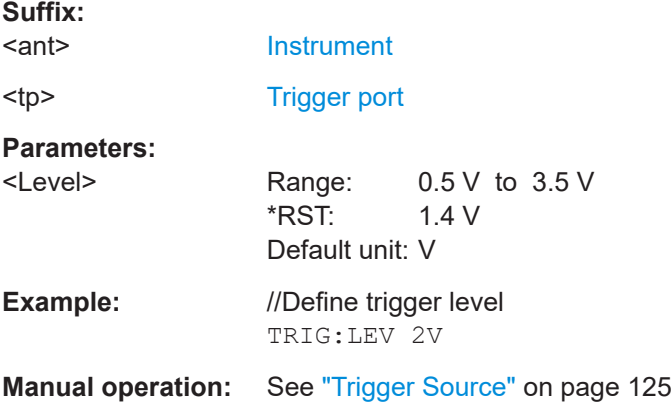

### **TRIGger[:SEQuence]:LEVel<ant>:IFPower** <Level>

Defines the power level at the third intermediate frequency that must be exceeded to cause a trigger event.

Note that any RF attenuation or preamplification is considered when the trigger level is analyzed. If defined, a reference level offset is also considered.

**Suffix:** 

<ant>

[Instrument](#page-184-0)

<span id="page-386-0"></span>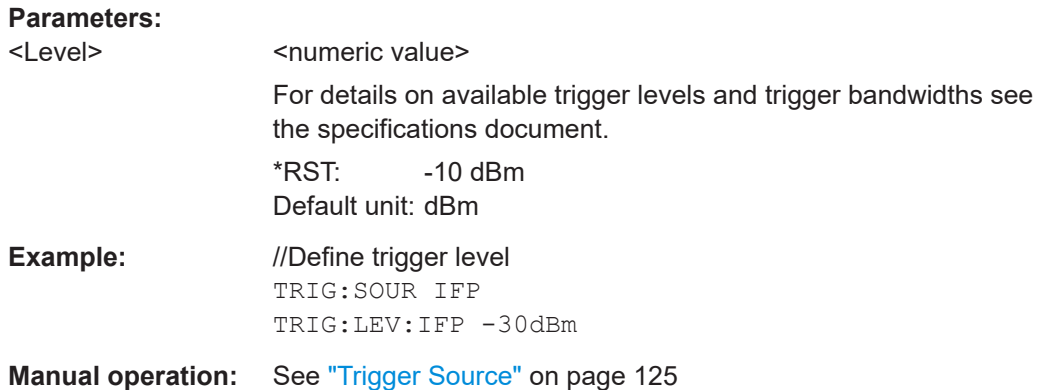

### **TRIGger[:SEQuence]:LEVel<ant>:IQPower** <Level>

Defines the magnitude the I/Q data must exceed to cause a trigger event.

Note that any RF attenuation or preamplification is considered when the trigger level is analyzed. If defined, a reference level offset is also considered.

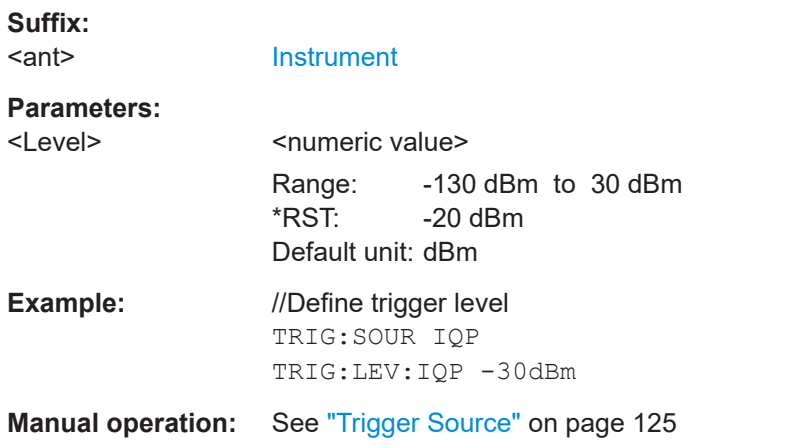

### **TRIGger[:SEQuence]:LEVel<ant>:RFPower** <Level>

Defines the power level the RF input must exceed to cause a trigger event. Note that any RF attenuation or preamplification is considered when the trigger level is analyzed. If defined, a reference level offset is also considered.

The input signal must be between 500 MHz and 8 GHz.

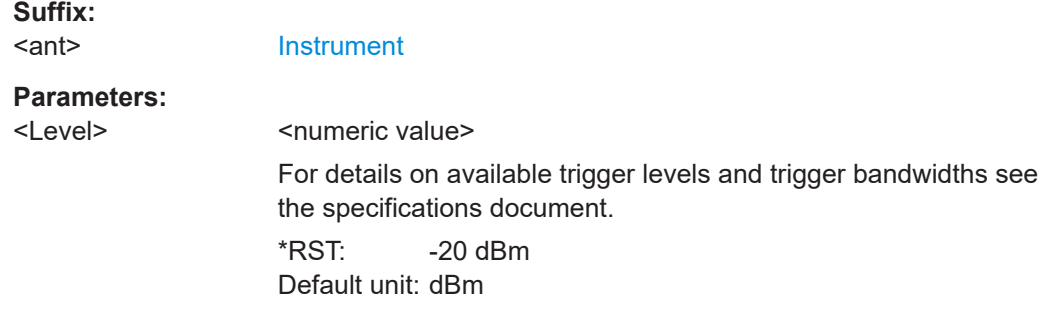

<span id="page-387-0"></span>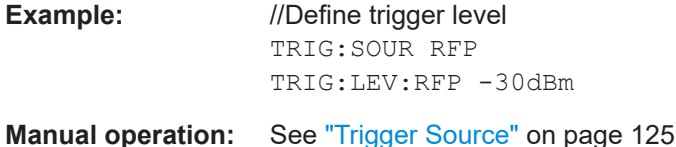

### TRIGger[:SEQuence]:PORT<ant> <port>

Selects the trigger port for measurements with devices that have several trigger ports.

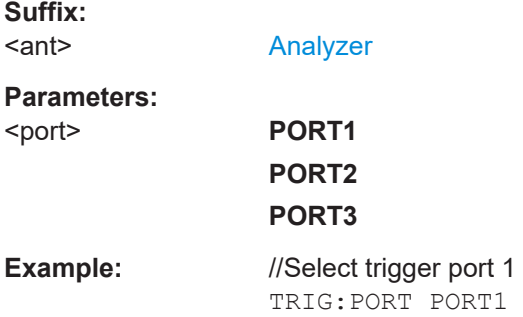

### **TRIGger[:SEQuence]:SLOPe** <Type>

Selects the trigger slope.

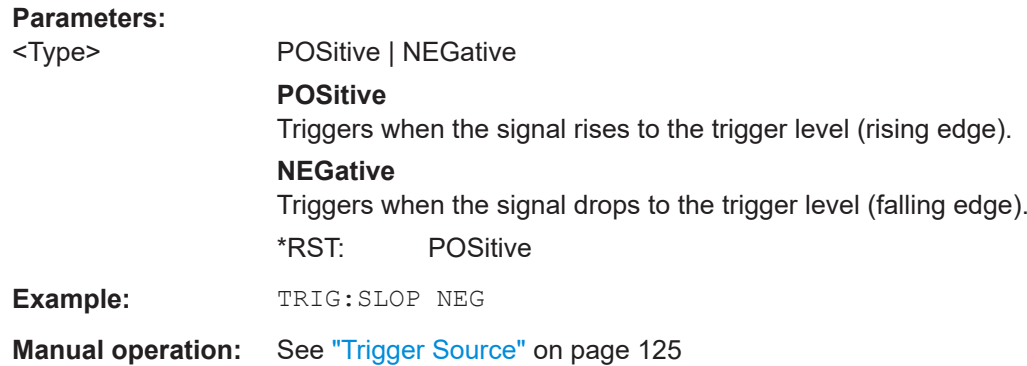

### **TRIGger[:SEQuence]:SOURce<ant>** <Source>

Selects the trigger source.

### **Note on external triggers:**

If a measurement is configured to wait for an external trigger signal in a remote control program, remote control is blocked until the trigger is received and the program can continue. Make sure this situation is avoided in your remote control programs.

### **Suffix:**

<ant>

[Analyzer](#page-184-0)

#### **Parameters:**

<Source> **IMMediate** Free run (no trigger event to start a measurement).

### **EXTernal**

Measurement starts when the external trigger signal exceeds a certain level.

Trigger signal from the "Trigger In" connector.

### **EXT2**

Trigger signal from the "Trigger Input / Output" connector. Note: Connector must be configured for "Input".

### **EXT3**

Trigger signal from the "Trigger 3 Input / Output" connector. Note: Connector must be configured for "Input".

#### **RFPower**

Measurement starts when the first intermediate frequency exceeds a certain level.

(Frequency and time domain measurements only.) Not available for input from the optional Digital Baseband Interface or the optional analog baseband Interface.

### **IFPower**

Measurement starts when the second intermediate frequency exceeds a certain level.

Not available for input from the optional digital baseband interface. For input from the optional analog baseband interface, this parameter is interpreted as BBPower for compatibility reasons.

#### **IQPower**

Measurement starts when the sampled I/Q data exceeds a certain magnitude.

For applications that process I/Q data, such as the I/Q analyzer or optional applications.

### **BBPower**

Measurement starts when the baseband power exceeds a certain level.

For digital input via the optional digital baseband interface or the optional analog baseband interface.

### **PSEN**

External power sensor

### **GP0 | GP1 | GP2 | GP3 | GP4 | GP5**

For applications that process I/Q data, such as the I/Q analyzer or optional applications, and only if the optional digital baseband interface is available.

Defines triggering of the measurement directly via the LVDS connector. The parameter specifies which general purpose bit (0 to 5) will provide the trigger data.

\*RST: IMMediate

**Manual operation:** See ["Trigger Source"](#page-124-0) on page 125

### **6.10.24 Segmented capture**

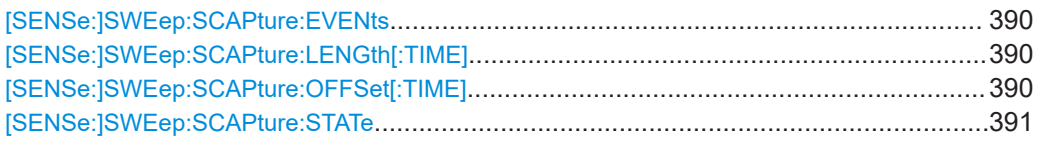

### **[SENSe:]SWEep:SCAPture:EVENts** <Events>

Defines the number of segments to capture.

Prerequisites for this command

- Select external of IF power trigger source ([TRIGger\[:SEQuence\]:](#page-387-0) [SOURce<ant>](#page-387-0)).
- Turn on segmented capture ([\[SENSe:\]SWEep:SCAPture:STATe](#page-390-0)).

#### **Parameters:**

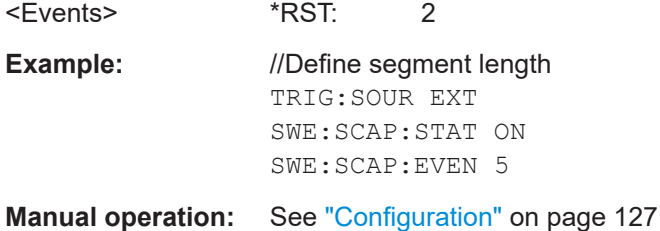

### **[SENSe:]SWEep:SCAPture:LENGth[:TIME]** <Length>

Defines the length of a segment for segmented data capture.

Prerequisites for this command

- Select external of IF power trigger source ([TRIGger\[:SEQuence\]:](#page-387-0) [SOURce<ant>](#page-387-0)).
- Turn on segmented capture ([\[SENSe:\]SWEep:SCAPture:STATe](#page-390-0)).

### **Parameters:**

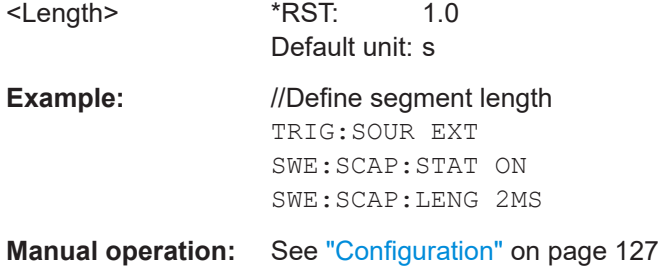

### **[SENSe:]SWEep:SCAPture:OFFSet[:TIME]** <Offset>

Defines the offset of a segment for segmented data capture.

<span id="page-390-0"></span>Prerequisites for this command

- Select external of IF power trigger source ([TRIGger\[:SEQuence\]:](#page-387-0) [SOURce<ant>](#page-387-0)).
- Turn on segmented capture ([SENSe:]SWEep:SCAPture:STATe).

#### **Parameters:**

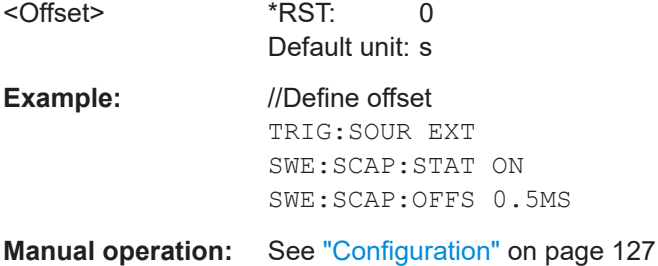

### **[SENSe:]SWEep:SCAPture:STATe** <State>

Turns segmented capture on and off.

Prerequisites for this command

● Select external of IF power trigger source ([TRIGger\[:SEQuence\]:](#page-387-0) [SOURce<ant>](#page-387-0)).

### **Parameters:**

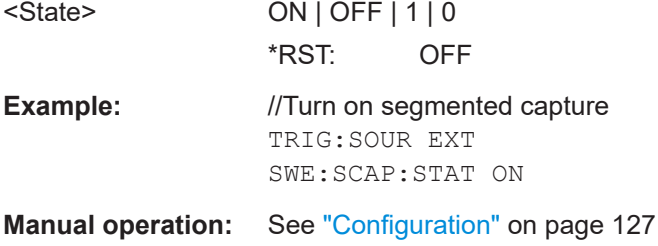

### **6.10.25 Optimization**

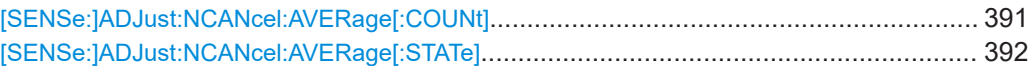

### **[SENSe:]ADJust:NCANcel:AVERage[:COUNt]** <Length>

Defines the number of measurements that are performed on the captured I/Q data to determine the average noise density due to the spectrum analyzer.

Only available if I/Q noise cancellation is enabled ([SENSe: ] ADJust:NCANcel: [AVERage\[:STATe\]](#page-391-0) ON).

**Parameters:**

<Length> integer

Number of measurements

<span id="page-391-0"></span>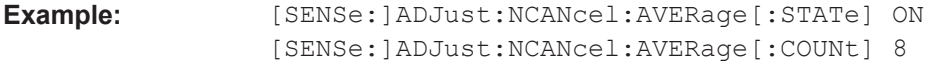

**Manual operation:** See ["Reduce Noise on I/Q Data"](#page-127-0) on page 128

### **[SENSe:]ADJust:NCANcel:AVERage[:STATe]** <State>

Enables and disables I/Q noise cancellation.

Requires the R&S FSW-K575 option and a synchronized, repetitive input signal.

The number of initial measurements performed is defined by [SENSe: ]ADJust: [NCANcel:AVERage\[:COUNt\]](#page-390-0) on page 391.

For details on the concept of I/Q noise cancellation, see the FSW I/Q Analyzer and I/Q Input User Manual.

### **Parameters:**

<State> ON | OFF | 0 | 1 **OFF | 0** Switches the function off **ON | 1** Switches the function on If synchronization fails, the noise cancellation process is not started, and an error message is provided. Status bit 7 in the STATus:QUEStionable:SYNC:CONDition status register is set (BIT K575 FAILED). \*RST: 0 **Example:** [SENSe:]ADJust:NCANcel:AVERage[:STATe] ON [SENSe:]ADJust:NCANcel:AVERage[:COUNt] 8 **Manual operation:** See ["Reduce Noise on I/Q Data"](#page-127-0) on page 128

### **6.10.26 Tracking**

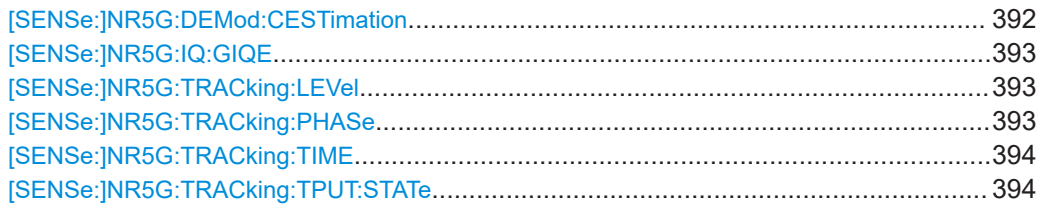

#### **[SENSe:]NR5G:DEMod:CESTimation** <State>

Selects the channel estimation method.

### **Parameters:**

<State> **LINT**

Channel estimation by interpolating the missing information.

### **OFF**

<span id="page-392-0"></span>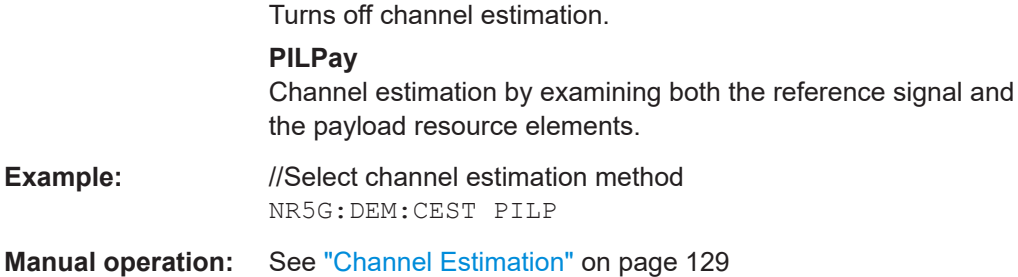

### **[SENSe:]NR5G:IQ:GIQE** <State>

Turns the calculation of the gain imbalance and the quadrature error in the result summary on and off.

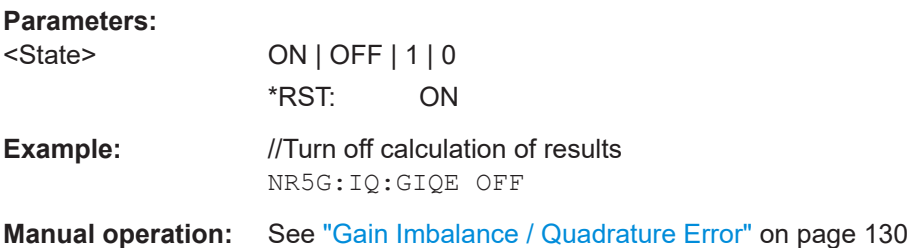

### **[SENSe:]NR5G:TRACking:LEVel** <State>

Turns level tracking on and off.

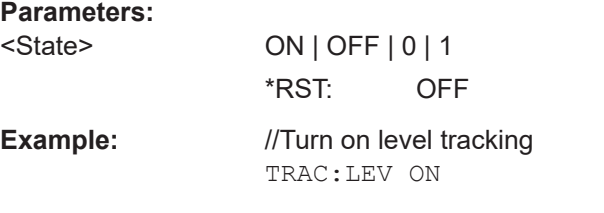

**Manual operation:** See ["Level Tracking"](#page-129-0) on page 130

### **[SENSe:]NR5G:TRACking:PHASe** <State>

Turns phase tracking on and off.

#### **Parameters:**

<State> **OFF** Deactivate phase tracking **PIL** Pilot only Corresponds to ON for PRACH analysis **PILPAY** Pilot and payload Unavailable for PRACH analysis.

\*RST: OFF

<span id="page-393-0"></span>**Example:** //Use pilots and payload for channel estimation SENS:TRAC:PHAS PILPAY

**Manual operation:** See "Phase" [on page 129](#page-128-0)

### **[SENSe:]NR5G:TRACking:TIME** <State>

Turns time tracking on and off.

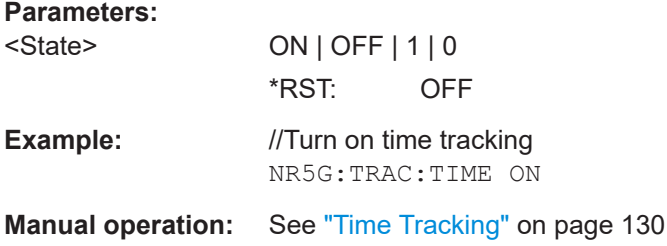

### **[SENSe:]NR5G:TRACking:TPUT:STATe** <State>

Turns the throuput measurement on and off.

Effects of this command

● Number of analyzed frames is set to manual ([\[SENSe:\]NR5G:FRAMe:COUNt:](#page-381-0) [AUTO](#page-381-0)).

### **Parameters:**

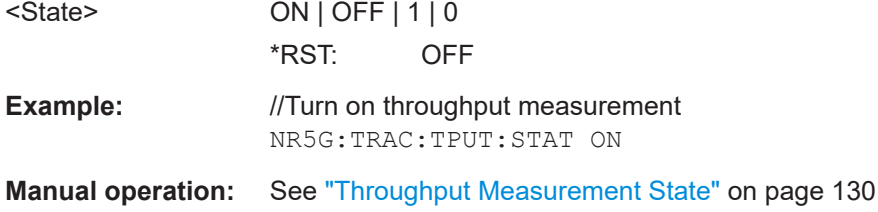

### **6.10.27 Demodulation**

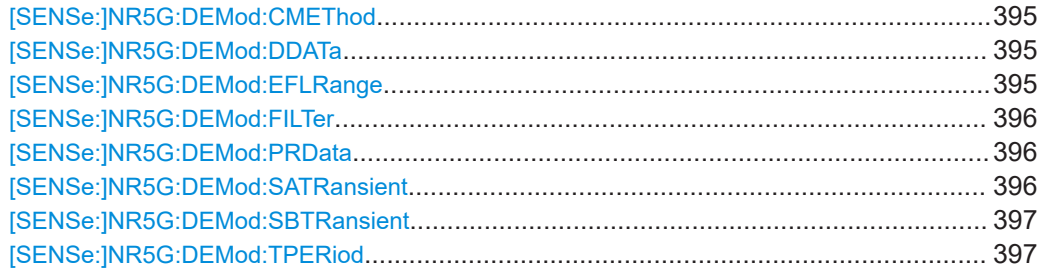

### <span id="page-394-0"></span>**[SENSe:]NR5G:DEMod:CMEThod** <State>

Selects the EVM calculation method.

### **Parameters:**

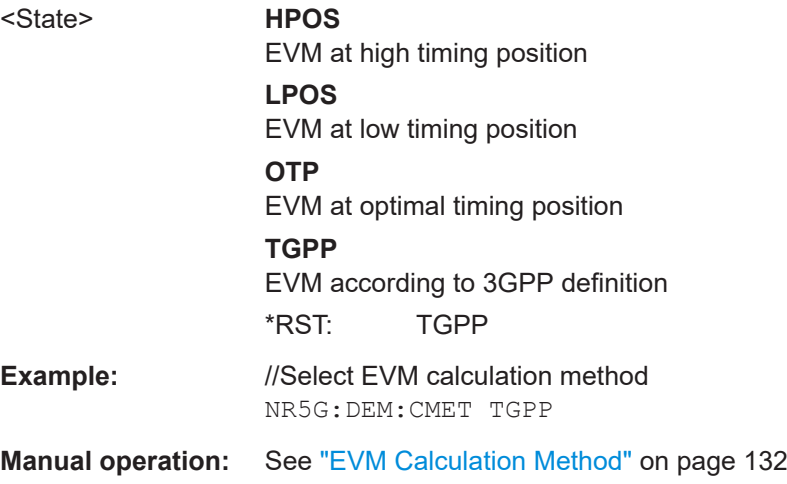

### **[SENSe:]NR5G:DEMod:DDATa** <State>

Selects the point at which the data is demodulated for the bitstream.

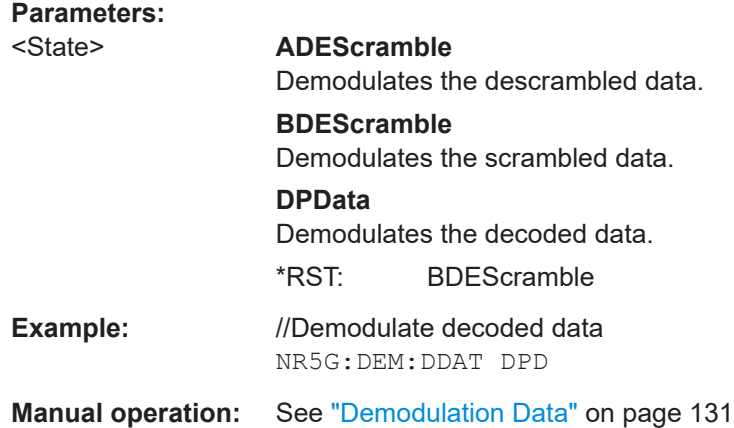

### **[SENSe:]NR5G:DEMod:EFLRange** <State>

Turns the extended frequency lock range on and off.

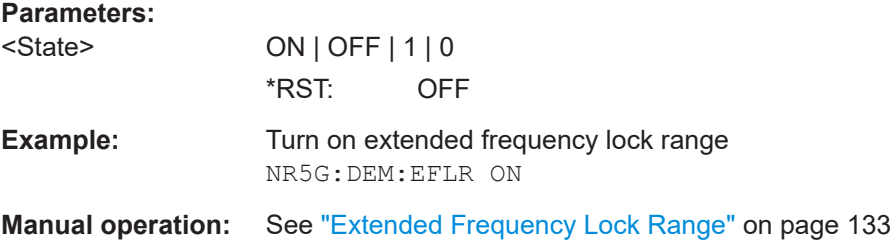

### <span id="page-395-0"></span>**[SENSe:]NR5G:DEMod:FILTer** <Filter>

Selects the filter for suppression of neighboring channels.

### **Parameters:**

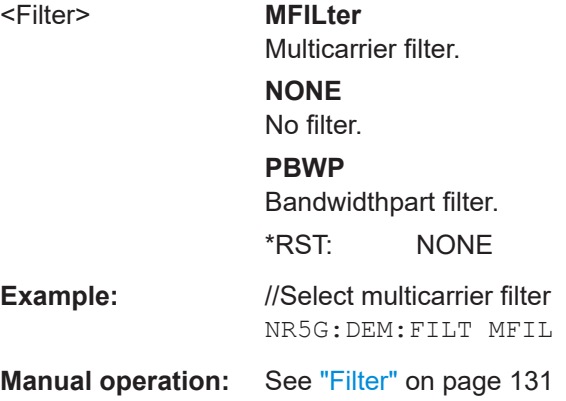

### **[SENSe:]NR5G:DEMod:PRData** <Reference>

Selects the PUSCH reference data.

Note that when you select an ORAN test case, this setting is automatically adjusted to the ORAN test case.

### **Parameters:**

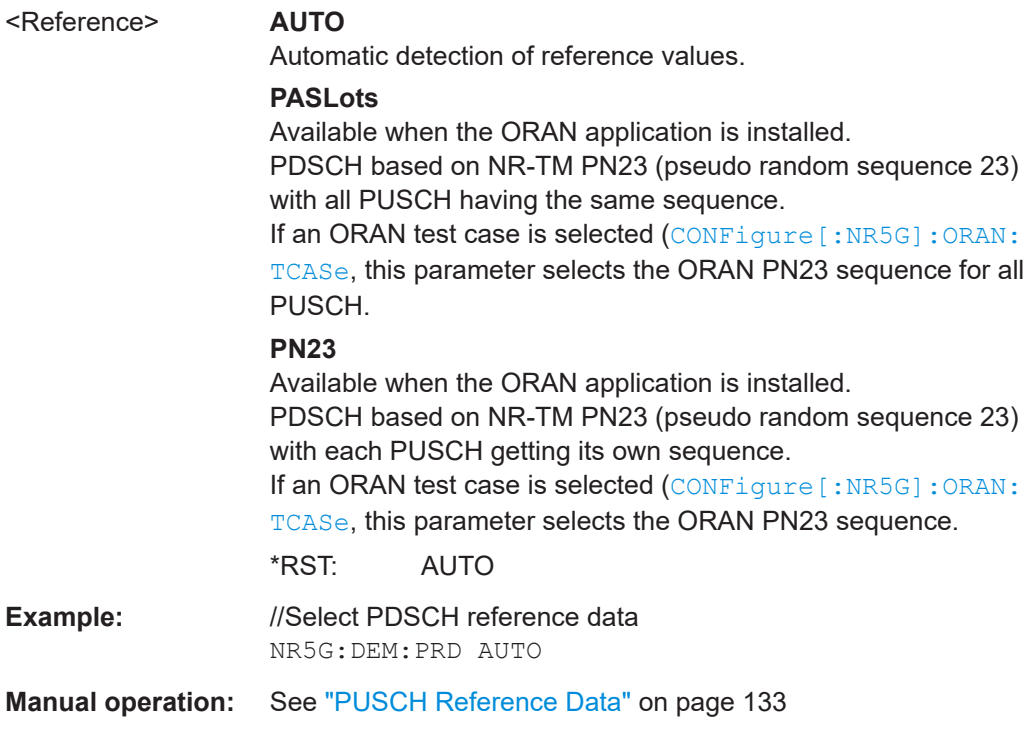

### **[SENSe:]NR5G:DEMod:SATRansient** <Symbol>

Selects the symbol right after the transient period.
Prerequisites for this command

● Select a transient period ≠ 10 µs ([SENSe:]NR5G:DEMod:TPERiod).

## **Parameters:**

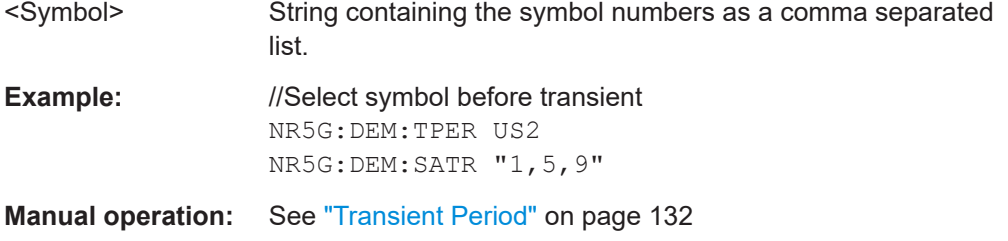

# **[SENSe:]NR5G:DEMod:SBTRansient** <Symbol>

Selects the symbol right before the transient period.

Prerequisites for this command

● Select a transient period ≠ 10 µs ([SENSe:]NR5G:DEMod:TPERiod).

#### **Parameters:**

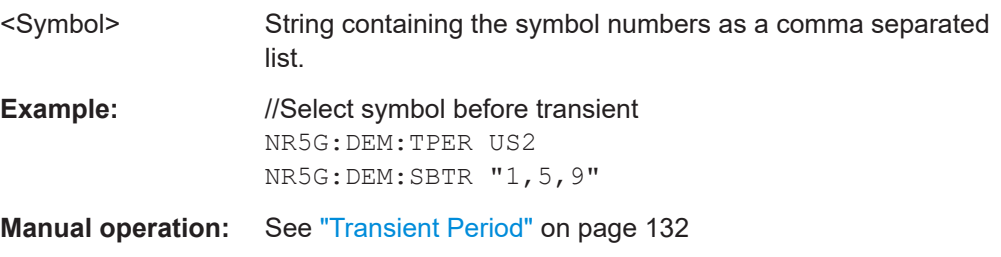

# **[SENSe:]NR5G:DEMod:TPERiod** <State>

Selects the time period of the transient.

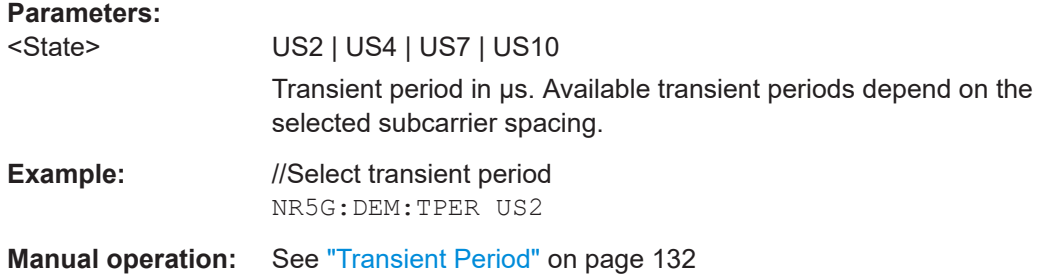

# **6.10.28 PRACH analysis**

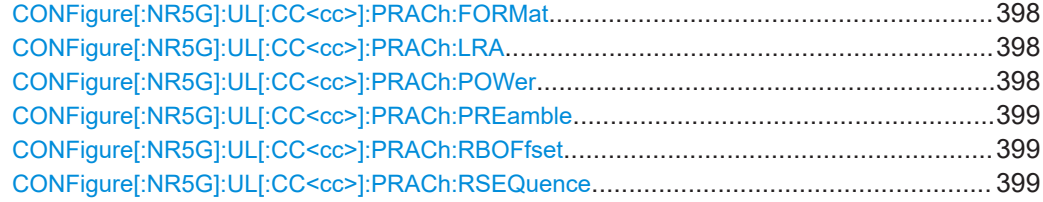

<span id="page-397-0"></span>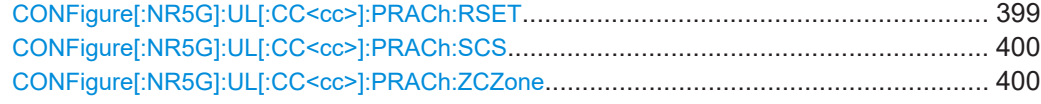

# **CONFigure[:NR5G]:UL[:CC<cc>]:PRACh:FORMat** <Format>

Selects the PRACH format.

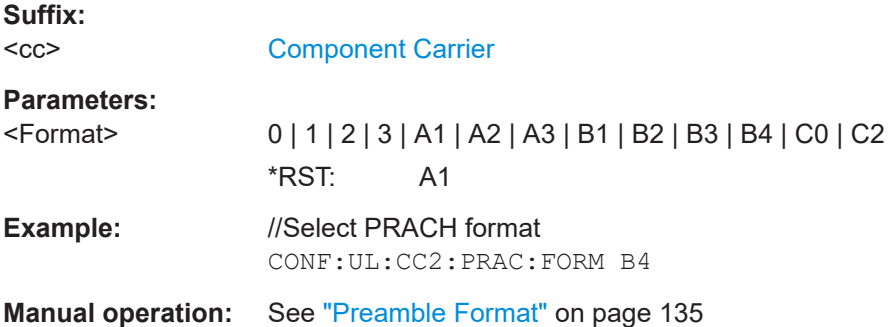

# **CONFigure[:NR5G]:UL[:CC<cc>]:PRACh:LRA** <Value>

Selects the PRACH paramater  $L_{RA}$ .

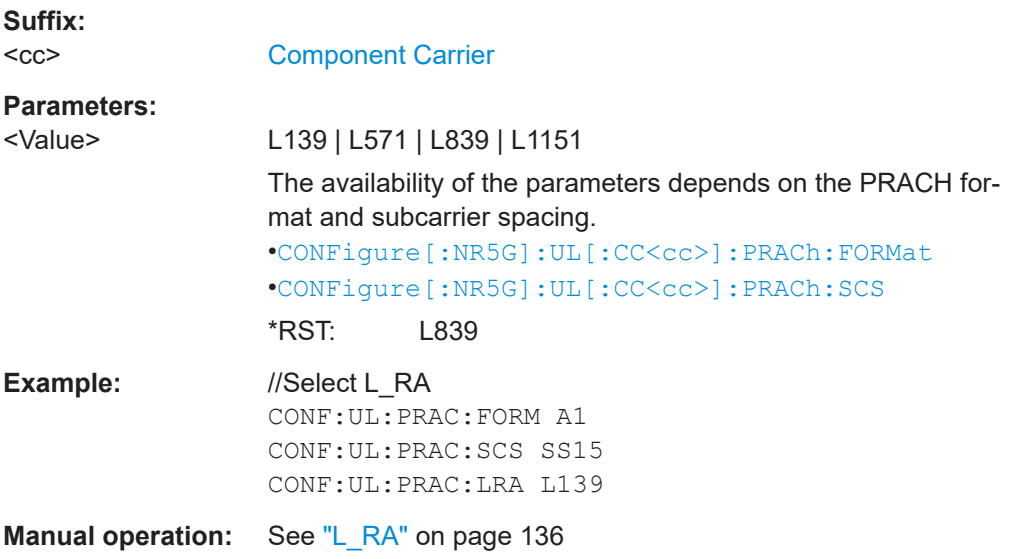

# **CONFigure[:NR5G]:UL[:CC<cc>]:PRACh:POWer** <Power>

Defines the relative power of the PRACH.

**Suffix:**   $<$ c $<$ 

[Component Carrier](#page-184-0)

**Parameters:**

<Power> \*RST: 0 Default unit: dB <span id="page-398-0"></span>**Example:** //Select PRACH power CONF:UL:CC2:PRAC:POW -3

**Manual operation:** See ["Rel. Power"](#page-135-0) on page 136

# **CONFigure[:NR5G]:UL[:CC<cc>]:PRACh:PREamble** <Index>

Selects the PRACH preamble index.

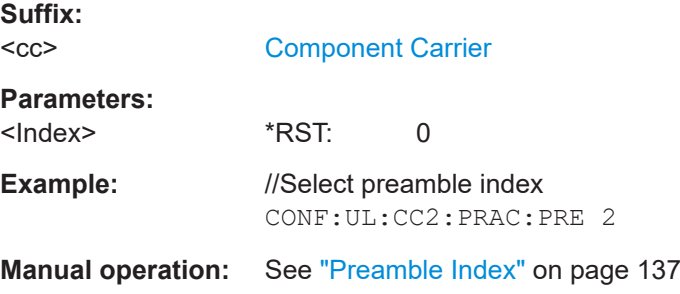

# **CONFigure[:NR5G]:UL[:CC<cc>]:PRACh:RBOFfset** <Offset>

Defines the resource block offset for the PRACH.

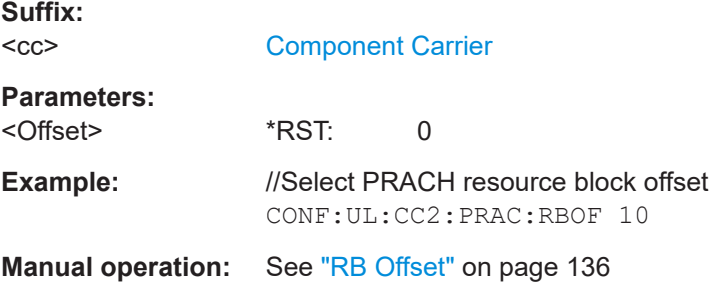

# **CONFigure[:NR5G]:UL[:CC<cc>]:PRACh:RSEQuence** <Index>

Defines the PRACH logical root sequence index.

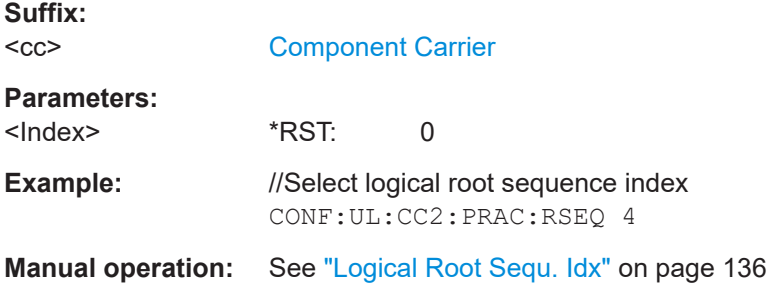

#### **CONFigure[:NR5G]:UL[:CC<cc>]:PRACh:RSET** <Type>

Selects the restricted set for the PRACH.

<span id="page-399-0"></span>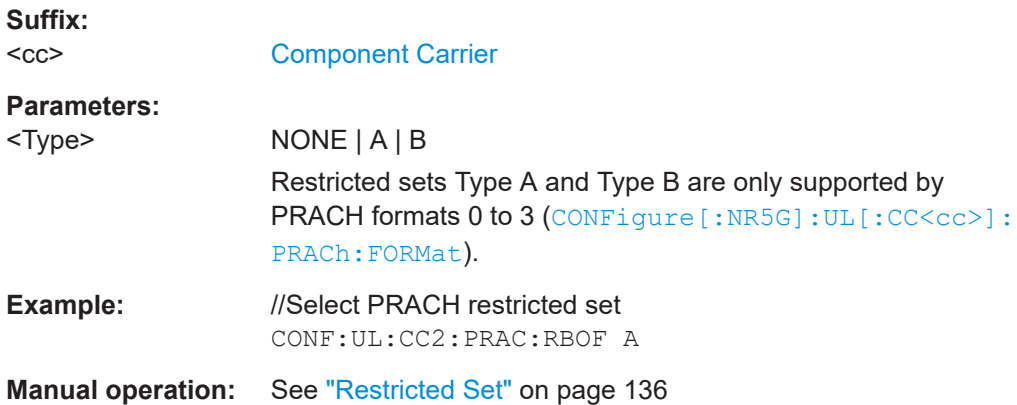

# **CONFigure[:NR5G]:UL[:CC<cc>]:PRACh:SCS** <SubcarrierSpacing>

Select the subcarrier spacing of the PRACH.

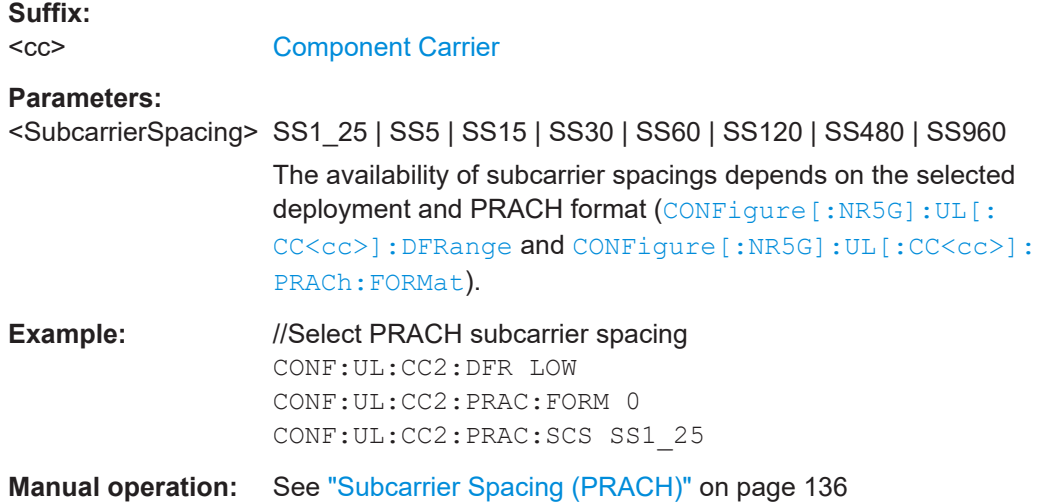

# **CONFigure[:NR5G]:UL[:CC<cc>]:PRACh:ZCZone** <Index>

Defines the PRACH zero correlation zone.

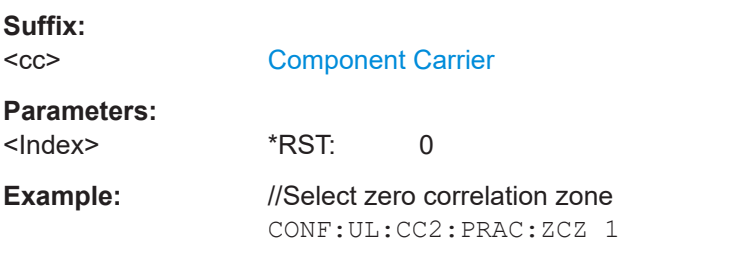

**Manual operation:** See ["Zero Correlation Zone"](#page-136-0) on page 137

# **6.10.29 Frequency sweep measurements**

Commands to configure frequency sweep measurements described elsewhere.

- [CONFigure\[:NR5G\]:LDIRection](#page-281-0) on page 282
- [MMEMory:LOAD:DEModsetting:ALL](#page-284-0) on page 285
- [MMEMory:LOAD:DEModsetting\[:CC<cc>\]](#page-285-0) on page 286
- [MMEMory:STORe<n>:DEModsetting:ALL](#page-285-0) on page 286
- [MMEMory:STORe<n>:DEModsetting\[:CC<cc>\]](#page-285-0) on page 286
- [CONFigure\[:NR5G\]:UL\[:CC<cc>\]:BW](#page-282-0) on page 283

Refer also to the user manual of the FSW base unit for a list of commands supported by the frequency sweep measurements that are not specific to the 5G NR application.

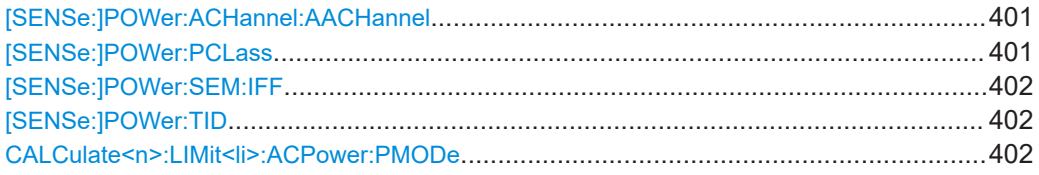

#### **[SENSe:]POWer:ACHannel:AACHannel** <Channel>

Selects the bandwidth of the adjacent channel for ACLR measurements.

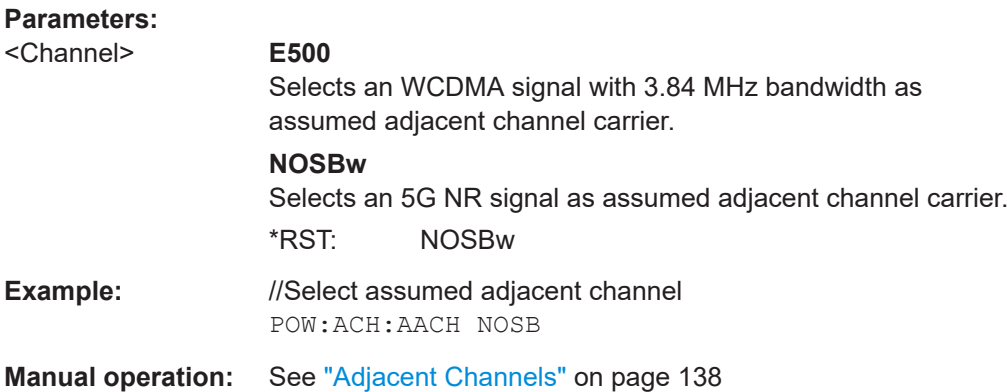

#### **[SENSe:]POWer:PCLass** <PowerClass>

Selects the power class of a UE for ACLR measurements.

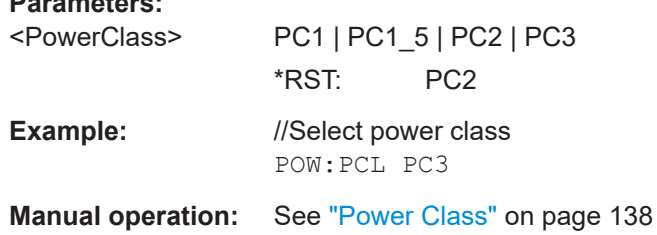

**Parameters:**

#### <span id="page-401-0"></span>**[SENSe:]POWer:SEM:IFF** <Size>

Selects the size of the DUT for the SEM measurement.

Prerequisites for this command

● Select FR2 deployment (CONFigure [:NR5G]:UL[:CC<cc>]:DFRange).

#### **Parameters:**

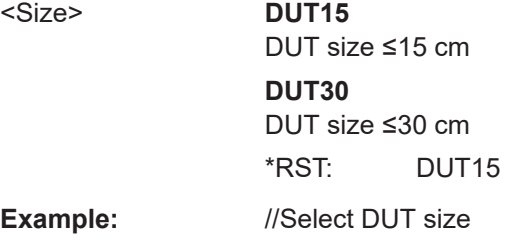

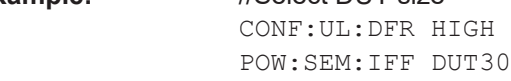

**Manual operation:** See ["IFF \(Indirect Far Field\)"](#page-137-0) on page 138

# **[SENSe:]POWer:TID** <ID>

Selects the test ID for ACLR measurements.

Prerequisites for this command

• Select FR2 frequency deployment (CONFigure [:NR5G]: UL [:CC<cc>]: DFRange [on page 283\)](#page-282-0).

#### **Parameters:**

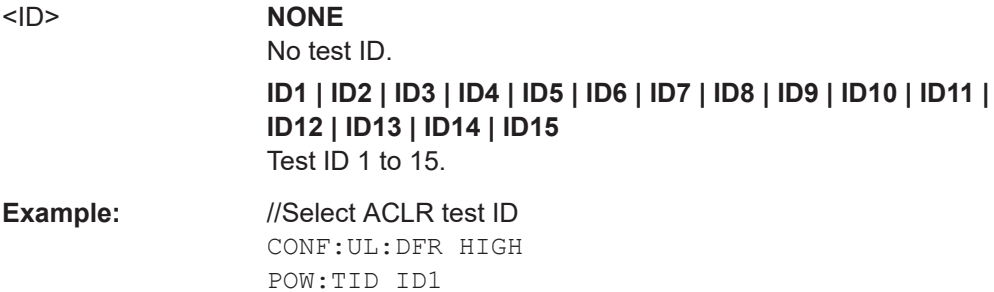

**Manual operation:** See "Test ID" [on page 138](#page-137-0)

#### **CALCulate<n>:LIMit<li>:ACPower:PMODe** <Mode>

Selects the limit evaluation mode for ACLR measurements.

Supported for ACLR measurements in the LTE and 5G applications.

**Suffix:**   $<sub>n</sub>$ </sub>

irrelevant

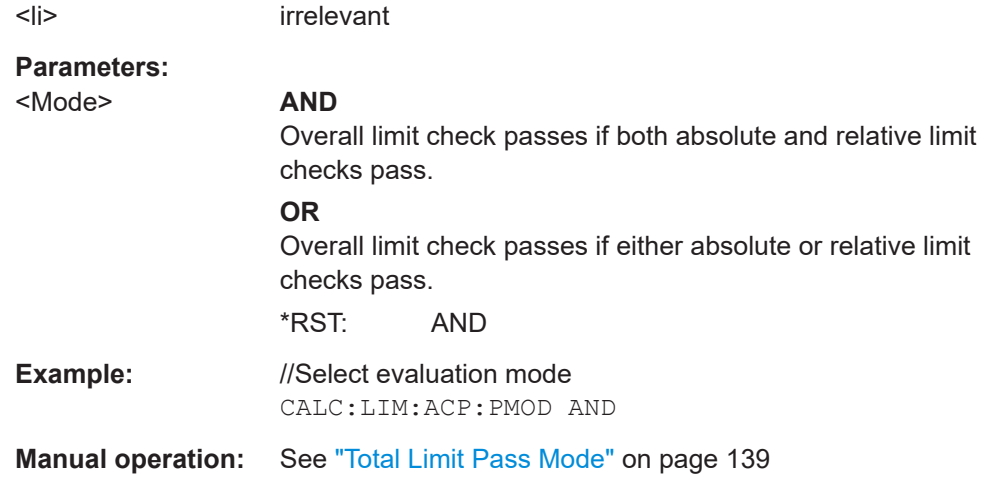

# **6.10.30 Combined measurements**

In addition to the commands otherwise supported for I/Q measurements and frequency sweep measurements, combined mode supports the following commands.

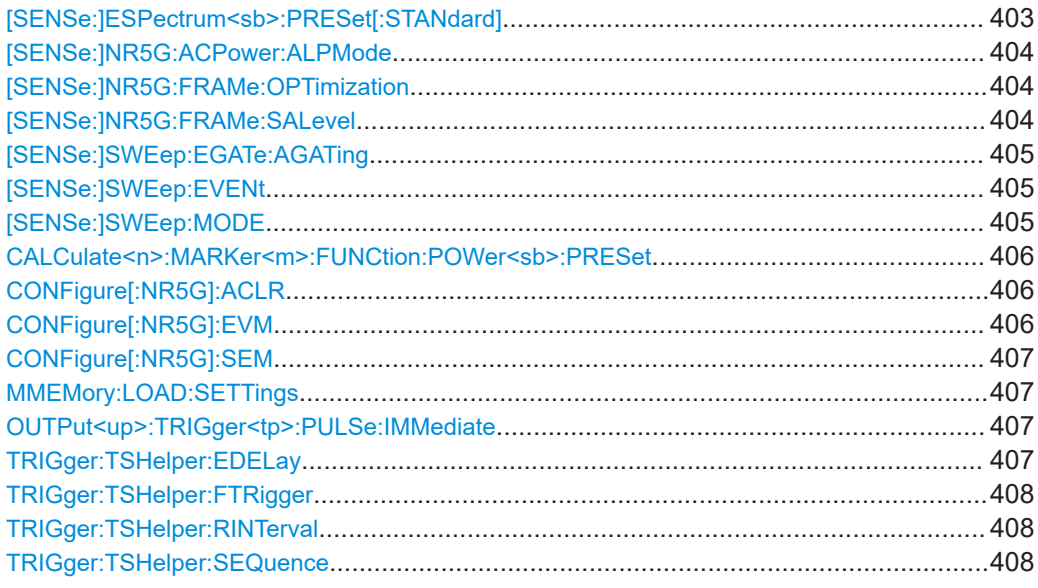

# **[SENSe:]ESPectrum<sb>:PRESet[:STANdard]** <Standard>

Loads an SEM settings file for combined measurements.

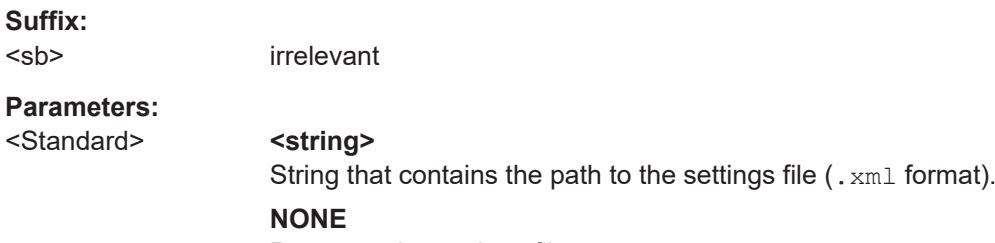

Removes the settings file.

<span id="page-403-0"></span>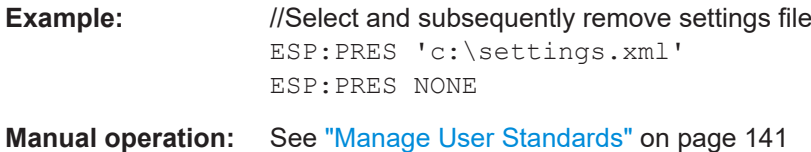

#### **[SENSe:]NR5G:ACPower:ALPMode** <Mode>

Selects the limit evaluation mode for ACLR measurements in combined measurement mode.

#### **Parameters:**

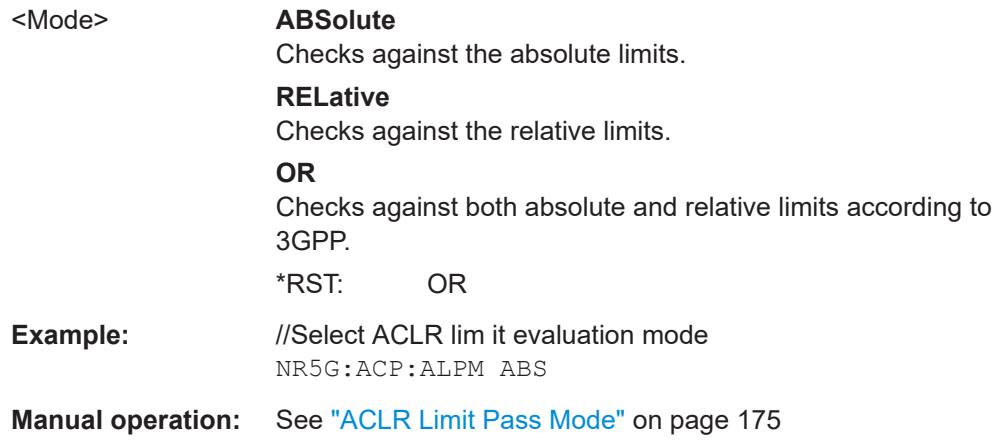

#### **[SENSe:]NR5G:FRAMe:OPTimization** <State>

Selects the data capture method for combined measurements.

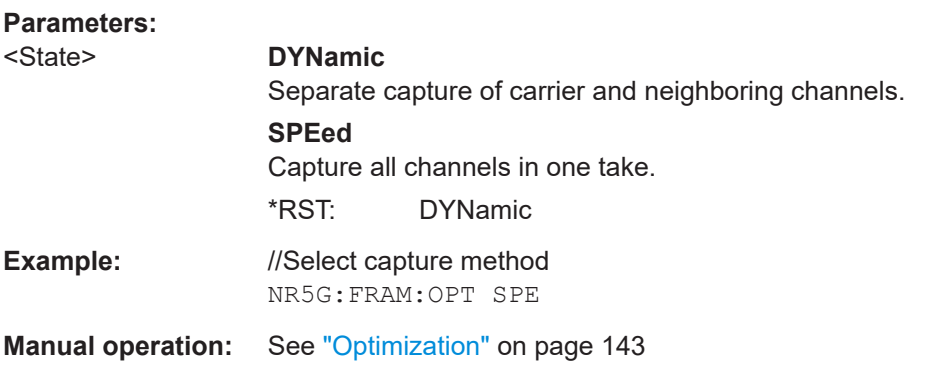

#### **[SENSe:]NR5G:FRAMe:SALevel** <Level>

Turns auto leveling for each event in combined measurement sequence on and off.

# **Parameters:**

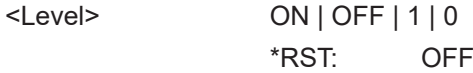

<span id="page-404-0"></span>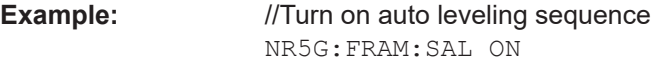

**Manual operation:** See ["Sequence Auto Level"](#page-142-0) on page 143

#### **[SENSe:]SWEep:EGATe:AGATing** <State>

Turns auto gating on and off.

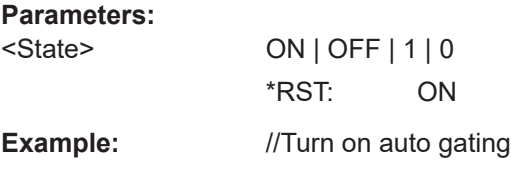

**Manual operation:** See ["Auto Gating"](#page-144-0) on page 145

## **[SENSe:]SWEep:EVENt** <Event>

Defines the number of events in a combined measurement sequence.

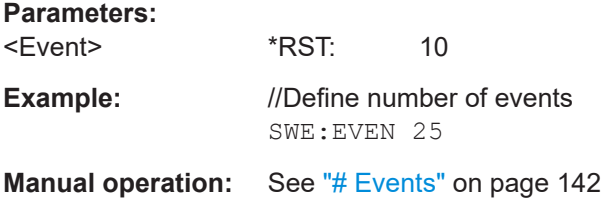

#### **[SENSe:]SWEep:MODE** <Mode>

Selects the capture mode for combined measurements.

Prerequisites for this command

- Measure the EVM only:
	- [CONFigure\[:NR5G\]:ACLR](#page-405-0) = OFF
	- [CONFigure\[:NR5G\]:SEM](#page-406-0) = OFF
	- [CONFigure\[:NR5G\]:EVM](#page-405-0) = ON

## **Parameters:**

#### <Mode> **AUTO**

Captures and analyzes the complete signal. **TX**

Captures and analyzes the Tx channel only.

\*RST: AUTO

**Example:** //Select capture mode CONF:ACLR OFF CONF:SEM OFF CONF:EVM ON SWE:MODE TX

# <span id="page-405-0"></span>**Manual operation:** See ["Capture Mode"](#page-141-0) on page 142

#### **CALCulate<n>:MARKer<m>:FUNCtion:POWer<sb>:PRESet** <Standard>

Loads an ACLR settings file for combined measurements.

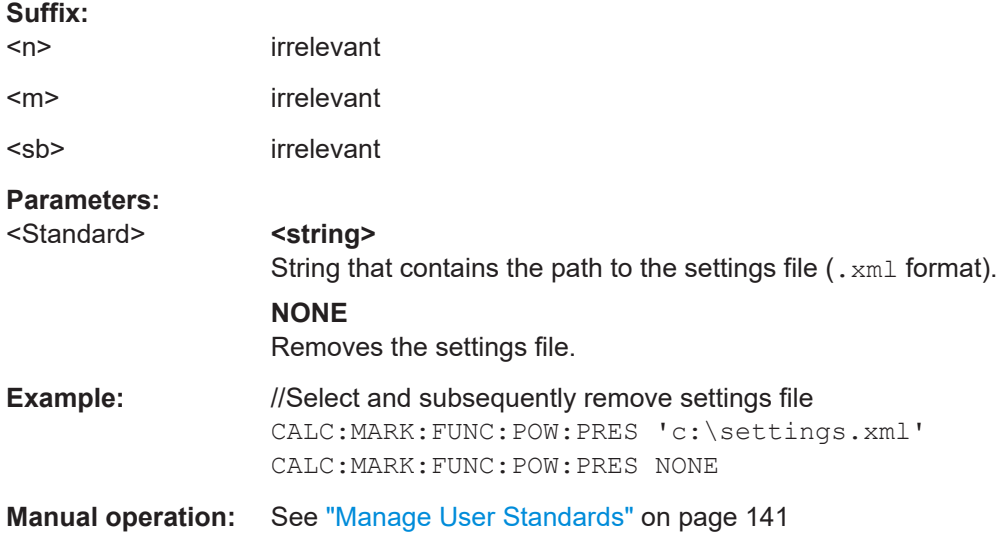

#### **CONFigure[:NR5G]:ACLR** <State>

Includes or excludes ACLR measurements from combined measurements.

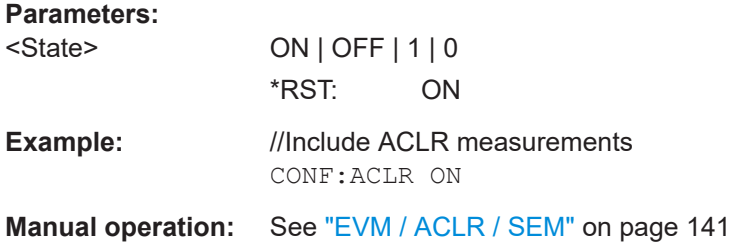

#### **CONFigure[:NR5G]:EVM** <State>

Includes or excludes EVM measurements from combined measurements.

#### **Parameters:**

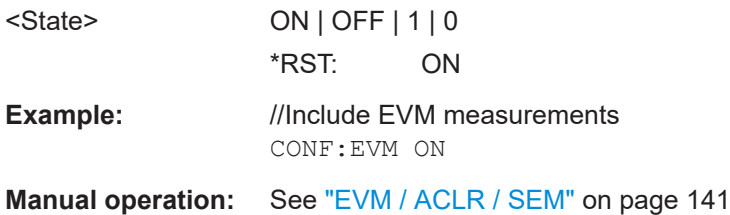

#### <span id="page-406-0"></span>**CONFigure[:NR5G]:SEM** <State>

Includes or excludes SEM measurements from combined measurements.

**Parameters:**

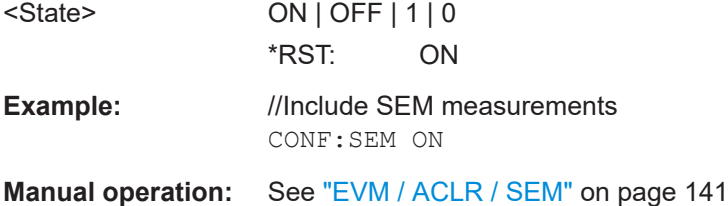

## **MMEMory:LOAD:SETTings**

Restores the settings of the last measurement sequence in combined mode.

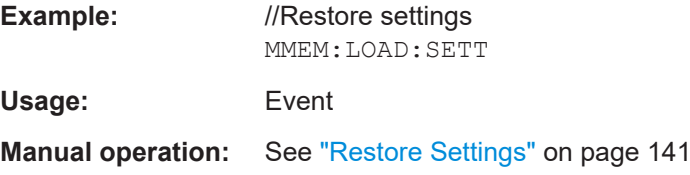

#### **OUTPut<up>:TRIGger<tp>:PULSe:IMMediate**

Sends a trigger signal from the analyzer to the DUT.

For combined measurement, this command is useful to start a closed-loop trigger sequence.

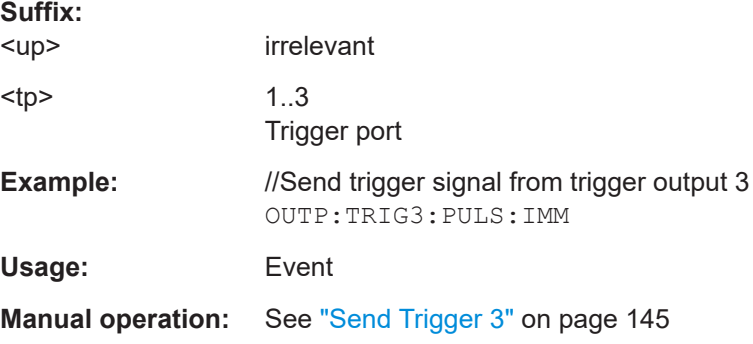

# **TRIGger:TSHelper:EDELay** <Time>

Defines the event delay for combined measurements.

Prerequisites for this command

● Select periodic sequence ([TRIGger:TSHelper:SEQuence](#page-407-0)).

#### **Parameters:**

<Time> \*RST: 1.0 Default unit: s

<span id="page-407-0"></span>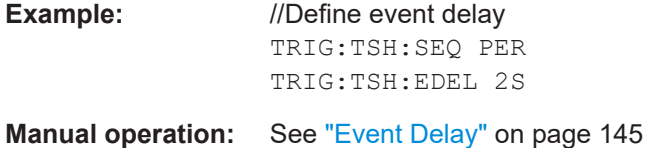

## **TRIGger:TSHelper:FTRigger** <Source>

Select the availability of a frame trigger in a combined measurement sequence.

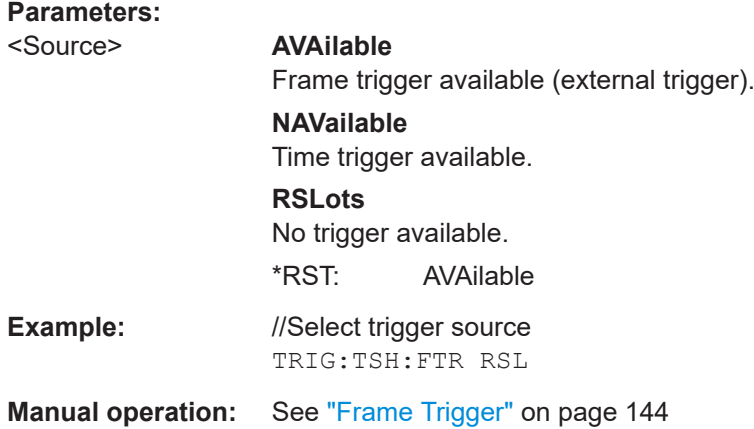

#### **TRIGger:TSHelper:RINTerval <Interval>**

Defines the recalibration interval for combined measurements.

Prerequisites for this command

● Select time trigger (TRIGger:TSHelper:SEQuence).

#### **Parameters:**

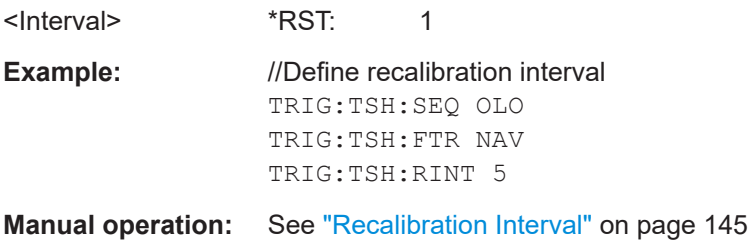

# **TRIGger:TSHelper:SEQuence** <Source>

Select the type of measurement sequence for combined measurement.

#### **Parameters:**

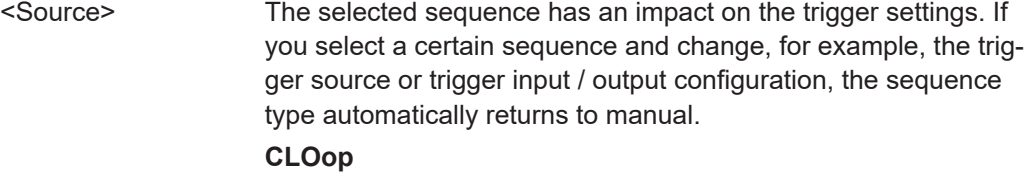

Closed-loop sequence.

**MANual** Custom trigger configuration. **OLOop** Open-loop sequence. **PERiodic** Periodic sequence. \*RST: MANual **Example:** //Select sequence type TRIG:TSH:SEQ OLO **Manual operation:** See "Sequence" [on page 144](#page-143-0)

# **6.11 Analysis**

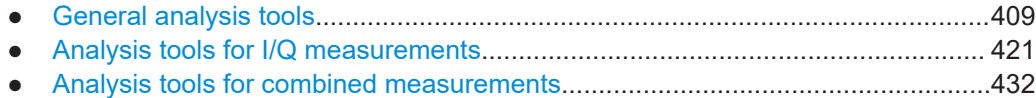

# **6.11.1 General analysis tools**

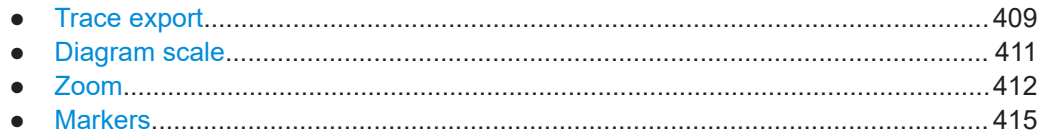

# **6.11.1.1 Trace export**

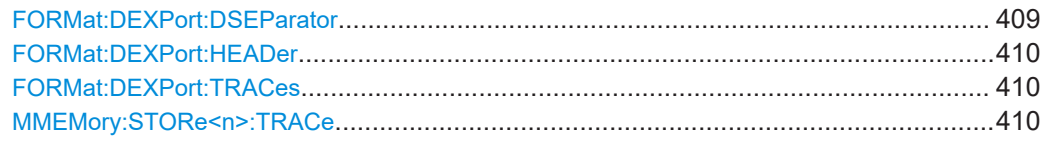

## **FORMat:DEXPort:DSEParator** <Separator>

Selects the decimal separator for data exported in ASCII format.

#### **Parameters:**

<Separator> POINt | COMMa

# **COMMa**

Uses a comma as decimal separator, e.g. *4,05*.

#### **POINt**

Uses a point as decimal separator, e.g. *4.05*.

\*RST: \*RST has no effect on the decimal separator. Default is POINt.

<span id="page-409-0"></span>**Example:** FORM:DEXP:DSEP POIN Sets the decimal point as separator.

#### **FORMat:DEXPort:HEADer** <State>

If enabled, additional instrument and measurement settings are included in the header of the export file for result data. If disabled, only the pure result data from the selected traces and tables is exported.

#### **Parameters:**

<State> ON | OFF | 0 | 1 \*RST: 1

#### **FORMat:DEXPort:TRACes** <Selection>

Selects the data to be included in a data export file (see MMEMOry: STORe<n>:TRACe on page 410).

## **Parameters:**

<Selection> SINGle | ALL

# **SINGle**

Only a single trace is selected for export, namely the one specified by the **MMEMory: STORe<n>: TRACe command.** 

#### **ALL**

Selects all active traces and result tables (e.g. "Result Summary", marker peak list etc.) in the current application for export to an ASCII file. The <trace> parameter for the MMEMory:STORe<n>:TRACe command is ignored.

\*RST: SINGle

**MMEMory:STORe<n>:TRACe** <Trace>, <FileName>

Exports trace data from the specified window to an ASCII file.

## **Secure User Mode**

In secure user mode, settings that are stored on the instrument are stored to volatile memory, which is restricted to 256 MB. Thus, a "memory limit reached" error can occur although the hard disk indicates that storage space is still available.

To store data permanently, select an external storage location such as a USB memory device.

For details, see "Protecting Data Using the Secure User Mode" in the "Data Management" section of the FSW base unit user manual.

**Suffix:**   $<sub>n</sub>$ </sub>

**[Window](#page-184-0)** 

<span id="page-410-0"></span>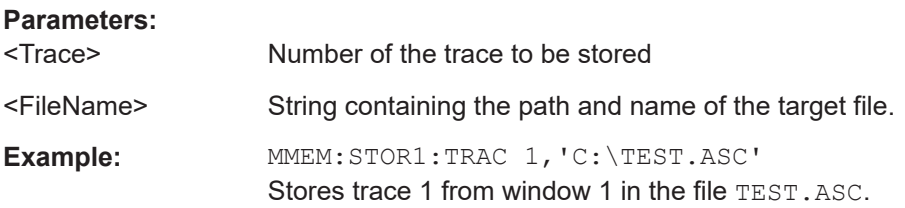

# **6.11.1.2 Diagram scale**

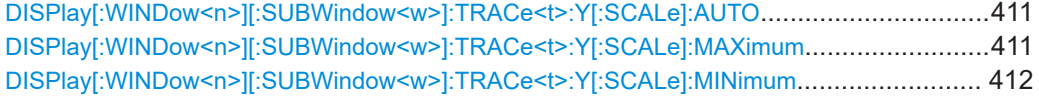

# **DISPlay[:WINDow<n>][:SUBWindow<w>]:TRACe<t>:Y[:SCALe]:AUTO** <ONCE>

Automatically scales the y-axis of a diagram based on the displayed results.

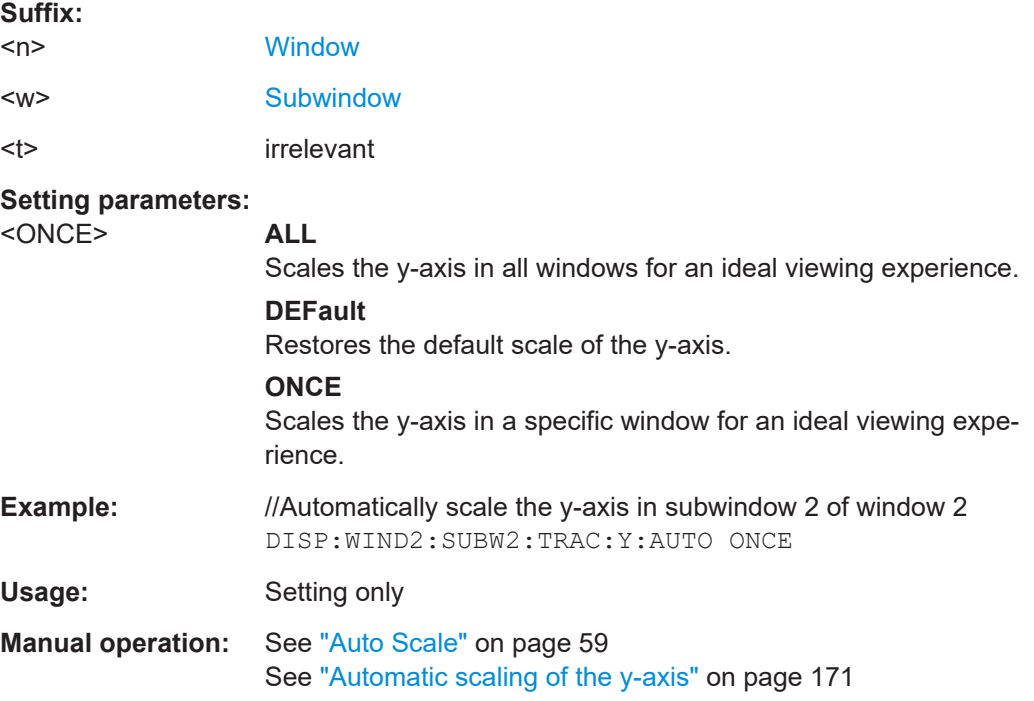

# **DISPlay[:WINDow<n>][:SUBWindow<w>]:TRACe<t>:Y[:SCALe]:MAXimum** <Value>

Defines the maximum value displayed on the y-axis of a diagram.

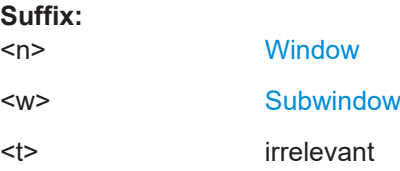

<span id="page-411-0"></span>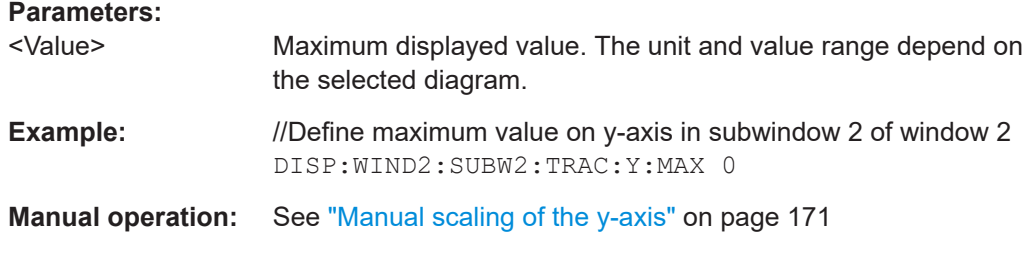

# **DISPlay[:WINDow<n>][:SUBWindow<w>]:TRACe<t>:Y[:SCALe]:MINimum**

<Value>

Defines the minimum value displayed on the vertical diagram axis.

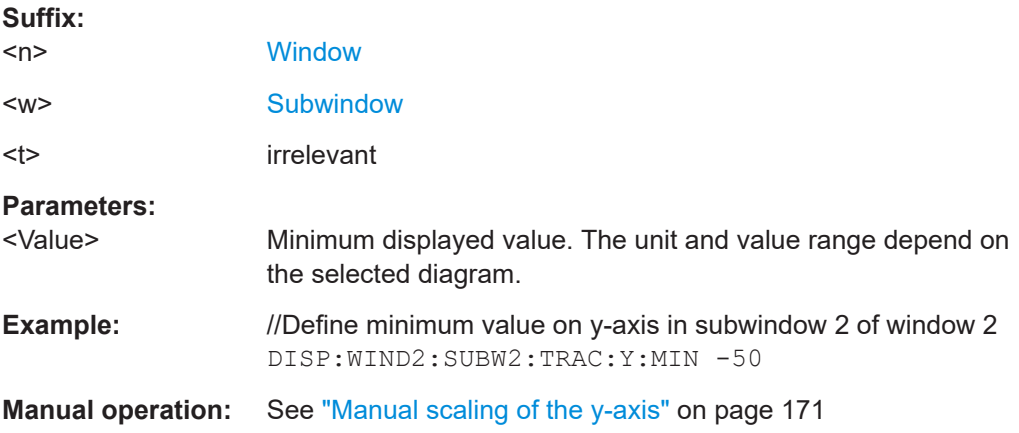

# **6.11.1.3 Zoom**

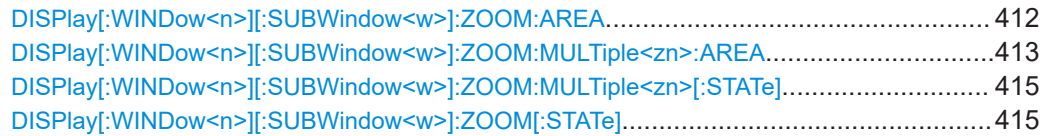

# **DISPlay[:WINDow<n>][:SUBWindow<w>]:ZOOM:AREA** <x1>,<y1>,<x2>,<y2>

Defines the zoom area.

To define a zoom area, you first have to turn the zoom on.

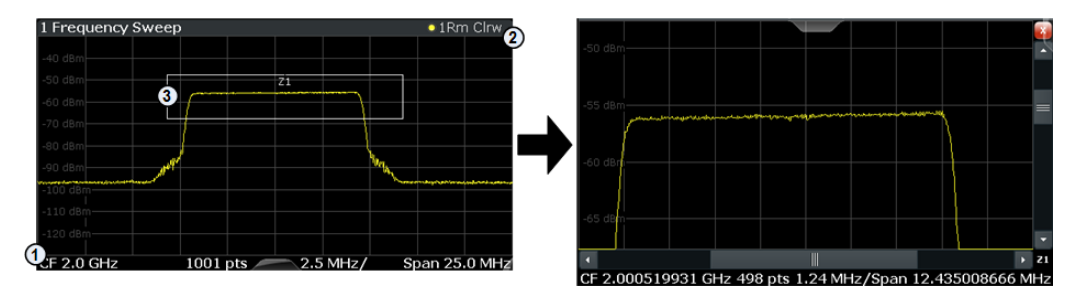

<span id="page-412-0"></span>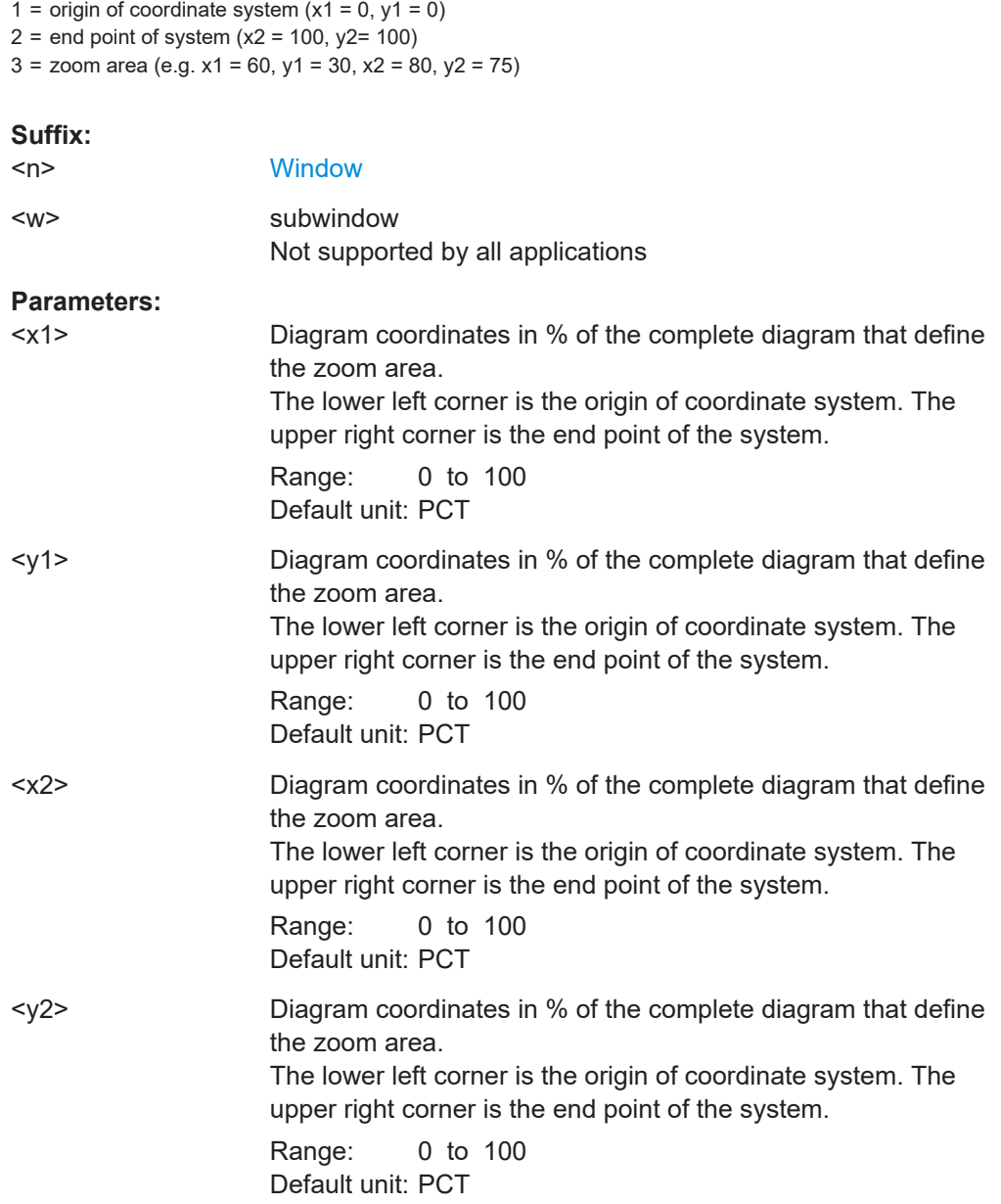

**DISPlay[:WINDow<n>][:SUBWindow<w>]:ZOOM:MULTiple<zn>:AREA**  $>, <y1>, <x2>, <y2>$ 

Defines the zoom area for a multiple zoom.

To define a zoom area, you first have to turn the zoom on.

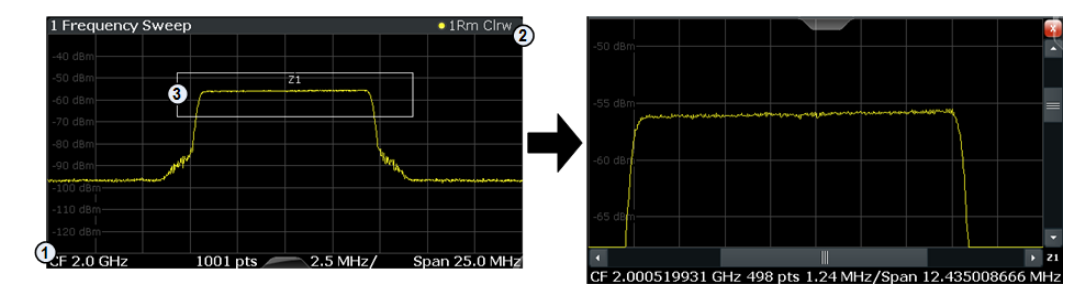

1 = origin of coordinate system  $(x1 = 0, y1 = 0)$ 

 $2 =$  end point of system (x2 = 100, y2= 100)

 $3 =$  zoom area (e.g.  $x1 = 60$ ,  $y1 = 30$ ,  $x2 = 80$ ,  $y2 = 75$ )

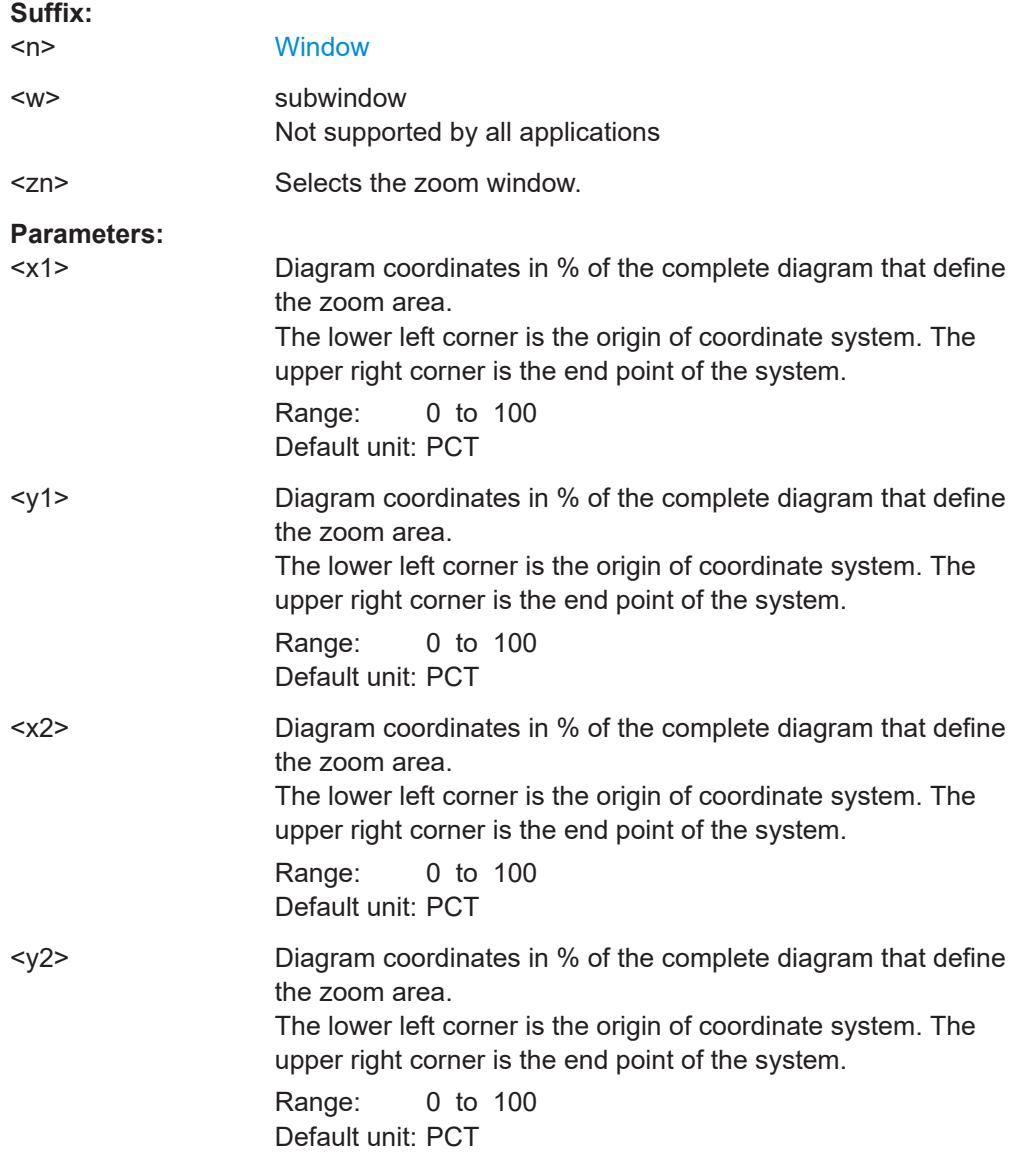

# <span id="page-414-0"></span>**DISPlay[:WINDow<n>][:SUBWindow<w>]:ZOOM:MULTiple<zn>[:STATe]** <State>

Turns the multiple zoom on and off.

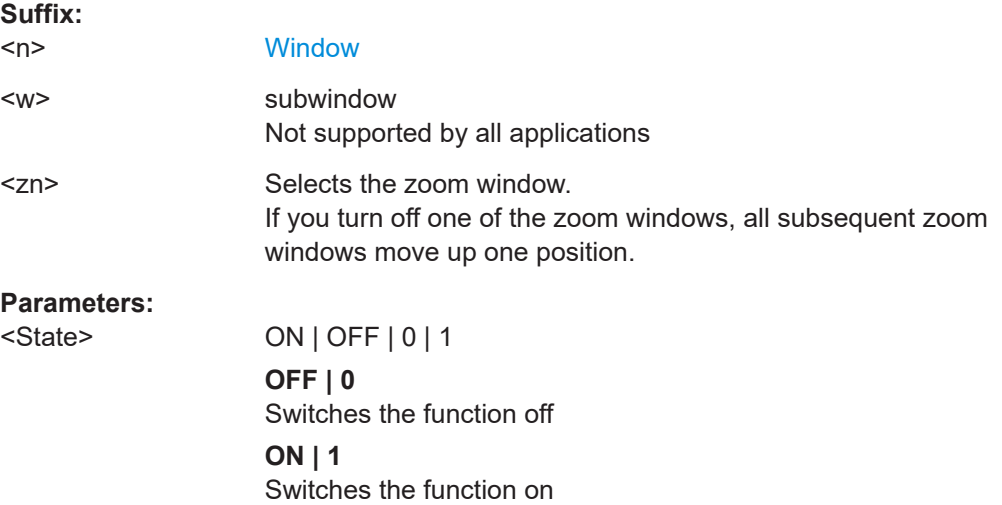

# **DISPlay[:WINDow<n>][:SUBWindow<w>]:ZOOM[:STATe]** <State>

Turns the zoom on and off.

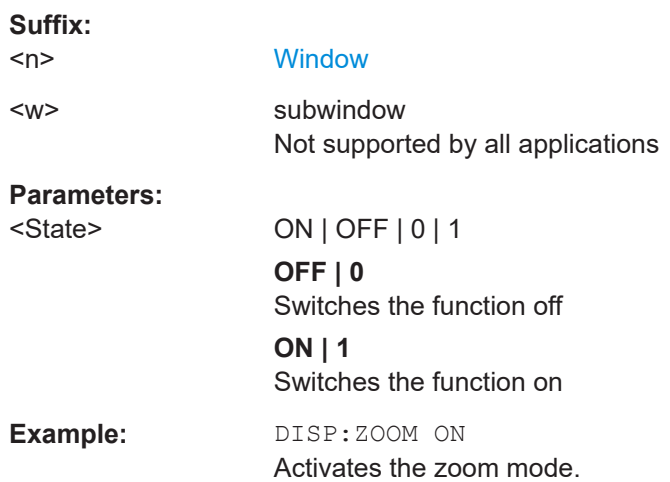

# **6.11.1.4 Markers**

Commands to configure markers described elsewhere.

- [CALCulate<n>:DELTamarker<m>:X](#page-235-0)
- [CALCulate<n>:DELTamarker<m>:Y?](#page-236-0)
- [CALCulate<n>:MARKer<m>:X](#page-236-0)
- [CALCulate<n>:MARKer<m>:Y](#page-237-0)
- [CALCulate<n>:MARKer<m>:Z?](#page-237-0)
- [CALCulate<n>:MARKer<m>:Z:ALL?](#page-238-0)

# CALCulate<n>:DELTamarker<m>:AOFF...........................................................................416 CALCulate<n>:DELTamarker<m>:MAXimum:LEFT........................................................... 416 CALCulate<n>:DELTamarker<m>:MAXimum:NEXT...........................................................416 [CALCulate<n>:DELTamarker<m>:MAXimum:RIGHt](#page-416-0).......................................................... 417 [CALCulate<n>:DELTamarker<m>:MAXimum\[:PEAK\]](#page-416-0).........................................................417 CALCulate<n>:DELTamarker<m>:MINimum:LEFT[............................................................ 417](#page-416-0) CALCulate<n>:DELTamarker<m>:MINimum:NEXT[............................................................417](#page-416-0) CALCulate<n>:DELTamarker<m>:MINimum:RIGHt[........................................................... 417](#page-416-0) [CALCulate<n>:DELTamarker<m>:MINimum\[:PEAK\]](#page-417-0)..........................................................418 CALCulate<n>:DELTamarker<m>[:STATe][........................................................................ 418](#page-417-0) CALCulate<n>:DELTamarker<m>:TRACe[.........................................................................418](#page-417-0) CALCulate<n>:MARKer<m>:AOFF[..................................................................................419](#page-418-0) CALCulate<n>:MARKer<m>:MAXimum:LEFT[...................................................................419](#page-418-0) CALCulate<n>:MARKer<m>:MAXimum:NEXT[..................................................................419](#page-418-0) CALCulate<n>:MARKer<m>:MAXimum:RIGHt[..................................................................419](#page-418-0) CALCulate<n>:MARKer<m>:MAXimum[:PEAK][................................................................ 419](#page-418-0) CALCulate<n>:MARKer<m>:MINimum:LEFT[....................................................................420](#page-419-0) CALCulate<n>:MARKer<m>:MINimum:NEXT[................................................................... 420](#page-419-0) CALCulate<n>:MARKer<m>:MINimum:RIGHt[...................................................................420](#page-419-0) CALCulate<n>:MARKer<m>[:STATe][............................................................................... 420](#page-419-0) CALCulate<n>:MARKer<m>:TRACe[................................................................................421](#page-420-0) DISPlay[:WINDow<n>]:MTABle[....................................................................................... 421](#page-420-0)

#### **CALCulate<n>:DELTamarker<m>:AOFF**

Turns off *all* delta markers.

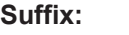

**Suffix:** 

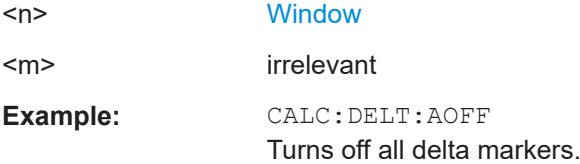

#### **CALCulate<n>:DELTamarker<m>:MAXimum:LEFT**

Moves a delta marker to the next positive peak value.

The search includes only measurement values to the left of the current marker position.

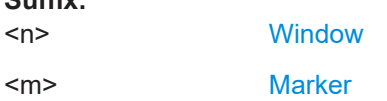

# **CALCulate<n>:DELTamarker<m>:MAXimum:NEXT**

Moves a marker to the next positive peak value.

<span id="page-416-0"></span>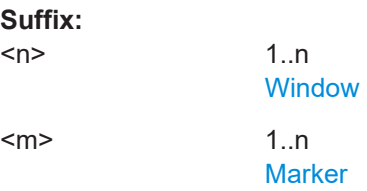

#### **CALCulate<n>:DELTamarker<m>:MAXimum:RIGHt**

Moves a delta marker to the next positive peak value on the trace.

The search includes only measurement values to the right of the current marker position.

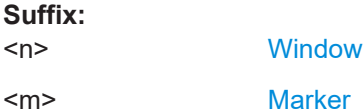

## **CALCulate<n>:DELTamarker<m>:MAXimum[:PEAK]**

Moves a delta marker to the highest level.

If the marker is not yet active, the command first activates the marker.

#### **Suffix:**

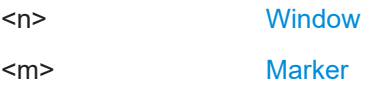

#### **CALCulate<n>:DELTamarker<m>:MINimum:LEFT**

Moves a delta marker to the next minimum peak value.

The search includes only measurement values to the right of the current marker position.

#### **Suffix:**

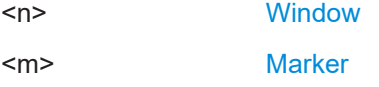

# **CALCulate<n>:DELTamarker<m>:MINimum:NEXT**

Moves a marker to the next minimum peak value.

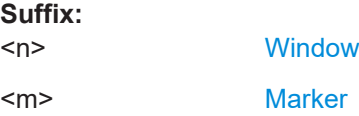

# **CALCulate<n>:DELTamarker<m>:MINimum:RIGHt**

Moves a delta marker to the next minimum peak value.

<span id="page-417-0"></span>The search includes only measurement values to the right of the current marker position.

#### **Suffix:**

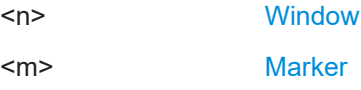

#### **CALCulate<n>:DELTamarker<m>:MINimum[:PEAK]**

Moves a delta marker to the minimum level.

If the marker is not yet active, the command first activates the marker.

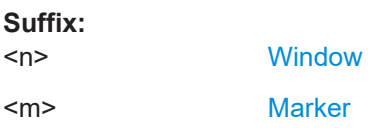

#### **CALCulate<n>:DELTamarker<m>[:STATe]** <State>

Turns delta markers on and off.

If necessary, the command activates the delta marker first.

No suffix at DELTamarker turns on delta marker 1.

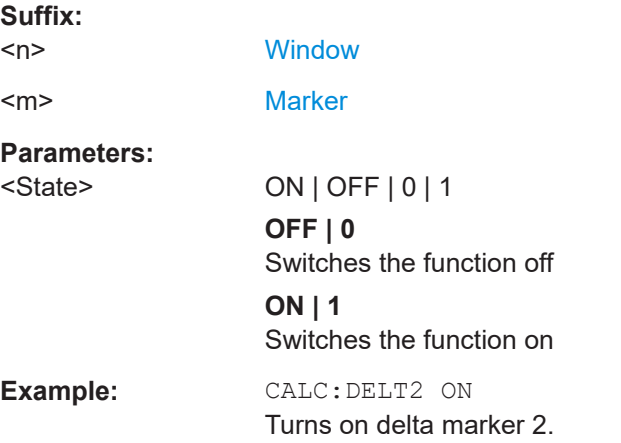

#### **CALCulate<n>:DELTamarker<m>:TRACe** <Trace>

Selects the trace a delta marker is positioned on.

Note that the corresponding trace must have a trace mode other than "Blank".

If necessary, the command activates the marker first.

**Suffix:** 

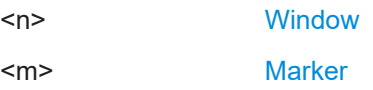

<span id="page-418-0"></span>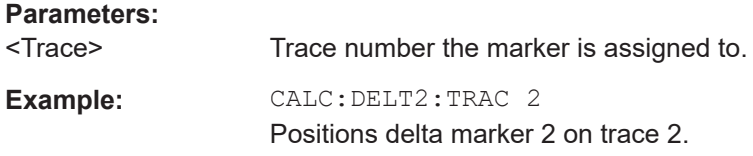

#### **CALCulate<n>:MARKer<m>:AOFF**

Turns off all markers.

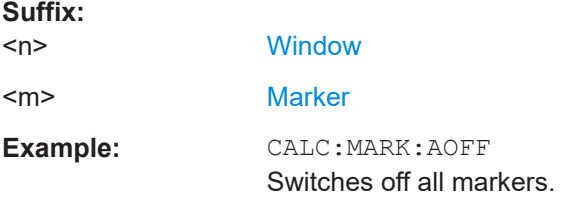

#### **CALCulate<n>:MARKer<m>:MAXimum:LEFT**

Moves a marker to the next positive peak.

The search includes only measurement values to the left of the current marker position.

## **Suffix:**

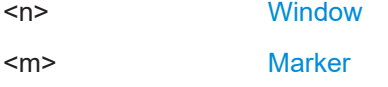

#### **CALCulate<n>:MARKer<m>:MAXimum:NEXT**

Moves a marker to the next positive peak.

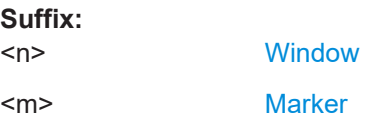

## **CALCulate<n>:MARKer<m>:MAXimum:RIGHt**

Moves a marker to the next positive peak.

The search includes only measurement values to the right of the current marker position.

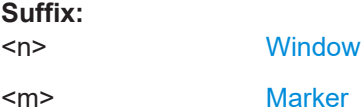

# **CALCulate<n>:MARKer<m>:MAXimum[:PEAK]**

Moves a marker to the highest level.

<span id="page-419-0"></span>If the marker is not yet active, the command first activates the marker.

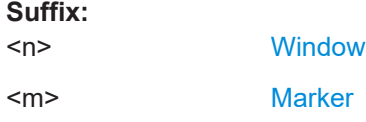

#### **CALCulate<n>:MARKer<m>:MINimum:LEFT**

Moves a marker to the next minimum peak value.

The search includes only measurement values to the right of the current marker position.

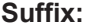

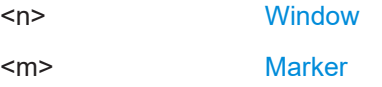

#### **CALCulate<n>:MARKer<m>:MINimum:NEXT**

Moves a marker to the next minimum peak value.

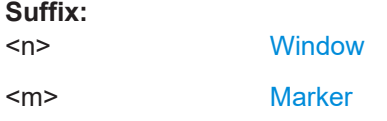

#### **CALCulate<n>:MARKer<m>:MINimum:RIGHt**

Moves a marker to the next minimum peak value.

The search includes only measurement values to the right of the current marker position.

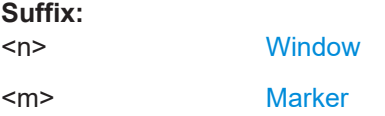

# **CALCulate<n>:MARKer<m>[:STATe]** <State>

Turns markers on and off. If the corresponding marker number is currently active as a delta marker, it is turned into a normal marker.

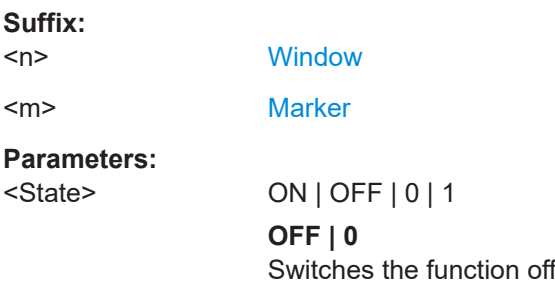

# **ON | 1**

Switches the function on

<span id="page-420-0"></span>**Example:** CALC:MARK3 ON Switches on marker 3.

## **CALCulate<n>:MARKer<m>:TRACe** <Trace>

Selects the trace the marker is positioned on.

Note that the corresponding trace must have a trace mode other than "Blank".

If necessary, the command activates the marker first.

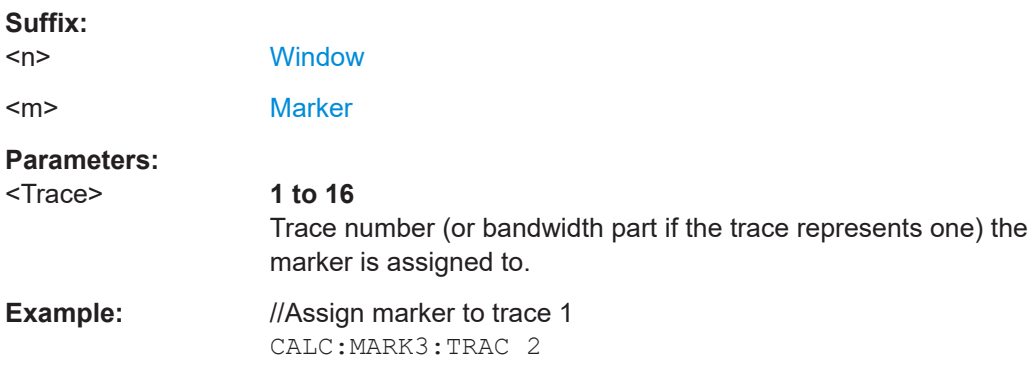

# **DISPlay[:WINDow<n>]:MTABle** <DisplayMode>

Turns the marker table on and off.

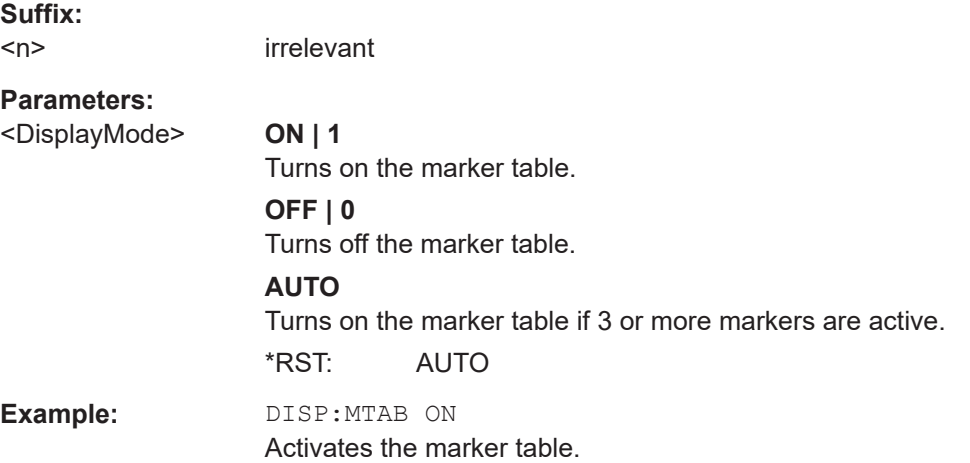

# **6.11.2 Analysis tools for I/Q measurements**

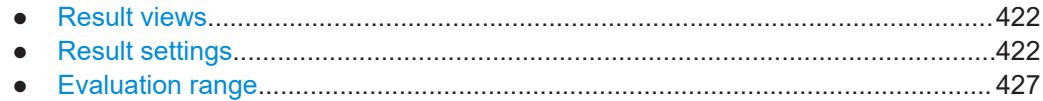

# <span id="page-421-0"></span>**6.11.2.1 Result views**

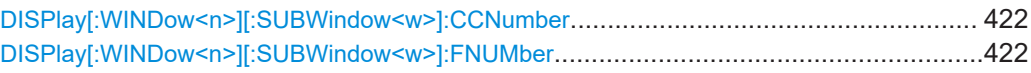

# **DISPlay[:WINDow<n>][:SUBWindow<w>]:CCNumber** <Carrier>

Assigns a specific component carrier to a view.

Prerequisites for this command

● Capture more than one component carrier.

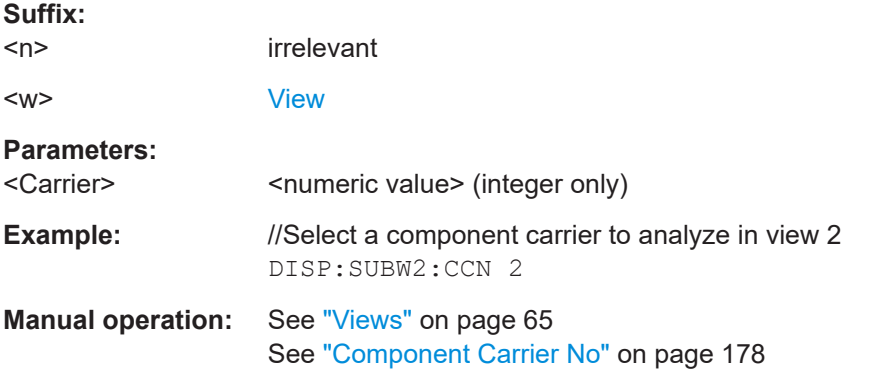

# **DISPlay[:WINDow<n>][:SUBWindow<w>]:FNUMber** <Frame>

Assigns a specific frame to a view.

Prerequisites for this command

● Capture more than one frame.

# **Suffix:**

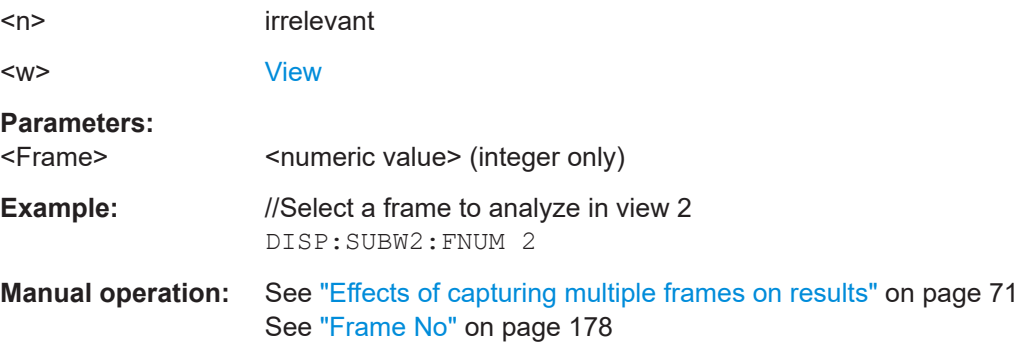

# **6.11.2.2 Result settings**

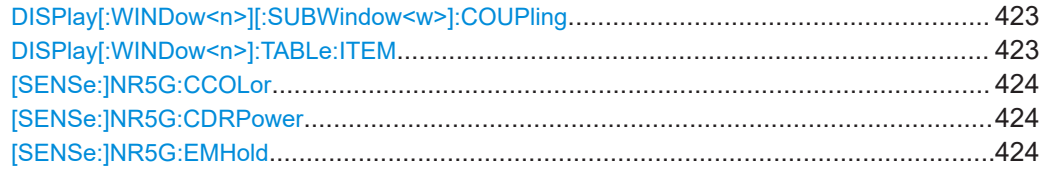

<span id="page-422-0"></span>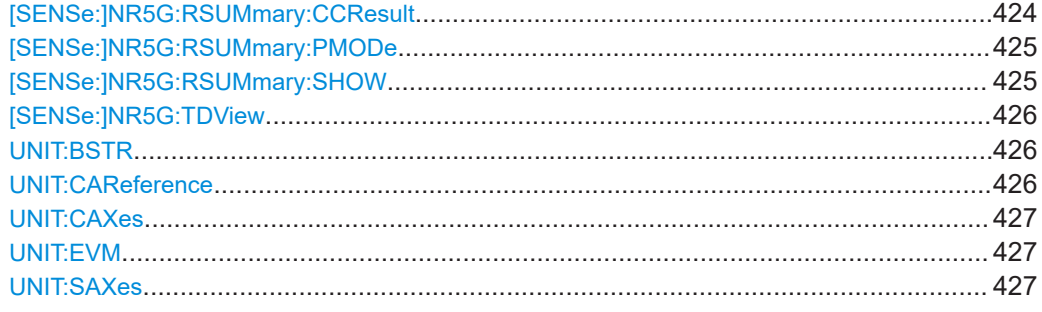

# **DISPlay[:WINDow<n>][:SUBWindow<w>]:COUPling** <State>

Couples or decouples result display tabs (subwindows).

Subwindow coupling is available for measurements with multiple data streams (like carrier aggregation).

#### **Suffix:**

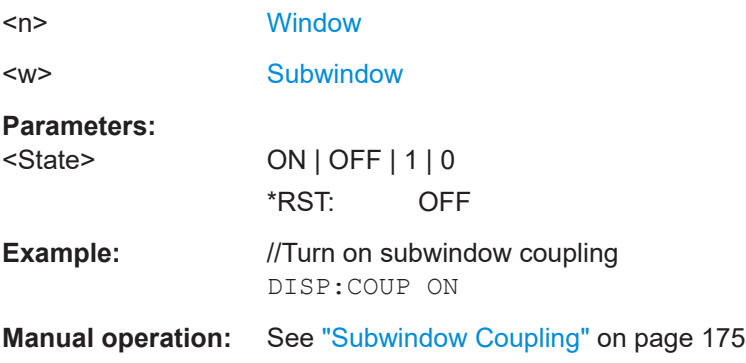

# DISPlay[:WINDow<n>]:TABLe:ITEM <Result>, <State>

Turns the display of individual results in the numerical result summary on and off.

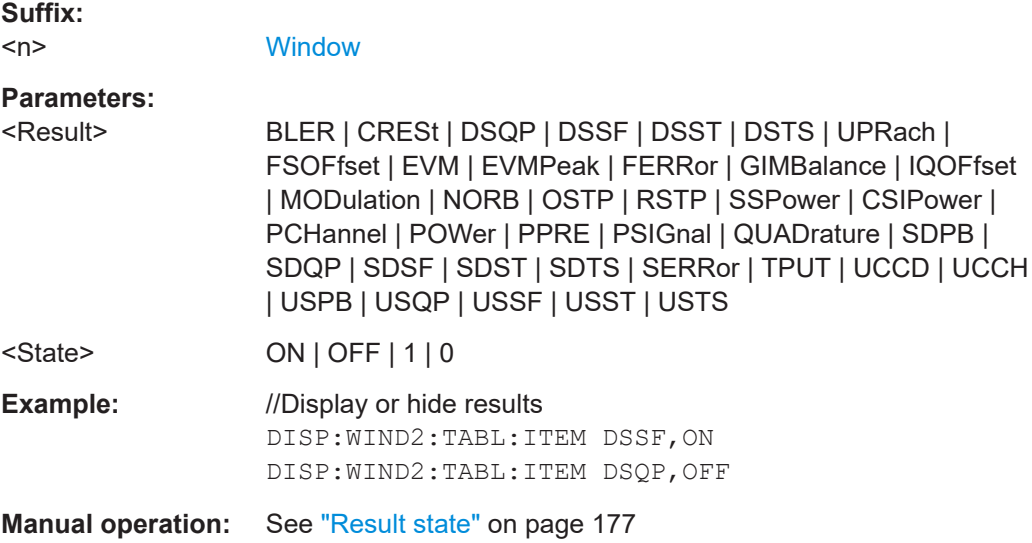

#### <span id="page-423-0"></span>**[SENSe:]NR5G:CCOLor** <Type>

Selects the information that the colors of the constellation points in the constellation diagram represent.

#### **Parameters:**

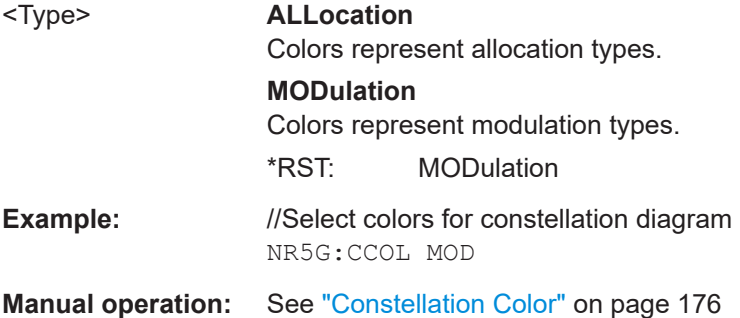

#### **[SENSe:]NR5G:CDRPower** <State>

Turns the consideration of a boosting factor to calculate the constellation points in the constellation diagram on and off.

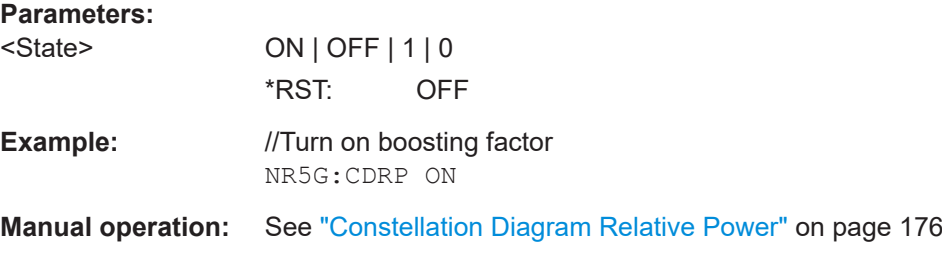

# **[SENSe:]NR5G:EMHold** <State>

Turns the EVM max hold function on and off.

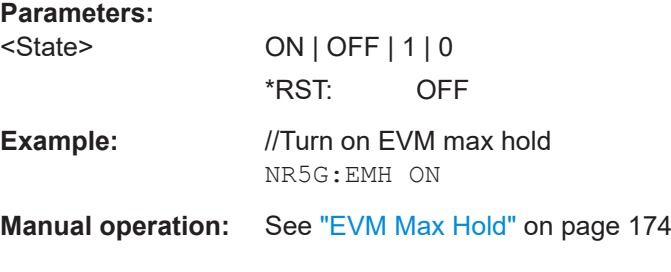

#### **[SENSe:]NR5G:RSUMmary:CCResult** <Result>

Selects the way multiple carriers are analyzed.

<span id="page-424-0"></span>Prerequisites for this command

● Select mutiple carriers (CONFigure [:NR5G]:NOCC).

## **Parameters:**

<Result> **ALL**

Analyzes all component carriers and shows information about all of them in the result summary.

#### **VIEWed**

Analyzes the two component carriers assigned to the two views. The result summary only shows information about those two component carriers.

\*RST: VIEWed

- **Example:** //Analyze all carriers CONF:NOCC 4 NR5G:RSUM:CCR ALL
- **Manual operation:** See "CC Result" [on page 177](#page-176-0)

#### **[SENSe:]NR5G:RSUMmary:PMODe** <Result>

Selects the power averaging mode.

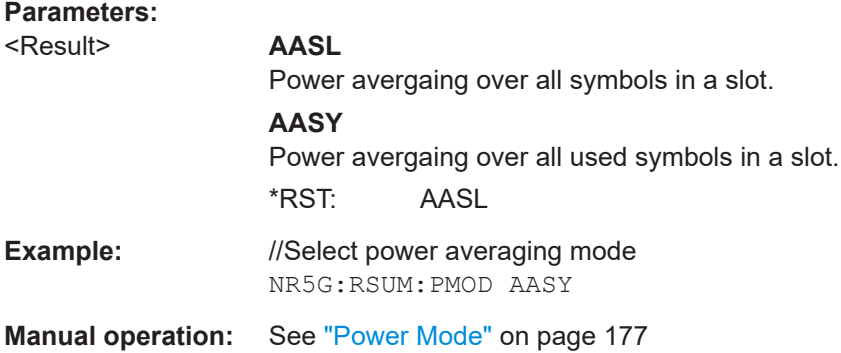

#### **[SENSe:]NR5G:RSUMmary:SHOW** <Result>

Selects the way the contents of the result summary are calculated.

# **Parameters:**

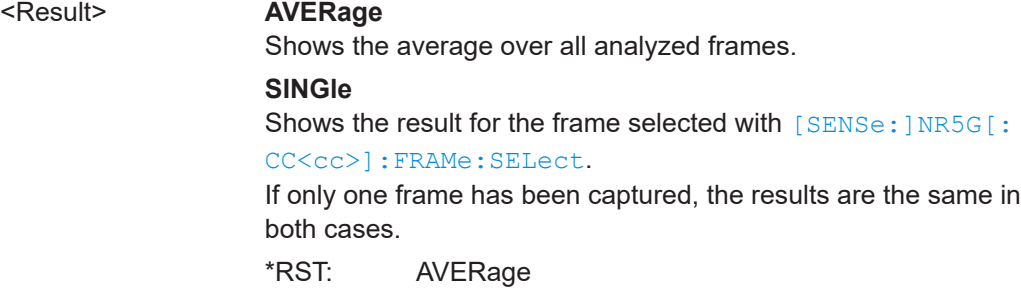

<span id="page-425-0"></span>**Example:** //Display results for a single frame DISP:SUBW2:FNUM 2 NR5G:RSUM:SHOW SING

# **[SENSe:]NR5G:TDView** <State>

Turns the 3D view for [selected diagrams](#page-174-0) on and off.

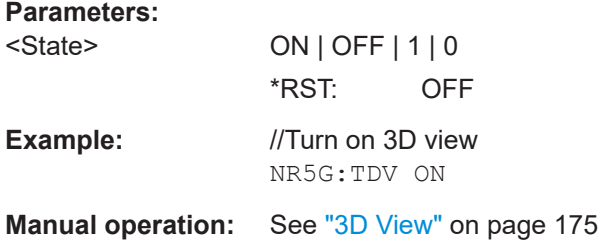

# **UNIT:BSTR** <Unit>

Selects the way the bit stream is displayed.

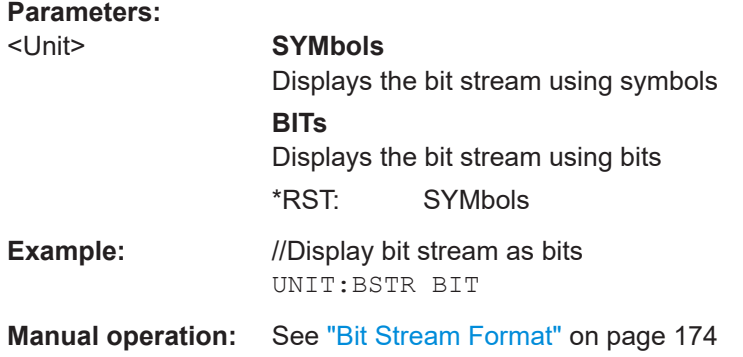

## **UNIT:CAReference <Reference>**

Selects the reference for result displays whose x-axis shows frequency characteristics of the signal.

#### **Parameters:**

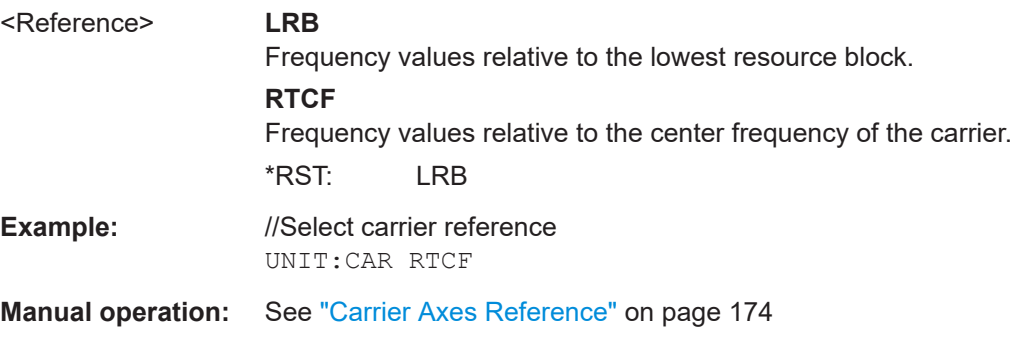

## <span id="page-426-0"></span>**UNIT:CAXes** <Unit>

Selects the scale of the x-axis for result displays that show subcarrier results.

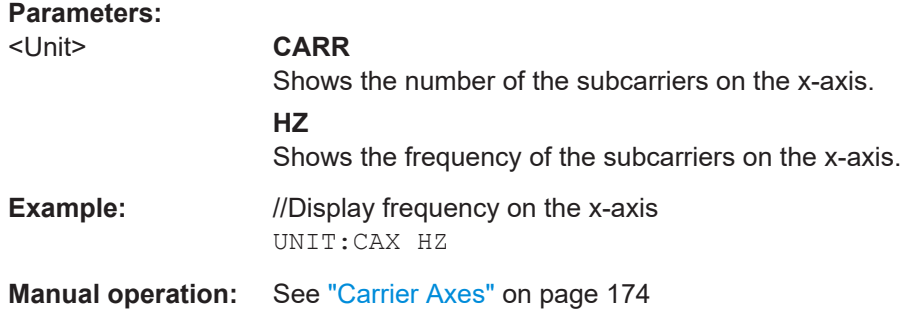

#### **UNIT:EVM** <Unit>

Selects the EVM unit.

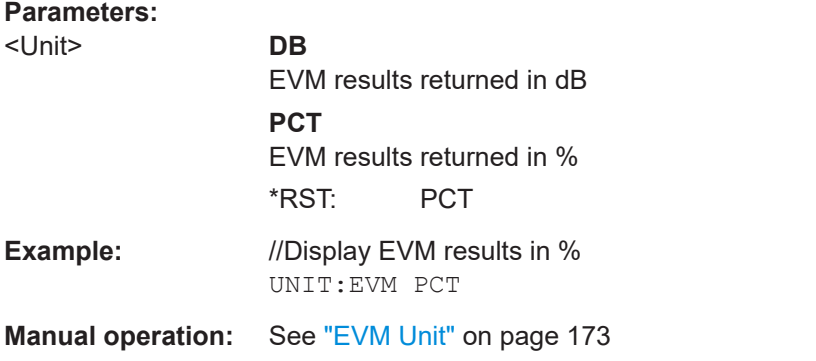

# **UNIT:SAXes** <Unit>

Selects the scale of the x-axis for result displays that show symbol results.

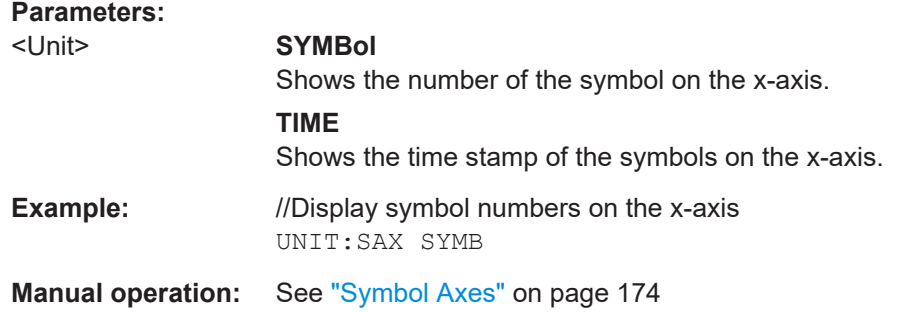

# **6.11.2.3 Evaluation range**

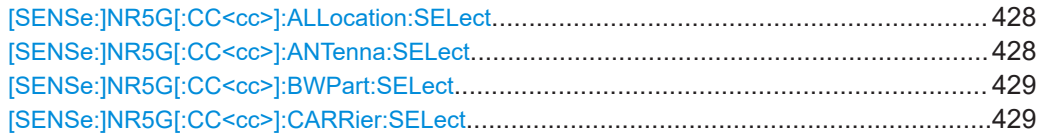

# <span id="page-427-0"></span>[SENSe:]NR5G[:CC<cc>]:FRAMe:SELect[........................................................................ 429](#page-428-0) [SENSe:]NR5G[:CC<cc>]:LOCation:SELect[......................................................................430](#page-429-0) [SENSe:]NR5G[:CC<cc>]:MODulation:SELect[.................................................................. 430](#page-429-0) [SENSe:]NR5G[:CC<cc>]:PREamble:SELect[....................................................................430](#page-429-0) [SENSe:]NR5G[:CC<cc>]:SLOT:SELect[........................................................................... 431](#page-430-0) [SENSe:]NR5G[:CC<cc>]:SUBFrame:SELect[................................................................... 431](#page-430-0) [SENSe:]NR5G[:CC<cc>]:SYMBol:SELect[........................................................................432](#page-431-0) [SENSe:]NR5G:SEGMent:SELect[....................................................................................432](#page-431-0)

# **[SENSe:]NR5G[:CC<cc>]:ALLocation:SELect** <Allocation>

Filters the displayed results in the constellation diagram by a certain allocation.

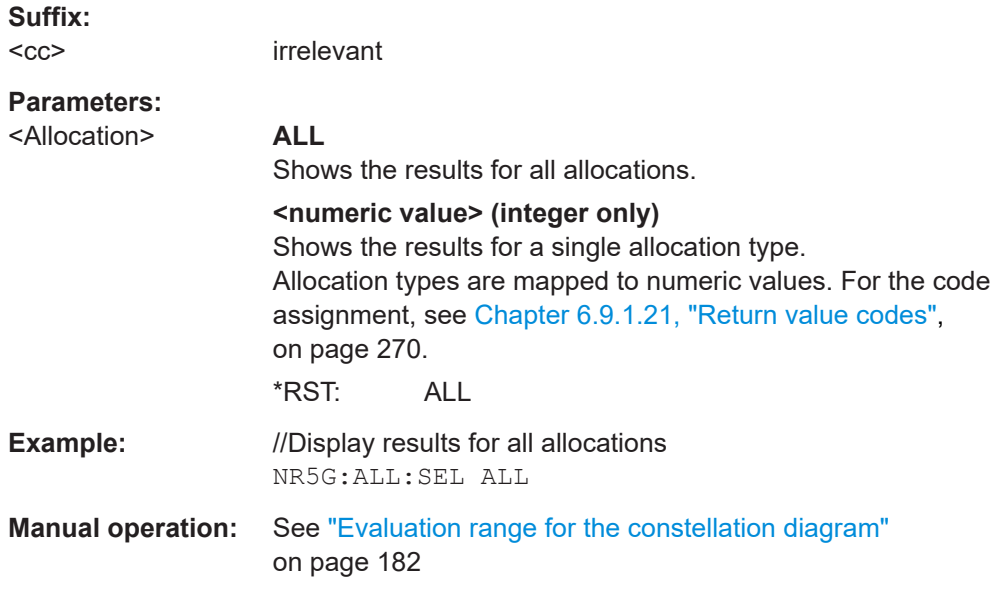

#### **[SENSe:]NR5G[:CC<cc>]:ANTenna:SELect** <Antenna>

Filters the constellation points by a certain antenna port.

Prerequisites for this command

• Create the constellation diagram after MIMO decoding ([SENSe: ]NR5G[: [CC<cc>\]:LOCation:SELect](#page-429-0)).

**Suffix:**   $<$ c $<$ 

irrelevant

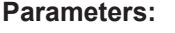

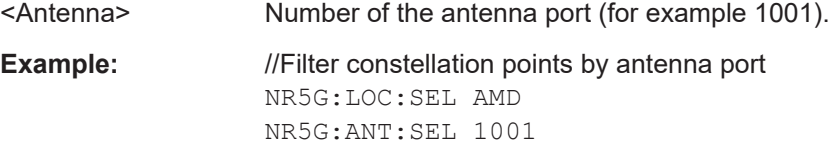

<span id="page-428-0"></span>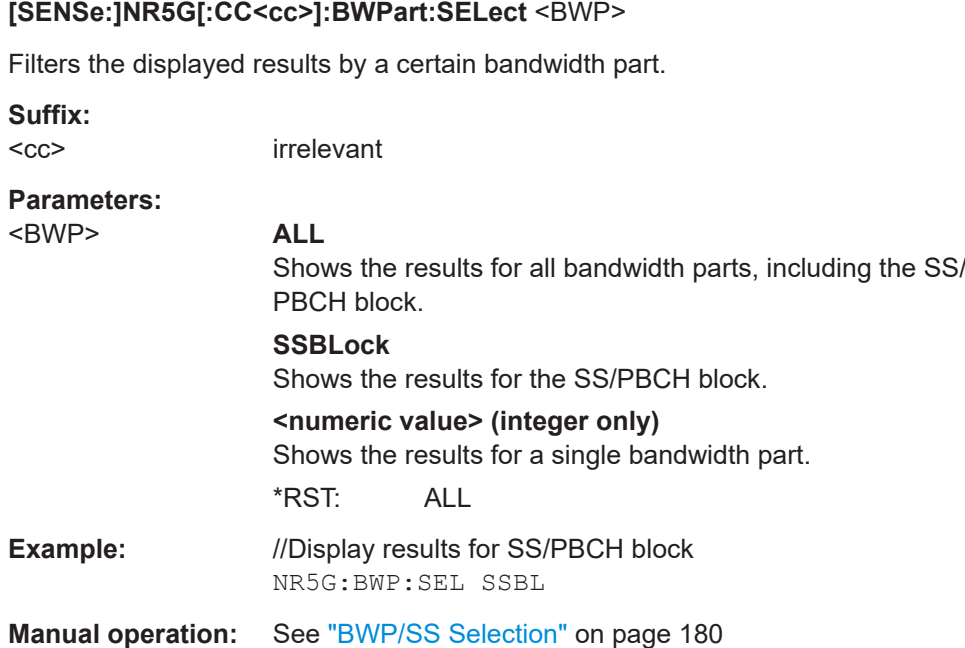

# **[SENSe:]NR5G[:CC<cc>]:CARRier:SELect** <Carrier>

Filters the displayed results in the constellation diagram by a certain subcarrier.

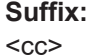

irrelevant

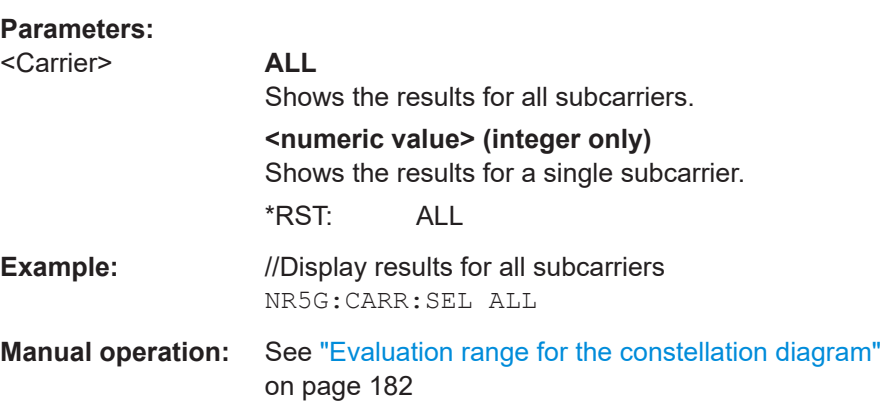

# **[SENSe:]NR5G[:CC<cc>]:FRAMe:SELect** <Frame>

Filters the displayed results by a specific frame.

**Suffix:**   $<$ c $<$ irrelevant **Parameters:**

<Frame> \*RST: 1

<span id="page-429-0"></span>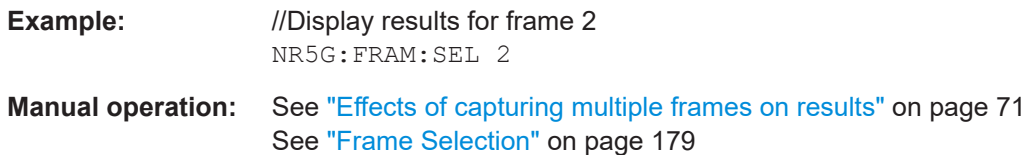

# **[SENSe:]NR5G[:CC<cc>]:LOCation:SELect** <Location>

Selects the point in the signal processing at which the constellation diagram is created.

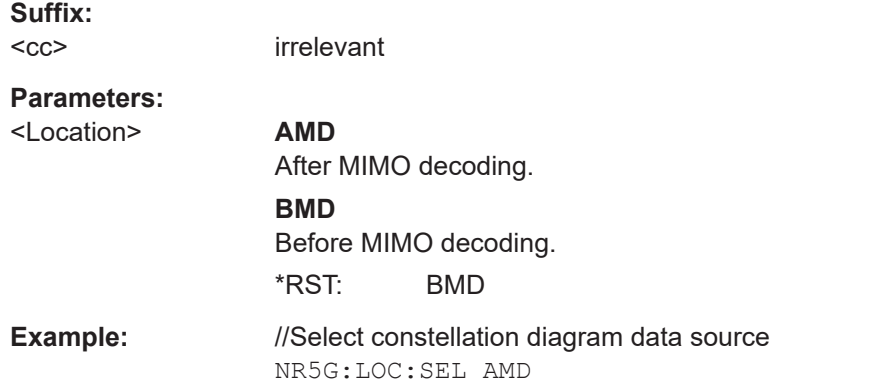

#### **[SENSe:]NR5G[:CC<cc>]:MODulation:SELect** <Modulation>

Filters the displayed results in the constellation diagram by a certain modulation type.

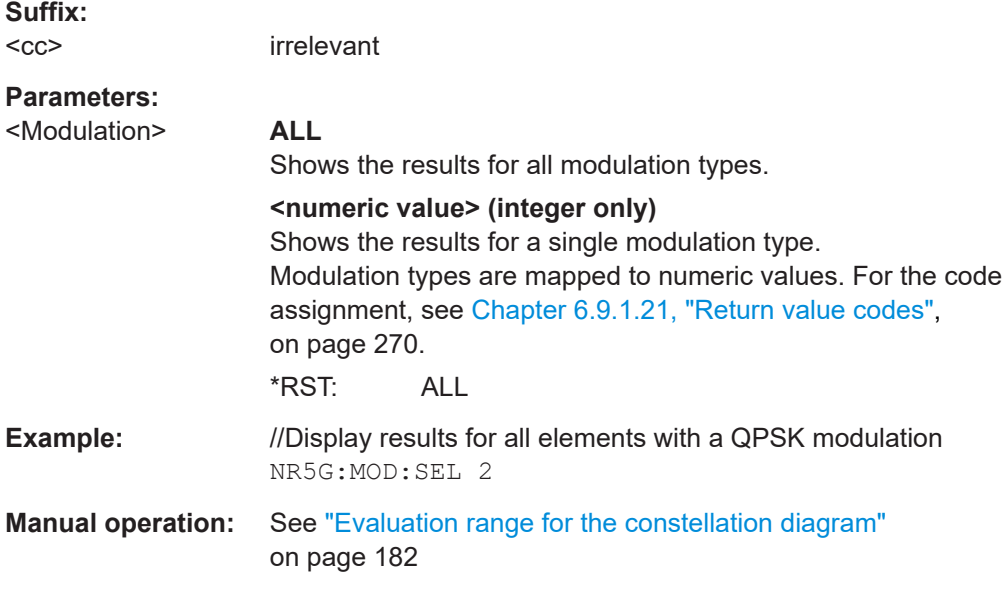

#### **[SENSe:]NR5G[:CC<cc>]:PREamble:SELect** <Preamble>

Filters the displayed results by a certain preamble.

<span id="page-430-0"></span>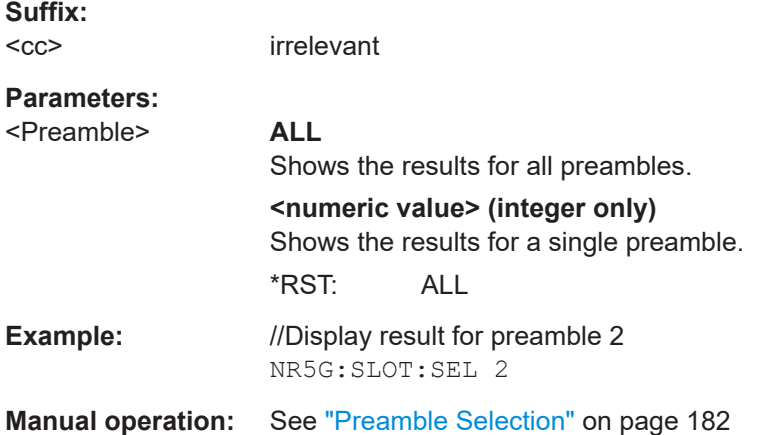

# **[SENSe:]NR5G[:CC<cc>]:SLOT:SELect** <Slot>

Filters the displayed results by a certain slot.

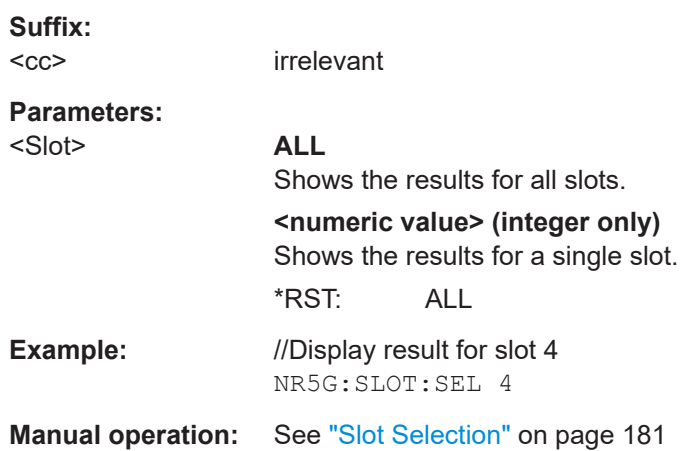

# **[SENSe:]NR5G[:CC<cc>]:SUBFrame:SELect** <Subframe>

Filters the displayed results by a certain OFDM subframe.

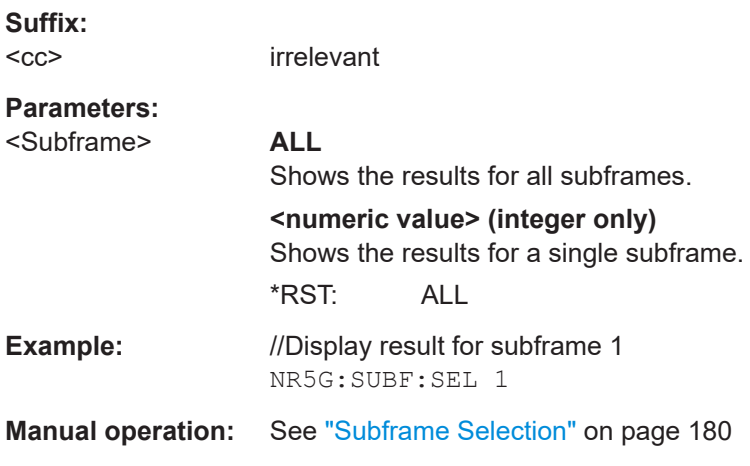

#### <span id="page-431-0"></span>**[SENSe:]NR5G[:CC<cc>]:SYMBol:SELect** <Symbol>

Filters the displayed results in the constellation diagram by a certain OFDM symbol.

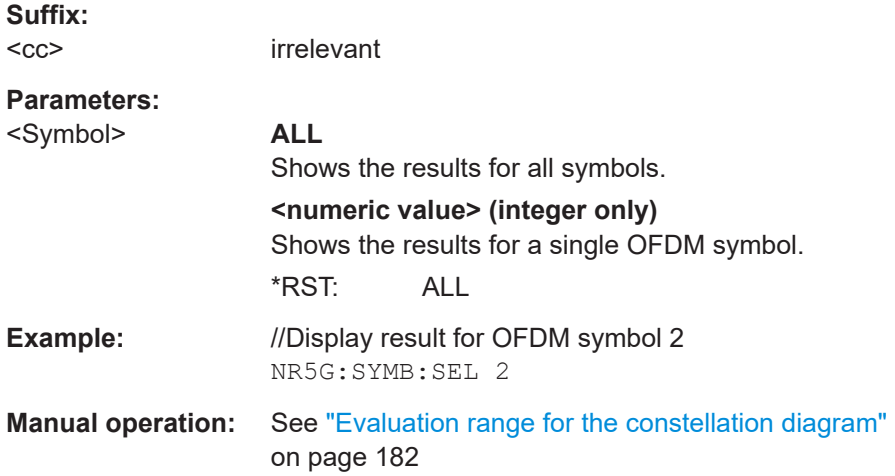

#### **[SENSe:]NR5G:SEGMent:SELect** <Segment>

Selects the analyzed segment for a segmented capture.

Prerequisites for this command

● Turn on segmented capture ([\[SENSe:\]SWEep:SCAPture:STATe](#page-390-0)).

# **Parameters:**

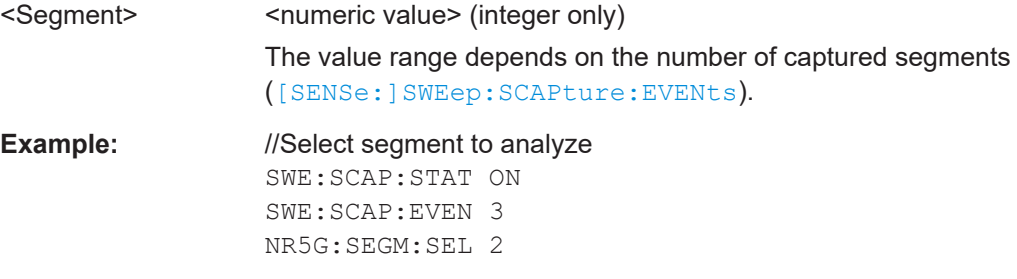

**Manual operation:** See ["Segment Selection"](#page-178-0) on page 179

# **6.11.3 Analysis tools for combined measurements**

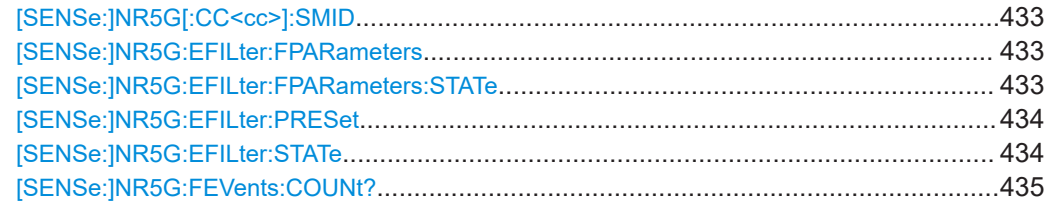
#### <span id="page-432-0"></span>**[SENSe:]NR5G[:CC<cc>]:SMID** <Event>

Selects a specific measurement (meas ID) from the measurement sequence in combined measurements.

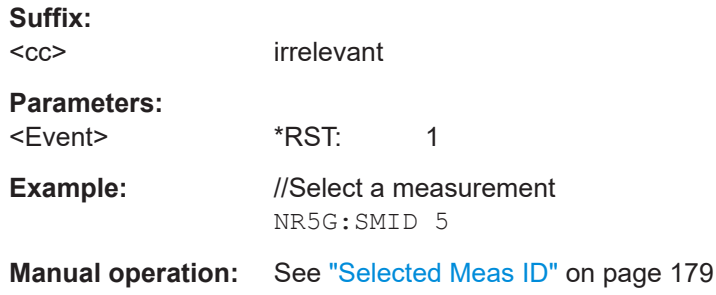

#### **[SENSe:]NR5G:EFILter:FPARameters** <Result>[, <Condition>, <Value>]

Defines a filter condition for the event filter in combined measurements.

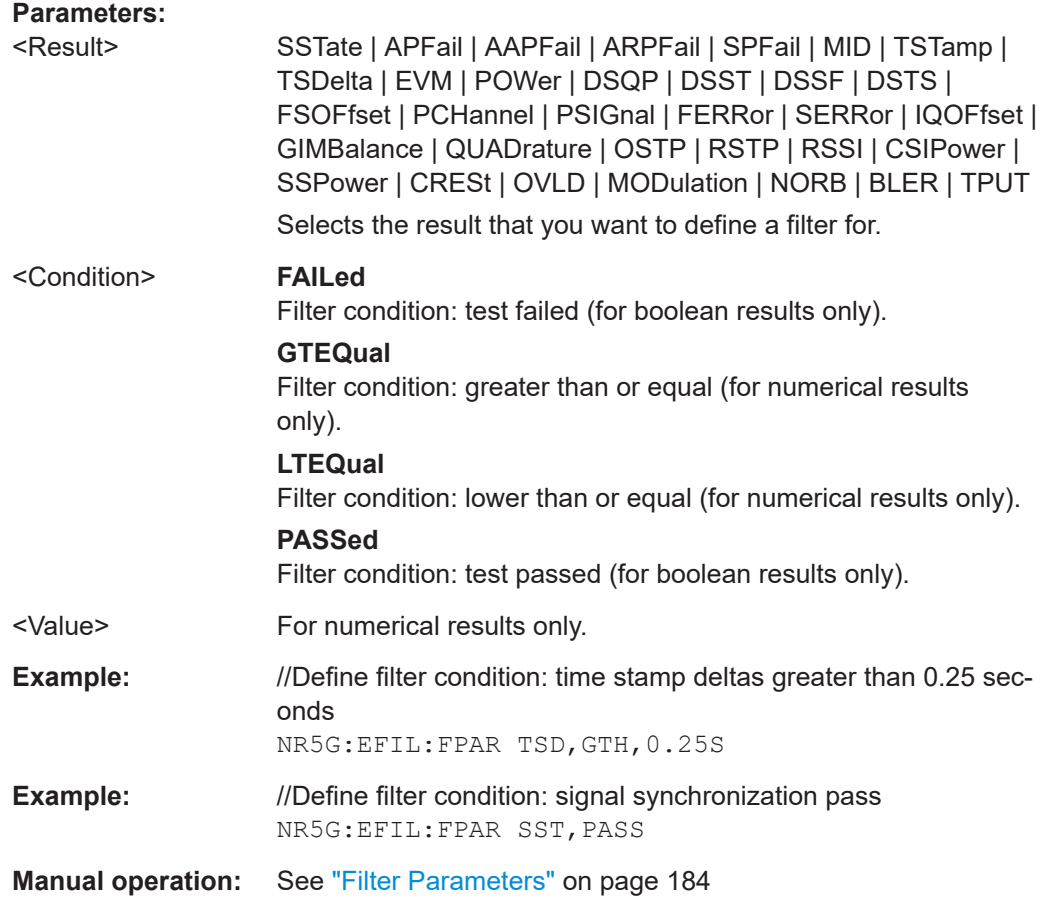

## **[SENSe:]NR5G:EFILter:FPARameters:STATe** <Result>, <State>

Turns an event filter on and off.

<span id="page-433-0"></span>Turning on an event filter adds it to the filter list and removes the results from the result summary that do not fulfill the filter conditions.

Turning it off removes it from the list.

Prerequisites for this command

● Define a filter condition ([\[SENSe:\]NR5G:EFILter:FPARameters](#page-432-0)).

# **Parameters:**

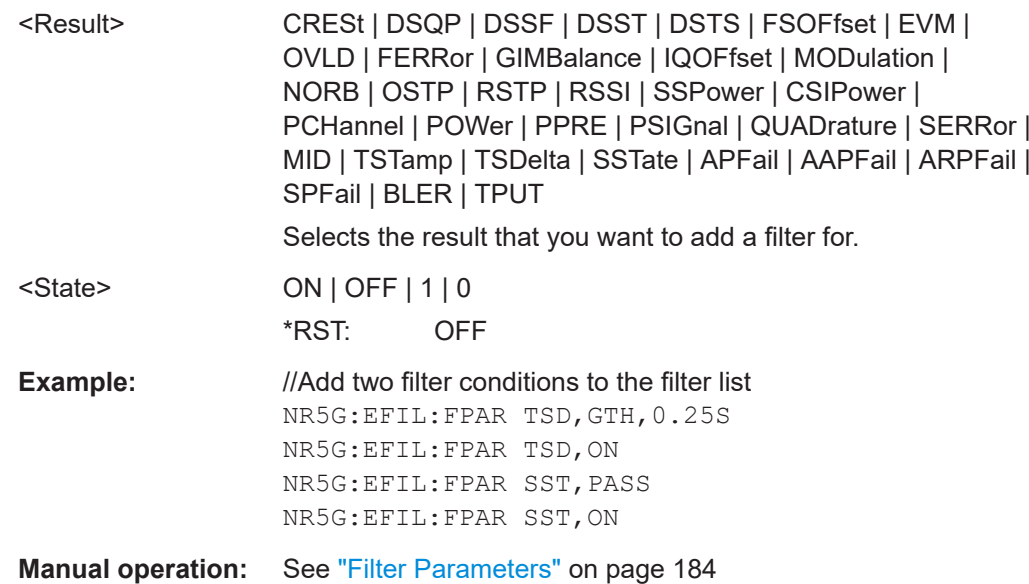

#### **[SENSe:]NR5G:EFILter:PRESet**

Removes all event filters.

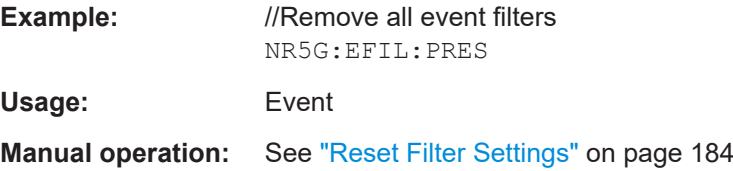

#### **[SENSe:]NR5G:EFILter:STATe** <State>

Turns an event filter for combined measurement results on and off.

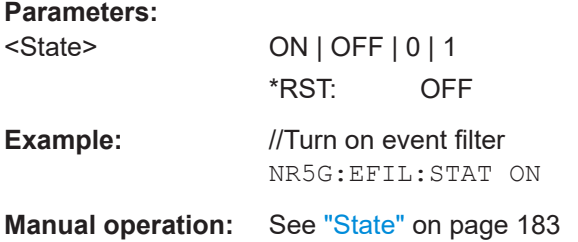

#### <span id="page-434-0"></span>**[SENSe:]NR5G:FEVents:COUNt?**

Queries the number of filtered events for combined measurements.

Prerequisites for this command

● Define and turn on an event filter.

**Return values:**  <Count>

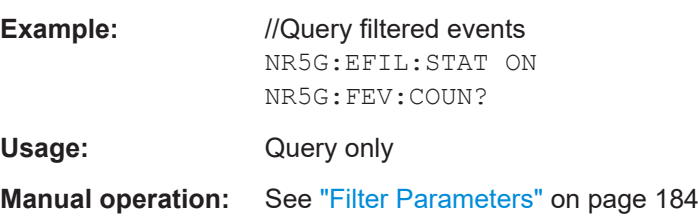

# **6.12 Reading out status register**

The following commands are required to read out the STATus:QUEStionable:SYNC status register.

For a full list of commands required to read out the status register, refer to the FSW user manual.

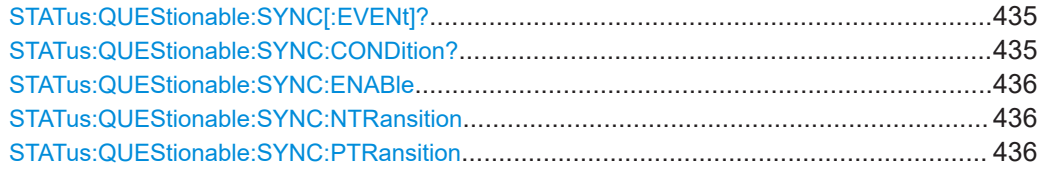

#### **STATus:QUEStionable:SYNC[:EVENt]?** <ChannelName>

Reads out the EVENt section of the status register.

The command also deletes the contents of the EVENt section.

#### **Query parameters:**

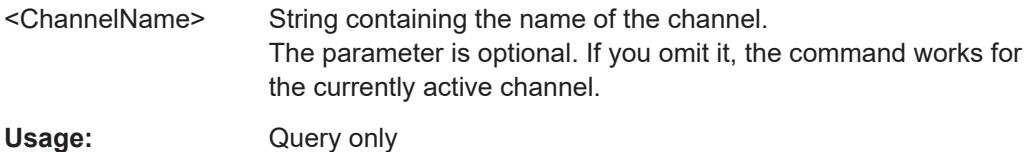

#### **STATus:QUEStionable:SYNC:CONDition?** <ChannelName>

Reads out the CONDition section of the status register.

The command does not delete the contents of the EVENt section.

<span id="page-435-0"></span>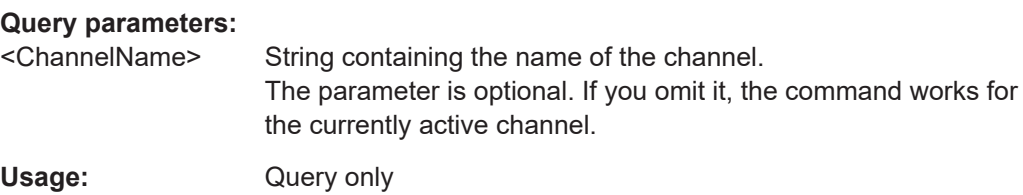

#### **STATus:QUEStionable:SYNC:ENABle** <BitDefinition>, <ChannelName>

Controls the ENABle part of a register.

The ENABle part allows true conditions in the EVENt part of the status register to be reported in the summary bit. If a bit is 1 in the enable register and its associated event bit transitions to true, a positive transition will occur in the summary bit reported to the next higher level.

#### **Parameters:**

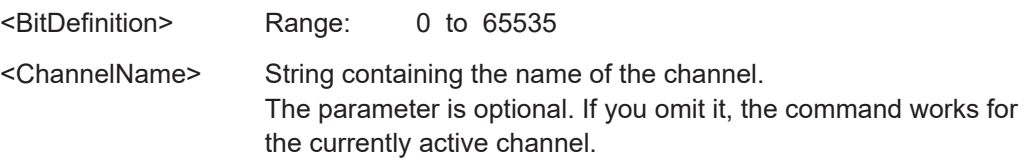

#### **STATus:QUEStionable:SYNC:NTRansition** <BitDefinition>[,<ChannelName>]

Controls the Negative TRansition part of a register.

Setting a bit causes a 1 to 0 transition in the corresponding bit of the associated register. The transition also writes a 1 into the associated bit of the corresponding EVENt register.

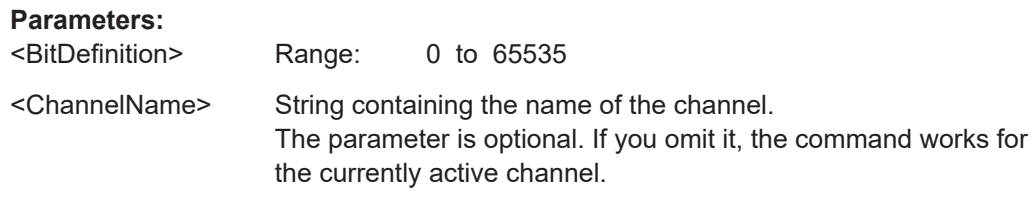

**STATus:QUEStionable:SYNC:PTRansition** <BitDefinition>[,<ChannelName>]

These commands control the Positive TRansition part of a register.

Setting a bit causes a 0 to 1 transition in the corresponding bit of the associated register. The transition also writes a 1 into the associated bit of the corresponding EVENt register.

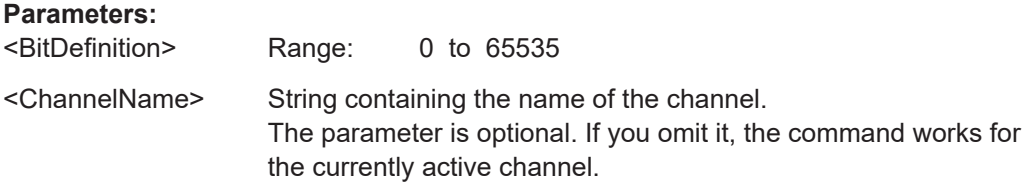

# List of commands (5G NR uplink)

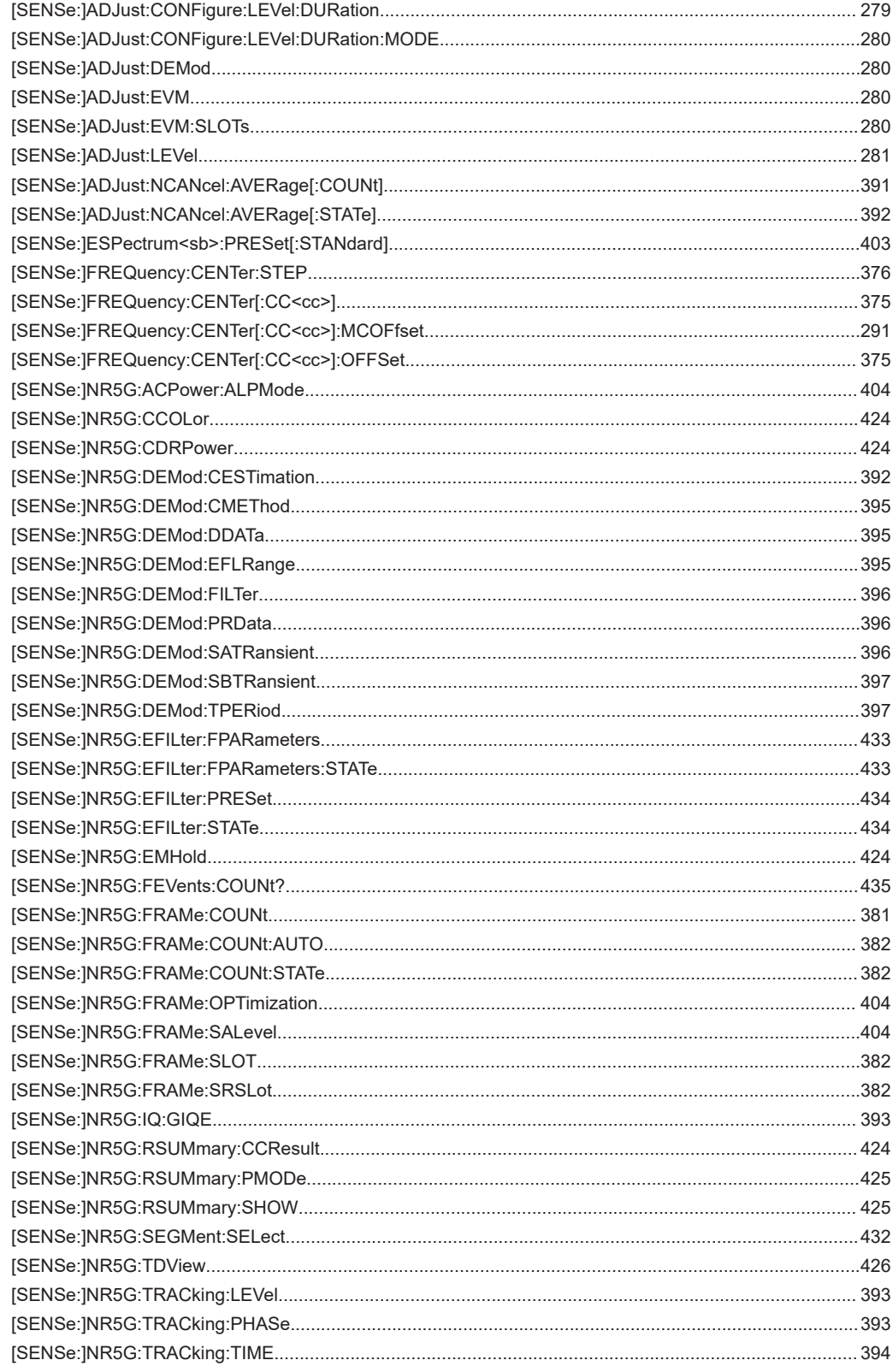

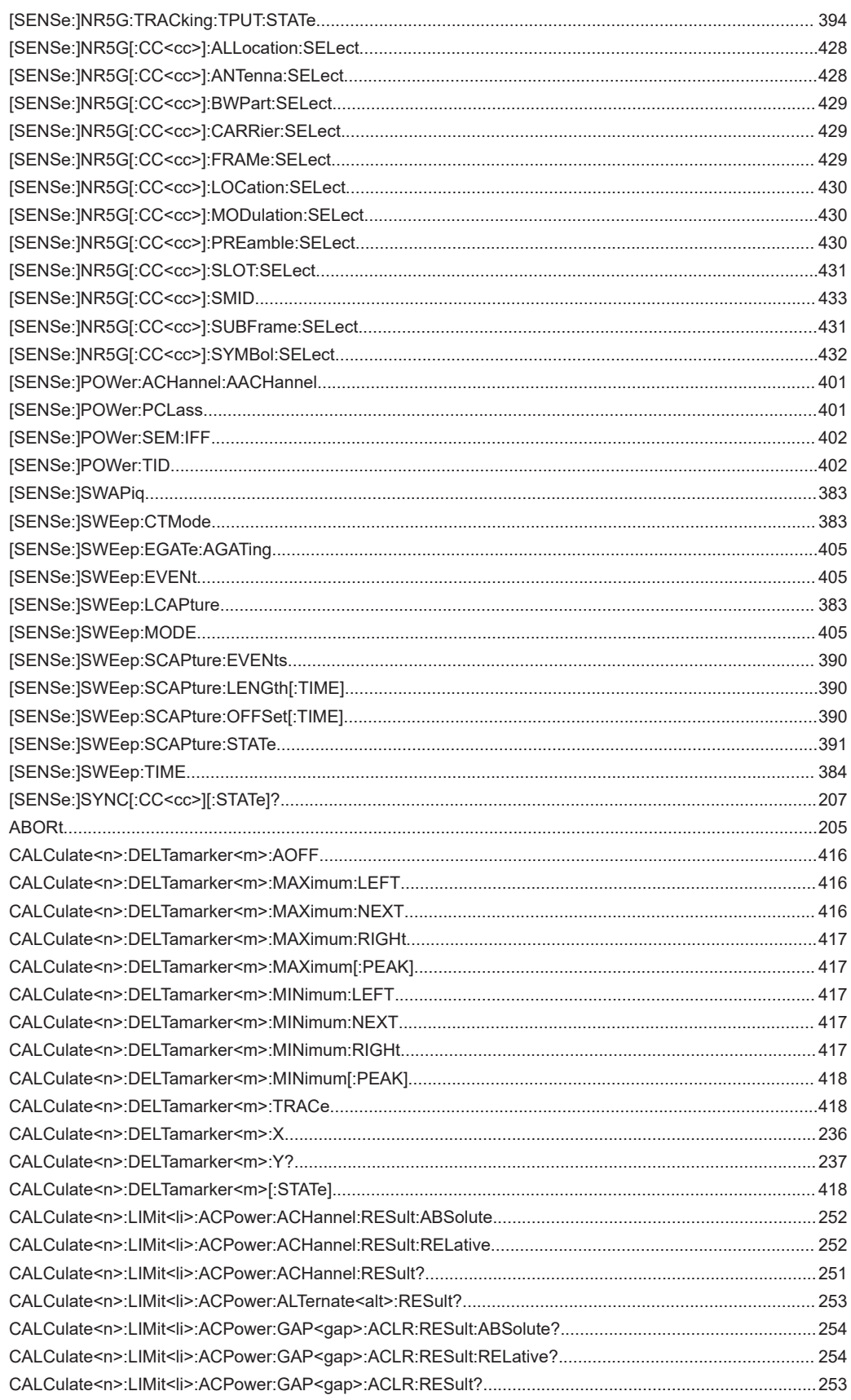

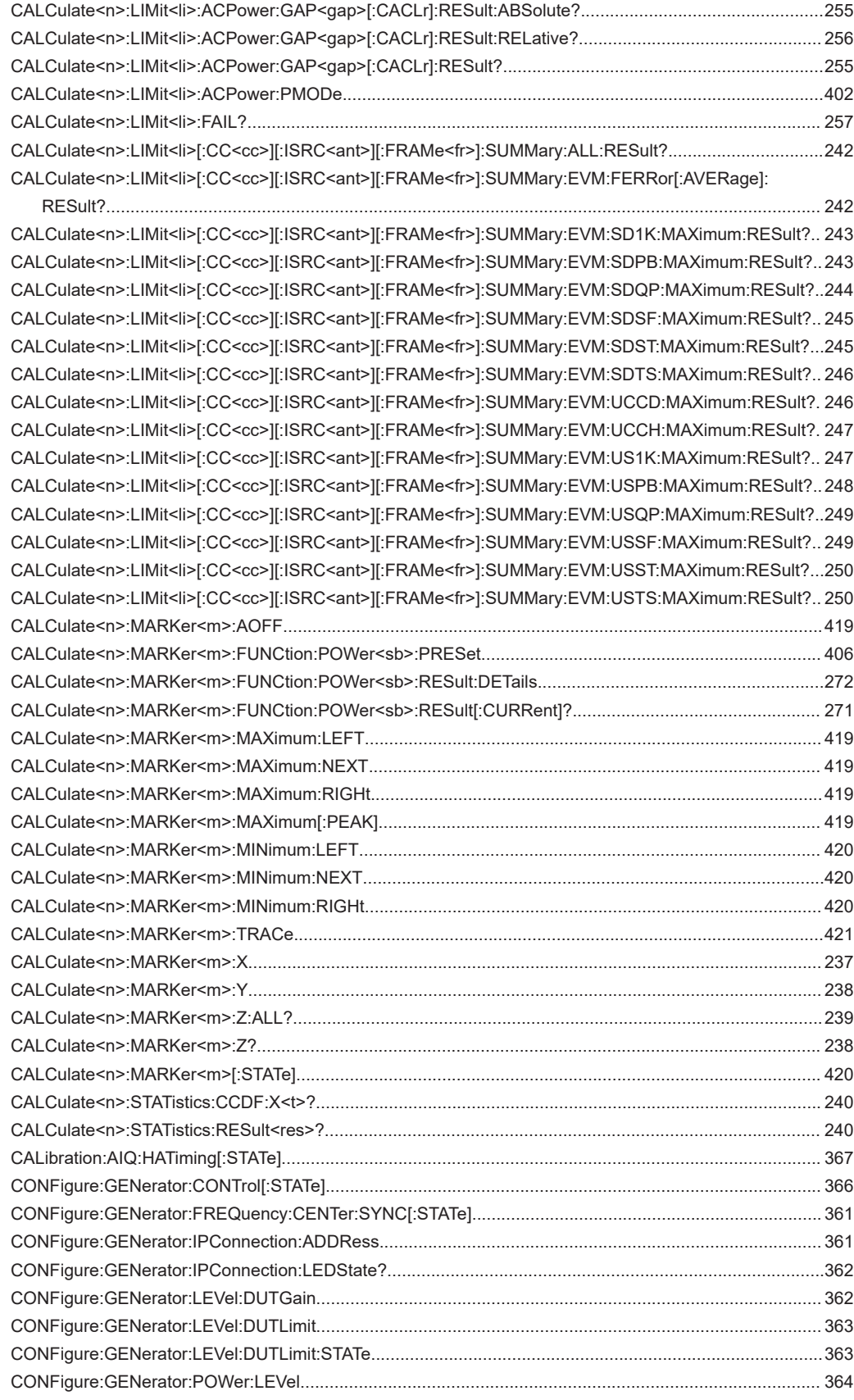

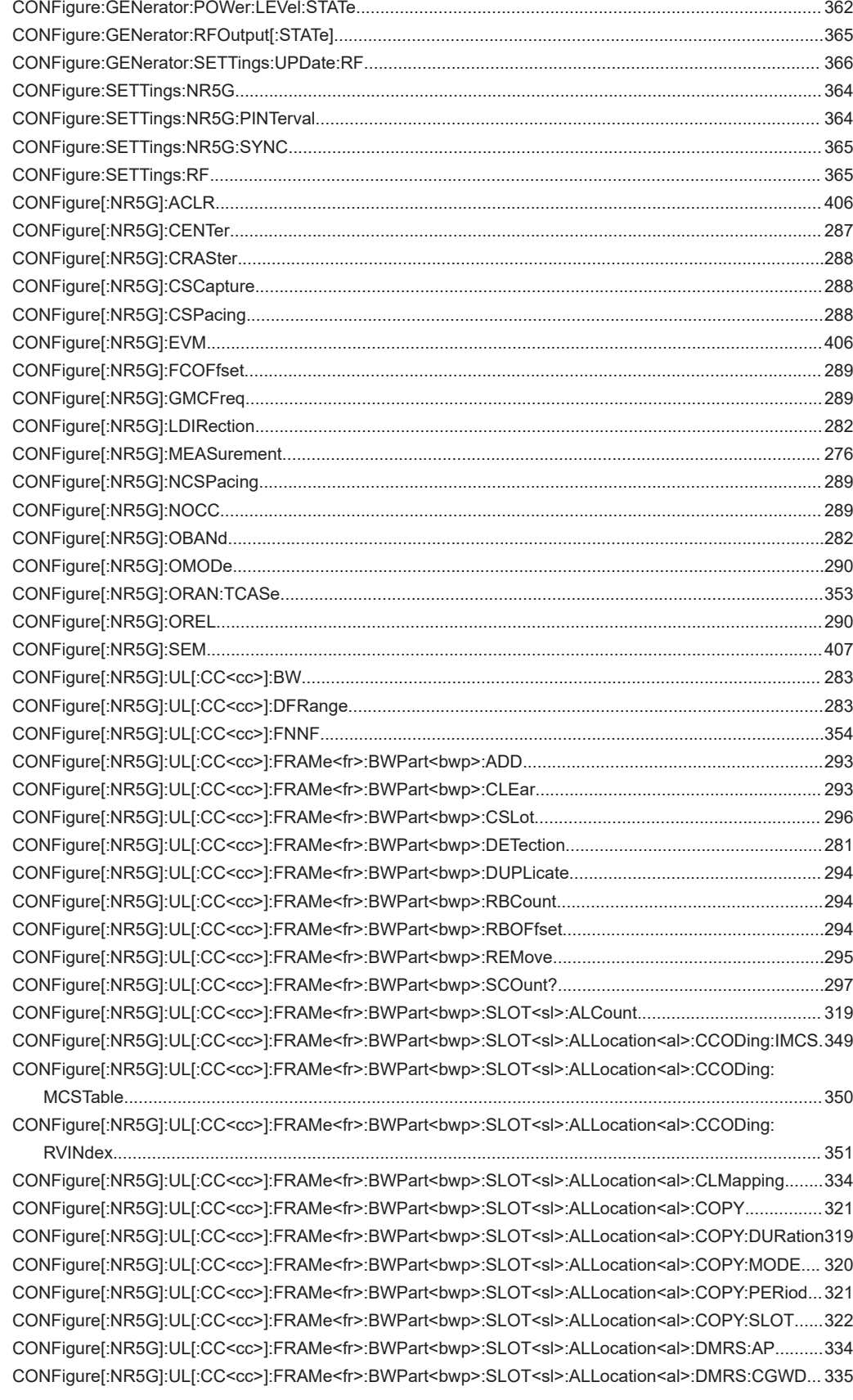

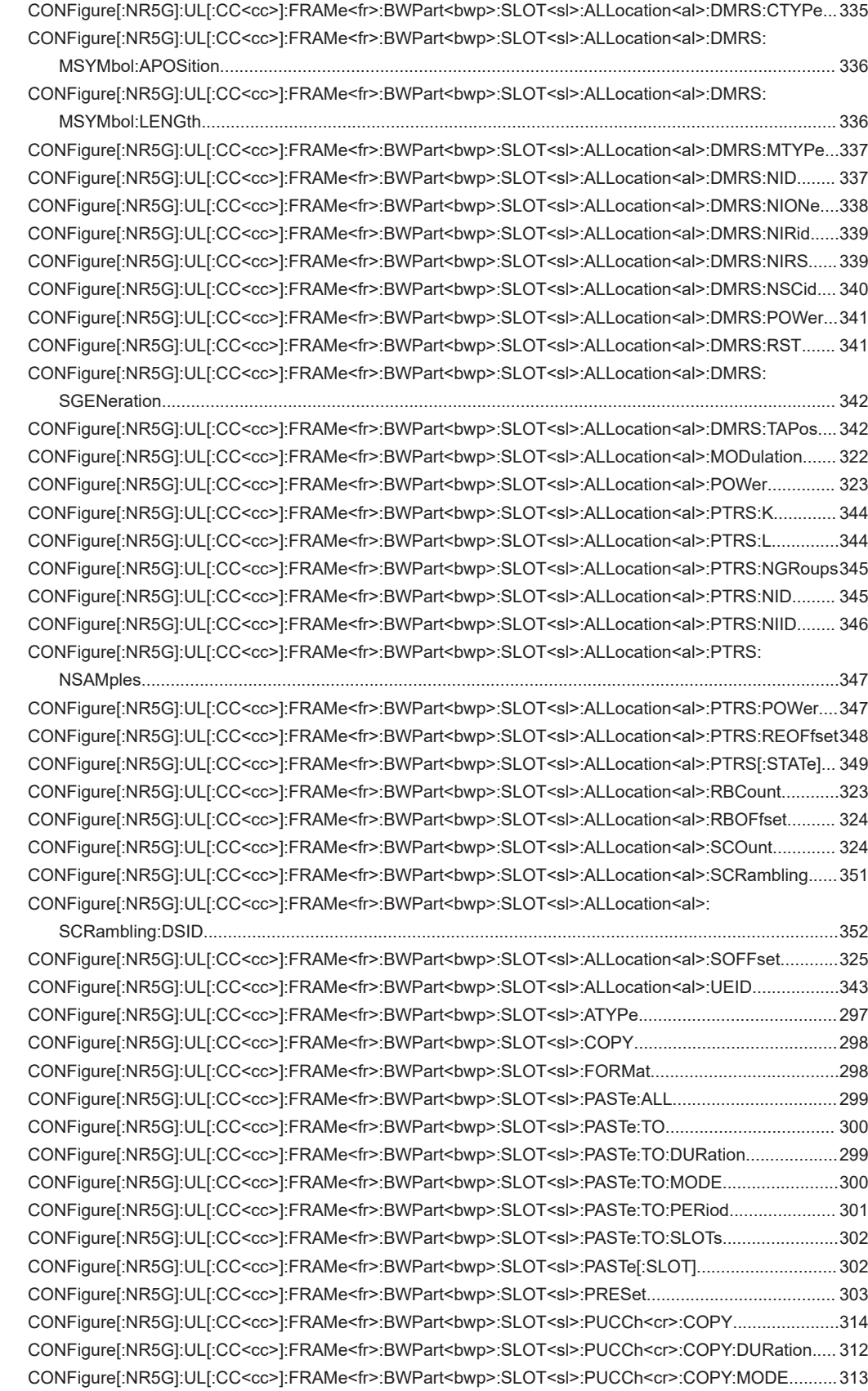

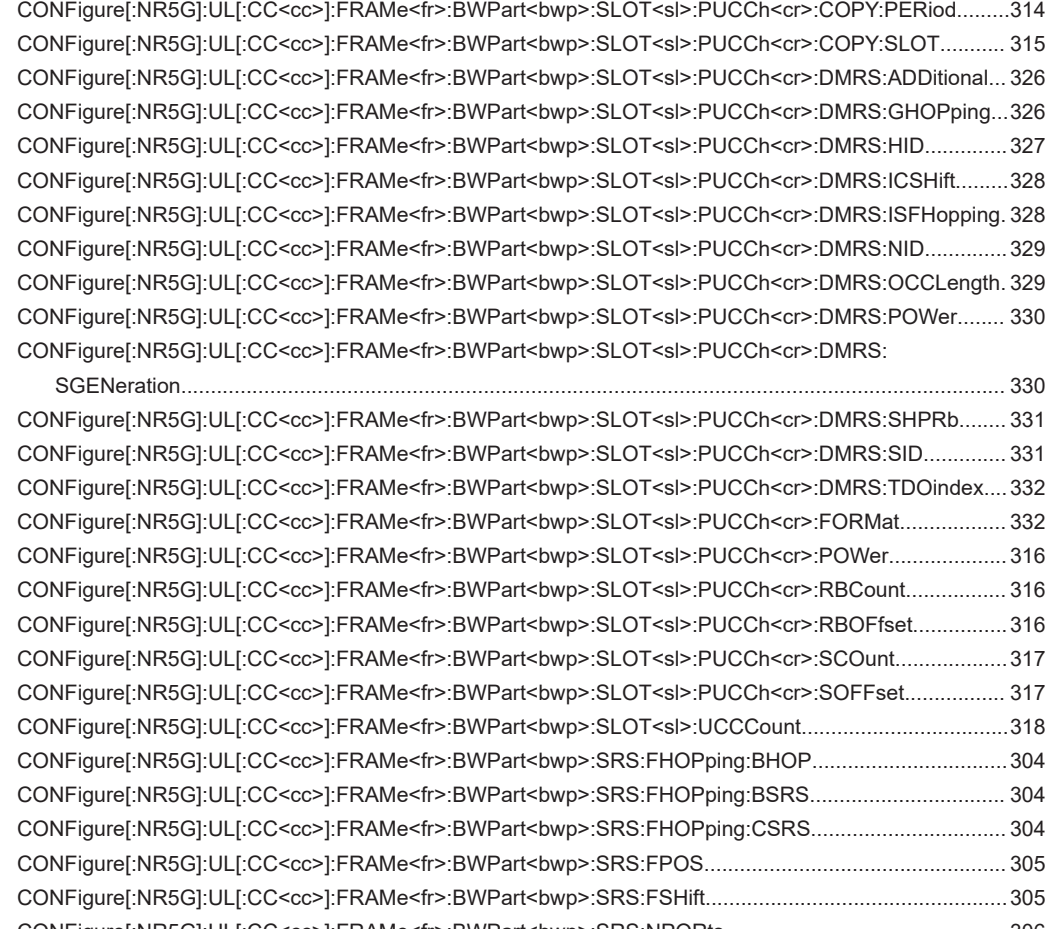

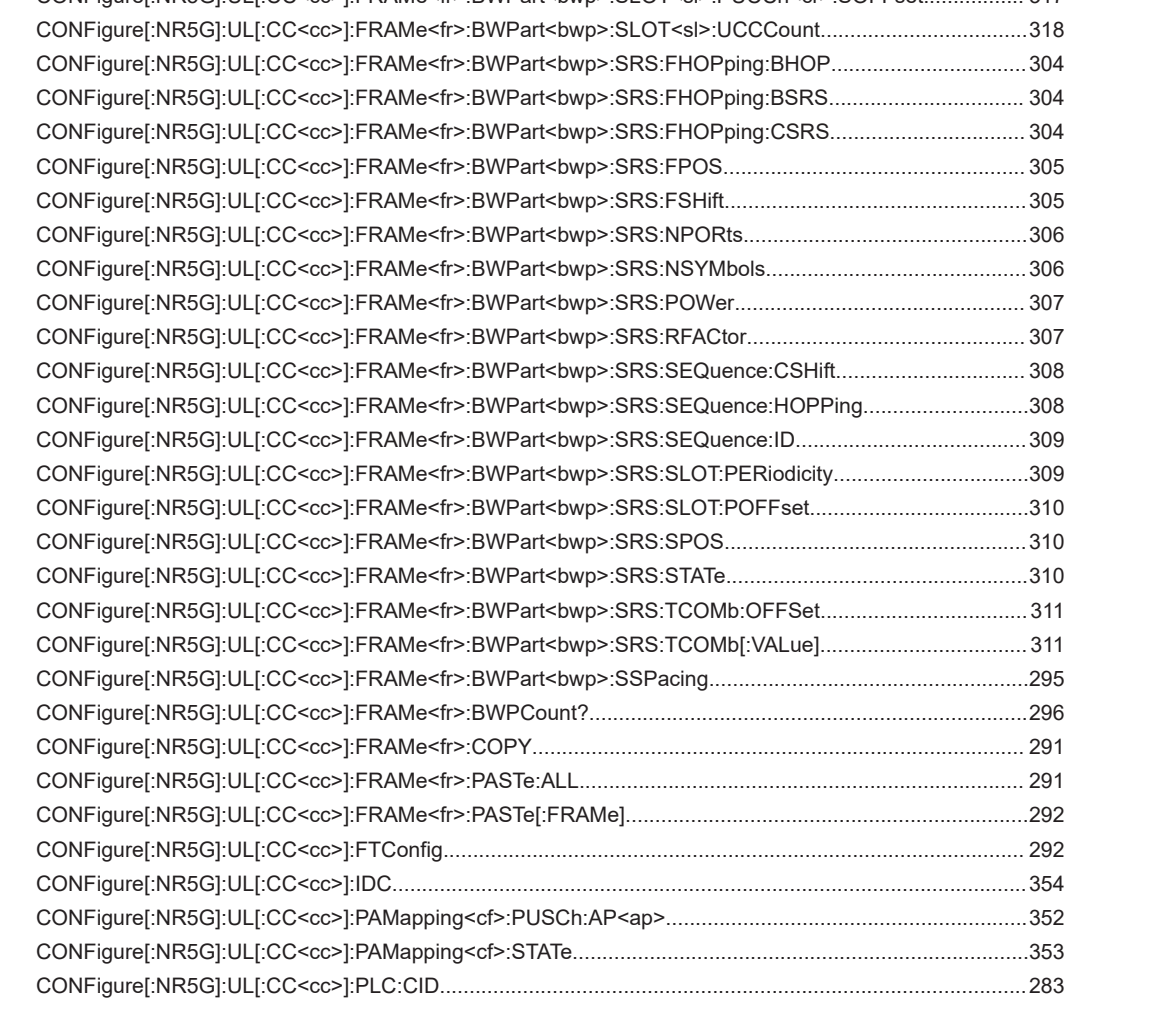

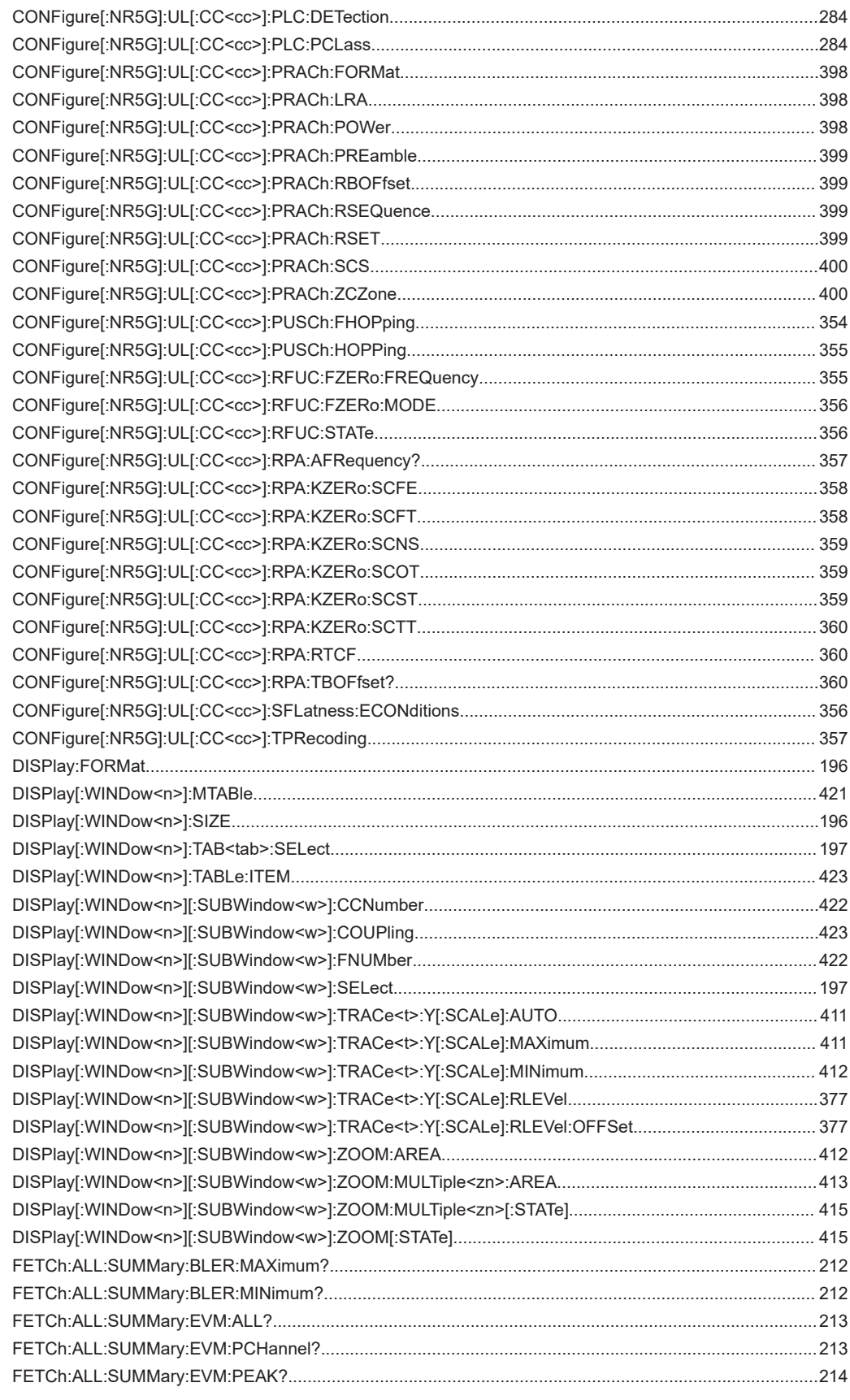

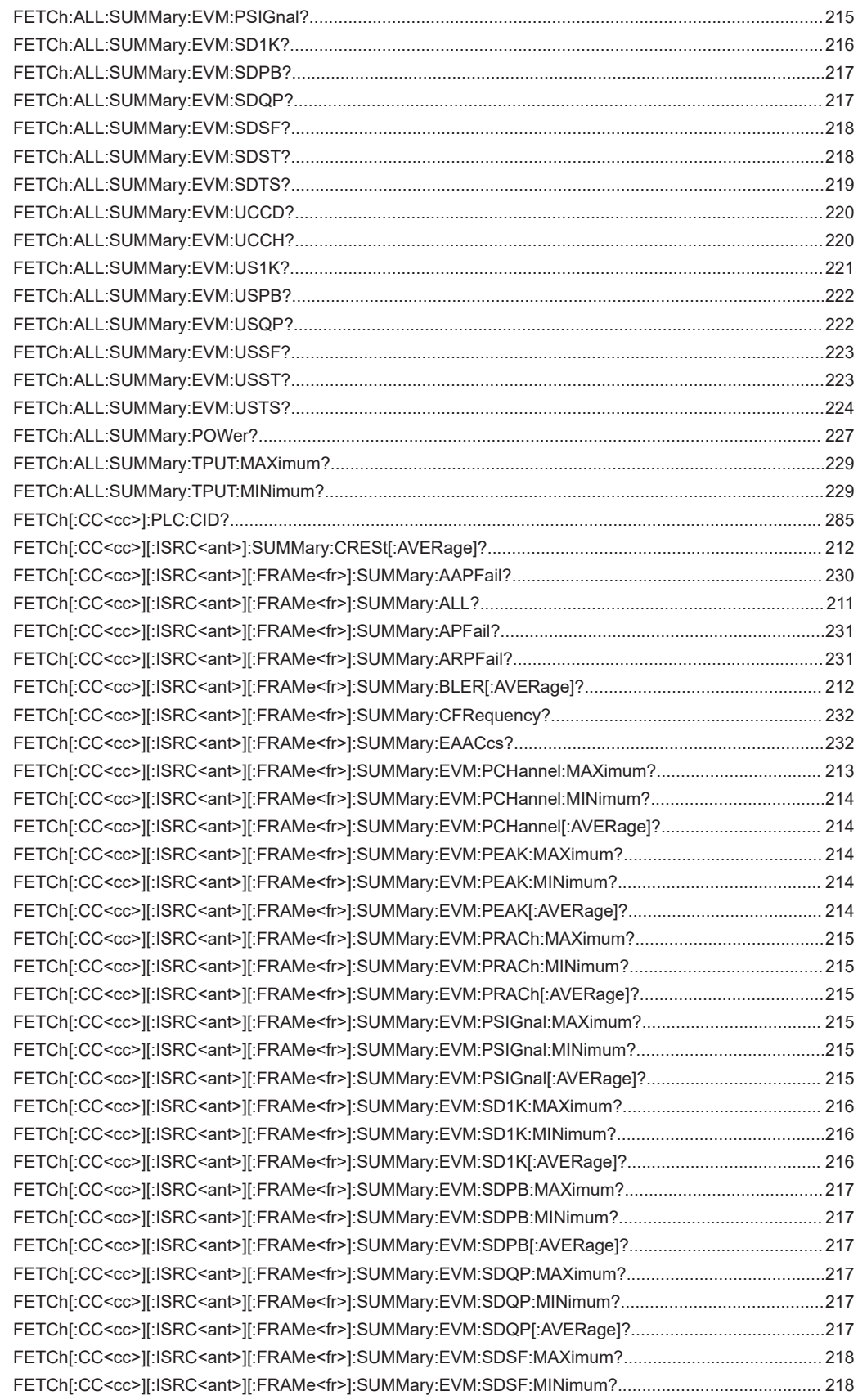

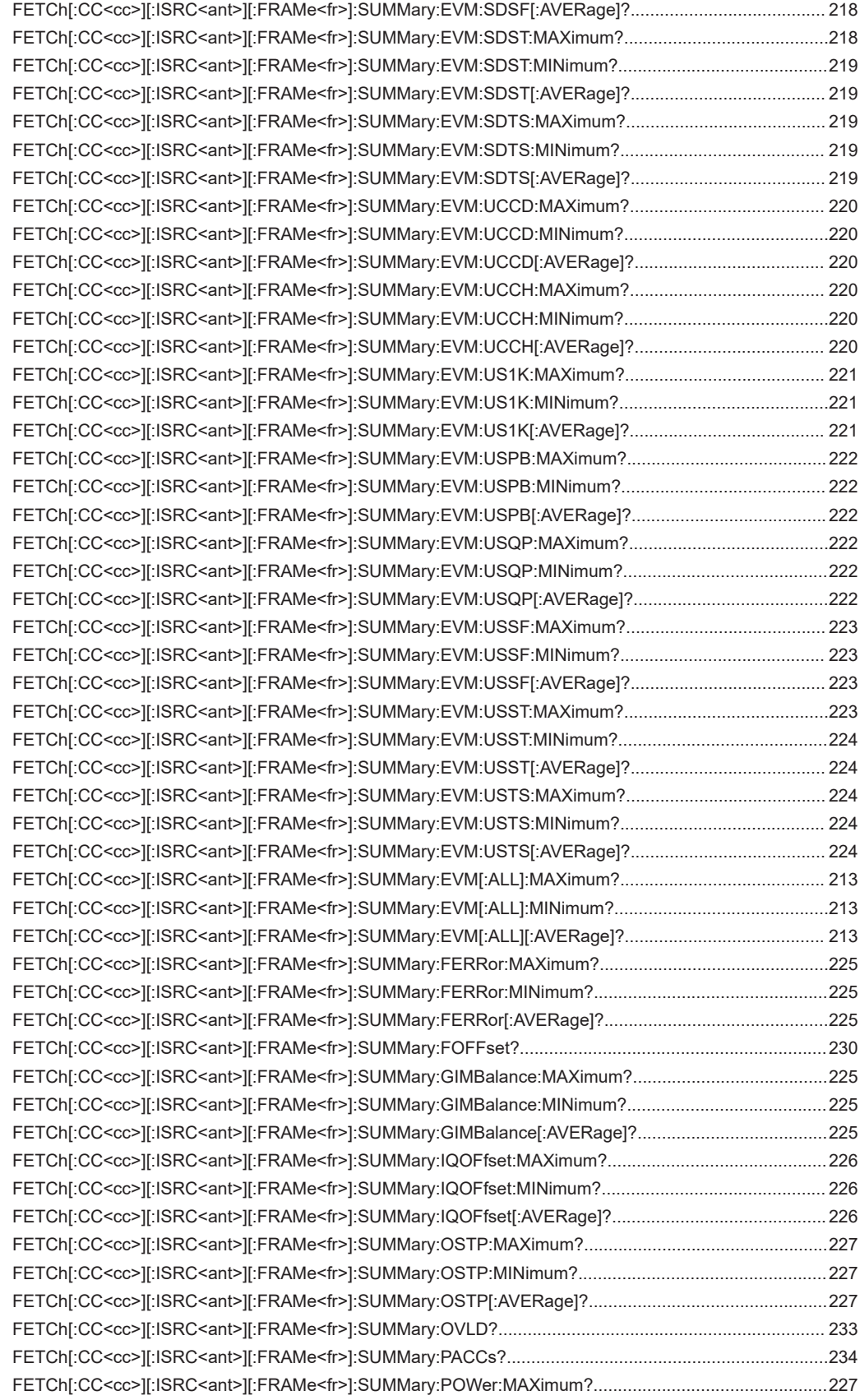

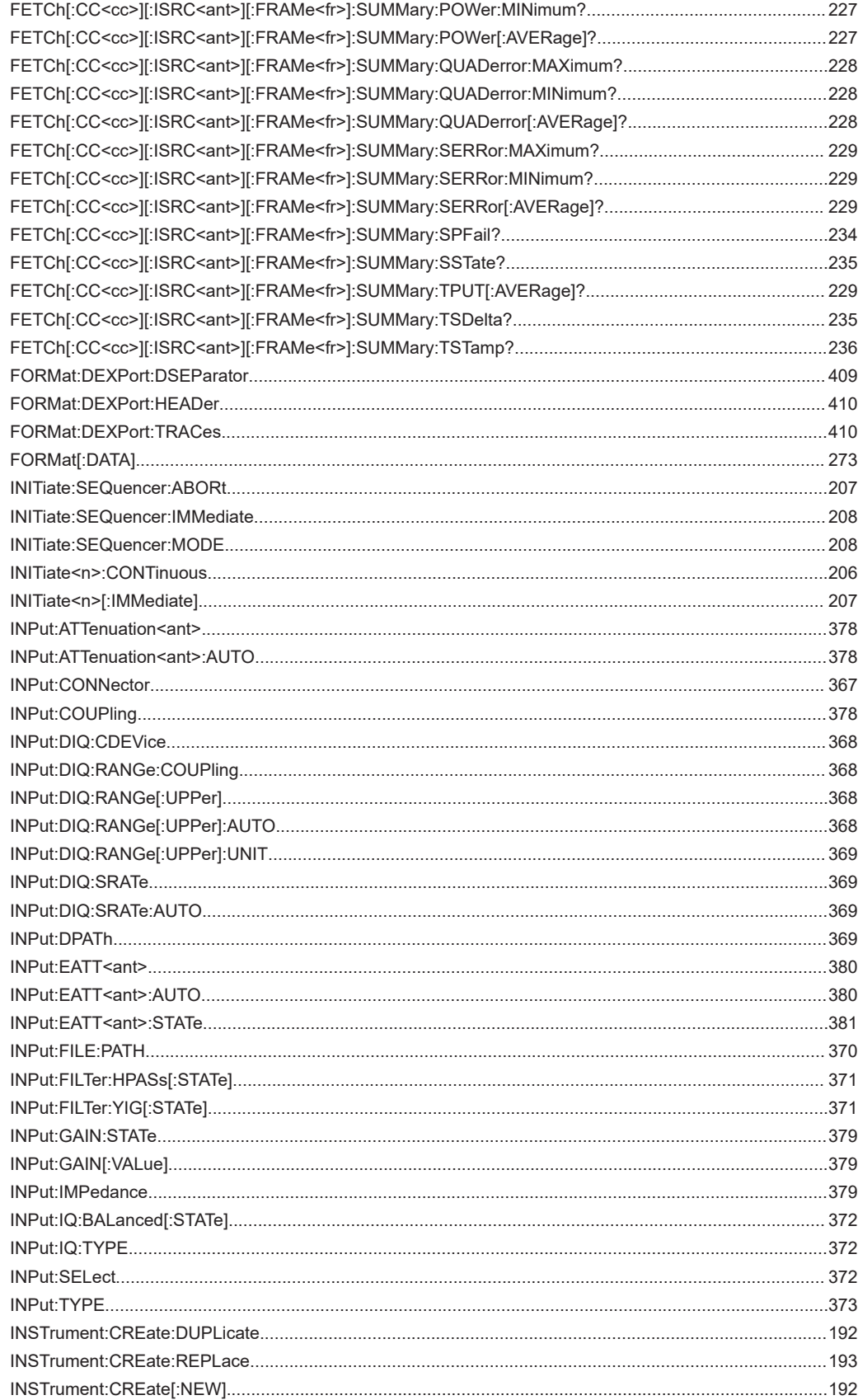

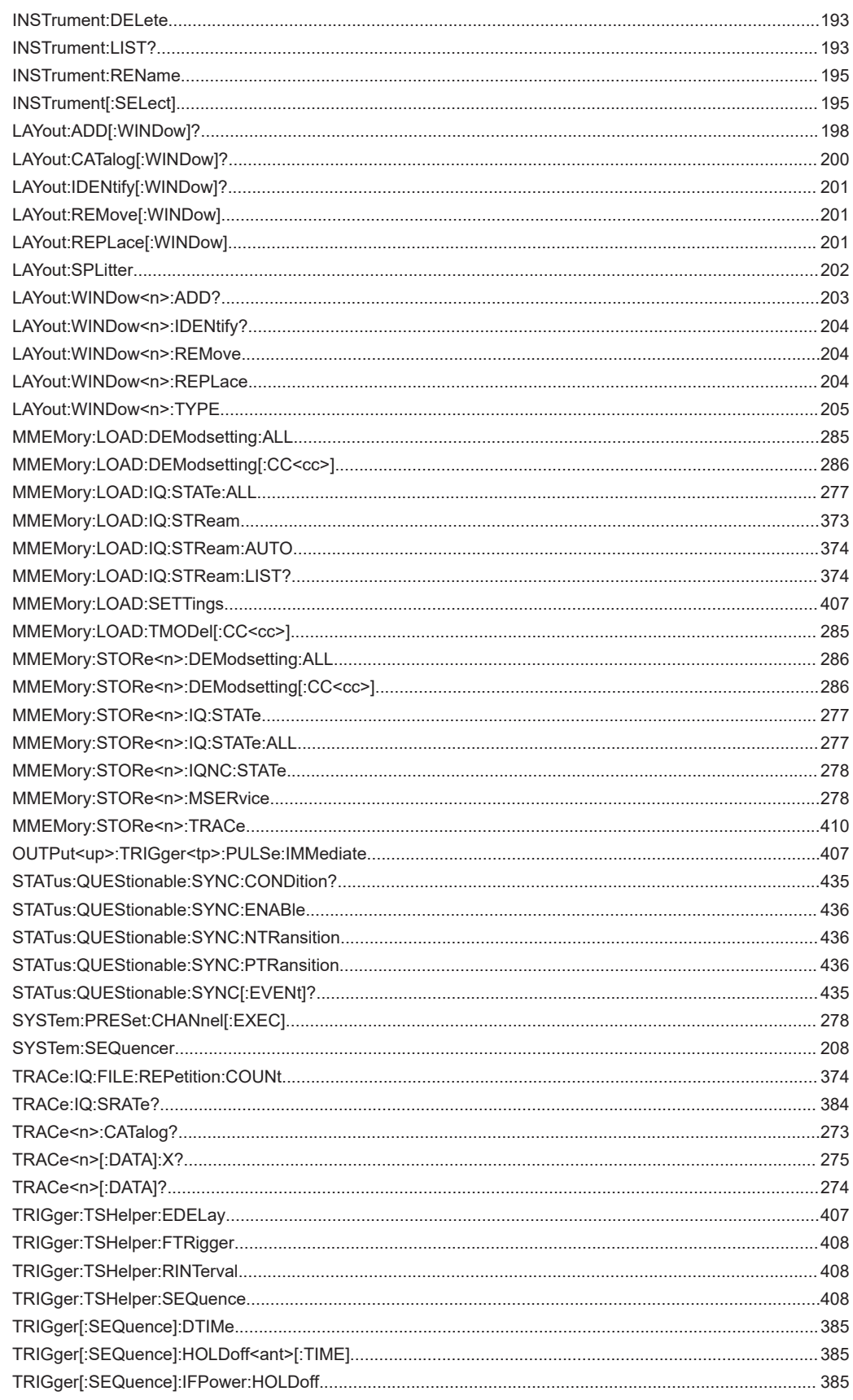

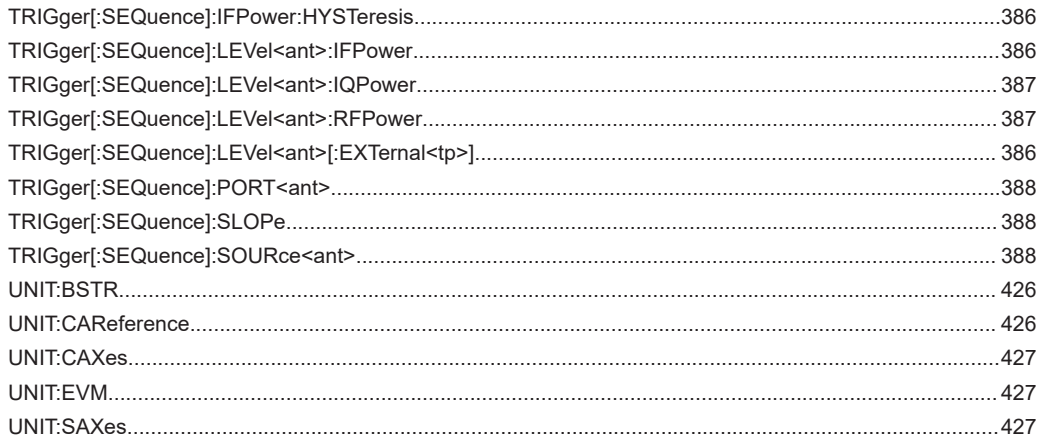

# Index

# $\overline{\mathsf{A}}$

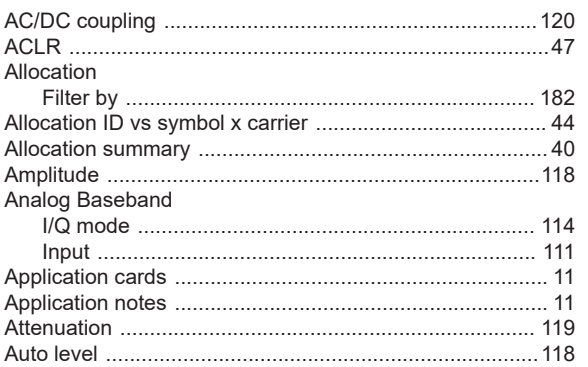

## $\, {\bf B}$

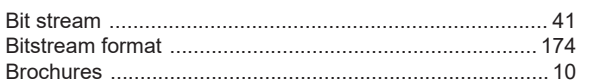

### $\mathbf C$

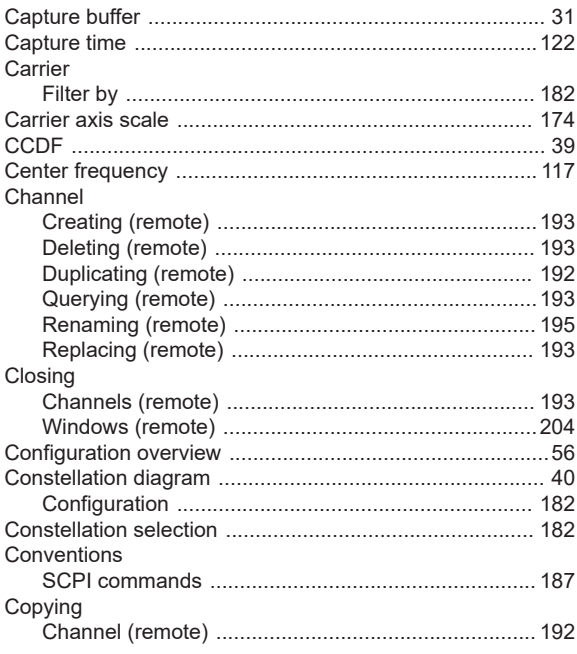

# D

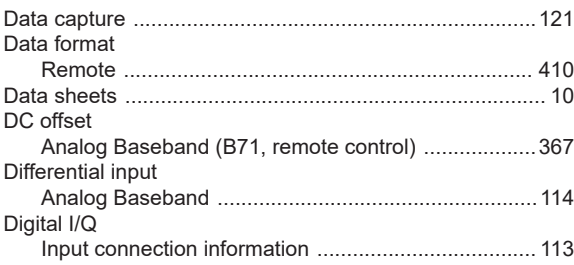

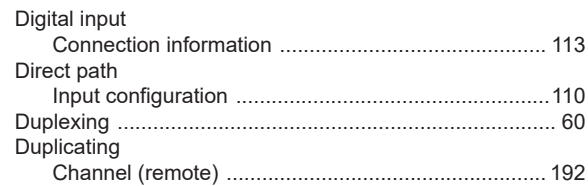

## $\mathsf E$

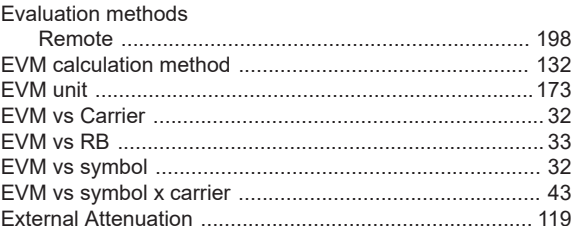

## $\overline{F}$

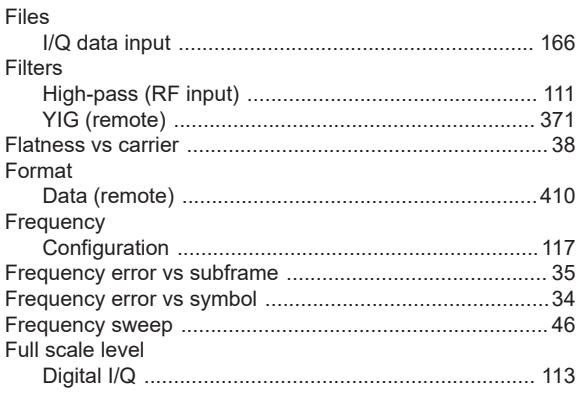

#### G

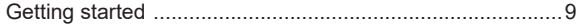

## $\overline{H}$

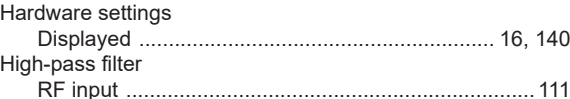

### $\bar{\Gamma}$

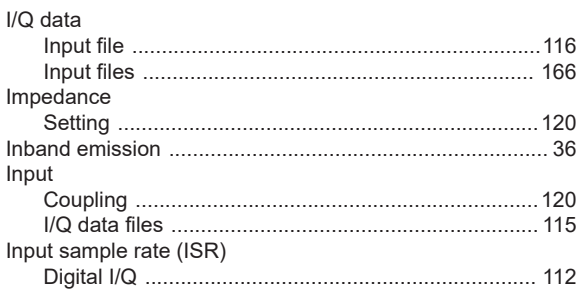

### Input sources

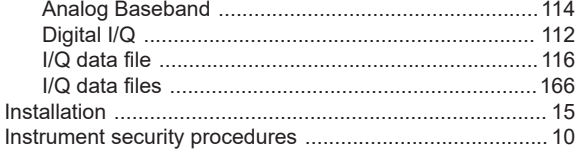

## $\mathsf{L}% _{0}\left( \mathsf{L}_{0}\right) ^{T}=\mathsf{L}_{0}\left( \mathsf{L}_{0}\right) ^{T}$

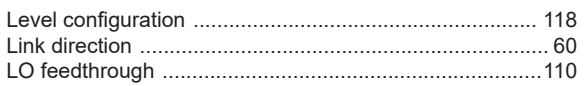

#### M

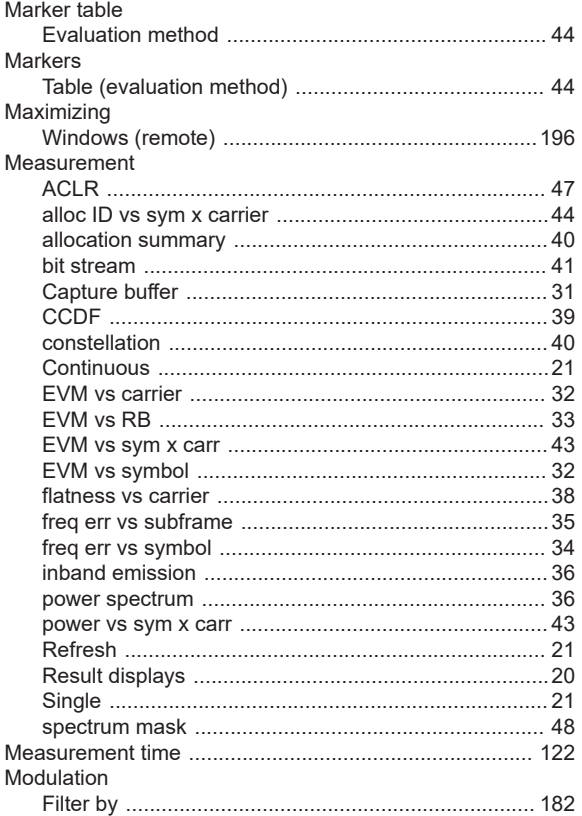

## $\mathbf{o}$

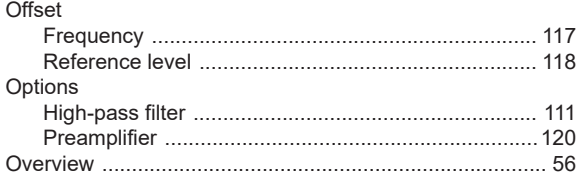

#### $\mathsf{P}$

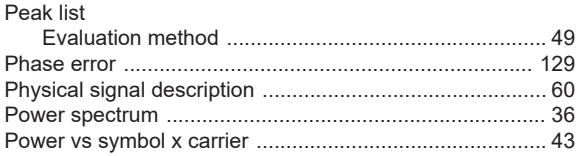

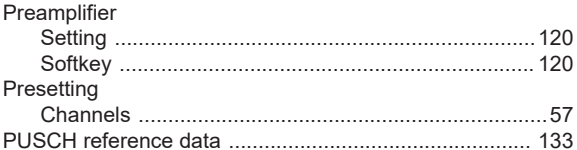

### $\mathsf{R}$

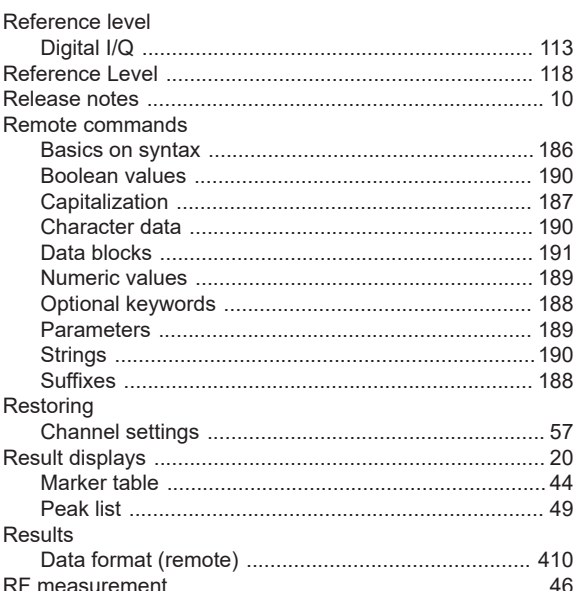

## ${\sf S}$

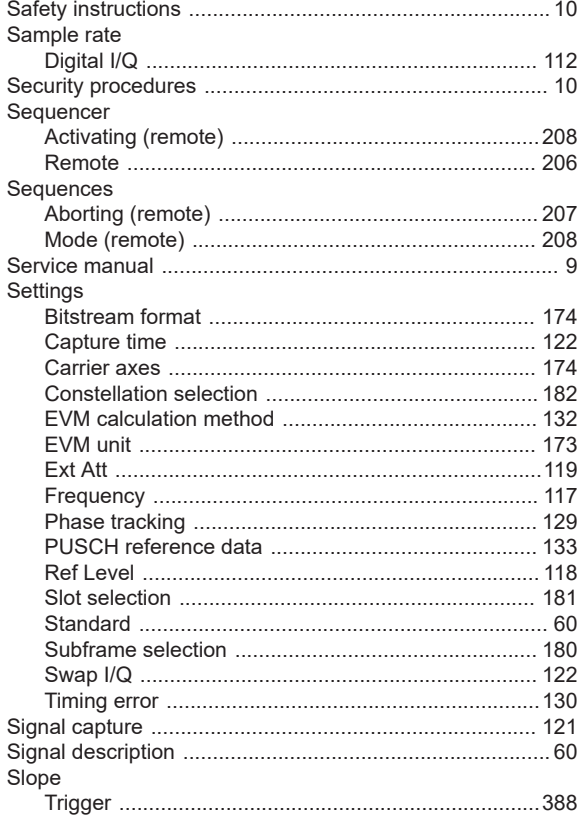

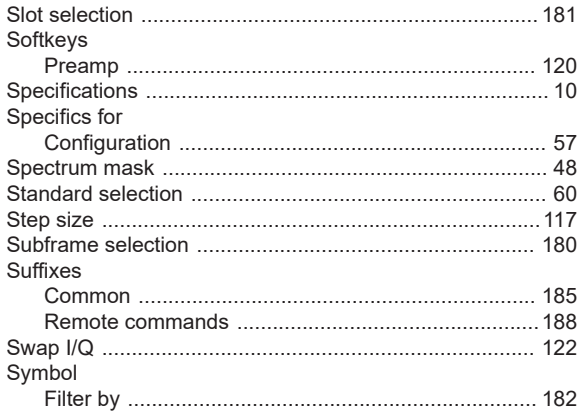

#### $\mathsf T$

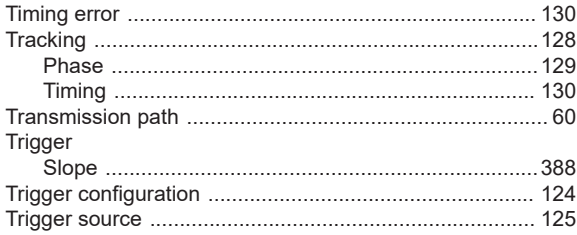

## $\mathsf{v}$

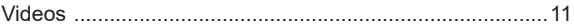

#### W

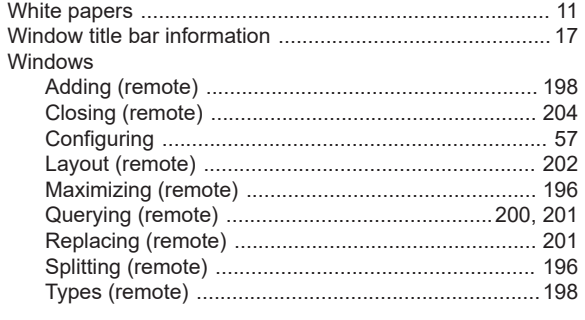

## $\mathsf Y$

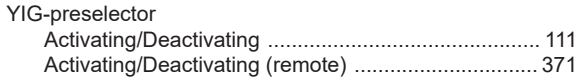

## Z

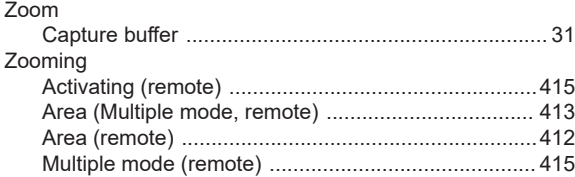